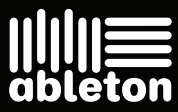

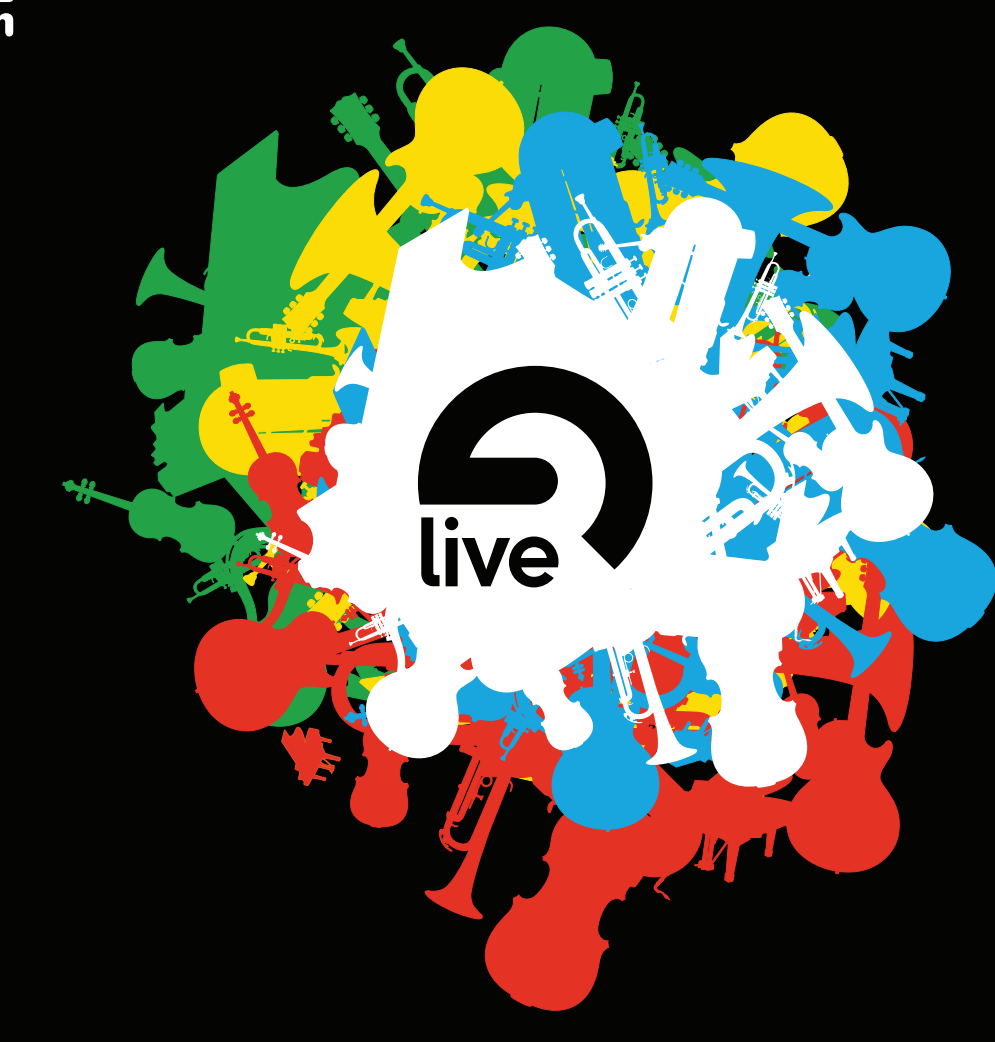

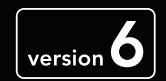

**Reference Manual** 

Live Version 6.0 für Windows und Mac OS

Erdacht und verwirklicht von Bernd Roggendorf, Gerhard Behles, Robert Henke, Awi, Reiner Rudolph, Stefan Haller, Stefan Franke, Frank Hoffmann, Andreas Zapf, Ralf Suckow, Gregor Klinke, Matthias Mayrock, Friedemann Schautz, Ingo Koehne, Jakob Rang, Pablo Sara, Nicholas Allen, Henrik Lafrenz, Jan Buchholz, Kevin Haywood, Dominik Wilms, Christian Kleine, Amaury Groc, Daniel Buettner, Alex Koch, Henrik Hahn, Simon Frontzek, Torsten Wendland, Torsten Slama, Eduard Mueller, Jeremy Bernstein, Bernard Chavonnet.

Bedienungsanleitung von Kevin Haywood, Rose Knudsen, Gerhard Behles, Jakob Rang, Robert Henke, Torsten Slama.

Essential Instrument Collection erstellt von SONiVOX. Web: www.sonivoxrocks.com

Drumsamples zur Verfügung gestellt von Big Fish Audio.

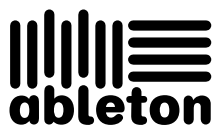

Copyright 2006 Ableton AG. Alle Rechte vorbehalten.

Dieses Handbuch und die darin beschriebene Software werden unter einer Lizenzvereinbarung zur Verfügung gestellt und dürfen ausschließlich nach Maßgabe dieser Lizenzvereinbarung genutzt oder kopiert werden. Dieses Handbuch dient lediglich der Information, es kann jederzeit ohne Ankündigung geändert werden und stellt keine Zusicherung irgend einer Art seitens Ableton dar. Ableton übernimmt keine Verantwortung und Haftung für eventuelle Fehler oder Ungenauigkeiten in diesem Handbuch.

Kein Teil dieses Handbuchs darf anders als in den Lizenzvereinbarungen ausdrücklich gestattet ohne vorherige schriftliche Zustimmung von Ableton elektronisch, mechanisch oder auf irgend eine andere Weise vervielfältigt, gespeichert oder übertragen werden.

Ableton ist ein Warenzeichen der Ableton AG. Mac, das Mac-Logo, Mac OS, Macintosh und QuickTime sind Warenzeichen von Apple Computer, Inc., die in den U.S.A und anderen Ländern eingetragen sind. Das Audio-Units-Logo und GarageBand sind Warenzeichen von Apple Computer, Inc. Windows und DirectX sind in den U.S.A. und anderen Ländern eingetragene Warenzeichen von der Microsoft Corporation. Intel ist ein eingetragenes Warenzeichen der Intel Corporation oder ihrer Niederlassungen in den U.S.A. und anderen L‰ndern. SONiVOX ist Markenname und Warenzeichen von Sonic Network, Inc. VST ist ein Warenzeichen der Steinberg Media Technologies GmbH. ASIO ist Warenzeichen und Software der Steinberg Media Technologies GmbH. ReWire ist ein Warenzeichen von Propellerhead Software AB. Mackie Control ist ein Warenzeichen von LOUD Technologies, Inc. Ogg Vorbis und FLAC sind Warenzeichen der Xiph.Org. Alle anderen Produkt- und Firmennamen sind Warenzeichen oder eingetragene Warenzeichen ihrer jeweiligen Halter.

# Kapitel 1

# Willkommen zu Live

# 1.1 Das Ableton-Team sagt: Danke

Live ist das Ergebnis der Bemühung von Musikern, einen besseren Weg zum Komponieren, Produzieren und Aufführen von Musik mit dem Computer zu finden. Wir haben uns große Mühe gegeben, Live einfach und intuitiv bedienbar zu machen, gleichzeitig aber sicherzustellen, dass das Programm Sie auch beim Erzeugen von Musik jeder gewünschten Komplexität unterstützt. Diese Bemühungen dauern an, auch während Sie diese Zeilen lesen... möglicherweise steht bereits eine neue und verbesserte Version zum Herunterladen bereit! Bitte werfen Sie deswegen gleich einen Blick [auf unsere Website](http://www.ableton.com/downloads)<sup>1</sup>, oder wählen Sie Nach Updates suchen... aus dem Hilfe-Menü.

Wir hoffen, dass Sie Live genießen, und dass es Ihren kreativen Prozess unterstützt. Sollten Sie Vorschläge haben, wie wir Live besser machen können, [lassen Sie es uns bitte wissen](mailto:contact@ableton.com)<sup>2</sup>.

Ihr Ableton-Team.

<sup>1</sup>http://www.ableton.com/downloads

<sup>2</sup>contact@ableton.com

# 1.2 Was ist neu in Live 6?

#### 1.2.1 Video-Import

• Improvisieren, komponieren und [warpen Sie Musik zum Bild](#page-254-0)

#### 1.2.2 Live-Effekte und Instrumente

- [Sampler,](#page-331-0) optionales zusätzliches Instrument
- [Der Effekt Dynamic Tube](#page-273-0)
- Aus EQ Four wird [EQ Eight](#page-274-0)
- [Der MIDI-Effekt Note Length](#page-304-0)
- Verbesserungen bei [Operator,](#page-314-0) [Saturator](#page-292-0) und [Utility](#page-295-0)
- [Instrumenten- und Effekt-Racks](#page-218-0) ermöglichen das Aufbauen eigener Geräte-Gruppierungen und das einfache Schrauben am Sound mit zentralen Reglern

#### 1.2.3 Mixing und Routing

- Professionelle [Session-Mixer-Funktionen](#page-180-0)
- Pre-Effects-, Post-Effects- und Post-Mixer[-Routing-Optionen](#page-167-0) für flexiblere Mixer-Konfigurationen

#### 1.2.4 Warpen

- [Tempo-Master-Einstellung](#page-122-0) für gewarpte Audio- und Video-Clips im Arrangement
- **[Multi-Clip-Warping](#page-130-0)**

#### 1.2.5 ReWire und Fernsteuerung

- ReWire-Master [erhalten Zugriff auf Lives Instrumente](#page-381-0)
- [Automatische Zuweisungen](#page-353-0) für viele populäre Hardware-Bedienoberflächen
- Verbesserte Fernsteuerung über MIDI und Rechnertasten

#### 1.2.6 Datei-Verwaltung und Browser

- Neue [Datei-Management-Funktionen](#page-61-0)
- Besseres [browsen](#page-39-0)

#### 1.2.7 Leistungs-Maximierung

- Vervielfachte Signalbearbeitungs-Leistung durch [Multicore- und Multiprozessor-Unter](#page-384-0)stützung
- Verbesserte Tiefkühlung -- bei eingefrorenen Spuren stehen die meisten Bearbeitungsfunktionen weiterhin im Zugriff

# Kapitel 2

# Erste Schritte

Wenn Sie Live installiert haben und zum ersten Mal in Betrieb nehmen, erscheint ein Fenster, in dem Sie nach Ihrer Live-Seriennummer gefragt werden. Bitte schlagen Sie im Kapitel über [das Freischalten von Live](#page-10-0) nach, falls im Zusammenhang mit dem Autorisierungsprozess Fragen oder Probleme auftauchen sollten.

Wenn Sie Live (noch) nicht besitzen, können Sie das Fenster einfach schließen und fortfahren, da Live standardmäßig im Demo-Modus betrieben wird. Im Demo-Modus können Sie mit allen Funktionen von Live arbeiten, Ihre Arbeit aber nicht sichern oder exportieren.

# 2.1 Live kennen lernen

Live enthält eine Reihe Tutorien, die Ihnen Schritt für Schritt die wichtigsten Funktionen des Programms vorstellen. Sie sind über ein Inhaltsverzeichnis zugänglich, das über das Hilfe-Menü direkt im Programm geöffnet werden kann. Wir empfehlen Ihnen sehr, diese Kurse durchzuarbeiten. Viele Anwender haben uns mitgeteilt, dass sie ihnen sehr dabei geholfen haben, schnell mit dem Programm vertraut zu werden.

Wir empfehlen Ihnen auch, das Kapitel [Live - Das Live-Konzept](#page-20-0) zu lesen, in dem alles

was Live ist und kann zusammengefasst ist, und das deswegen sowohl für Einsteiger wie auch fortgeschrittene Anwender eine lohnende Lektüre darstellt. Die verbleibenden Kapitel dieser Anleitung dienen als detaillierte Referenz für die im Grundlagen-Kapitel vorgestellten Themen.

#### 2.1.1 Die Info-Ansicht und den Index nutzen

Lives Info-Ansicht zeigt Ihnen den Namen und die Funktion aller Elemente an, über denen sich der Mauszeiger gerade befindet.

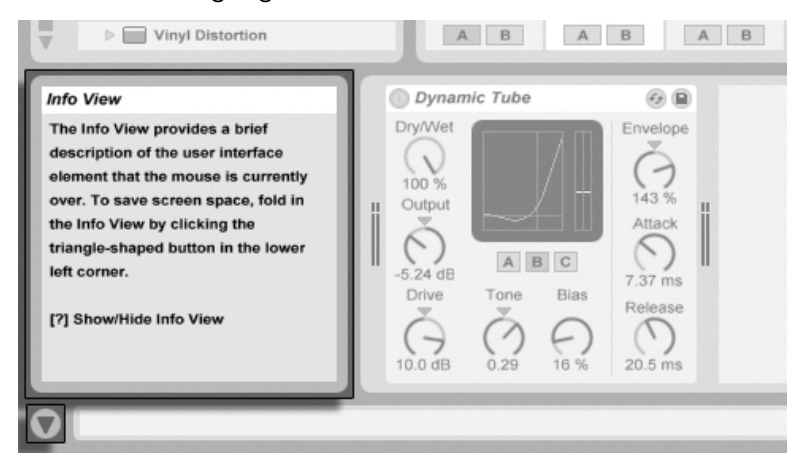

Die Info-Ansicht und ihr Zeigen/Verbergen-**Schalter** 

Wenn Sie mehr Information zu einem bestimmten Element der Bedienoberfläche oder Thema wünschen, schlagen Sie bitte in dieser Referenzanleitung nach. Der Index am Ende der Anleitung enthält die Namen aller Bedienelemente und hilft Ihnen beim Auffinden der relevanten Anleitungsabschnitte.

# 2.2 Voreinstellungen vornehmen

In Lives Voreinstellungsfenster finden Sie verschiedene Einstellmöglichkeiten dafür, wie Live aussieht, sich verhält und mit der Außenwelt in Verbindung tritt. Dieses Fenster kann im

Optionen-Menü (Windows)/Live-Menü (Mac OS X) oder mit dem  $[\mathop{\text{Str}}\nolimits_g]_{\|_\omega}$  (PC) /  $[\mathop{\text{G}}\nolimits_g\mathop{\text{Ril}}\nolimits_g]_{\|_\omega}$ (Mac) Tastenbefehl aufgerufen werden.

Die verschiedenen Optionen in Lives Voreinstellungen sind auf mehreren Seiten organisiert, die über Reiter aufgerufen werden können:

- Auf der Look/Feel-Seite können Sie verschiedene Eigenschaften bestimmen, darunter die Sprache von Textanzeigen im Programm oder das Farbschema von Lives Bedienoberfläche.
- Die Audio-Voreinstellungen dienen dazu, Lives Audio-Kommunikation mit der Außenwelt über ein Audio-Interface zu konfigurieren. Bitte nehmen Sie sich die Zeit, den in das Programm integrierten Kurs "Audio-Ein/Ausgabe konfigurieren" durchzulesen, in dem Sie mit allen Schritten vertraut gemacht werden, die zur Einrichtung und Optimierung eines bestimmten Systems nötig sind. Wählen Sie Inhaltsverzeichnis der Kurse aus dem Hilfe-Menü, um Zugriff auf diesen Kurs zu erhalten.
- Die MIDI/Sync-Voreinstellungen dienen dazu, Live beim Erkennen der MIDI-Geräte für drei unterschiedliche Zwecke zu helfen:
	- MIDI-Noten spielen. Im Kapitel über das Routing erfahren Sie, wie Sie die MIDI-Daten eines externen Geräts als MIDI-Eingangssignale in Live nutzen oder MIDI an ein externes Gerät schicken können.
	- Elemente der Bedienoberfläche fernsteuern. Dieses Thema wird ausführlich im Kapitel Fernsteuerung über MIDI und Rechnertastatur behandelt.
	- $-$  Das Synchronisieren des Programms zu einem externen Sequencer oder Drumcomputer, entweder als Master oder als Slave. Details hierzu finden Sie im Kapitel über die Synchronisation.
- Die Voreinstellungen für Dateien/Ordner haben mit Lives [Datei-Verwaltung](#page-39-1) und dem Speicherort von [Plug-Ins](#page-206-0) zu tun.
- Die Voreinstellungen für Aufnehmen/Warpen/Launchen erlauben es, [neue Projekte](#page-57-0) und [ihre Komponenten](#page-99-0) den persönlichen Vorlieben anzupassen und verschiedene Optionen für [neue Aufnahmen](#page-188-0) zu wählen.
- In den CPU-Voreinstellungen finden sich Optionen zum Begrenzen der erzeugten [Prozessorlast,](#page-384-0) sowie für die Multicore/Multiprozessorunterstützung.

 Die Produkt-Voreinstellungen dienen zum Verwalten der Installation und Lizensierung [der Live-Platfform](#page-10-0) sowie zusätzlicher Komponenten wie dem [Instrument Operator](#page-314-0) und [Live-Packs.](#page-74-0)

### 2.3 Das Hauptfenster von Live

Die meiste Zeit werden Sie im Hauptfenster von Live arbeiten, das mehrere "Ansichten" bietet. Jede Ansicht ist einem bestimmten Aspekt eines Live-Sets gewidmet. Da der Bildschirmplatz üblicherweise beschränkt ist, können nicht alle Ansichten von Live gleichzeitig dargestellt werden.

Jeder der Wahlschalter an den Rändern des Hauptfensters ruft eine bestimmte Ansicht auf; klicken Sie beispielsweise auf diesen, um Zugriff auf die Geräte von Live zu erhalten:

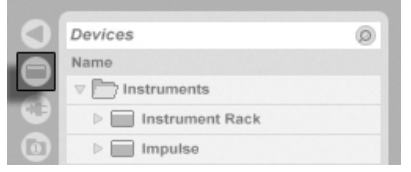

Der Wahlschalter für den Geräte-Browser.

Um eine von Lives Ansichten auszublenden und so mehr Platz auf dem Bildschirm zu schaffen, klicken Sie auf den dreieckigen Schalter neben der Ansicht. Klicken Sie noch mal auf den Schalter, um die Ansicht wieder einzublenden.

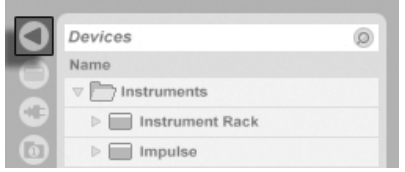

Ein Schalter zum Einoder Ausklappen einer Ansicht

Sie können Live im Vollbild-Modus betreiben, indem Sie den Vollbild-Befehl aus dem Ansicht-Menü wählen. Um den Vollbild-Modus wieder zu verlassen, klicken Sie den kleinen Schalter an, der in der rechten unteren Ecke des Fensters erscheint. Der Vollbild-Modus kann auch durch Drücken von [<u>F11\_\_</u>] an- oder ausgeschaltet werden. (A*nmerkung:* Bei Mac OS X ist diese Taste standardmäßig der Exposé-Funktion zugeordnet und lässt sich erst dann für den Vollbild-Modus verwenden, wenn Exposé deaktiviert oder in den Systemeinstellungen einer anderen Taste zugewiesen wurde.

Sie können die horizontale Trennung im Hauptfenster durch Ziehen mit der Maus wählen.

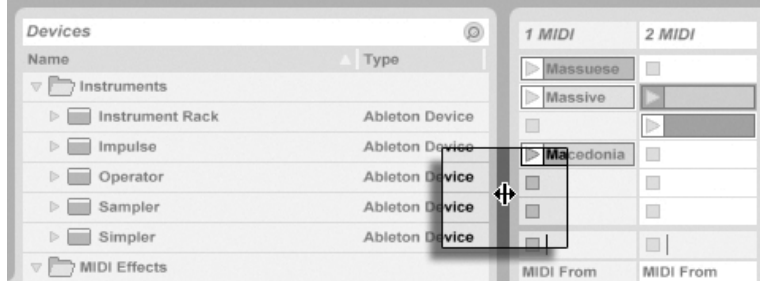

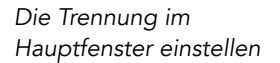

# <span id="page-10-0"></span>Kapitel 3

# Live freischalten

Live ist durch ein Kopierschutzverfahren gegen unrechtmäßigen Gebrauch gesichert. Das Verfahren wurde im Hinblick auf das Einhalten höchster Sicherheitsstandards und das gleichzeitige Vermeiden von Umständen für unsere Anwender entwickelt. Sollten Sie generell Vorbehalte gegenüber Kopierschutzverfahren haben, bedenken Sie bitte, dass ein Kopierschutzverfahren Ihre Investition sichern hilft: es ermöglicht Ableton, Ihnen Unterstützung zu bieten und Live weiter zu entwickeln.

Die Autorisierung von Ableton-Produkten findet auf der Produkte-Seite der Voreinstellungen statt, die automatisch beim ersten Start von Live angezeigt wird.

Hier können Sie die verfügbaren Ableton-Produkte autorisieren ("freischalten") oder kaufen, zum Beispiel das [Instrument Operator.](#page-314-0)

Bitte beachten Sie, dass Produkte wie Operator unabhängig von Live gekauft, aber mit der gleichen Prozedur freigeschaltet werden, die in den folgenden Abschnitten beschrieben ist. Sie können auf der Produkte-Seite individuell in den Demo-Modus geschaltet werden, so dass Sie sie ausprobieren können.

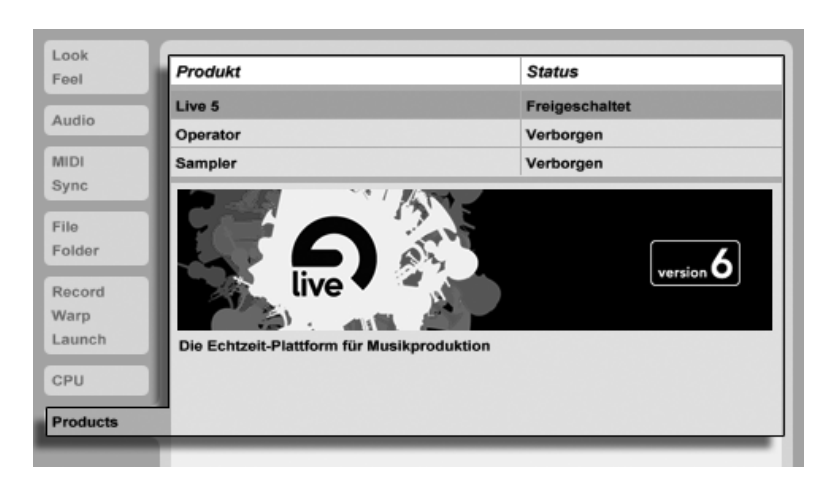

Die Produkte-Seite in den Voreinstellungen.

Das Klicken auf eines der aufgelisteten Produkte auf der Produkte-Seite gibt Ihnen die Mˆglichkeit, das betreffende Produkt freizuschalten oder zu kaufen. Klicken Sie bitte auf den Taster "Freischalten", um die Freischaltung in zwei Schritten zu vervollständigen. Falls Sie das Produkt noch nicht gekauft haben, können Sie das online tun, indem Sie auf den Taster "Kaufen" klicken. Sie können die Produkt-Seite der Voreinstellungen auch später jederzeit wieder aufrufen oder [den Ableton Webshop](http://www.ableton.com/shop)<sup>1</sup> besuchen, um etwas zu kaufen. Lives Voreinstellungen sind über das Optionen-Menü zu erreichen (beziehungsweise über das Live-Menü in Mac OS X).

<sup>1</sup>http://www.ableton.com/shop

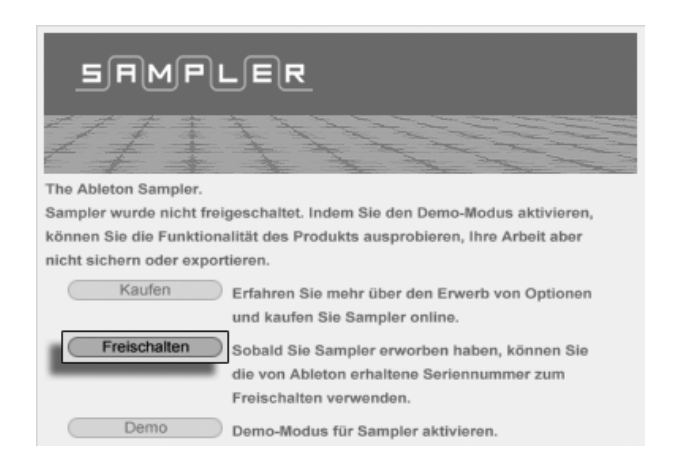

Das Wählen des Freischalt-Tasters auf der Produkte-Seite.

### 3.1 Schritt 1: Das Eingeben der Seriennummer

Als Besitzer einer Lizenz von Live haben Sie eine Seriennummer von Ableton erhalten entweder per E-Mail (falls Sie Live direkt von Ableton gekauft haben) oder auf einer Karte als Bestandteil der Verpackung von Live.

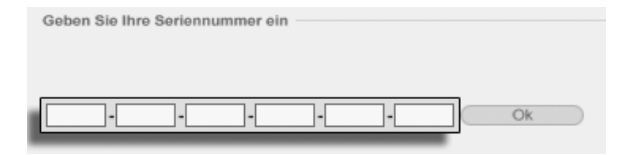

Das Feld zum Eingeben der Seriennummer.

Nach Anklicken des Unlock-Tasters auf der Produkt-Seite sehen Sie sechs Felder für das Eintippen der Seriennummer. Jedes Feld fasst vier Zeichen. Die Seriennummer besteht aus den Zahlen 0..9 und den Buchstaben A..F. Falls Sie versehentlich eine falsche Zeichenkette in ein Feld eingegeben haben, färbt es sich rot. Wenn Sie die Seriennummer erfolgreich eingegeben haben, klicken Sie zum Fortfahren auf Ok.

Die Seriennummer dient als Beweis dafür, dass Sie eine Lizenz von Live besitzen. Da die Seriennummer ein wertvolles Gut ist, sollten Sie sie sicher und vor dem Zugriff unautorisierter Dritter geschützt aufbewahren. Bitte beachten Sie, dass Ihre Seriennummer ungültig wird,

wenn Sie sie mit jemandem teilen. Die einzige Möglichkeit, Ihnen Ihre Seriennummer im Verlustfall wiederzubeschaffen, besteht für den technischen Support bei Ableton darin, die Registrierungsdatenbank abzufragen. Bitte [registrieren Sie also Ihre Produkt](http://www.ableton.com/register)<sup>2</sup> da Sie sonst eventuell das Eigentum daran verlieren könnten!

## <span id="page-13-0"></span>3.2 Schritt 2: Live freischalten

Der zweite Schritt bei der Autorisierung von Live wird als "Freischalten" bezeichnet. Freischalten bedeutet: das Assoziieren Ihrer Seriennummer mit einem bestimmten Computer. Bitte beachten Sie, dass die Standardlizenz von Live Ihnen das Recht zusichert, Live auf nur einem Rechner gleichzeitig zu nutzen. Nach Maßgabe der später beschriebenen rechtlichen und technischen Bedingungen können Sie Live mit Ihrer Seriennummer allerdings mehr als einmal freischalten.

#### 3.2.1 Der Freischaltschlüssel

Für das Freischalten benötigen Sie einen Freischaltschlüssel, den nur der Ableton-Server erzeugen kann. Für das Freischalten benötigen Sie deswegen einen Zugang zum Internet. Der Rechner, mit dem Sie Zugang zum Internet haben, muss nicht der sein, auf dem Sie Live freischalten wollen, obwohl das die Sache einfacher macht.

#### 3.2.2 Der Challenge-Code

Der Ableton-Server erzeugt den Freischaltschlüssel aus Ihrer Seriennummer und einem sogenannten Challenge-Code. Der Challenge-Code ist ein "Fingerabdruck", den Live von den Komponenten Ihres Rechners nimmt. Details dazu finden Sie [in einem gesonderten](#page-16-0) [Abschnitt.](#page-16-0)

<sup>2</sup>http://www.ableton.com/register

#### 3.2.3 Online freischalten

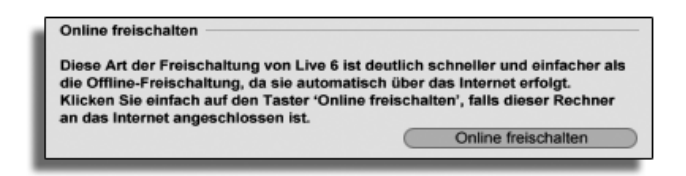

Live online freischalten.

Wenn der Rechner, auf dem Sie Live freischalten wollen, mit dem Internet verbunden ist, müssen Sie lediglich den Taster "Online freischalten" anklicken. Live wird dann eine Verbindung zum Ableton-Server aufbauen, Ihre Seriennummer und Ihren Challenge-Code übermitteln und den Freischaltcode vom Server in Empfang nehmen. Zwischen Ihrem Rechner und dem Server werden sonst keine Informationen ausgetauscht.

#### 3.2.4 Ofine freischalten

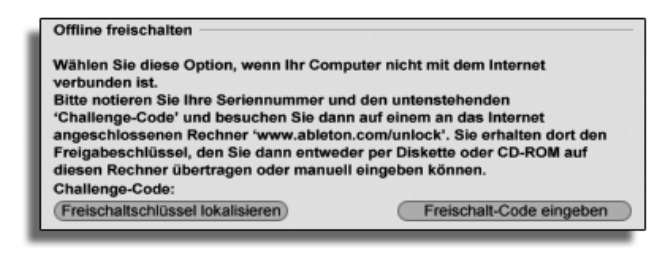

Live offline freischalten.

Wenn der Rechner, auf dem Sie Live freischalten wollen, nicht mit dem Internet verbunden ist, können Sie jeden anderen Rechner benutzen, um eine Verbindung mit der Web-Oberfläche<sup>3</sup> des Ableton-Servers herzustellen. Es handelt sich dabei um eine Webseite, auf der Felder existieren, in die Sie Ihre Seriennummer und den Challenge-Code eintippen können, der in Lives Freischalt-Dialog angezeigt wird.

<sup>3</sup>http://www.ableton.com/unlock

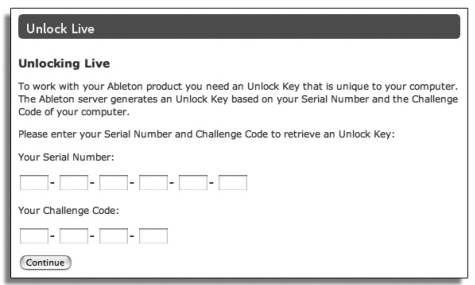

Die Webseite zur Freischaltung von Live.

Wenn Sie Seriennummer und Challenge-Code korrekt eingegeben haben, erscheint eine andere Webseite, auf der der Freischaltschlüssel angezeigt wird. Es gibt nun zwei Möglichkeiten, den Freischaltschlüssel zu dem Rechner zu transferieren, auf dem Sie die Freischaltung vornehmen wollen:

Folgen Sie dem Link, um den Freischaltschlüssel als Datei herunterzuladen; transferieren Sie die Datei dann mit einer Diskette oder CD-ROM zum Zielrechner. Klicken Sie dort auf den Taster "Locate Unlock Key" im Freischalt-Dialog und lokalisieren und laden Sie dann die Datei.

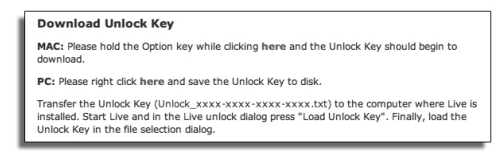

Der Freischaltschlüssel kann als Textdatei heruntergeladen werden.

Möglicherweise ist es auch bequemer, die Webseite mit dem Freischaltschlüssel auszudrucken; auf dem Zielrechner können Sie dann den Taster "Enter Unlock Key" anklicken, um einen Dialog mit den Feldern aufzurufen, in die Sie den Freischaltschlüssel dann eintippen können. Das Eintippen ist komfortabler als es auf den ersten Blick aussieht, denn ein Feld färbt sich rot, wenn eine falsche Zeichenfolge eingetippt wird.

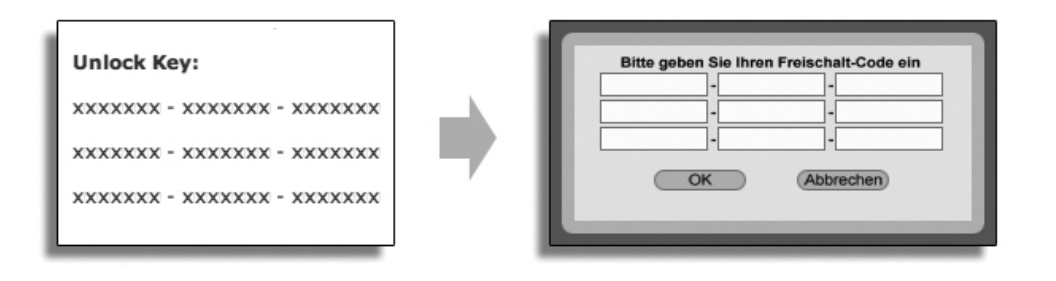

**Freischaltschlüssel** manuell eingeben

# <span id="page-16-0"></span>3.3 Häufig gestellte Fragen zum Kopierschutz

#### 3.3.1 Kann ich Live oder andere Ableton-Produkte ohne eine Seriennummer verwenden?

Wenn Sie Live (noch) nicht besitzen, können Sie das Programm im Demo-Modus verwenden. Im Demo-Modus steht die gesamte Funktionalität von Live zur Verfügung, das Sichern oder Exportieren ist jedoch nicht möglich.

Live läuft standardmäßig im Demo-Modus, wenn es noch nicht autorisiert wurde. Sie können andere Ableton-Produkte wie das [Instrument Operator](#page-314-0) ausprobieren, indem Sie sie auf der Produkte-Seite der Voreinstellungen individuell in den Demo-Modus schalten.

Der Demo-Modus kann auf der Produkte-Seite der Voreinstellungen auch individuell für die Produkte deaktiviert werden.

Fall der Betrieb von Live oder eines anderen Produkts im Demo-Modus Ihr Interesse am Erwerb einer Lizenz dafür geweckt hat, wählen Sie bitte Live auf der Produkt-Seite der Voreinstellungen aus und klicken dann den "Kaufen"-Taster oder besuchen [den Ableton](http://www.ableton.com/shop) [Webshop](http://www.ableton.com/shop)<sup>4</sup>. Auf dieser Seite erhalten Sie Informationen zu Abletons Vertriebs- und Händlernetz und können Ableton-Produkte auch online erwerben. Lives Voreinstellungen sind über das Optionen-Menü zu erreichen (beziehungsweise über das Live-Menü in Mac OS X).

<sup>4</sup>http://www.ableton.com/shop

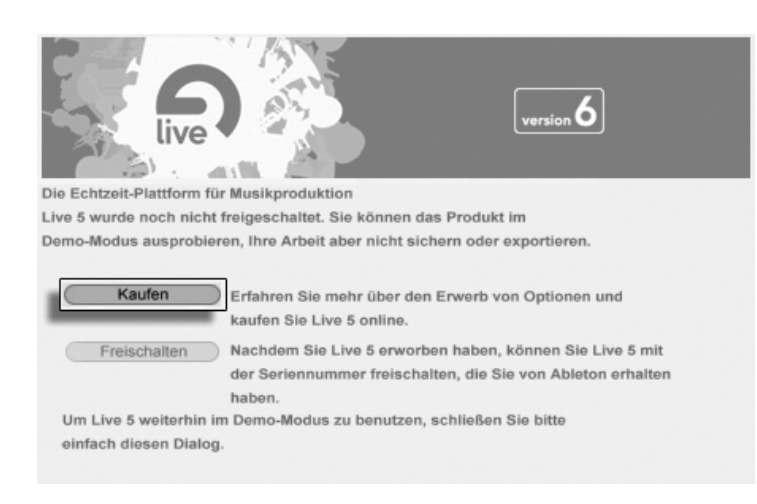

Klicken Sie hier, wenn Sie Live kaufen möchten.

#### 3.3.2 Was geschieht, wenn ich Komponenten meines Rechners austausche?

Wenn sich der Challenge-Code Ihres Rechners aus irgendeinem Grund ändert, wird Live Sie in der Tat auffordern, die Software [noch einmal freizuschalten.](#page-17-0) Der Challenge-Code ändert sich nicht, wenn Peripheriegeräte ausgetauscht werden (Audio- oder MIDI-Hardware, Drucker, Modem). Der Challenge-Code kann sich ändern, wenn Motherboard, Prozessor oder die Netzwerk-Karte ersetzt werden. Auf manchen Rechnern ‰ndert auch ein Formatieren der Festplatte den Challenge-Code.

#### <span id="page-17-0"></span>3.3.3 Kann ich Live öfter als einmal freischalten?

Die Standardlizenz für Live gestattet es Ihnen, Live nur auf einem Rechner gleichzeitig zu betreiben. Wenn Sie das Programm [registriert haben](http://www.ableton.com/register)<sup>5</sup>, werden Sie vom Ableton-Server jedoch auch einen zweiten Freischaltschlüssel im guten Glauben daran erhalten, dass Sie Live nur auf einem Rechner gleichzeitig benutzen. Verfahren Sie dazu einfach wie [oben](#page-13-0) [beschrieben.](#page-13-0)

<sup>5</sup>http://www.ableton.com/register

Sie können Live also auf Ihrem Studiorechner und auf einem Tour-Laptop betreiben, allerdings nicht gleichzeitig.

Sollte Ihnen der Ableton-Server einen weiteren Freischaltschlüssel verweigern, wenden Sie sich bitte an den technischen Support von Ableton.

Er kann erreicht werden per:

- $\bullet$  [E-mail](mailto:support@ableton.com)<sup>6</sup>;
- $\bullet$  Telefon: +49 (0)30 288 763 151 (Montag bis Freitag von 11 bis 15 Uhr MEZ);
- $\bullet$  Fax: +49 (0)30 288 763 11.

Um den Vorgang zu beschleunigen, sollten Sie bitte:

- $\bullet\,$  sicherstellen, dass Sie [Ihre Kopie von Live registriert haben](http://www.ableton.com/register) $^7;$
- kurz die Umstände erläutern.

Um Live auf mehr als einem Rechner gleichzeitig zu betreiben, benˆtigen Sie eine zweite Lizenz oder eine Site-Lizenz. Ableton bietet solche Lizenzen vergünstigt an. Bitte wenden Sie sich für Details hierzu [an den Verkauf bei Ableton](mailto:orders@ableton.com)<sup>8</sup>.

#### 3.3.4 Kann ich mein Set auf einem nicht freigeschalteten Rechner spielen?

Im Demo-Modus können Sie ein Live-Set laden und ohne Zeitbegrenzung spielen. Sie können Ihre Arbeit allerdings nicht sichern oder exportieren. Wenn Sie auf Tour gehen, sollten Sie in Erwägung ziehen, Ihre Live-Programm-CD und eine CD mit dem letzten Stand Ihres/Ihrer Live-Sets mitzunehmen. Im Notfall können Sie Live auf jedem verfügbaren Rechner installieren und Ihre Backup-Live-Sets spielen.

<sup>6</sup> support@ableton.com

<sup>7</sup>http://www.ableton.com/register

<sup>8</sup>orders@ableton.com

#### 3.3.5 Wie kann ich den Demo-Modus deaktivieren?

Wenn Live freigeschaltet ist, andere Produkte aber im Demo-Modus betrieben werden, dann läuft auch Live im Demo-Modus und Sie können Ihre Arbeit nicht sichern und exportieren. Um den Demo-Modus in diesem Fall zu deaktivieren, wählen Sie bitte für jedes zusätzliche Produkt auf dessen Produkte-Seite die Option "Verbergen".

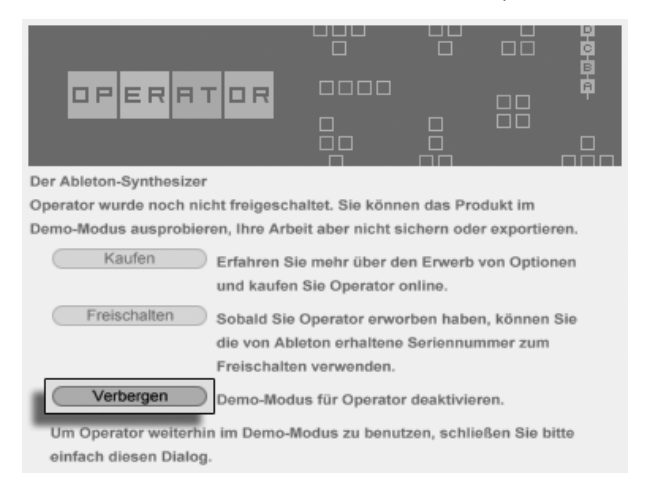

Klicken Sie hier, um ein Produkt zu verbergen.

Sie können ein Produkt später jederzeit wieder sichtbar machen und seine Funktionen im Demo-Modus ausprobieren.

#### 3.3.6 Was tue ich, wenn ich bezüglich des Kopierschutzes Fragen oder Probleme damit habe?

Bitte wenden Sie sich an den [technischen Support](mailto:support@ableton.com)<sup>9</sup>, der Ihnen gerne weiterhilft.

<sup>&</sup>lt;sup>9</sup>support@ableton.com

# <span id="page-20-0"></span>Kapitel 4

# Das Live-Konzept

Dieses Kapitel stellt das grundlegende Konzept von Live vor. Wir empfehlen Ihnen, es zu Beginn Ihrer Beschäftigung mit dem Programm zu lesen, da ein fundiertes Verständnis der Grundprinzipien es Ihnen erleichtern wird, das Potenzial von Live für Ihr Musikmachen richtig auszuschöpfen.

## 4.1 Live-Sets

Der Dokumententyp, den Sie in Live erzeugen und mit dem Sie arbeiten ist ein [Live-Set](#page-57-0). Live-Sets werden in einem Live-Projekt abgelegt - das ist ein Ordner, in dem zugehöriges Material gesammelt wird – und können entweder mit dem Öffnen-Befehl im Datei-Menü oder über die integrierten Datei-Browser geöffnet werden.

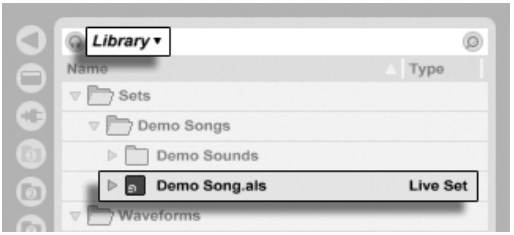

Ein Live-Set im Datei-Browser.

Das Anw‰hlen des Library-Lesezeichens in Lives Datei-Browser zeigt die Live-Library mit zahlreichen nützlichen Werkzeugen an. Die Library enthält auch eine Anzahl von Demo-Sets; das Doppelklicken eines Live-Sets im Browser ˆffnet das entsprechende Live-Set.

# 4.2 Arrangement und Session

Die grundlegenden musikalischen Bausteine von Live heißen Clips. Ein Clip repräsentiert musikalisches Material: eine Melodie, einen Schlagzeugrhythmus, eine Bassfigur oder ein komplettes Stück. Live erlaubt es Ihnen Clips aufzunehmen, zu bearbeiten und größere musikalische Strukturen aus ihnen zu bilden, zum Beispiel Songs, Filmvertonungen, DJ-Sets oder Theatermusik.

Ein Live-Set besteht aus zwei Umgebungen, die Clips enthalten können: Das Arrangement repräsentiert ein Layout von Clips entlang einer musikalischen Zeitachse; die Session ist eine Echtzeit-orientierte "Startbasis" für Clips. Alle Session-Clips besitzen individuelle Wiedergabetaster, mit denen die Clips jederzeit und in jeder beliebigen Reihenfolge gestartet werden können. Das Verhalten jedes Clips beim Starten kann [mit verschiedenen Parametern](#page-147-0) präzise bestimmt werden.

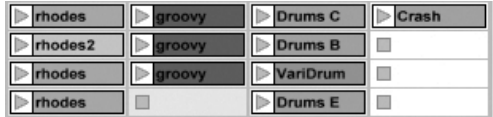

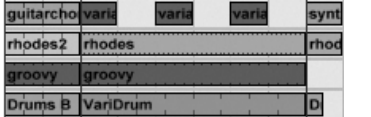

Clips in der Session- (links) und der Arrangement-Ansicht (rechts).

Das Arrangement steht in der [Arrangement-Ansicht](#page-76-0), die Session in der [Session-Ansicht](#page-89-0) im Zugriff; Sie können zwischen diesen beiden Ansichten mit der Tabulatortaste der Rechnertastatur oder den entsprechenden Schaltflächen umschalten. Da die beiden Ansichten für unterschiedliche Anwendungen konzipiert sind, kˆnnen sie jeweils eine individuelle Auswahl von Clips enthalten. Es ist jedoch wichtig zu verstehen, dass ein Umschalten der beiden Ansichten lediglich das Aussehen des Live-Set ändert - und weder zu einem Wechsel der Betriebsarten noch zu einer Änderung der hörbaren und gespeicherten Inhalte führt.

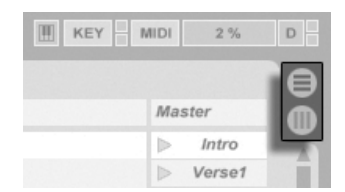

Die Schaltflächen für die Wahl von Arrangementund Session-Ansicht.

Arrangement- und Session-Ansicht interagieren in nützlicher (wenngleich potenziell verwirrender) Weise. So kann man beispielsweise mit Session-Clips improvisieren und ein "Protokoll" der Improvisation als Arrangement aufzeichnen und später verfeinern. Dies ist deswegen möglich, da Arrangement und Session über Tracks (Spuren) miteinander verbunden sind.

# 4.3 Spuren

Spuren enthalten Clips und verwalten den Signalfluss, sie erlauben auch das Erstellen neuer Clips durch Aufnahme, Klangerzeugung, Effektbearbeitung und Mischung.

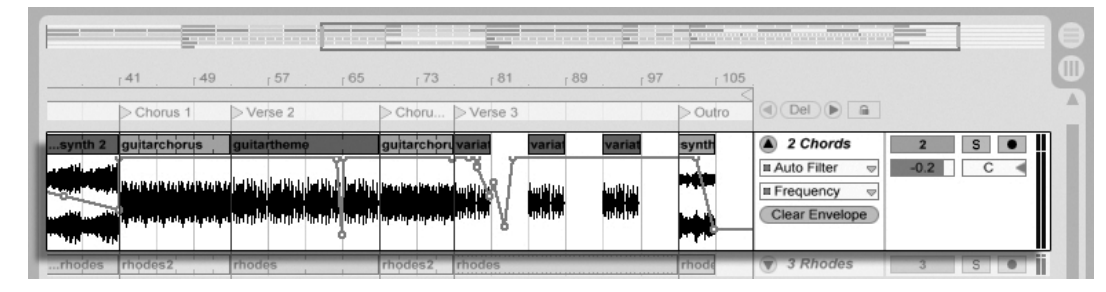

Ein Track in der Arrangement-Ansicht.

Session- und Arrangement-Ansicht teilen sich die gleichen Spuren. In der Session-Ansicht sind die Spuren vertikal und von links nach rechts angeordnet, während sie im Arrangement

horizontal sind und von oben nach unten angeordnet sind. Eine einfache Regel bestimmt das Miteinander der Clips auf einer Spur:

Ein Track kann nur einen Clip zu einem bestimmten Zeitpunkt wiedergeben.

Aus diesem Grund wird man üblicherweise Clips, die alternativ erklingen sollen, in der gleiche "Spalte" der Session-Ansicht platzieren. Solche, die gemeinsam erklingen sollen, platziert man dagegen über mehrere Tracks verteilt in Reihen, die wir [Szenen](#page-91-0) nennen.

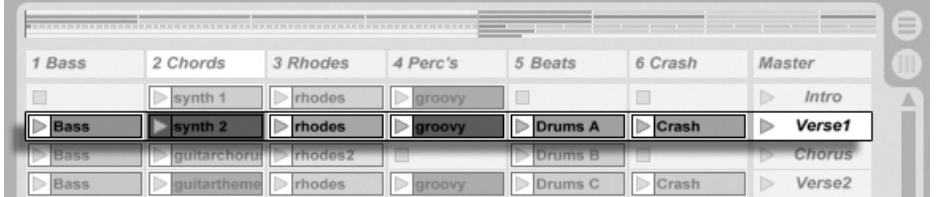

Eine Szene in der Session-Ansicht.

Dass nur jeweils ein Clip in einem Track wiedergegeben werden kann bedeutet auch, dass ein Track zu einem bestimmten Zeitpunkt entweder einen Session- oder einen Arrangement-Clip abspielen kann - aber niemals beide gleichzeitig. Wer gewinnt also? Wenn ein Session-Clip gestartet wird, stoppt der betreffende Track jede andere Aktion, um diesen Clip abzuspielen. Falls er gerade damit beschäftigt war, unterbricht er die Wiedergabe eines Arrangement-Clips zugunsten des Session-Clips - auch wenn andere Tracks währenddessen mit der Wiedergabe des Arrangements fortfahren. Der Track wird die Wiedergabe des Arrangements erst dann wieder aufnehmen, wenn er ausdrücklich von Ihnen dazu angewiesen wird.

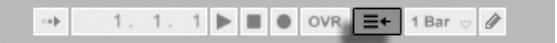

Der "Gehe zum Arrangement"-Taster

Genau diesem Zweck dient die Schaltfläche Zurück zum Arrangement, die im Transportbereich oben in Lives Fenster zu sehen ist. Diese Schaltfläche leuchtet auf, um anzuzeigen, dass ein oder mehrere Track(s) gerade nicht das Arrangement, sondern stattdessen einen beziehungsweise mehrere Session-Clip(s) abspielen.

Durch Anklicken der Schaltfläche kann man alle Tracks wieder zum Abspielen des Arrangements zwingen. Gefällt einem aber, was man gerade hört, kann man stattdessen den aktuellen Stand der Dinge durch Anklicken der Aufnahme-Schaltfläche einfangen. Das Aufheben der Aufnahme oder das Stoppen von Live mit der Stop-Schaltfläche hinterlässt dann

ein verändertes Arrangement.

# 4.4 Audio und MIDI

Clips repräsentieren aufgezeichnete Signale. In Live gibt es zwei verschiedene Typen von Signalen: Audio und MIDI. In der digitalen Welt ist ein Audiosignal eine Reihe von Nummern, die eine Ann‰herung an ein kontinuierliches Signal darstellen, wie es von einem Mikrofon stammt oder an einen Lautsprecher geschickt wird. Ein MIDI-Signal ist dagegen eine Folge von Befehlen, etwa "spiele C4 bei mittlerer Anschlagsstärke." MIDI ist eine symbolische Repräsentation von musikalischem Material - eine, die aufgeschriebenen Noten näher ist als einer Audioaufzeichnung. MIDI-Signale werden von Eingabegeräten wie MIDI- oder USB-Tastaturen erzeugt<sup>1</sup>.

Man benötigt ein *[Instrument](#page-199-0)*, um MIDI-Signale in hörbare Audiosignale umzuwandeln. Solche Instrumente, beispielsweise Lives Simpler, sind für das chromatische Spielen eines Klangs über die Tastatur ausgelegt oder stellen, wie Lives Impulse, unterschiedliche Percussionklänge auf den einzelnen Tasten der Tastatur zur Verfügung.

Audiosignale werden auf Audio-Tracks aufgenommen und wiedergegeben, MIDI-Signale auf MIDI-Tracks. Diese beiden Track-Typen besitzen ihre entsprechenden Clip-Typen. Audio-Clips können nicht auf MIDI-Tracks verwendet werden und umgekehrt.

Informationen zum Einfügen, Ordnen und Löschen von Audio- Und MIDI-Tracks findet sich [hier.](#page-181-0)

## 4.5 Audio-Clips und Samples

Ein Audio-Clip enthält einen Verweis auf ein Sample (auch bekannt als "Sound-" oder "Audiodatei") oder ein komprimiertes Sample (zum Beispiel eine MP3-Datei). Der Clip teilt Live mit, wo auf der Festplatte des Rechners das Sample zu finden ist, welcher Teil daraus wiederzugeben ist und wie er wiederzugeben ist.

<sup>&</sup>lt;sup>1</sup>Eine Einführung zum Thema digitale Audioaufzeichnung und MIDI finden Sie unter http://img.uoregon.edu/emi/emi.php und http://www.midi.org/

Wenn ein Sample aus einem von Lives eingebauten [Datei-Browsern](#page-39-0) geladen wird, erzeugt Live automatisch einen Clip, um das Sample abzuspielen. Vor dem Laden eines Samples per Drag'n'drop kann man es direkt im Browser vorhören; der Schalter im Browser mit dem Kopfhörersymbol aktiviert das Vorhören.

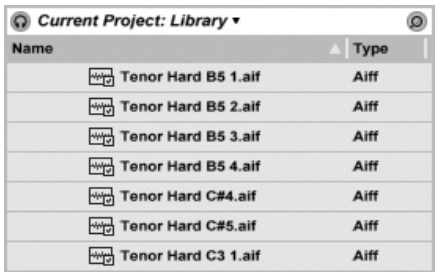

Samples werden per Drag'n'drop aus dem Datei-Browser geladen.

Live bietet viele Möglichkeiten, um Samples auf aufregend neue Weise wiederzugeben und erlaubt es Ihnen dadurch, eine Vielzahl neuer Klänge zu erzeugen, ohne das Original-Sample dadurch tatsächlich zu verändern - alle gewünschten Manipulationen werden während der Wiedergabe des Samples in Echtzeit berechnet. Die entsprechenden Einstellungen werden in der [Clip-Ansicht](#page-99-0) vorgenommen, die nach einem Doppelklick auf einen Clip auf dem Bildschirm erscheint.

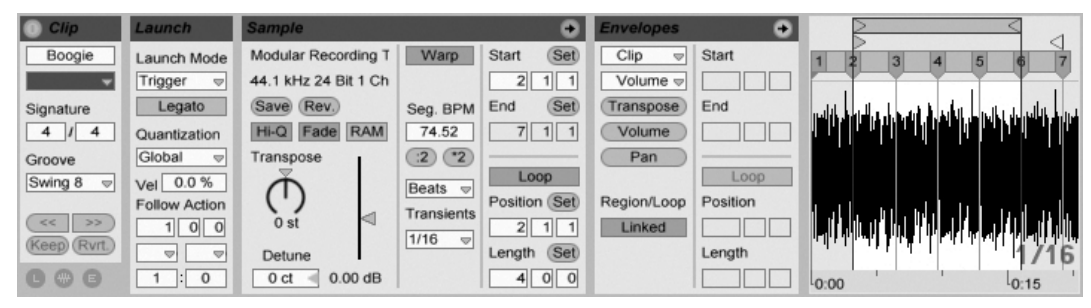

Die in der Clip-Ansicht dargestellten Eigenschaften eines Audio-Clips.

Lives [Warping](#page-121-0) bietet viele interessante Manipulationsmöglichkeiten. Warping bedeutet, dass die Wiedergabegeschwindigkeit eines Samples unabhängig von seiner Tonhöhe ist und so dem Songtempo angepasst werden kann. Das Tempo kann jederzeit spontan im Tempofeld der Transportleiste geändert werden.

TAP 129.00 4 / 4 0 00 EXT

Das Tempo-Feld im Transportbereich.

Die grundlegendste Anwendung dieser Möglichkeit - und eine, die üblicherweise keiner manuellen Konfiguration bedarf – ist das Synchronisieren von Sample-Loops zum gewählten Tempo. Lives Auto-Warp-Algorithmus macht es einfach, jedes Sample zum Songtempo zu synchronisieren, selbst die Aufnahme einer betrunkenen Jazz-Kapelle. Es ist auch möglich, mit extremen Warp-Einstellungen den Klang eines Samples radikal zu verändern.

# 4.6 MIDI-Clips und MIDI-Dateien

Ein MIDI-Clip enthält musikalische Informationen in Form von MIDI-Noten und Controllerver-läufen. Wenn MIDI aus einer [MIDI-Datei](#page-39-0) importiert wird, werden die Daten Bestandteil des Live-Set, und die Original-Datei wird dann nicht mehr referenziert. In Lives Datei-Browsern erscheint eine MIDI-Datei als Ordner, der ausgeklappt werden kann, um seine individuellen Teilspuren zugänglich zu machen, die auch separat in das Live-Set gezogen werden können.

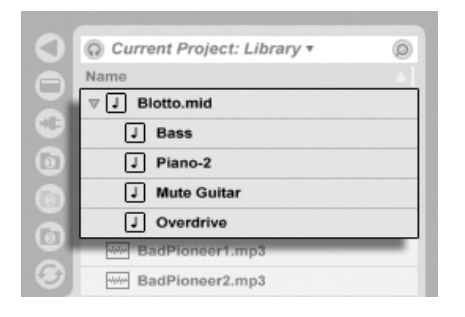

MIDI-Dateien werden aus Lives Browser geladen.

Erwartungsgemäß kann über die Clip-Ansicht auf die Inhalte eines MIDI-Clips [zur Bearbei](#page-134-0)[tung zugegriffen werden,](#page-134-0) um etwa eine Melodie zu verändern oder einen Schlagzeugrhythmus "zu zeichnen".

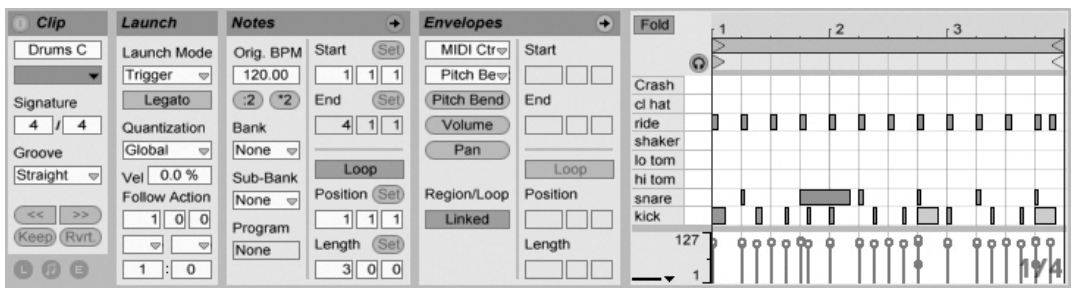

Die Eigenschaften eines MIDI-Clips werden in der Clip-Ansicht dargestellt.

# 4.7 Geräte und der Mixer

Ein Track kann nicht nur Clips, sondern auch eine Kette virtueller Geräte für das Bearbeiten von Signalen enthalten. Das Doppelklicken der Titelzeile eines Tracks holt die Track-Ansicht ins Bild, in der die Geräte-Kette des Tracks dargestellt wird.

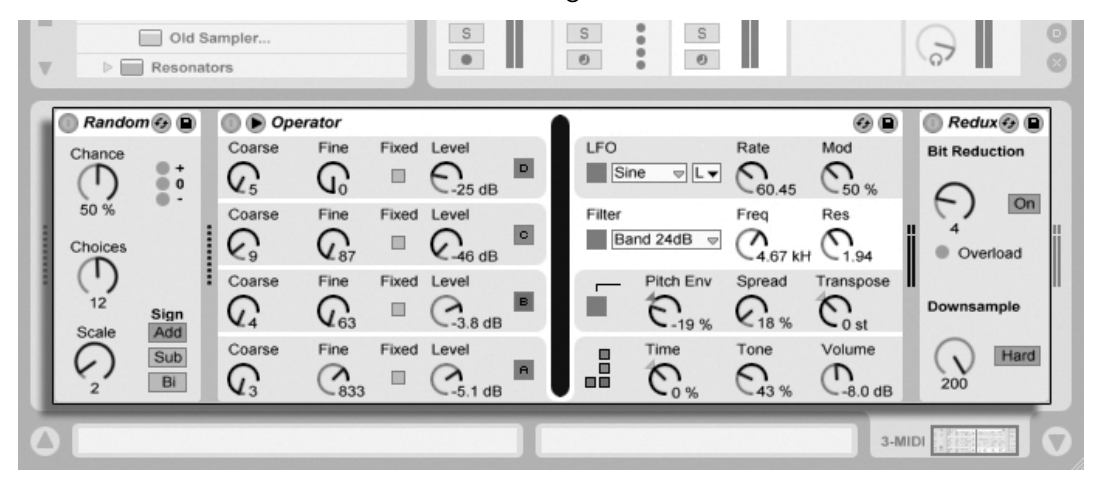

Die Track-Ansicht mit der Darstellung der Gerätekette einer MIDI-Spur.

Lives integrierte [Audio-Effekte,](#page-262-0) [MIDI-Effekte](#page-298-0) und [Instrumente](#page-310-0) finden sich im Geräte-Browser und können in eine Spur eingefügt werden, indem man sie in die Track-Ansicht oder in eine Session- oder Arrangement-Spur zieht.

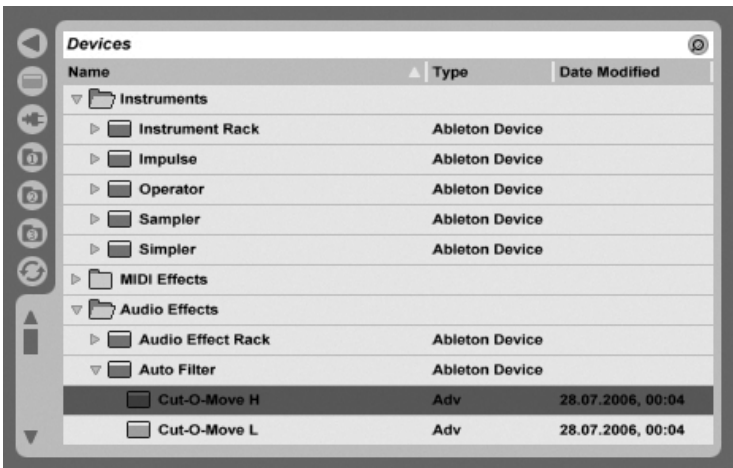

Lives integrierte Geräte sind im Geräte-Browser zu finden.

Sie können auch [Plug-Ins](#page-206-0) als Geräte in Live einsetzen. Im Plug-In-Browser haben Sie Zugriff auf VST- und Audio-Unit-Plug-Ins (nur Mac OS X).

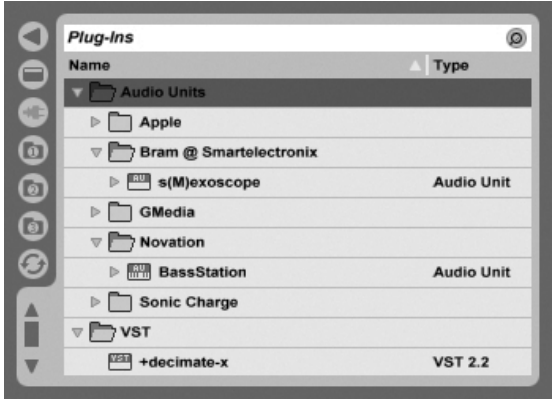

Plug-In-Geräte stehen über den Plug-In-Browser im Zugriff.

Stellen Sie sich einen Audio-Clip vor, der in einem Audio-Track abgespielt wird. Das Audiosignal des Clips erreicht zuerst das Gerät ganz links in der Kette. Das Gerät bearbeitet (verändert) das Signal des Clips und schickt das Ergebnis in das nächste Gerät und so weiter. Die Anzahl an Geräten in einem Track ist theoretisch unbegrenzt. In der Praxis wird die Rechenleistung des Rechners der maximalen Anzahl gleichzeitig nutzbarer Geräte Grenzen setzen; das ist ein Thema, das eine [gesonderte Betrachtung](#page-384-0) verdient. Beachten Sie, dass die Signalleitungen zwischen Geräten immer stereo sind, die Ein- und Ausgänge der Software können indes auch in den Audio-Voreinstellungen für den Monobetrieb konfiguriert werden.

Nachdem das Signal die Gerätekette durchquert hat, landet es in Lives [Mixer](#page-177-0). So wie Session und Arrangement sich die Tracks teilen, so teilen sie sich auch den Mixer. Dieser kann der Bequemlichkeit halber in beiden Ansichten dargestellt werden. Um die Darstellung auf dem Bildschirm optimal an die aktuellen Anforderungen anzupassen, lassen sich die Mixerabschnitte mit den entsprechenden Befehlen aus dem Ansicht-Menü separat ein- oder ausblenden.

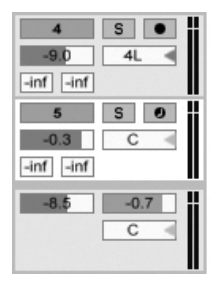

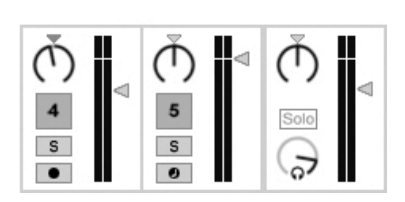

Der Mixer von Live in der Arrangement- (links) und der Session-Ansicht (rechts).

Der Mixer besitzt Einstellmöglichkeiten für Lautstärke, Panoramaposition und die Sends, mit denen der Anteil bestimmt wird, den jede Spur an den Eingang der verfügbaren Return-Spuren sendet. Return-Spuren enthalten nur Effekte, keine Clips. Über ihre Sends können alle Spuren einen Teil ihres Signals an diese Return-Spuren leiten und so deren Effekte gemeinsam nutzen.

Der Mixer besitzt auch einen [Crossfader,](#page-183-0) der für weiche Überblendungen zwischen auf unterschiedlichen Tracks wiedergegebenen Clips sorgen kann. Lives Crossfader arbeitet wie der Crossfader eines typischen DJ-Mixers, er erlaubt aber nicht nur das Überblenden zweier, sondern beliebig vieler Tracks - einschließlich Returns.

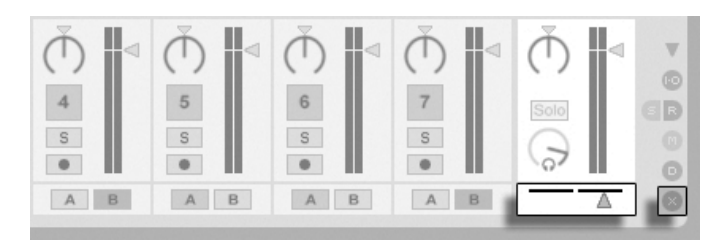

Lives Crossfader.

Geräte die Audio empfangen und auch wieder ausgeben, werden als Audio-Effekte bezeichnet. In einem Audio- oder Return-Track können nur solche Audio-Effekte eingesetzt werden. Es gibt jedoch zwei weitere Geräte-Typen für die Verwendung in MIDI-Tracks: MIDI-Effekte und -Instrumente.

Stellen Sie sich einen MIDI-Track vor, der einen Clip abspielt. Das MIDI-Signal des Clips wird in die Gerätekette des Tracks eingespeist. Dort wird es zuerst durch eine beliebige Anzahl von MIDI-Effekten bearbeitet. Ein MIDI-Effekt empfängt MIDI-Informationen und gibt auch wieder MIDI-Informationen aus. Ein Beispiel ist der Scale-Effekt, der die empfangenen Noten auf eine Anwender-definierbare musikalische Skala korrigiert. Dem letzten MIDI-Effekt in der Effektkette folgt ein Instrument. Instrumente, zum Beispiel Lives Simpler und Impulse, empfangen MIDI und geben Audio aus. Auf ein Instrument können beliebig viele Audio-Effekte folgen - genau wie in einem Audio-Track.

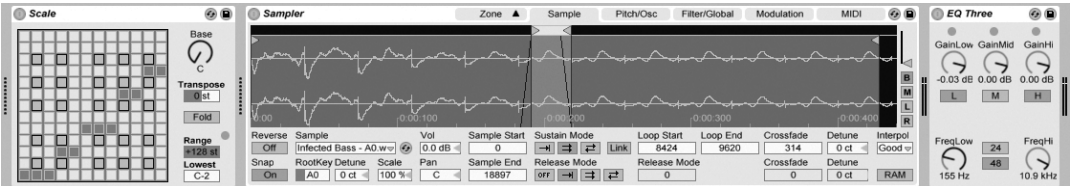

Ein MIDI-Effekt, ein Instrument und ein Audio-Effekt in einer MIDI-Spur.

Wenn ein MIDI-Track kein Instrument (und keine Audio-Effekte) enthält, dann ist sein Ausgang ein reines MIDI-Signal, das irgendwo anders hin geschickt werden muss, um zu einem Audiosignal umgewandelt zu werden. In diesem Fall sind im Mixer keine Mix- und Send-Bedienelemente sichtbar.

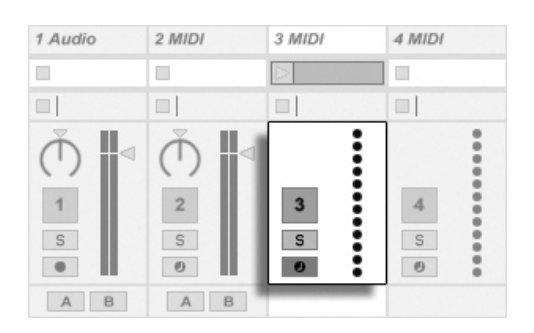

Der Mixer für einen MIDI-Track ohne Instrument.

### 4.8 Presets und Racks

Jedes Live-Gerät kann bestimmte Einstellungen seiner Parameter als [Presets](#page-204-0) speichern und auch wieder aufrufen. Da Presets unabhängig von Live-Sets gespeichert werden, werden neue Presets zum Bestandteil einer Library, auf die jedes Project zugreifen kann.

Lives [Instrumenten- und Effekt-Racks](#page-218-0) erlauben das Sichern von Geräte-Kombinationen und ihrer Einstellungen als einzelne Presets. Sie ermöglichen dadurch das Erzeugen leistungsfähiger Multi-Geräte-Kreationen und das Ergänzen der integrierten Instrumente um alle Möglichkeiten von Lives MIDI- und Audio-Effekten.

# 4.9 Signal-Routing

Wie wir gesehen haben, geben alle Tracks entweder Audio- oder MIDI-Signale aus. Wohin aber werden diese Signale geleitet? Das wird in der Eingangs/Ausgangs-Abteilung des Mixers bestimmt. Diese bietet für jeden Track Menüs, in denen die Signal-Quelle und das Signal-Ziel für den Track gewählt werden können. Die Eingangs/Ausgangs-Abteilung kann mit der Option Eingänge/Ausgänge im Ansicht-Menü sichtbar gemacht werden und ist Lives "Patchbay". Sie erlaubt zahlreiche Varianten für das Signal-Routing und ermöglicht dadurch wertvolle kreative und technische Dinge wie beispielsweise Resampling, Sub-Mischungen, das Schichten von Synthesizer-Sounds, komplexe Effekt-Konfigurationen und einiges mehr.

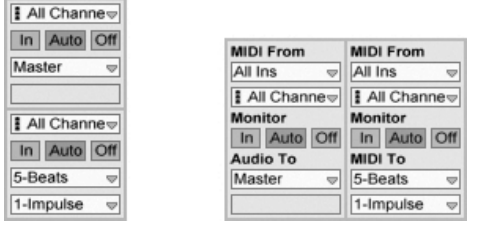

Das Routing der Tracks wird im Eingänge/Ausgänge-Bereich der Arrangement- (links) oder Session-Ansicht (rechts) bestimmt.

Die Signale der Tracks können über die an den Rechner angeschlossenen Audio- und MIDI-Interfaces an die Außenwelt, an andere über [ReWire](#page-381-0) an Live gekoppelte Programme oder an andere Tracks und Geräte innerhalb von Live geleitet werden.

Entsprechend kann für einen Track das Eingangssignal gewählt werden, das durch die Geräte des Tracks geleitet werden soll. Wieder können Signale von außen, von einem ReWire-Programm oder von einem anderen Track oder Gerät in Live als Eingangssignal gewählt werden. Die Monitor-Wahlschalter bestimmen dabei, unter welchen Umständen das Eingangssignal durch den Track abgehört wird.

# 4.10 Neue Clips aufnehmen

Audio-Tracks und MIDI-Tracks können ihr Eingangssignal aufzeichnen und so [neue Clips er](#page-188-0)[zeugen.](#page-188-0) Die Aufnahmebereitschaft eines Tracks wird durch Anklicken seines Schalters für die Scharfschaltung aktiviert (halten Sie die <u>(Strg )</u> (PC) / <u>(3 %</u>) (Mac)-Taste gedrückt, um mehrere Tracks gleichzeitig scharf zu schalten). Wenn der Aufnahmeschalter im Transportbereich aktiviert ist, zeichnet jeder scharf geschaltete Track sein Eingangssignal im Arrangement auf. Jede Aufnahme erzeugt einen neuen Clip pro Track.

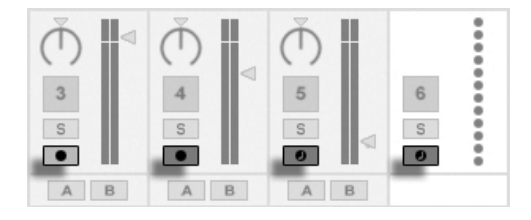

Die Schalter für die Aufnahmebereitschaft in der Session-Ansicht.

Es ist auch möglich, [ganz spontan in die Slots der Session-Ansicht aufzunehmen.](#page-192-0) Diese

Vorgehensweise ist besonders für jammende Musiker lohnend, da bei ihr kein Stoppen der Wiedergabe erforderlich ist. Wenn ein Track scharf geschaltet ist, zeigen seine Session-Slots Clip-Aufnahmeschalter, und das Klicken darauf startet die Aufnahme. Nochmaliges Klicken auf den Aufnahmeschalter bestimmt das Ende der Aufnahme und startet den neuen Clip. Da diese Aktionen der Zeitquantisierung für das Starten und Stoppen unterliegen, können die resultierenden Clips automatisch rhythmisch korrekt geschnitten werden. Das Quantisierungs-

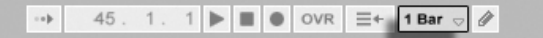

Das Aufnehmen in der Session in Verbindung mit der Overdub-Option und der Aufnahme-Quantisierung ist das Mittel der Wahl für das Erzeugen von Rhythmus-Figuren, die durch das sukzessive Hinzufügen von Noten erzeugt werden, während der aufgenommene Abschnitt geloopt abgespielt wird. Man benötigt nur eine MIDI-Tastatur (oder die Computer-Tastatur) und einen MIDI-Track mit Lives Percussion-Instrument Impulse um [so zu arbeiten.](#page-193-0)

# 4.11 Automations-Hüllkurven

Während der Arbeit mit Lives Mixer und den Effekten werden Sie oft Parameteränderungen zum Bestandteil des Arrangements machen wollen. Das Verändern der Parameter im Zeitablauf des Arrangements wird als [Automation](#page-233-0) bezeichnet; ein Bedienelement, dessen Wert oder Status sich im Zeitablauf ändert, ist automatisiert. Eine Automation wird in der Arrangement-Ansicht als Hüllkurve mit Knotenpunkten dargestellt, die bearbeitet und eingezeichnet werden kann.

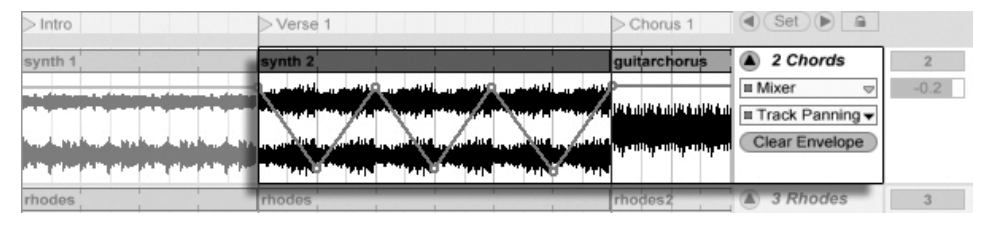

Der automatisierte Pan-Regler und seine Automations-Hüllkurve.

Praktisch alle Mixer- und Effekt-Bedienelemente in Live können automatisiert werden, sogar das Song-Tempo. Das Erzeugen einer Automation ist denkbar einfach: Alle Änderungen

Wahlmenii im Transportbereich. an einem Bedienelement, die man bei aktiviertem Aufnahmeschalter im Transportbereich vornimmt, werden als Automation aufgezeichnet.

Das Ändern des Werts eines automatisierten Bedienelements bei nicht aktivierter Aufnahme hat einen ähnlichen Effekt wie das Starten eines Session-Clips während der Arrangement-Wiedergabe: Es deaktiviert die Automation des Bedienelements (zugunsten des manuell gew‰hlten Werts). Das Bedienelement wird mit dem Verfolgen seiner Automation solange aussetzen und den manuell gewählten Wert beibehalten, bis der Zurück-zum-Arrangement-Taster angeklickt wird, der das Fortsetzen der Arrangement-Wiedergabe erzwingt.

# 4.12 Clip-Hüllkurven

Hüllkurven sind nicht nur in Tracks, sondern auch in Clips zu finden. Clip-Hüllkurven werden dazu verwendet, Geräte- und Mixer-Parameter zu modulieren. Audio-Clips besitzen darüber hinaus Hüllkurven, um die Tonhöhe, die Lautstärke und weitere Clip-Parameter zu beeinflussen; mit diesen Hüllkurven kann unter anderem die Melodie und der Rhythmus aufgezeichneten Audiomaterials verändert werden. MIDI-Clips besitzen zusätzliche Clip-Hüllkurven für das Erzeugen von MIDI-Controllern. Clip-Hüllkurven können vom Clip entkoppelt und mit unabhängigen Loop-Einstellungen versehen werden, so dass längere Verläufe (wie Fade-Outs) oder kurze Bewegungen (wie ein Arpeggio) dem Inhalt des Clips überlagert werden können.

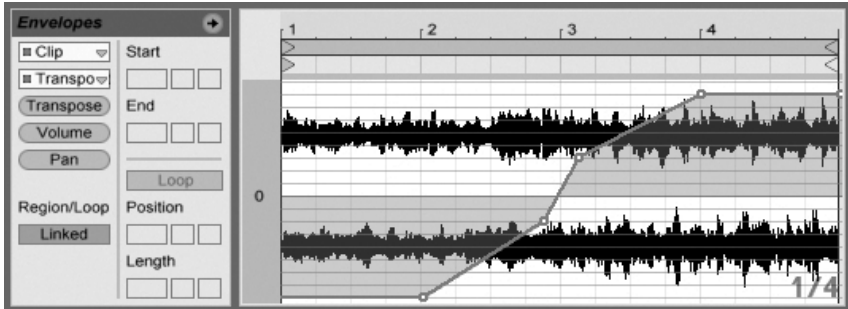

Eine Hüllkurve für die Transponierung eines Clips.

## 4.13 Fernsteuerung über MIDI und Rechnertastatur

Um den Anwender vom Zwang der Mausbedienung zu befreien, kann man die meisten Bedienelemente in Live von einem externen MIDI-Controller "fernsteuern". Die Zuweisun-gen für die Fernsteuerung werden in der MIDI-Map[-Betriebsart](#page-359-0) vorgenommen, die durch Anklicken des MIDI-Schalters im Transportbereich aktiviert wird.

In dieser Betriebsart können Sie auf ein beliebiges Mixer- oder Geräte-Bedienelement klicken und diesem dann den gewünschten Controller durch Senden der entsprechenden MIDI-Information zuweisen (zum Beispiel, indem Sie am gewünschten Regler Ihrer MIDI-Reglerbox drehen). Ihre Zuweisungen sind sofort nach Verlassen der MIDI-Map-Betriebsart aktiv. Session-Clips können einzelnen MIDI-Tasten oder ganzen Tastaturbereichen für ein chromatisches Spiel zugewiesen werden.

MIDI-Noten und -Controller, die zur Fernsteuerung von Bedienelementen in Live zugewiesen wurden, stehen nicht für das Aufnehmen in MIDI-Tracks zur Verfügung. Solche MIDI-Nachrichten werden ausgefiltert, bevor die empfangenen Daten zu den MIDI-Tracks gelangen. <sub>Die Bedienelemente</sub> für

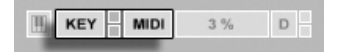

Session-Clips, Schalter, Taster und Wahlschalter können auch durch Tasten der Rechnertasta-tur ferngesteuert werden. Die entsprechende Zuweisung erfolgt in der Key-Map[-Betriebsart,](#page-364-0) die genau wie die MIDI-Map-Betriebsart funktioniert.

Live bietet zusätzlich zu diesen Allzweck-Zuweisungs-Möglichkeiten auch eine dedizierte Unterstützung für Mackie Control-kompatible Mixer-Oberflächen, die eine Maus-freie Bedienung des Programms erlauben.

# 4.14 Sichern und Exportieren

Das Sichern eines Live-Set sichert alles was es enthält, einschließlich der Clips, ihrer Positionen und Einstellungen sowie die Einstellungen der Geräte. Ein Audio-Clip kann jedoch den Bezug zu seinem zugrunde liegenden Sample verlieren, falls dieses auf der Festplatte bewegt oder von ihr gelöscht wird. Die Beziehung zwischen den Samples und ihren Clips kann mit dem speziellen Befehl [Sammeln und Sichern](#page-71-0) bewahrt werden. Dieser Befehl kopiert die Tasten/MIDI-Zuweisung.
jedes benutzte Sample und legt es in einem Projekt-Ordner zusammen mit dem Live-Set ab.

Ein separater Save-Taster in der Clip-Ansicht [sichert die aktuellen Clip-Einstellungen als](#page-113-0) Standard für das betreffende Sample, so dass es jedes Mal, wenn es erneut im Programm verwendet wird, automatisch diese Grundeinstellungen erhält. Dies ist sehr nützlich wenn Sie Warp-Einstellungen für einen Clip vorgenommen haben und diesen in mehreren Live-Sets verwenden wollen.

Das Exportieren von Audio kann in Live sowohl von der Session-, als auch von der Arrangement-Ansicht aus erfolgen. Live wird nach dem Aufrufen des Befehls [Audio rendern](#page-52-0) die an den Master Output geleiteten Audiosignale als eine Audiodatei mit den von Ihnen gew‰hlten Eigenschaften auf die Festplatte sichern.

Live kann auch [einzelne MIDI-Clips als MIDI-Dateien exportieren.](#page-55-0)

Das Exportieren und Sichern von Material für die spätere Wiederverwendung in Live kann sehr bequem mit den Live-Clips erfolgen. Clips aus der Session-Ansicht können aus einem Live-Set zu den Datei-Browsern gezogen und dadurch [als Live-Clips auf die Festplatte](#page-56-0) [exportiert werden.](#page-56-0)

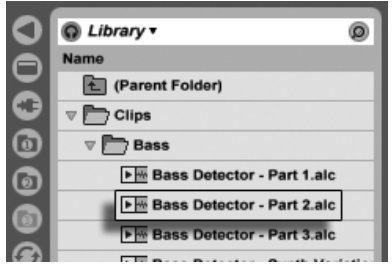

Ein Live-Clip im Datei-Browser.

Live-Clips stellen eine sehr leistungsfähige Möglichkeit zum Speichern von Ideen dar, da sie nicht nur die Einstellungen aus der Clip-Ansicht speichern, sondern auch die Instrumente und Effekt-Ketten der entsprechenden Tracks. Live-Clips können wie Samples im Browser vorgehört und zu beliebigen offenen Live-Set hinzugefügt werden. Im Live-Set stellen sie die kreative Nachbearbeitung des Original-Clips wieder her.

Mit der Hilfe von Live-Clips können Sie sich eine persönliche Library mit beispielsweise folgenden Dingen aufbauen:

- MIDI-Sequenzen mit passenden Instrumenten und Effekten, zum Beispiel eine MIDI-Drumfigur mit den zugehörigen Impulse- und Effekteinstellungen;
- unterschiedliche [Regionen oder Loops,](#page-108-0) die auf dieselbe Audiodatei zugreifen;
- Variationen eines Sample-Loops, die durch unterschiedlichen Einsatz von [Warp-Mar](#page-121-0)[kern,](#page-121-0) Clip-Hüllkurven und [Effekten](#page-199-0) erzeugt wurden;
- Ideen, die nicht zum aktuellen Projekt passen, später aber nützlich sein könnten.

### 4.15 Die Library

Die [Live-Library](#page-66-0) stellt eine Sammlung von Sounds dar, die in allen Projekten zur Verfügung stehen. In Lives Datei-Browsern kann die Library mit einem [Lesezeichen](#page-42-0) aufgerufen werden. Die Lesezeichen sind durch das Klicken in die Titelzeile des Browsers erreichbar, wodurch sich ein Lesezeichen-Menü öffnet:

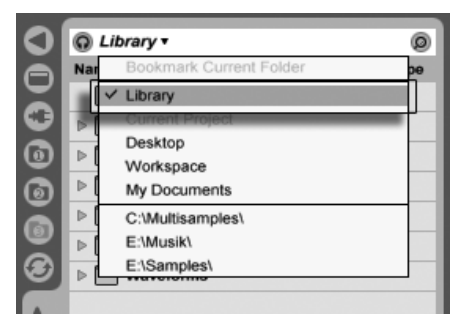

Das Auswählen des Library-Lesezeichens.

Nach der Installation enthält die Library bereits einige Sound-Ideen, die von Ableton zur Verfügung gestellt werden. Wir ermuntern Sie, den Inhalt ganz nach Wunsch zu ändern, zu ergänzen, auszutauschen oder zu entfernen.

Ableton bietet zusätzliche Library-Inhalte in Form von Live-Packs an, die auf Installations-CDs/DVDs zu finden sind oder von der [Ableton-Webseite](http://www.ableton.com/downloads)<sup>2</sup> heruntergeladen werden können.

<sup>2</sup>http://www.ableton.com/downloads

Die Besitzer einer Live-Version mit Schachtel kommen in den Genuss der [Essential Instru](#page-349-0)[ment Collection,](#page-349-0) einer mehreren Gigabyte großen Sammlung sorgfältig ausgewählter und gesampelter Instrumente.

## Kapitel 5

# Das Handhaben von Dateien und Sets

Beim Musikmachen mit Live kommen ganz unterschiedliche Dateitypen zum Einsatz, dar-unter solche, die [MIDI](#page-55-1) und [Audio](#page-49-0) enthalten, aber auch eher Programm-spezifische Dateien wie [Live-Clips](#page-56-0) und [Live-Sets.](#page-57-0) In diesem Kapitel erfahren Sie alles, was Sie über das Arbeiten mit all diesen Dateitypen in Live wissen müssen. Zuerst werfen wir einen Blick auf Lives Datei-Browsers, über die die meisten Dateien im Programm landen.

### 5.1 Das Arbeiten mit den Datei-Browsern

Live bietet drei Datei-Browser, die mit ihren Wahlschaltern geöffnet werden können.

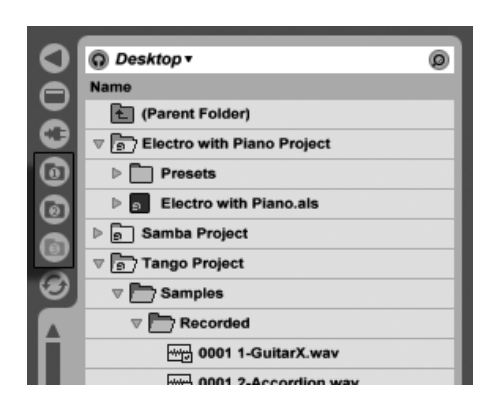

Die Wahlschalter für die Datei-Browser.

Jeder Browser kann einen anderen Speicherort auf der Festplatte anzeigen, die entsprechende Wahl merkt sich Live Session-übergreifend. Die Browser-Anzeige ist in Spalten unterteilt, die mit "Name", "Datum," etc. beschriftet sind und mit Hilfe des  $\ \bigcirc\ (PC) \ / \ \textrm{[Ctr] \ \ }\bigcirc \ (\textrm{Mac})$ Kontextmenüs ein- oder ausgeblendet werden können.

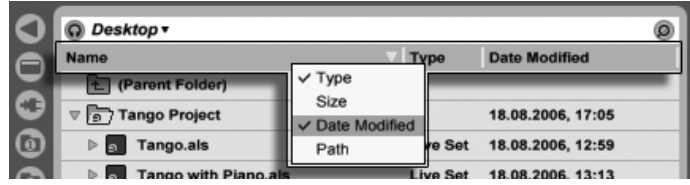

Das Ein/Ausblenden von Spalten im Browser.

Die Spalten können durch Ziehen umsortiert werden. Durch horizontales Ziehen ihrer Trennlinien kann man ihre Breite wählen.

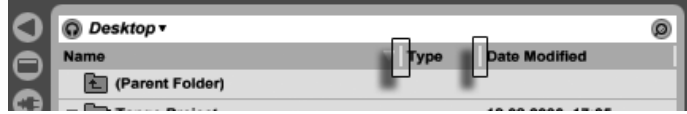

Das Ändern der Spaltenbreite.

### 5.1.1 Das Navigieren durch die Ordner-Hierarchie

Jeder der drei Datei-Browser hat seinen eigenen Basis- oder Root-Ordner, der oben im Browser angezeigt wird und dessen Inhalt im Browser zu sehen ist.

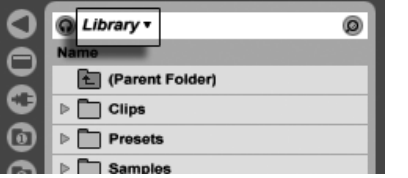

"Library" ist der Root-Ordner dieses Browsers.

Der Root-Ordner eines Browsers kann einfach gewechselt werden: Der oberste Eintrag im Browser, genannt "Nächsthöherer Ordner", wählt den nächsthöheren Ordner in der hierarchischen Verzeichnisstruktur der Festplatte an, wenn er doppelgeklickt wird.

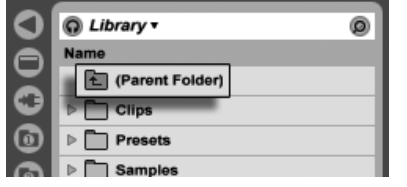

Der Eintrag "Nächsthöherer Ordner" im Datei-Browser.

Sie können auch jeden beliebigen Ordner im Browser zum Root-Ordner machen, indem Sie ihn doppelklicken oder ihn selektieren und <u>|Retum</u>]drücken.

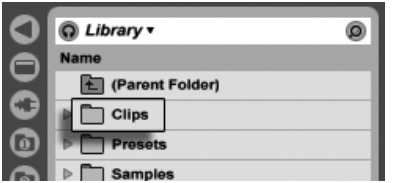

Ein Ordner im Browser.

Das Navigieren durch die Dateien in Lives Browser kann entweder mit Hilfe der Maus oder der Rechnertastatur erfolgen:

- Sie können sich im Browser nach oben/unten mit den Tasten  $\bigoplus$  beziehungsweise  $\bigoplus$ bewegen.
- Sie können Ordner schließen und öffnen mit den Tasten  $\bigoplus$  beziehungsweise  $\bigoplus$ .
- Zum übergeordneten Ordner eines gerade geschlossenen Ordners wechseln Sie mit . (Hinweis: Wird diese Aktion beim obersten der im Browser dargestellten Ordner ausgeführt, bewirkt sie das gleiche wie das Anwählen des Eintrags "Nächsthöherer Ordner" und versetzt den Root-Ordner des Browsers um eine Ebene nach oben.)

Um den Browser autzuräumen, wählen Sie mit († (PC) / |Ctrl\_\_ († (Mac) das Kontextmenü und dann dort den Befehl Alle Ordner schließen, um nur noch die obersten Ordner anzuzeigen. Das Doppelklicken eines Browser-Wahlschalters bewirkt das gleiche.

#### <span id="page-42-0"></span>5.1.2 Browser-Lesezeichen

Mit Lesezeichen können Sie schnell häufig benutzte Ordner speichern und wieder im Browser aufrufen. Das Klicken auf die Titelzeile des Browsers öffnet das Lesezeichen-Menü.

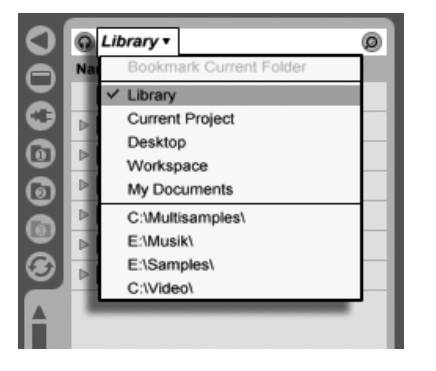

Das Lesezeichen-Menü.

Im Lesezeichen-Menü finden sich einige voreingestellte Lesezeichen wie Schreibtisch und Library. Das Auswählen des letzteren bringt Sie zur [Live-Library.](#page-66-0) Um ein Lesezeichen für den aktuellen Root-Ordner des Browsers anzulegen, w‰hlen Sie den obersten Eintrag im Lesezeichen-Menü, den Befehl Lesezeichen für aktuellen Ordner anlegen. Bitte beachten Sie: Sollte der aktuelle Root-Ordner bereits ein Lesezeichen besitzen, so entfernt es der oberste Eintrag. Alle Datei-Browser benutzen die gleiche Lesezeichen-Sammlung; ein Lesezeichen, das in einem Browser gespeichert wurde, kann in einem anderen aufgerufen werden.

### <span id="page-42-1"></span>5.1.3 Das Suchen nach Dateien

Lives Datei-Browser sind mit einer Suchfunktion für das Auffinden von Dateien ausgestattet. Das Anklicken des Suchen-Tasters in der rechten oberen Ecke des Browsers oder das Betätigen des Tastaturbefehls [Strg ]|公\_\_\_\_][E] (PC) / [<u>☆\_\_\_88]|公\_\_\_\_\_][F</u>] (Mac) aktiviert den Such-Modus.

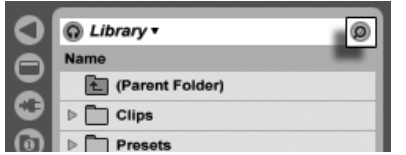

Der Such-Modus des Browsers wird aktiviert.

Haben Sie Ihre Suchbegriffe eingegeben, klicken Sie auf den Go-Taster oder drücken <u>Return</u> auf Ihrer Rechnertastatur.

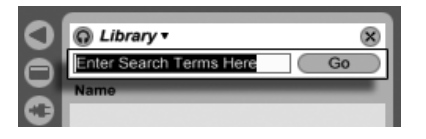

Das Suchfeld und der Go-Taster.

Live wird den gesamten Root-Ordner im Browser nach Ihren Suchbegriffen durchsuchen. Das Ergebnis wird die Dateien enthalten, die alle Suchbegriffe enthalten, nicht jene mit irgendeinem davon. Suchen Sie zum Beispiel nach "Acoustic Bass," wird die Suche "Acoustic Bass"-Sounds zu Tage förden – und nicht alle "Acoustic"- und alle "Bass"-Sounds.

Standardmäßig vergleicht die Suchfunktion die eingegebenen Begriffe nicht nur mit allen Teilen des Dateinamens und dem Suffix (zum Beispiel ".wav"), sondern auch mit den Bestandteilen des gesamten Dateipfads. Das bedeutet, dass zum Beispiel eine Suche nach "Bass" nicht nur Dateien findet, die in ihrem Namen das Wort "Bass" enthalten, sondern auch solche, die sich in Ordnern befinden, deren Name das Wort "Bass" enthält. Die Metadaten komprimierter Audioformate werden ebenfalls durchsucht, was es beispielsweise möglich macht, nach Songs von einem bestimmten Album oder Künstler zu suchen. Das Durchsuchen des Dateipfads und der Metadaten kann mit den Optionen Suche im Dateipfad und Suche in Metadaten in den Dateien/Ordner-Voreinstellungen deaktiviert werden. Die Namen von MIDI-Spuren in mehrspurigen MIDI-Dateien werden ebenfalls durchsucht.

Live legt einen Index des Festplatten-Inhalts an, um Suchergebnisse praktisch sofort anzeigen zu können. Live aktualisiert diesen Index, wenn Sie innerhalb des Programms Dateien erzeugen, installieren, löschen, umbenennen oder bewegen – Live hat jedoch keine Möglichkeit zu erfahren, was Sie außerhalb des Programms tun. Wenn Sie Dateien zwischendurch mit einem anderen Programm als Live bewegt haben, werden die ersten Ergebnisse einer Suche möglicherweise nicht vollständig sein. Die Beschriftung des Go-Tasters wechselt dann zu "Rescan." Wenn Sie eine Datei in der Ergebnissen nicht finden können oder sicher sein müssen, dass die Suchergebnisse vollständig sind, klicken Sie den Rescan-Taster an (oder

betätigen Sie nochmal <u>Return</u>J). Live baut den Index für den aktuellen Root-Ordner dadurch neu auf.

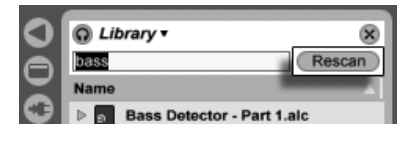

Der Rescan-Taster.

In den Dateien/Ordner-Voreinstellungen kann gewählt werden, ob bei jeder Suche automatisch ein Rescan-Vorgang ausgelöst werden soll.

Während eine Suche/ein Rescan läuft, ist der benachbarte Taster mit "Stop" beschriftet. Das Rescannen geschieht im Hintergrund, Sie können weiter Musik machen, während Live seine Arbeit verrichtet, aber Sie können die Suche mit diesem Taster auch abbrechen, falls Sie die Festplattenaktionen stören.

Sie können jederzeit zu der Ordner-Darstellung des Browsers zurückkehren, indem Sie das Suchfeld schließen:

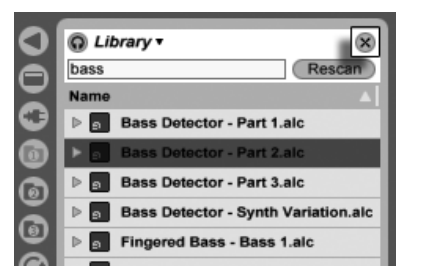

Das Suchfeld schließen...

Wenn Sie eine Datei aus den Suchergebnissen selektieren und dann das Suchfed schließen, stellt Live sicher, dass die Datei in der Ordner-Darstellung selektiert bleibt und öffnet wie benötigt die Ordner:

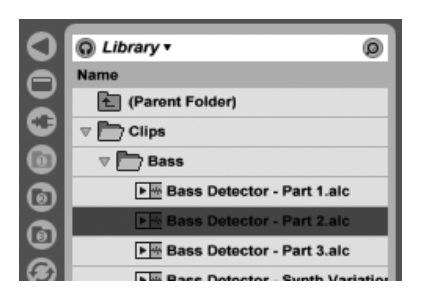

... Die zuletzt in den Suchergebnissen ausgewählte Datei wird lokalisiert.

Für eine Maus-freie Suche empfehlen wir diese Abfolge von Tastenbefehlen:

- 1) Strg Strg | | {  $\oplus$  |  $\oplus$  |  $\oplus$  |  $\oplus$  |  $\oplus$  |  $\oplus$  |  $\oplus$  |  $\oplus$  | (Mac) um das Suchfeld zu öffnen;
- 2) Tippen Sie Ihre Suchbegriffe ein;
- 3) Returnj für "Go";
- 4) um zu den Suchergebnissen zu springen;
- 5) ↑ und ↓ um durch die Suchergebnisse zu blättern;
- 6) Strg ገሹ (PC) / <u>|ଓ  ՖI</u>I[(Mac) um das Suchfeld zu schließen und zur Ordner-Darstellung zurückzukehren.

### 5.1.4 Dateien vorhören

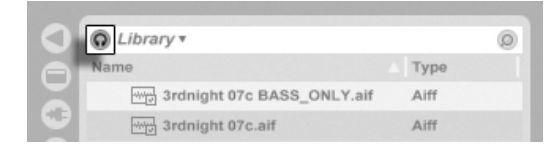

Der Vorhörschalter

Live erlaubt es Ihnen, Dateien vor dem Importieren in das Programm im Browser vorzuhören. Diese Funktion wird mit dem Vorhör-Schalter im Browser aktiviert.

Hinweis: Sie können Dateien auch bei ausgeschalteter Vorhör-Funktion probehören, indem Sie <u>(^ Jeturn</u>) drücken.

Klicken Sie auf die Dateien (oder verwenden Sie  $\mathbb F$  und  $\mathbb F$ ) um sie auszuwählen und anzuhören. Live versucht Dateien synchron mit dem aktuellen Live-Set abzuspielen, so dass Sie besser entscheiden können, welche Samples passen.

Die Vorhör-Lautstärke kann mit dem Lautstärkeregler für das Vorhören im Mixer gewählkt werden.

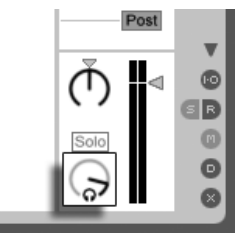

Der Regler für die Vorhör-Lautstärke.

Wenn Sie eine Audio-Hardware mit mehreren Audioausgängen besitzen, können Sie Dateien über einen Kopfhörer, der an einen separaten Ausgang angeschlossen ist, vorhören - w‰hrend die Musik weiterspielt. Bitte schlagen Sie im [entsprechenden Abschnitt des Mi](#page-185-0)[schen-Kapitels](#page-185-0) nach, um zu erfahren, wie Sie Live für das Vorhören einrichten.

### <span id="page-46-0"></span>5.1.5 Clips aus dem Browser hinzufügen

Es gibt verschiedene Möglichkeiten, Clips zu einem Live-Set hinzuzufügen:

Dateien können aus dem Datei-Browser in Tracks der Session- oder Arrangement-Ansicht gezogen werden. Das Ziehen und Loslassen von Material aus dem Browser auf die freie Fläche rechts neben den Session-Tracks oder unter die Arrangement-Tracks erzeugt einen neuen Track und platziert den oder die Clip(s) dort.

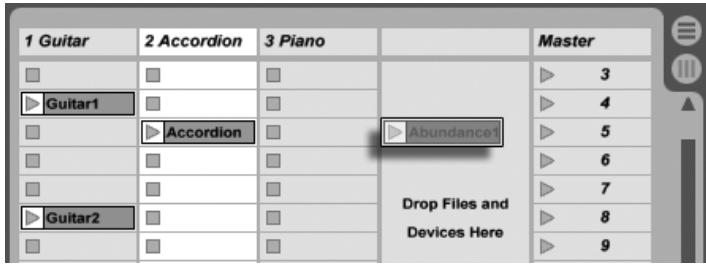

Das Ziehen eines Clips hierhin erzeugt einen neuen Track.

- In der Session-Ansicht bewirkt das Doppelklicken einer Datei im Browser oder das Drücken von Retum) auf einer Datei im Browser, dass rechts neben den bereits vorhandenen Tracks automatisch ein neuer Track erzeugt und der Clip dort eingefügt wird.
- Dateien können direkt aus dem Explorer (Windows)/Finder (Mac) in Live gezogen werden.

### 5.1.6 Datei-Operationen im Browser

Sie können Lives Datei-Browser für alle gängigen Dateioperationen nutzen, die Sie auch von Ihrem Betriebssystem kennen.

- Bewegen Sie Dateien und Ordner per Drag'n'drop oder durch Kopieren/Ausschneiden und Einfügen. Das Kopieren, Ausschneiden und Einfügen kann entweder mit den Befehlen im Bearbeiten-Menü oder [keyboard shortcuts](#page-393-0) erfolgen. Eine Datei kann von einem Browser zu einem anderen bewegt werden, indem man sie über das Symbol  $\bigcirc$ des Ziel-Browsers zieht.
- Benennen Sie Dateien und Ordner nach Aufruf des Umbenennen-Befehls aus dem Bearbeiten-Menü oder dem Drücken von [<u>Strg ]|R</u>] (PC) / <u>[Ĝ \_��]|R</u>] (Mac) neu. Brechen Sie das Umbenennen gegebenenfalls mit Esc ab.
- Erzeugen Sie Ordner, indem Sie das Kontextmenü mit (P (PC) / Ctrl (Mac) öffnen und daraus den Erzeuge-Ordner-Befehl wählen.
- Löschen Sie Dateien und Ordner mit dem Löschen-Befehl aus dem Bearbeiten-Menü oder mit den Tasten [<del>4 - \_</del> ] oder [<u>Delete]</u> Ihrer Rechnertastatur. Das Löschen von

Objekten in Live bewegt diese in den normalen Papierkorb des Betriebssystems; falls nötig, können Sie sie von dort über das Betriebssystem wieder herausholen.

Beachten Sie, dass Sie zwar ganze [MIDI-Dateien,](#page-55-1) nicht aber die enthaltenen MIDI-Spuren im Browser umbenennen können. Dies gilt auch für die in [Live-Sets](#page-57-0) enthaltenen Komponenten.

### <span id="page-48-0"></span>5.1.7 Hot-Swap-Modus

Zusätzlich zu der Möglichkeit, Samples per Drag'n'drop aus dem Browser zu laden, bietet Live einen sogenannten Hot-Swap-Modus an, der Maus-Wege sparen hilft. Der Hot-Swap-Modus stellt eine temporäre Verbindung zwischen dem Browser und, zum Beispiel, einem virtuellen Instrument her. Ist der Hot-Swap-Modus aktiv, können Sie Samples oder Presets direkt im Zusammenhang hören, das bedeutet: innerhalb des spielenden Instruments. Das Hot-Swappen von Presets wird im Abschnitt über Lives Geräte-Presets besprochen. Im Folgenden wollen wir ein Beispiel für das Hot-Swappen von Samples gebe:

Lives integriertes Instrument [Impulse](#page-311-0) besitzt acht Sample-Player-Slots, die per Drag'n'drop mit Samples gefüllt werden können. Alternativ kann man den Hot-Swap-Schalter aktivieren, der beim Überstreichen eines Slots mit der Maus sichtbar wird.

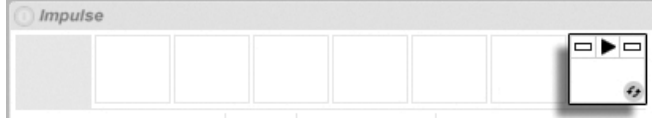

Der Hot-Swap-Schalter in einem Slot von Impulse.

Das Anklicken des Schalters aktiviert den Hot-Swap-Modus: Lives Hot-Swap-Browser ˆffnet sich und das Hot-Swap-Symbol erscheint neben einer der angezeigten Dateien.

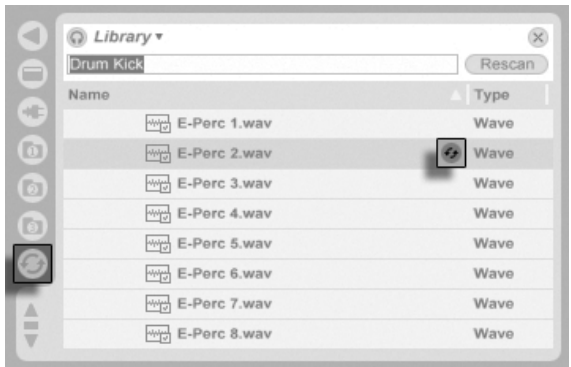

Der Hot-Swap-Browser.

Bei aktivem Hot-Swap-Modus bewirkt das Drücken von <u>Return</u>), dass diese Datei in den Impulse-Slot geladen wird (während dieser vermutlich emfangene MIDI-Noten wiedergibt); das Drücken von ⊮ und dann Return lädt das nächste Sample, und so weiter. Statt die Tasten zu benutzen, kann man ein Sample zum Laden auch im Browser doppelklicken. Die Verbindung zwischen Browser und Instrument wird durch das Anw‰hlen einer anderen Ansicht oder durch nochmaliges Betätigen des Hot-Swap-Schalters wieder getrennt. Das Hot-Swappen kann auch mit der Taste <u>[Esc\_\_</u>] deaktiviert werden.

Wird der Hot-Swap-Modus erneut aktiviert, versucht der Hot-Swap-Browser zu rekonstruieren, was Sie zu dem Zeitpunkt gesehen haben, als Sie das aktuelle Sample in den Impulse-Slot geladen haben. Falls Sie das aktuelle Sample beispielsweise durch eine Suche nach "Gretsch Kick" gefunden hatten, öffnet sich der Hot-Swap-Browser mit diesem Eintrag im Suchfeld. In unserem Beispiel haben wir das Hot-Swappen bei einem leeren Impulse-Slot begonnen, darum öffnet Live den Browser mit etwas passendem: einer Suche nach "Drum Kick" in Library/Samples/Waveforms.

### <span id="page-49-0"></span>5.2 Sample-Dateien

Ein Sample ist eine Datei, die Audiodaten enthält. Live kann sowohl unkomprimierte (WAV, AIF und Sound Designer II für Mac), als auch komprimierte Audio-Dateiformate (MP3, AAC, Ogg Vorbis, Ogg FLAC und FLAC) lesen.

Eine Anmerkung zu Dateien im Format Variable Bit Rate (VBR): Bitte installieren Sie QuickTime zum Dekodieren solcher Dateien, falls Sie es nicht bereits auf Ihrem System haben. Sie finden es auf der [Apple-Website](http://www.apple.com/quicktime/download)<sup>1</sup>.

Da Live die Samples direkt von Festplatte abspielt, können Sie mit einer großen Anzahl langer Samples arbeiten, ohne befürchten zu müssen, dass der Arbeitsspeicher knapp wird.

Live kann unkomprimierte Mono- und Stereo-Samples beliebiger Länge, Samplerate und Bitauflösung ohne vorherige Konvertierung miteinander kombinieren. Um ein komprimiertes Sample abzuspielen, [dekodiert](#page-50-0) Live das Sample und schreibt das Ergebnis in ein temporäres unkomprimiertes Sample. Dies findet üblicherweise so schnell statt, dass Sie die Datei direkt abspielen können, ohne auf das Beenden des Dekodiervorgangs warten zu müssen.

Anmerkung: Wenn Sie ein langes Sample zu einem Projekt hinzufügen, kann es sein, dass Live meldet, die Datei nicht vor dem Beenden der Analyse abspielen zu können. Im Abschnitt über die [Analyse](#page-51-0) finden Sie Erläuterungen hierzu.

### <span id="page-50-0"></span>5.2.1 Der Dekodier-Cache

Um die CPU-Ressourcen möglichst sparsam zu nutzen, behält Live die dekodierten Samples von komprimiertem Audio-Material im Dekodier-Cache, einem Unterordner des [Audioauf](#page-197-0)[nahmen-Ordners.](#page-197-0) Eine Pflege des Cache ist üblicherweise nicht nötig, da Live ältere Dateien automatisch löscht, um für neuere Platz zu schaffen. Sie können jedoch im Dekodier-Abschnitt auf der Dateien/Ordner-Seite der Voreinstellungen eine Größenbeschränkung für den Cache vornehmen. Er wird dann nie größer als es die Maximale Cache-Größe zulässt und beachten immer das Minimum an freiem Platz auf der Festplatte. Durch Drücken des benachbarten Leeren-Tasters werden alle Dateien gelöscht, die nicht zum aktuellen Live-Set gehören.

<sup>1</sup>http://www.apple.com/quicktime/download

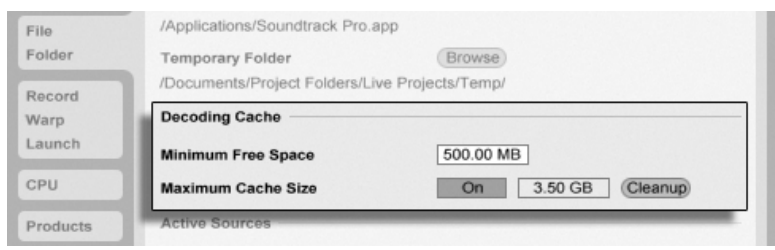

Einstellungen für den Dekodier-Cache.

### <span id="page-51-0"></span>5.2.2 Analysedateien (.asd)

Eine Analysedatei ist eine kleine Datei, die von Live erzeugt wird, wenn ein Sample zum ersten Mal im Programm verwendet wird. Die Analysedatei enthält Daten, die von Live gewonnen werden, um die Qualität bei der Audiodehnung/-stauchung zu erhöhen, die Wellenform schneller darstellen zu können und um [automatisch das Tempo von langen](#page-127-0) Dateien ermitteln zu können.

Wenn Sie ein langes Sample zu einem Projekt hinzufügen, wird Live möglicherweise melden, dass die Datei erst nach Beendigung der Analyse abgespielt werden kann. Dies wird nicht passieren, wenn das Sample bereits analysiert wurde (Live also eine Analyse-Datei für dieses Sample ndet), oder wenn in den Aufnehmen/Warpen/Launchen-Voreinstellungen die Option [Auto-Warp langer Samples](#page-121-0) deaktiviert wurde. Um das Warten auf die Analyse längerer Samples zu verhindern, können Sie sie im Browser [vor-analysieren lassen,](#page-52-1) wie wir gleich sehen werden.

Eine Analyse-Datei kann auch Standard-Einstellungen für den Clip eines Samples speichern:

Das Klicken auf den [Taster](#page-113-0) Save in der Clip-Ansicht speichert die aktuellen Clip-Einstellungen in der Analyse-Datei des Samples. Wenn das Sample zum nächsten Mal in Live gezogen wird, werden diese Clip-Einstellungen automatisch wiederhergestellt. Besonders nützlich ist das, um [Einstellungen der Warp-Marker](#page-121-0) beizubehalten. Das Speichern von Clip-Standard-Einstellungen in der Analyse-Datei ist etwas anderes als das [Speichern eines Clips als Live-](#page-56-0)[Clip.](#page-56-0)

Der Name der Analysedatei entspricht dem des Samples, hat jedoch die Namenserweiterung ".asd". Live speichert die Analysedatei im gleichen Ordner wie das Sample.

Samples, die eine .asd-Datei besitzen, werden im Browser so angezeigt.

Samples ohne eine .asd-Datei sehen so aus.

Die Analyse-Dateien selbst sind nicht in Lives Browsern sichtbar.

Bitte beachten Sie, dass Sie das Erzeugen der Analysedateien unterbinden können, indem Sie die Option Analyse-Dateien erzeugen auf der Dateien/Ordner-Seite der Voreinstellungen deaktivieren. Alle Daten (außer den Standard-Einstellungen für einen Clip) können von Live bei Bedarf rekonstruiert werden, falls die .asd-Datei fehlt, dies wird für längere Samples allerdings eine Weile dauern.

### <span id="page-52-1"></span>5.2.3 Dateien im Voraus analysieren

Um nicht warten zu müssen, bis längere Samples bei ihrer ersten Verwendung in Live analysiert sind, werden Sie sie eventuell im Voraus analysieren lassen wollen.

Um alle Dateien eines Ordners im Browser vor-analysieren zu lassen, rufen Sie darauf mit  $\Theta$ (PC) / |Ctrl \_\_ | <del>U</del> (Mac) das Kontextmenü und darin den Befehl Audio analysieren auf. Dieser Prozess kann über das Kontextmenü auch abgebrochen werden.

### <span id="page-52-0"></span>5.2.4 Audio exportieren

Der Befehl Audio rendern im Datei-Menü erlaubt es, Lives Audio-Ausgabe als neue Samples auf die Festplatte zu exportieren. Die resultierenden Dateien können beispielsweise zum Anhören auf eine Audio-CD oder zwecks Backup/Archivierung oder Verwendung mit anderer Audio-Software auf eine Daten-CD gebrannt werden.

#### Welches Signal wird exportiert?

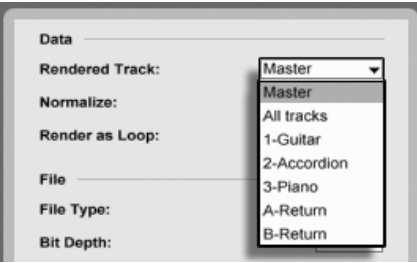

Das Menü für die zu rendernde Spur.

Das Menü für die zu rendernde Spur im Audio-rendern-Dialogfenster bietet verschiedene Optionen dafür, welches Signal exportiert werden soll.

- Master das hinter dem Fader abgegriffene Signal von Lives Master-Ausgang. Wenn Sie diesen Ausgang abhören, können Sie sicher sein, dass das exportierte Signal exakt dem entspricht, was Sie hören.
- Alle Spuren das hinter dem Fader abgegriffene Signal am Ausgang jeder einzelnen Spur, einschließlich Return- und MIDI-Spuren mit Instrumenten. Live wird ein separates Sample für jede Spur erzeugen. Alle Samples werden die gleiche Länge besitzen, was es einfach macht, sie in anderen Mehrspur-Programmen anzulegen und weiter zu verwenden.
- Individuelle Spuren das hinter dem Fader abgegriffene Signal der gewählten Spur.

Wenn die Render-Funktion in der Arrangement-Ansicht genutzt wird, exportiert Live den selektierten Zeitabschnitt.

Wenn Sie den aktuellen Arrangement-Loop exportieren wollen, wählen Sie vor dem Rendern den Befehl Loop-Inhalt auswählen aus dem Bearbeiten-Menü. Rufen Sie den Audio-rendern-Dialog in der Session-Ansicht auf, fordert Live Sie auf, die Länge des zu rendernden Samples anzugeben. Im Audio-rendern-Dialogfenster ist dann ein Takte-Beats-Sechzehntel-Feld zu sehen, wo Sie die Länge eintippen können. Live wird das Audiomaterial dann ab der aktuellen Wiedergabeposition und für die gewählte Dauer exportieren.

#### Render-Optionen

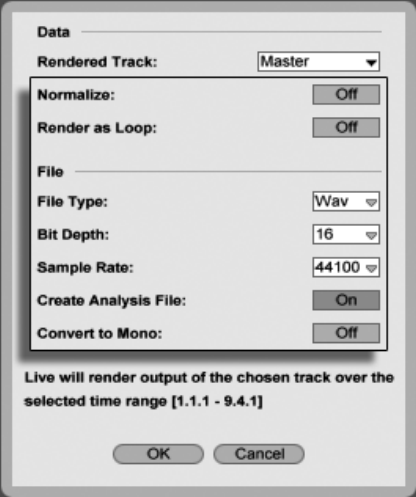

Rendering-Optionen.

Der Audio-rendern-Dialog bietet verschieden Optionen für das Rendern:

- Normalisieren Wenn diese Option aktiviert ist, wird das gerenderte Sample normalisiert (der Pegel wird erforderlichenfalls so verstärkt, dass die lauteste Stelle Vollaussteuerung erreicht).
- Als Loop rendern Wenn diese Option aktiviert ist, erzeugt Live ein Sample, das als Loop verwendbar ist. Nehmen wir zum Beispiel an, dass Ihr Live-Set einen Delay-Effekt verwendet. Wenn die Option "Als Loop rendern" aktiviert ist, vollzieht Live den Render-Vorgang zweimal: Der erste Durchgang schreibt noch keine Audiodaten auf die Festplatte, erzeugt aber den Delay-Effekt. Da beim zweiten Durchgang die Audioaufzeichnung beginnt, enthält diese zu Beginn die Delay-Fahne aus dem ersten Durchgang.
- File Type, Bit-Tiefe, Sample Rate Diese Optionen bestimmen das Format der erzeugten Audiodatei.
- Analyse-File schreiben Falls aktiviert, erzeugt Live zusätzlich eine .asd-Datei mit Analyse-Informationen über das gerenderte Sample. Aktivieren Sie diese Option, falls

Sie das Sample in Live verwenden wollen.

• Konvertieren zu Mono – Wenn diese Option aktiviert ist, erzeugt Live ein Mono- statt ein Stereo-Sample.

### <span id="page-55-1"></span>5.3 MIDI-Dateien

Eine MIDI-Datei enth‰lt Befehle, die einen MIDI-kompatiblen Synthesizer oder ein anderes MIDI-Instrument, beispielsweise Lives [Simpler,](#page-344-0) dazu veranlassen, bestimmte musikalische Dinge zu tun. MIDI-Dateien können aus Hardware- und Software-MIDI-Sequencern exportiert werden. Das Importieren von MIDI-Dateien in Live unterscheidet sich vom Importieren von Samples: MIDI-Dateien werden ein Bestandteil des Live-Sets und die resultierenden MIDI-Clips haben keinen Bezug mehr zu der Original-Datei. MIDI-Dateien erscheinen im Datei-Browser als Ordner; das Öffnen dieser Ordner ermöglicht den Zugriff auf die einzelnen Tracks der Datei (diese werden auch als "Stimmen" oder "Instrumente" bezeichnet).

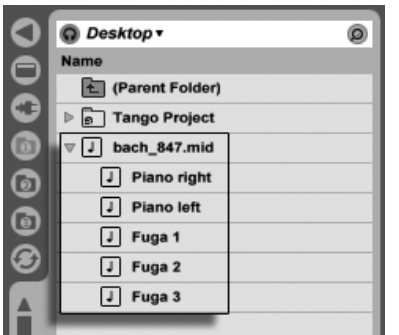

Eine MIDI-Datei und ihre Tracks im Browser.

#### <span id="page-55-0"></span>5.3.1 MIDI-Dateien exportieren

Lives MIDI-Clips können als "Standard MIDI Files" exportiert werden. Wählen Sie dazu aus dem Datei-Menü den Befehl "Ausgewählten MIDI-Clip exportieren". Der Befehl öffnet eine Dateiauswahlbox, in der Sie einen Speicherort für die neue MIDI-Datei wählen können.

Das Exportieren einer MIDI-Datei ist etwas anderes als das [Sichern eines Clips als Live-Clip.](#page-56-0)

### <span id="page-56-0"></span>5.4 Live-Clips

Einzelne Clips können als Live-Clips auf die Festplatte exportiert werden und stehen dadurch für die einfache Wiederverwendung in anderen Projekten zur Verfügung.

Um einen Clip aus dem geöffneten Live-Set auf Festplatte zu sichern, ziehen Sie ihn einfach zum Datei-Browser und lassen ihn dort in einen Ordner fallen. Sie können dann einen neuen Namen für den Clip eingeben oder den von Live vorgeschlagenen mit <u>Return</u>J bestätigen.

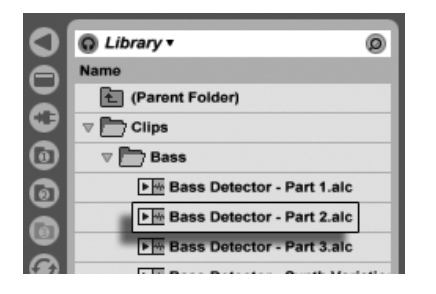

Ein Live-Clip im Browser.

Live-Clips stellen eine leistungsfähige Möglichkeit dar, Ihre Ideen für die spätere Verwendung oder Weiterentwicklung zu sichern, denn sie speichern nicht nur den ursprünglichen Clip mit allen seinen Clip- und Hüllkurveneinstellungen, sondern auch die Geräte des Original-Tracks. Um die Geräte-Kette eines Live-Clips zu rekonstruieren, [importieren Sie ihn](#page-46-0) entweder in einen Track, der noch keine Clips oder Geräte enthält, oder ziehen ihn auf die von Tracks freie Fläche in der Session- oder Arrangement-Ansicht. Wenn Sie Live-Clips in Tracks importieren, die bereits Geräte oder Clips enthalten, erscheinen nur die Clips mit ihren Einstellungen, aber ohne die Geräte. Sie könnten beispielsweise einen Live-Clip mit einer Basslinie in einen existierenden Track ziehen, der ein Bass-Instrument ansteuert, statt einen neuen Track dafür zu erzeugen.

Clips die zu einem bereits auf der Festplatte gespeicherten Live-Set gehören, sind ebenfalls Live-Clips. Bitte lesen Sie den Abschnitt über [das Verschmelzen von Sets](#page-57-1) für nähere Informationen zu diesem Thema.

Beachten Sie, dass das Speichern von Standardeinstellungen für einen Clip in der Analyse-Datei des Samples etwas anderes als das Speichern eines Live-Clips ist. Die Standardeinstellungen in der .asd-Datei ergänzen das Sample um sinnvolle Grundeinstellungen (zum Beispiel für Warp, Lautstärke und Pitch), so dass es auf eine definierte Weise abgespielt wird, wenn zu einem Set hinzugefügt wird. Live-Clips werden dagegen als separate musikalische Ideen auf der Festplatte gespeichert. So könnten Sie beispielsweise eine Reihe von Variationen des gleiche Audio-Clips erzeugen, indem Sie unterschiedliche Warp-, Pitch-, Hüllkurven- und Effekteinstellungen verwenden und diese Variationen alle als separate Live-Clips speichern. Im Browser könnten Sie diese Clips dann unabhängig voneinander sortieren und vorhören, und das sogar, obwohl alle davon auf das gleiche externe Ursprungs-Sample verweisen.

### <span id="page-57-0"></span>5.5 Live-Sets

Der Dokumententyp den Sie in Live erzeugen und mit dem Sie arbeiten heißt Live-Set.

### 5.5.1 Sets erzeugen, öffnen und sichern

Verwenden Sie den Befehl "Neues Live Set" aus dem Datei-Menü, um ein neues Live-Sets zu erzeugen, und den Befehl "Live Set öffnen..." oder das Submenü "Zuletzt benutzte Sets", um ein bestehendes zu öffnen. Im Datei-Browser können Sie ein Live-Set doppelklicken oder selektieren und <u>Return</u>) betätigen, um es zu öffnen.

Der Befehl "Live Set sichern" aus dem Datei-Menü sichert das aktuelle Live-Set genau so wie es ist, einschließlich aller Clips und Einstellungen.

Sie können auch den Befehl "Live Set sichern unter..." verwenden, um das aktuelle Live-Set unter einem anderen Namen und/oder an einem anderen Speicherort zu sichern, oder mit dem Befehl "Live Set sichern als Kopie..." eine Kopie unter einem neuen Namen und/oder an einem neuen Speicherort zu sichern.

### <span id="page-57-1"></span>5.5.2 Das Verschmelzen von Sets

Live macht es einfach, Sets miteinander zu verschmelzen, was sehr praktisch sein kann, wenn man Arbeit aus unterschiedlichen Versionen oder Stücken kombinieren will. Um alle Spuren (außer den Return-Spuren) aus einem Live-Set in ein anderes zu bekommen, ziehen Sie das Set aus dem Datei-Browser in das aktuelle Set und lassen es auf der Titelzeile

irgendeiner Spur oder auf dem freien Bereich unter/neben den Spuren los. Die Spuren aus dem losgelassenen Set werden vollständig wiederhergestellt, einschließlich ihrer Clips in Session- und Arrangement-Ansicht, ihrer Geräte und ihrer Automationen.

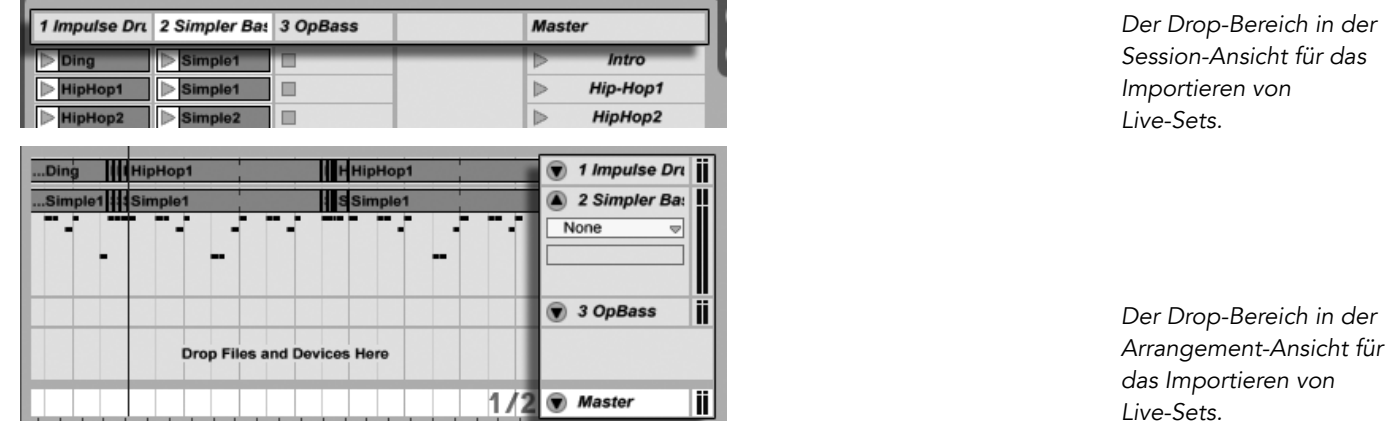

Wenn Sie einzelne Spuren aus einem Set importieren wollen, können Sie das Live-Set im Datei-Browser genau wie einen Ordner aufklappen.

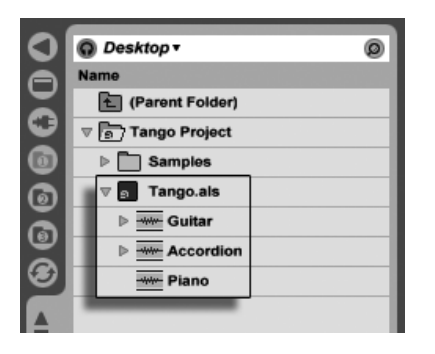

Das Aufklappen eines Sets zeigt seine Spuren an.

Sie können nun die einzelnen Spuren wie am Anfang dieses Abschnitts beschrieben in das Set ziehen und loslassen.

Zwei der Spuren im nachfolgend abgebildeten "Tango"-Set enthalten Session-Clips. Auf diese kann man durch Ausklappen der Spuren zugreifen:

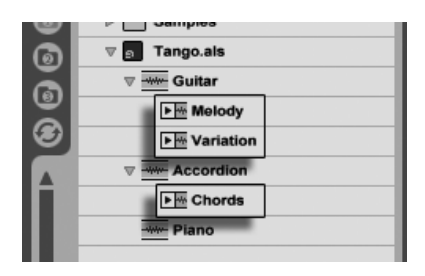

Das Anzeigen der in einem Set enthaltenen Session-Ansicht-Clips.

Sie können die Session-Clips des Sets genau so sichten, vorhören und importieren wie wenn diese als individuelle [Live-Clips](#page-56-0) gespeichert worden wären. Dies bedeutet, dass jedes Live-Set als Sound-Pool für jedes andere dienen kann, was zur kreativen Wiederverwertung und zum Verknüpfen von Inhalten einlädt.

### 5.5.3 Session-Clips als neue Sets exportieren

Sie können eine Auswahl von Clips aus der Session-Ansicht als neues Live-Set speichern, indem Sie sie zum Datei-Browser ziehen. Um ein Set so zu exportieren, klicken und ziehen Sie oder verwenden die Tasten  $\lfloor\text{\o} \rfloor$  oder  $\lfloor\text{\o} \text{trg} \rfloor$  (PC) /  $\lfloor \text{\o} \rfloor$  (Mac), um mehr als einen Session-Clip zu selektieren. Ziehen Sie die Clips dann einfach zu einem Ordner im Browser, wo Sie entweder den von Live vorgeschlagenen Namen bestätigen oder einen neuen eingeben können.

### 5.5.4 Set als Schablone

Verwenden Sie den Schablone-sichern-Taster in den Dateien/Ordner-Voreinstellungen, um das aktuelle Live-Set als Schablone zu sichern. Live wird die gemachten Einstellungen dann als Grundeinstellungen für neue Live-Sets verwenden. Sie können diese Möglichkeit nutzen, um beispielsweise Folgendes vorzukonfigurieren:

- Ihre Mehrkanal-Eingangs-/Ausgangs-Konfiguration.
- Eine Vorauswahl von Effekten, beispielsweise EQs und Kompressoren in jedem Track.
- [Rechnertasten-Zuweisungen.](#page-364-0)

#### [MIDI-Zuweisungen.](#page-353-0)

Die Schablone für Live-Sets heißt "Template.als" und wird im "Preferences"-Ordner von Live abgelegt, von wo aus sie kopiert oder gelöscht werden kann. Die einfachste Möglichkeit diesen Ordner zu finden besteht darin, die Festplatte nach "Template.als" durchsuchen zu lassen.

#### <span id="page-60-0"></span>5.5.5 Das Ansehen und Ändern der Sample-Referenzen in einem Live-Set

Um eine Liste der vom aktuellen Live-Set referenzierten Samples zu sehen, w‰hlen Sie den Befehl Dateien verwalten aus dem Datei-Menü, klicken auf den Set-verwalten-Taster und dann auf den Samples-zeigen-Taster. Live zeigt einen Eintrag für jedes vom Live-Set benutzte Sample an, unabh‰ngig davon, wie viele Clips oder Instrumente im Live-Set ein Sample verwenden. Das sind Ihre Optionen:

• Ein Sample ersetzen – Wenn Sie ein Sample aus dem Datei-Browser ziehen und es auf einem Eintrag der Liste loslassen, weisen Sie das Live-Set an, das neue Sample statt das alte zu referenzieren. Bei Samples in Audio-Clips behält Live die gewählten Clip-Eigenschaften bei; die [Warp-Marker](#page-121-0) werden behalten wenn das neue Sample gleich lang oder länger als das alte ist und andernfalls verworfen.

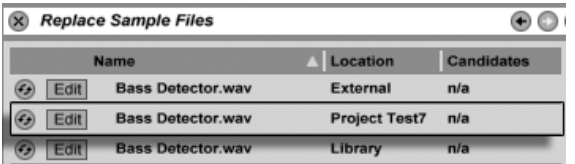

Jeder Eintrag in der Liste der referenzierten Samples ist ein Drop-Ziel für Samples.

• [Samples Hot-Swappen](#page-48-0) – Indem Sie den Hot-Swap-Schalter links bei einem Eintrag betätigen, können Sie bequem Alternativen für das gerade referenzierte Sample testen. Das funktioniert wie das Ziehen von Samples auf die Einträge, nur schneller.

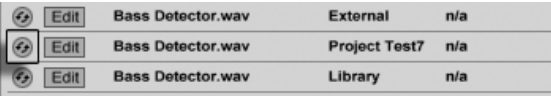

Der Hot-Swap-Schalter in der Liste der referenzierten Samples. • Ein referenziertes Sample editieren – die Bearbeitung erfolgt mit einem externen Programm (das in den Dateien/Ordner-Voreinstellungen gew‰hlt werden kann). Das Anklicken des Edit-Tasters öffnet das referenzierte Sample in der externen Anwendung. Das Sample bleibt so lange ofine, wie sein Edit-Schalter aktiv ist. Bei Samples aus Audio-Clips werden die aktuellen Warp-Marker nur beibehalten, wenn sich die Länge des Samples durch die Bearbeitung nicht ändert.

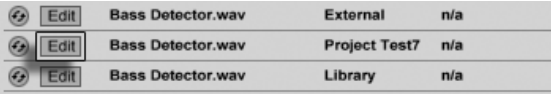

Der Edit-Schalter in der Liste der referenzierten Samples.

• Speicherort eines Samples anzeigen – Die Spalte Ort zeigt an, ob ein Sample [fehlt,](#page-68-0) sich in der [Live-Library,](#page-66-0) dem [Projekt](#page-61-0) oder sonst irgendwo ("extern") befindet.

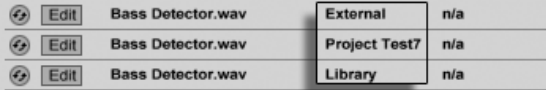

Die Ort-Spalte in der Liste der referenzierten Samples.

### <span id="page-61-0"></span>5.6 Live-Projekte

Ein Live-Projekt ist ein Ordner, der Live-bezogene Dateien enthält, die zusammengehören. Denken Sie beispielsweise an die Arbeit an einem Musikstück: Sie beginnen mit einem leeren Live-Set; Sie nehmen Audio auf und erzeugen so neue Dateien; Sie ziehen Samples aus Librarys hinein; Sie speichern unterschiedliche Versionen des Live-Sets, so dass Sie verschiedene Stadien der Arbeit vergleichen können. Vielleicht speichern Sie auch Live-Clips oder Geräte-Presets, die zu diesem Musikstück "gehören". Der Projekt-Ordner dieses Live-Projekts enthält alle Dateien, die zu dem Musikstück in Verbindung stehen – und Lives Datei-Manager bietet Ihnen die Werkzeuge, die Sie zu ihre Verwaltung benötigen.

### <span id="page-61-1"></span>5.6.1 Projekte und Live-Sets

Es gibt in Live keine Notwendigkeit Projekte manuell zu erzeugen, da sie automatisch für Sie gebildet werden. Wenn Sie ein Live-Set unter einem neuen Namen oder an einem neuen Ort sichern, erzeugt Live einen neuen Projekt-Ordner und sichert das Live-Set darin – außer wenn Sie das Live-Set in ein bestehendes Live-Projekt sichern. Lassen Sie uns ein Beispiel betrachten, um das zu illustrieren:

Wir haben etwas Audio in ein neues Live-Set aufgenommen. Wir sichern das Live-Set unter dem Namen "Tango" auf dem Schreibtisch. So wird das Ergebnis in Lives Browser angezeigt:

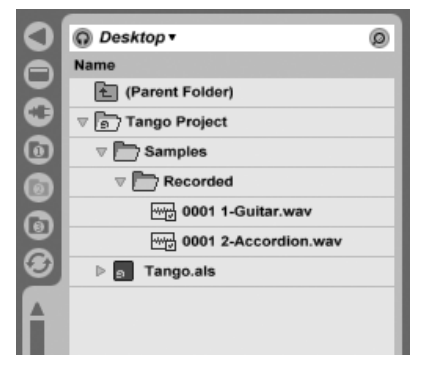

Ein Live-Set und seine Aufnahmen in einem Live-Projekt-Ordner.

Der Projekt-Ordner ("Tango Project") enthält das Live-Set ("Tango.als") und einen Samples-Ordner, der wiederum einen Recorded-Ordner mit zwei Samples darin enth‰lt. Beachten Sie, dass das Hauptfenster von Live nun anzeigt, dass wir am Projekt Tango arbeiten.

Nun nehmen wir eine neue Spur in unser Projekt auf. Wir sichern die modifizierte Version des Live-Sets unter einem neuen Namen, so dass wir die vorherige Version nicht verlieren. Wir akzeptieren den Benennungsvorschlag der Sichern-als-Funktion und speichern die neue Version des Songs im Tango-Projekt-Ordner.

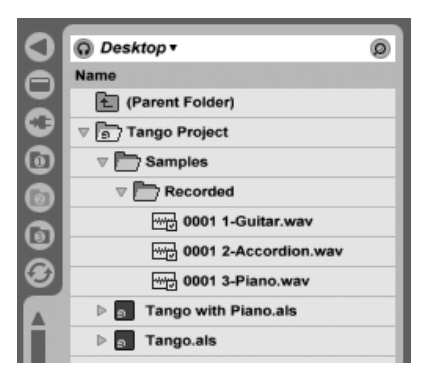

Eine zweite Version des Live-Sets wurde zu dem Projekt hinzugefügt.

Das Tango-Projekt enthält nun zwei Live-Sets, und seine Samples/Recorded-Ordner enthalten die von beiden benutzten Samples.

Und nun zu etwas ganz anderem: Wir rufen den Befehl Neues Live-Set aus dem Datei-Menü auf und nehmen ein Samba-Stück auf. Da das nichts mit unserem Tango zu tun hat, beschließen wir es außerhalb des Tango-Projekt-Ordners zu sichern, nämlich auf dem Schreibtisch. Live erzeugt einen neuen Projekt-Ordner namens Samba Project neben dem Tango-Project.

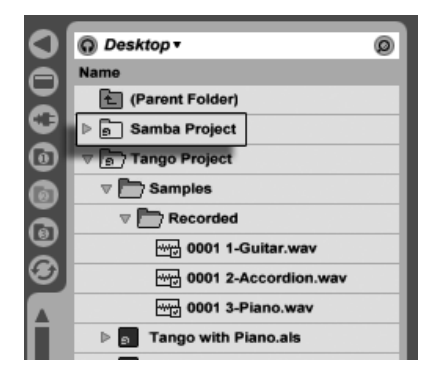

Ein neues Projekt wurde neben dem Tango-Projekt erzeugt.

Bisher haben wir erfahren, wie man Live-Projekte erzeugt und Versionen von Live-Sets darin sichert. Und wie wird ein Projekt geöffnet? Einfach durch Öffnen eines der enthaltenen Live-Sets. Das Doppelklicken von "Tango with Piano.als" öffnet das Set und das dazugehörige Projekt – wie in der Titelzeile von Lives Fenster zu sehen.

Nehmen wir an, dass wir bei der Arbeit an "Tango with Piano.als" abdriften: Das Stück entwickelt sich zu etwas ganz anderem, und wir haben das Gefühl, dass es ein eigenes Projekt werden sollte. Wir sichern es mit "Sichern als..." unter einem neuen Namen und an einem Ort außerhalb des aktuellen Projekts, zum Beispiel auf dem Schreibtisch:

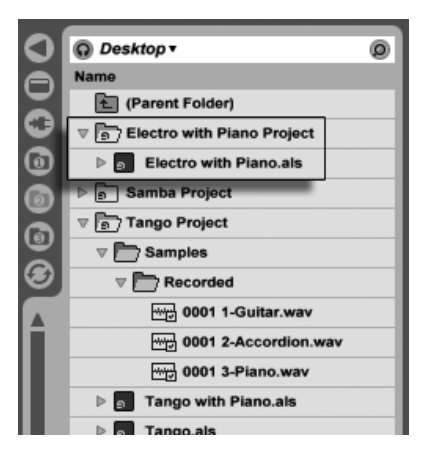

Durch das Sichern eines Live-Set außerhalb seines Original-Projekts wurde ein neues Projekt erzeugt.

Beachten Sie, dass der neue Projekt-Ordner (noch) keinen Samples-Ordner hat. "Electro with Piano.als" referenziert immer noch das Piano-Sample aus dem ursprünglichen Tango-Projekt. Das ist kein Schaden, solange das Tango-Projekt nicht woanders hinbewegt oder gelöscht wird; dann wird "Tango with Piano.als" sein Sample vermissen. Dem können Sie mit [Samples sammeln](#page-71-0) vorbeugen. Wenn das Sample bereits verschollen ist, können Lives Funktionen für das Suchen fehlender Samples bei der Lösung des Problems helfen.

Tats‰chlich gibt es keinen Grund, die Live-Sets eines Projekts genau eine Ebene unter dem Projekt selbst abzulegen. Innerhalb eines Projekt-Ordners können Sie eine beliebige Anzahl von Unterordnern anlegen und die Dateien wie gewünscht bewegen und organisieren.

Im Allgemeinen wird Live tun was es kann, um verwaiste (Projekt-lose) Live-Sets (und Live-Clips und Presets) oder verschachtelte Projekt-Ordner zu vermeiden, die das Potenzial haben, sowohl den Anwender als auch Lives Dateiverwaltungs-Funktionen zu verwirren. Live kann allerdings nichts in Fällen ausrichten, in denen Sets oder Dateien mit dem Explorer (Windows)/Finder (Mac) aus ihrer Ordnung gebracht werden.

Eine Anmerkung für Anwender älterer Versionen von Live: Um Kompatibilitätsprobleme zu vermeiden, erlaubt es Live 6 nicht, mit älteren Versionen erzeugte Live-Sets zu überschreiben. Stattdessen werden Sie aufgefordert, mit "Sichern als..." zu speichern, wodurch sichergestellt wird, dass die neu gesicherten Live-Sets in Projekt-Ordnern abgelegt werden.

### <span id="page-65-1"></span>5.6.2 Projekte und Presets

Standardmäßig werden neue Presets für Instrumente und Effekte in der [Live-Library](#page-66-0) gespeichert, was sie für alle Projekte verfügbar macht. Manchmal mag es aber sinnvoller sein, ein Preset mit dem aktuellen Projekt zu sichern. Sie könnten zum Beispiel einige alternative Master-EQ-Einstellungen für ein bestimmtes Stück speichern wollen, die auf dieses Stück zugeschnitten sind und wenig Sinn in anderen Projekten haben. Aus diesem Grund hat jedes Gerät im Geräte-Browser einen Unterordner für das aktuelle Projekt. Ziehen Sie Presets nach dem [Speichern einfach hier hinein](#page-206-0) .

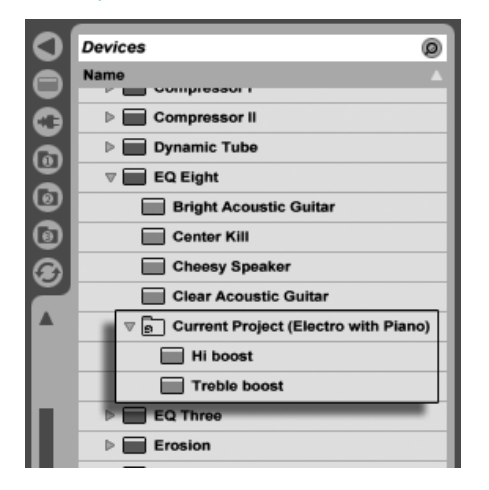

Projekt-spezifische Presets erscheinen unter "Aktuelles Projekt" im Geräte-Browser

### <span id="page-65-0"></span>5.6.3 Dateien in einem Projekt verwalten

Lives Datei-Manager bietet mehrere komfortable Funktionen zum Verwalten von Projekten. Wählen Sie den Befehl Dateien verwalten im Datei-Menü und klicken Sie dann auf den Taster Projekt verwalten. Der Datei-Manager zeigt Ihnen daraufhin eine Übersicht der Projekt-Inhalte und der Funktionen dafür an. Sie können:

- [fehlende Samples des Projekts lokalisieren;](#page-68-0)
- externe Samples für das Projekt sammeln;
- [sich unbenutzte Samples des Projekts anzeigen lassen;](#page-74-0)
- **[ein Projekt in ein Live-Pack packen;](#page-74-1)**
- [die Projekt-Inhalte in die Library exportieren.](#page-68-1)

### <span id="page-66-0"></span>5.7 Die Live-Library

Die Live-Library stellt eine Sammlung von Sounds dar, die in allen Live-Projekten zur Verfügung stehen. In Lives Datei-Browsern ist die Library über ein Lesezeichen erreichbar:

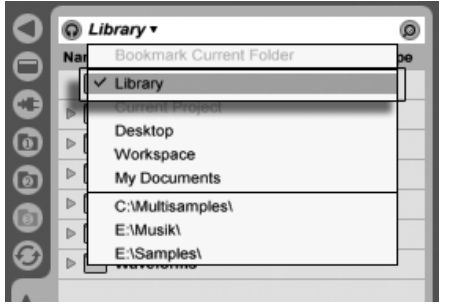

Das Auswählen des Library-Lesezeichens.

Clips können ganz einfach für die spätere Wiederverwendung im [Live-Clip-Format](#page-56-0) gespeichert werden, indem man sie aus dem offenen Live-Set in den gewünschten Ordner der Library zieht. Geräte-Presets werden standardmäßig in der Library gespeichert (Sie können sie jedoch auch [mit einem Projekt sichern\)](#page-65-1). Beachten Sie, dass das Speichern von Live-Clips oder Presets nicht bedeutet, dass das auch ihre referenzierten Samples gespeichert werden. Live bietet Ihnen jedoch Funktionen für das Sammeln dieser Samples, um die Samples zu integrieren und die Library so "self-contained" zu machen.

Ableton liefert Library-Inhalte mit, die als Startpunkt für eigene Kreationen dienen können. Diese Inhalte werden in Form von Werks-Live-Packs angeboten. Solche Werks-Live-Packs finden sich auf den Installations-CDs, -DVDs oder [auf der Ableton-Webseite](http://www.ableton.com/downloads)<sup>2</sup>. Um ein solches Werks-Live-Pack in der Library zu installieren, doppelklicken Sie die Live-Pack-Datei (.alp),

<sup>2</sup>http://www.ableton.com/downloads

ziehen sie in Lives Hauptfenster oder lokalisieren Sie mit dem Befehl Live-Pack installieren im Datei-Menü.

Eine Liste der zurzeit installierten Werks-Live-Packs findet sich auf der Produkte-Seite der Voreinstellungen. Hier können Sie einzelne Live-Packs aus der Liste auswählen und auf Wunsch durch Anklicken des Deinstallieren-Tasters wieder entfernen.

Sie können natürlich alle Dateien und Ordner in der Library beliebig bewegen, entfernen oder umbenennen, und zwar unabh‰ngig davon, ob sie von Ihnen selbst oder durch das Installieren eines Werks-Live-Packs dort abgelegt wurden – die Library soll Ihr ganz persönlicher Bereich von Live sein.

### 5.7.1 Das Ändern des Library-Speicherorts und das Aktualisieren einer Live-5-Library

Die Library kann sich an einem Speicherort Ihrer Wahl befinden. Auf der Dateien/Ordner-Seite der Voreinstellungen finden Sie den Taster Library-Pfad, der einen Dialog zum Auswählen eines Library-Ordners öffnet.

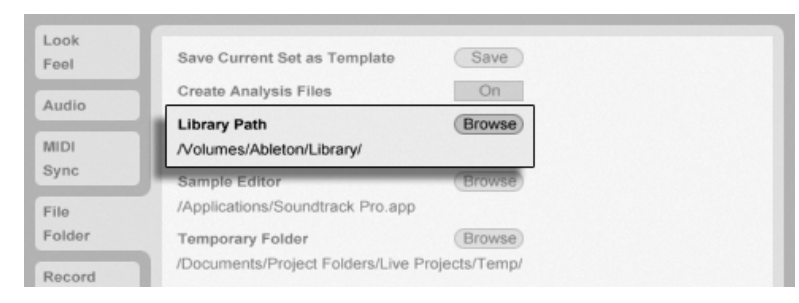

Die Voreinstellung für den Library-Pfad.

Nachdem Sie einen Pfad gewählt haben, wird Live fragen, ob Sie die Inhalte der aktuellen Library an den neuen Speicherort übertragen wollen. In Abhängigkeit vom neuen Speicherort kann das unterschiedliche Effekte haben:

- Ist der Zielort ein leerer Ordner, werden die Inhalte der Library dorthin kopiert.
- Ist der Zielort eine Live-6-formatierte Library, werden die Inhalte der aktuellen Library dorthin kopiert, ohne etwas an den Inhalten am Zielort zu ändern.

• Ist der Zielort eine Live-5-formatierte Library, so wird Live 6 Ihr Tun als unwiderrufliche Entscheidung dazu interpretieren, upzugraden und Live 5 hinter sich zu lassen. Die Ordner-Struktur der Live-5-formatierten Library wird geändert, um den neuen Live-6-Konventionen zu entsprechen; dann wird der Inhalt der der aktuellen Library mit den bereits bestehenden Inhalten gemischt. Die resultierende Library wird sowohl die alten wie auch die neuen Dateien enthalten, aber Live 5 wird nicht mehr darauf zugreifen können. Dieser Schritt ist nur zu empfehlen wenn Sie sicher sind, dass Sie Live 5 nicht mehr verwenden wollen oder irgendwo anders ein Backup Ihrer Library gespeichert haben.

### <span id="page-68-1"></span>5.7.2 Projekte in die Library importieren

Sie können die Inhalte eines Live-Projekts in die Library importieren, um sie für alle Projekte zugänglich zu machen:

- 1) ÷ffnen Sie ein beliebiges Live-Set aus dem Projekt, um das Projekt zum aktuell geladenen zu machen.
- 2) Wählen Sie den Befehl Dateien verwalten aus dem Datei-Menü.
- 3) Klicken Sie auf den Taster Projekt verwalten.
- 4) Klappen Sie den Bereich In die Library exportieren aus, indem Sie den Pfeil an seiner linken Seite anklicken und klicken Sie dann auf den Exportieren-Taster.

Als Alternative zu diesen drei Schritten können Sie mit け (PC) / 〔Ctrl\_\_] († (Mac) das Kontextmenü auf einem Projekt-Ordenr im Datei-Browser öffnen und dort den Befehl Dateien verwalten aufrufen.

### <span id="page-68-0"></span>5.8 Fehlende Samples lokalisieren

Wenn Sie ein Live-Set, einen Live-Clip oder ein Preset laden, dessen Samples am referenzierten Speicherort nicht gefunden werden können, zeigt Lives Statuszeile (unten im Hauptfenster) eine Warnmeldung an. Clips und die Sample-Slots von Instrumenten, die fehlende Samples referenzieren, werden als "Offline" markiert und Live wird Stille anstelle der fehlenden Samples abspielen.

Lives Datei-Manager bietet Funktionen, um solche fehlerhaften Referenzen zu reparieren. Klicken Sie auf die Statuszeile, um Zugriff darauf zu erhalten. (Das ist eine Abkürzung dazu, Dateien verwalten aus dem Datei-Menü aufzurufen, den Set-verwalten-Taster anzuklicken und dann den Lokalisieren-Taster im Bereich Fehlende Dateien zu betätigen.) Der Datei-Manager zeigt Ihnen daraufhin in einer Liste die fehlenden Dateien und zugehörige Bedienelemente an.

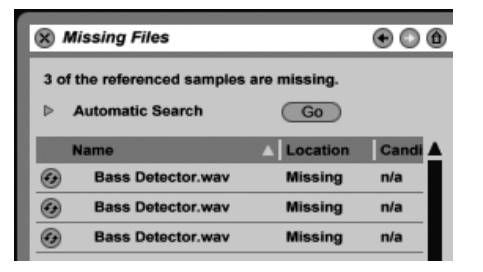

Die Liste fehlender Dateien im Datei-Manager.

### 5.8.1 Manuelle Reparatur

Um eine fehlerhafte Referenz zu einem Sample manuell zu reparieren, lokalisieren Sie das Sample im Datei-Browser und ziehen es auf den entsprechenden Eintrag in der Liste der fehlenden Dateien. Beachten Sie, dass es Live dabei egal ist, ob das von Ihnen angebotene Sample tatsächlich das fehlende ist. Tatsächlich ist für Live das Reparieren einer fehlerhaften Sample-Referenz nichts anderes als [das Ersetzen einer funktionierenden Sample-Referenz.](#page-60-0)

### 5.8.2 Automatische Reparatur

Live bietet eine bequeme automatische Suchfunktion zum Reparieren von Sample-Referenzen. Klicken Sie im Bereich Automatische Suche den Go-Taster an, um Live auf die Suche zu schicken. Klicken Sie den benachbarten dreieckigen Schalter an, um Zugriff auf einige detaillierte Optionen zu erhalten, mit denen Sie die automatische Suche unterstützen können.

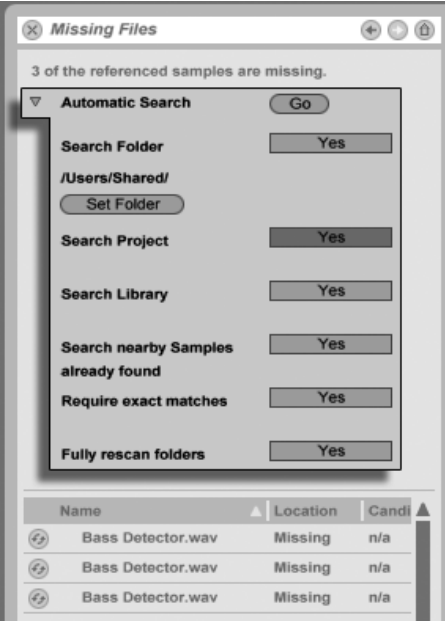

Die Optionen für das automatische Reparieren im Datei-Manager.

- $\bullet$  Ordner durchsuchen bezieht einen bestimmten Ordner einschließlich seiner Unterordner in die Suche ein. Klicken Sie den Ordner-w‰hlen-Taster, um einen Ordner zu bestimmen.
- Projekt durchsuchen schließt den [Projekt-Ordner](#page-61-0) des aktuellen Sets in die Suche ein.
- Library durchsuchen schließt die [Live-Library](#page-66-0) in die Suche ein.
- Im Umfeld bereits gefundener Samples suchen schließt die Umgebung solcher Samples in die Suche ein, die bereits automatisch oder manuell gefunden wurden.
- Nur exakte Treffer nur Samples, die exakt den fehlenden entsprechen, werden als Kandidaten akzeptiert. Live verwendet einen Fingerabdruck des Sample-Headers und der Audiodaten, um die Identität der Samples zu überprüfen, was die Suche etwas verlangsamt.

• Vollständiger Neu-Scan der Ordner – garantiert, dass alle derzeit vorhandenen Samples in die Suche einbezogen werden, nicht nur die, die aktuell in [Lives Index des](#page-42-1) [Dateisystems](#page-42-1) eingetragen sind. Beachten Sie, dass das Durchsuchen der Festplatte mit dieser Option erheblich langsamer als das Suchen mit Hilfe der Informationen aus dem Index ist.

Für jedes fehlende Sample kann die automatische Suchfunktion eine beliebige Anzahl von Kandidaten finden. Nehmen wir mal die folgenden Fälle an:

- Es wurde kein Kandidat gefunden Sie können entweder die Einschränkungen der Suchfunktion lockern oder manuell nach dem Sample suchen.
- Es wurde ein Kandidat gefunden Live akzeptiert den Kandidaten und betrachtet das Problem als gelöst.
- Es wurden mehrere Kandidaten gefunden Live benötigt Ihre Hilfe: Klicken Sie den Hot-Swap-Schalter an (das Symbol ganz links bei jedem Eintrag in der Liste fehlender Samples) um den Datei-Browser die Kandidaten im [Hot-Swap-Modus](#page-48-0) anzeigen zu lassen. Sie kˆnnen nun auf Wunsch auch bei laufender Musik die Kandidaten im Datei-Browser doppelklicken um sie zu laden und anzuhören.

### <span id="page-71-0"></span>5.9 Das Sammeln externer Samples

Um [fehlerhafte Sample-Referenzen](#page-68-0) in einem Live-Set möglichst wirksam zu vermeiden, bie-tet Live die Möglichkeit an, die Samples zu sammeln, das heißt, sie in den [Projekt-Ordner](#page-61-1) des aktuellen Sets zu kopieren. Das wird mit dem Datei-Manager gemacht:

- Wählen Sie den befehl Dateien verwalten aus dem Datei-Menü
- Klicken Sie auf den Taster Set verwalten
- Klappen Sie mit dem dreieckigen Schalter den Bereich Externe Samples aus
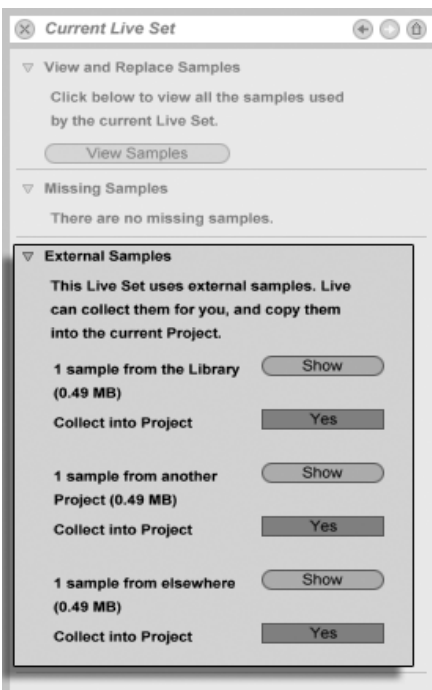

Die Optionen für das Sammeln externer Samples.

Sortiert nach Speicherort (die Library, andere Projekte und Sonstige - Sample-Librarys auf externen Festplatten zum Beispiel) zeigt der Datei-Manager nun an:

- Die Anzahl der Samples und den benötigten Speicherplatz;
- Einen Zeigen-Taster, der die Samples im Datei-Browser auflistet;
- Einen Ja/Nein-Schalter für das Anwenden/Nichtanwenden der Sammeln-Funktion.

Anmerkung: Vergewissern Sie sich, dass Sie Ihre Auswahl mit dem Taster Sammeln und sichern im Datei-Manager bestätigen!

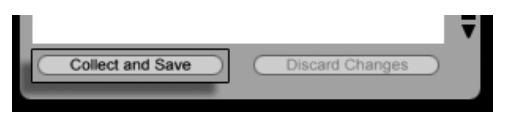

Der Taster Sammeln und sichern im Datei-Manager.

Der Befehl Alle sammeln und sichern im Datei-Menü ist eine Abkürzung; er sammelt und sichert alle vom aktuellen Set referenzierten Samples, einschließlich solcher aus der Library. Beachten Sie, dass dadurch erhebliche Datenmengen kopiert werden können, besonders dann, wenn die Library große Multisample-Sammlungen enthält!

## 5.10 Ubergreifendes Lokalisieren und Sammeln

Satt sich in einer kreativen Phase mit Problemen zu beschäftigen, könnten Sie es vorziehen, Hausmeistertätigkeiten auf einen späteren Zeitpunkt zu verschieben und dann die Probleme in einem Rutsch zu erledigen. Mit Lives Datei-Manager können Sie [das Finden fehlender](#page-68-0) [Samples](#page-68-0) und [das Sammeln externer Samples](#page-71-0) nicht nur für das aktuelle Live-Set erledigen, sondern auch für:

- Die Library wählen Sie den Befehl Dateien verwalten aus dem Datei-Menü; klicken Sie dann den Taster Library verwalten an.
- Das [aktuelle Live-Projekt](#page-61-0) wählen Sie den Befehl Dateien verwalten aus dem Datei-Menü; klicken Sie dann den Taster Projekt verwalten an.
- Jedes Live-Projekt öffnen Sie mit  $\Theta$  (PC) /  $\boxed{\text{Ctrl}}$   $\Theta$  (Mac) auf einem Projekt im Browser das Kontextmenü und wählen Sie darin den Befehl Projekt verwalten.
- Alle Projekte in einem bestimmten Ordner (und seinen Unterordnern) öffnen Sie mit (PC) / Ctrl (Mac) auf einem Ordner im Browser das Kontextmen¸ und w‰hlen Sie darin den Befehl Projekte verwalten.
- Jede Selektion von Live-Sets, Live-Clips und Live-Presets öffnen Sie mit  $\bigcirc$  (PC) / <u>Ctrl</u> □ ("Mac) auf den betreffenden Einträgen im Browser das Kontextmenü und wählen Sie darin den Befehl Dateien verwalten.

Denken Sie daran, den Taster Sammeln und sichern unten im Datei-Manager anzuklicken, wenn Sie fertig sind. Tun Sie das nicht, werden Ihre Änderungen verworfen.

#### 5.11 Nicht benutzte Samples finden

Lives Datei-Manager kann die nicht benutzten Samples in einem Projekt für Sie suchen. Sie können diese dann sichten und sich entscheiden, einzelne davon oder alle gemeinsam zu löschen. Beim Suchen nach "nicht benutzten" Samples inspiziert Live jedes Sample im Projekt-Ordner und prüft, ob es von einem der Live-Sets, Live-Clips oder Geräte-Presets im Projekt referenziert wird. Falls nicht, wird das Sample als nicht benutzt angesehen - auch dann, wenn andere Projekte oder Programme es noch benutzen.

Um die nicht benutzten Samples des gerade geˆffneten Projekts zu suchen, rufen Sie den Befehl Dateien verwalten aus dem Datei-Menü auf, klicken den Taster Projekt verwalten an und dann den dreieckigen Schalter neben "Nicht benutzte Samples", um Zugriff auf die Zusammenfassung und den Zeigen-Taster zu erhalten. Wenn Sie den Zeigen-Taster anklicken, zeigt der Datei-Browser die nicht benutzten Samples an; dort können Sie sie vorhören und auf Wunsch löschen.

Beachten Sie, dass Sie auch die nicht benutzten Samples in der Library suchen können: Rufen Sie den Befehl Dateien verwalten aus dem Datei-Menü auf, klicken Sie den Taster Dateien verwalten und dann den Taster Library verwalten an, um den Bereich mit den nicht benutzten Samples zu sehen.

Schließlich können Sie auch die nicht benutzten Samples für alle Projekte in einem bestimmten Ordner (und seinen Unterordnern) suchen: Offnen Sie mit ⊖ (PC) / <u>[Ctrl</u> J ⊖ (Mac) das Kontextmenü auf einem Ordner im Datei-Browser, wählen Sie den Befehl Projekte verwalten und gehen Sie dann zum Bereich Nicht benutzte Samples. Live untersucht jedes einzelne Projekt und weist ein Sample auch dann als nicht benutzt aus, wenn es von einem anderen Projekt im gleichen Ordner verwendet wird. Um den Verlust von Samples zu vermeiden, sollten Sie zuerst die Samples in ihren jeweiligen Projekten sammeln und erst dann die Projekte von nicht benutzten Samples erleichtern.

#### 5.12 Projekte in Live-Packs packen

Lives Datei-Manager bietet Ihnen die Option, [Live-Projekte](#page-61-1) für das bequeme Archivieren oder den Transfer im Live-Pack-Format zu speichern. Dazu rufen Sie den Befehl Dateien verwalten aus dem Datei-Menü auf, klicken den Taster Projekt verwalten an und dann den dreieckigen Schalter neben "Packen." Klicken Sie den Taster Live-Pack erzeugen an, der ein Sichern-Fenster öffnet, in dem Sie den Namen und den Speicherort der neuen Live-Pack-Datei wählen können. Das Erzeugen eines Live-Packs von einem Projekt ändert nichts am Projekt selbst. Wollen Sie ein Projekt löschen, können Sie das im Datei-Browser tun.

Live verwendet eine verlustfrei Kompressionstechnik, um die Dateigröße von Live-Packs zu verringern. In Abh‰ngigkeit vom Audiomaterial im Projekt ergeben sich so Reduzierungen der Dateigröße um bis zu 50%.

Um ein Live-Pack auszupacken (und das original Live-Projekt wieder herzustellen), doppelklicken Sie die Live-Pack-Datei (.alp), ziehen sie in Lives Hauptfenster oder lokalisieren sie mit dem Befehl Live-Pack installieren aus dem Datei-Menü. Live wird dann nach einem Speicherort für das neue Projekt fragen. Anmerkung: Werks-Live-Packs (solche von Ableton) werden automatisch in der [Live-Library](#page-66-0) installiert.

## <span id="page-76-0"></span>Kapitel 6

# Arrangement-Ansicht

Die Arrangement-Ansicht stellt das Arrangement dar, in dem die musikalischen Elemente entlang des Song-Zeitlineals auf Spuren angeordnet sind, ähnlich wie auf einem Mehrspurtonband.

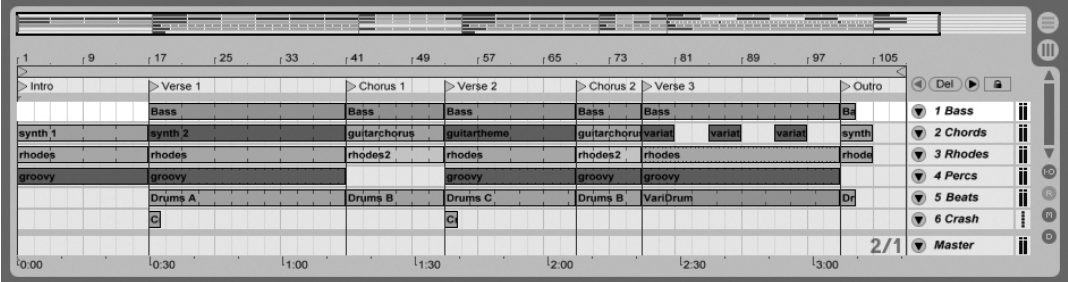

Ein Musikstück in der Arrangement-Ansicht

Die Arrangement-Ansicht ist eine leistungsfähige Arbeitsumgebung, in der Sie einfach MIDI, Loops, Klangeffekte, Videos und ganze Musikstücke kombinieren und arrangieren können.

#### 6.1 Navigation

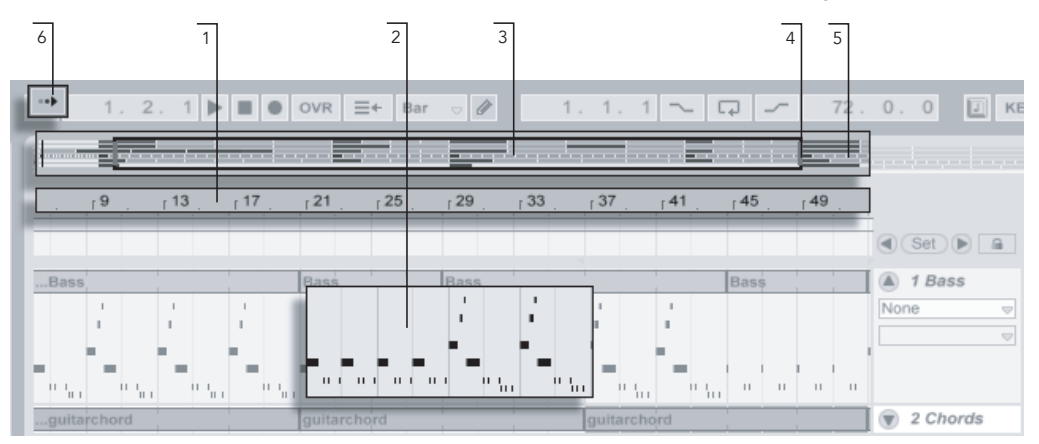

Live bietet verschiedene Methoden, um schnell und einfach im Arrangement zu scrollen:

Navigation in der Arrangement-Ansicht.

- 1. Um den Zoom feiner einzustellen, klicken Sie in das Takt/Zeitlineal oben in der Arrangement-Ansicht und ziehen die Maus nach oben beziehungsweise unten (durch horizontales Ziehen können Sie hier auch scrollen).
- 2. Um in die aktuelle Selektion hineinzuzoomen, verwenden Sie die Plus-, zum Herauszoomen die Minus-Taste der Rechnertastatur. Klicken und ziehen Sie mit gehaltener [Strg ]|Alt\_\_\_] (PC) / <u>|ᠿ %||Alt ~=</u>] (Mac)-Taste, um die Anzeige zu "pannen", also seitenweise umzuschalten.
- 3. Die Überblick-Darstellung erlaubt es Ihnen, Ihr Arrangement aus der "Vogelperspektive" zu betrachten. Sie zeigt immer das gesamte Stück, vom Anfang bis zum Ende. Das schwarze Rechteck repräsentiert den Teil des Arrangements, der gerade in der Anzeige darunter zu sehen ist. Die Überblick-Darstellung des Arrangements arbeitet ähnlich wie ein Scrollbalken.
- 4. Ziehen Sie die linke oder rechte Seite des hervorgehobenen Rechtecks nach links oder rechts, um den dargestellten Teil des Arrangements zu ändern.
- 5. Um eine bestimmte Stelle des Arrangements genauer anzusehen, klicken Sie auf die Stelle der Überblick-Darstellung und ziehen die Maus nach unten, um diesen

Bereich zu zoomen. Beachten Sie, dass die Maus zum Scrollen gleichzeitig nach rechts oder links bewegt werden kann. Mit dieser Methode können Sie jeden beliebigen Teil des Arrangements mit nur einer Mausbewegung schnell ins Bild holen und vergrößern.

6. Aktivieren Sie den Schalter zum Verfolgen der Song-Position oder aktivieren Sie den Eintrag Anzeige folgt der Song-Position im Optionen-Menü, damit die Darstellung der Song-Position folgt und die Anzeige des Arrangements bei Bedarf automatisch gescrollt wird.

## 6.2 Transportfunktionen

Es gibt verschiedene Möglichkeiten, Lives Transportfunktionen mit der Rechnertastatur und der Maus zu steuern.

1. Sie können die Arrangement-Wiedergabe durch Anklicken des Wiedergabe-Tasters im Transportbereich starten und durch Anklicken des Stop-Tasters stoppen. Die Arrangement-Wiedergabe kann auch mit der Leertaste der Tastatur gestartet/gestoppt werden. Die Taster für

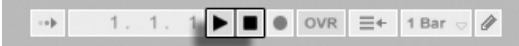

- 
- 2. Sie können die Wiedergabeposition für das Arrangement bestimmen, indem Sie irgendwo in das Arrangement klicken, um die blinkende Einfüge-Markierung zu platzieren. Das Doppelklicken des Stop-Tasters setzt die Wiedergabeposition wieder auf 1.1.1.

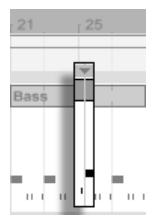

Die Wiedergabe des Arrangements beginnt bei der Einfüge-Markierung.

Um die Wiedergabe statt an der Einfüge-Markierung an dem Punkt zu starten,

Wiedergabe und Stop im Transportbereich.

an dem sie zuletzt gestoppt wurde, halten Sie die Taste  $\overline{\mathbb{Q}}$  während Sie die Leertaste betätigen.

3. Das Klicken in den Scrub-Bereich über den Tracks lässt die Wiedergabe an den betreffenden Punkt springen. Das Springen wird dabei nach Maßgabe des Werts im globalen Quantisierungs-Menü im Transportbereich quantisiert. Wird die Maustaste über dem Scrub-Bereich festgehalten, so wird eine Abschnitt des Arrangements mit der Länge des globalen Quantisierungswerts wiederholt gespielt. Mit kleinen Quantisierungswerten oder einer Einstellung von "None" können Sie so durch Ihre Musik scrubben.

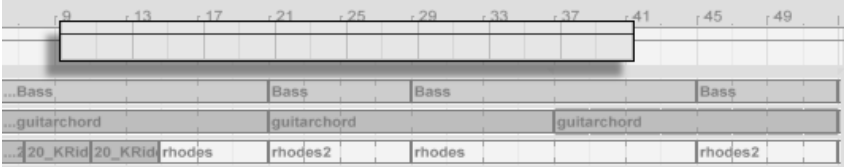

4. Die Songposition kann im Arrangement-Positionsfeld des Transportbereichs numerisch angegeben werden.

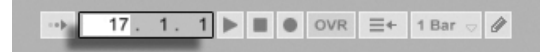

Die Arrangement-Positionsanzeige zeigt die Position in Takten - Beats - Sechzehntelnoten an. Um die Werte zu ändern, können Sie:

- klicken und die Maus nach oben oder unten bewegen;
- einen Wert eintippen und dann Return drücken;
- $\bullet$  die Werte mit  $\mathbb{U}$  und  $\mathbb{A}$  dekrementieren oder inkrementieren.
- 5. Die Arrangement-Wiedergabe kann mit Hilfe des Scrub-Bereichs in der [Clip-](#page-99-0)[Ansicht](#page-99-0) an einem bestimmten Punkt in einem Ihrer Clips gestartet werden.
- 6. Dank der [Lokatoren mit Wiedergabefunktion](#page-80-0) kann man verschiedene Punkte für die Arrangement-Wiedergabe vorherbestimmen.

Beachten Sie, dass Tasten der Rechnertastatur oder MIDI-Nachrichten wie im [entsprechen](#page-352-0)[den Kapitel beschrieben](#page-352-0) zur Steuerung der Transportfunktionen zugewiesen werden können.

Scrubben der Arrangement-Wiedergabe. Das Einstellen der Songposition im Arrangement-Positionsfeld des Transportbereichs.

#### <span id="page-80-0"></span>6.3 Arrangement-Wiedergabe mit den Lokatoren starten

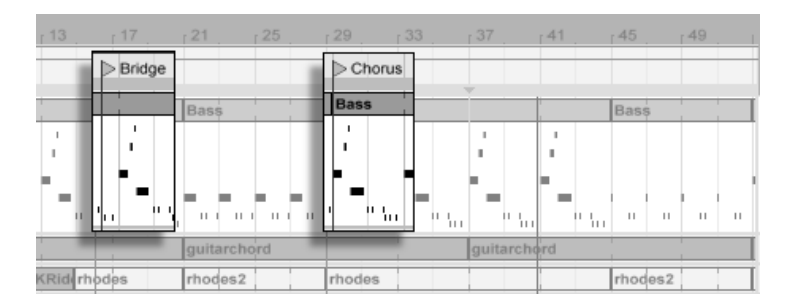

Das Verwenden der Lokatoren zum Starten der Wiedergabe im Arrangement.

Lokatoren können an jeder beliebigen Stelle des Arrangements gesetzt werden. Dies kann mit dem Lokator-setzen-Taster in Echtzeit während der Wiedergabe oder Aufnahme erfolgen und wird nach Maßgabe des Werts für die globale Quantisierung im Transportbereich quantisiert. Das Anklicken des Tasters bei gestoppter Wiedergabe erzeugt einen Lokator am Einfüge-Marker oder am Beginn der aktuellen Selektion. Sie können einen Marker auch mit Hilfe des Kontextmenüs im Scrubbereich über den Tracks oder im Erzeugen-Menü erzeugen. Beachten Sie, dass die Position des Lokators nach Maßgabe des Werts für die globale Quantisierung im Transportbereich quantisiert wird.

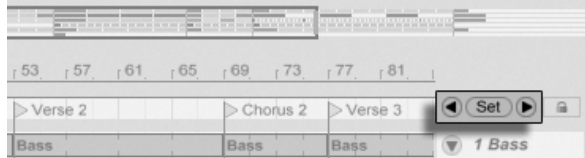

Die Lokator-Taster.

Sie können einen Lokator aufrufen (zu ihm springen), indem Sie auf ihn klicken oder die Vorheriger-Lokator-/ Nächster-Lokator-Taster links und rechts vom Lokator-setzen-Taster betätigen. Lokatoren können auch durch [zugewiesene MIDI-Daten oder Rechnertasten](#page-352-0) aufgerufen werden. Beachten Sie, dass das Aufrufen der Lokatoren nach Maßgabe der globalen Quantisierung erfolgt. Das Doppelklicken eines Lokators selektiert diesen und startet das Arrangement an der betreffenden Stelle.

Nach dem Springen zum ersten oder letzten Lokator im Arrangement bewirkt ein nochmaliges Betätigen der Vorheriger-Lokator-/ Nächster-Lokator-Taster ein Springen zum Beginn

beziehungsweise Ende des Arrangements.

Lokatoren kˆnnen durch Klicken und Ziehen oder mit den Pfeiltasten der Rechnertastatur bewegt werden.

Um einen Lokator zu benennen, selektieren Sie ihn durch Anklicken seines dreieckigen Markers und wählen dann den Umbenennen-Befrehl aus dem Bearbeiten-Menü (oder verwenden den Tastaturbefehl [Strg ||R] (PC) / <u>③ \_恶||R</u>] (Mac)). Selektierte Lokatoren können mit der Taste I $\leftarrow$  der Delete Ihrer Rechnertastatur und bei gestoppter Wiedergabe auch mit dem Löschbefehl im Erzeugen-Menü oder dem Lokator-löschen-Taster entfernt werden.

Beachten Sie, dass das ⊖ (PC) / |Ctrl \_ | <del>⊖</del> (Mac) Lokator-Kontextmenü mit seinem Befehl "Bis zum nächsten Lokator loopen" eine schnelle Möglichkeit zum [Loopen der Wiedergabe](#page-81-0) zwischen zwei Lokatoren bietet.

Die Option "Song von hier starten" aus dem † (PC) / |Ctrl\_\_\_ |† (Mac) Lokator-Kontextmenü kann verwendet werden, um die Regel "Wiedergabe startet bei der Selektion" außer Kraft zu setzen: Wenn die Option aktiviert ist, startet die Wiedergabe beim Lokator.

## <span id="page-81-0"></span>6.4 Der Loop im Arrangement

9. 1. 1  $\sim$   $\Box$   $\sim$  $32.0.0$ 

Loop-Schalter im Transportbereich den Arrangement-Loop.

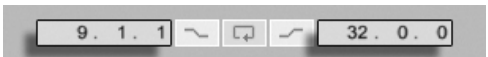

Sie können die Loop-Länge numerisch mit den Wertefeldern im Transportbereich einstellen: Das linke Feld bestimmt die Startposition, das rechte die Loop-Länge.

Damit Live einen Abschnitt des Arrangements dauerhaft wiederholt, aktivieren Sie mit dem

Der Befehl "Auswahl loopen" aus dem Bearbeiten-Menü bewirkt die genannten Dinge gleichzeitig: Er aktiviert den Arrangement-Loop und setzt die Arrangement-Loop-Klammer so, dass sie dem selektierten Zeitabschnitt im Arrangement entsprechen.

Der Loop-Schalter im Transportbereich.

Das Wertefeld für den Loop-Startpunkt (links) und die Loop-Länge (rechts).

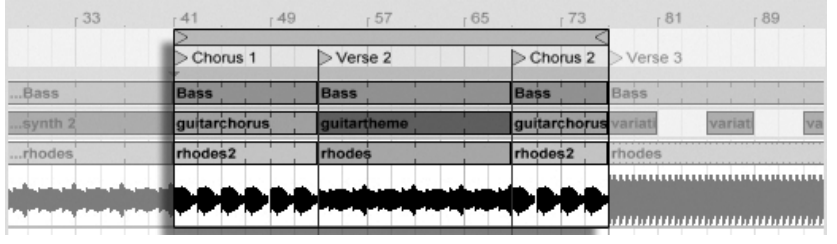

Die Arrangement-Loop-Klammer.

Die Loop-Klammer kann mit der Maus selektiert und mit Tastaturbefehlen manipuliert werden:

- $\bullet \,\,\in\,$ und  $\,\,\ni\,$  verschieben die Loop-Klammer um die aktuelle [Rasterweite](#page-85-0) nach links/rechts.
- $\overline{\psi}$  und  $\overline{\uparrow}$  verschieben die Loop-Klammer um die Loop/Region-Länge nach links/rechts.
- Gtrg (PC) /  $\circled{3}$  (Mac) in Kombination mit den Links/Rechts-Pfeiltasten ver-kürzt/verlängert den Loop um die aktuelle [Rasterweite.](#page-85-0)
- Gtrg (PC) /  $\times$   $\mathbb{B}$  (Mac) in Kombination mit den Auf/Ab-Pfeiltasten verdoppelt oder halbiert die Loop-Länge.

Sie können die Arrangement-Loop-Klammer auch verschieben: Ziehen Sie das linke oder rechte Ende um die Länge zu ändern; klicken Sie in die Mitte und ziehen Sie den Loop, um ihn ohne Längenänderung zu verschieben.

Die Option Song von hier starten aus dem (PC) / Ctrl (Mac) Loop-Kontextmen¸ kann verwendet werden, um die Regel "Wiedergabe startet bei der Selektion" außer Kraft zu setzen: Wenn die Option aktiviert ist, startet die Wiedergabe beim Loop-Start.

## 6.5 Position und Länge von Clips ändern

Ein Stück Audio oder MIDI wird in der Arrangement-Ansicht durch einen Clip repräsentiert, der sich an einer bestimmten Song-Position auf einem von Lives [Tracks](#page-22-0) befindet.

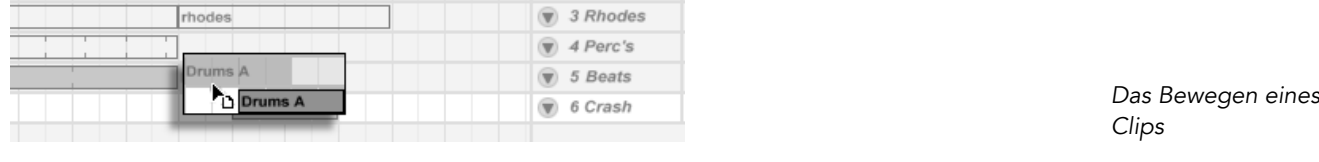

Durch Ziehen kann ein Clip auf eine andere Position oder einen anderen Track bewegt werden.

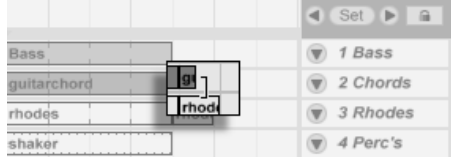

Das Ändern der Clip-Länge

Durch Ziehen der linken oder rechten Ecke kann die Länge eines Clips geändert werden.

## 6.6 Clips und Zeitabschnitte auswählen

Abgesehen von der Positions- und L‰ngen‰nderung bei Clips, ist die Arrangement-Bearbeitung in Live selektions-basiert: Sie w‰hlen etwas mit der Maus an und wenden dann einen Menübefehl (zum Beispiel Ausschneiden, Kopieren, Einsetzen, Duplizieren) auf die Selektion an. Diese Bearbeitungsmethode führt zu einer effizienten Arbeitsteilung zwischen den beiden H‰nden: Eine Hand bedient Maus oder Trackpad, w‰hrend die andere die Tastaturkommandos für die Menübefehle aufruft. Das Menü selbst dient nur noch als Referenz für die Tastaturkommandos.

So funktioniert die Selektion:

- Das Klicken auf einen Clip selektiert diesen;
- das Klicken auf den Hintergrund des Arrangements selektiert einen Zeitpunkt, der durch eine blinkende Einfügemarke repräsentiert wird;
- Klicken und Ziehen selektiert einen Zeitabschnitt.
- Um auf den Zeitablauf innerhalb eines Clips für die Editierung zuzugreifen, können

Sie seinen Track durch Anklicken des  $\bullet$  Schalters neben dem Track-Namen "ausklappen".

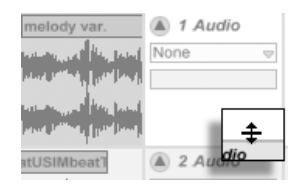

Das Verändern der Darstellungshöhe eines ausgeklappten Tracks

Bitte beachten Sie, dass die Darstellungshöhe eines ausgeklappten Tracks durch Ziehen der Trennlinie unter dem Ausklapp-Schalter verändert werden kann. Das Klicken und Ziehen in der Wellenformdarstellung unter der horizontalen Titelleiste des Clips erlaubt Ihnen das Selektieren eines Zeitabschnitts innerhalb des Clips. Beachten Sie, dass Sie alle Ihre selektierten Tracks gleichzeitig ein- und ausklappen können, indem Sie <u>[Alt\_\_</u>] (PC) / <u>[Alt\_-\_</u>] (Mac) beim Anklicken des  $\bigcirc$  Ausklapp-Tasters eines Tracks drücken.

- Das Klicken auf die Loop-Klammer ist eine Abkürzung für das Aufrufen des Befehls "Loop-Inhalt auswählen" aus dem Bearbeiten-Menü, mit dem das gesamte Material innerhalb des Loops ausgewählt wird.
- Das Halten von  $\overline{Q}$  beim Klicken erweitert die bestehende Selektion im gleichen Track oder über andere Tracks hinweg.

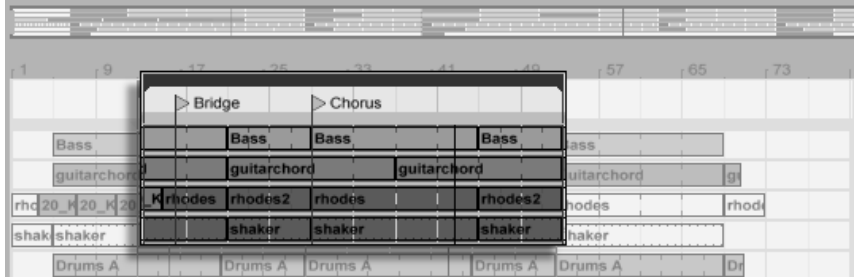

Klicken Sie auf die Loop-Klammer, um den Loopinhalt für die Bearbeitung auszuw‰hlen.

#### <span id="page-85-0"></span>6.7 Bearbeitungs-Raster verwenden

Um das Editieren zu vereinfachen, rastet der Cursor auf Rasterlinien ein, die Metrum-Unterteilungen des aktuellen Songtempos repräsentieren. Das Raster kann so eingestellt werden, dass es entweder Zoom-adaptiv oder fixiert ist.

Sie können die Schrittweite des Zoom-adaptiven oder fixierten Rasters in der Arrangementund der Clip-Ansicht mit (PC) / Ctrl (Mac) im Kontextmen¸ w‰hlen.

Die folgenden Tastaturbefehle für die Optionen im Optionen-Menü erlauben ein schnelles Arbeiten mit dem Raster:

- Verwenden Sie [Strg 1] (PC) / C R 1 (Mac), um das Raster feiner zu machen, das heißt, die Dichte der Rasterlinien zu verdoppeln (zum Beispiel von Achtel- auf Sechzehntelnoten).
- Verwenden Sie [Strg ] 2 (PC) / **G \_ B 2 (Mac), um das Raster weiter zu machen**, das heißt, die Dichte der Rasterlinien zu halbieren (zum Beispiel von Achtel- auf Viertelnoten).
- Verwenden Sie [Strg ] 3 (PC) / **Charla Bard Strater Commander in triolisches Raster zu schal**ten; dies würde das Raster beispielsweise von Achtelnoten auf Achteltriolen umstellen.
- Verwenden Sie  $\sqrt{\text{Strg}}$  4 (PC) /  $\sqrt{\text{S} \cdot \text{Hg}}$  (Mac), um das Einrasten am Raster ein- oder auszuschalten. Wenn das Raster ausgeblendet ist, rastet der Cursor nicht mehr an den Unterteilungen des Metrums ein.
- Verwenden Sie [Strg ] 5 (PC) / **C 885** (Mac), um zwischen dem fixierten und dem adaptiven Raster zu wechseln.

Der aktuelle Abstand der Rasterlinien wird in der unteren rechten Ecke der Arrangementund Clip-Ansicht angezeigt.

#### 6.8 Das Verwenden der Zeit...-Befehle

W‰hrend die Standard-Befehle wie Ausschneiden, Kopieren und Einsetzen nur auf die aktuelle Selektion wirken, beziehen sich ihre "Zeit..."-Gegenstücke auf alle Tracks und fügen

Zeit ein beziehungsweise löschen sie.

 Zeit ausschneiden entfernt einen selektierten Zeitabschnitt aus dem Arrangement und lässt dabei die auf der Zeitachse nachfolgenden Daten aufrücken. Dieser Befehl verkürzt also Ihr Arrangement exakt um den ausgewählten und ausgeschnittenen Zeitabschnitt. Beachten Sie, dass dieser Befehl alle Tracks betrifft, nicht nur die selektierten.

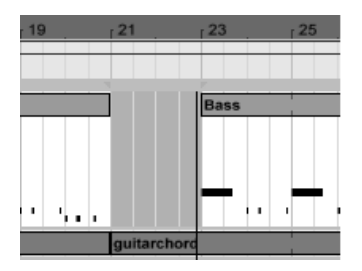

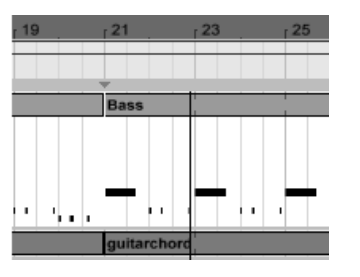

Eine Lücke zwischen den Clips wurde durch das Ausw‰hlen des Zeitabschnitts und sein nachfolgendes Ausschneiden entfernt

- Zeit einfügen platziert kopierte Zeitabschnitte in der Arrangement-Ansicht, wobei das Arrangement um die eingefügten Zeitabschnitte verlängert wird.
- Zeit duplizieren platziert eine Kopie des selektierten Zeitabschnitts in der Arrangement-Ansicht, wobei das Arrangement um den eingefügten Zeitabschnitt verlängert wird.
- Zeit löschen entfernt einen selektierten Zeitabschnitt aus dem Arrangement und lässt dabei die auf der Zeitachse nachfolgenden Daten aufrücken. Dieser Befehl verkürzt also Ihr Arrangement exakt um den ausgewählten und gelöschten Zeitabschnitt. Beachten Sie, dass dieser Befehl alle Tracks betrifft, nicht nur die selektierten.
- Stille einfügen fügt einen leeren Zeitabschnitt mit der Länge der aktuellen Selektion hinter der aktuellen Selektion ein.

## 6.9 Clips teilen

Der Teilen-Befehl teilt einen Clip oder isoliert einen Teil daraus.

Um einen Clip in zwei Hälften zu teilen, gehen Sie so vor:

1. Klappen Sie den Track aus.

- 2. Klicken Sie in der Wellenform- oder MIDI-Darstellung an die Stelle, an der der Clip geteilt werden soll.
- 3. Rufen Sie den Teilen-Befehl auf.

Um einen Teil eines Clips zu isolieren, gehen Sie so vor:

- 1. Klappen Sie den Track aus.
- 2. Selektieren in der Wellenformdarstellung oder in der MIDI-Anzeige den zu isolierenden Zeitabschnitt.
- 3. Rufen Sie den Teilen-Befehl auf, um den Clip in drei Teile zu teilen.

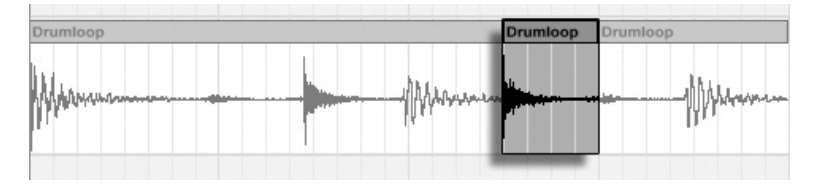

Das Ergebnis nach dem Teilen eines Clips

## 6.10 Clips konsolidieren

Der Konsolidieren-Befehl ersetzt das in der Arrangement-Ansicht gerade selektierte Material durch einen neuen Clip pro Track. Das ist sehr nützlich, um eine übersichtliche Struktur zu schaffen.

shaker

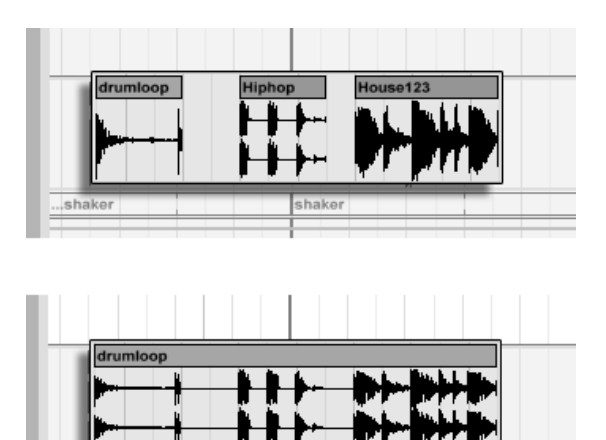

shaker

Das Konsolidieren mehrerer Clips zu einem neuen.

Nehmen wir an, Sie haben durch Improvisieren oder Bearbeiten eine Anordnung von Clips geschaffen, die [im Arrangement-Loop](#page-81-0) gut klingt. Das Selektieren dieses Arrangement-Abschnitts, beispielsweise durch Aufruf des Befehls "Loop-Inhalt auswählen" aus dem Bearbeiten-Menü und das anschließende Aufrufen des Konsolidieren-Befehls erzeugt neue Clips auf den betroffenen Tracks, die nun ganz einfach als Loops verwendet werden können. So lassen sich nun beispielsweise die Clip-Ecken nach außen ziehen, um mehr Wiederholungen zu erzeugen. Sie könnten die neu erzeugten Clips auch über den Session-Wahlschalter in die Session-Ansicht ziehen, um sie dort für das Echtzeit-Arrangieren zu nutzen.

Beim Arbeiten mit Audio-Clips erzeugt das Konsolidieren ein neues Sample für jeden Track in der Selektion. Die neuen Samples repräsentieren Aufnahmen vom Ausgang der Time-Warp-Engine, vor der Bearbeitung durch die Effekte des Tracks und den Mixer. Die neuen Samples enthalten deswegen eventuell in der Clip-Ansicht vorgenommenen Änderungen an der Lautstärke, den Time-Warping-Parametern und der Transponierung sowie entsprechende Modulationen durch die Clip-Hüllkurven, sie enthalten jedoch nicht die Track-Effekte. Um ein neues Sample einschließlich der Track-Effekte zu erzeugen, verwenden Sie bitte den [Audio-rendern-Befehl.](#page-52-0)

Die neuen Samples sind im [Project-Ordner,](#page-61-1) des aktuellen Sets unter Samples/Processed/ Consolidate zu finden. Bis das Set gesichert wird, verbleiben sie im gewählten Temporären [Ordner.](#page-197-0)

## Kapitel 7

# Session-Ansicht

In Lives [Arrangement-Ansicht](#page-76-0) geschieht wie bei traditionellen Sequencer-Programmen alles im Song entlang eines feststehenden Zeitlineals. In verschiedenen Situationen stellt dies eine Einschränkung dar:

- beim Live-Spielen oder DJing steht die Reihenfolge der Stücke, die Länge einzelner Stücke und die Reihenfolge der Teile innerhalb eines Stücks teilweise nicht vorher fest;
- im Theater muss der Klang auf das reagieren, was auf der Bühne passiert;
- wenn man an einem Musikstück oder an Filmmusik arbeitet, kann es effizienter und inspirierender sein, zuerst mit einer Improvisation zu beginnen, die erst später zu einer fertigen Produktion verfeinert wird.

Dies sind genau die Anwendungen, für die Lives einzigartige Session-Ansicht gedacht ist.

#### 7.1 Clips in der Session-Ansicht

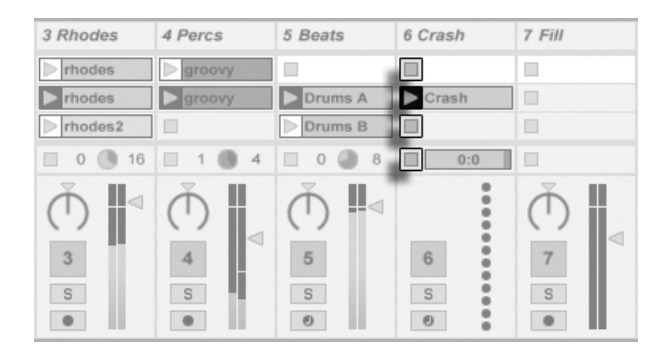

Die Bedienelemente für einen Clip in der Session-Ansicht.

- 1. Jeder Clip in der Session-Ansicht hat einen dreieckigen Taster an der linken Seite. Klicken Sie den Taster eines Clips mit der Maus an, um seine Wiedergabe zu einem beliebigen Zeitpunkt zu starten oder selektieren Sie den Clip durch Anklicken seines Namens und starten Sie ihn durch Betätigen der <u>Return</u>J Taste. Sie können dann mit den Pfeiltasten zu benachbarten Clips navigieren. Im Abschnitt des Handbuchs über die Einstellungen für das Starten von Clips finden Sie nähere Informationen zu diesem Verhalten.
- 2. Klicken Sie auf einen der quadratischen Clip-Stopp-Taster in einem Slot des Tracks oder dem Track-Statusfeld unterhalb des Session-Rasters, um einen Clip zu stoppen.

Clips können mit den Tasten der Rechnertastatur oder über MIDI [ferngesteuert werden.](#page-352-0) Sie können sogar MIDI-Notenbereichen zugewiesen und dadurch chromatisch gespielt werden.

Die Clips können in jeder beliebigen Reihenfolge abgespielt werden. Ihr Layout auf dem Bildschirm sagt nichts über ihre zeitliche Abfolge aus; die Session-Ansicht bietet einen völlig freien Zugriff auf die enthaltenen Clips.

Beachten Sie, dass auch dann, wenn Sie die Wiedergabe eines Session-Clips stoppen, der Wiedergabetaster im Transportbereich aktiviert bleibt und sich die Positionsanzeige für das Arrangement weiter bewegt. Diese Felder zeigen den musikalischen Zeitablauf weiter an, so dass Sie jederzeit und unabhängig vom Verhalten einzelner Session-Clips wissen, an welcher Stelle im Song Sie sich bei einer Live-Aufführung oder beim [Aufzeichnen in das](#page-96-0)

[Arrangement](#page-96-0) befinden.

Sie können jederzeit zu der Position 1.1.1 des Arrangements zurück kehren und die Wiedergabe für das gesamte Live-Set stoppen, indem Sie den Stop-Taster im Transportbereich zweimal betätigen. Die Anzeige für die

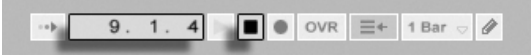

7.2 Tracks und Szenen

Jede (vertikale) Spalte oder jeder [Track,](#page-22-0) kann immer nur einen Clip zu einem gegebenen Zeitpunkt abspielen. Es ist deswegen sinnvoll, solche Clips in eine Spalte zu legen, die alternativ und nicht gleichzeitig erklingen sollen: Songteile, Variationen eines Drumloops und so weiter.

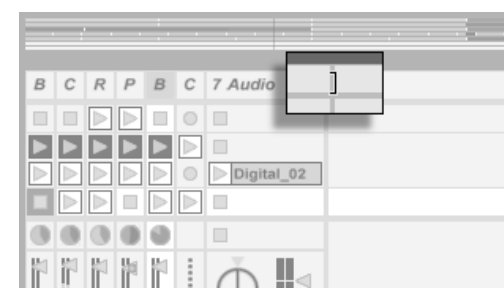

In der Breite veränderte Tracks in der Session-Ansicht.

Um bequemen Zugriff auf mehr Clips gleichzeitig zu erhalten, können Sie die Breite von Tracks in der Session-Ansicht durch Klicken und Ziehen an den Seiten ihrer Titelzeilen ver ändern. Die Tracks können auf diese Weise so schmal gemacht werden, dass nur noch die Clip-Start-Taster und die wesentlichen Track-Bedienelemente sichtbar sind.

Position im Arrangement und der Stop-Taster.

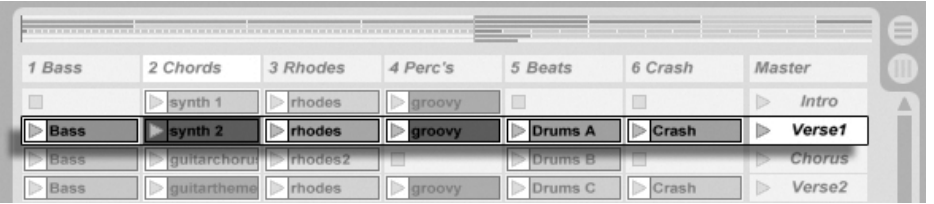

Eine Szene in der Session-Ansicht.

Die horizontalen Reihen heißen Szenen. Die Szene-Taster befinden sich in der Spalte ganz rechts, die den [Master-Track](#page-182-0) repräsentiert. Klicken Sie auf einen Szene-Taster, um alle Clips in einer Reihe gleichzeitig zu starten. Diese Methode kann sehr hilfreich sein, um eine Live-Performance eines langen Songs mit mehreren Teilen zu organisieren.

Die Szene unter der gerade gestarteten wird automatisch als die nächste zu startende Szene selektiert, sofern die Option "Wähle nächste Szene beim Starten" auf der Diverse-Seite der Voreinstellungen nicht auf "Off" gestellt wird. Dies erlaubt es Ihnen, Szenen von oben nach unten nacheinander zu triggern, ohne sie zuerst selektieren zu müssen. Sie können auch mit den Tasten der Rechnertastatur oder über MIDI durch die Szenen blättern und sie starten.

Szenen können mit Hilfe des Umbenennen-Befehls aus dem Bearbeiten-Menü umbenannt werden. Man kann mehrere Szenen schnell umbenennen, indem man den Umbenennen-Befehl aufruft und mit der Tab-Taste der Rechnertastatur von einer Szene zur n‰chsten wechselt.

Jede Szene kann eine Tempoeinstellung als Teil ihres Namens speichern und so das Projekt-Tempo bei ihrem Aufruf ändern. Wählen Sie dazu die gewünschte Szene aus und benennen Sie sie mit einem verwendbaren Tempo um (zum Beispiel "96 BPM"). Jedes Tempo kann verwendet werden, solange es in dem Bereich ist, den Lives Tempo-Parameter zulässt (20 -999 BPM).

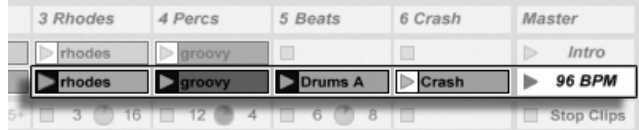

Diese Szene wird das Tempo auf 96 BPM stellen.

### 7.3 Die Statusfelder der Tracks

Sie können den Status eines Tracks an dem Feld über den Mixer-Bedienelementen ablesen:

Das kleine Tortengrafik-Symbol repräsentiert einen [geloopten Session-Clip.](#page-108-0) Die Nummer rechts vom Kreis ist die Looplänge in Beats, die Nummer links zeigt an, wie oft der Loop seit seinem Starten bereits gespielt wurde.

Das Fortschrittsbalken-Symbol repräsentiert einen (nicht geloopten) One-Shot-Session-Clip. Der Wert zeigt die verbleibende Spielzeit in Minuten:Sekunden an.

Ein Mikrofonsymbol erscheint in einem Audio-Track, bei dem das [Monitoring des Eingangs](#page-159-0)[signals](#page-159-0) aktiviert wurde. In einem MIDI-Track erscheint unter den gleichen Bedingungen ein Tastatursymbol.

Wenn der Track Clips des Arrangements spielt, ist eine miniaturisierte Abfolge der spielenden Clips zu sehen.

 $\mathbb{R}^n$ ٥

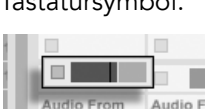

 $\vee$  Ext. In

Ext. In

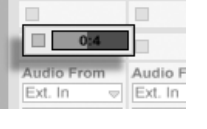

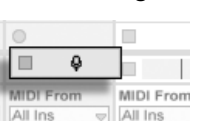

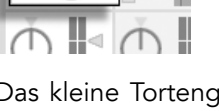

 $\blacksquare$  4  $\blacksquare$  16

m

Ein Track spielt einen geloopten Session-Clip...

... ein One-Shot-Session-Clip...

... den Eingang abhören.

... das Arrangement wird gespielt

#### 7.4 Das Einrichten des Clip-Rasters in der Session-Ansicht

Clips gelangen [durch Importieren aus dem Datei-Browser](#page-46-0) oder durch [Aufnehmen](#page-188-0) in die Session-Ansicht.

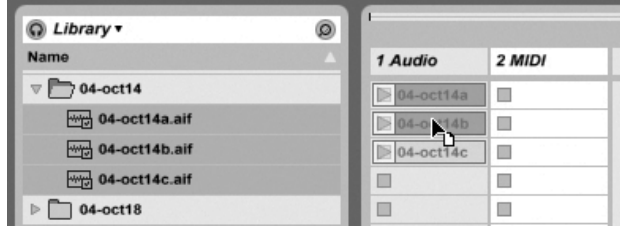

Das Ziehen mehrerer Clips in die Session-Ansicht.

Wenn Sie mehrere Clips in die Session-Ansicht ziehen, legt Live sie standardmäßig vertikal angeordnet auf einem Track ab. Wenn Sie vor dem Ablegen <u>(Strg. )</u> (PC) / <u>(Å %</u>) (Mac) gedrückt halten, können Sie die Clips statt dessen horizontal in einer Szene ablegen.

Clips können in dem Slot-Raster per Drag-and-Drop bewegt werden. Um mehrere Clips gleichzeitig zu bewegen, erstellen Sie zuerst eine Multi-Selektion mit ( $\Diamond$  \_\_\_\_) oder [Strg (PC) / ©  $\mathbb{R}$  (Mac) vor dem Ziehen. Sie können auch in einen leeren Slot klicken und von dort aus eine "Gummiband"-Selektion erstellen. Szenen können ebenfalls per Drag-and-Drop umsortiert werden.

#### 7.4.1 Selektieren beim Triggern

Standardmäßig führt das Anklicken des Wiedergabetasters bei einem Clip in der Session-Ansicht auch dazu, dass der Clip selektiert wird, da man den neu gestarteten Clip meistens auch gleich in der Clip-Ansicht sehen will. Manche geübte Anwender mögen es aber nicht, wenn die gerade im unteren Fensterteil dargestellten Dinge (z.B. Geräte auf einem Return-Track) verschwinden, nur weil man gerade einen Clip startet - zumal dann, wenn man den Clip mit unterschiedlichen Einstellungen der Geräte auf dem Return-Track ausprobieren will. Schalten Sie die Option "Triggern selektiert" in den Launchen-Voreinstellungen aus, wenn es Ihnen lieber ist, dass die aktuelle Selektion auch beim Starten von Clips oder Szenen erhalten bleibt.

#### 7.4.2 Das Entfernen von Clip-Stopp-Tastern

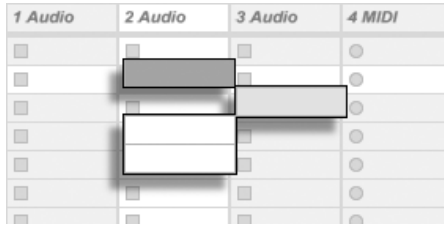

Slots ohne Stop-Taster.

Sie können Clip-Stopp-Taster aus dem Clip-Raster entfernen und auch wieder einfügen, indem sie den Befehl "Taster aus Slot entfernen" beziehungsweise "Taster in Slot einfügen" aus dem Bearbeiten-Menü aufrufen. Dies ist nützlich, um das Startverhalten der Szenen vorzukonfigurieren: Wenn Sie zum Beispiel nicht wollen, dass Szene 3 Track 4 beeinflusst, entfernen Sie in Szene 3 den Stop-Taster von Track 4.

#### 7.4.3 Szenen bearbeiten

Es gibt für das Arbeiten mit Szenen eine Reihe nützlicher Befehle in den Bearbeiten- und Erzeugen-Menüs:

- Szenen ausschneiden entfernt alle Szenen mit selektierten Slots in der Session-Ansicht, reduziert also die Anzahl an Szenen. Beachten Sie, dass dieser Befehl alle Tracks betrifft, nicht nur die mit selektierten Slots.
- Szenen einsetzen arbeitet wie der Einsetzen-Befehl, erzeugt aber vor dem Einsetzen neue leere Szenen. Es werden automatisch so viele Szenen erzeugt, wie für die Clips im Zwischenspeicher benötigt werden. Die neuen Szenen werden unter der aktuellen Selektion eingefügt.
- Szenen duplizieren arbeitet wie Duplizieren, erzeugt aber vor dem Einfügen neue leere Szenen. Es werden automatisch so viele Szenen erzeugt, wie für die Clips im Zwischenspeicher benötigt werden.
- Szenen löschen entfernt alle Szenen mit selektierten Slots in der Session-Ansicht, reduziert also die Anzahl an Szenen. Beachten Sie, dass dieser Befehl alle Tracks betrifft, nicht nur die mit selektierten Slots.
- Szene erzeugen fügt eine leere Szene unter der aktuellen Selektion ein.
- Szene einfangen und einfügen fügt eine neue Szene unter der aktuellen Selektion ein, platziert Kopien der gerade gespielten Clips in der neuen Szene und startet sofort und ohne hörbare Unterbrechung die neue Szene. Dieser Befehl ist sehr hilfreich beim Entwickeln von neuem Material in der Session-Ansicht. Sie können schnell und einfach eine gut klingende Clip-Kombination als neue Szene einfangen und dann mit veränderten Clip-Einstellungen und anderen Clip-Kombinationen weiter experimentieren.

#### <span id="page-96-0"></span>7.5 Session in ein Arrangement aufzeichnen

Ihr Spiel in der Session-Ansicht kann aufgezeichnet werden und erlaubt es Ihnen dadurch, einen Ansatz der Improvisation für das Komponieren Ihrer Musik zu nutzen.

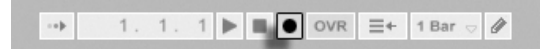

Wenn der globale Record-Schalter aktiviert ist, zeichnet Live alle Ihre Aktionen als Arrangement auf:

- das Starten der Clips;
- Änderungen der [Clip-Eigenschaften;](#page-99-0)
- Änderungen der Mixer- und Geräte-Parameter, auch bekannt als [Automation](#page-233-0).

Klicken Sie auf Stop oder nochmals auf den Aufnahme-Schalter, um die Aufnahme zu beenden.

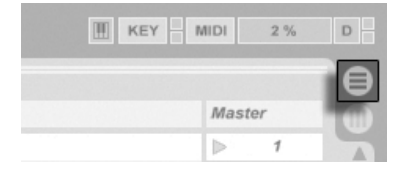

Der Arrangement-Wahltaster

Um das Ergebnis Ihrer Aufnahme zu sichten, schalten Sie zur Arrangement-Ansicht um. Wie Sie sehen, hat Live dort von den Clips, die Sie während der Aufnahme gestartet haben,

Der Aufnahme-Schalter im Transportbereich

auf den entsprechenden Tracks und zu den entsprechenden Zeitpunkten Kopien abgelegt. Beachten Sie, dass Ihre Aufnahme keine neuen Audiodaten erzeugt hat, sondern nur Clips.

Die Session-Clips und die Arrangement-Clips in einem Track schließen sich gegenseitig aus: Nur eine Sorte kann zu einem gegebenen Zeitpunkt erklingen. Wenn ein Session-Clip gestartet wird, stoppt Live die Wiedergabe des entsprechenden Arrangement-Tracks. Das Anklicken eines Stop-Tasters in der Session stoppt die Wiedergabe des entsprechenden Arrangement-Tracks, was Stille produziert.

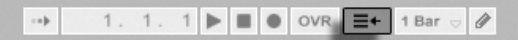

Die Wiedergabe der gestoppten Tracks des Arrangements wird erst fortgesetzt, wenn Sie Live explizit um eine Fortsetzung der Wiedergabe durch Anklicken des Zurück-zum-Arrangement-Tasters bitten. Dieser leuchtet rot im Transportbereich, um Sie daran zu erinnern, dass das, was Sie hören, vom Arrangement abweicht.

> Der "Stoppe-alle-Clips"-**Taster**

Um alle spielenden Clips gleichzeitig zu stoppen, können Sie auf den "Stoppe-alle-Clips"-Taster im Statusfeld des Master-Tracks klicken. Die Clips im Arrangement und in der Session existieren unabh‰ngig voneinander. Das macht es einfach, mehrfach hintereinander in das Arrangement zu improvisieren, bis alles stimmt.

Sie können Clips darüber hinaus nicht nur innerhalb der Session-Ansicht verschieben, sondern auch aus der Session-Ansicht in die Arrangement-Ansicht kopieren oder umgekehrt. Verwenden Sie dazu die Befehle Kopieren und Einsetzen aus dem Bearbeiten-Menü oder ziehen Sie die Clips einfach über die  $\bigoplus$  oder  $\bigoplus$  Ansicht-Wahlschalter.

Wenn Sie Material aus dem Arrangement in die Session kopieren, versucht Live die zeitliche Anordnung beizubehalten. Das Material wird in von oben nach unten angeordneten Szenen

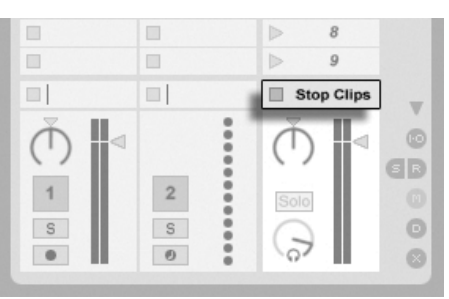

Der "Gehe zum Arrangement"-Taster ablegt. Indem man die Szenen in dieser Reihenfolge abruft, kann man den Verlauf des Original-Arrangements rekonstruieren. Dies ist nützlich, um ein komponiertes Stück wieder zum Gegenstand des Improvisierens zu machen.

## <span id="page-99-0"></span>Kapitel 8

# Clip-Ansicht

Die Clip-Ansicht bietet Zugriff auf die Parameter des Clips.

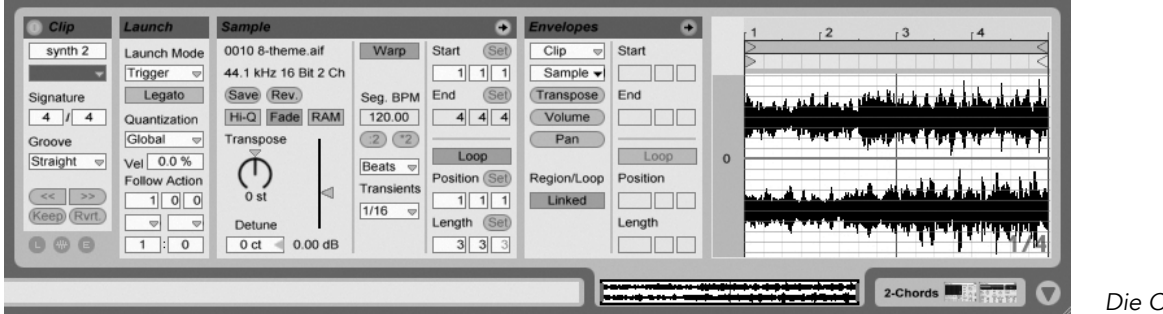

Die Clip-Ansicht.

Die Clip-Ansicht wird durch Anklicken der Clip-Übersicht oder durch Doppelklicken eines Clips in der Session- oder Arrangement-Ansicht geöffnet.

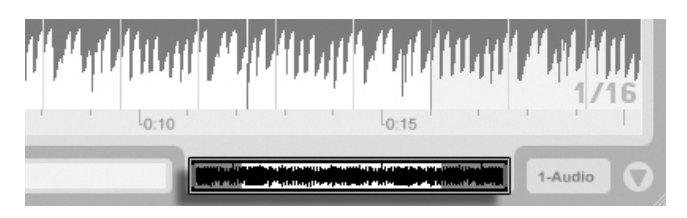

Das Anklicken der Clip-Übersicht öffnet die Clip-Ansicht.

Statusfelds in einem

Session-Ansicht öffnet die Clip-Ansicht.

Track der

In der Session-Ansicht bewirkt das Klicken auf das Statusfeld eines Tracks, dass die Clip-Ansicht für den gerade im Track gespielten Clip geöffnet wird. Das Anklicken des Das Anklicken des

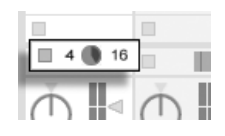

In der Clip-Ansicht können nicht nur die Eigenschaften einzelner Clips, sondern auch die einer Mehrfachselektion von Clips verändert werden. Klicken und ziehen Sie, um eine solche Mehrfachselektion zu erstellen, oder wählen Sie einen Clip und verwenden Sie  $[\mathop{\mathrm{Str}}\nolimits_{\mathrm{SU}}]$  (PC) /  $\circled{C}$   $\circled{R}$  (Mac) oder  $\circled{C}$ , um weitere Clips zur Selektion hinzuzufügen. Die Eigenschaften, die bei Mehrfachselektionen von Clips in der Clip-Ansicht verfügbar sind, hängen vom Inhalt der Clips ab; es sind nur solche Eigenschaften verfügbar, die alle selektierten Clips gemeinsam haben.

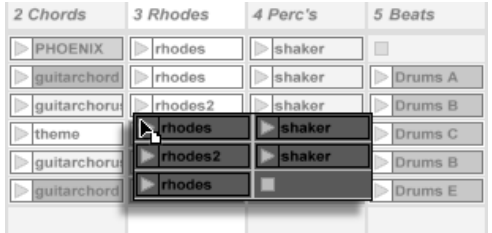

Das Erzeugen einer Mehrfach-Clip-Selektion.

Bedienelemente wie Schieberegler oder Drehknöpfe verhalten sich etwas anders, wenn sie Teil einer Mehrfachselektion sind. Wenn die Clips in einer Mehrfachselektion verschiedene Werte für einen bestimmten Schieberegler oder Drehknopf haben (zum Beispiel für die Clip-Transposition), wird der Bereich dieser Werte angezeigt und kann mit dem Bedienelement geändert werden. Indem man den Drehknopf oder Schieberegler zu seinem absoluten Maximum oder Minimum bewegt, stellt man die Werte aller Clips identisch ein und kann sie

dann wie einen einzelnen Wert verstellen.

MIDI-Clips und Audio-Clips in Live haben unterschiedliche Einstellmöglichkeiten und deswegen auch unterschiedliche Bedienelemente in der Clip-Ansicht. Folgende Eigenschaften haben die beiden Clip-Typen gemeinsam:

- Das Clip-Rähmchen enthält einige Grundeinstellungen des Clips.
- Das Hüllkurven-Rähmchen und der Hüllkurven-Editor verwalten die Hüllkurven des Clips, die zum Modulieren der Effekt-, Mixer- und Clip-Parameter oder zum Erzeugen von MIDI-Controllern verwendet werden. Clip-Hüllkurven und ihre Parameter in der Clip-Ansicht werden ausführlich in einem [separaten Kapitel dieser Anleitung](#page-240-0) besprochen.
- Die Parameter des Launch-Rähmchens bestimmen das Einstartverhalten des Clips und sind deswegen nur bei Clips in der Session-Ansicht zu finden. Das Einstellen dieser Einstart-Parameter für Session-Clips wird ausführlich in einem [separaten Kapitel dieser](#page-147-1) [Anleitung](#page-147-1) besprochen.

Audio-Clips besitzen die folgenden zusätzlichen Parameter in der Clip-Ansicht:

- Die Sample-Darstellung ist alternativ zum Hüllkurven-Editor auf der rechten Seite der Clip-Ansicht zu sehen und dient der Kontrolle von Lives Sample-Warping-Möglichkei[ten](#page-121-0) und [den Clip-Wiedergabe-Einstellungen.](#page-108-0)
- Das Sample-Rähmchen enthält Einstellungen, die bestimmen, wie das Sample abgespielt wird und was in der Sample-Darstellung zu sehen ist.

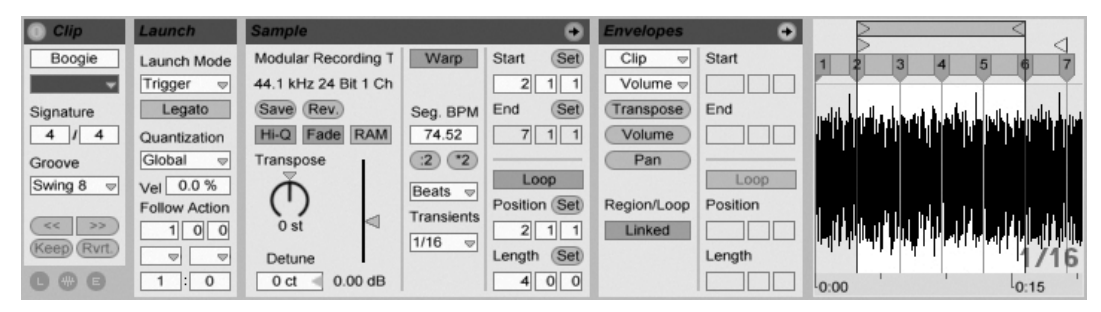

Die Clip-Ansicht bei einem Audio-Clip.

MIDI-Clips besitzen die folgenden zusätzlichen Parameter in der Clip-Ansicht:

- Der MIDI-Editor ist alternativ zum Hüllkurven-Editor auf der rechten Seite der Clip-Ansicht zu sehen und dient [dem Erzeugen und Bearbeiten von MIDI-Noten und dem](#page-134-0) [Bearbeiten ihrer Anschlagsgeschwindigkeit.](#page-134-0)
- Das Notes-Rähmchen enthält Einstellungen, die bestimmen, wie Live einen MIDI-Clip abspielt und was im MIDI-Editor angezeigt wird.

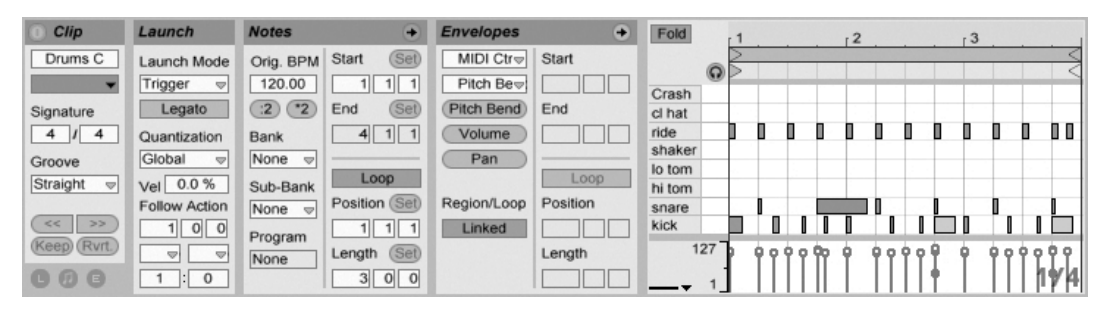

Die Clip-Ansicht bei einem MIDI-Clip.

Um den Bildschirmplatz bestmöglich auszunutzen, können Sie die Launch-, Envelopes- und Sample- beziehungsweise MIDI-Rähmchen mit den Wahlschaltern im Clips-Rähmchen ausblenden. Sie können auch zwischen der Sample-Darstellung/dem MIDI-Editor und dem Hüllkurven-Editor umschalten, indem Sie in die Titelzeile des Sample/Notes- beziehungsweise Envelopes-Rähmchens klicken.

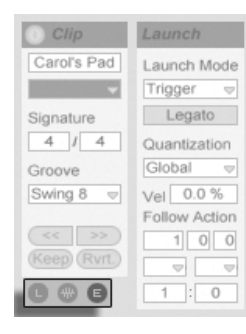

Der Rähmchen-Wahlschalter zeigt oder verbirgt

verschiedene Komponenten der Clip-Ansicht.

### 8.1 Das Clip-Rähmchen

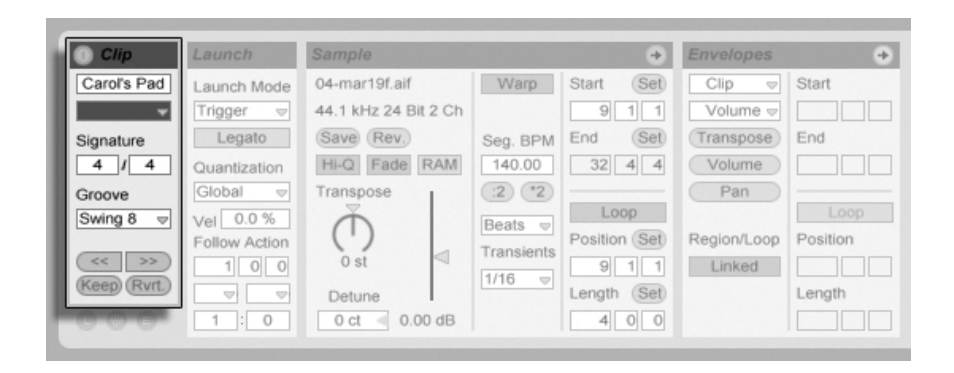

Das Clip-Rähmchen.

#### 8.1.1 Clip-Aktivierungsschalter

Mit diesem Schalter können Sie einen Clip deaktivieren, so dass er nicht gespielt wird, wenn man ihn in der Session-Ansicht oder bei der Arrangement-Wiedergabe startet. Clips können auch direkt in der Session- oder Arrangement-Ansicht durch  $\left\lfloor \frac{n}{2} \right\rfloor$  (PC) /  $\left\lfloor \frac{\text{Ctrl}}{2} \right\rfloor$ (Mac) und Auswahl des entsprechenden Befehls aus dem Kontextmenü deaktiviert/aktiviert werden.

#### 8.1.2 Clip-Name und -Farbe

Das Namensfeld des Clips erlaubt ein Benennen des Clips. Standardmäßig entspricht der Name eines Clips dem Namen der verwendeten Datei, er ist von diesem aber unabhängig und kann jederzeit geändert werden.

Das Umbenennen eines Audio-Clips benennt nicht die verwendete Audiodatei um. Um eine Datei umzubenennen, selektieren Sie sie in Lives Datei-Browser und w‰hlen dann den Umbenennen-Befehl aus dem Bearbeiten-Menü.

Das Farbwahl-Menü erlaubt das Auswählen einer Farbe für einen Clip.

#### 8.1.3 Taktmaß des Clips

In diesen Feldern können Sie das Taktmaß des Samples angeben, das vom Clip verwendet wird. Die Angabe ist nur für die Darstellung von Bedeutung; sie beeinflusst die Wiedergabe nicht.

#### 8.1.4 Groove

Das Groove-Wahlmenü dient zum Auswählen eines Groove-Typs, der für die Wiedergabe des Clips verwendet werden soll. "Swing 8" beispielsweise bewirkt ein Achtelnoten-Swing-Feeling. Die globalen

Groove-Parameter im Transportbereich.

Die globalen Groove-Parameter bestimmen die Intensität des Grooves für alle Clips in einem Live-Set.

Wie funktioniert das? Stellen Sie sich einen einfachen eintaktigen MIDI-Clip mit einem Taktmaß von 4/4 vor. Der Clip besteht aus Achtelnoten - aus acht von ihnen - die entweder auf oder zwischen den vier Viertelschl‰gen spielen. Mit einer Clip-Groove-Einstellung von Swing 8 verhält sich das Timing des Clips in etwa wie ein Gummiband, das bei jedem Viertel-Beat fixiert, dazwischen aber flexibel ist. Die Achtelnoten zwischen den Viertel-Beats werden leicht nach vorne bewegt. Mit einer globalen Groove-Intensität von 50 beispielsweise werden die Noten um 2/3 der Beat-Dauer verspätet erklingen und dort zu hören sein, wo eine Achteltriole normalerweise liegen würde.

16tel- und 32tel-Swing funktionieren ‰hnlich, aber auf einem kleineren Raster: Jede andere Note wird nach vorne in Richtung der nächsten 16tel- oder 32tel-Triolenposition verschoben.

Kommen wir zu unserer Gummiband-Analogie zurück: Wir sehen, dass Swing 8 nicht nur die Achtelnoten beeinflusst. Tatsächlich werden alle Noten, die nicht direkt auf einem Beat liegen, durch das Dehnen des Gummibands verschoben - einschließlich der 16tel- und 32tel-Noten. Nach dem gleichen Schema kann Swing 16 (bei dem das Gummiband im Achtelabstand fixiert ist) auch 32tel-Noten beeinflussen.

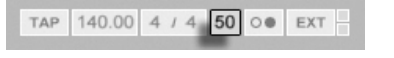

Groove kann sowohl bei MIDI-, als auch bei Audio-Clips angewendet werden. Das Anwenden bei Audio-Clips setzt voraus, dass der Warp-Schalter aktiviert und ein anderer [Warp-Modus](#page-131-0) als Re-Pitch ausgewählt ist. Wird ein Audio-Clip im Beats-Modus abgespielt, muss seine Transienten-Einstellung gleich oder kleiner als der für den Clip im Groove-Menü gewählte Swing-Wert sein (zum Beispiel können mit einer Transienten-Einstellung von 1/16 Swing 8 und Swing 16, nicht aber Swing 32 benutzt werden).

Da die Wirkung dieser Funktion naturgemäß vom Noten-Timing abhängt, empfehlen wir Ihnen, MIDI-Clips vor der Anwendung der Groove-Funktion zu [quantisieren](#page-141-0) - falls Sie auf exakte und kalkulierbare Ergebnisse aus sind. Bei Audio-Clips kann ein eventuell bereits vorhandener Swing durch eine [entsprechende Einstellung der Warp-Marker](#page-126-0) entfernt werden, bevor man mit der Groove-Funktion einen "künstlichen" Swing anwendet.

#### 8.1.5 Clip-Offset und Nudging

Mit den Nudge-Tastern im Clip-Rähmchen können Sie in einem laufenden Clip mit der Schrittweite der globalen Quantisierung vorwärts oder rückwärts springen.

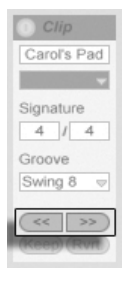

Mit den Nudge-Tastern durch einen Clip springen.

Diese Taster können auch [durch MIDI-Daten oder Rechnertasten ferngesteuert werden.](#page-352-0) Im MIDI-Zuweisungs-Modus erscheint ein Scrub-Bedienelement zwischen den Nudge-Tastern und kann für ein kontinuierliches Scrubbing einem Endlosdrehregler zugewiesen werden.

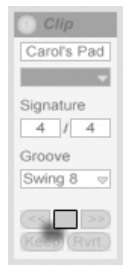

Die Scrub-Bedienelemente im MIDI-Zuweisungs-Modus.

Bei Quantisierungswerten unter einem Takt ist es einfach, Clips durch das Starten, mit den Nudge-Tastern oder durch das [Scrubben](#page-109-0) gegenüber Lives Master-Clock zu verschieben.

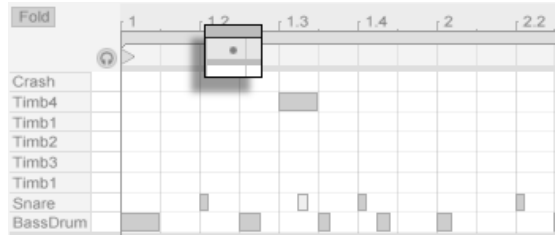

In der Clips-Darstellung ist der Offset gegenüber der globalen Zeit zu sehen.

Wenn die Wiedergabe des Clips in dieser Weise gegenüber der globalen Zeit verschoben ist, zeigt ein kleiner Punkt über der Sample-Darstellung oder dem MIDI-Editor seinen verschobenen Startpunkt an.

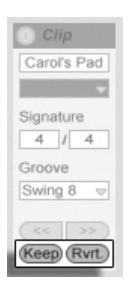

Die Keep- und Revert-Taster zum Handhaben der metrischen Verschiebung.

Der aktuelle und durch den kleinen Punkt angezeigte Offset kann permanent gemacht werden, indem man den Startpunkt an die betreffende Stelle schiebt - und das ist genau das, was der Keep-Taster genau unterhalb der Nudge-Taster macht. Mit dem Revert-Taster kann der aktuelle Offset widerrufen werden.

### 8.2 Das Sample-Rähmchen

#### 8.2.1 Die Warp-Parameter

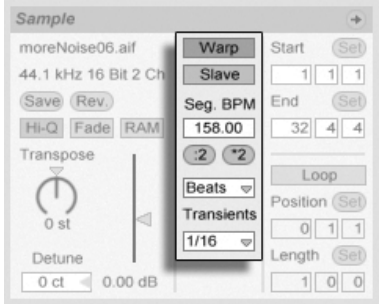

Wenn der Warp-Schalter ausgeschaltet ist, spielt Live das Sample mit seinem originalen, "normalen" Tempo und unbesehen des aktuellen Song-Tempos ab. Dies ist nützlich bei Samples, die keine innere rhythmische Struktur haben: Percussion-Klänge, Atmosphären, Sound-Effekte, gesprochene Wörter und Ähnliches. Schalten Sie den Warp-Schalter ein, um Samples mit rhythmischem Gehalt (wie Loops, Musikaufnahmen, ganze Musikstücke, etc.) im Sync mit dem aktuellen Song-Tempo wiederzugeben.

**TAP 129.00 4** 
$$
\sqrt{4}
$$
 **0 0 EXT**

Verstellen Sie den Tempo-Parameter im Transportbereich, um sich davon zu überzeugen, dass das gewarpte Sample seine Wiedergabegeschwindigkeit in Abhängigkeit des Song-Tempos ändert.

Live bietet verschiedene Parameter, um das Time warping für eine optimale Stretching-Qualität anzupassen. Für ein akkurates Warping muss Live die metrische Struktur des Samples kennen. Bei sauber vorbereiteten Loops werden Tempo und Dauer automatisch berechnet; meist ist das genau genug, um das Sample sofort in Live verwenden zu können. Bei anderen Samples müssen Sie eventuell [etwas Hilfestellung geben.](#page-121-0) Wir werden diese Dinge ausführlich im Kapitel über [Tempo-Kontrolle und Warpen](#page-119-0) besprechen.

Die Warp-Bedienelemente im Sample-Rähmchen

Der Tempo-Parameter im Transportbereich
## <span id="page-108-0"></span>8.2.2 Sample-Loop / -Region und Darstellung

#### Zoomen und scrollen

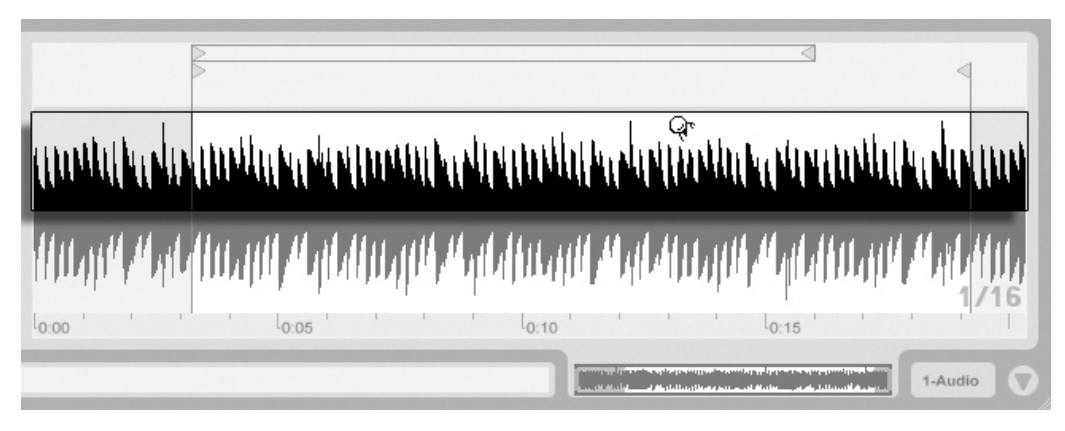

Der Zoom/Scroll-Bereich eines Clips.

Das Zoomen und Scrollen in [der](#page-77-0) Sample-Darstellung funktioniert sehr ähnlich wie in der [Arrangement-Ansicht.](#page-77-0) In dem Zoom/Scroll-Bereich in der oberen Hälfte der Wellenform können Sie klicken und vertikal ziehen, um weich den Zoom zu wählen, und horizontal ziehen, um die Darstellung zu scrollen.

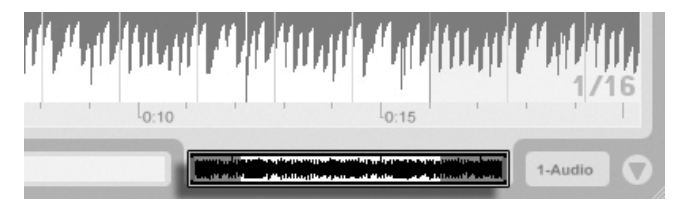

Die Clip-Übersicht.

Die Clip-Übersicht bietet zusätzliche Zoom/Scroll-Funktionalität. Sie zeigt immer den kompletten Clip von seinem Beginn bis zu seinem Ende an. Der schwarze Rahmen repräsentiert den gerade angezeigten Teil des Clips. Sie können in den schwarzen Rahmen klicken und vertikal oder horizontal zum Zoomen beziehungsweise Scrollen ziehen.

Um die Darstellung des Samples automatisch der wiedergegebenen Position folgen zu lassen, betätigen Sie den "Darstellung folgt der Wiedergabe-Position"-Schalter oder aktivieren den entsprechenden Menüeintrag im Optionen-Menü.

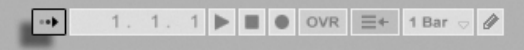

#### Wiedergabe und Scrubbing von Clips

Der Teil eines Samples, der beim Starten eines Clips abgespielt werden soll, wird mit den Region- und [Loop-Parametern](#page-110-0) des Clips bestimmt. Bei einem nicht geloopten Clip erfolgt die Wiedergabe von seinem Start-Marker bis zu seinem End-Marker oder bis er gestoppt wird.

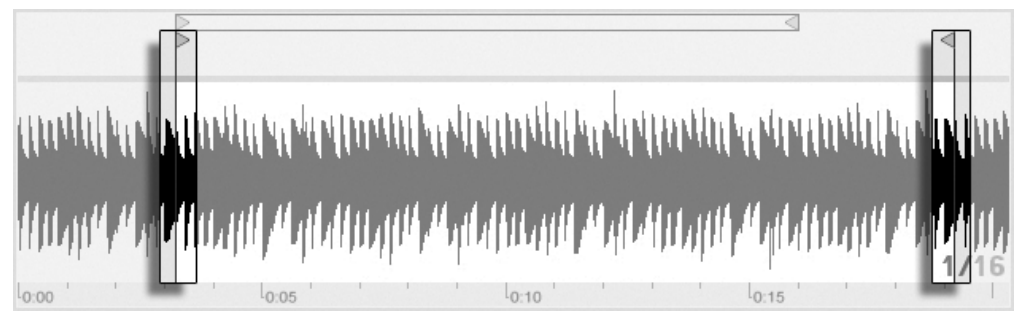

Die Start- und End-Marker eines Clips.

Diese Marker können angeklickt und zu neuen Positionen in der Sample-Darstellung gezogen werden, alternativ kann man sie auch mit  $\bigoplus$  und  $\bigoplus$  bewegen. Um die ganze Clip-Region (also Start- und End-Marker simultan) zu bewegen, w‰hlen Sie den Start-Marker an, halten  $\overline{\mathbb{A}}$  und verwenden die Pfeiltasten.

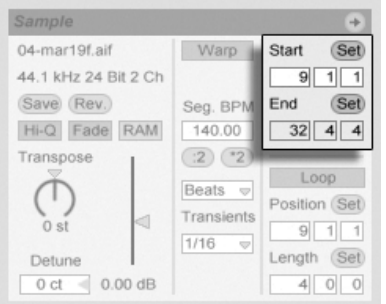

Das Ändern der Clip-Länge mit den Start- und End-Parametern.

Der "Darstellung folgt der Wiedergabe-Position"-Schalter

Sie können den Start- und End-Punkt auch numerisch mit den entsprechenden Wertefeldern links neben der Sample-Darstellung wählen. Bei gewarpten Clips zeigen diese Felder Werte im Format Takte-Beats-Sechzehntelnoten an; bei ungewarpten Clips im Format Minuten-Sekunden-Millisekunden. Beachten Sie, dass Sie mit den Set-Tastern die Marker w‰hrend der Wiedergabe setzen können; das Setzen der Marker wird dabei gemäß der globalen Quantisierung quantisiert.

Das Klicken in den Scrub-Bereich in der unteren Hälfte der Wellenform oder über dem Takt/Zeitlineal lässt die Wiedergabe an die betreffende Stelle springen.

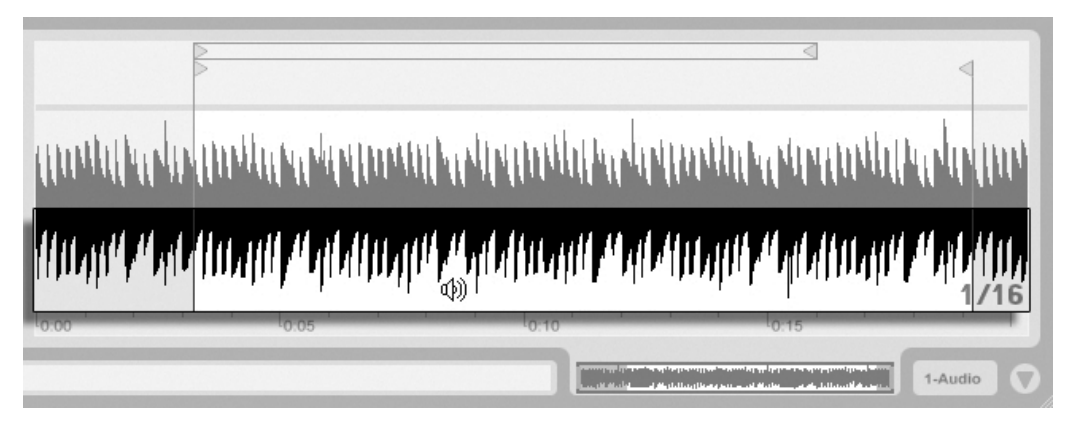

Der Scrub-Bereich eines Clips.

Die Schrittweite der Sprünge hängt von der globalen Quantisierung ab, die mit den Tasten Strg ||6 (PC) / <u>|③ %||6</u> | (Mac), |7 , |8 , |9 || und |0 || schnell geändert werden kann. Hält man die Maus über dem Scrub-Bereich fest, wird ein Abschnitt des Clips mit der Länge des globalen Quantisierungswerts wiederholt abgespielt. Mit kleinen Quantisierungswerten oder einer Einstellung von "None" können Sie so durch das Audiomaterial scrubben.

#### Das Loopen von Clips

<span id="page-110-0"></span>Um den Clips als permanent wiederholten Loop zu spielen, schalten Sie den Loop-Schalter ein. Das Aktivieren des Loops aktiviert auch das Warping; ungewarpte Clips können nicht im Loop gespielt werden.

Sie können auf die Loop-Klammer in der Sample-Darstellung klicken und ziehen, um ihre

Position und Länge zu ändern, Sie können dazu aber auch exakte Werte in die Loop-Lengthund -Position-Felder links neben der Sample-Darstellung eingeben.

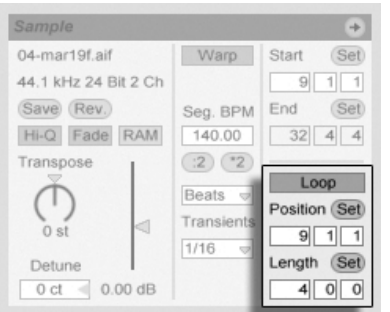

Die Clip-Loop-Parameter.

Die Loop-Klammer kann mit der Maus selektiert und dann mit Hilfe von Tastaturkommandos positioniert werden:

- $\cdot$   $\overline{\leftarrow}$  und  $\overline{\rightarrow}$  verschieben die Loop-Klammer um die aktuelle [Rasterweite](#page-85-0) nach links/rechts.
- $\Box$  und  $\Box$  verschieben die Loop-Klammer um die Loop/Region-Länge nach links/rechts.
- $\bullet$  Strg  $\overline{P}$ (PC) / ©  $\overline{\mathcal{B}}$  (Mac) verkürzen/verlängern die Loop-Klammer um die gerade gewählte Rasterweite.
- $\bullet$  Strg  $\P(\mathbf{F}) \cap \mathbf{F}$  (PC) /  $\circledcirc \circledast \circledast$  (Mac) verdoppeln/halbieren die aktuelle Loop-Länge.

Die Clip-Wiedergabe beginnt unabhängig von der Position der Loop-Klammer immer an der Position des Start-Markers. Das bedeutet, dass Sie einen Clip in einen Loop hinein laufen lassen können.

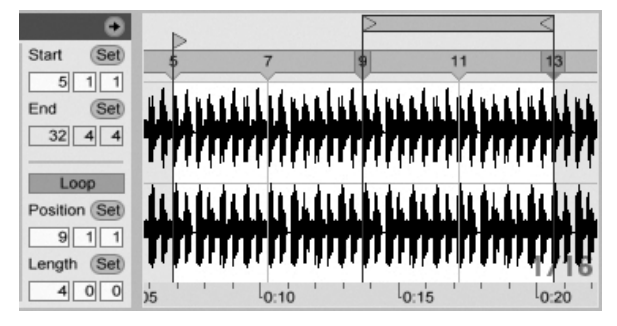

Ein Clip läuft in einen Loop hinein.

Die Wertefelder für Loop-Länge und -Position besitzen Set-Taster, mit denen das spontane Erzeugen von Loops während der Wiedergabe möglich ist:

- Klickt man den Set-Taster der Loop-Position während der Wiedergabe an, so wird der Loop an die aktuelle Wiedergabeposition bewegt (gerundet nach Maßgabe der globalen Quantisierung) und aktiviert. Klickt man dann den Set-Taster der Loop-L‰nge an, so wird das Ende des Loops an die aktuelle Wiedergabeposition bewegt. So können Sie beliebige Abschnitte der Musik spontan währende der Wiedergabe loopen.
- Klickt man Set-Taster der Loop-Länge an, während der Loop noch deaktiviert ist, so setzt man sein Ende an die aktuelle Wiedergabeposition, ohne jedoch seine voreingestellte Länge zu ändern. Gleichzeitig wird der Loop aktiviert.

Die Set-Taster, der Loop-Schalter, die Loop-Klammer und die Start/End-Marker können alle [durch MIDI-Daten ferngesteuert werden.](#page-352-0) Sie können beispielsweise einen Endlosdrehregler verwenden, um den Loop in Schritten der gew‰hlten globalen Quantisierung durch ein Sample zu schieben.

## 8.2.3 Transponierung und Lautstärke des Clips

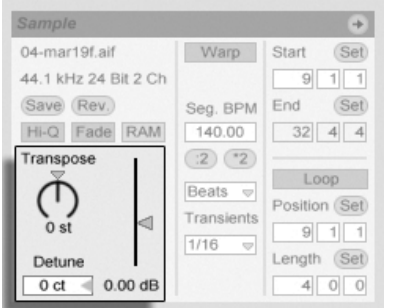

Die Parameter für Tonhöhe und Lautstärke des Clips.

Mit dem Transponier-Parameter kann die Tonhöhe des Clips in Halbtönen geändert werden.

Mit dem Detune-Parameter kann der Clip in Cents (100 Cents = 1 Halbton) feingestimmt werden.

Der Gain-Regler kontrolliert die Lautstärke des Clips und besitzt eine dB-Skala.

## <span id="page-113-0"></span>8.2.4 Clip-Grundeinstellungen mit dem Sample sichern

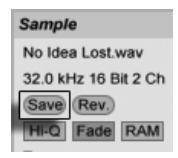

Der Save-Default-Clip-Taster

Der Save-Default-Clip-Taster sichert die aktuellen Clip-Einstellungen mit dem Sample. Einmal gesichert, wird Live die aktuellen Clip-Einstellungen jedes Mal wieder herstellen, wenn das Sample in ein Live-Set gezogen wird. Dies ist besonders im Hinblick auf die Warp-Marker nützlich, die korrekt gesetzt sein müssen, damit Live lange Samples korrekt im Sync abspielt. Beachten Sie, dass Sie den Save-Button verwenden können, ohne dass bereits existierende Clips dadurch geändert werden; die Funktion sichert lediglich Grundeinstellungen für die zukünftige Verwendung des Samples in Clips.

Die Clip-Daten werden Bestandteil der [Analyse-Datei,](#page-51-0) die das Sample begleitet.

Beachten Sie, dass das Speichern von Standard-Clip-Einstellungen etwas anderes als das Speichern eines Clips als [Live-Clip](#page-56-0) ist, welches auch die Geräte-Kette und die Einstellungen der Ger‰te sichert.

## 8.2.5 Hochwertige Interpolation

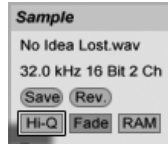

Der High-Quality-Schalter

Wenn der High-Quality-Schalter aktiviert ist, verwendet Live einen hochwertigeren Algorithmus zur Sampleraten-Konvertierung, der eine bessere Klangqualität bietet, dafür aber auch die CPU stärker belastet. Mit dem Hi-Q-Algorithmus abgespielte Samples erzeugen eine geringere Verzerrung, besonders in den Höhen und wenn sie transponiert und/oder ihre Samplingrate an die System-Samplingrate angeglichen wird. Anmerkung: Diese Funktion bezieht sich nur auf die Samplingraten-Konvertierung und hat keinen Einfluss auf die Time-Stretching-Qualität. Es gibt separate Parameter [zum Einstellen der Stretching-Eigen](#page-131-0)[schaften.](#page-131-0)

## 8.2.6 Ein- und Ausblenden eines Clips

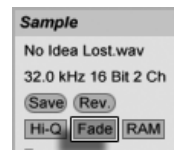

Der Fade-Schalter

Der Fade-Schalter, sofern aktiviert, versieht Clip-Beginn und Ende mit einer kurzen Ein- bzw. Ausblendung, um Knackser an den Clip-Grenzen zu vermeiden. Die Länge dieses Fades ist Signal-abhängig und bewegt sich im Bereich von 0 bis 4 Millisekunden.

## 8.2.7 RAM-Modus eines Clips

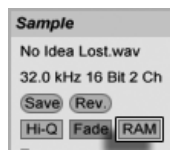

Der RAM-Schalter.

Wenn der RAM-Schalter aktiviert ist, lädt Live den Clip in den Arbeitsspeicher, statt ihn in Echtzeit von der Festplatte zu laden. Der-RAM-Modus kann bei folgenden Problemen helfen:

- Die Festplatte Ihres Rechners ist zu langsam, um die Audiodaten für die gewünschte Anzahl von Spuren in Echtzeit anzuliefern. Nähere Informationen zu Festplatten-bezo-genen Problemen finden Sie im entsprechenden [Absatz.](#page-389-0)
- **Es treten Audioaussetzer auf, wenn Sie Clips im [Legato-Modus](#page-150-0) spielen.**

Benutzen Sie den RAM-Modus mit Bedacht, da RAM üblicherweise ein knappes Gut ist. Ihr Rechner lagert RAM-Inhalte auf die Festplatte aus, wenn sie eine Weile nicht verwendet wurden. Je mehr Clips Sie im RAM-Modus betreiben, desto größer ist die Wahrscheinlichkeit, dass sie ausgelagert werden. Live kann Überlastungen der Festplatte besser verkraften als die späte Verfügbarkeit ausgelagerter RAM-Inhalte: Überlastungen der Festplatte äußern sich in unerwünschten Aussetzern, wohingegen RAM-Überlastungen sich in Aussetzern und rhythmischem "Schluckauf" äußern.

#### <span id="page-115-0"></span>8.2.8 Samples umkehren

**Sample** No Idea Lost way 32.0 kHz 16 Bit 2 Ch Save Rev. Hi-Q Fade RAM

Der Umkehr-Schalter.

Diese Funktion erzeugt ein neues Sample, indem sie das vom Clip verwendete Sample umkehrt. Sie wendet dann die alten Clip-Einstellungen an (entsprechend einiger Regeln, die wir gleich erläutern werden) und ersetzt das Original-Sample in der Clip-Ansicht durch das umgekehrte. Das neue Sample kann nach dem Sichern des Live-Sets in seinem [Project-Ordner](#page-61-0) unter Samples/Processed/Reverse gefunden werden. Solange das Set nicht gesichert wurde, verbleiben neue Samples am Speicherort, der für den Temporären Ordner angegeben wurde.

Beim Umkehren gibt es einige Regeln. So bleiben alle [Warp-Marker](#page-121-0) an ihrer jeweiligen Position im Sample. Das bedeutet, dass ein Warp-Marker auf der Eins des zweiten Taktes in einem Clip nach dem Umkehren auf der Eins des vorletzten Taktes zu liegen kommt; Einstellungen für Loops und Regions werden entsprechend behandelt. Es bedeutet auch, dass Clip-Hüllkurven ihre zeitliche Position beibehalten. Eine Hüllkurve, die den Mixer steuert und die Lautstärke in der ersten Hälfte des Clips absenkt, wird das nach der Umkehrung des Samples weiterhin tun.

Der Prozess der Umkehrung ist recht schnell (etwa so schnell wie das Kopieren des Samples), kann für sehr lange Samples aber ein Weilchen benötigen. Wenn das der Fall ist, zeigt der Statusbalken im unteren Teil von Lives Fenster den Fortschritt an und andere Aktionen im Programm werden vorübergehend unterbunden (obwohl laufende Clips weiterhin abgespielt werden). Sie können den umgekehrten Clip abspielen und auch wieder andere Dinge im Programm tun, sobald Live beginnt, die neue Wellenform in der Sample-Darstellung zu zeichnen. Nach dem Umkehren eines Samples wird bis zum Verlassen des Programms eine Verbindung zum umgekehrten Sample bestehen bleiben, so dass ein erneutes Umkehren des Clips (oder einer Kopie) augenblicklich erfolgt.

Wir empfehlen nicht, Clips während einer Live-Aufführung umzukehren, da gelegentlich kleinere Störungen der Wiedergabe auftreten können, wenn Live die Warp- und Loop-Einstellungen wieder anwendet.

## 8.2.9 Samples stutzen

Das († (PC) / |<u>Ctrl</u> │ Htt (Mac)im Sample-Display enthält den Sample-stutzen-Befehl. Diese Funktion erzeugt, ähnlich der [Reverse-Funktion,](#page-115-0) ein neues Sample, indem sie das gerade verwendete Sample kopiert - allerdings nur den tatsächlich verwendeten Ausschnitt plus 50 Millisekunden Sicherheitsrand an beiden Enden. Das neue Sample kann nach dem Sichern des Live-Sets in seinem [Project-Ordner](#page-61-0) unter Samples/Processed/Crop gefunden werden. Solange das Set nicht gesichert wurde, verbleiben neue Samples am Speicherort, der für den Temporären Ordner angegeben wurde.

## 8.2.10 Das Sample ersetzen und bearbeiten

Um das Sample eines Clips durch ein anderes zu ersetzen, ziehen Sie das neue Sample einfach aus dem Datei-Browser direkt in die Clip-Ansicht. Clip-Einstellungen für die Tonhöhe und die Lautstärke werden beibehalten. Die Warp-Marker werden nur behalten falls das neue Sample exakt die gleiche Länge wie das alte hat.

Das (PC) / Ctrl (Mac)im Sample-Display enth‰lt den Sample-zeigen-Befehl. Dies öffnet den Datei-Manager für das aktuelle Set, wo das vom gewählten Clip referenzierte Sample angezeigt wird. Von hier aus können Sie nun [das Sample ersetzen oder es destruktiv](#page-60-0) [editieren,](#page-60-0) so dass alle Clips und Instrumente, die das Sample referenzieren, davon betroffen sein werden.

## <span id="page-117-0"></span>8.3 Das Notes-Rähmchen

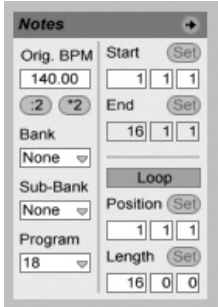

Das Noten-R‰hmchen.

### 8.3.1 Tempo-Kontrolle

Das Orig. BPM-Feld zeigt Lives Interpretation des Tempos an, das während der Aufnahme der MIDI-Daten des Clips aktuell war. Wenn Sie den Wert im Original-BPM-Feld durch Ziehen ‰ndern oder die Taster :2 und \*2 anklicken, werden Sie sehen, dass die Noten im MIDI-Editor entsprechend gedehnt oder gestaucht werden. Dies ist nützlich, um Einspielungen anzupassen, die Sie ohne eine Temporeferenz wie zum Beispiel Lives [Metronom](#page-194-0) aufgenommen haben.

### 8.3.2 Bank- und Programmwechselbefehle

Live kann MIDI-Bank/Programmwechselbefehle an externe Geräte senden. Je nach Einstellung dieser Parameter kann auch das Starten eines Clips zum Senden seiner Bank/Programmwechselbefehle führen. Wenn Sie Live verwenden, um MIDI an Ihren Synthesizer zu senden, so bedeutet das, dass jeder Clip Ihres Live-Set einen anderen Sound Ihres Synthesizers spielen kann. Live bietet Befehle für 128 Bänke mit 128 Sub-Bänken, die jeweils 128 Programme enthalten. Bitte schlagen Sie in der Dokumentation Ihres Synthesizers nach, um herauszufinden, wie viele dieser Befehle er verarbeiten kann. Wenn Sie nicht wünschen, dass ein Clip MIDI-Bank/Programmwechselbefehle sendet, wählen Sie einfach "None" aus dem Menü.

## <span id="page-118-0"></span>8.3.3 MIDI-Loop/Region

Diese Parameter bestimmen, wie der Inhalt eines MIDI-Clips abgespielt und im MIDI-Editor angezeigt wird. Sie funktionieren genau so wie bei [Audio-Clips.](#page-108-0)

Im MIDI-Editor ist der Zoom/Scroll-Bereich über dem Takt/Zeitlineal zu finden, der Scrub-Bereich genau darunter.

## 8.4 Clip-Standards und Aktualisierungsrate

Sie können die Geschwindigkeit bestimmen, mit der Live Ihre Einstellungen in der Clip-Ansicht bei laufenden Clips wirksam werden lässt. Änderungen dieser Einstellungen werden im Takt der Rate wirksam, die im Clip-Update-Rate-Ausklappmenü auf der Aufnahme/Warpen/Launchen-Seite der Voreinstellungen zu finden ist. Verschiedene Clip-Einstellungen, etwa der Launch- und der Warp-Modus, können als Standard für alle neuen Clips gew‰hlt werden. Dies erfolgt ebenfalls in den Aufnahme/Warpen/Launchen-Voreinstellungen.

# Kapitel 9

# Tempo-Kontrolle und Warpen

Anders als bei Musik auf Band oder in traditionellen Digital Audio Workstations, bleibt die Musik in Live immer "elastisch". Live ist in der Lage, Samples beim Abspielen von der Festplatte zeitlich zu warpen, um sie zum aktuellen Live-Set-Tempo zu synchronisieren. Dies geschieht ohne Änderungen der Tonhöhe, die separat beeinflusst werden kann. Das Mischen und Kombinieren von Audiomaterial ganz unterschiedlicher Herkunft ist deswegen extrem einfach.

## 9.1 Tempo

### 9.1.1 Das Tempo einstellen

TAP 129.00 4 / 4 0 0 EXT

Das Tempo-Feld im Transportbereich.

Der Tempo-Parameter im Transportbereich erlaubt es Ihnen, das Wiedergabetempo Ihres Live-Sets jederzeit in Echtzeit zu ändern. Sie können Tempoänderungen sogar [automatisieren](#page-239-0) um fließende oder abrupte Tempowechsel im Zeitablauf zu erzeugen.

Sie können einen externen Sequencer (oder Drumcomputer) zu Live oder Live zu einem externen Sequencer synchronisieren. Die entsprechenden Optionen finden sich in den MIDI/Sync-Voreinstellungen. Damit Live einer externen MIDI-Clock-Quelle folgt, wird der EXT-Schalter neben dem Tempo-Parameter aktiviert. Bitte schlagen Sie im Abschnitt über [Synchronisation](#page-378-0) für nähere Informationen nach.

## 9.1.2 Tempo tappen

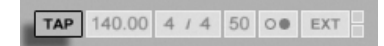

Sie können Lives Tapping-Funktion benutzen, um das Tempo jederzeit zu ändern. Klicken Sie einmal pro Beat auf den Tap-Taster im Transportbereich und das Wiedergabetempo des Live-Sets wird sich nach Ihrer Vorgabe richten.

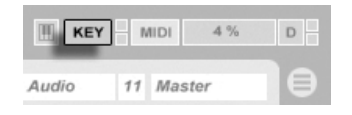

Es ist besser, den Tap-Taster einer Taste der Rechnertastatur zuweisen, statt ihn mit der Maus anzuklicken. Klicken Sie auf den KEY-Schalter im Transportbereich, um den Modus für die Tasten-Zuweisung zu aktivieren. Klicken Sie dann auf den Tap-Taster und betätigen Sie die Taste auf der Rechnertastatur, die Sie zum Tappen verwenden wollen. Klicken Sie dann erneut auf den KEY-Schalter, um den Tasten-Zuweisungs-Modus wieder zu verlassen. Die Zuweisung ist danach sofort aktiv. Der Tap-Taster kann auch auf eine sehr ähnliche Weise einer MIDI-Note oder einem -Controller zugewiesen werden, zum Beispiel einem Fußpedal. Obwohl Live sofort auf Ihr Tapping reagiert, kommt eine gewisse Verzögerung zum Einsatz, um ein ruckeliges Verhalten bei der Tempo-Anpassung zu vermeiden. Je mehr Taps Live nacheinander erhält, desto präziser kann das gewünschte Tempo eingestellt werden.

Sie können die Tapping-Funktion auch zum Einzählen verwenden: Wenn Sie mit einem 4/4-Taktmaß arbeiten, startet die Wiedergabe nach vier Taps in dem gewünschten Tempo.

Der KEY-Schalter für den Zuweisungs-Modus von Rechnertasten.

Der Tap-Taster

## <span id="page-121-0"></span>9.2 Das Zeit-Warpen von Samples

Lives Fähigkeit, jedes Sample im Sync mit einem gewählten Tempo abzuspielen, ist eine spezielle und wichtige Funktion. Zusätzlich können Sie den rhythmischen Fluss eines Stücks "warpen" und so sein Feeling ändern oder sogar Noten auf andere Zählzeiten verschieben.

Die Warping-Eigenschaften eines Clips werden im Sample-Rähmchen eingestellt, das Teil der Clip-Ansicht ist.

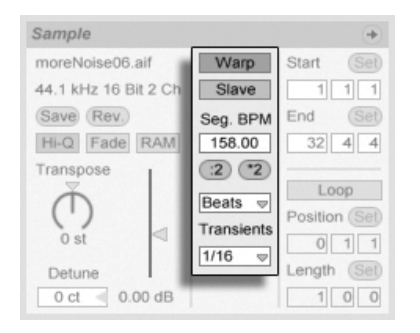

Die Warping-Parameter eines Clips.

Das entscheidende Bedienelement hier ist der Warp-Schalter, der das Warpen eines Clips aktiviert oder deaktiviert. Im Warp-Bereich von Lives Voreinstellungen können die Standardeinstellungen für neue Clips bestimmt werden, aber diese lassen sich jederzeit für jeden Clip hier ändern.

Wenn der Warp-Schalter ausgeschaltet ist, spielt Live das Sample mit seinem originalen, "normalen" Tempo und unbesehen des aktuellen Song-Tempos ab. Dies ist nützlich bei Samples, die keine innere rhythmische Struktur haben: Percussion-Klänge, Atmosphären, Sound-Effekte, gesprochene Wˆrter und ƒhnliches. Schalten Sie den Warp-Schalter ein, um Samples mit rhythmischem Gehalt (wie Loops, Musikaufnahmen, ganze Musikstücke, etc.) im Sync mit dem aktuellen Song-Tempo wiederzugeben.

Auf der Aufnehmen/Warpen/Launchen-Seite der Voreinstellungen können Sie bestimmen, welche Annahmen Live bei neuen Clips treffen soll. Wenn die "Lange Samples automatisch warpen"-Option an ist, nimmt Live an, dass lange Samples Musik enthalten, die synchron zum Tempo des Live-Sets abgespielt werden soll. Wenn Sie es vorziehen, dass Live lange Samples wie sie sind abspielt, deaktivieren Sie diese Voreinstellung.

## 9.2.1 Tempo-Master/Slave

Alle gewarpten Clips in der Arrangement-Ansicht haben eine weitere Option: Sie können mit ihrem Master/Slave-Schalter als Tempo-Master definiert werden. Eine beliebige Anzahl von Clips kann auf Tempo-Master geschaltet werden, aber nur einer davon kann zu einem gegebenen Zeitpunkt der Tempo-Master sein. Diese Rolle kommt immer dem untersten der in der Arrangement-Ansicht spielenden Clips zu.

Der als Tempo-Master fungierende Clip spielt so, als sei sein Warp-Schalter deaktiviert, aber mit einem wichtigen Unterschied – der Rest des Live-Sets wird so gewarpt, dass er synchron mit dem aktuellen Tempo-Master wiedergegeben wird.

Dies wird erreicht, indem für die Dauer des Tempo-Master-Clips eine Tempo-Automation zum Master-Track hinzugefügt wird. Sie werden bemerken, dass das Tempofeld in Lives Transportleiste w‰hrenddessen inaktiv ist; das ist deswegen so, weil die gesamte Tempo-Steuerung durch den Tempo-Master-Clip erfolgt.

Wenn der Master-Status eines Clips mit dem Master/Slave-Schalter deaktiviert oder der als Master fungierende Clip gelöscht wird, so wird die Automation aufgehoben und das richtige Tempo der Region wiederhergestellt. Wollen Sie stattdessen die erzeugte Tempo-Automation *behalten,* um weiter mit ihr zu arbeiten, dann öffnen Sie  $\;$  (PC) /  $\;$ Ctrl (Mac) das Kontextmenü auf dem Tempofeld der Transportleiste und wählen Sie den Befehl Tempo-Automation freisetzen. Alle Clips werden dadurch auf Slave gestellt, aber die Tempo-Automation wird beibehalten.

Bitte beachten Sie: Wenn Lives externe Synchronisation mit dem EXT[-Schalter aktiviert](#page-379-0) [wurde,](#page-379-0) haben die Master/Slave-Schalter keine Funktion und erscheinen ausgegraut.

## 9.2.2 Warp-Marker

Stellen Sie sich ein Sample als ein Gummiband vor, das Sie mit Stecknadeln an einem (musikalischen Zeit-)Lineal befestigen wollen. In Live werden diese "Stecknadeln" als Warp Markers bezeichnet. Ein Warp-Marker zwingt die Software, zu einer bestimmten musikalischen Zeit an einem bestimmten Punkt des Samples anzukommen. Sie können eine beliebige Anzahl von Warp-Markern benutzen, um die gewünschten Stellen in der rhythmischen Struktur des Samples an die gewünschten musikalischen Zählzeiten des Lineals zu "pinnen".

Warp Marker erzeugt man in der Sample-Darstellung der Clip-Ansicht, indem man beliebige der numerischen Raster-Marker doppelklickt. Warp-Marker können durch Ziehen oder mit den Pfeiltasten der Rechnertastatur zu anderen Positionen im Clip gezogen werden. Gelöscht werden sie durch einen Doppelklick oder indem man sie selektiert und dann oder (<u>Delete)</u> auf der Rechnertastatur drückt.

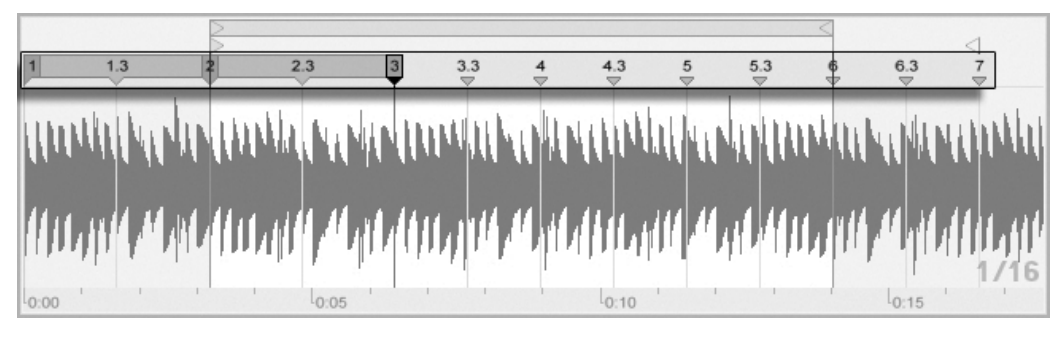

Wenn Sie mit Ihrem Sample arbeiten, können Sie Live anweisen, die Sample-Darstellung automatisch so zu scrollen, dass sie der Wiedergabeposition folgt. Verwenden Sie den Songfolgen-Schalter im Transportbereich, um diese Funktion zu aktivieren. Es kann auch hilfreich sein, die Sample-Darstellung vertikal durch Ziehen der Trennlinie zwischen Clip-Ansicht und Trackbereich der Session-Ansicht zu vergrößern. Der ansicht zu vergrösten.

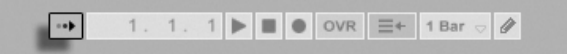

#### Warp-Marker sichern

Ihre Warp-Marker werden automatisch mit dem Live-Set gesichert, aber Sie werden sie möglicherweise auch direkt mit dem Sample sichern wollen, so dass sie automatisch wiederhergestellt werden, wenn Sie die Datei in Live ziehen. Um das zu tun, klicken Sie auf den [Save-Taster](#page-51-0) in der Clip-Ansicht.

Beachten Sie, dass Auto-Warp bei einem Sample mit [gesicherten Warp-Markern](#page-113-0) keine Wirkung hat. In einem solchen Fall können Sie einen der mit  $\hspace{0.1 cm} \oplus \hspace{0.1 cm}$  (PC) /  $\hspace{0.1 cm}$  Ctrl (Mac) im Kontextmenü erreichbaren und weiter oben beschriebenen Befehle zum Auslösen des Auto-Warpings nutzen.

Das Doppelklicken eines Raster-Markers erzeugt einen Warp-Marker.

Song-folgen-Schalter im Transportbereich.

### 9.2.3 Warp-Marker einsetzen

Im Folgenden werden wir einige Anwendungen für das Zeit-Warpen von Samples vorstellen. Das Warpen ist natürlich nur eine optionale Eigenschaft von Clips.

#### Das Synchronisieren gerader Loops

Wenn Sie ein Sample importieren, das sauber geschnittenes Musikmaterial mit einer Länge von 1,2,4, oder 8 usw. Takten Länge repräsentiert, wird Live üblicherweise das korrekte Tempo des Samples ermitteln und es synchron mit dem aktuellen Song-Tempo wiedergeben. Es werden zwei Warp-Marker vergeben, einer am Beginn und einer am Ende des Samples.

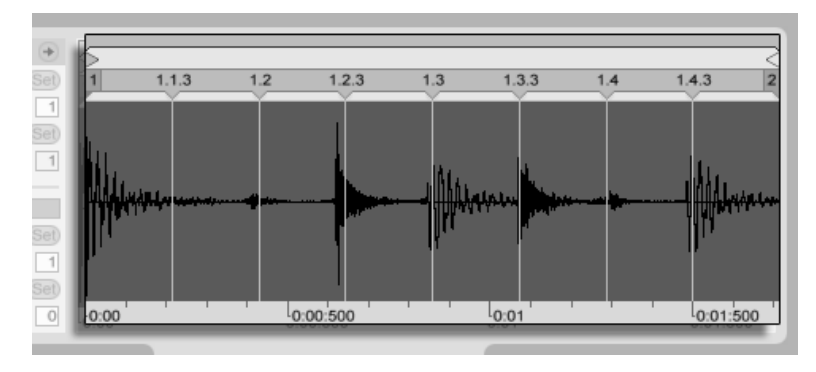

Ein eintaktiger Loop, wie er standardmäßig in der Clip-Ansicht erscheint

In der Wertebox Orig. Tempo ist das von Live ermittelte Tempo des Samples abzulesen; falls Sie das Tempo des Loops kennen, können Sie es hier eingeben. Manchmal wird das ermittelte Tempo fälschlicherweise dem doppelten oder halben Originaltempo entsprechen. Falls das passiert, können Sie es durch Anklicken der mit \*2 bzw. /2 beschrifteten Taster korrigieren. Wenn Sie /2 klicken, wird das Samples mit doppeltem Tempo wiedergegeben - das ist deswegen so, da Sie Lives Interpretation des Sample-Tempos korrigieren, die lediglich als Referenz zum Ermitteln des benötigten Time-Stretch-Faktors dient.

#### Das Synchronisieren ungeschnittener Loops

Wenn Sie einen Loop importieren, der noch nicht sauber geschnitten wurde, wird er bei der Wiedergabe mit Live aus dem Sync laufen. Nehmen wir an, dass etwas Stille vor dem ersten Beat am Beginn des Samples ist. Sie können dies leicht korrigieren, indem Sie den mit "1" beschrifteten Warp-Marker zum Beginn des ersten Beats bewegen. Entsprechend können Sie Stille nach dem Loop durch Verschieben des Warp-Markers am Sample-Ende beseitigen.

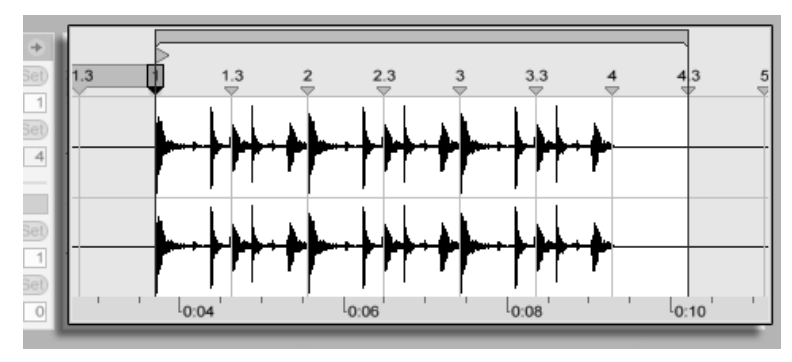

Das Setzen der Warp-Marker bei einem unsauber geschnittenen Loop

#### Das Synchronisieren von Loops mit ungeraden Längen

Wenn Sie einen Loop mit einer Länge von sieben Takten importieren, wird Live annehmen, dass er achte Takte lang ist (oder vier Takte, das hängt von der Länge ab). Damit der Loop korrekt wiedergegeben werden kann, muss der letzte Marker eine Acht anzeigen, keine Neun. Sie erreichen dies so:

- 1. doppelklicken Sie auf den letzten Warp-Marker, um ihn zu löschen;
- 2. doppelklicken Sie auf den Acht-Marker, um einen neuen Warp-Marker zu erzeugen;
- 3. ziehen Sie den neuen Warp-Marker an das Sample-Ende.

Hätte Live eine viertaktige Länge für den Loop ermittelt, wäre der Acht-Marker nicht sichtbar und greifbar gewesen. Sie hätten dann den letzten Marker so weit nach links ziehen können, bis der Acht-Marker sichtbar geworden wäre.

Theoretisch haben wir unseren siebentaktigen Loop nun korrekt angepasst. In der Praxis ist es aber sehr wahrscheinlich, dass das Verschieben der Marker zu einem Verrutschen der Start- und Endpunkte geführt hat. Dies ist deswegen so, weil der Abspiel-Loop an das Taktlineal gebunden ist und sich folglich mit den Warp-Markern bewegt, die das Taktlineal definieren. Live stellt sicher, dass der Abspiel-Loop in das Sample passt und muss es deswegen verlängern, wenn das durch ein Verschieben der Warp-Marker nötig wird.

#### Grooves manipulieren

Sie können beliebig viele Warp-Marker erzeugen, indem Sie die numerischen Marker doppelklicken. Importieren Sie einen rund laufenden Loop, erzeugen Sie ein paar Warp-Marker, verschieben Sie sie und beachten Sie, was passiert. Warp-Markers haben zwei wichtige Aufgaben:

- 1. eine "korrekte" Interpretation des musikalischen Zeitablaufs in einem Sample zu ermöglichen;
- 2. den Zeitablauf in einem Sample nach Belieben zu verbiegen.

Wenn ein einzelner Schlag in einem Percussion-Loop zu spät kommt, können Sie diese Stelle an einen Warp-Marker mit der Zählzeit pinnen, auf der Sie den Schlag hören wollen. Sie werden dabei auch die benachbarten Beat-Positionen mit Warp-Markern fixieren wollen, um eine Beeinflussung benachbarter Regionen zu vermeiden.

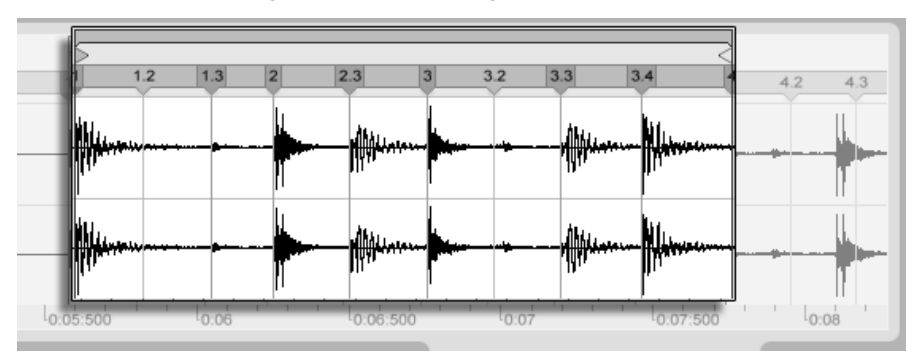

Den Groove mit Warp-Markern manipulieren

Das "Entfernen" des natürlichen Grooves bei einem Sample durch das Anlegen von Warp-Markern ist eine interessante kreative Methode, und zwar besonders in Verbindung mit Lives Möglichkeit, Samples in Echtzeit einen künstlichen Groove aufzuprägen.

#### Längere Musikstücke synchronisieren

Lives Auto-Warp-Alogorithmus macht längere Samples und ganze Musikstücke für den di-rekten Einsatz in Ihrem Projekt verfügbar. Sie können den [Browser verwenden,](#page-46-0) um lange Samples oder MP3-, AAC-, Ogg-Vorbis-, Ogg-FLAC- und FLAC-Dateien zu laden.

Wenn Sie eine Datei in Live ziehen, die zu lang ist um die Annahme zu rechtfertigen, es handele sich dabei um einen Loop oder ein One-Shot-Sample, wird Live den Clip standard-mäßig auto-warpen (dieses Verhalten kann jedoch in den [Aufnehmen/Warpen/Launchen-](#page-121-0)[Voreinstellungen](#page-121-0) deaktiviert werden).

Damit der Auto-Warp-Mechanismus funktionieren kann, müssen Dateien bei ihrem ersten Import in das Programm einen [Analyse-Prozess](#page-51-0) durchlaufen, vor dessen Beendigung sie nicht wiedergegeben oder bearbeitet werden können. Wie im Abschnitt dieser Anleitung über die Analyse-Dateien beschrieben wird, kann die Analyse durch Drücken von  $\Theta$  (PC) / |Ctrl | | Hendich (Mac) und Aufruf des Befehls Audio analysieren aus dem Kontextmenü gleich für ganze Ordner in Stapelverarbeitung erfolgen. Nachdem die Analyse einer Datei beendet ist, können Sie die Annahmen von Auto-Warp über ihre rhythmische Beschaffenheit in Augenschein nehmen.

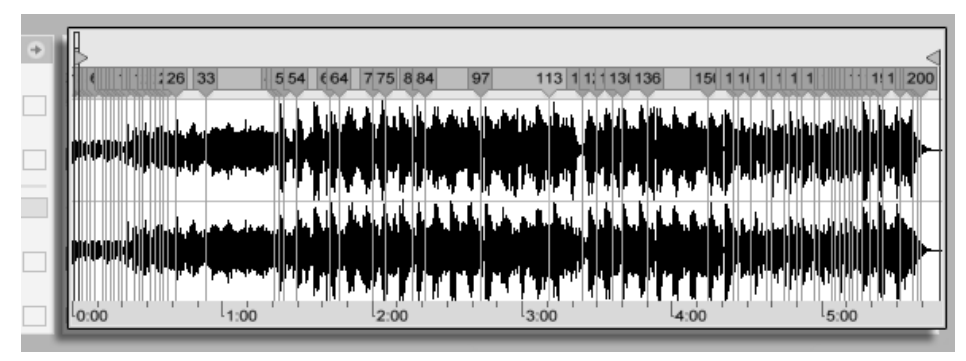

Das Ergebnis des Auto-Warpens in der Clip-Ansicht.

Wenn Auto-Warp die richtigen Annahmen über die Datei gemacht hat, wird der Clip unmittelbar im Sync mit dem Tempo des Live-Sets sein. Falls Auto-Warp aber nicht exakt das tut, was Sie erwarten, können Sie seine Ergebnisse kontrollieren. Im Folgenden wollen wir die verschiedenen Verfahren zur Unterstützung von Lives Auto-Warping vorstellen. Erinnern Sie sich bitte an das Metronom im Transportbereich, das Ihnen beim Warpen längerer Stücke wahrscheinlich nützlich sein wird.

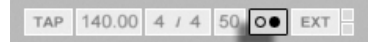

Es kann passieren, dass Auto-Warp das Tempo korrekt ermittelt, die Eins aber nicht richtig setzt. Um das zu korrigieren, können Sie Folgendes tun:

- Zoomen Sie in die Darstellung und ziehen Sie den 1.1.1-Marker an die gewünschte Position;
- Rufen Sie auf dem Start-Marker mit ( (PC) / Ctrl f (Mac) das Kontextmenü und darin den Befehl 1.1.1 hier setzen auf.

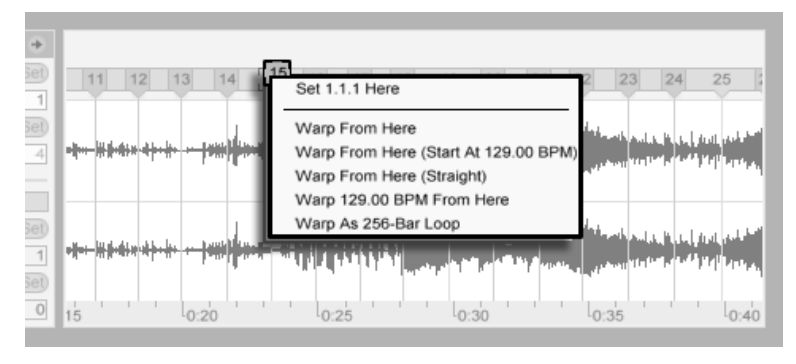

Das Kontextmenii zum Korrigieren von Auto-Warp verwenden.

Das Unterstützen von Auto-Warp ist auch relativ einfach, wenn Sie einen perfekt geschnittenen Loop geladen haben. Dann können Sie Auto-Warp mit dem Befehl Als ...-Takt-Loop warpen anweisen, entsprechend vorzugehen. Live wird eine Loop-Länge vorschlagen, die in Bezug auf das aktuelle Live-Set-Tempo sinnvoll erscheint. Das Vermindern des Projekt-Tempos kann Live beispielsweise veranlassen anzunehmen, dass ein Loop 8 Takte bei 90 BPM statt 16 Takte bei 180 BPM lang ist.

Manchmal erfordert das Auto-Warping eine etwas detailliertere Kontrolle. Die beste Me-

Der Metronom-Schalter

thode, um einen problematischen Clip zu warpen ist, in einzelnen Abschnitten von Beginn Richtung Ende vorzugehen. Indem Sie einen der numerischen Marker doppelklicken, können Sie einen Warp-Marker rechts neben jedem richtig gewarpten Abschnitt setzen und diesen am Audiomaterial "festpinnen". Die Tastaturbefehle für das Arbeiten mit der [Clip-](#page-108-0)[Loop-Klammer und den Start/End-Markern](#page-108-0) können diesen Prozess stark beschleunigen.

Sie werden es vielleicht hilfreich finden, mit der gedrückten Taste  $\langle \mathcal{E} \rangle$  oder  $\langle \text{Strg} \rangle$  (PC) / (Mac)mehrere Warp-Marker zu selektieren, um sie gemeinsam zu bewegen.

Die vier Warpen-ab-hier-Befehle bieten verschiedene Optionen zum Setzen der Warp-Marker rechts des gerade selektierten Warp- oder Raster-Markers, wobei Warp-Marker links davon nicht angetastet werden. Diese Befehle sind auch beim Start-Marker verfügbar.

- "Warpen ab hier" wendet den Auto-Warp-Algorithmus auf das Material rechts neben dem selektierten Marker an.
- Warpen ab hier (beginne mit ...) weist Auto-Warp an, das Live-Set-Tempo als Startpunkt für die Tempoerkennung zu verwenden. Die Vorgehensweise ist hier die Folgende:
	- 1. Deaktivieren Sie den Warp-Schalter für den Clip, so dass er ohne Warping erklingt;
	- 2. Verwenden Sie den Tap-Tempo-Taster im Transportbereich um parallel zur Clip-Wiedergabe das Live-Set-Tempo so anzugeben, dass es zum Clip passt;
	- 3. Schalten Sie das Warping wieder ein und verwenden Sie den Befehl "Warpen ab hier (beginne mit ...)", um Auto-Warp anzuweisen, ihr eingetapptes Tempo als Referenz zu verwenden.
- Warpen ab hier (gerade) teilt dem Auto-Warping mit, dass der Clip keine Tempo-Variationen enthält (was bei elektronisch produziertem Material häufig der Fall ist). Das Auto-Warping setzt dann einen einzelnen Warp-Marker basierend auf seiner Einschätzung de Original-Tempos der Datei.
- Warp ... BPM ab hier wird ebenfalls einen einzigen Warp-Marker setzen, in diesem Fall wird Auto-Warp aber gezwungen, das Stück als exakt zum aktuellen Live-Set-Tempo passend zu interpretieren. Dies ist nützlich wenn Sie den exakten BPM-Wert eines elektronisch produzierten Stücks kennen und vor dem Warpen im Transportbereich angeben können.

#### Multi-Clip-Warping

Wenn mehrere Clips gleicher Länge selektiert sind, versieht das Setzen oder Ändern von Warp-Markern bei einem Clip alle anderen ebenfalls mit entsprechenden Warp-Markern. Das ist dann bequem, wenn mehrere Spuren den gleichen Rhythmus haben und Sie das Timing aller Aufnahmen auf die gleiche Weise verändern wollen. Ein typisches Beispiel wäre die Mehrspuraufnahme einer Band, bei der alle Musiker synchron zueinander spielen, bei der das Timing insgesamt aber noch nicht optimal ist.

#### Warp-Marker kopieren

Sie können eine Selektion von Warp-Markern auch aus einem Clip in einen anderen kopieren. Die kopierten Warp-Marker müssen dabei nicht mal in den gleichen Takt wie beim Ursprungs-Clip eingefügt werden.

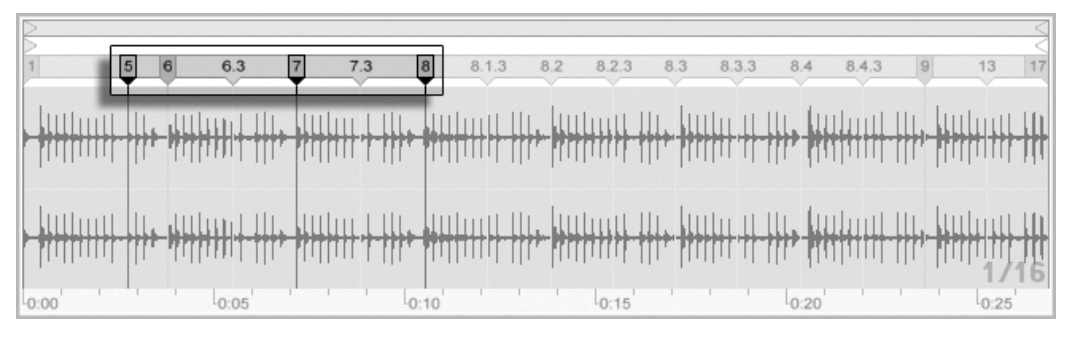

Drei selektierte Warp-Marker.

#### So gehen Sie vor:

- 1. Selektieren Sie die zu kopierenden Warp-Marker durch Anklicken mit der Maus. Nachdem Sie den ersten Marker selektiert haben, können Sie beim Klicken auf den zweiten  $\overline{\mathbb{Q}}$  halten, um alle Marker dazwischen ebenfalls zu selektieren oder [Strg ] (PC) / <u>© 38</u> (Mac), um nur den neu angeklickten Marker zur Selektion hinzuzufügen.
- 2. Wählen Sie Kopieren aus dem Bearbeiten-Menü, nachdem Sie Ihre Selektion abgeschlossen haben.
- 3. Klicken Sie auf die Titelzeile des Ziel-Clips, um ihn zu selektieren.
- 4. Klicken Sie in der Clip-Ansicht des Ziel-Clips auf irgendeinen Warp-Marker, um ihn als Startpunkt für das Einfügen der neuen Marker auszuwählen.
- 5. Wählen Sie den Einfügen-Befehl aus dem Bearbeiten-Menü. Die Warp-Marker werden nun in den Ziel-Clip eingefügt.

## <span id="page-131-0"></span>9.3 Anpassungen für eine optimale Stretching-Qualität vornehmen

Live bietet verschiedene Verfahren für die Zeitdehnung an, um alle Arten von Audiomaterial gut bearbeiten zu können. Das Warp-Verfahren eines Clips sowie die zugehörigen Parameter werden im Sample-Rähmchen der Clip-Ansicht eingestellt.

Die verschiedenen Warp-Modi stellen unterschiedliche Varianten eines granularen Resyntheseverfahrens dar. Granulare Resynthese erzielt Zeitstauchungen und Dehnungen durch das Wiederholen beziehungsweise Überspringen von kleinen Abschnitten des Samples (den Grains). Die verschiedenen Warp-Modi unterscheiden sich durch die Auswahl der Grains und durch verschiedene Details der Überlappung und Überblendung der Grains.

Lassen Sie uns nun untersuchen, welcher Warp-Modus am besten für welche Art von Audiomaterial geeignet ist und wie die Warp-Parameter am besten für ein möglichst "sauberes" Dehnen und Stauchen eingestellt werden. Es kann auch sehr lohnend sein, diese Parameter "zu missbrauchen" um interessante Artefakte statt einer sauberen Zeitmanipulation zu erzielen.

## 9.3.1 Beats-Modus

Beats arbeitet am besten bei Material mit rhythmischer Betonung, beispielsweise bei Drumloops und den meisten Stücken elektronischer Tanzmusik. Die Granulation ist hier darauf optimiert, die Transienten (die Attacks zu Beginn der Schl‰ge) im Audiomaterial zu bewahren.

Verwenden Sie den Parameter Transients, um Live bei der Einschätzung darüber zu helfen, wo Transienten in der Wellenform zu finden sind. Wählen Sie beispielsweise 8tel-Noten, wenn auf ungeraden 16teln keine rhythmische Aktivität stattfindet, und so weiter. Große Transient-Werte können in Verbindungen mit Veränderungen der Tonhöhe interessante rhythmische Artefakte erzeugen.

## 9.3.2 Tones-Modus

Tones arbeitet am besten beim Dehnen oder Stauchen von Material mit einer mehr oder weniger klaren Tonalität, beispielsweise bei Gesang, monophonen Instrumenten und Bass-Linien.

Grain Size bietet eine grobe Kontrolle über die durchschnittliche Größe der verwendeten Grains. Die tatsächliche Grain-Länge wird aus dem Audiomaterial abgeleitet. Bei Signalen mit einer deutlichen Tonalität klingen kleine Grain-Längen am besten. Größere Grain-Längen helfen bei undeutlicher Tonalität Artefakte zu vermeiden, können dafür aber hörbare Wiederholungen erzeugen.

## 9.3.3 Texture-Modus

Texture arbeitet gut bei Klangtexturen mit vieldeutiger Tonalität (beispielsweise bei polyphoner orchestraler Musik, Geräuschen, atmosphärischen Flächenklängen, etc.). Diese Variante bietet auch ein großes Potenzial für kreative Klangmanipulationen.

Grain Size bestimmt wiederum die Grain-Länge; anders als im Tone-Modus verwendet Live diese Einstellung unverändert, also ohne Berücksichtigung der Signaleigenschaften.

Fluctuation sorgt für Zufallsabweichungen bei den Grains; je höher der Wert, desto größer die Zufallsvariationen.

## 9.3.4 Re-Pitch-Modus

Bei Wahl von Re-Pitch dehnt oder staucht Live die Musik nicht tatsächlich, sondern variiert die Wiedergabegeschwindigkeit, um die gewünschte Dehnung oder Stauchung zu erzielen. In

anderen Worten: Um das Wiedergabetempo um den Faktor zwei zu erhöhen, wird die Musik um eine Oktave nach oben transponiert. Dies entspricht der "DJ-Stretching-Methode", bei der Plattenspieler mit variablem Abspieltempo verwendet werden, um zwei Platten zu synchronisieren. Es entspricht auch dem, was bei der Transponierung von Samples in einem normalen Sampler passiert.

Die Transpose- und Detune-Parameter haben im Re-Pitch-Modus keine Wirkung.

## 9.3.5 Complex-Modus

Complex ist ein Warping-Modus der speziell für gemischtes Material entwickelt wurde, also solches, das die durch die anderen Warp-Modi abgedeckten Eigenschaften kombiniert; es arbeitet gut bei ganzen Stücken, die üblicherweise Beats, melodisches Material und klangliche Texturen enthalten.

Complex ist ein CPU-hungriger Warp-Modus, der etwa zehnmal so viel Rechenleistung wie die anderen Warp-Modi benötigt. Sie werden darum bei entsprechend gewarpten Clips von der [Funktion zum Einfrieren von Tracks](#page-386-0) Gebrauch machen oder das Ergebnis der Bearbeitung [als neuen Clip aufnehmen wollen.](#page-188-0)

# Kapitel 10

# MIDI-Noten und ihre Anschlagsgeschwindigkeiten bearbeiten

Ein MIDI-Clip in Live enthält Noten- und Controllerdaten für das Spielen eines MIDI-Instruments. Dieses Instrument kann ein virtuelles Instrument in der Geräte-Kette eines MIDI-Tracks oder ein externer Synthesizer sein, der über das [Ausgangs-Routing des Tracks](#page-157-0) mit Daten beschickt wird. Ein [MIDI-Clip](#page-26-0) stellt die zu spielende Musik bereit, die sich aus den Tonhöhen-, Längen-, Positions- und Dynamikwerten (auch als Anschlagsgeschwindigkeit (Velocity) bekannt) der Noten zusammensetzt. MIDI wird im MIDI-Editor von Live komponiert und bearbeitet.

# 10.1 Einen leeren MIDI-Clip erzeugen

MIDI-Clips werden erzeugt

durch [Aufnehmen;](#page-188-0)

- durch das Doppelklicken eines leeren Session-Slots in einem MIDI-Track;
- durch das Anwählen eines leeren Session-Slots in einem MIDI-Track und das Aufrufen des Befehls MIDI-Clip erzeugen aus dem Erzeugen-Menü;
- durch das Auswählen eines Zeitabschnitts in einem Arrangement-MIDI-Track und das Aufrufen des Befehls MIDI-Clip erzeugen aus dem Erzeugen-Menü.

# 10.2 Der MIDI-Editor

Doppelklicken Sie einen MIDI-Clip, um die Clip-Ansicht zu ˆffnen und den MIDI-Editor anzuzeigen. Sie können den Rähmchen-Wahlschalter der Clip-Ansicht verwenden, um das [Notes-R‰hmchen](#page-117-0) anzuzeigen und dann in seine Titelzeile klicken, um rechts den MIDI-Editor zu ˆffnen.

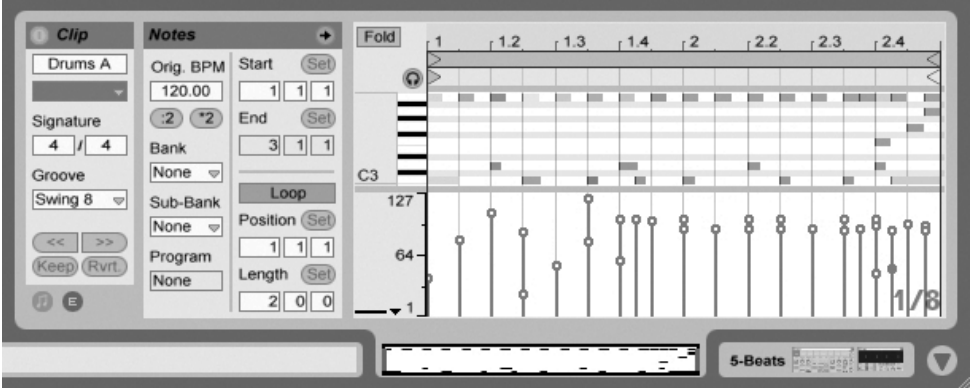

Der MIDI-Editor.

Der MIDI-Editor besteht aus zwei Bearbeitungsbereichen: dem Noten-Editor oben und dem Velocity-Editor unten. Sie können den Velocity-Editor vergrößern, indem Sie die Trennlinie zwischen den beiden Editoren nach oben ziehen. Auch können Sie den Velocity-Editor mit dem dreieckigen Schalter links neben der Trennlinie ein- oder ausblenden.<br>Der Schalter im

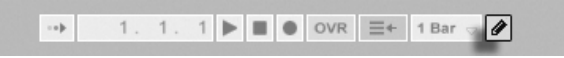

Transportbereich für die Einzeichen-Betriebsart.

Aktivieren Sie die Einzeichen-Betriebsart, indem Sie den Schalter für das Einzeichnen im Transportbereich betätigen. Sie können nun mit der Maus MIDI-Noten in den Editor einzeichnen. Bei deaktivierter Einzeichen-Betriebsart können Sie Noten durch Klicken selektieren und ziehen - horizontal, um ihre zeitliche Position und vertikal, um ihre Transponierung zu ändern.

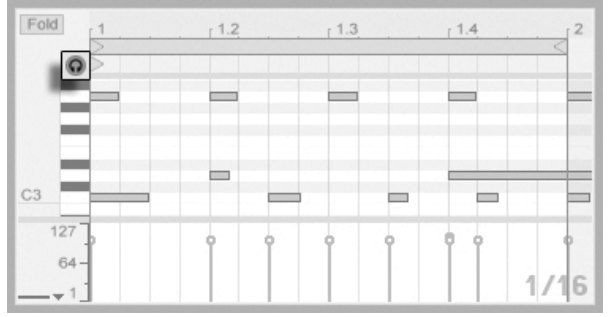

Das Vorhören von MIDI-Noten.

Vorausgesetzt die Gerätekette eines MIDI-Tracks enthält ein [Instrument,](#page-199-0) bewirkt das Aktivieren des Vorhör-Schalters im MIDI-Editor, dass Sie Noten beim Selektieren und Verschieben hören können

Die Anschlagsgeschwindigkeit von Noten wird im Velocity-Editor durch Anklicken und Ziehen der entsprechenden Marker eingestellt. Sie können die Einzeichen-Betriebsart auch im Velocity-Editor nutzen: Sie wird identische Velocitywerte für alle Noten innerhalb eines Rasters erzeugen.

Nachdem Sie ein paar Noten eingezeichnet und herumbewegt haben, werden Sie wahrscheinlich wissen wollen, wie man sich im Noten-Editor bewegt. Bevor wir uns näher mit den Editiermöglichkeiten beschäftigen, wollen wir deshalb die Navigation im MIDI-Editor erläutern.

# 10.3 Navigation und Transportfunktionen im MIDI-Editor

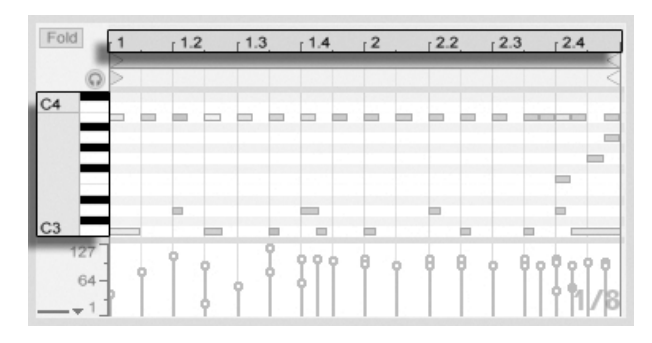

Die Tonhöhe einer Note wird vertikal, ihre Position auf dem musikalischen Zeitraster horizontal angezeigt.

Im MIDI-Editor kann man sowohl vertikal, als auch horizontal navigieren. In horizontaler Richtung ist ein Zeitlineal zu sehen, das die Position der Noten in Zählzeiten anzeigt. Die vertikale Achse enthält sowohl eine Noten-Legende, die die Oktaven C0 - C10 anzeigt, sowie die Repräsentation einer Piano-Tastatur (die Piano-Rolle). Beachten Sie, dass Sie dort gespielte Noten hören können, falls der Vorhör-Schalter über dem Pianorollen-Editor aktiviert ist.

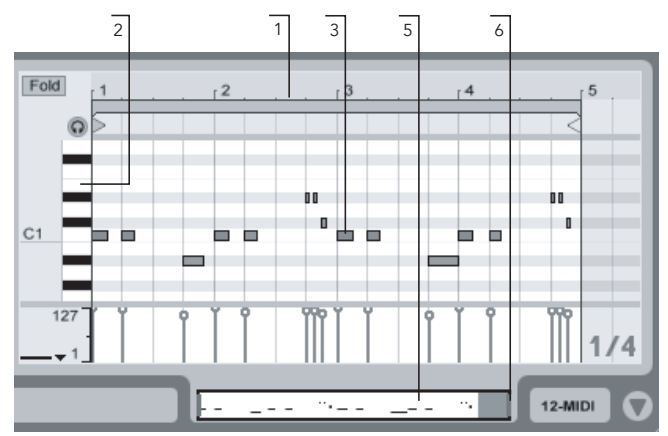

Navigation im MIDI-Editor.

1. Klicken Sie in das Zeitlineal und ziehen Sie die Maus vertikal, um den zeitlichen Zoom fließend zu verändern. Ziehen Sie die Maus horizontal, um nach links oder rechts zu scrollen.

- 2. Klicken Sie in das Notenlineal und ziehen Sie die Maus vertikal, um die dargestellte Oktave zu wählen oder ziehen Sie horizontal, um den vertikalen Zoom und damit die Größe der Pianotasten und MIDI-Noten zu bestimmen.
- 3. Klicken und ziehen Sie die Maus über eine oder mehrere Noten, um eine Selektion zu definieren. Klicken Sie dann doppelt auf das Notenlineal, um den Zoom automatisch auf den ausgewählten Notenbereich zu setzen. Wenn keine Noten selektiert waren, stellt ein Doppelklick auf das Notenlineal den Zoom so ein, dass der Bereich zwischen der tiefsten und der höchsten Note im Clip dargestellt wird.
- 4. Benutzen Sie die Tasten + und auf der Rechnertastatur, um den aktuellen Zoom zu vergrößern oder zu verkleinern.
- 5. Die Clip-Übersicht unterhalb des MIDI-Editors kann ebenfalls für die Navigation genutzt werden. Sie zeigt immer den gesamten Inhalt des selektierten Clips an. Der schwarze Rahmen repräsentiert den Ausschnitt des Clips, der gerade im Editor darüber dargestellt wird.
- 6. Die Länge des im Editor dargestellten Ausschnitts können Sie durch Ziehen der linken oder rechten Seite des schwarzen Rahmens in der Clip-Übersicht verändern.
- 7. Um den im Editor dargestellten Inhalt schnell zu verändern, klicken Sie auf die gewünschte Stelle der Clip-Übersicht und ziehen die Maus nach unten zum Hineinzoomen und nach links oder rechts zum Scrollen.
- 8. Die Seite-aufw‰rts- und Seite-abw‰rts-Tasten Ihrer Rechnertastatur scrollen im Noten-Editor vertikal. Bei gedrückter [<u>Strg</u> \_] (PC) / [<u>O \_ %</u>] (Mac)-Taste wird stattdessen horizontal gescrollt. Der dessen horizontal gescrollt. Der dessen horizontal gescrollt.

Song-folgen-Schalter im Transportbereich.

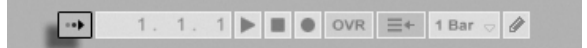

Durch Aktivieren des Song-folgen-Schalters im Transportbereich kann der dargestellte Bereich im Noten-Editor automatisch gemäß der Wiedergabeposition gescrollt werden.

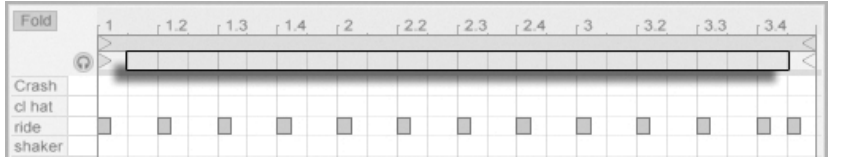

Der Scrub-Bereich eines MIDI-Clips.

Sie können in den Scrub-Bereich direkt unterhalb des Takt/Zeitlineals klicken, um die Wiedergabe – nach Maßgabe der globalen Quantisierung verzögert – ab diesem Punkt zu starten. Die Kenntnis der Tastaturbefehle für die [Loop/Region-Kontrolle](#page-118-0) und weiterer verwandter Tastaturbefehle kann ebenfalls hilfreich bei der Handhabung des MIDI-Editors und dem schnellen und einfachen Abspielen der gewünschten Bereiche sein.

Wenn Sie mit MIDI arbeiten, werden Sie sich eventuell mehr Platz für die Darstellung des Editors wünschen. Sie können auf die Trennlinie zwischen dem MIDI-Editor und der Sessionbeziehungsweise Arrangement-Ansicht klicken und vertikal ziehen, um den MIDI-Editor zu vergrößern.

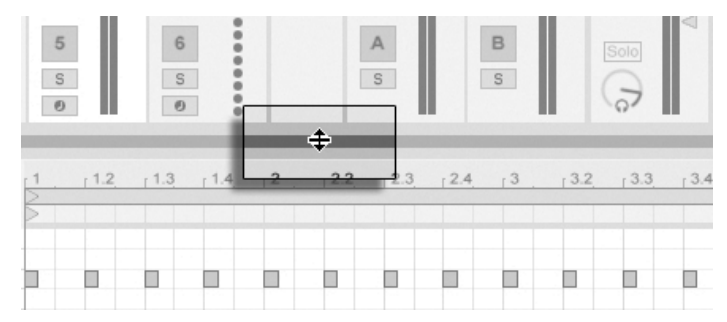

Vergrößern des MIDI-Editors durch Ziehen der Trennlinie zwischen Session- und Clip-Ansicht.

# 10.4 MIDI-Bearbeitung

## 10.4.1 Nicht-destruktive Bearbeitung

Sie können während der Bearbeitung immer zum vorherigen Zustand des Clips zurückkehren, indem Sie den Widerrufen-Befehl aus dem Bearbeiten-Menü aufrufen. Sollte der bearbeitete Clip aus einer MIDI-Datei von der Festplatte stammen, wird Ihre Bearbeitung diese

Originaldatei nicht verändern, da beim Importieren eine Kopie der Daten zum Bestandteil des Live-Sets wird.

## 10.4.2 Zusammenfalten und loopen

Eine wichtige Funktion des MIDI-Editor stellt der Fold-Schalter in der oberen linken Ecke dar. Sein Aktivieren verbirgt sofort alle Noten-Spuren im Editor, die keine MIDI-Noten enthalten. Dieses Zusammenfalten ist beispielsweise beim Arbeiten mit Percussion-Kits sehr nützlich, bei denen die Klänge oft in Kategorien über die Tastatur verteilt sind (zum Beispiel alle Snares zusammen und zwei Oktaven unter den Hi-Hats und Becken, etc.). Wenn man mit einer MIDI-Datei arbeitet, die ein solches Percussion-Kit steuert, werden häufig nur ein oder zwei Sounds einer bestimmten Kategorie benötigt und es ist überflüssig, den gesamten Tastaturumfang im Editor zu sehen.

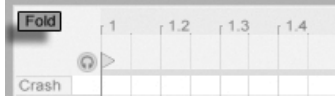

Beim Bearbeiten von MIDI werden Sie hin und wieder den hörbaren Ausschnitt des Clips verändern oder den Clip loopen wollen, um ihn wiederholt anzuhören. Sie können die [Loop/Region-Marker](#page-108-0) für diesen Zweck nutzen.

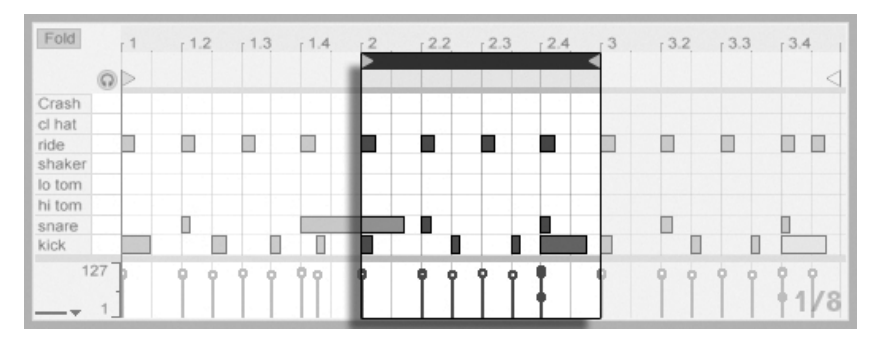

nur solche Noten-Spuren an, die Noten enthalten.

Der Fold-Schalter zeigt

Die Loop/Region-Marker werden verwendet, um einen Ausschnitt des Clips für die Wiedergabe zu bestimmen.

## <span id="page-141-0"></span>10.4.3 Am Raster einrasten

Bei den meisten Funktionen im MIDI-Editor spielt das [Einrasten am Raster](#page-85-0) eine Rolle. Sie können die <u>[Alt |</u> (PC) / <u>(Ġ -</u> ⊛] (Mac)-Wahltaste beim Ausführen von Aktionen drücken, um das Einrasten am Raster vorübergehend zu deaktivieren.

Das Einrasten beim Verschieben von Noten berücksichtigt auch einen "Offset", der von der ursprünglichen Position der Note relativ zum Raster abhängt. Dieses Verhalten ist sehr nützlich, wenn man beim Bearbeiten ein bestimmtes Timing oder einen Groove beibehalten und nicht einfach "begradigen" will.

## 10.4.4 Noten arrangieren und quantisieren

Wir haben gesehen, dass Noten im MIDI-Editor sowohl horizontal (Verändern der zeitlichen Position), als auch vertikal verschoben werden können (Verändern der Transposition). Die Noten kˆnnen entweder durch Anklicken und Ziehen oder mit den Pfeiltasten der Rechnertastatur bewegt werden; in beiden Fällen unterliegen sie dem Einrasten gemäß Raster sowie dem Offset. Wenn Sie den Clip wiedergeben während Sie Noten bewegen, hören Sie die Änderungen schon während des Verschiebens - und nicht erst dann, wenn Sie die Maustaste wieder loslassen.

Man kann mehrere Noten selektieren und gleichzeitig bewegen: Verwenden Sie dazu die "Gummiband"-Selektion, indem Sie auf einen freie Stelle des Editors klicken und dann durch diagonales Ziehen nach oben oder unten die gewünschten Noten mit der gepunkteten Linie umschließen, die dabei erscheint.

Sie können die  $\overline{r}$  -Taste drücken, um durch Klicken einzelne Noten oder weitere "Gummiband"-Selektionen zur bereits getroffenen Auswahl hinzuzufügen. Sie können auch einzelne Noten wieder aus der Selektion entfernen, indem Sie sie bei gedrückter  $\overline{\varphi}$ Taste anklicken. Das Drücken von  $\widehat{A}$  beim Klicken in die Piano-Rolle wählt alle Noten der betreffenden Notenzeile aus.

Es gibt zwei Optionen für das Quantisieren von MIDI-Noten in Live. Wie [weiter oben be](#page-141-0)[schrieben,](#page-141-0) können Sie Noten so bewegen, dass sie an Linien des sichtbaren Rasters einrasten. Alternativ können Sie eine Note oder mehrere selektieren und Quantisieren aus dem

Edit-Menü aufrufen oder den Tastaturbefehl (Strg JUJ (PC) / <u>© %JUJ</u> (Mac) betätigen. Dadurch erscheint eine Dialogbox mit verschiedenen Quantisierungs-Optionen.

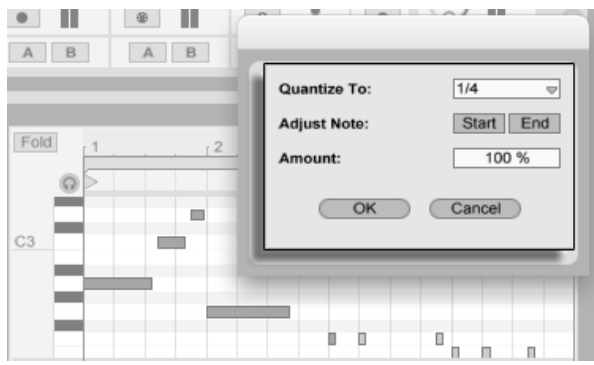

MIDI-Noten quantisieren.

In der Dialogbox können Sie ein Raster für die Quantisierung auswählen und entscheiden, ob der Beginn oder das Ende (oder beide) der selektierten Noten quantisiert werden soll. Das Quantisieren der Notenenden wird die Noten so dehnen, dass sie an der nächsterreichbaren Unterteilung des gewählten Rasters enden. Sie können Noten ohne das typische maschinell-perfekte Feeling quantisieren, indem Sie sie mit dem Amount-Parameter nur um einen wählbaren Prozentsatz auf die theoretisch perfekte Position bewegen.

## 10.4.5 Noten erzeugen und bearbeiten

Nach dem Anwählen einer (oder mehrerer) Note(n) können Befehle aus dem Bearbeiten-Menü aufgerufen werden, beispielsweise Kopieren und Einsetzen. Sie können die [<u>Strg</u> (PC) / <u>(Alt ¬-</u>) (Mac)-Taste gedrückt halten, um eine Note durch Ziehen an eine andere Position zu kopieren.

Der Befehl "Loop-Inhalt auswählen" aus dem Bearbeiten-Menü selektiert alle Noten, die innerhalb der Loop-Klammer beginnen. Dieser Befehl kann auch durch Anklicken der Loop-Klammer ausgeführt werden. Wird er mit der [Manipulation der Clip-Loop/Region-Marker](#page-108-0) kombiniert, kann er das Bearbeiten stark beschleunigen. Nehmen wir an, Sie haben einen netten eintaktigen Loop im Noten-Editor erstellt, den Sie nun mehrmals duplizieren möchten. Sie können nun die Loop-Klammer anklicken, um die im Loop-Bereich beginnenden Noten zu selektieren, dann den Kopieren-Befehl aus dem Bearbeiten-Menü aufrufen, den

Loop mit ∩ um eine Loop-Länge nach rechts verschieben und dann den Einsetzen-Befehl aus dem Bearbeiten-Menü aufrufen.

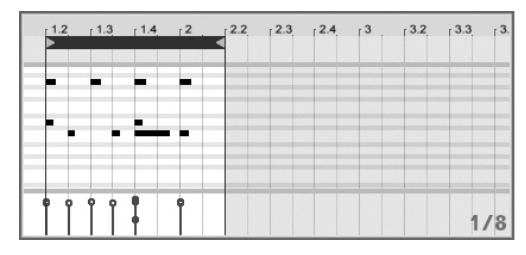

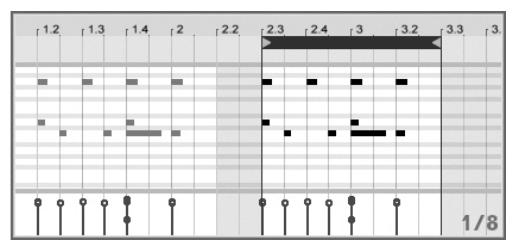

Das Kopieren (links) und Einfügen (rechts) eins Loops.

Wir haben gesehen, dass das Erzeugen neuer MIDI-Noten sehr einfach ist: Man aktiviert einfach die Zeichen-Betriebsart und zeichnet sie in den Noten-Editor. Ist diese Betriebsart nicht aktiviert, können MIDI-Noten durch Doppelklick eingefügt oder gelöscht werden.

Vertikale Bewegungen beim Einzeichnen von Noten bewirken Änderungen der Velocitywerte. Das bedeutet, dass Sie mit einer horizontalen und einer vertikalen Bewegung mehrere Noten mit ihren Velocitywerten einzeichnen können, ohne die Maustaste loszulassen. Wenn Sie die Velocity mit dieser vertikalen Bewegung ändern, wird sich Live die Änderung merken und die neue Velocity für alle danach eingezeichneten Noten verwenden.

Sie werden, sei es durch Einzeichnen oder Verschieben, gelegentlich eine neue Note auf einer bereits existierenden platzieren. Wenn die neue Note auf dem Beginn der alten Note zu liegen kommt, wird die alte Note verschwinden. Sie wird unsichtbar, existiert aber weiter und wird wieder sichtbar, wenn die neue Note an eine andere Stelle bewegt wird. Kommt die neue Note auf dem Ende der alten Note zu liegen, dann wird dieses soweit verkürzt, dass es bis zum Beginn der neuen Note reicht. Auch dies ist keine endgültige Aktion, da die alte Notenl‰nge wieder hergestellt wird, sobald die neue Note an eine andere Stelle bewegt wird.

## 10.4.6 Verändern der Notenlänge

Das Anklicken und Ziehen der linken oder rechten Ecke einer Note verändert ihre Länge. Die Notenlänge kann nur dann verändert werden, wenn die Einzeichen-Betriebsart nicht aktiv ist, und sie wird quantisiert, sofern beim Ziehen nicht <u>[Alt \_\_\_</u>] (PC) / [<u>G\_\_%</u>] (Mac) gedrückt wird.
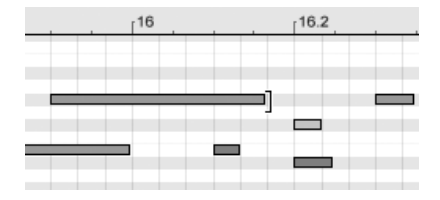

Das Verändern der Notenlänge.

Tipp: Um eine Gruppe von Noten auf die gleiche Länge zu bringen, wählen Sie alle aus, greifen das Ende der längsten Note, verkürzen die Noten durch Ziehen auf das Minimum und verlängern sie dann wieder.

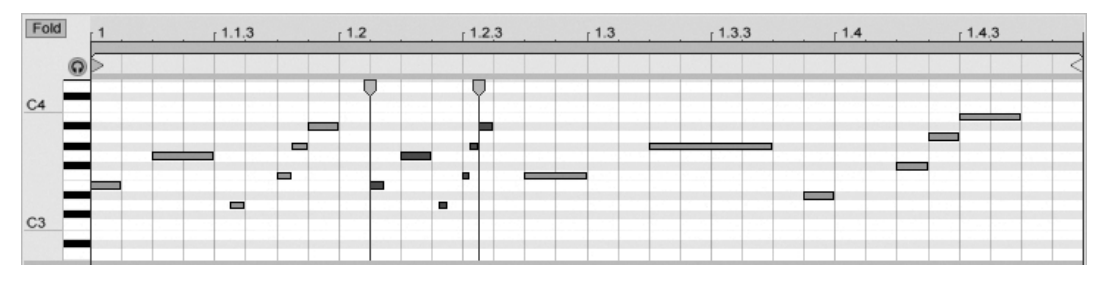

#### Funktion für das Dehnen und Stauchen von Noten

Drei mit der Funktion für das Dehnen oder Stauchen von Noten erzeugte Variationen.

Wenn man mehrere Noten im Noteneditor selektiert, wird im [<del>]</del> (PC) / [<u>Ctrl</u> (Mac) Kontextmenü der Befehl Noten dehnen/stauchen verfügbar. Ruft man ihn auf, erscheinen Dehn-Marker im Noteneditor. Sie erlauben es, Noten proportional in der zeit zu dehnen oder zu stauchen. Die Marker sind ein Paar von nach unten zeigenden Indikatoren, die am Start- und Endpunkt der Selektion einrasten.

Zieht man einen der Dehn-Marker horizontal, werden die selektierten Noten so bewegt und gedehnt/gestaucht, dass sie das gleiche Zeitverhältnis zueinander beibehalten, das sie im Moment ihrer Selektion hatten. Die Dehn-Marker rasten stets auf den Rasterlinien im Editor ein, es sei denn, das Raster ist deaktiviert oder man hält <u>|Alt </u> ) (PC) / <u>(A %</u>) (Mac) während des Ziehens.

Zieht man einen Marker über den anderen hinaus, so wird die ursprüngliche Sequenz an diesem Marker "gespiegelt", die Reihenfolge der bearbeiteten Noten also umgekehrt.

Alle ƒnderungen, die an den gerade skalierten Noten bewirkt werden bevor die Maustaste losgelassen wird, brechen die Notendehn-Funktion ab. Das kann beispielsweise dann passieren, wenn in den skalierten Bereich mit der Overdub-Funktion neue Noten aufgezeichnet werden.

#### 10.4.7 Anschlagsgeschwindigkeiten bearbeiten

Um die Anschlagsgeschwindigkeit (Velocity) für eine MIDI-Note zu verändern, klicken Sie auf den zugehörigen Marker im Velocity-Editor und ziehen ihn nach oben oder unten. (Um Ihnen dabei zu helfen, den Velocity-Marker einer Note zu finden die den gleichen Startpunkt wie andere Noten besitzt, hebt Live den Velocity-Marker jeder Note farblich hervor, die Sie mit der Maus überstreichen.) Änderungen des Velocitywerts werden numerisch in einer kleinen Anzeige im Zeitlineal dargestellt.

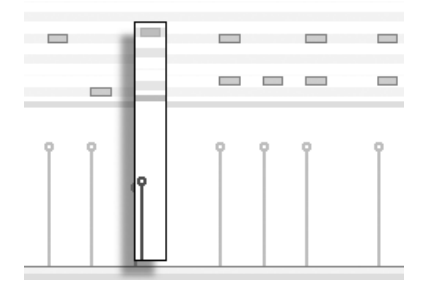

ƒndern des Velocitywerts einer Note.

Genau wie im Noten-Editor können Sie auch im Velocity-Editor bei gehaltener  $\overline{(\hat{r} -)}$ -Taste mehrere Velocity-Marker selektieren und gemeinsam ändern.

Tipp: Um eine Gruppe von Noten mit der gleiche Velocity zu versehen, wählen Sie ihre Marker im Velocity-Editor an, ziehen Sie alle auf den maximalen Velocitywert und senken die Velocity dann wieder auf den gewünschten Wert ab.

Wie wir bereits weiter oben gesehen haben, ist es in der Einzeichen-Betriebsart möglich, identische Velocitywerte für alle Noten innerhalb des sichtbaren Rasters einzuzeichnen. Das Einzeichnen von Velocitywerten kann auf die selektierten Noten beschränkt werden, wenn dabei die  $\sqrt{a}$  -Taste gedrückt wird. Um den Markern beim Einzeichnen individuelle Werte zu geben (wie das beispielsweise für ein Crescendo nötig ist), deaktivieren Sie das Einrasten

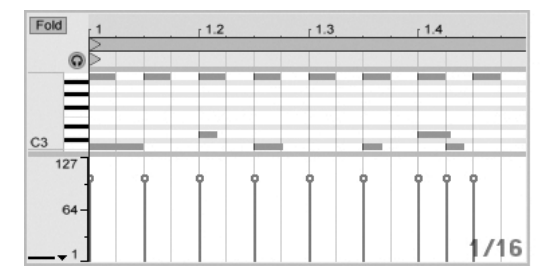

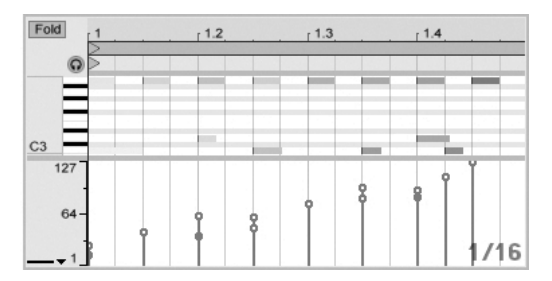

Das Einzeichnen von identischen Anschlagswerten (links) und einem Crescendo (rechts).

Tipp: Um einen Velocityverlauf für die Noten in einer bestimmten Notenzeile zu zeichnen, drücken Sie  $\overline{\varphi}$  und klicken in die Piano-Rolle, um die Noten der gewünschten Zeile zu selektieren. Vergewissern Sie sich dann, dass der Einzeichen-Modus aktiviert ist und zeichnen Sie den gewünschten Verlauf bei gedrückt gehaltener  $\overline{\langle \hat{V} \rangle}$ -Taste in den Velocity-Editor auf diese Weise beeinflussen Sie nur die selektierten Noten.

Die Anschlagsgeschwindigkeit der Noten ist im Editor an der Färbung zu erkennen - helle Noten besitzen niedrige, dunkle hohe Velocitywerte. Um die Velocitywerte von Noten zu ändern, ohne den Velocity-Editor zu öffnen, können Sie jede selektierte Note bei gedrückter Alt\_\_\_\_] (PC) / |<u>ଓ \_ %</u>| (Mac)-Taste anklicken und vertikal ziehen.

#### 10.4.8 Noten deaktivieren

Um eine Note (oder Noten) im MIDI-Editor zu deaktivieren beziehungsweise stummzuschalten, w‰hlen Sie sie aus und f¸hren dann einen (PC) / Ctrl (Mac) aus, um das Kontext-Menü aufzurufen. In diesem können Sie mit dem Befehl Note(n) deaktivieren die Selektion stummschalten, wodurch sie grau dargestellt wird. Um Noten wieder zu aktivieren, wählen Sie den Befehl Note(n) aktivieren aus dem Kontextmenü.

## Kapitel 11

# Das Starten von Clips

Das Besondere an Lives Session-Ansicht ist, dass Sie Ihnen, dem Musiker, eine spontan nutzbare Umgebung bietet, die zum Spielen und Improvisieren einl‰dt. Ein wichtiger Aspekt beim möglichst lohnenden Einsatz der Session-Ansicht ist die Konfiguration der verschiedenen Clips. In diesem Kapitel werden die Parameter beschrieben, die das Verhalten eines gestarteten Clips bestimmen.

## 11.1 Das Launch-Rähmchen

Sie erinnern sich, dass Clips in der Session-Ansicht durch Anklicken ihrer [Clip-Start-Taster](#page-90-0) oder [ferngesteuert](#page-352-0) gestartet werden. Das Verhalten beim Starten wird im Launch-R‰hmchen definiert. Dieses Rähmchen ist nur bei Clips in der Session-Ansicht verfügbar, da Clips in der Arrangement-Ansicht nicht gestartet, sondern einfach gemäß ihrer Position im Arrangement abgespielt werden.

Um das Launch-Rähmchen anzuzeigen, öffnen Sie durch Doppelklicken eines Clips in der Session-Ansicht die [Clip-Ansicht](#page-99-0) und aktivieren dort dann den Wahlschalter für die Rähmchenanzeige ganz links.

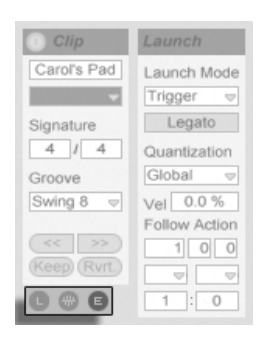

Verwenden Sie den Wahlschalter für die R‰hmchenanzeige in der Clip-Ansicht, um das Launch-R‰hmchen anzuzeigen.

Beachten Sie, dass Sie die Launch-Einstellungen mehrerer Clips gleichzeitig bearbeiten können, indem Sie sie zuerst anwählen und dann die Clip-Ansicht öffnen.

## 11.2 Start-Varianten eines Clips

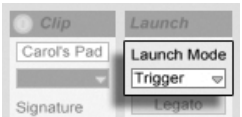

Das Flip-Menü für den Launch-Mode des Clips

Das Launch-Mode-Menü bietet verschieden Optionen dafür, wie Clips sich beim Anklicken, beim [Starten mit Tasten der Rechnertastatur oder beim Starten mit MIDI-Noten](#page-352-0) verhalten:

- Trigger: Das Klicken oder Tastedrücken startet den Clip; das Loslassen wird ignoriert.
- Gate: Das Klicken oder Tastedrücken startet den Clip; das Loslassen stoppt ihn.
- Toggle: Das Klicken oder Tastedrücken startet den Clip; das Loslassen wird ignoriert. Der Clip wird beim nächsten Klicken/Tastedrücken gestoppt.
- Repeat: Solange wie die Maus-, MIDI- oder Rechnertastatur-Taste gedrückt ist, wird der Clip wiederholt mit der eingestellten Quantisierung getriggert.

## 11.3 Quantisierung auf Clip-Ebene

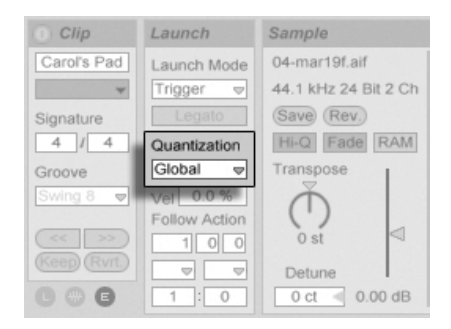

Das Flip-Menü für die Quantisierung des Clips

Das Flip-Menü für die Quantisierung des Clips erlaubt es Ihnen, eine individuelle Zeitquantisierung für das Einstarten des Clips zu wählen. Wählen Sie "None", um die Quantisierung ganz auszuschalten.

Wählen Sie "Global", um den global im Transportbereich gewählten Quantisierungswert für den Clip zu verwenden. Die globale Quantisierung kann schnell mit den Tastaturkommandos Strg ||6| (PC) / <u>© %||6</u>| (Mac), [7|, [8|, [9] and [0] geändert werden.

Beachten Sie, dass eine andere Wahl als "None" ein Quantisieren des Clip-Starts beim Triggern durch die [Follow Actions](#page-151-0) bewirkt.

## 11.4 Velocity

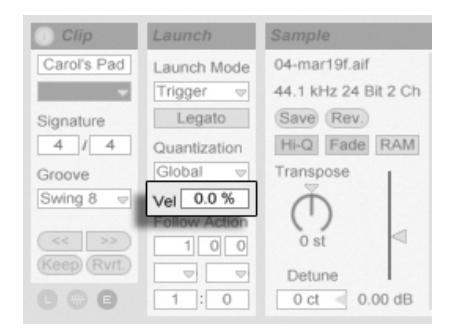

Der Parameter für die Velocity-Empfindlichkeit.

Der Parameter für die Velocity-Empfindlichkeit erlaubt es Ihnen, den Effekt der Anschlagsstärke von MIDI-Noten auf die Lautstärke des Clips zu bestimmen: Ist er auf Null gestellt, hat die Velocity keinen Einfluss auf die Clip-Lautstärke, bei 100 Prozent spielen leicht angeschlagene Noten auch den Clip ganz leise. Nähere Informationen zum Spielen der Clips über MIDI bietet [der entsprechende Abschnitt.](#page-353-0)

## <span id="page-150-0"></span>11.5 Legato-Modus

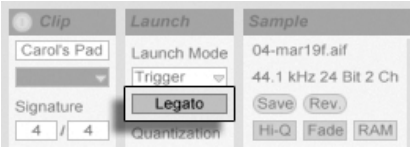

Der Legato-Schalter.

Nehmen wir an, dass Sie in einem Track verschiedene Loops gesammelt haben, zwischen denen Sie ohne Verlust der Synchronisation umschalten wollen. Sie könnten dafür eine recht große Quantisierung von zum Beispiel einem Takt oder mehr verwenden, jedoch wird Sie das möglicherweise in Ihrem musikalischen Ausdruck einschränken.

Eine andere Option, die sogar bei ausgeschalteter Quantisierung funktioniert, besteht im Aktivieren des Legato-Modus' für die betroffenen Clips. Wenn ein Clip im Legato-Modus gestartet wird, übernimmt er die Wiedergabeposition des vorher in dem gleichen Track gespielten Clips. Sie können deswegen Clips jederzeit und in beliebigem Tempo umschalten, ohne die Synchronisation dabei zu verlieren.

Der Legato-Modus ist sehr nützlich für das Erzeugen von Breaks, da Sie jederzeit zu alternativen Loops wechseln und dann nahtlos wieder zum vorher gespielten Loop zurück schalten können.

Sofern nicht alle beteiligten Clips das gleiche Sample (mit unterschiedlichen Clip-Parametern) spielen, können bei Nutzung des Legato-Modus' Aussetzer hörbar werden. Dies passiert, weil Sie an unvorhersehbaren Stellen zu anderen Samples umschalten können und Live deswegen keine Chance hat, die gefragten Audiodaten von der Festplatte vorzuladen. Sie können diese Aussetzer durch Aktivieren des [RAM-Modus'](#page-114-0) für die betroffenen Clips beseitigen.

## <span id="page-151-0"></span>11.6 Follow-Aktionen

Follow-Aktionen erlauben es, Verkettungen von Clips zu erzeugen, bei denen ein Clip einen anderen auf vorbestimmte oder zufällige Weise (oder beides) startet. Mit der Follow-Action eines Clips bestimmt man, was mit anderen Clips in der gleichen Gruppe nach der Wiedergabe des Clips passiert. Eine Gruppe wird durch Clips definiert, die sich in aufeinanderfolgenden Slots eines Tracks befinden. Tracks können eine beliebige Anzahl von Gruppen besitzen, die durch leere Slots voneinander getrennt sind.

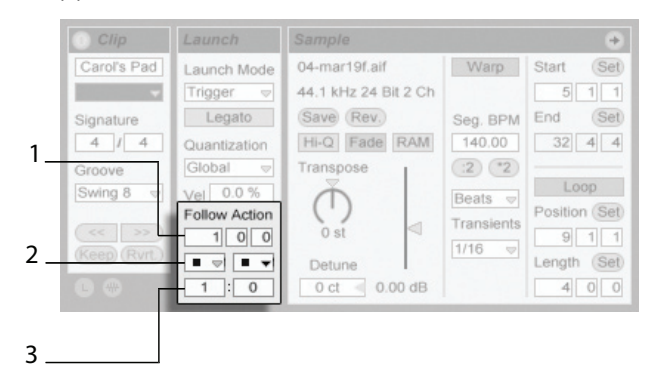

Die Follow-Action-Parameter.

- 1. Die Follow-Action-Zeitparameter bestimmen in Takten-Beats-Sechzehntelnoten, wann die Follow Action nach dem Einstarten des Clips stattfinden soll. Die Standardeinstellung für den Parameter beträgt einen Takt.
- 2. Mit den Follow-Action-Wahlmenüs kann man zwei unterschiedliche Follow Actions A und B wählen.
- 3. Mit Chance A und Chance B bestimmt man die Wahrscheinlichkeit, mit der jede der beiden Follow Actions eintritt. Wenn bei einem Clip Chance A auf 1 und Chance B auf 0 steht, wird die Follow Action A bei jeden Start des Clips eintreten. Wie aus diesem Beispiel ersichtlich wird, bedeutet eine Chance-Einstellung von 0, dass die zugehörige Follow Action nie eintritt. Verändern wir in unserem Beispiel Chance B auf 10, so bedeutet das, dass die Follow Action A deutlich seltener eintritt - etwa bei jedem zehnten Einstarten des Clips.

Acht Follow Actions stehen zur Wahl:

■ "Stop" stoppt den Clip einfach, nachdem die eingestellte Follow-Action-Zeit abgelaufen ist. Beachten Sie, dass dies Vorrang vor den Clip-Loop/Region-Einstellungen hat.

 $\blacktriangleright$  "Play Clip Again" startet den Clip neu.

**↑** Play Previous Clip" triggert den vorangegangenen Clip einer Gruppe (den oberhalb des aktuellen Clips).

Play Next Clip triggert den n‰chsttieferen Clip in der Gruppe. Ist ein Clip mit dieser Einstellung der letzte in einer Gruppe, so triggert er den ersten Clip.

 $\equiv$  "Play First Clip" startet den ersten (obersten) Clip in einer Gruppe.

 $\equiv$  "Play Last Clip" startet den letzten (untersten) Clip in einer Gruppe.

 $\#$ , Play Any Clip" spielt irgendeinen Clip in der Gruppe.

Play Other Clip" ähnelt "Play Any Clip," aber solange der aktuelle Clip nicht alleine in der Gruppe ist, wird kein nachfolgender Clip zweimal hintereinander gespielt.

Man kann sich auch entscheiden keine Follow Action auszuwählen, indem man "No Action" wählt oder das Menü einfach leer lässt.

Beachten Sie, dass eine Follow Action exakt nach der im Follow-Action-Zeitfeld eingestellten Dauer eintritt, falls für die Clip-Quantisisreung nicht ein anderer Wert als "None" gewählt wurde. Follow Actions umgehen die globale Quantisierung, aber nicht die Clip-Quantisierung.

Wozu aber brauchen Sie solche Dinge? Musik ist Wiederholung und Veränderung. Auf Loops oder kurzen Melodiefragmenten basierende Musik neigt dazu, statisch zu klingen. Follow Actions ermöglichen es Ihnen, sich wiederholende Strukturen zu erschaffen, die aber auch überraschend sein können. Bitte erinnern Sie sich daran, dass Sie jederzeit die Resultate Ihrer Experimente [aufnehmen](#page-188-0) können, was eine gute Quelle für neues Material sein kann.

In den folgenden Abschnitten wollen wir ein paar praktische Einsatzmöglichkeiten und Ideen für die Follow Actions vorstellen.

### 11.6.1 Teile eines Clips loopen

Nehmen wir an, dass Sie einen längeren Clip abspielen wollen, von dem Sie nur die letzten acht Takte loopen wollen. Sie können das mit Hilfe der Follow Actions realisieren:

- 1. Ziehen Sie den Clip in die Arrangement-Ansicht und stellen Sie sicher, dass der Loop in der Clip-Ansicht nicht aktiviert ist. Verwenden Sie den Befehl [Teilen](#page-86-0) aus dem Bearbeiten-Menü um den Clip zwischen dem nicht zu loopenden und dem zu loopenden Teil zu trennen.
- 2. Selektieren Sie die beiden resultierenden Clips und ziehen Sie sie in die Session-Ansicht, indem Sie den Mauspfeil über den Wahlschalter der Session-Ansicht bewegen. Legen Sie die beiden Clips in einem Track ab. Dort bilden Sie nun eine Follow-Action-Gruppe.

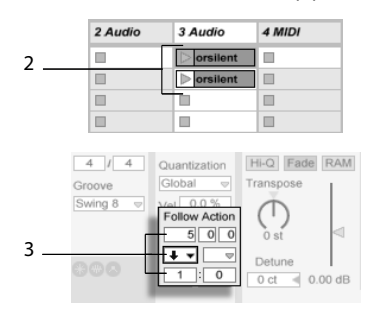

Das Erzeugen einer Gruppe mit den beiden Clips.

- 3. Stellen Sie die Follow Actions für den ersten Clip ein. Sie werden die Follow-Action-Zeit der Clip-Länge anpassen wollen. Wählen Sie aus dem Auswahlmenü für Action A "Play Next Clip" und stellen Sie Chance auf 1, wodurch Follow Action B keine Rolle spielt. Dieser Clip ist nun so eingestellt, dass er nach seiner Wiedergabe zum geloopten Clip weiterschaltet.
- 4. Aktivieren Sie den Loop des zweiten Clips.

Nachdem er ganz abgespielt wurde, schaltet der erste Clip nun zum zweiten um; dieser spielt einfach im Loop, bis er gestoppt wird.

#### 11.6.2 Das Erzeugen von Zyklen

Eine der offensichtlichsten Mˆglichkeiten die Follow Actions bieten, ist das Verwenden einer Gruppe von Samples für einen musikalischen Zyklus. Wenn wir mehrere Clips als Gruppe anlegen und bei jedem Clip die Follow-Aktion "Play Next Clip" wählen, werden sie unendlich lange oder bis wir sie stoppen nacheinander abgespielt.

Solche Zyklen können durch gelegentliche Variationen interessanter gemacht werden, die man dadurch erzielt, dass man eine weitere Follow-Aktion wie zum Beispiel "Play Any Clip" mit kleineren relativen Chance-Einstellungen nutzt.

### 11.6.3 Temporäres Loopen von Clips

Eine weitere interessante Anwendungsmöglichkeit für Follow Actions ist das Erzeugen temporärer Loops.

Die Standardeinstellung für Follow Action stellt eine 1:0-Chance dafür dar, dass "Nothing" nach der Follow-Action-Zeit passiert, dass es also keine Follow Action gibt. Stellen Sie sich nun aber eine Gruppe vor, die aus nur einem Clip besteht. Follow Action A ist mit einer Chance von 8 auf "Play Clip Again" gestellt, Follow Action B mit einer Chance von 1 auf "None". Der Clip verwendet ein langes Sample, die Follow-Action-Zeit ist auf einen Takt gestellt. Das Klicken auf den Clip wird den ersten Takt spielen, und danach ist es sehr wahrscheinlich, dass wieder der erste Takt gespielt wird. Nach ein paar Wiederholungen

wird es aber schließlich zu Follow Action B - "Nothing" - kommen, wodurch der Rest des Samples im Clip abgespielt wird.

Ein Clip kann auch vom Beginn bis zu einem Punkt abgespielt werden, wo seine Follow Action mit "Play Next Clip" zum nächsten Clip wechselt. Im nächsten Clip der Gruppe kann das gleiche Sample verwendet werden, diesmal allerdings geloopt. Der zweite Clip kann eine beliebige Follow-Action-Einstellung haben, so dass er beispielsweise unendlich lange weiterspielt oder nach einer bestimmten Zeit oder mit einer bestimmten Wahrscheinlichkeit zum nächsten Clip der Gruppe wechselt.

#### 11.6.4 Synchronisierte Variationen erzeugen

Im Zusammenspiel mit den Clip-Hüllkurven und dem [Warping](#page-121-0) können die Follow Actions zum Erzeugen allerlei interessanter Variationen bei einer Gruppe ähnlicher Clips verwendet werden. Sie könnten Follow Actions beispielsweise nutzen, um zufällig Clips mit verschiedenen MIDI-Controller-Hüllkurven zu starten, die dann feine Variationen bei Pitch Bend oder den Modulationen eines Instruments oder Synthesizers erzeugen. Audio-Clips könnten zwischen verschiedenen Effekt- oder Clip-Transpositionen morphen.

Zusammen mit dem Legato-Modus bieten die Follow Actions sehr leistungsfähige Möglichkeiten für das allmähliche Ändern einer Melodie oder eines Beats. Stellen Sie sich vor, dass Sie mehrere Clips mit der gleichen Melodie haben, die zusammen eine Gruppe bilden und so eingestellt sind, dass sie im [Legato-Modus](#page-150-0) spielen. Wenn eine Follow Action den Wechsel zu einem anderen Clip der Gruppe bewirkt, wird sich die Melodie nicht verändern, da bei aktiviertem Legato-Modus die Abspielposition beim Wechsel der Clips beibehalten wird. Die Einstellungen und Clip-Hüllkurven jedes Clips (oder sogar die Notes in einem MI-DI-Clip) können dann nach und nach verändert werden, so dass die Melodie eine allmähliche Metamorphose vollzieht.

#### 11.6.5 Melodien oder Beats mixen

Sie können die Follow Actions dazu verwenden, unvorhersehbare Remixes und Solos für Sie zu erstellen: Verwenden Sie einen Clip, der einen Beat oder eine Melodie enthält, und kopieren Sie ihn mehrfach, so dass Sie eine Gruppe aus mehreren Instanzen erhalten. Alternativ können Sie verschiedene Beats oder Melodien verwenden, die Sie mixen wollen. [Start- und](#page-108-0) [Endpunkt](#page-108-0) können für jeden Clip unterschiedlich eingestellt werden, ebenso die Clip-Hüllkur[ven](#page-240-0) und die anderen Clip-Parameter. Sofern die Follow-Action-Zeit in jedem Clip der Länge des abzuspielenden Clips entspricht, können Sie zwei Follow Actions mit unterschiedlichen Chance-Werten in jedem Clip einsetzen, einen Clip starten und sich überraschen lassen.

#### 11.6.6 Nicht-repetitive Strukturen erzeugen

Follow Actions eignen sich sehr gut für Klanginstallationen, da sie das Erzeugen von Strukturen ermöglichen, die für Wochen oder Monate spielen können ohne sich exakt zu wiederholen. Sie können die Follow-Action-Zeiteinstellungen bei einer Reihe von Clips auf ungerade Werte stellen, so dass die Clips dergestalt miteinander interagieren, dass sie nie in der gleichen Reihenfolge und zu identischen Zählzeiten erklingen. Erinnern Sie sich daran, dass jeder Clip zwei verschiedene Follow Actions mit unterschiedlichen Einstellungen für die Eintrittswahrscheinlichkeit haben kann... viel Spaß!

## Kapitel 12

# Eingänge/Ausgänge und Signal-Routing

"Routing" bedeutet bei Live das Konfigurieren von Signalquelle und -ziel eines Tracks, also seines Ein- und Ausgangs. Das Routing wird im Eingänge/Ausgänge-Bereich der Tracks im Mixer bestimmt, wo sich in jedem Track Menüs für die Wahl von Ein- und Ausgang finden. Der Eingänge/Ausgänge-Bereich des Mixers ist Lives "Patchbay."

Der Eingänge/Ausgänge-Bereich kann unabhängig voneinander in der Session- und der Arrangement-Sicht ein- oder ausgeblendet werden. W‰hlen Sie seine Sichtbarkeit mit dem I/O-Schalter bei den Wahlschaltern für das Einblenden der Mixerbereiche oder mit der Eingänge/Ausgänge-Option im Ansicht-Menü.

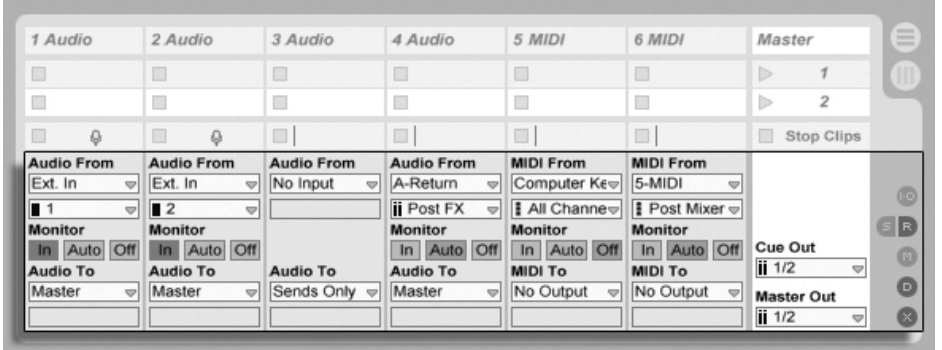

Der Eingänge/Ausgänge-Bereich im Mixer und der Wahlschalter für die Anzeige der Mixerabteilungen

Der Eingänge/Ausgänge-Bereich hat für alle Tracks (bis auf den Master) den gleichen Aufbau:

- Das obere Menü-Paar ("Audio/MIDI From") wählt den Eingang des Tracks. Audio-Tracks besitzen einen Audio-Eingang, MIDI-Tracks einen MIDI-Eingang. Return-Tracks erhalten ihr Signal von ihren [Sends.](#page-182-0)
- Der Monitor-Wahlschalter w‰hlt die Monitor-Betriebsart, das ist die Bedingung, unter der das Eingangssignal durch den Track abgehört wird.
- Das untere Menü-Paar ("Audio/MIDI To") wählt den Ausgang des Tracks. Alle Tracks geben Audiosignale aus, mit Ausnahme der MIDI-Tracks ohne Instrumente. Sie erinnern sich: [Instrumente konvertieren MIDI zu Audio.](#page-27-0)

Das obere der beiden Menüs in einem Menü-Paar wählt die Signalkategorie ("Ext." zum Beispiel, für von außen über ein Audio- oder MIDI-Interface zugeführte Signale); dieses Menü wird als Eingangs-/Ausgangstyp-Wahlmenü bezeichnet. Wenn der gewählte Signaltyp eine Unterauswahl ermöglicht beziehungsweise mehrere Kanäle besitzt, kann die entsprechende Auswahl im unteren der beiden Menüs getroffen werden, dem Eingangs/Ausgangskanal-Wahlmenü. Bezogen auf unser "Ext."-Beispiel, wären hier die individuellen Audio/MIDI-Einund -Ausgänge wählbar.

## 12.1 Monitor-Funktion

Mit "Monitoring" ist bei Live gemeint, dass das Eingangssignal eines Tracks zu seinem Ausgang geleitet wird. Nehmen wir an, Sie haben einen Audio-Track so konfiguriert, dass er sein Signal von einer Gitarre erhält. Monitoring bedeutet dann, dass das Signal der live gespielten Gitarre am Ausgang des Tracks abgehört wird, nachdem es die Gerätekette des Tracks durchquert hat. Ist der Ausgang des Tracks auf "Master" gestellt, können Sie das Gitarrensignal nach dem Durchqueren aller eingesetzten Effekte und verzögert um die Latenz der verwendeten Audio-Hardware über Ihre Lautsprecher abhören.

Der Eingänge/Ausgänge-Bereich bietet in jedem Audio- und MIDI-Track einen Monitor-Wahlschalter mit den folgenden drei Optionen:

■ Die standardmäßige Monitor-Einstellung Auto ist für die meisten üblichen Aufnahmeanwendungen die richtige Wahl: Das Monitoring ist an, wenn der Track [scharf](#page-188-0) [geschaltet \(aufnahmebereit\)](#page-188-0) ist, aber es ist aus, wenn der Track Clips abspielt.

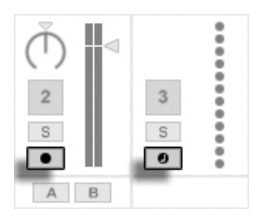

Schalter für die Aufnahmebereitschaft von Audio- und MIDI-Tracks.

- Um das Eingangssignal des Tracks dauerhaft und unabhängig davon abzuhören, ob er scharf geschaltet ist oder einen Clip spielt, wählen Sie In. Diese Einstellung verwandelt den Track in das, was bei manchen Systemen als "Aux" bezeichnet wird: Der Track wird nicht zum Aufnehmen, sondern zum Einspeisen eines externen Signals benutzt (zum Beispiel von einem ReWire-Programm). Mit dieser Einstellung wird das Ausgangssignal von Clips unterdrückt. Eine Monitor-Einstellung von "In" ist auch bei ausgeblendetem Eing‰nge/Ausg‰nge-Bereich leicht an der orangenen Farbe des Track-Ein/Aus-Schalters zu erkennen.
- Das Monitoring kann durch Wahl von Off komplett unterbunden werden. Das ist nützlich, wenn man akustische Instrumente aufnimmt, die "durch die Luft" abgehört werden, wenn man ein externes Mischpult zum Abhören benutzt oder eine Audio-Hardware mit "Direct-Monitoring"-Option besitzt, die den Rechner beim Abhören

umgeht, um Latenz zu vermeiden. Es ist prinzipiell empfehlenswert, mit einem Audio-Interface zu arbeiten, das eine vernachlässigbare Latenz (ein paar Millisekunden) besitzt. Externes Monitoring oder eine Direct-Monitoring-Option können die Dinge verkomplizieren. Wenn Sie mit abgeschaltetem Monitoring in Live aufnehmen, werden Sie eventuell die Einstellung für die globale Latenz in den Audio-Voreinstellungen justieren wollen, wie es in dem in das Programm integrierten Kurs zum Vornehmen der Audio-Einstellungen beschrieben ist.

## 12.2 Ein- und Ausgabe externer Audiosignale

Die Eingänge des verwendeten Audio-Interfaces werden durch Auswahl von "Ext. In" im Eingangstyp-Wahlmenü eines Audio-Tracks gewählt. Im Wahlmenü für den Eingangskanal stehen dann die individuellen Eingangskanäle zur Wahl. Den Einträgen in diesem Menü stehen kleine Aussteuerungsanzeigen zur Seite, die Ihnen dabei helfen, das Anliegen eines Signals und eventuelle Übersteuerungen (die Aussteuerungsanzeige blinkt rot) zu erkennen. Das Auswählen von Ausgängen des Audio-Interfaces erfolgt entsprechend über das Menü-Paar für die Ausgangswahl.

Die Liste der zur Verfügung stehenden Ein- und Ausgänge hängt von den Audio-Voreinstellungen ab, die durch die Option "Configure..." in den Eingangs- und Ausgangs-Wahlmenüs aufgerufen werden können. Beachten Sie, dass die Audio-Voreinstellungen auch Zugriff auf den Kanal-Konfigurationsdialog erlauben, der bestimmt, welche Ein- und Ausgänge benutzt werden sollen und ob sie Live als Mono oder paarweise als Stereokanäle zur Verfügung stehen sollen. Der Kanal-Konfigurationsdialog teilt Live alles mit, was das Programm über die Verbindung des Rechners mit den anderen Audio-Komponenten Ihres Studios wissen muss.

#### 12.2.1 Mono/Stereo-Konvertierungen

Wenn ein Monosignal als Eingang eines Tracks gewählt wird, zeichnet der Track Mono-Samples auf, andernfalls Stereo-Samples. Die Signale in der Gerätekette des Tracks sind immer stereo, auch wenn das Eingangssignal des Tracks mono ist oder der Track ein Mono-Sample abspielt.

Mono wird einfach dadurch zu stereo, dass für den linken und den rechten Kanal dasselbe Signal verwendet wird. Wenn ein Track auf einen Monoausgang geroutet wird, werden linke und rechte Seite einfach addiert und um 6 dB im Pegel reduziert, um Übersteuerungen zu vermeiden.

## 12.3 Ein- und Ausgabe von MIDI

MIDI aus der Außenwelt wird genau wie Audio in Live hinein geleitet. Im Wahlmenü eines MIDI-Tracks für den Eingangstyp können Sie entweder einen bestimmten MIDI-Eingangs-Port oder den Eintrag "All Ins" wählen, der für die gemischten Signale aller externen MIDI-Eingangs-Ports steht. Das Wahlmenü für den Eingangskanal stellt die individuellen MIDI-Kanäle des gewählten MIDI-Ports und mit "All" das gemischte Signal aller Kanäle zur Wahl. Wie bei den Audiokanälen, finden sich auch im MIDI-Kanal-Wahlmenü neben jedem Eintrag kleine LED-Ketten, die eine MIDI-Aktivität auf dem entsprechenden Kanal anzeigen.

#### 12.3.1 Die MIDI-Port-Liste in den Voreinstellungen

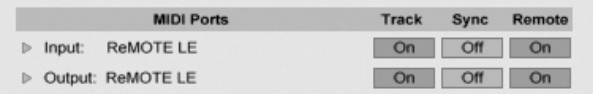

Die MIDI-Port-Liste in den Voreinstellungen.

Im MIDI Ports-Bereich der MIDI/Sync-Voreinstellungen können Sie konfigurieren, welche MI-DI-Ports für Live verfügbar sein sollen. Alle insgesamt verfügbaren Ein- und Ausgangs-Ports sind hier gelistet. Damit Lives Spuren von einem bestimmten MIDI-Port Daten empfangen oder Daten an ihn senden können, muss der betreffende Schalter in der Spur-Spalte auf An stehen. Sie können eine beliebige Anzahl von MIDI-Ports für das Senden und Empfangen von Daten mit den Spuren verwenden; in den Eingänge/Ausgänge-Menüs des Mixers können Sie diese separat anwählen.

#### 12.3.2 MIDI mit der Rechnertastatur erzeugen

Die Rechnertastatur kann als Pseudo-MIDI-Port verwendet werden; mit ihrer Hilfe können Sie MIDI-Noten auch ohne ein "echtes" MIDI-Eingangsgerät erzeugen. Um die MIDI-Rechnertastatur zu aktivieren, schalten Sie den MIDI-Rechnertastatur-Schalter im Transportbereich ein oder drücken  $[\mathbb{S}$ trg || $\triangle$  ||K| (PC) /  $[\hat{\mathbb{C}}\quad \mathbb{R}][\hat{\mathbb{A}}\quad$ ||K| (Mac) als Tastaturbefehl für den entsprechenden Befehl im Optionen-Menü.

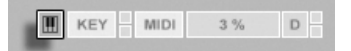

Die mittlere Buchstabenreihe auf der Rechnertastatur erzeugt beginnend mit C5 die den weißen Tasten auf der Pianotastatur entsprechenden Noten. Die schwarzen Tasten auf der Pianotastatur entsprechend der oberen Buchstabenreihe. Die vier Tasten ganz links in der untersten Reihe dienen zum Transponieren des Notenbereichs und zum W‰hlen der Velocity. Das Ergebnis einer Änderung dieser Einstellungen wird im Statusbereich unten in Lives Fenster angezeigt.

Wenn die Rechnertastatur so eingestellt ist, dass sie Noten zwischen C3 und C4 erzeugt, entspricht die mittlere Reihe der Tastatur (ASDF...) genau den [Sample-Slots des Percussion-](#page-311-0)[Samplers Impulse.](#page-311-0) Das bedeutet, dass Sie Drum-Pattern auch nur mit einer Computer-Tastatur spielen und aufnehmen können.

Beachten Sie, dass die aktivierte MIDI-Rechnertastatur Tasten "stehlen" kann, die eventuell für [die Fernbedienung](#page-364-0) von Elementen der Live-Oberfläche zugewiesen wurden. Um das zu vermeiden, können Sie die MIDI-Rechnertastatur deaktivieren, wenn sie nicht gebraucht wird.

#### 12.3.3 Externe Synthesizer ansteuern

Das Routen von MIDI an einen externen Synthesizer ist sehr einfach: Im Ausgangstyp-Wahlmenü wird der MIDI-Port gewählt, an den der Synthesizer angeschlossen ist; im Ausgangskanal-Wahlmenü wählt man den MIDI-Kanal, auf dem gesendet werden soll.

Wichtig: Wenn Sie einen Synthesizer mit Tastatur als Masterkeyboard zum Einspielen in Live und gleichzeitig als Klangerzeuger nutzen, dann überprüfen Sie bitte seine "Local Off-Funktion. Jeder Synthesizer mit Tastatur besitzt diese Funktion, die dazu dient, die

Aktivieren der MIDI-Rechnertastatur. Tastatur von der Klangerzeugung abzukoppeln und es so erlaubt, beide Komponenten als unabhängige Geräte zu nutzen. Sie können dadurch Live als Zentrale Ihres MIDI-Studios und mithin dazu verwenden, die von der Tastatur empfangenen MIDI-Daten wie gewünscht an die Klangerzeuger zu verteilen und mit den MIDI-Daten der Clips zu mischen.

#### 12.3.4 MIDI-Eingangs/Ausgangs-Anzeigen

In Lives Transportbereich finden sich drei LED-Paare, die empfangene und ausgegebene MIDI-Daten anzeigen. Diese Anzeigen informieren nicht nur über das Vorhandensein von Signalen, sondern auch über ihre Verwendung. In jedem Paar zeigt die obere LED empfangene und die untere gesendete MIDI-Daten an.

Die MIDI-Anzeigen im Transportbereich.

 $\mathsf{TAP} \hspace{1mm} \hspace{1mm} \mathsf{TAP} \hspace{1mm} \hspace{1mm} \mathsf{120.00} \hspace{1mm} \hspace{1mm} 4 \hspace{1mm} \mathsf{1} \hspace{1mm} 4 \hspace{1mm} \mathsf{2} \hspace{1mm} \mathsf{3} \hspace{1mm} \mathsf{3} \hspace{1mm} \mathsf{3} \hspace{1mm} \mathsf{3} \hspace{1mm} \mathsf{4} \hspace{1mm} \mathsf{5} \hspace{1mm} \mathsf{6} \hspace{1mm} \mathsf{6} \hspace{1mm} \mathsf{5} \$ 

Die drei Anzeigenpaare repräsentieren von links nach rechts:

- 1. MIDI-Clock- und Timecode-Signale, die für die [Synchronisation von Live mit](#page-378-0) [anderen Sequencern](#page-378-0) genutzt werden;
- 2. MIDI-Nachrichten, die für die Fernsteuerung von Elementen der Bedienoberflä[che](#page-352-0) genutzt werden;
- 3. MIDI-Nachrichten, die von Lives MIDI-Tracks stammen oder zu diesen geleitet werden.

MIDI-Nachrichten, die für die Fernsteuerung von Elementen der Live-Bedienoberfläche genutzt werden, sind durch diese Zuweisung "aufgebraucht" und werden nicht mehr an die MIDI-Tracks geleitet. Das kann Verwirrung stiften, die durch einen Blick auf die Anzeigen aber leicht zu beseitigen ist.

## 12.4 Die Ausgänge für den Master und das Vorhören

Als Ziel für die Audio-Signale ist standardmäßig der [Master-Track](#page-182-0) eingestellt. Dieser wiederum ist auf die externen Audioausgänge geroutet.

Der Ausgang für das Vorhören kann davon unabhängig gewählt werden, um das Vorhören von Samples oder Tracks beispielsweise über Kopfhörer zu ermöglichen.

### 12.5 Das Routen von ReWire-Slaves

Live kann im Zusammenspiel mit anderen ReWire-Anwendungen als Master oder Slave benutzt werden. Als ReWire-Master kann Live MIDI an jeden ReWire-Slave senden und Audio von jedem Slave empfangen, der auf dem gleichen Rechner installiert ist.

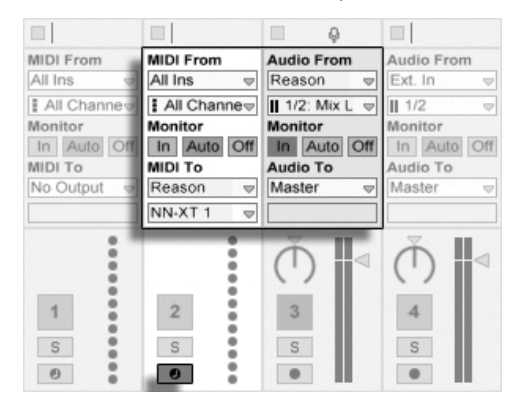

Ein MIDI-Track, der MIDI an Reason sendet, und ein Audio-Track, der Audio von dort empfängt.

Das folgende Beispiel zeigt, wie MIDI-Daten von einem MIDI-Track in Live an ein Instrument in Propellerheads Reason und die erzeugten Audiosignale zurück in einen Audio-Track geleitet werden:

- 1. Zuerst starten Sie Live.
- 2. Dann starten Sie Reason und konfigurieren das Reason-Rack wie gewünscht.
- 3. Wählen Sie im MIDI-Track "Reason" aus dem Wahlmenü für den Ausgangstyp.
- 4. Das Wahlmenü für den Ausgangskanal zeigt Ihnen eine Liste der Instrumente, die sich gerade im Reason-Rack befinden; wählen Sie das Instrument aus, das Sie ansteuern wollen.
- 5. Wählen Sie im Audio-Track "Reason" aus dem Wahlmenü für den Eingangstyp.
- 6. Wählen Sie im Audio-Track aus dem Eingangskanal-Wahlmenü den Audiokanal des Instruments, zu dem Sie MIDI senden.
- 7. Stellen Sie den Monitor-Wahlschalter des Audio-Tracks auf "In".
- 8. Wählen Sie im MIDI-Track "All Ins" aus dem Wahlmenü für den Eingangstyp.
- 9. Schalten Sie den MIDI-Track scharf.

Nun werden alle an Live geschickten MIDI-Daten an Reason weitergeleitet, die von Reason erzeugten Audiosignale dagegen werden zum Audio-Track geschickt und können mit Lives Mixer und Effekten bearbeitet werden. Wenn Sie die Arbeit an einem Projekt ohne erneutes Öffnen von Reason fortsetzen wollen, können Sie seine Audiosignale einfach durch Scharfschalten des Audio-Tracks und Einschalten der Aufnahmebetriebsart aufzeichnen.

## 12.6 Resampling

Lives Master-Ausgang kann in einen Audio-Track geleitet und dort aufgenommen werden, was man als Resampling bezeichnet. Resampling kann eine spaßige und nützliche Sache sein, da Sie damit Samples von dem Erstellen können, was gerade in einem Live-Set vorgeht und diese sofort integrieren können. Es kann auch verwendet werden, um Tracks mit Prozessor-intensiven Geräten aufzuzeichnen, so dass die Geräte gelöscht werden können, oder um vor dem [Rendern auf die Festplatte](#page-52-0) etwas vorzuhören.

Die Option "Resampling" im Eingangstyp-Menü jedes Audio-Tracks routet den Master-Ausgang zu diesem Track. Sie können dann entscheiden, was genau Sie resampeln wollen, indem Sie die Tracks, die den Master speisen, nach Belieben einstellen und stumm oder solo schalten. Sie werden wahrscheinlich die Aussteuerungsanzeige des Masters im Auge behalten und den Pegel so einstellen wollen, dass er möglichst hoch ist, ohne Verzerrungen hervorzurufen (angezeigt durch Rot in der Aussteuerungsanzeige). Dann können Sie den Track scharf schalten und [in beliebige seiner leeren Clip-Slots aufnehmen.](#page-192-0) Beachten Sie, dass der Ausgang des Aufnahme-Tracks während des Resamplings unterdrückt und nicht zum Bestandteil der Aufnahme wird.

Samples die mittels Resampling erzeugt wurden, werden im [Projekt-Ordner](#page-61-0) des aktuellen Sets unter Samples/Recorded abgelegt. Solange das Set noch nicht gesichert ist, befinden Sie sich im Temporären Ordner.

## 12.7 Internes Routing

Lives Mixer erlaubt es, von Spur zu Spur zu routen. Diese Routing-Möglichkeiten wirken möglicherweise auf den ersten Blick verwirrend, bieten aber sehr nützliche kreative und technische Optionen. Das Routing zwischen Spuren funktioniert auf zweierlei Weise:

- 1. Track A ist so konfiguriert, dass er sein Ausgangssignal zu Track B schickt. Dies ist möglich, da jeder Track, der das Signal von Track A empfangen kann, in dessen Ausgangstyp-Wahlmenü auftaucht.
- 2. Track B ist so konfiguriert, dass er sein Eingangssignal von Track A empfängt. Dies ist möglich, da jeder Track, der ein Signal des passenden Typs liefert, im Eingangstyp-Wahlmenü von Track B auftaucht.

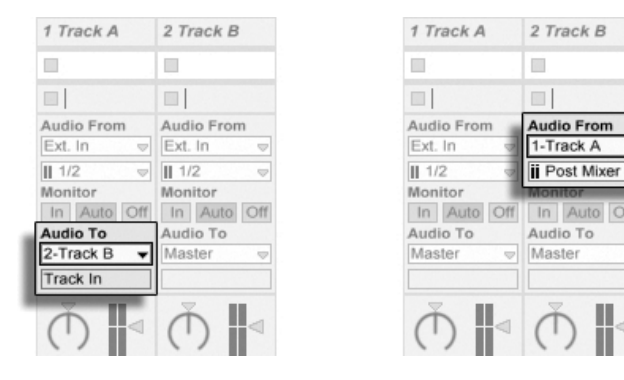

Zwei Möglichkeiten, um Track A in Track B zu routen.

Beide Varianten führen dazu, dass das Signal von Track A in Track B geleitet wird. Bei der ersten werden die Eingangs/Ausgangs-Wahlmöglichkeiten von Track B nicht benutzt, und wir können jederzeit weitere Tracks so konfigurieren, dass sie ihre Signale zusätzlich an Track B leiten. Dies ist die Methode der Wahl, wenn "Viele-zu-einem"-Routings erwünscht sind, beispielsweise für Submixes oder wenn mehrere MIDI-Tracks das gleiche Instrument spielen sollen.

Die zweite Variante wiederum lässt die Eingangs/Ausgangs-Wahlmöglichkeiten von Track A unangetastet und weist lediglich Track B an, das Ausgangssignal von Track A als Eingangssignal zu nutzen. Wir können ganz einfach mehrere Tracks anweisen, genau das gleiche wie Track B zu tun und ebenfalls das Ausgangssignal von Track A zu führen. Das Schichten mehrerer Instrumente ist ein gutes Beispiel für ein entsprechendes "Einer-zu-vielen"-Routing.

#### 12.7.1 Abgriffe für das interne Routing

Signals wandern von Lives Spuren in die Geräteketten dieser Spuren und dann in den Mixer, wo sie eventuell gepannt und mit den Fadern in der Lautstärke angepasst werden.

Immer wenn im Eingänge-Menü einer Spur eine andere Spur ausgewählt wurde (wie im letzten Abschnitt unter 2. beschrieben), kann das empfangene Signal an einem von drei verschiedenen Punkten abgegriffen werden, die im Eingangskanal-Menü wählbar sind: Pre FX, Post FX oder Post Mixer.

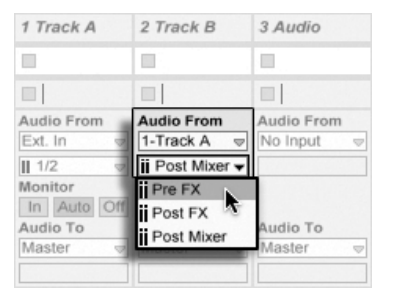

Abgriffe für das Track Routing.

- Pre FX greift das Signal direkt von der Spur ab, bevor es an die Gerätekette (FX) oder den Mixer geleitet wird. Darum haben Änderungen an den Geräten oder dem Mixer keinen Einfluss auf das hier abgegriffene Signal.
- Post FX greift das Signal am Ausgang der Gerätekette (FX) der Spur ab, aber bevor es an den Mixer der Spur geleitet wird. Änderungen an der Gerätekette werden deswegen in diesem Fall einen Einfluss auf das abgegriffene Signal haben, Änderungen am Mixer jedoch nicht.
- Post Mixer greift das endgültige Ausgangssignal der Spur ab, nachdem dieses die Gerätekette und den Mixer passiert hat.

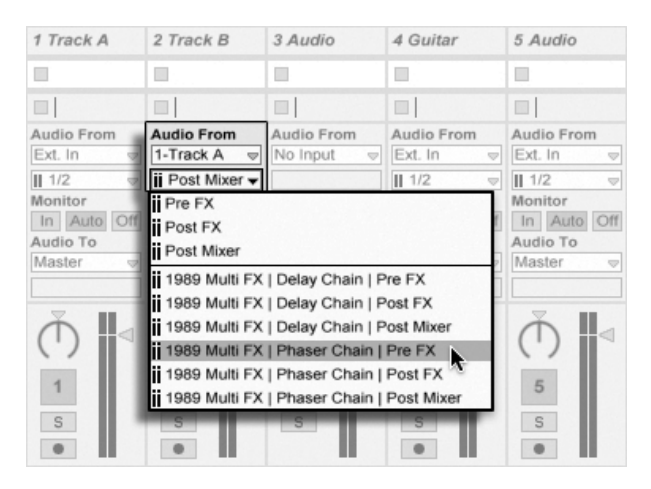

#### Routing-Abgriffe in Racks

Abgriffpunkte für jede Kette in einer Spur.

Wenn eine Spur ein oder mehrere [Racks](#page-218-0) in ihrer Gerätekette hat, sind interne Routingpunkte (Pre FX, Post FX und Post Mixer) für jede Kette innerhalb des Racks verfügbar. In diesem Fall wird jedes Rack ebenfalls im Eingangskanal-Menü gelistet:

- (Name des Racks) | (Name der Kette) | Pre FX Das Signal wird dort abgegriffen, wo es ins Rack eingespeist wird und bevor es die Geräte der Kette erreicht.
- (Name des Racks) | (Name der Kette) | Post FX Das Signal will am Ende der Kette abgegriffen und bevor es den Mixer der Kette erreicht.
- (Name des Racks) | (Name der Kette) | Post Mixer Das Signal wird am Ausgang des Mixers der Kette abgegriffen, das ist genau vor dem Punkt, an dem alle Ketten des Racks summiert werden, um den Ausgang des Racks zu bilden.

#### 12.7.2 Internes Routing verwenden

Dieser Abschnitt bietet verschiedene detaillierte Anwendungsbeispiele für das interne Routing.

#### Aufnehmen mit Effekten

<span id="page-169-0"></span>Nehmen wir an, dass Sie das Signal einer Gitarre in Live leiten und Spur für Spur einen Song aufbauen, indem Sie eine Aufnahme nach der anderen erstellen. Es ist zweifellos nützlich, separate Effektketten in jedem Track zu haben, um die einzelnen Aufnahmen mit unterschiedlichen Effekten versehen zu können - nach dem Aufnehmen. Sie werden das Gitarrensignal jedoch eventuell auch vor der Aufnahme durch verschieden Effekte leiten (ein Noise Gate oder eine Ampsimulation zum Beispiel) und das mit diesen Effekten bearbeitete Signal aufnehmen wollen.

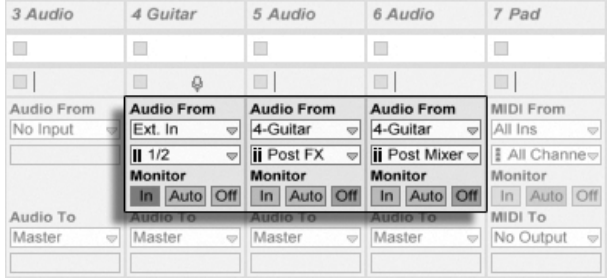

Eine Beispiel-Konfiguration für das Aufnehmen "Post FX".

Das ist einfach zu bewerkstelligen, indem man eine spezielle Audiospur nur für das Bearbeiten und Abhören des ankommenden Gitarrensignals verwendet. Wir nennen diese Spur "Gitarre" und ziehen die gewünschten Effekte in ihre Gerätekette. Wir nehmen nicht direkt in der Gitarren-Spur auf; stattdessen erzeugen wir einige weitere Spuren für das Aufnehmen. Diese Spuren sind alle so eingestellt, dass sie ihr Signal Post FX von der Gitarren-Spur erhalten. Beachten Sie, dass wir das Signal auch Post Mixer hätten abgreifen können, falls wir auch die Panorama- oder Lautstärke-Einstellung hätten aufnehmen wollen.

Zum Abhören stellen wir den Monitor-Wahlschalter des Guitar-Tracks auf On, denn wir wollen die Gitarre unabhängig vom sonstigen Geschehen in Live immer durch diese Spur abhören. Die Monitor-Schalter der anderen Spuren stellen wir auf Off.

#### MIDI als Audio aufnehmen

Wenn man mit MIDI und komplexen Software-Instrumenten arbeitet, ist es manchmal sinnvoller, die resultierenden Audiosignale und nicht die empfangenen MIDI-Daten aufzuzeichnen. Eine einzelne MIDI-Note kann beispielsweise Native Instruments' Synthesizer Absynth dazu veranlassen, etwas zu produzieren, was sich mehr nach einem ganzen Stück als nach einer einzelnen Note anhört. Ein solches Klangereignis bietet sich eher für die Weiterverarbeitung als Audioaufnahme, denn als MIDI-Note in einem MIDI-Clip an - besonders wenn man die Bearbeitungs-Optionen vergleicht.

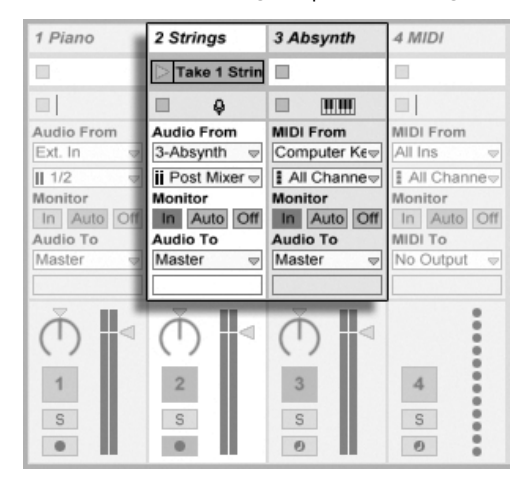

Das Signal eines komplexen Instruments in Audio-Tracks aufzeichnen.

Mit einer Konfiguration, die der [oben beschriebenen](#page-169-0) ähnelt, lässt sich diese Aufgabe lösen. Wir nutzen einen MIDI-Track zum Spielen des virtuellen Instruments und zusätzliche Audio-Tracks, um das durch das Spielen erzeugte Signal des Instruments aufzuzeichnen.

#### Submixes erzeugen

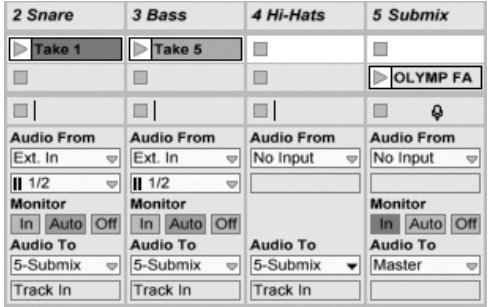

Einen Submix für einzelne Sounds eines Drumkits erstellen.

Nehmen wir an, dass die einzelnen Sounds eines Drumkits nach einer Mehrspuraufnahme auf einzelnen Tracks liegen. Im Mix können wir sehr einfach die Lautstärke der einzelnen Sounds beeinflussen, der Lautstärkeabgleich zwischen dem ganzen Drumkit und dem Rest der Musik ist dagegen weniger bequem zu bewerkstelligen. Wir verwenden deswegen einen zusätzlichen Track für einen Submix der einzelnen Drums. Die Drum-Tracks sind alle so konfiguriert, dass sie ihre Signale an den Submix-Track leiten, der sein Signal wiederum zum Master schickt. Der Submix-Track stellt uns eine handliche Möglichkeit zur Lautstärkeregelung des ganzen Drumkits zur Verfügung.

#### Mehrere MIDI-Tracks spielen das gleiche Instrument

<span id="page-171-0"></span>Stellen Sie sich einen MIDI-Track mit einem virtuellen Instrument vor - beispielsweise einem [Simpler,](#page-344-0) der einen Flächen-Sound spielt. Wir haben bereits MIDI-Clips im Track aufgenommen und merken dann, dass wir eine unabhängige parallele Aufnahme für das gleiche Instrument wünschen. Wir fügen darum einen weiteren MIDI-Track ein. Zwar könnten wir nun einfach einen weiteren Simpler in den neuen Track ziehen, wir würden aber lieber auch für diesen Track den Simpler aus dem Pad-Track verwenden, damit wir durch Ändern seiner Klangeinstellungen die Noten beider Tracks gleichzeitig beeinflussen können.

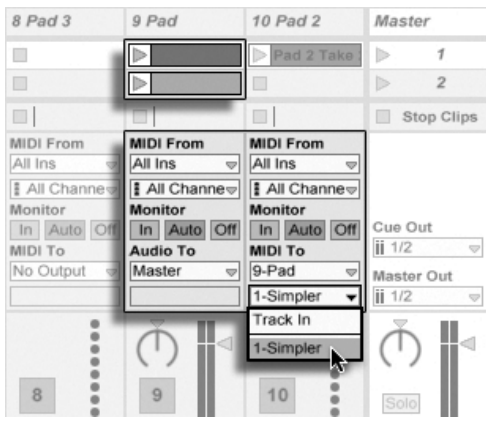

Das Einspeisen eines zus‰tzlichen MIDI-Tracks in einen bestehenden, um ebenfalls dessen Instrument zu verwenden.

Dies erreichen wir dadurch, dass wir im Ausgangstyp-Wahlmenü des neuen MIDI-Tracks "Pad" auswählen. Beachten Sie, dass im Ausgangskanal-Wahlmenü daraufhin mehrere mögliche Ziele erscheinen: Wir können das Ausgangssignal des neuen Tracks entweder in den Eingang des Pad-Tracks oder direkt an den Simpler leiten. Die Option "Track In" im Ausgangskanal-Wahlmenü repräsentiert das Eingangssignal des Pad-Tracks (das aufgenommen werden kann). Das Aufnehmen ist aber nicht unsere Absicht, deswegen wählen wir stattdessen "Simpler Ch. 1", um das Signal des neuen Tracks direkt und unter Umgehung der Aufnahme- und Monitoringstufen an den Simpler zu senden. Mit dieser Konfiguration können wir MIDI-Aufnahmen auf jedem der beiden Tracks erstellen und alle werden den gleichen Pad-Sound spielen.

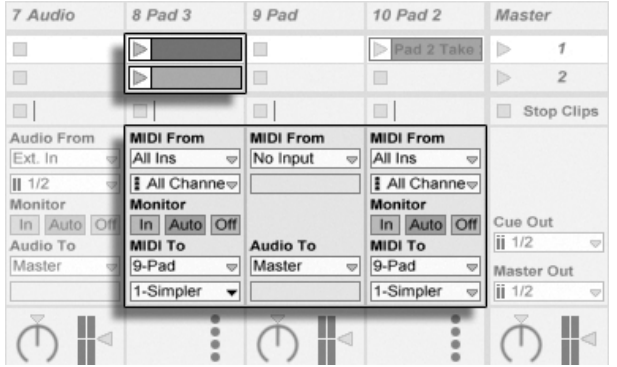

Das Instrument wurde in einem gesonderten Track isoliert.

Wir könnten uns nun daran stören, dass das Stummschalten des Pad-Tracks (durch das Ausschalten seines Aktivierungsschalters) auch den anderen MIDI-Track deaktiviert. Um genau zu sein spielt er zwar noch, sendet seine MIDI-Daten aber an ein aus dem Mix entferntes Instrument. Dergleichen lässt sich leicht vermeiden, indem man die Clips aus dem Pad-Track ausschneidet und in einen dritten Track einfügt, der separat stummgeschaltet werden kann (und auch seine eigenen MIDI-Effekte besitzen kann). Der ursprüngliche Pad-Track beherbergt nun nur noch das Instrument. Da wir keine neuen Clips in diesem Track aufzeichnen werden, können wir sein Eingangstyp-Wahlmenü auf "No Input" stellen. Dadurch verschwindet sein Schalter für das Aktivieren der Aufnahmebereitschaft, was bei ausgeblendetem Eingangs/Ausgangsbereich im Mixer Verwirrung vermeiden hilft.

#### Einzelausgänge von Instrumenten abgreifen

<span id="page-173-0"></span>Manche Software-Instrumente wie beispielsweise Lives [Percussion-Sampler Impulse,](#page-311-0) bieten mehrere Ausgänge für die von ihnen erzeugten Signale an. Standardmäßig mischt Impulse die Ausgänge seiner acht Sample-Slots intern und liefert diese Mischung an den Audioausgang des Instruments. Alle nachgeschalteten Effekte im gleichen Track bearbeiten diese Signalmischung. Manchmal ist es aber wünschenswert, einzelne Sounds aus dieser Mischung zu extrahieren, um sie gesondert zu bearbeiten. Da Impulse seine Sample-Slots als separate Signalquellen für Tracks anbietet, ist dies kein Problem.

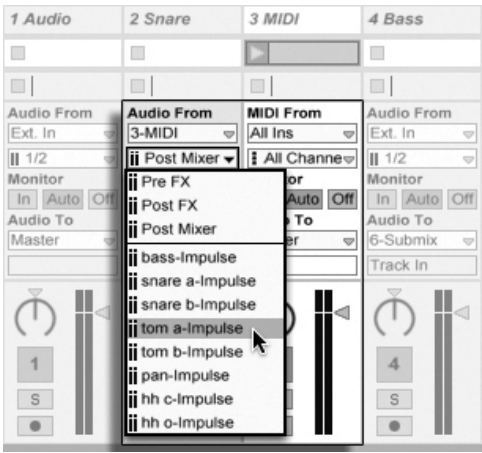

Die Einzelausgänge von Impulse für die unabhängige Bearbeitung von Sample-Slots nutzen.

Wir erzeugen einfach einen Audio-Track, in dessen Eingangstyp-Wahlmenü wir den Track mit Impulse wählen. Das Eingangskanal-Wahlmenü bietet daraufhin zusätzlich zu Pre FX, Post FX und Post Mixer die den acht Sample-Slots zugehörigen Einzelausgänge von Impulse an, die jeweils den Namen des im Slot verwendeten Samples tragen. Beachten Sie, dass das Routen eines Einzelausgangs auf einen individuellen Track automatisch sein Signal aus dem internen Hauptmix von Impulse entfernt. Dieses praktische und bequeme Verhalten ist allerdings leider nicht bei allen Plug-In-Instrumenten Standard.

#### Das Verwenden multitimbraler Plug-In-Instrumente

Viele Plug-In-Instrumente unterstützen den multitimbralen Betrieb. Ein multitimbrales Instrument verhält sich wie mehrere Instrumente in einem, wobei jede Komponente oder jeder "Part" (oder welchen Begriff der Hersteller auch immer verwendet) MIDI auf einem separaten MIDI-Kanal empfängt. Üblicherweise bietet ein multitimbrales Instrument Einzelausgänge an, so dass die Parts separat an den Mixer geführt werden können. Eventuell bietet das Instrument auch selbst einen Submixer an.

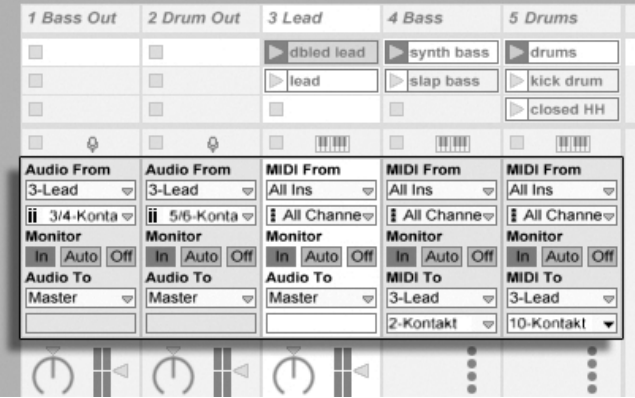

Mehrere Tracks leiten MIDI an die Parts eines multitimbralen Instruments und empfangen ihre Audiosignale.

Das Senden von MIDI an ein multitimbrales Instrument ist eine Variation des [weiter oben](#page-171-0) [beschriebenen Falls.](#page-171-0) Ein MIDI-Track beherbergt das multitimbrale Instrument und zusätzliche MIDI-Tracks spielen die einzelnen Parts. Im Ausgangstyp-Wahlmenü jedes zusätzlichen MIDI-Tracks ist der Track mit dem Instrument ausgewählt; im Wahlmenü für den Ausgangskanal der gewünschte MIDI-Kanal. Für das Abgreifen der Einzelausgänge können dann [wie weiter](#page-173-0) [oben beschrieben](#page-173-0) zus‰tzliche Audio-Tracks verwendet werden.

#### Das Speisen von Sidechain-Eingängen

Manche Effekte besitzen sogenannte "Sidechain-Eingänge." Ein Vocoder beispielsweise prägt die spektrale Charakteristik eines Signals (zum Beispiel von Sprache) einem anderen Signal auf, zum Beispiel einem Streicherteppich. Der Vocoder wird als Audio-Effekt in den Streicher-Track eingefügt. Er besitzt einen Sidechain-Eingang für das Sprachsignal, das von einem anderen Track geliefert werden muss. Wir erzeugen also einen neuen Track namens "Sprache" und wählen in seinem Ausgangstyp-Wahlmenü den Track "Streicher." Aus dem Ausgangskanal-Wahlmenü wählen wir dann den Sidechain-Eingang des Vocoders.

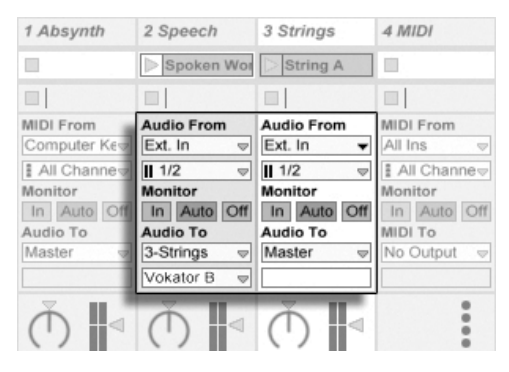

Das Routen eines Sprachsignals in den Sidechain-Eingang eines Vocoders.

Manche Vocoder-Plug-Ins enthalten einen eingebauten Synthesizer zum Erzeugen des "Träger"-Signals. In diesem Fall besteht der einzige Unterschied zur oben beschriebenen Prozedur darin, dass das Vocoder-Instrument in einen MIDI-Track gezogen wird. Das Zuführen des Sidechain-Signals funktioniert auch hier wie oben beschrieben.

#### Schichtklänge aus mehreren Instrumenten

Nehmen wir an, ein Instrument in einem MIDI-Track spielt einen Streicher-Sound, den wir durch Doppeln mit einem Bläser-Sound etwas "andicken" wollen - der Bläser-Sound soll also die exakt gleichen Noten spielen. Dies lässt sich sehr leicht bewerkstelligen: Ein MIDI-

Track wird hinzugefügt und mit dem Bläser-Instrument ausgestattet; in seinem Eingangstyp-Wahlmenü wird das Post-FX-Signal des Streicher-Tracks ausgewählt.

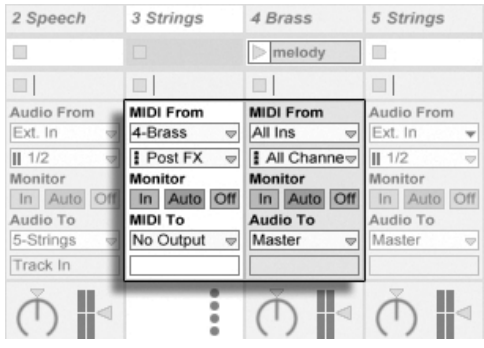

Das Verwenden eines zus‰tzlichen MIDI-Tracks für das Schichten von Instrumenten.

Vielleicht wundern Sie sich nun, dass das funktioniert - denn das Ausgangssignal des Streicher-Tracks ist ja Audio, nicht MIDI. Beim Einspeisen des MIDI-Signals eine andere Spur werden die Daten an der letzten möglichen Stelle abgegriffen: nach eventuellen MIDI-Effekten und genau vor dem Instrument.

## Kapitel 13

# Mischen

## 13.1 Der Mixer von Live

Live besitzt einen Mixer, auf den aus zwei verschiedenen Ansichten zugegriffen werden kann:

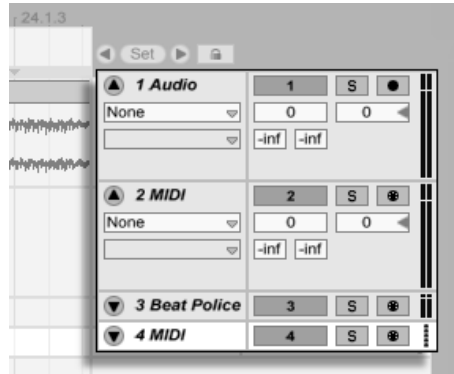

Der Mixer in der Arrangement-Ansicht.

In der Arrangement-Ansicht ist der Mixer als horizontaler Abschnitt rechts neben der Spur-Darstellung sichtbar. Klappen Sie eine Spur mit dem  $\bullet$  Schalter neben ihrem Namen aus

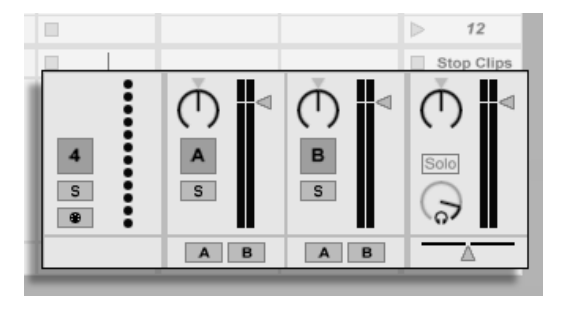

und stellen Sie ihre Höhe entsprechend ein, um alle Mixer-Bedienelemente anzuzeigen.

Der Mixer in der Session-Ansicht.

In der Session-Ansicht ist ein typisches vertikales Mixer-Layout zu sehen. Sie werden die Mixer-Darstellung in der Session-Ansicht wahrscheinlich intuitiver als die in der Arrange-ment-Ansicht finden, die jedoch wiederum beim Handhaben der [Automation](#page-233-0) vorteilhaft ist. Beachten Sie bitte, dass Sie mit der Tab-Taste zwischen Arrangement- und Session-Ansicht umschalten können.

Die unten angeführten Optionen im Ansicht-Menü zeigen oder verbergen die entsprechenden Komponenten des Mixers. Sie können unterschiedliche Ansichten des Mixers in der Session- und der Arrangement-Ansicht verwenden:

- $\cdot$  In/Out
- Sends
- Returns
- Mixer
- Track-Delays
- Crossfader

Die Schalter für die Anzeige der verschiedenen Mixer-Elemente duplizieren die im Ansicht-Menü zu findenden Optionen und ermöglichen es, schnell die gewünschten Teile des Mixers ein- oder auszublenden.

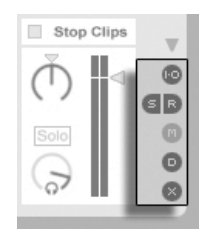

Die Schalter für die Anzeige der Mixer-Elemente.

Lassen Sie uns einen Blick auf die Bedienelemente des Mixers werfen:

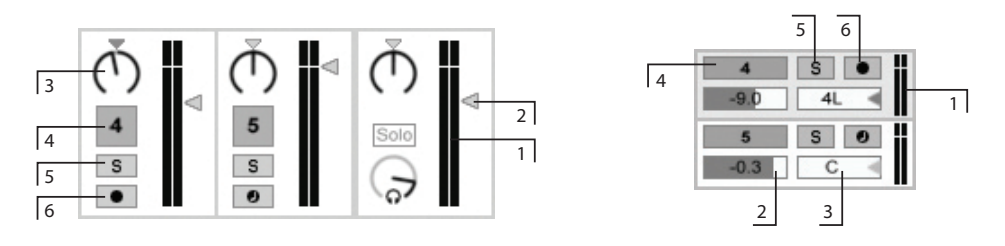

- Die Bedienelemente des Mixers.
- 1. Die Pegelanzeigen zeigen den RMS- (Durchschnitts-) und den Spitzenpegel eines Tracks an. Bei aktiviertem Monitoring wird der Eingangspegel angezeigt.
- 2. Der Lautstärke-Fader stellt den Ausgangspegel eines Tracks ein.
- 3. Der Pan-Regler kontrolliert die Position des Track-Signals im Stereopanorama. Um den Regler in die Mittelposition zu bringen, können Sie sein kleines Dreieck anklicken.
- 4. Klicken Sie auf den Track-Aktivierungsschalter, um einen Track ein- oder auszuschalten.
- 5. Der Solo-Schalter schaltet Tracks auf Solo, indem er die anderen Tracks stummschaltet, kann aber auch für das Vorhören genutzt werden. Solange die Option für das exklusive Soloschalten auf der Aufnehmen/Warpen/Launchen-Seite der Voreinstellungen nicht deaktiviert ist, kann immer nur ein Track solo geschaltet werden. Alternativ können Sie 〔Strg \_ ] (PC) / 〔<u>҈ %</u>〕(Mac) gedrückt halten, um mehrere Tracks solo zu schalten.
- 6. Wenn der Taster für die Aufnahmebereitschaft aktiv ist, ist der Track für die
[Aufnahme scharfgeschaltet.](#page-188-0) Solange die Option für das exklusive Aufnahmebereit-Schalten auf der Aufnehmen/Warpen/Launchen-Seite der Voreinstellungen nicht deaktiviert ist ("Arm"), kann immer nur ein Track aufnahmebereit geschaltet werden. Alternativ können Sie <u>[Strg. ]</u> (PC) / <u>(ଓ %</u> (Mac) gedrückt halten, um mehrere Tracks aufnahmebereit zu schalten.

#### 13.1.1 Eigenschaften des Session-Mixers

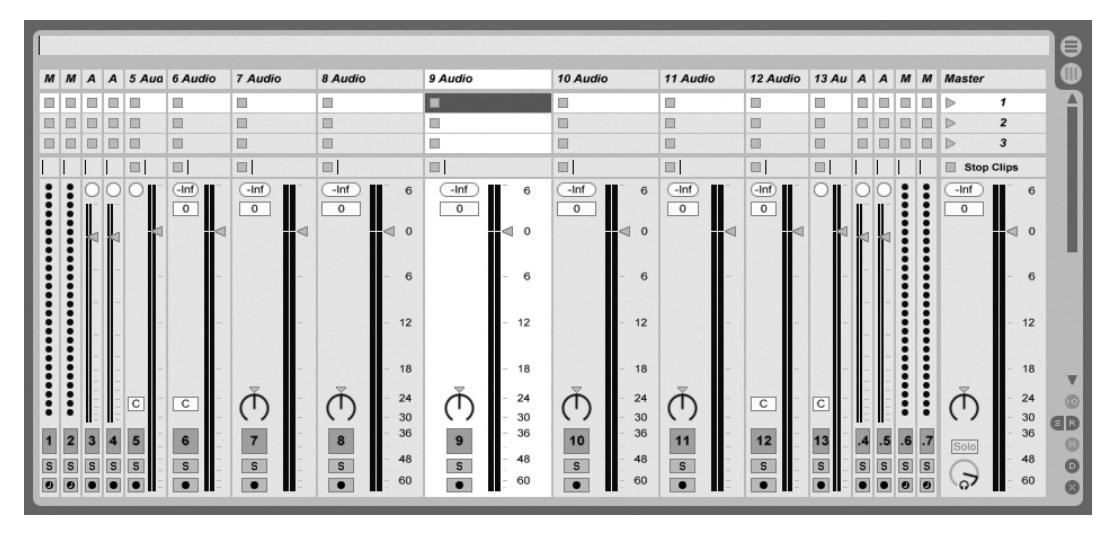

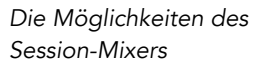

Der Mischpult-Bereich des Session-Mixers hat verschiedene zusätzliche Eigenschaften, die standardmäßig nicht sichtbar sind. Der Bereich kann in der Größe geändert werden; das Ziehen seiner Grenze nach oben vergrößert die Pegelanzeigen, fügt Skalenmarkierungen hinzu sowie eine numerische Anzeige und einen Taster zum Zurücksetzen der Peak-Anzeigen. Zieht man eine Spur breiter, erscheint eine Dezibel-Skala neben den Skalenmarkierungen.

Diese Verbesserungen des Mixers wurden im Hinblick auf die Anforderungen traditioneller Mixing-Situationen eingeführt, sind aber immer verfügbar, wenn der Session-Mixer angezeigt wird.

Durch die enorme Übersteuerungsreserve von Lives 32-Bit-Fließkomma-Audio-Engine kön-

nen die Pegel bis weit "in den roten Bereich" gefahren werden, ohne das Signal zu verzerren. Die einzigen Stellen, an denen Pegel über 0 dB problematisch sind, stellen die Verbindungen von und zu physikalischen Eingängen und Ausgängen dar, etwa denen Ihrer Audiokarte, sowie das Sichern von Audio als Datei.

Nichtsdestotrotz bietet Live eine optionale optische Rückmeldung, falls der Signalpegel in einer Spur über 0 dB hinausgeht.

## 13.2 Audio- und MIDI-Spuren

Audio- und MIDI-Spuren in Live dienen [wie weiter oben beschrieben](#page-22-0) dem Beherbergen und Abspielen von Clips.

Sie können mit den entsprechenden Befehlen aus dem Erzeugen-Menü jederzeit neue Audio- und MIDI-Spuren zum Mixer Ihres Live-Sets hinzufügen.

Spuren können auch erzeugt werden, indem man Dateien im Browser doppelklickt, sie selektiert und <u>Retum</u>) drückt oder sie aus dem Browser auf die Fläche rechts neben den Spuren der Session-Ansicht oder unter die Arrangement-Spuren zieht. Geräte oder Dateien, die auf diese Weise in Live geladen werden, werden entsprechende Spuren erzeugen (so wird zum Beispiel eine MIDI-Spur erzeugt, wenn eine MIDI-Datei oder ein MIDI-Effekt in das Programm gezogen wird).

Ein Track wird durch seine Track-Titelzeile repräsentiert. Sie können einen Track durch Anklicken seiner Titelzeile anwählen und dann Befehle wie Umbenennen aus dem Bearbeiten-Menü auf ihn anwenden. Man kann mehrere Tracks schnell durch das Aufrufen dieses Befehls und das Weiterschalten von Track-Titelzeile zu Track-Titelzeile mit der Tab-Taste umbenennen..

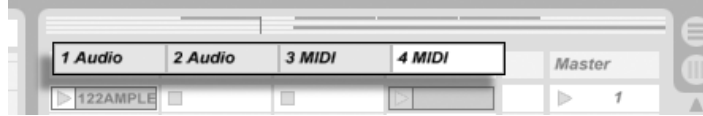

Tracks werden durch ihre Titelzeilen repräsentiert.

Sie können Tracks an ihrer Titelzeile ziehen, um sie umzusortieren, oder am Rand der Titelzeile ziehen, um ihre Breite (in der Session-Ansicht) beziehungsweise Höhe (in der Arrangement-Ansicht) zu ändern.

Tracks können mit dem Löschen-Befehl aus dem Bearbeiten-Menü gelöscht werden.

#### 13.3 Return-Tracks und der Master-Track

Zusätzlich zu den Tracks die Clips abspielen, besitzt ein Live-Set auch einen Master-Track und bis zu zwölf Return-Tracks, die keine Clips abspielen, aber ein flexibleres Signal-Routing ermöglichen.

Die Return-Tracks und der Master-Track sind rechts in der Mixer-Darstellung der Session-Ansicht und unten in der Mixer-Darstellung der Arrangement-Ansicht zu sehen.

Beachten Sie, dass Sie die Return-Tracks durch Aktivieren/Deaktivieren der Option Returns im Ansicht-Menü ein- oder ausblenden können.

Die Return-Tracks und der Master-Track können wie die "normalen" Clip-Tracks eine [beliebi](#page-199-0)[ge Anzahl von Effekten enthalten.](#page-199-0) Während aber die Effekte eines Clip-Tracks nur das Signal dieses Tracks bearbeiten, kann den Return-Tracks eine Signalmischung von verschiedenen Tracks zugeführt werden.

Nehmen wir beispielsweise an, dass Sie rhythmische Echos mit einem Delay-Effekt erzeugen wollen. Wenn Sie den Effekt in einen Clip-Track ziehen, werden nur die auf diesem Track abgespielten Clips mit einem Echo versehen. Wenn Sie ihn stattdessen in einen Return-Track ziehen, können Sie die Clips mehrerer Tracks mit dem Echo bearbeiten.

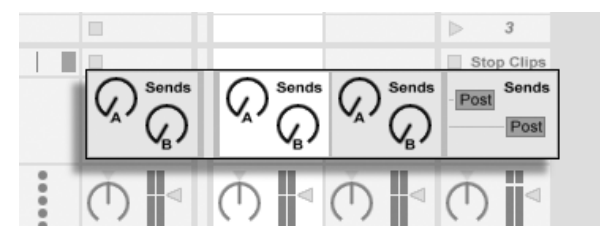

Die Send-Regler und Pre/Post-Wahlschalter.

Der Send-Regler in einem Clip-Track bestimmt, wie viel dem zugehörigen Return-Track von dem Signal des Clip-Tracks zugeführt wird. Sie können darüber hinaus auch das Ausgangssignal des Return-Tracks selbst wieder an seinen Eingang führen und dadurch Feedback erzeugen. Bitte verwenden Sie diese Möglichkeit aber mit Vorsicht, da ein sich schnell aufschaukelndes Feedback drastisch und unerwartet schnell an Lautstärke gewinnen kann.

Jeder Return-Track besitzt einen Pre/Post-Wahlschalter, der bestimmt, ob das von einem Clip-Track an ihn geschickte Signal vor oder nach der Mixerstufe (der Panorama- und Lautstärkeregelung sowie dem Aktivierungsschalter) abgegriffen wird. Die Wahl von "Pre" erlaubt es Ihnen, einen Hilfsmix zu erzeugen, der im Return-Track bearbeitet werden kann und unabhängig vom Hauptmix ist. Da der Return-Track [zu einem separaten Ausgang geroutet](#page-157-0) [werden kann,](#page-157-0) lässt sich so beispielsweise ein individueller Monitormix für einen Musiker der Band erstellen.

Der Master-Track ist das Standard-Ziel für die Signale aller anderen Tracks. Ziehen Sie Effekte in diesen Track um den gesamten Mix zu bearbeiten, bevor er an den Hauptausgang gelangt. Im Master-Track verwendet man üblicherweise Effekte mit Mastering-Funktionen wie beispielsweise einen Kompressor und/oder einen EQ.

Sie können mit dem Befehl "Return-Track erzeugen" aus dem Erzeugen-Menü mehrere Return-Tracks einfügen, es gibt definitionsgemäß jedoch nur einen Master-Track.

### 13.4 Lives Crossfader verwenden

Live bietet einen Crossfader, der weiche Überblendungen zwischen Clips ermöglicht, die auf unterschiedlichen Tracks spielen. Lives Crossfader arbeitet wie bei einem typischen DJ-Mischpult, kann aber nicht nur zwei, sondern beliebig viele Tracks inklusive der Returns überblenden.

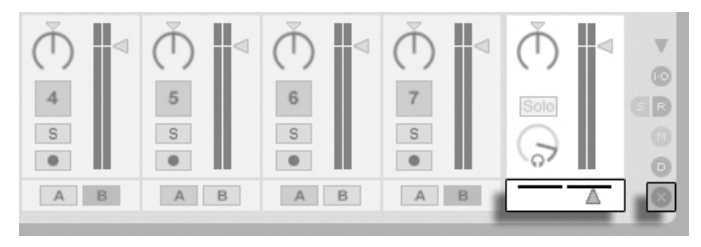

Crossfader und Zuweisungs-Schalter

Der Crossfader kann mit den Bereich-Wahlschaltern im Mixer der Session-Ansicht sichtbar gemacht werden. Er bietet sieben verschiedene Crossfade-Kurven unter denen Sie die wählen können, die Ihrem Stil am besten entspricht. Um die Kurve zu ändern, führen Sie einen (PC) / [Ctrl \_] (") (Mac) auf dem Crossfader aus und wählen dann den gewünschten Typ aus dem Kontextmenü.

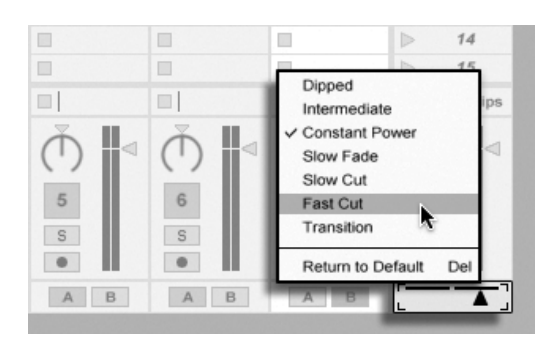

Wählen Sie unter sieben Crossfader-Kurven.

Der Crossfader kann durch einen beliebigen [MIDI-Controller \(absolut oder inkrementell\)](#page-352-0) [gesteuert werden.](#page-352-0) Zusätzlich zum eigentlichen Crossfader können separat seine extreme Links- und Rechts-Positionen über MIDI oder Rechnertasten gesteuert werden. Es gibt bei der Fernsteuerung zwei spezielle Szenarios hinsichtlich des Crossfaders:

- Eine Taste, die einer der drei zuweisbaren Crossfader-Position zugewiesen ist (links, Mitte oder rechts) wird zwischen der absolut linken und der absolut rechten Position des Crossfaders umschalten.
- Indem man zwei der drei Felder zuweist, erhält man ein "Zurückschnapp"-Verhalten wenn man eine der Tasten hält, die zweite drückt und dann wieder loslässt.

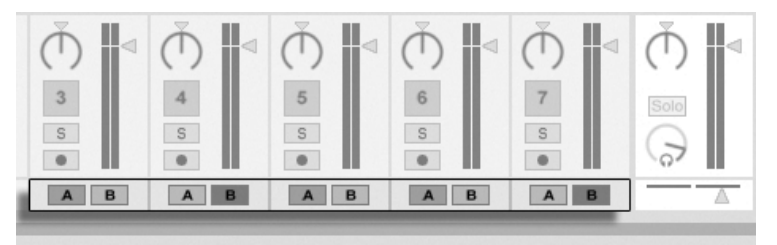

Crossfader-Zuweisungs-**Schalter** 

Jeder Track besitzt die beiden Crossfader-Zuweisungsschalter A und B. Ein Track kann in Bezug auf den Crossfader drei Zustände haben:

- $\bullet$  Wenn keiner der beiden Schalter aktiv ist, beeinflusst der Crossfader den Track nicht.
- Wenn der Schalter A aktiv ist, spielt der Track in seiner normalen Lautstärke, solange der Crossfader in der linken Hälfte seines Regelwegs ist. Wird er über die Mitte hinaus

in die rechte H‰lfte des Regelwegs bewegt, wird der Track ausgeblendet. Steht der Crossfader ganz rechts, ist vom Track nichts mehr zu hören.

 Wenn der Schalter B aktiv ist, wird der Track entsprechend ausgeblendet, wenn der Crossfader über die Mitte hinaus nach links bewegt wird.

Es ist wichtig zu verstehen, dass die Crossfader-Zuweisungsschalter in den Tracks keinen Einfluss auf das Routing des Signals haben: Sie beeinflussen lediglich den normalen Lautstärkeparameter eines Tracks. Ein Track kann unbesehen seiner Crossfader-Zuweisung zu einem beliebigen Ausgang der Audio-Hardware geroutet werden. Wenn Sie mit Studiotechnik vertraut sind, können Sie sich den Crossfader wie eine schnell zuweisbare VCA-Gruppe vorstellen.

Wie fast alles in Live, kann auch die Bedienung des Crossfaders und der Zuweisungschalter [in](#page-233-0) [ein Arrangement aufgenommen](#page-233-0) und später präzise nachbearbeitet werden. Um die Automation der Zuweisungsschalter zu bearbeiten, wählen Sie bitte "Mixer" aus dem Geräte-Menü der Automationshüllkurven und "X-Fade Assign" aus dem Parameter-Menü darunter. Die Automationskurve des Crossfaders ist dann sichtbar, wenn "Mixer" im Geräte-Menü und "Crossfade" im Parameter-Menü ausgewählt sind.

### 13.5 Solo-schalten und vorhören

Standardmäßig bewirkt das Solo-Schalten eines Tracks einfach das Stummschalten aller anderen Tracks. Das Signal der Solo-geschalteten Tracks wird durch die gewählten Ausgänge wiedergegeben, wobei die Einstellung für das Stereopanorama gewahrt bleibt. Das Solo-Schalten eines Clip-Tracks hat keinen Einfluss auf die Return-Tracks (Solo in place). Das Solo-Schalten von Return-Tracks beeinflusst alle anderen Tracks.

Live erlaubt es Ihnen, die Standard-Solo-Betriebsart durch ein Vorhören zu ersetzen. Dieses ermöglicht es Ihnen Tracks und Clips anzuhören bevor Sie sie in den Mix integrieren, und zwar ähnlich wie Platten bei einem DJ-Mixer, nämlich so, dass das Publikum nichts davon hört.

Um Live für das Vorhören einzurichten, müssen Sie ein Audio-Interface mit mindestens vier separaten Ausgängen (oder zwei separaten Stereoausgängen) besitzen. Die entsprechenden Einstellmöglichkeiten finden Sie im Mixer in der Session-Ansicht. Stellen Sie sicher, dass

4 5 3 2 1 MIDI Fron Audio From Ext All Ins  $\mathbb{II}$  1/ # All Cha Mon Monitor Cue Out  $\ln$ Auto O In Aut  $\overline{1}$  1 Aud To **MIDI To** Ma: No Outp **Master Out**  $\overline{\blacksquare}2$  $\overline{2}$ 

Sie "Mixer" und die Eingänge/Ausgänge-Option im Ansicht-Menü aktiviert haben.

- 1. Das Master-Out-Menü wählt den Ausgang Ihres Audio-Interface, der als Hauptausgang verwendet werden soll.
- 2. Das Cue-Out-Menü wählt den Ausgang Ihres Audio-Interface, der für das Vorhören verwendet werden soll. Dabei muss es sich um einen anderen Ausgang als den handeln, der für den Master verwendet wird. Falls die gewünschten Ausgänge nicht in diesen Menüs zu sehen sind, kontrollieren Sie bitte die Audio-Voreinstellungen.
- 3. Aktivieren Sie das Vorhören, indem Sie den Schalter für die Solo/Vorhör-Betriebsart auf "Cue" stellen.
- 4. Die Solo-Schalter der Tracks werden nun durch Vorhör-Schalter mit einem Kopfhörersymbol ersetzt. Wird der Vorhör-Schalter eines Tracks gedrückt, dann wird das Signal des Tracks zu dem Ausgang geführt, der mit dem Cue-Out-Menü für das Vorhören ausgewählt wurde. Beachten Sie, dass der Schalter für das Stummschalten des gleichen Tracks immer noch darüber entscheidet, ob der Track am Master-Ausgang zu hören ist.
- 5. Der Cue-Lautstärkeregler bestimmt die Lautstärke des Vorhörens.

Beachten Sie, dass im Browser vorgehörte Audio-Dateien bei aktivierter Vorhör-Funktion ebenfalls auf dem für das Vorhören gewählten Ausgang wiedergegeben werden.

Die Einstellmöglichkeiten für das Vorhören beim Mixer in der Session-Ansicht.

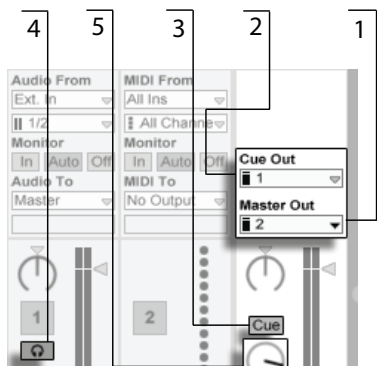

### 13.6 Track-Delay

In jedem Track von Live steht ein Track-Delay-Parameter zur Verfügung. Er erlaubt es, den Ausgang eines Tracks in Millisekunden zu verzögern oder vorzuverzögern, um menschliche, akustische, Hardware-bedingte oder sonstige auftretende Verzögerungen zu kompensieren.

Diese Parameter der Bedienoberfläche können mit ihrem zugehörigen Mixerbereichs-Wahlschalter angezeigt oder ausgeblendet werden.

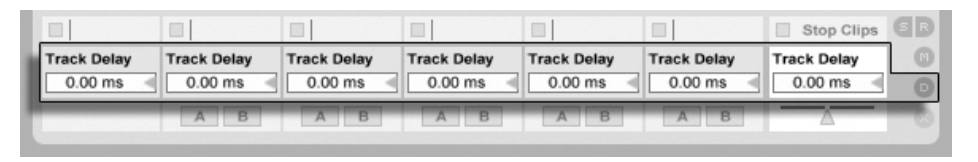

Track-Delay-Parameter und -Wahlschalter.

Wir empfehlen nicht, Track-Delays auf der Bühne zu ändern, da dadurch unerwünschte Clicks oder Aussetzer im Audiosignal entstehen können. Mikro-Offsets bei Clips in der Session-Ansicht kann man mit den [Nudge-Tastern in der Clip-Ansicht](#page-105-0) erzielen, in der Arrangement-Ansicht jedoch können Track-Delays für solche Offsets verwendet werden.

Beachten Sie, dass die Latenzkompensation für Plug-Ins und Live-Geräte eine separate und standardmäßig automatisch arbeitende Funktion ist. Üblicherweise bewirken hohe Track-Delay-Einstellungen oder hohe von Plug-Ins gemeldete Latenzwerte eine wahrnehmbare Schwerfälligkeit der Software. Wenn Sie beim Spielen von Instrumenten oder beim Aufnehmen Latenz-bedingte Schwierigkeiten haben, werden Sie die Latenzkompensation möglicherweise deaktivieren wollen, obwohl das normalerweise nicht zu empfehlen ist. In solchen Fällen kann es auch nützlich sein, das Delay individueller Tracks zu justieren. Beachten Sie, dass die Track-Delay-Parameter nur dann zur Verfügung stehen, wenn die Latenzkompensation aktiviert ist.

## <span id="page-188-0"></span>Kapitel 14

# Neue Clips aufnehmen

Dieses Kapitel beschreibt das Aufnehmen neuer Clips mit Audio- und MIDI-Eingangssignalen. Beachten Sie, dass es sich hierbei um eine andere Art von Aufnahme handelt als [das](#page-96-0) [Aufzeichnen von Session-Clips im Arrangement.](#page-96-0)

Um erfolgreich Audio aufnehmen zu können, sollten Sie sicherstellen, dass die Audio-Voreinstellungen korrekt gew‰hlt sind. Mehr dazu erfahren Sie in dem in das Programm integrierten Kurs zu den Audio-Voreinstellungen. Denken Sie bitte auch daran, dass Geräte wie Mikrofone, Gitarren oder Plattenspieler nicht mit Line-Pegel arbeiten und deswegen einer Vorverstärkung bedürfen, bevor man sie aufnehmen kann. Für solche Geräte müssen Sie deswegen ein Audio-Interface mit einem Vorverstärker oder einen externen Vorverstärker verwenden.

#### 14.1 Einen Eingang wählen

Ein Track wird die Signalquelle aufnehmen, die in seinem Eingänge/Ausgänge-Bereich gewählt ist. Dieser Bereich ist sichtbar, wenn die Option Eingänge/Ausgänge im Ansicht-Menü aktiviert ist. (In der Arrangement-Ansicht muss ein Track ausgeklappt und größer gezogen werden, damit der Eingänge/Ausgänge-Bereich ganz sichtbar werden kann.)

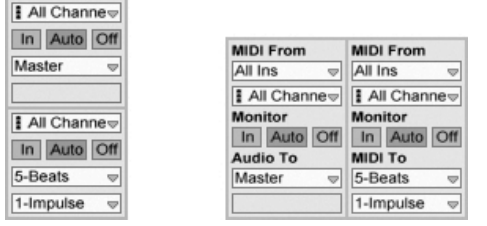

Der Eingänge/Ausgänge-Bereich in der Arrangement- (links) und der Session-Ansicht (rechts).

Audio-Tracks sind standardmäßig so eingestellt, dass sie ein Stereosignal vom externen Eingangspaar "1/2" aufnehmen. MIDI-Tracks nehmen standardmäßig alle MIDI-Daten auf, die von den aktiven externen MIDI-Eingangsgeräten stammen. Die Tastatur des Rechners ist standardmäßig als Pseudo-MIDI-Eingangsgerät aktiviert und erlaubt es Ihnen dadurch, MIDI sogar dann aufzunehmen, wenn gerade keine MIDI-Controller-Hardware verfügbar ist.

Sie können für jeden Track ein anderes Eingangssignal als das standardmäßig voreingestellte auswählen: Zur Wahl stehen externe Mono- oder Stereosignale von den Eingängen der Audio-Hardware, wählbare MIDI-Kanäle wählbarer MIDI-Eingangsgeräte, Audiosignale von ReWire-Slave-Programmen oder Signale von anderen Tracks. Im Kapitel über das Routing werden diese Optionen im Detail beschrieben.

## 14.2 Tracks scharf schalten (Aufnahmebereitschaft aktivieren)

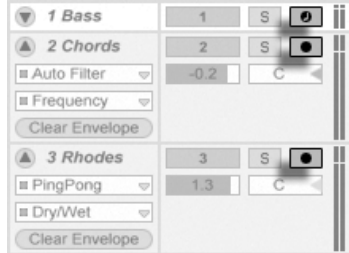

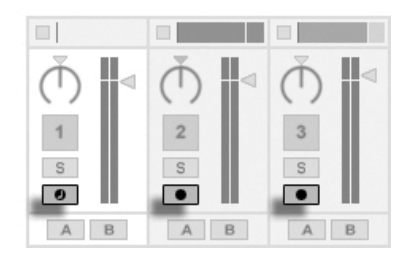

Die Schalter für die Aufnahmebereitschaft im Arrangement- (links) und im Session-Mixer (rechts).

Um einen Track für die Aufnahme auszuwählen, klicken Sie auf seinen Schalter für das Aktivieren der Aufnahmebereitschaft. Es ist egal, ob Sie das in der Arrangement oder der

Session-Ansicht tun, da beide Ansichten [auf die gleichen Tracks zugreifen.](#page-22-0)

Standardmäßig ist bei scharf geschalteten Tracks das Monitoring aktiviert. Das bedeutet, dass das Eingangssignal durch die Geräte-Kette hindurch zum Ausgang des Tracks geleitet wird, so dass Sie hören können, was aufgenommen wird. Dieses Verhalten wird als "Auto-Monitoring" bezeichnet und Sie können es nach Bedarf ändern.

Das Anklicken des Schalters für das Aktivieren der Aufnahmebereitschaft in einem Track hebt die Aufnahmebereitschaft aller anderen Tracks auf, sofern nicht gleichzeitig die <u>\Strg</u>  $(PC)$  /  $\circled{C}$   $\circled{R}$  (Mac)-Taste gedrückt wird. Das Scharfschalten eines Tracks selektiert ihn auch gleichzeitig, so dass Sie gleich Zugriff auf seine Geräte in der Track-Ansicht haben.

#### 14.3 Aufnehmen

Das Aufnehmen kann wahlweise in der Session- oder der Arrangement-Ansicht erfolgen. Wenn Sie auf mehr als einen Track gleichzeitig aufnehmen und/oder das Fortschreiten der Aufnahme in einem linearen Sinne beobachten wollen, ist wahrscheinlich die Arrangement-Ansicht die bessere Wahl. Wenn Sie die Aufnahme nahtlos in mehrere Clips aufteilen oder w‰hrend des Aufnehmens Clips in Live starten wollen, verwenden Sie die Session-Ansicht.

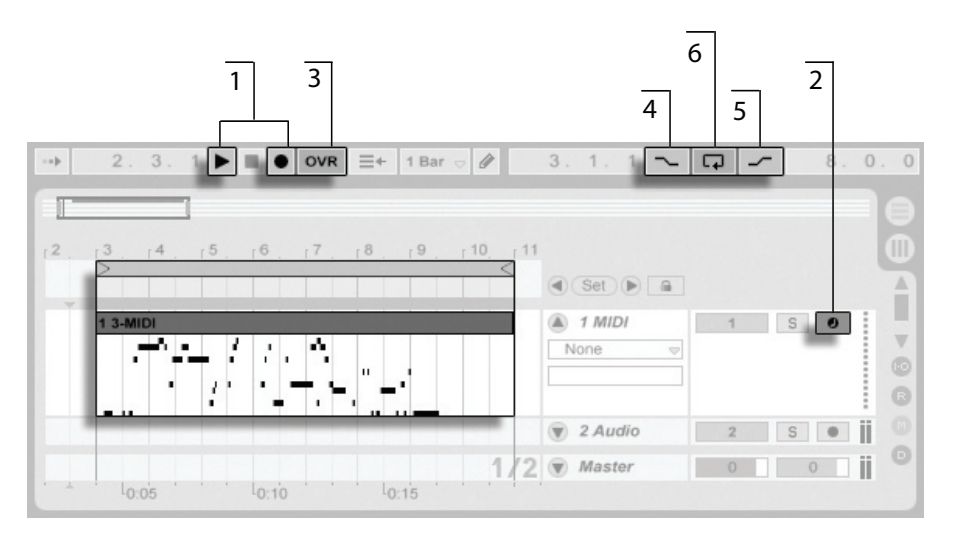

<span id="page-191-0"></span>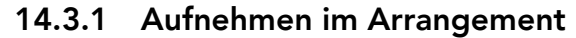

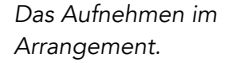

- 1. Die Aufnahme beginnt, nachdem der Aufnahme-Schalter im Transportbereich aktiviert und der Wiedergabeschalter betätigt wird.
- 2. Das Aufnehmen erzeugt neue Clips in allen scharfgeschalteten Tracks.
- 3. Wenn der Overdub-Schalter aktiviert ist, enthalten die neuen Clips eine Mischung aus den bereits auf den Tracks befindlichen und den neu aufgezeichneten Eingangssignalen. Die Overdub-Option steht nur bei MIDI-Tracks zur Verfügung.
- 4. Um das Aufnehmen vor dem gewünschten Zeitpunkt zu verhindern, aktivieren Sie den Punch-In-Schalter. Dies ist nützlich um die Teile des Tracks zu schützen, auf die Sie nicht aufnehmen wollen, und gibt ihnen vor der Aufnahme etwas zusätzliche Zeit zum "warm werden." Der Punch-In-Punkt entspricht dem Beginn des Arrangement-Loops.
- 5. Um entsprechend ein Weiterlaufen der Aufnahme nach dem gewünschten Ende zu unterbinden, aktivieren Sie den Punch-Out-Schalter. Der Punch-Out-Punkt entspricht dem Endpunkt des Arrangement-Loops.

6. Wenn Sie bei aktivem [Arrangement-Loop](#page-81-0) aufnehmen, speichert Live die Aufnahme über ihre gesamte Länge, auch wenn sich diese über mehrere Loop-Durchläufe erstreckt.

Sie können später eine Loop-Aufnahme "ausrollen", und zwar entweder durch mehrmaliges Ausführen des Widerrufen-Befehls aus dem Bearbeiten-Menü oder grafisch in der Clip-Ansicht: Klicken Sie dazu den neuen Clip nach der Aufnahme doppelt an. In der Wellenformdarstellung der Clip-Ansicht können Sie die gesamte Aufnahme mit allen aufgenommenen Loop-Durchgängen sehen. Die [Loop-Klammer des Clips](#page-108-0) zeigt den im letzten Durchgang aufgenommenen Abschnitt; ein Bewegen der Marker nach links lässt frühere Aufnahme-Durchgänge hörbar werden.

#### <span id="page-192-0"></span>14.3.2 Aufnehmen in Session-Slots

Sie können neue Clips - auch ganz spontan - in beliebige Session-Slots aufnehmen.

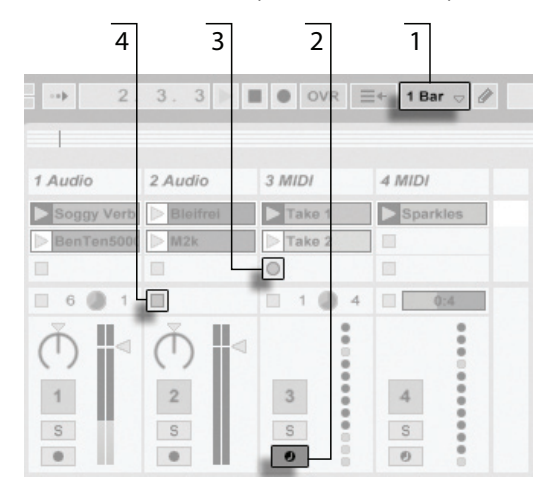

Das Aufnehmen eines neuen Clips in der Session-Ansicht.

- 1. Wählen Sie aus dem globalen Quantisierungs-Menü einen beliebigen anderen Wert als "None", um korrekt geschnittene Clips zu erhalten.
- 2. Aktivieren Sie den Schalter für die Aufnahmebereitschaft bei den Tracks, auf denen Sie aufnehmen wollen. In den leeren Slots der scharfgeschalteten Tracks

erscheinen Clip-Aufnahmeschalter.

- 3. Klicken Sie auf einen der Clip-Aufnahmeschalter, um die Aufnahme zu starten. Ein neuer Clip erscheint in dem Slot. Er besitzt einen roten Clip-Start-Taster und zeigt so an, dass gerade aufgenommen wird. Klicken Sie diesen Schalter an, um aus dem Aufnahmebetrieb sofort in den Loop-Wiedergabebetrieb zu wechseln.
- 4. Alternativ können Sie einen Clip-Stopp-Taster oder den Stopp-Taster im Transportbereich betätigen, um die Aufnahme zu stoppen, ohne gleich die Wiedergabe zu starten.

Beachten Sie, dass das Starten einer [Szene in der Session-Ansicht](#page-91-0) nicht auch automatisch die Aufnahme in aufnahmebereit geschalteten Slots der betreffenden Szene aktiviert. Sie können allerdings die Option "Aufnahme beim Starten einer Szene beginnen" auf der Aufnehmen/Warpen/Launchen-Seite der Voreinstellungen aktivieren, falls Sie wünschen, dass unter diesen Umständen in leeren Slots die Aufnahme gestartet werden soll.

#### <span id="page-193-0"></span>14.3.3 Aufnahme von MIDI mit Overdub

Live macht das Pattern-orientierte Aufnehmen von Drums und ƒhnlichem sehr einfach. Mit Lives Instrument [Impulse](#page-311-0) und der im Folgenden beschriebenen Technik können Sie nach und nach Drum-Figuren aufbauen, während Sie das Ergebnis abhören. Mit einem Instrument wie [Simpler,](#page-344-0) das ein chromatisches Spielen erlaubt, können Sie dagegen Melodien oder Harmonien Note für Note aufbauen.

- 1. Stellen Sie die Quantisierung mit Hilfe des globalen Quantisierungs-Menüs auf einen Takt.
- 2. Um die aufzunehmenden Noten automatisch zu quantisieren, w‰hlen Sie einen passenden Wert für die [Aufnahme-Quantisierung.](#page-195-0)
- 3. Doppelklicken Sie einen der Session-Slots im gewünschten MIDI-Track (dem Track mit Impulse oder dem anderen Instrument). Ein neuer leerer Clip wird im Slot erscheinen. Der neue Clip wird eine Länge von einem Takt haben, aber Sie können das jederzeit ändern, indem Sie den Clip doppelklicken und seine Loop-Einstellungen ändern.
- 4. Aktivieren Sie die Aufnahmebereitschaft des Tracks.
- 5. Starten Sie den Clip.
- 6. Die gespielten Noten werden in den geloopten Clip eingefügt und Sie können Ihre Aufnahme in der Clip-Ansicht beobachten.
- 7. Standardmäßig ist der Overdub-Schalter im Transportbereich aktiv, so dass Sie Ihre Aufnahmen Schicht für Schicht erstellen können. Wenn Sie die Aufnahme für ein Weilchen unterbrechen wollen, um zu üben, können Sie den Overdub-Schalter deaktivieren. Der aufgenommene Clip-Inhalt wird dann weiterhin wiedergegeben, aber Sie können ohne aufgenommen zu werden dazu spielen. Wenn Sie soweit sind und weiter aufnehmen wollen, aktivieren Sie den Overdub-Schalter einfach wieder.
- 8. Stoppen Sie die Aufnahme, indem Sie einen Clip-Stop-Taster oder den Stop-Taster im Transportbereich betätigen.

Beachten Sie, dass das Doppelklicken in einen leeren Slot bei gehaltener Alt (PC) / Alt (Mac)-Taste den Track auch gleich aufnahmebereit schaltet und den neuen Clip startet.

Sie können jederzeit bei laufender Overdub-Aufnahme den letzten Aufnahmedurchgang mit dem Widerrufen-Befehl rückgängig machen oder einfach im Noten-Editor der Clip-Ansicht Noten löschen, verschieben oder neue Noten einzeichnen.

Beachten Sie, dass Sie bei aktiviertem Overdub-Schalter auch zu bestehenden Session-Clips neue Noten hinzufügen können.

## 14.4 Aufnehmen im Sync

Live spielt alle aufgenommenen Audio- und MIDI-Daten perfekt synchronisiert ab, selbst wenn Sie später das Song-Tempo ändern sollten. Tatsächlich erlaubt Live es Ihnen, das Tempo jederzeit zu ändern - vor, nach oder sogar während der Aufnahme. Sie könnten beispielsweise ein bisschen schummeln, indem Sie das Tempo zum Aufnehmen eines schwierigen Teils reduzieren und es dann wieder erhöhen.

Es ist wichtig im Sync aufzunehmen, damit später alles im Sync abgespielt werden kann.

TAP 140.00 4 / 4 50 00 EXT

Die einfachste Möglichkeit im Sync aufzunehmen besteht darin, zu bereits vorhandenen Rhythmen oder zum integrierten Metronom zu spielen, das im Transportbereich aktiviert werden kann. Das Metronom ist hörbar, sobald der Play-Taster angeklickt oder ein Clip gestartet wird.

> Der Regler für die Vorhör-Lautstärke.

Stellen Sie die Lautstärke für das Metronom mit dem Regler für die Vorhör-Lautstärke im Mixer ein.

Beachten Sie bitte, dass Lives metrische Interpretation des aufgenommenen Audiomaterials jederzeit mit den [Warp-Markern](#page-121-0) bearbeitet werden kann. Warp-Marker können verwendet werden, um Timingfehler zu korrigieren und den Groove oder das Feeling Ihrer Aufnahmen zu ändern. Mit den Warp-Markern können Dinge in Aufnahmen repariert werden, die ohne sie nur durch komplizierte Bearbeitung oder gar nicht zu reparieren wären. Entsprechend kann auch die metrische Interpretation aufgenommener MIDI-Daten [mit den Original-BPM-](#page-117-0)[Parametern](#page-117-0) eines Clips nach der Aufnahme korrigiert werden.

## <span id="page-195-0"></span>14.5 Das Aufnahmen quantisierter MIDI-Noten

Beim Aufnehmen von MIDI haben Sie die Möglichkeit, MIDI-Noten direkt während der Aufnahme zu quantisieren. Die Wahlmöglichkeiten für die Quantisierung während der Aufnahme im Bearbeiten-Menü bestimmen, an welcher Taktunterteilung die aufgenommenen Noten ausgerichtet werden. Beim Aufnehmen [in Session-Slots](#page-192-0) oder [in das Arrangement](#page-191-0) ist die Aufnahme-Quantisierung ein separater Schritt in Lives Widerrufen-Historie. Das bedeutet, dass sie mit dem Widerrufen-Befehl bei einer Aufnahme, die Sie mit Achteltriolen

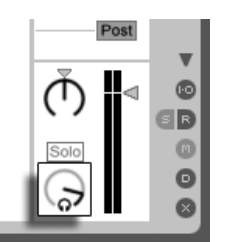

quantisiert haben, im Bedarfsfall lediglich die Quantisierung rückgängig machen können, ohne die Aufnahme selbst anzutasten.

Die Quantisierung kann nicht während einer Aufnahme in der Session- oder Arrangement-Ansicht geändert werden.

Bei der [Overdub-Aufnahme](#page-193-0) mit aktiviertem Loop in der Clip-Ansicht wirken sich Änderungen der Aufnahme-Quantisierung gleich aus und können nicht separat mit dem Widerrufen-Befehl rückgängig gemacht werden.

Aufgenommene MIDI-Noten können, wie im Kapitel über das [Editieren von MIDI](#page-141-0) beschrieben, auch nach der Aufnahme mit dem Quantisieren-Befehl aus dem Bearbeiten-Menü quantisiert werden.

## 14.6 Aufnehmen mit Vorzähler

Auf der Aufnehmen/Warpen/Launchen-Seite der Voreinstellungen von Live kann ein Vorzähler für das Aufnehmen aktiviert werden. Wenn der Vorzähler-Wert dort auf etwas anderem als "None" steht, beginnt Live erst nach Ablauf des Vorzählers mit der Aufnahme. Die Arrangement-Positionsanzeige im Transportbereich zeigt den Vorzähler orange hinterlegt in Takten-Schlägen-Sechzehntelnoten an. Der Vorzähler wird im

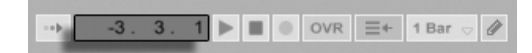

**Transportbereich** angezeigt.

Der Vorzähler läuft von negativen Takten-Schlägen-Sechzehntelnoten (bei einer Vorzähler-Einstellung von zwei Takten beispielsweise beginnend bei -2.1.1.) bis zu 1.1.1., wo die Aufnahme dann beginnt.

Beachten Sie, dass der Vorzähler bei der Aufnahme nicht aktiv ist wenn Live zu einem externen MIDI-Gerät synchronisiert wird oder als [ReWire-Slave](#page-378-0) betrieben wird.

## 14.7 Dateiformat für Aufnahmen wählen

Die folgenden Einstellmöglichkeiten auf der Aufnehmen/Warpen/Launchen-Seite beziehen sich auf Dateien, die durch das Aufnehmen erzeugt werden:

- Das Dateiformat für die von Live zu erstellenden Audiodateien kann im Dateityp-Ausklappmenü auf der Aufnehmen/Warpen/Launchen-Seite der Voreinstellungen gewählt werden.
- Die Bitauflösung für die von Live zu erstellenden Audiodateien kann im Bitauflösung-Ausklappmenü auf der Aufnehmen/Warpen/Launchen-Seite der Voreinstellungen gewählt werden.

Es kann sich später als zeitsparend erweisen, sinnvolle Standardeinstellungen für die aufzunehmenden Clips auf der Aufnehmen/Warpen/Launchen-Seite der Voreinstellungen zu wählen. Es ist insbesondere nützlich, durch eine entsprechende Grundeinstellung für den Warp-Modus grob die Art des aufzunehmenden Materials anzugeben. Falls Sie sich später für ein anderes Song-Tempo entscheiden, kann das Programm automatisch und üblicherweise ohne weiteres Zutun eine gute Klangqualität gewährleisten.

## 14.8 Wo sind die aufgenommenen Samples?

Aufgenommene Samples werden [Projekt-Ordner](#page-61-0) des aktuellen Sets unter Samples/Recorded abgelegt. Solange das Set nicht gesichert wurde, befinden sie sich im Temporären Ordner, dessen Speicherort auf der Dateien/Ordner-Seite der Voreinstellungen gew‰hlt werden kann. Um zu gew‰hrleisten, dass Live w‰hrend der Aufnahme in ein neues Set nicht der Speicherplatz ausgeht, sollten Sie sicherstellen, dass der Temporäre Ordner auf einer Festplatte/Partition mit ausreichend viel freiem Platz liegt.

### 14.9 Die Fernsteuerung für das Aufnehmen verwenden

Durch das Verwenden der [Tasten-Zuweisung und MIDI-Zuweisung](#page-352-0) können Sie Lives Aufnahmefunktionen steuern, ohne die Maus zu benutzen.

Sie können den Aufnahme- und die Transporttaster aus dem Transportbereich genauso fernsteuern wie die Schalter für das Aktivieren der Aufnahmebereitschaft in den Tracks. Um in Session-Slots aufzunehmen, können Sie die einzelnen Slot-Taster und auch die Bedienelemente für die relative Navigation fernsteuern, um die Aufnahme auszulösen; zum Beispiel:

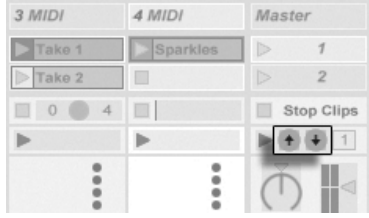

Die Szene-Auf/Ab-Taster

Ein Taster wird verwendet, um zur nächsten Szene/dem nächsten Slot zu springen...

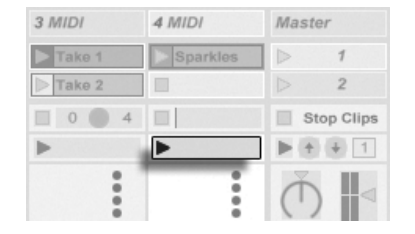

Ein Track-Start-Taster

... während ein zweiter Taster die Aufnahme in dem gewünschten Track startet und stoppt.

## <span id="page-199-0"></span>Kapitel 15

# Das Arbeiten mit Instrumenten und Effekten

Jeder Track in Live kann mehrere Geräte benutzen. Von diesen Geräten gibt es drei verschiedene Arten:

- MIDI-Effekte bearbeiten MIDI-Signale und können nur in MIDI-Tracks eingesetzt werden.
- Audio-Effekte bearbeiten Audiosignale und können in Audio-Tracks verwendet werden. Man kann sie auch in MIDI-Tracks einsetzen, aber nur, wenn Sie auf ein Instrument folgen.
- Instrumente werden in MIDI-Tracks verwendet, sie empfangen MIDI und geben Audio aus.

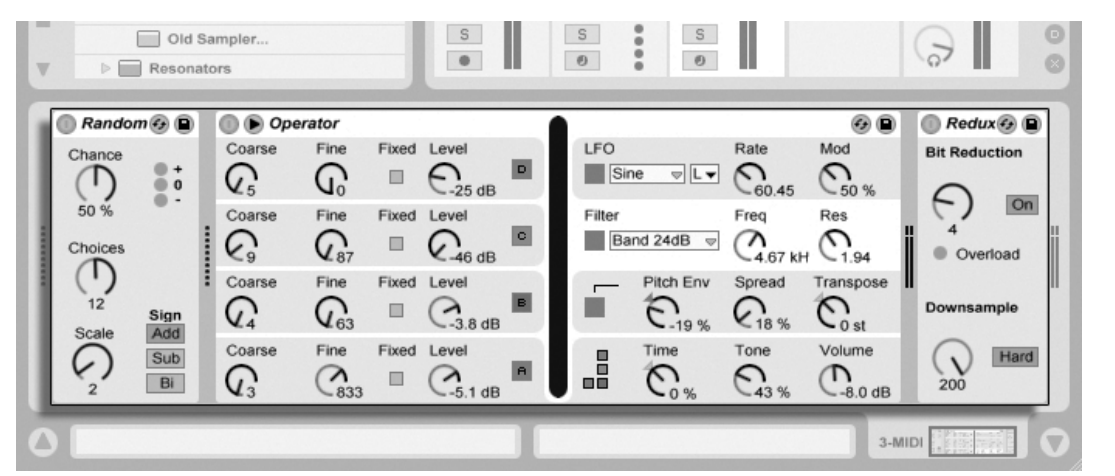

Geräte in der Track-Ansicht

Die Geräte werden in der Track-Ansicht des ausgewählten Tracks eingefügt, angezeigt und bedient. Doppelklicken Sie das Titelfeld eines Tracks, um seine Track-Ansicht anzuzeigen und Zugang zu den Geräten zu erhalten. Die Track-Ansicht erscheint im unteren Teil des Live-Fensters.

Um mehr über ein bestimmtes Gerät und wie man es einsetzt zu erfahren, schlagen Sie bitte im [Referenzteil zu Lives Audio-Effekten,](#page-262-0) im [Referenzteil zu Lives MIDI-Effekten](#page-298-0) oder im [Referenzteil zu Live Instrumenten](#page-310-0) nach.

Wie Sie Instrumente und Effekte gruppieren und mit solchen Gruppierungen arbeiten kön-nen, erfahren Sie im Kapitel über [Instrumenten- und Effekt-Racks.](#page-218-0)

Im Kapitel Fernsteuerung über MIDI und Rechnertastatur erfahren Sie, wie man an die verschiedenen Geräte buchstäblich "Hand anlegen" kann.

#### <span id="page-201-0"></span>15.1 Verwenden der Live-Geräte

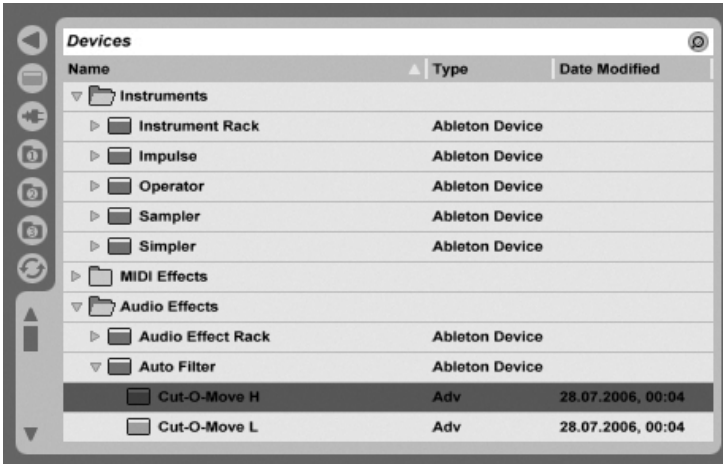

Lives Geräte-Browser.

Klicken Sie auf den Wahlschalter für den Geräte-Browser, um Zugriff auf die integrierten Geräte von Live zu erhalten. Sie werden feststellen, dass MIDI-Effekte, Audio-Effekte und Instrumente jeweils ihren eigenen Ordner im Browser besitzen.

Der einfachste Weg, ein Gerät in eine Spur zu bekommen, besteht darin, es im Browser doppelzuklicken. Dadurch wird eine neue Spur mit diesem Gerät erzeugt. Alternativ können Sie eine bestehende Spur durch Anklicken selektieren, dann ein Gerät im Browser selektieren und dann <u>Retum</u>) drücken, um es in die selektierte Spur einzufügen.

Sie können Geräte auch in Spuren, auf die freie Fläche neben den Spuren in der Sessionund Arrange-Ansicht oder in die Track-Ansicht ziehen.

Anmerkung: Wenn Sie in eine Live-Spur ein externes Eingangsignal unter Verwendung der Standardeinstellungen einspeisen, müssen Sie den Schalter für die Aufnahmebereitschaft im Mixer aktivieren, um das durch die Geräte der Spur laufende Eingangssignal abhören zu können.

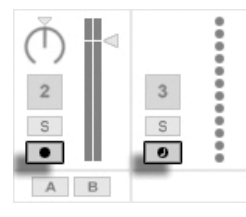

Der Schalter für die Aufnahmebereitschaft von MIDI- und Audio-Spuren

Auf diese Weise würden Sie beispielsweise ein Live-Instrument durch die Effekte einer Spur spielen oder mit einer MIDI-Tastatur ein Instrument in der Spur spielen. Beachten Sie, dass Sie von dieser Konstellation ausgehend sehr einfach [neue Clips](#page-188-0) für die weitere Verwendung in Live aufnehmen können. Falls Sie das Abhören anders gestalten möchten, finden Sie im Abschnitt über das [Monitoring](#page-159-0) nähere Erläuterungen zu den Einstellmöglichkeiten.

Um ein weiteres Gerät in die Spur einzufügen, ziehen Sie es einfach dorthin oder doppelklicken Sie seinen Namen, um es an die Gerätekette anzuhängen. Die Signale in einer Gerätekette wandern immer von links nach rechts.

Sie können Audio-Effekte an jede Position innerhalb der Gerätekette in einer Audio-Spur ziehen, wobei Sie im Hinterkopf behalten sollten, dass die Reihenfolge der Effekte den entstehenden Klang prägt. Entsprechendes gilt für die Gerätekette in einer MIDI-Spur.

Wenn Sie ein Instrument in die Gerätekette einer MIDI-Spur ziehen, sollten Sie bedenken, dass die dem Instrument folgenden Signale (die rechts von ihm) Audiosignale sind, auf die nur Audio-Effekte angewendet werden können. Signale vor dem Instrument (links von ihm) sind MIDI-Signale, auf die nur MIDI-Effekte angewendet werden können. Das bedeutet, dass die Gerätekette einer MIDI-Spur alle drei Gerätetypen enthalten kann: zuerst MIDI-Effekte, dann ein Instrument und schließlich Audio-Effekte.

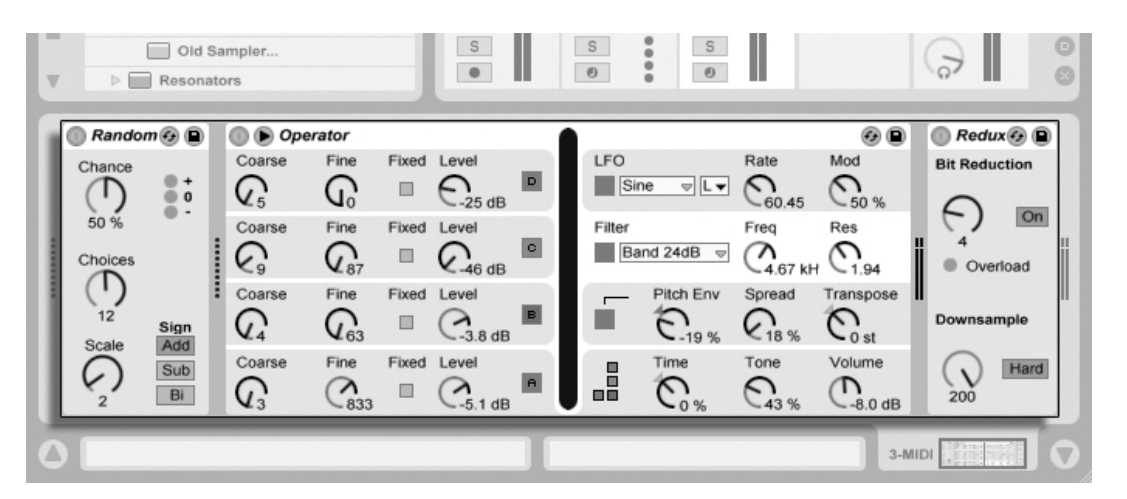

Die Geräte-Kete eines MIDI-Tracks mit allen drei Geräte-Typen.

Um ein Gerät aus der Kette zu entfernen, klicken Sie in seine Titelzeile und drücken dann oder (<u>Delete</u>) auf Ihrer Rechnertastatur oder wählen Löschen aus dem Bearbeiten-Menü. Um die Reihenfolge der Geräte zu ändern, ziehen Sie ein Gerät an seiner Titelleiste und lassen es neben einem der anderen Geräte in der Track-Ansicht wieder los. Geräte können auch vollständig in andere Spuren bewegt werden, indem man sie aus der Track-Ansicht in die Session- oder Arrangement-Ansicht zieht. Grundsätzlich kann man Geräte einfügen, umsortieren und löschen, ohne den Audiostrom zu unterbrechen.

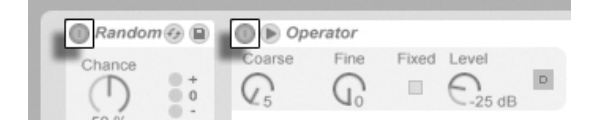

Der Ein/Aus-Schalter von Geräten

Geräte können mit ihren Ein/Aus-Schaltern aktiviert oder deaktiviert werden. Das Ausschalten eines Gerätes hat die gleiche Wirkung wie das vorübergehende Löschen des Gerätes: Das Signal bleibt unbearbeitet und das Gerät beansprucht keine Rechenleistung. Die Geräte von Live erzeugen im Allgemeinen keine CPU-Last, wenn sie nicht aktiv sind. Nähere Informationen dazu finden Sie im Abschnitt über das Thema CPU-Last. Das dort erläuterte Einfrieren von Spuren ist besonders bei der Arbeit mit CPU-intensiven Geräten sehr nützlich.

Geräte in Lives Spuren besitzen Pegelanzeigen für Eingang und Ausgang. Diese sind hilfreich beim Auffinden problematischer Geräte in der Kette: Niedrige oder fehlende Signale werden durch die Pegelanzeigen entlarvt, so dass die relevanten Geräte-Einstellungen angepasst oder die Geräte deaktiviert oder entfernt werden können.

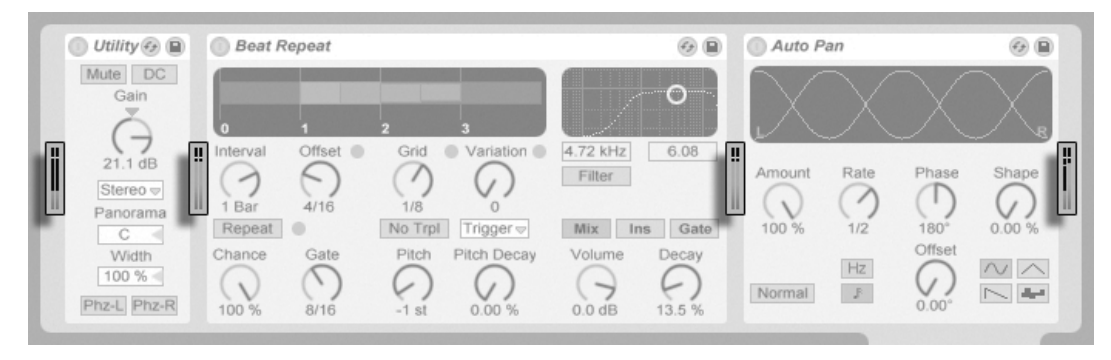

Die Pegelanzeigen zwischen den Geräten in einer Kette.

Zwischen den Geräten kann es nicht zu Übersteuerungen kommen, da es eine praktisch unbegrenzte Übersteuerungreserve gibt. Übersteuerungen können auftreten, wenn ein zu hoch ausgesteuertes Signal an einen Physikalischen Ausgang geschickt oder in eine Sample-Datei geschrieben wird.

Zusätzliche Informationen zu den Track-Typen in Live finden Sie im Kapitel über die Ein- und Ausgänge und das Routing, wo es auch um den Einsatz der Return-Tracks und das Verteilen des Signals eines einzelnen Effekts auf mehrere Tracks geht. Nachdem Sie über den Einsatz von Geräten in Live gelesen haben, könnte auch eine Beschäftigung mit den Clip-Hüllkurven interessant sein, die einzelne Geräte-Parameter auf Clip-Basis modulieren können.

#### <span id="page-204-0"></span>15.1.1 Preset-Speicher der Live-Geräte

Jedes Live-Ger‰t kann seine Einstellungen als Presets speichern und auch wieder laden. Die Presets der Live-Instrumente und Effekte werden im Geräte-Browser verwaltet. Jedes Gerät erscheint dort als ein Ordner, der geöffnet werden kann und die Presets des Geräts enthält.

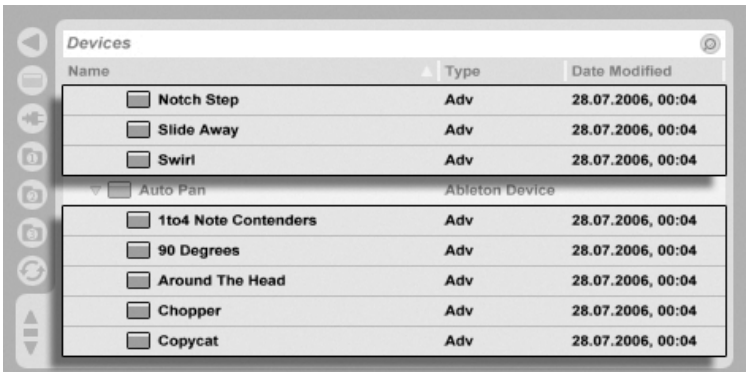

Presets im Geräte-Browser.

Sie können Presets schnell mit der Rechnertastatur durchblättern und laden:

- Scrollen Sie auf und ab mit den Tasten  $\bigcap$  und  $\bigcup$ .
- Öffnen und schließen Sie Geräte-Ordner mit  $\overline{\leftarrow}$  und  $\overline{\rightarrow}$ .
- Drücken Sie Return], um ein Gerät oder Preset zu laden.

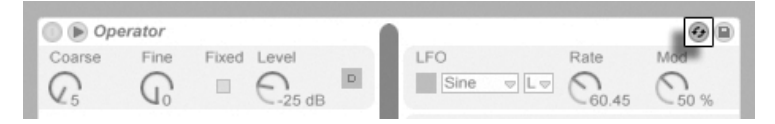

Der Hot-Swap-Schalter für Geräte-Presets

Das Aktivieren des Hot-Swap-Schalters eines Geräts für die Presets koppelt den Browser vorübergehend an ein Gerät und zeigt dort die relevanten Presets dafür an. Durch diese Kopplung von Gerät und Browser können Sie schnell durch die Presets navigieren, beliebige davon vorhören und laden. Sie können sogar das aktuelle Gerät durch ein neues ersetzen, indem Sie ein Preset des neuen Geräts im Browser anwählen. Um die neutrale Standardeinstellung für ein Gerät zu laden, wählen Sie den übergeordneten Ordner (den mit dem Namen des Geräts) aus dem Geräte-Browser.

Die Verbindung zwischen dem Geräte-Browser und dem Gerät wird unterbrochen wenn eine andere Ansicht gewählt oder der Hot-Swap-Schalter nochmal betätigt wird. Das Preset-Hot-Swapping kann außerdem durch Drücken von [Esc\_] beendet werden.

Beachten Sie, dass das Importieren aus dem Browser zwar die empfohlene Methode ist, dass Presets jedoch auch direkt aus dem Explorer (Windows) / Finder (Mac) in Live gezogen werden können.

#### Presets speichern

Sie können eine beliebige Anzahl eigener Presets im Geräte-Browser erzeugen und sichern.

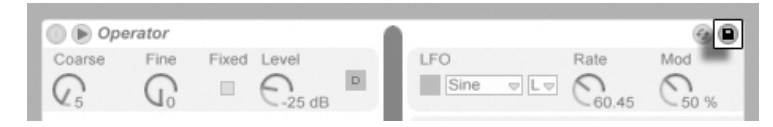

Der Taster zum Sichern von Presets

Klicken Sie auf den Taster zum Sichern von Presets, um die aktuellen Einstellungen eines Geräts als neues Preset zu speichern. Das neue Preset erscheint im Browser, wo Sie <u>Return</u> drücken können, um den von Live vorgeschlagenen Namen zu übernehmen oder einen neuen Namen eintippen können.

Detaillierte Erläuterungen zu den Dingen, die im Browser getan werden können, finden Sie im Kapitel [Verwalten von Dateien und Sets.](#page-42-0) Mehr über das Speichern Projekt-bezogener Presets erfahren Sie im [entsprechenden Abschnitt.](#page-65-0)

## 15.2 Plug-Ins verwenden

Die Anzahl der Geräte, die Sie in Live verwenden können, kann durch Plug-Ins vergrößert werden. Live unterstützt das VST-Plug-In-Format von Steinberg Media und das Audio-Unit-Plug-In-Format von Apple (nur auf Mac OS X).

Das Arbeiten mit VST- und AU-Plug-Ins ist dem Arbeiten mit Live-Geräten sehr ähnlich. VST- und Audio-Unit-Instrumente können nur in MIDI-Tracks eingesetzt werden; genau wie Lives Instrumente empfangen sie MIDI und geben Audiosignale aus. Plug-In-Audio-Effekte können nur in Audio-Tracks oder hinter Instrumenten eingesetzt werden. Bitte schlagen Sie im Abschnitt über das Verwenden der Live-Geräte zu grundlegenden Informationen über den Umgang mit Geräten in Live nach.

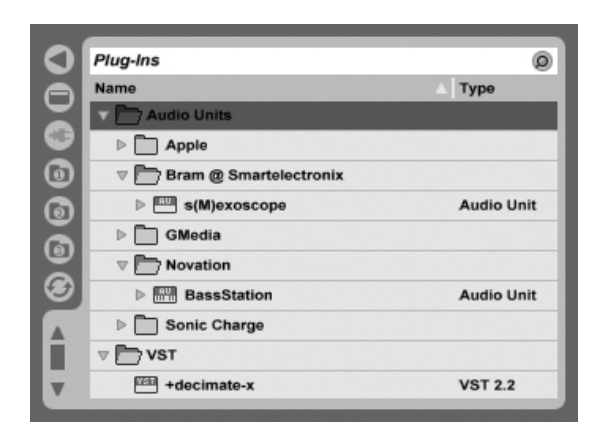

Der Plug-In-Browser.

Audio Units und VST-Plug-Ins werden mit Hilfe des Plug-In-Geräte-Browsers gesucht und geladen, der über seinen Wahlschalter erreichbar ist. Plug-In-Instrumente können im Browser von Plug-In-Effekten unterschieden werden, da sie ein Tastatursymbol besitzen.

Die Such-Funktionalität des Browsers steht nur bei Audio-Units-Plug-Ins zur Verfügung, genau wie das Laden von Presets direkt aus Geräten der Track-Ansicht mit Hilfe des Hot-Swap-Schalters. In manchen Fällen werden die Werks-Preset für Audio Units erst dann im Browser sichtbar, wenn das Plug-In in einem Track platziert und sein Browse-Schalter aktiviert wurde.

Anmerkung: Beim ersten Start von Live werden noch keine Plug-Ins im Plug-In-Browser sichtbar, da Sie Ihre Plug-In-Quellen zuerst "aktivieren" müssen. Durch das Aktivieren teilen Sie Live mit, welche Plug-Ins Sie benutzen wollen und wo auf der Festplatte sich diese befinden. Informationen zum Aktivieren (und Deaktivieren) von Plug-In-Quellen folgen weiter unten in diesem Kapitel in den Abschnitten über den [VST-Plug-In-Ordner](#page-211-0) und die [Audio-Unit-Plug-](#page-214-0)[Ins.](#page-214-0)

Anmerkung für "Intel-Mac"-Anwender: Intel-Macs können keine VST- oder AU-Plug-Ins nativ ausführen, die für die PowerPC-Plaftform programmiert wurden. Nur Plug-Ins des Typs (Universal) oder (Intel) können in Live verwendet werden.

Wenn Sie ein Plug-In installieren oder deinstallieren während das Programm läuft, wird Live die Änderungen erst beim nächsten Start erkennen und im Plug-In-Browser anzeigen. Verwenden Sie den Re-Scan-Taster in den Dateien/Ordner-Voreinstellungen, um Ihre Plug-Ins w‰hrend der Laufzeit von Live erneut zu scannen, so dass neu installierte Plug-Ins gleich im Browser verfügbar werden.

Sie können Re-Scan auch verwenden, wenn Sie das Gefühl haben, dass Ihre Plug-In-Datenbank irgendwie beschädigt wurde. Wenn Sie <u>|Alt\_\_\_</u>] (PC) / |<u>Alt → </u> (Mac) beim Anklicken von Re-Scan drücken, wird die Datenbank gelöscht und es erfolgt ein erneutes Scannen aller Plug-Ins.

#### 15.2.1 Plug-Ins in der Track-Ansicht

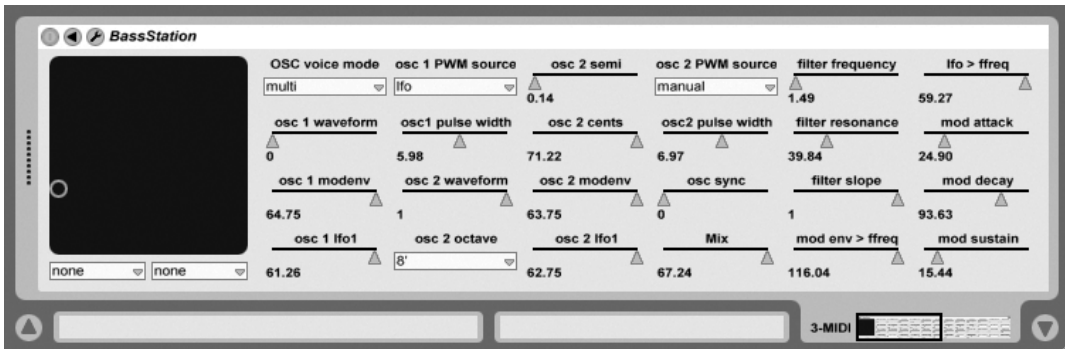

Nachdem ein Plug-In aus dem Browser in einen Track gezogen wurde, ist es in der Track-Ansicht sichtbar. Die Original-Plug-In-Oberfläche wird durch eine Live-Oberfläche ersetzt, die üblicherweise alle Plug-In-Parameter ordentlich und vollständig darstellt, es sei denn, es sind schlicht zu viele oder sie sind nicht in Echtzeit veränderbar. Wenn das der Fall ist, kann die Original-Oberfläche des Plug-Ins in einem separaten Fenster geöffnet werden.

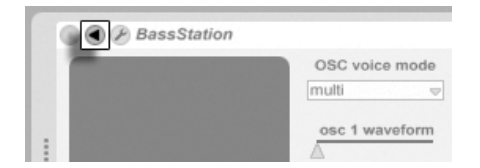

Der Taster zum Ausklappen der Plug-In-Parameter

Sie können die Plug-In-Parameter anzeigen oder ausblenden, indem Sie den © Schalter in der Titelzeile des Plug-Ins anklicken.

Ein VST-Plug-In in der Track-Ansicht.

Das X-Y-Bedienelement kann verwendet werden um zwei Plug-In-Parameter gleichzeitig zu steuern und ist deswegen besonders für Live-Anwendungen nützlich. Zwei beliebige Plug-In-Parameter können dem X/Y-Bedienelement mit Hilfe der darunter befindlichen Menüs zugewiesen werden.

Sobald ein Plug-In in einem Track platziert wurde, kann es wie ein Live-Gerät benutzt werden:

- Sie können alle seine Parameter bearbeiten und es (nach Maßgabe der Regeln für Audio-Effekte und -Instrumente) an andere Positionen der Geräte-Kette oder auf andere Tracks ziehen.
- Sie können seinen Parametern [MIDI-Controller zur Fernsteuerung zuweisen.](#page-352-0)
- Sie können seine regelbaren Parameter mit Clip-Hüllkurven modulieren.
- Sie können auch die Einzelein- und -ausgänge entsprechender Plug-Ins als Quellen oder Ziele beim Signal-Routing zwischen den Tracks verwenden. N‰here Informationen hierzu finden Sie im Kapitel über die ' Eingänge/Ausgänge und das Signal-Routing  $\leq$ Routing and I/O $\geq'$ .

#### Das Anzeigen der Plug-In-Oberflächen in separaten Fenstern

<span id="page-209-0"></span>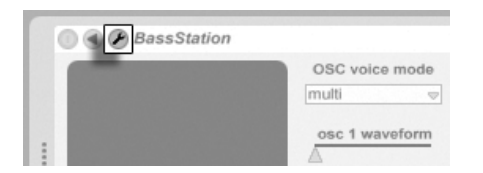

Der Edit-Taster eines Plug-Ins

Durch Anklicken des Edit-Tasters links oben auf der Plug-In-Oberfläche kann ein Fenster geöffnet werden, in dem die grafische Oberfläche des VST- oder Audio-Unit-Plug-Ins dargestellt wird. Das Ändern von Parametern in der grafischen Oberfläche entspricht dem ƒndern von Parametern in der Track-Ansicht und umgekehrt.

Es gibt einige wichtige Voreinstellungen für das Arbeiten mit Plug-In-Fenstern:

• Ist sie aktiviert, sorgt die Option Plug-In-Fenster automatisch öffnen beim Einfügen eines Plug-Ins aus dem Browser in einen Track dafür, dass das Fenster des Plug-Ins automatisch geöffnet wird.

- Wenn die Mehrere-Plug-In-Fenster-Option in den Plug-In-Voreinstellungen aktiviert ist, können Sie eine beliebige Anzahl von Plug-In-Fenstern gleichzeitig öffnen. Auch wenn diese Option ausgeschaltet ist, können Sie durch Drücken der [<u>Strg...</u>...) (PC) / (Mac)-Taste ein neues Fenster öffnen, ohne das vorherige gleichzeitig zu schließen.
- Durch Wählen der Voreinstellung Plug-In-Fenster automatisch verbergen können Sie Live anweisen, nur die Plug-Ins des gerade selektierten Tracks anzuzeigen.

Sie können den Befehl Plug-In-Fenster verbergen aus dem Ansicht-Menü oder den Tastaturbefehl [Strg ]|Alt \_\_][P] (PC) / <u>|ଓ %||Alt -\_|</u>|P] (Mac) aufrufen, um offene Plug-In-Fenster wahlweise anzuzeigen oder zu verbergen. Beachten Sie, dass der Name des Tracks, zu dem das Plug-In gehört, in der Titelzeile des Plug-Ins angezeigt wird.

Nur Mac: Das Floating-Editor-Fenster mancher VST-Plug-Ins empfängt keine Tastatureingaben. Dies ist ein Implementierungsfehler in den betroffenen Plug-Ins selbst. Sollte es nötig sein, bei solchen Plug-Ins etwas in das Plug-In-Fenster einzutippen, zum Beispiel eine Seriennummer oder einen Freischalt-Code, dann halten Sie  $\overline{\mathbb{Q}}$  beim Anklicken des Plug-In-Edit-Tasters gedrückt. Das Editor-Fenster erscheint dann als "normales" Programmfenster und nicht als Floating-Fenster und empfängt Ihre Tastatureingaben. Bitte beachten Sie, dass diese Funktionalit‰t nur zum Umschiffen besagter Einschr‰nkung von solchen Plug-Ins gedacht ist. Wir empfehlen, das Fenster nach dem Tippen zu schließen und es dann wieder normal zu öffnen, um mit den Parametern des Plug-Ins zu arbeiten.

#### 15.2.2 Optionen für die Plug-In-Leistung

In den CPU-Voreinstellung findet sich eine Einstellmöglichkeit für die Plug-In-Puffergröße, um Plug-In-Latenz und -Leistung gegeneinander auszubalancieren. Sie können hier die Anzahl der Samples wählen, die jeweils in einem Durchgang vom Plug-In bearbeitet werden. Höhere Einstellungen können zu einem bemerkenswerten Leistungszuwachs führen, erhöhen aber auch die Latenz.

Wird die Einstellung "Wie Audio-Buffer" gewählt, bearbeitet das Plug-In die gleiche Anzahl an Samples wie die Audio-Hardware des Rechners pro Millisekunde. Diese Einstellung bewirkt in der Regel, dass besonders mit DSP-Karten nur sehr wenige Aussetzer oder Performance-Probleme auftreten.

Die Größe des Audio-Hardware-Puffers (Anzahl der Samples, die pro Millisekunde berechnet werden) kann mit dem Buffergröße-Parameter in den Audio-Voreinstellungen gewählt werden.

#### <span id="page-211-1"></span>15.3 VST-Plug-Ins

#### <span id="page-211-0"></span>15.3.1 Der VST-Plug-In-Ordner

Wenn Sie Live zum ersten Mal starten, werden Sie Ihre VST-Plug-In-Quellen zuerst aktivieren müssen, bevor Sie mit den VST-Plug-Ins arbeiten können. In Abhängigkeit Ihrer Rechnerplattform, werden Sie Live eventuell auch den Speicherort des VST-Plug-In-Ordners mitteilen müssen, dessen Plug-Ins Sie verwenden wollen. Klicken Sie zum Aktivieren Ihrer Plug-In-Quellen den "Activate"-Taster im Plug-In-Browser oder rufen Sie die Dateien/Ordner-Voreinstellungen durch Drücken von  $[\mathop{\text{Strg}}\nolimits_{\text{U}}]$  (PC) /  $[\mathop{\text{G}}\nolimits_{\text{U}}\mathop{\text{H}}\nolimits](\text{\rm Mac})$  auf.

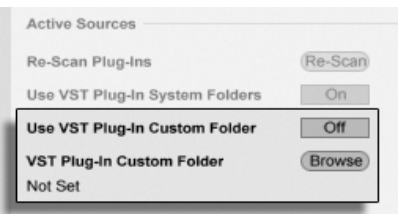

Das W‰hlen der VST-Plug-In-Quellen für Windows.

Unter Windows gehen Sie wie folgt vor:

- 1. Verwenden Sie den Eintrag für den eigenen VST-Plug-In-Ordner, um Live den Speicherort Ihrer VST-Plug-Ins mitzuteilen: Klicken Sie auf den Browse-Taster, um eine Dateiauswahlbox zu öffnen, mit der Sie den gewünschten Ordner lokalisieren und auswählen können.
- 2. Nachdem Sie einen eigenen VST-Ordner ausgew‰hlt und Live diesen gescannt hat, wird der Pfad angezeigt. Beachten Sie, dass Live unter Windows unter Umständen ohne die Notwendigkeit zu Browsen einen Pfad in der Registry gefunden hat.

3. Vergewissern Sie sich, dass die Option zum Verwenden des eigenen VST-Plug-In-Ordners auf "On" gestellt ist, damit Ihr ausgewählter Ordner als aktive Quelle für VST-Plug-Ins in Live zur Verfügung steht. Beachten Sie, dass Sie sich entscheiden können Ihre VST-Plug-Ins nicht in Live zu benutzen, indem Sie die Option zum Verwenden des eigenen VST-Plug-In-Ordners deaktivieren.

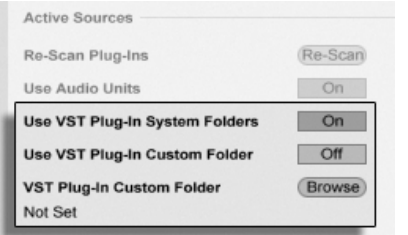

Das W‰hlen der VST-Plug-In-Quellen unter Mac OS X.

Für das Wählen der VST-Plug-In-Quellen unter Mac OS X gehen Sie wie folgt vor:

- 1. Ihre VST-Plug-Ins werden normalerweise im folgenden Ordner Ihrer übergeordneten und lokalen Verzeichnisstruktur abgelegt: /Library/Audio/Plug-Ins/VST. Mit der Option zum Verwenden der VST-Plug-Ins aus Systemordnern können Sie die Nutzung dieser Plug-Ins in Live wahlweise aktivieren oder deaktivieren.
- 2. Sie haben möglicherweise einen alternativen Ordner für VST-Plug-Ins (vielleicht für solche, die Sie nur in Live verwenden). Die VST-Plug-Ins in diesem Ordner können Sie zusätzlich zu oder statt denen in den System-Ordnern verwenden. Um Live den Speicherort dieses Ordners mitzuteilen, klicken Sie auf den Browse-Taster neben dem Eintrag für den eigenen VST-Plug-In-Ordner und wählen mit der erscheinenden Dateiauswahlbox den gewünschten Ordner aus.
- 3. Beachten Sie, dass Sie sich entscheiden können Ihre VST-Plug-Ins nicht in Live zu benutzen, indem Sie die Option zum Verwenden des eigenen VST-Plug-In-Ordners deaktivieren.

Nachdem Sie diese Plug-In-Einstellungen vorgenommen haben, zeigt der Plug-In-Browser alle in den gew‰hlten VST-Plug-In Ordnern (und eventuellen Unterordnern) gefundenen Plug-Ins an.

Es ist auch mˆglich, VST-Plug-Ins zu verwenden, die in unterschiedlichen Ordnern auf Ihrem Rechner abgelegt sind. Um das zu tun, erzeugen Sie in Mac OS oder Windows Alias (Verknüpfungen) von den Ordnern mit den zusätzlichen VST-Plug-Ins und legen diese in den eigenen VST-Plug-In-Ordner (oder in den System-Ordner für VST-Plug-Ins unter Mac OS X), der in Lives Dateien/Ordner-Voreinstellungen ausgewählt ist. Ein Alias kann auch auf andere Partitionen oder Festplatten Ihres Rechners verweisen. Live wird den gewählten VST-Plug-In-Ordner ebenso wie alle darin enthaltene Alias-Ordner nach Plug-Ins scannen.

Manche VST-Plug-Ins sind fehlerhaft oder inkompatibel mit Live. Während des Scanning-Vorgangs werden sie das Programm vielleicht zum Absturz bringen. Beim Neustarten von Live erscheint dann eine Dialogbox, um Sie darüber zu informieren, welches Plug-In das Problem verursacht hat. Je nachdem, welches Ergebnis Live Scanning-Vorgang erbracht hat, können Sie das Plug-In erneut scannen oder von der Verwendung auszuschließen. Wenn Sie sich für ein nochmaliges Scannen entscheiden und das Plug-In Live noch mal zum Abstürzen bringt, wird es automatisch von der Verwendung im Programm ausgeschlossen. Das bedeutet, dass es nicht im Plug-In-Browser erscheint und erst nach einer erneuten Installation auch erneut gescannt wird.

#### 15.3.2 VST-Programme und -Bänke

Jede VST-Plug-In-Instanz "besitzt" eine Bank mit Programmen. Ein Programm enthält alle Werte für die Einstellung aller Plug-In-Bedienelemente.

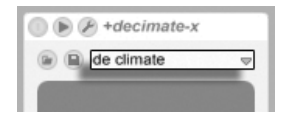

Das Programm-Flip-Menü eines VST-Plug-Ins.

Verwenden Sie das Flip-Menü unterhalb der Titelzeile, um ein Programm aus der Bank auszuwählen. Die Anzahl von Programmen in einer Bank ist festgelegt. Sie arbeiten immer "in" dem gerade gewählten Programm, deswegen werden alle Änderungen an den Bedienelementen des Plug-Ins Teil des gewählten Programms.

Beachten Sie bitte, dass sich VST-Presets von Live-Geräte-Presets unterscheiden: Während die Presets der Live-Effekte für alle Instanzen und Live-Sets zur Verfügung stehen, "gehören" die VST-Programme zur spezifischen Instanz des VST-Plug-Ins.

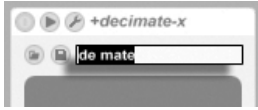

Um das aktuelle Programm umzubenennen, selektieren Sie das Flip-Menü zur Auswahl der Programme und wählen den Befehl "Plug-In-Preset umbenennen" aus dem Bearbeiten-Menü. Tippen Sie dann einen neuen Namen ein und bestätigen Sie mit der Taste Return.

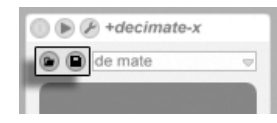

VST-Programme und -Bänke können als Dateien importiert werden. Wenn Sie den Taster zum Laden eines VST-Programms anklicken, erscheint eine Dateiauswahlbox, in der Sie die gewünschte Datei lokalisieren können.

nur Windows: Bitte wählen Sie aus dem Dateityp-Menü, ob Sie VST-Programm-Dateien oder VST-Bank-Dateien laden wollen.

Um das aktuelle Programm als Datei zu sichern, klicken Sie den Taster zum Sichern des VST-Programms/der Bank an. Es erscheint eine Dateiauswahlbox; wählen Sie darin "VST-Programm" aus dem Format-Menü (Macintosh) / aus dem Dateityp-Menü (Windows). Wählen Sie dann den gewünschten Ordner und Namen. Um eine ganze Bank zu sichern, verfahren Sie genauso, wählen aber "VST-Bank" als Dateiyp/format.

### <span id="page-214-0"></span>15.4 Audio-Unit-Plug-Ins

Audio-Unit-Plug-Ins stehen nur unter Mac OS X zur Verfügung. Sie verhalten sich in fast jeder Hinsicht wie [VST-Plug-ins.](#page-211-1)

Das Umbenennen eines VST-Plug-In-Programms.

Die Taster zum Laden eines VST-Programms/einer Bank (links) und zum Sichern (rechts).

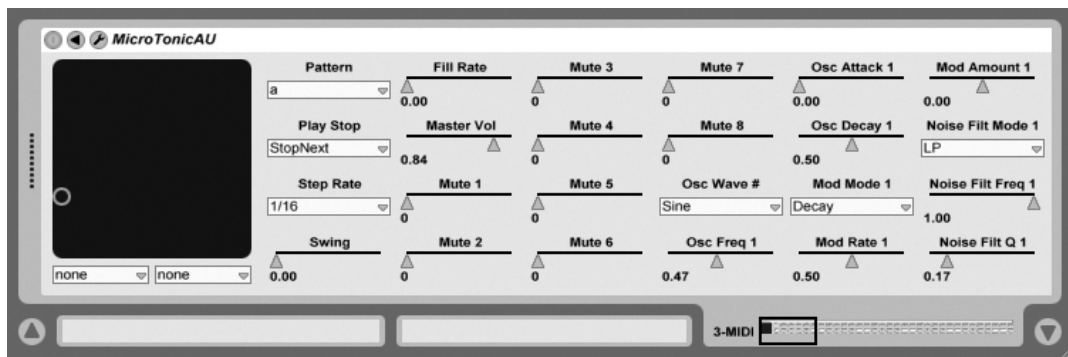

Ein Audio-Unit-Plug-In.

Beim ersten Start von Live sind noch keine Audio-Unit-Plug-Ins im Plug-In-Browser sichtbar. Um Ihre Audio Units als Plug-In-Quelle zu aktivieren, klicken Sie bitte auf den "Activate"-Taster im Plug-In-Browser, oder rufen Sie mit <u>[Strg || |</u> (PC) / <u>|Ĝ \_%|| |</u> (Mac) die Dateien/Ordner-Voreinstellungen auf. Dort finden Sie den Bereich "Aktive Quellen". Das Einschalten der Option zum Verwenden von Audio Units aktiviert die Audio-Unit-Plug-Ins und lässt sie in Lives Plug-In-Browser sichtbar werden.

Beachten Sie, dass Sie diese Option später auch deaktivieren können, falls Sie keine Audio Units verwenden wollen.

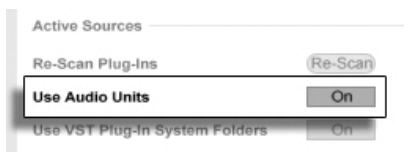

Aktivieren der Audio-Unit-Plug-Ins.

Audio-Unit-Plug-Ins haben manchmal eine Funktion, die das Auswählen unterschiedlicher Betriebsarten für das Plug-In gestattet. So können Sie beispielsweise bei einem Hall-Plug-In unter unterschiedlichen Qualitätsstufen für die Hallerzeugung wählen. Das Wahlmenü für solche Einstellungen steht nur auf der Original-Plug-In-Oberfläche zur Verfügung, auf die Sie durch Anklicken des Plug-In-Edit-Tasters Zugriff erhalten.
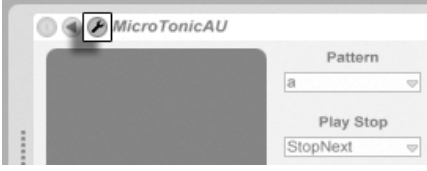

Das Öffnen eines Audio-Unit-Plug-In-Fensters.

Audio Units besitzen Presets, die genau wie die der [Live-Effekte gehandhabt werden.](#page-204-0) Manche AU-Presets können jedoch nicht an andere Positionen im Browser gezogen werden, da sie "read-only" sind und nur gelesen werden können.

Audio-Unit-Presets haben die Dateinamensendung .aupreset und werden im folgenden Verzeichnis unter dem Namen ihres Herstellers abgespeichert:

[Home]/Library/Audio/Presets/[Hersteller-Name]/[Plug-In-Name]

### 15.5 Latenzkompensation

Live kompensiert automatisch Verzögerungen, die durch Live- und Plug-In-Instrumente und -Effekte entstehen, einschließlich solcher von Geräten in Return-Tracks. Solche Verzögerungen (Latenzen) entstehen durch die Dauer, die ein Gerät braucht, um eine Eingangssignal zu bearbeiten und das Ergebnis wieder auszugeben. Der Kompensations-Algorithmus hält alle Tracks von Live synchron, unabhängig davon, was die Geräte darin machen. Gleichzeitig minimiert er die Verzögerung zwischen den Aktionen des Anwenders und dem hörbaren Ergebnis.

Die Latenzkompensation für Geräte ist standardmäßig an und muss im Normalfall in keiner Weise justiert werden. Live-Sets, die mit Version 4 oder einer früheren von Live erzeugt wurden, werden jedoch mit deaktivierter Latenzkompensation geöffnet. Um die Latenzkompensation manuell einzuschalten (oder auszuschalten) verwenden Sie die Option Latenzkompensation" im Optionen-Menü.

Ungewöhnlich hohe [individuelle Track-Delays](#page-187-0) oder von Plug-Ins gemeldete Latenzen können eine wahrnehmbare Schwerfälligkeit der Software bewirken. Wenn Sie Latenz-bedingte Probleme beim Aufnehmen oder Spielen von Instrumenten haben, werden Sie die Latenzkompensation für Geräte vorübergehend deaktivieren wollen, obwohl dies im Normalfall nicht empfehlenswert ist. In solchen Fällen kann es auch nützlich sein, die Track-Delays manuell zu justieren.

Beachten Sie, dass die Latenzkompensation in Abhängigkeit der Track- und Geräte-Anzahl die CPU-Last erhöhen kann.

# Kapitel 16

# Instrumenten- und Effekt-Racks

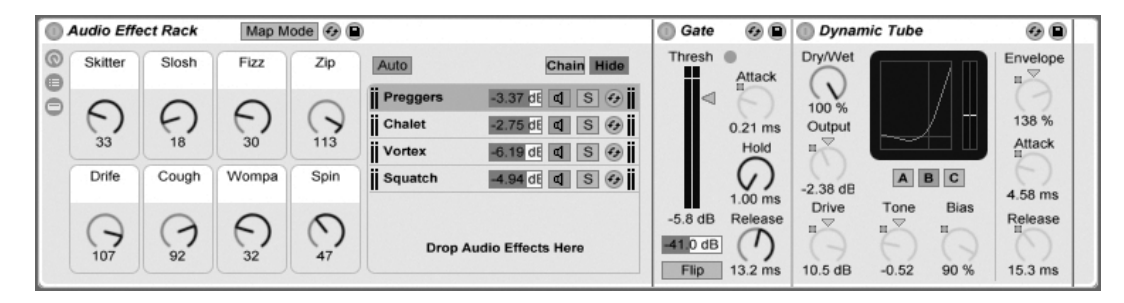

Ein Audio-Effekt-Rack.

Ein Rack ist ein flexibles Werkzeug, um mit Effekten, Plug-Ins und Instrumenten in der Gerätekette einer Spur zu arbeiten. Racks können verwendet werden, um komplexe Signalbearbeitungen, dynamische Performance-Instrumente, gelayerte Synthesizerklänge und mehr aufzubauen. Gleichzeitig machen Racks die Geräteketten besser zu handhaben, da sie die wichtigsten Bedienelemente zusammenführen können. Während Racks besonders die Kombination mehrerer Geräte vereinfachen, können sie jedoch sogar die Möglichkeiten einzelner Geräte erweitern, indem Sie für solche das Definieren neuer Parameter-Zusammenhänge erlauben.

Racks erweitern deutlich das mit Live 5 eingeführte Konzept der Geräte-Gruppen. Die Gerä-

te-Gruppen aus Live-Sets von Live 5 werden von Live 6 automatisch in Racks umgewandelt. Beachten Sie, dass diese Live-Sets, sobald sie einmal gesichert wurden, nicht mehr in ‰lteren Versionen von Live geöffnet werden können.

# 16.1 Racks – ein Überblick

#### 16.1.1 Signalfluss und parallele Geräteketten

In jeder Spur von Live werden Geräte seriell in Geräteketten verbunden, wo das Signal von einem Gerät zum nächsten gereicht wird, von links nach rechts. Standardmäßig zeigt die Track-Ansicht nur eine einzelne Gerätekette an, aber es gibt keine Beschränkung hinsichtlich der gleichzeitig in einer Spur nutzbaren Ketten.

Racks erlauben es (unter anderem), zusätzliche Geräteketten in eine Spur einzufügen. Besitzt eine Spur mehrere Geräteketten, so arbeiten diese parallel: Jede Gerätekette erhält das gleiche Eingangssignal zur gleichen Zeit, bearbeitet dieses dann aber seriell durch ihre eigenen Geräte. Der Ausgang all dieser parallelen Geräteketten wird zusammengemischt und bildet das Ausgangssignal des Racks.

Man kann sich den gesamten Inhalt eines Racks als einzelnes Gerät vorstellen. Und tatsächlich: Wenn alle Ansichten eines Racks eingeklappt sind, benötigt es fast keinen Platz. Folgen auf ein Rack weitere Geräte in der Gerätekette einer Spur, wird der Ausgang des Racks wie üblich an diese weitergeleitet.

#### 16.1.2 Makro-Regler

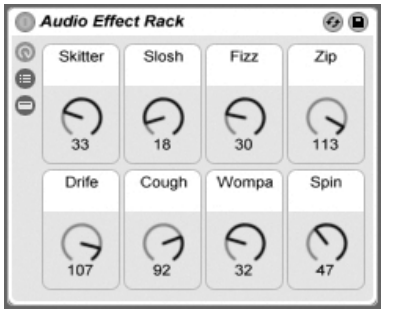

Die Makro-Regler.

Eine besondere Eigenschaft der Racks sind ihre Makro-Regler.

Die Makro-Regler sind eine Anordnung von acht Reglern, von denen jeder eine beliebige Anzahl von Parametern beliebiger Geräte im Rack steuern kann. Wie Sie diese Regler verwenden, liegt natürlich an Ihnen – Sie können damit einfach wichtige Geräte-Parameter zugänglicher machen, exotische Multi-Parameter-Morphs für Rhythmus und Klangfarbe gestalten oder einen Mega-Synthesizer konstruieren und hinter einer selbstdefinierten Oberfläche verbergen.

Die größtmöglichen Ausdrucksmöglichkeiten erhalten Sie, wenn Sie die Makro-Regler [mit](#page-359-0) einer externen MIDI-Bedienoberfläche fernsteuern.

### 16.2 Racks erzeugen

Es gibt drei Rack-Varianten für die unterschiedlichen Geräte in Live: Instrumenten-Racks, Audio-Effekt-Racks und MIDI-Effekt-Racks. Genau wie bei den unterschiedlichen Spur-Typen gibt es auch bei den Racks Regeln, was die möglichen enthaltenen Geräte betrifft:

- $\bullet$  MIDI-Effekt-Racks können nur MIDI-Effekte enthalten und nur in MIDI-Spuren verwendet werden.
- Audio-Effekt-Racks bearbeiten Audiosignale und können in Audio-Spuren verwendet werden. Man kann sie auch in MIDI-Spuren einsetzen, aber nur, wenn Sie auf ein

Instrument folgen.

■ Instrumenten-Racks enthalten Instrumente, können zusätzlich aber auch MIDI- und Audio-Effekte enthalten. In diesem Fall müssen sich die MIDI-Effekte am Anfang der Gerätekette des Racks befinden, gefolgt von einem Instrument, dann von den Audio-Effekten.

Es gibt verschiedene Mˆglichkeiten, Racks zu erzeugen. Ein neues, leeres Rack kann durch Ziehen eines generischen Rack-Presets (zum Beispiel "Audio-Effekt-Rack") aus dem Geräte-Browser in eine Spur erzeugt werden. Geräte können dann direkt in die Liste der Geräteketten oder in die Geräte-Ansicht gezogen werden, die beide im nächsten Abschnitt vorgestellt werden.

Besitzt eine Spur bereits ein oder mehrere Geräte, die Sie als Rack gruppieren möchten, dann selektieren Sie einfach die Titelzeilen der Geräte in der Track-Ansicht und wählen den Befehl Gruppieren aus dem Bearbeiten-Menü. Alternativ können Sie mit (PC) /  $\mathsf{Ctrl} \quad \bar{\mathbb{C}}$ t (Mac) dem Kontextmenü auf einer der Titelzeilen den gleichen Befehl aufrufen. Beachten Sie, dass Sie beim mehrmaligen Aufrufen des Befehls auf dem gleichen Gerät [Racks innerhalb eines Racks](#page-232-0) erzeugen.

Um die Gruppierung von Geräten aufzuheben und das umgebende Rack zu beseitigen, selektieren Sie die Titelzeile des Racks und rufen den Befehl Gruppierung aufheben aus dem Bearbeiten-Menü oder dem Kontextmenü auf.

<span id="page-222-0"></span>16.3 Darstellungs-Optionen für Racks

#### 1 2 3 4 5 - 11 Audio Effect Rack Map Mode  $\bigodot$ Gate O O Dynamic Tube O O Thresh  $\sim$ **Drv/Wet**  $\circledcirc$ Envelope Skitter Slosh Fizz Zip Auto Chain Hide  $\qquad \qquad \qquad \qquad \qquad \qquad$ Attack u.  $\sqrt{2}$ *ii* Preggers  $-3.37$  dE  $\boxed{q}$  S  $\boxed{6}$  $\in$ 100 % F F. F)  $\checkmark$ 138 % Chalet  $\circ$ Output  $0.21$  ms 30 Attack 33 18 113  $n \triangleq$ Hold Vortex  $S(G)$ G. Drife Cough Wompa Spin ABC Squatch  $\left| \mathbf{d} \right|$   $\left| \mathbf{S} \right|$   $\left| \mathbf{G} \right|$  $-2.38$  dB 4.58 ms  $1.00$  ms Drive Tone **Bias**  $-5.8$  dB Release Release F)  $\bigcirc$  $\mathbb{R}^{\nabla}$  $\rightarrow$  $n \rightarrow$  $\tau$  $-41.0$  dB **Drop Audio Effects Here** 107 32 92 Flip 13.2 ms 10.5 dB  $-0.52$ 90 % 15.3 ms

Die Komponenten eines Racks.

- 1. Racks besitzen drei Komponenten, die nach Bedarf ein- oder ausgeblendet werden können. Darum hat jedes Rack ganz links an der Seite eine Ansichten-Spalte, wo die entsprechenden Ansichten-Wahlschalter zu finden sind.
- 2. Makro-Regler
- 3. Liste der Geräteketten
- 4. Geräte
- 5. Racks können auch durch ihre abgerundeten Ecken identifiziert werden, die ihren Inhalt einklammern und umschließen. Ist die Geräte-Ansicht eingeblendet, wird die End-Klammer etwas abgesetzt dargestellt, um die Rack-Hierarchie zu verdeutlichen.

Um ein ganzes Rack zu bewegen, zu kopieren oder zu löschen, wählen Sie einfach seine Titelleiste an (nicht die Titelleiste eines Geräts darin!). Ist ein Rack selektiert, kann es mit dem Befehl Umbenennen aus dem Bearbeiten-Menü jederzeit umbenannt werden.

Wenn alle Ansichten eines Racks ausgeblendet sind, schrumpft seine Titelleiste auf die Breite der Ansichten-Spalte; das Rack beansprucht auf diese Weise so wenig Platz wie möglich.

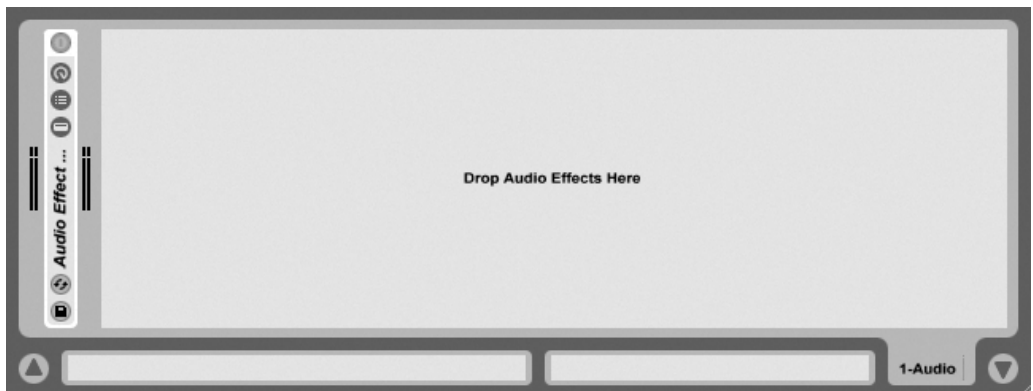

Racks können sehr kompakt sein.

Wenn Sie ein bestimmtes Gerät in einem Rack lokalisieren wollen, ohne manuell durch seinen gesamten Inhalt zu scrollen, werden Sie diese Navigations-Abkürzung schätzen: **①** (PC) / [Ctrl (Mac) auf dem Track-Ansicht-Reiter l‰sst eine hierarchische Liste mit allen Geräten der Kette der Spur erscheinen. Wählen Sie einfach das gewünschte Gerät aus der Liste aus und Live wird es für Sie selektieren und in die Track-Ansicht holen.

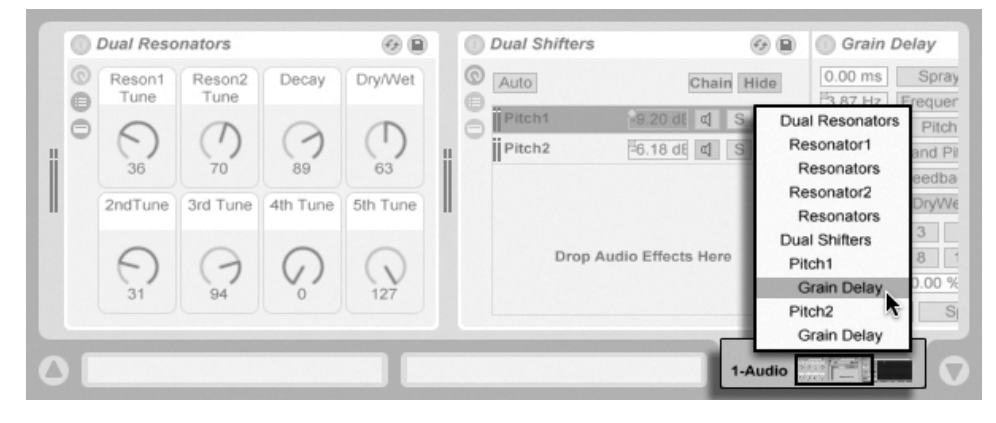

Mit dem Kontextmenü schnell in Racks navigieren.

### 16.4 Liste der Ger‰teketten

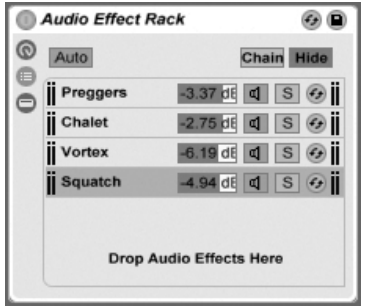

Die Liste der Geräteketten.

Wenn ein Signal in ein Rack eingespeist wird, begegnet es zunächst der Liste der Geräteketten. Wir wollen sie deswegen auch zuerst vorstellen.

Die Liste der Geräteketten repräsentiert den Verzweigungspunkt für ankommende Signale: Jede der parallelen Geräteketten beginnt hier, als Eintrag in der Liste. Unterhalb der Liste ist ein leerer Bereich, in dem neue Ketten erzeugt werden können, indem man Presets, Geräte oder sogar bereits bestehende Geräteketten dorthin zieht.

Da die Track-Ansicht immer nur eine Gerätekette zu einem gegebenen Zeitpunkt anzeigen kann, dient die Liste auch als Navigationshilfe: Die Auswahl in der Liste bestimmt, was in der danebenliegenden Geräte-Ansicht angezeigt wird (sofern diese eingeblendet ist). Probieren Sie die Tasten  $\mathbb F$  und  $\mathbb F$  auf Ihrer Rechnertastatur aus und Sie werden feststellen, dass Sie damit durch den Inhalt eines Racks blättern können.

Die Liste der Geräteketten erlaubt auch eine Mehrfachselektion von Ketten, die besonders beim Kopieren und Organisieren hilfreich ist. Bei einer Mehrfachselektion wird in der Geräte-Ansicht die Anzahl der selektierten Ketten angezeigt.

Jede Gerätekette besitzt ihren eigenen Lautstärkeregler, Aktivierungs- und Solo-Schalter sowie einen [Hot-Swap-Schalter.](#page-48-0) Wie Live-Clips, können auch ganze Geräteketten als Presets im Geräte-Browser gesichert und wieder geladen werden. Sie können einer Kette einen aussagekräftigen Namen geben, indem Sie sie selektieren und dann den Umbenennen-Befehl aus dem Bearbeiten-Menü aufrufen. Sobald Ihre Racks größer und komplexer werden, werden Sie diesen kleinen Aufwand zu schätzen wissen!

#### 16.4.1 Auto-Selektion

Wenn der Schalter für die Auto-Selektion aktiviert ist, wird jede Kette die gerade Signale bearbeitet in der Liste der Ger‰teketten selektiert. Diese Funktion arbeitet im Zusammenspiel mit Zonen, die als nächstes erläutert werden, und ist sehr hilfreich bei der Fehlersuche in komplexen Racks.

### 16.5 Zonen

Zones sind eine Reihe von Datenfiltern, die sich am Eingang jeder Gerätekette in einem Rack befinden. Zusammen bestimmen Sie den Bereich der Werte, der eine Gerätekette erreicht. Standardmäßig verhalten sich Zonen völlig transparent und fordern keine Aufmerksamkeit von Ihnen. Sie können jedoch so rekonfiguriert werden, dass sie weitreichende Kontrollmöglichkeiten bieten. Die drei Zonen-Typen, deren Editor mit den Schaltern über der Liste der Geräteketten gewählt werden kann, sind Key, Velocity und Chain Select. Der folgende Schalter Hide verbirgt den Editorbereich.

Anmerkung: Audio-Effekt-Racks haben keine Zonen für Noten und Anschlagsstärken, da nur die anderen beiden Zonen-Typen MIDI-Daten filtern.

Zonen besitzen unten einen Hauptbereich, der für das Ändern der Größe und das Bewegen einer Zone benutzt wird, sowie einen kleineren oberen Bereich, der dem Erstellen von Einund Ausblendungen dient. Die Größenänderung beider Bereiche erfolgt durch Anklicken und Ziehen der rechten oder linken Ecke, das Bewegen durch Anklicken und Ziehen einer Zone an allen Stellen außer den Ecken.

#### 16.5.1 Der Signalfluss durch Zonen

Um zu verstehen wie Zonen funktionieren wollen wir den Signalfluss in einem MIDI-Effekt-Rack betrachten. Unser MIDI-Effekt-Rack befindet sich in der Gerätekette einer MIDI-Spur und bearbeitet MIDI-Signale. Wir nehmen an, dass es vier parallele Geräteketten enthält, in denen sich jeweils ein MIDI-Effekt befindet.

- 1. Alle MIDI-Daten der Spur werden an ihre Gerätekette und damit auch an den Eingang des MIDI-Effekt-Racks geleitet.
- 2. Unser MIDI-Effekt-Rack hat vier Geräteketten, die alle gleichzeitig die gleichen MIDI-Daten empfangen.
- 3. Damit MIDI-Daten eine Gerätekette erreichen können, müssen sie jede Zone in dieser Kette passieren können. Jede Gerätekette in einem MIDI-Effekt-Rack besitzt drei Zonen: eine für den Notenbereich (Key) eine für den Bereich der Anschlagswerte (Vel) und eine für die Auswahl der Kette (Chain select).
- 4. Ein ankommende MIDI-Note wird mit der Key-Zone einer Kette verglichen. Liegt sie innerhalb des eingestellten Notenbereichs, darf sie zwecks Vergleich bei der n‰chsten Zone vorstellig werden; liegt sie nicht im eingestellten Bereich, wissen wir bereits, dass die Note diese Gerätekette nicht erreichen wird.
- 5. Ein entsprechender Vergleich findet für die eingestellte Velocity-Zone und die Chain-Select-Zone statt. Liegt die Note innerhalb dieser beiden Zonen, wird sie an das erste Gerät in dieser Gerätekette geleitet.
- 6. Der Ausgang aller parallelen Geräteketten wird gemischt und bildet den finalen Ausgang des MIDI-Effekt-Racks. Folgt auf das Rack ein weiteres Gerät in der Gerätekette der Spur, erhält es nun den Ausgang des Racks zur weiteren Verarbeitung.

#### 16.5.2 Noten-Zonen

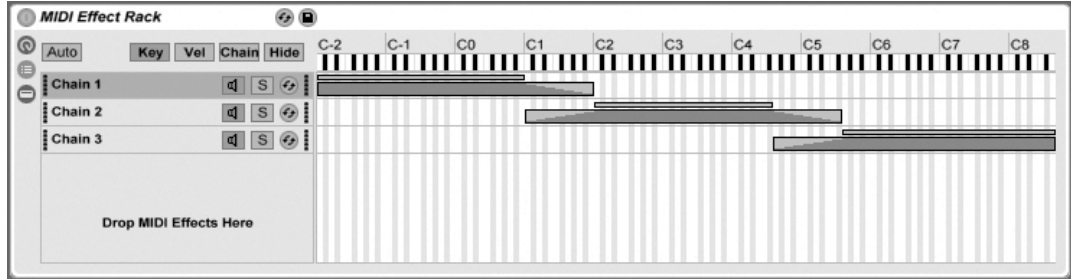

Der Editor für die Noten-Zonen.

Ist der Key-Schalter aktiviert, erscheint der Noten-Zonen-Editor rechts neben der Liste der Geräteketten und zeigt an, welcher Bereich des gesamten MIDI-Notenbereichs (fast 11 Oktaven) jeder Kette zugeordnet ist. Ketten reagieren nur auf solche MIDI-Noten, die innerhalb ihres Notenbereichs liegen. Die Zonen der verschiedenen Ketten können eine beliebige Anzahl von Noten umfassen, was flexible "Keyboard-Split"-Konfigurationen erlaubt.

Die Ein/Ausblendbereiche von Noten-Zonen schw‰chen die Velocity-Werte an den Zonen-Grenzen ab.

#### 16.5.3 Zonen für die Anschlagsstärke

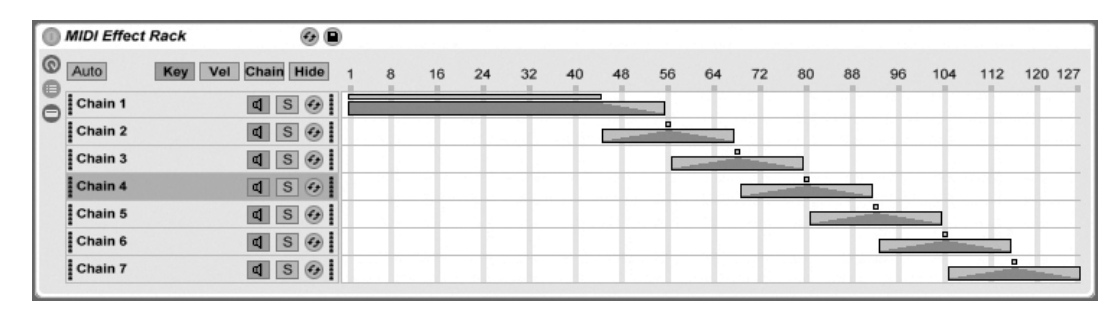

Der Fditor für die Velocity-Zonen

Jede Gerätekette in einem Instrumenten- oder MIDI-Rack besitzt auch eine Zone für die Anschlagswerte; sie bestimmt den Bereich der MIDI-Note-On-Velocity-Werte, auf den die Kette reagiert.

Wird er eingeblendet, ersetzt der Editor für die Velocity-Zonen den Editor für die Noten-Zonen rechts neben der Liste der Geräteketten. Note-On-Velocity-Werte liegen in einem Bereich zwischen 1 und 127, und dieser Wertebereich ist oben im Editor zu sehen. Davon abgesehen ist die Funktionalität hier identisch zu der im Noten-Zonen-Editor.

Die Ein/Ausblendbereiche schw‰chen die Velocity-Werte an den Zonen-Grenzen ab.

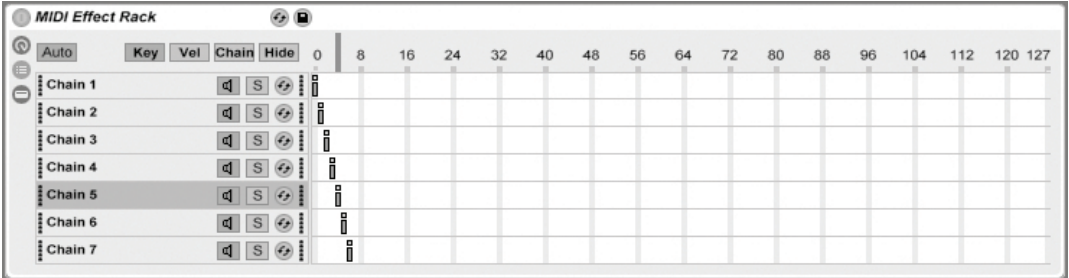

### 16.5.4 Zonen für die Geräteketten-Wahl

Der Editor für die Geräteketten-Wahl.

Das Aktivieren des Chain-Schalters zeigt den Editor für die Geräteketten-Wahl an. Alle Rack-Typen besitzen Zonen für die Geräteketten-Wahl, die es erlauben, Ketten spontan mit einem einzigen Parameter zu filtern. Der Editor besitzt ähnlich wie der Velocity-Zonen-Editor eine Skala von 0 bis 127. Über dieser Skala findet sich jedoch ein Indikator der bewegt werden kann: der Ketten-Wähler.

Eine Zone für die Geräteketten-Wahl ist ein Datenfilter, genau wie die anderen Zonen. Obwohl alle Geräteketten in einem Rack Eingangssignale erhalten, dringen sie nur zu jenen durch und erzeugen ein Ausgangssignal, bei denen sich die eingestellte Zone für die Geräteketten-Wahl mit dem aktuellen Wert des Ketten-Wählers überlappt.

In MIDI-Effekt-Racks filtern Zonen für die Geräteketten-Wahl alle empfangenen MIDI-Nachrichten (zum Beispiel MIDI-Controller) und nicht bloß Noten. Die Ein/Ausblendbereiche schwächen die Velocity-Werte der Noten an den Zonen-Grenzen ab.

Bei Instrumenten-Racks und Audio-Effekt-Racks, die beide Audiosignale ausgeben, beein flussen die Ein/Ausblendbereich die Lautstärken am Ausgang jeder Kette. Was passiert dann also, wenn der Ketten-Wähler bei einem gerade spielenden Sound aus dem Bereich herausbewegt wird, der als Zone für die Geräteketten-Wahl definiert ist? Endet die Zone mit einer Ein/Ausblendung, dann wird die Ausgangslautstärke der Kette auf Null abgesenkt, wenn sich der Ketten-Wähler außerhalb der Zone befindet. Besitzt die Zone keine Ein/Ausblendung, dann wird die Ausgangslautstärke nicht abgesenkt, so dass Effekte in der Kette (zum Beispiel ein langer Hall oder ein langes Delay) gemäß ihren eigenen Einstellungen abklingen können.

Machen wir uns kurz Gedanken, wie man die Zonen für die Geräteketten-Wahl in einer

Performance-Situation nutzen kann:

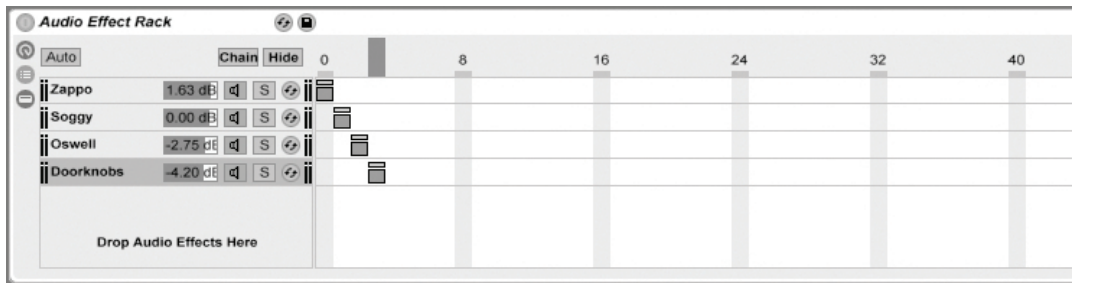

#### Preset-Banks mit Hilfe der Ger‰teketten-Wahl erstellen

Zonen für die Geräteketten-Wahl zum Erzeugen von Effekt-Presets nutzen.

Anders als bei den anderen Zonen-Typen, ist die Standard-Länge einer Zone für die Geräteketten-Wahl 1 und der Standardwert 0. Ausgehend von dieser Einstellung kann man sehr schnell "Preset-Bänke" im Editor für die Geräteketten-Wahl-Zonen erzeugen.

Wieder verwenden wir ein Rack mit vier Ketten als Ausgangspunkt. Jede der vier Ketten enthält unterschiedliche Effekte, zwischen denen wir gerne umschalten würden. Um das "griffig" tun zu können, steuern wir den Geräte-Ketten-Wähler mit dem Drehgeber einer externen Hardware-Bedienoberfläche.

Nun bewegen wir die Geräteketten-Wahl-Zonen für die zweite und die dritte Kette so, dass beide eigene, aufeinanderfolgende Bereiche belegen: Die erste Zone hat den Wert 0, die zweite erhält den Wert 1, die dritte den Wert 2, die vierte den Wert 3.

Da jede unserer Zonen für die Geräteketten-Wahl nun einen individuellen Wert hat und sich keine zwei Zonen überlappen, kann nur immer eine der Zonen dem Wert des Geräteketten-Wählers entsprechen (der oben im Editor angezeigt wird). Indem wir den Geräteketten-Wähler verschieben, können wir darum bestimmen, welche der Ketten das Signal verarbeitet. Mit dem Drehgeber unserer MIDI-Bedienoberfläche können wir mühelos zwischen verschiedenen Instrumenten oder Effekten wählen.

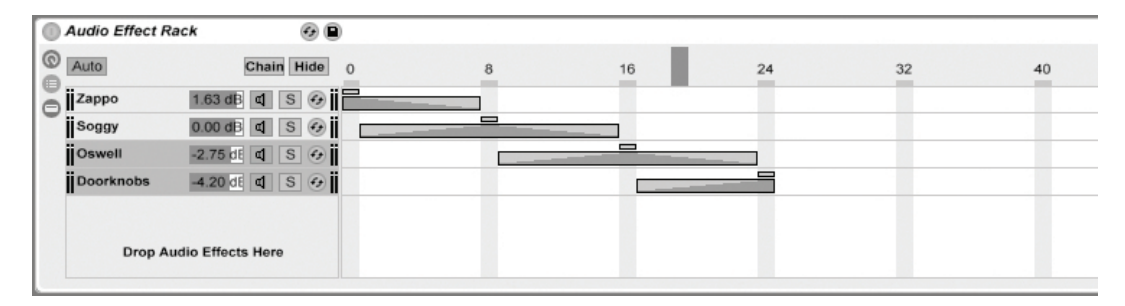

#### Preset-Bänke mit Hilfe der Ein/Ausblendbereiche überblenden

Das Überblenden zwischen Effekt-Presets mit Hilfe der Zonen für die Geräteketten-Wahl.

Wenn wir das letzte Beispiel etwas erweitern, können wir unsere Zonen für die Geräteketten-Wahl so modifizieren, dass ein weicher Übergang zwischen unseren "Presets" entsteht. Um das zu erreichen, verwenden wir die Ein/Ausblendbereiche der Zonen.

Um Platz für das Überblenden zu haben, vergrößern wir die Zonen etwas. Das Einstellen der Zonen wie abgebildet gewährleistet, dass es einen exklusiven Punkt für jede Zone gibt, an der die anderen nicht zu hören sind. Wir überblenden zwischen den Zonen über acht Schritte. Falls dieser Übergang für Ihre Anwendung zu grob sein sollte, können Sie die Zonen einfach anders positionieren und die Überblendbereiche vergrößern.

# 16.6 Die Makro-Regler verwenden

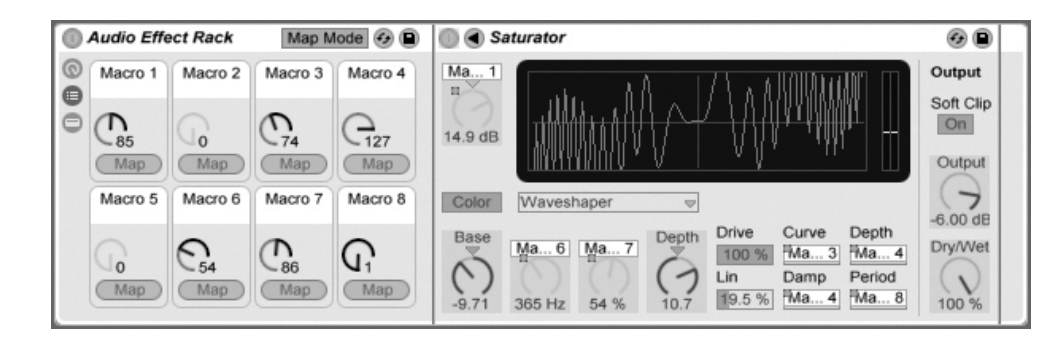

Das Belegen der Makro-Regler im Zuweisungs-Modus. Beim Erstellen komplexer Geräteketten helfen die Makro-Regler dabei, die Kontrolle übersichtlich zu gestalten, indem sie die wichtigsten Parameter eines Racks steuern (welche das sind, bestimmen natürlich Sie!). nachdem Sie eine entsprechende Zuweisung vorgenommen haben, können Sie den Rest des Racks ausblenden.

Ein eigener Zuweisungs-Schalter in der Makro-Regler-Ansicht öffnet die Tür zu diesen Möglichkeiten. Das Aktivieren des Zuweisungs-Schalters bewirkt drei Dinge:

- Alle zuweisbaren Parameter eines Racks erscheinen farblich hinterlegt;
- Map-Taster erscheinen neben jedem Makro-Regler;
- Der [Zuweisungs-Browser](#page-358-0) wird geöffnet.

So gehen Sie bei der Zuweisung der Makro-Regler vor:

- 1. Aktivieren Sie den Makro-Zuweisungs-Modus mit dem Zuweisungs-Schalter;
- 2. Wählen Sie einen Geräte-Parameter durch Anklicken für die Zuweisung aus;
- 3. Weisen Sie den Parameter einem Makro-Regler zu, indem Sie seinen Map-Taster anklicken. Die Zuweisungs-Details erscheinen im Zuweisungs-Browser.
- 4. Begrenzen Sie falls gewünscht den zu steuernden Bereich mit den Min/Max-Feldern im Zuweisungs-Browser. Invertierte Zuweisungen lassen sich erstellen, indem man den Min-Wert größer als den Max-Wert wählt. Die aktuellen Werte kˆnnen im (PC) / Ctrl (Mac) Kontextmen¸ auf einem Eintrag des Zuweisungs-Browsers invertiert werden.
- 5. Wählen Sie einen weiteren Geräte-Parameter, falls Sie weitere Zuweisungen vornehmen wollen, oder verlassen Sie den Makro-Regler-Zuweisungs-Modus durch erneutes Anklicken des Zuweisungs-Schalters.

Beachten Sie, dass Parameter, die einem Makro-Regler zugewiesen wurden, nicht mehr aktiv sind, da sie ihre Kontrolle vollständig an die Makro-Regler "abtreten" (sie können jedoch immer noch extern über Clip-Hüllkurven moduliert werden).

Sie können Ihre Zuweisungen im Zuweisungs-Browser jederzeit bearbeiten oder löschen (er ist sichtbar, wenn der Zuweisungs-Modus aktiviert ist).

# <span id="page-232-0"></span>16.7 Racks innerhalb von Racks

Nachdem Sie nun alle Komponenten kennen, aus denen ein Rack besteht, wollen wir ein fortgeschrittenes Konzept vorstellen: Ein Rack kann eine beliebige Anzahl weiterer Racks in seinen Geräteketten enthalten! Diese Idee ist leichter greifbar, wenn Sie sich an unsere Aussage vom Beginn dieses Kapitels erinnern: Man kann sich den gesamten Inhalt eines Racks als einzelnes Gerät vorstellen. So gesehen, ist das Einfügen eines Racks an irgendeinem Punkt einer Gerätekette nichts anderes als das Einfügen jedes anderen Geräts.

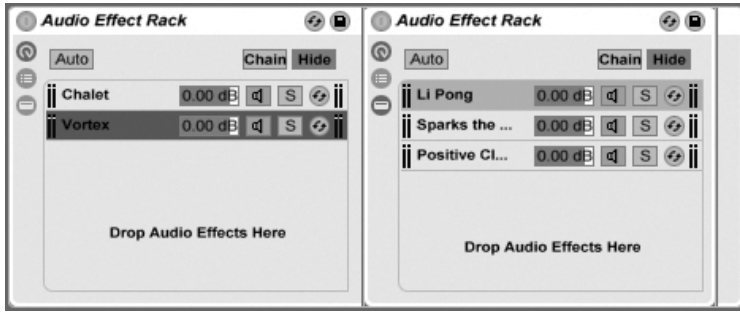

Ein MIDI-Effekt-Rack innerhalb eines anderen.

Ein Rack kann in ein anderes gepackt werden, indem man es selektiert und dann den Gruppieren-Befehl aus dem Bearbeiten-Menü aufruft. In der Track-Ansicht ist der Inhalt eines Racks immer zwischen Klammern dargestellt: Wie in der Mathematik, besitzt ein Rack in einem anderen ein Paar Klammern innerhalb eines anderen Paars von Klammern.

Racks, Geräteketten und Geräte können beliebig in und aus Racks und sogar in andere Spuren gezogen werden! Indem Sie eine Kette selektieren und dann auf eine andere Spur der Session- oder Arrangement-Ansicht ziehen, wird der Fokus auf diese Spur gelenkt, ihre Track-Ansicht wird sichtbar und Sie können die Kette an der gewünschten Position loslassen.

# Kapitel 17

# Automation und das Bearbeiten der Automations-Hüllkurven

Wenn Sie mit Lives Mixer und Geräten arbeiten, werden Sie oft das Bewegen der Bedienelemente als Teil der Musik aufzeichnen wollen. Diese Mˆglichkeit wird als Automation bezeichnet; ein Bedienelement, dessen Werte sich im Songablauf ändern, ist automatisiert. Praktisch alle Mixer- und Geräteparameter in Live können automatisiert werden, auch das Song-Tempo.

# 17.1 Automationen aufzeichnen

Das Erzeugen von Automationen ist einfach: Alle Änderungen an den Bedienelementen, die bei aktiviertem Aufnahmeschalter im Transportbereich bewegt werden, werden aufgezeichnet. Zeichnen Sie zur Probe doch mal das Bewegen eines Reglers auf, zum Beispiel eines Lautstärke-Faders im Mixer. Spielen Sie die Aufnahme danach ab, um die Wirkung der Automation zu sehen und zu hören. Sie werden feststellen, dass eine kleine LED im Fader erscheint. Sie zeigt an, dass das Bedienelement automatisiert ist. Probieren Sie auch

eine Automation für den Panorama-Regler und den Track-Schalter aufzuzeichnen; auch bei diesen Bedienelementen erscheinen in ihren oberen linken Ecken ihre Automations-LEDs.

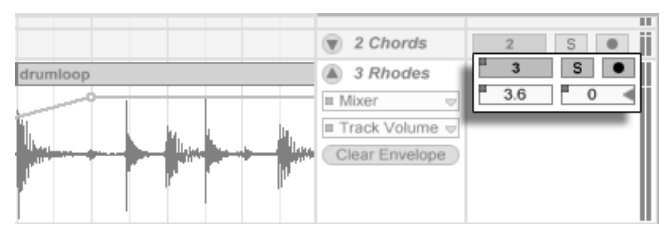

Der Lautstärke- und der Panorama-Regler sowie der Track-Schalter wurden automatisiert

# 17.2 Automation löschen

Um eine Automation zu löschen, wählen Sie einfach das gewünschte Bedienelement an (indem Sie es anklicken) und wählen Automation löschen aus dem Bearbeiten-Menü. Die Automations-LED verschwindet, und der eingestellte Wert des Bedienelements bleibt über den ganzen Song erhalten. Beachten Sie, dass diese Vorgehensweise bei Schaltern nicht funktioniert, da diese Bedienelemente nicht durch Anklicken selektiert werden können. Die Automation eines Schalters können Sie nur durch Verändern seiner Hüllkurve bearbeiten.

# 17.3 Das Überschreiben einer Automation

In der Praxis werden Sie oft neue Automationen für ein Bedienelement ausprobieren wollen, ohne bestehende Automationsdaten zu löschen. Nun, in einer Welt mit unbegrenztem [Widerrufsrecht](#page-139-0) ist nichts für die Ewigkeit. Es ist aber auch sehr einfach, die Automation eines Bedienelements vorübergehend außer Kraft zu setzen, um das Überschreiben existierender Daten zu vermeiden: Wenn Sie den Wert eines Bedienelements ändern, ohne im Aufnahme-Modus zu sein, geht die Automations-LED aus, um anzuzeigen, dass die Automation inaktiv ist. Jede Automation kann also durch ein manuelles Betätigen des Bedienelements überschrieben werden.

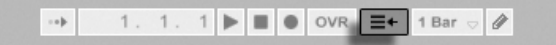

Der "Gehe zum Arrangement"-Taster Wenn bei einem oder mehreren Bedienelementen die Automation inaktiv ist, leuchtet im Transportbereich der "Gehe zum Arrangement"-Taster rot auf. Dieser Taster erfüllt zwei Funktionen:

- 1. er erinnert Sie daran, dass der aktuelle Zustand der Bedienelemente von dem im Arrangement gespeicherten abweicht;
- 2. Sie können ihn anklicken, um alle Automationen wieder zu aktivieren und dadurch zu dem "auf Band" gespeicherten Zustand zurückzukehren.

# <span id="page-235-0"></span>17.4 Automation einzeichnen und bearbeiten

In der Arrangement-Ansicht können die Automationsverläufe als Hüllkurven mit Stützpunkten dargestellt und bearbeitet werden.

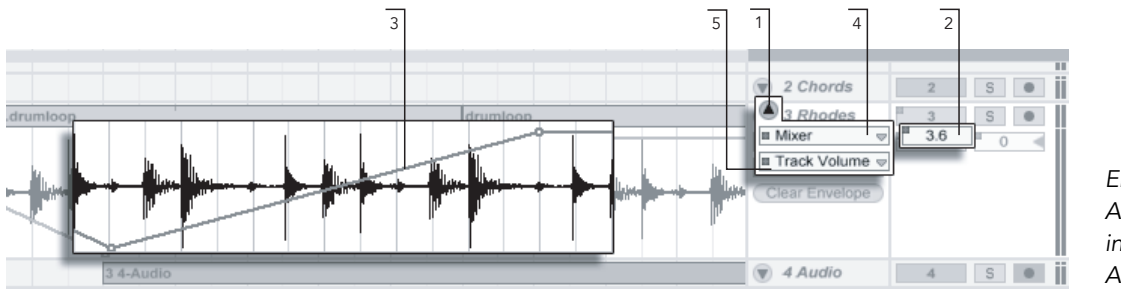

Eine Automations-Hüllkurve in der Arrangement-Ansicht.

- 1. Um die Hüllkurve eines Tracks zu sehen, "entfalten" Sie den Track durch einen Klick auf den  $\bigcirc$  Schalter neben dem Tracknamen.
- 2. Das Klicken auf ein Bedienelement des Mixers oder eines Gerätes zeigt die Hüllkurve dieses Bedienelements an.
- 3. Die Hüllkurve wird der Darstellung der Audiowellenform beziehungsweise MI-DI-Noten überlagert dargestellt. Ihre vertikale Achse repräsentiert den Wert des Bedienelements und die horizontale Achse die Zeit. Bei Ein/Aus- oder Umschaltern existiert kein kontinuierlicher Wertebereich.
- 4. Das obere der beiden Menüs für die Auswahl eines zu automatisierenden Geräts wählt entweder den Mixer, eines der Geräte des Tracks oder "Nichts" aus, um die Hüllkurve zu verbergen. Das Menü gibt Ihnen auch einen Überblick über die bereits automatisierten Geräte, indem es eine kleine LED neben ihrem Namen anzeigt.
- 5. Das untere der beiden Menüs erlaubt Ihnen das Auswählen eines Parameters des im oberen Menü ausgewählten Geräts für die Automation. Die Namen bereits automatisierter Parameter besitzen eine LED.

#### <span id="page-236-0"></span>17.4.1 Hüllkurven zeichnen

Wenn der Zeichen-Modus aktiviert ist, können Sie durch Klicken und Ziehen eine Hüllkurve "zeichnen".

Um den Zeichen-Modus zu aktivieren/deaktivieren wählen Sie die "Zeichen-Modus"-Option aus dem Optionen-Menü, klicken auf den Draw-Modus-Schalter im Transportbereich oder

Zeichnen einer Hüllkurve

Beim Zeichnen werden Schritte mit der Weite des gerade sichtbaren Rasters erzeugt, das Sie mit einigen handlichen Tastaturbefehlen verändern können. Um freihändig zu zeichnen, können Sie das Raster mit der Option "Am Raster einrasten" im Menü oder dem Tastaturbefehl  $\frac{\text{Strg}}{\text{Strg}}$   $\frac{1}{4}$  (PC) /  $\frac{1}{2}$   $\frac{1}{2}$  (Mac) ausblenden.

1. 1. 1  $\triangleright$   $\blacksquare$   $\lozenge$  OVR  $\equiv$  + 1 Bar  $\heartsuit$   $\partial$ 

Der Schalter für den Zeichen-Modus.

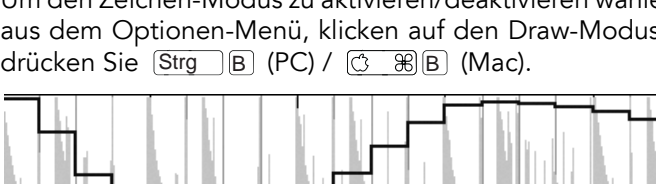

#### 17.4.2 Stützpunkte bearbeiten

Mit deaktiviertem Zeichen-Modus sieht die Hüllkurve anders aus und arbeitet auch anders. Die Linien-Segmente und die Stützpunkte werden dann zu beweglichen Objekten, die mit der Maus verschoben werden können. Das Klicken und Ziehen auf dem Hintergrund der Hüllkurve definiert eine Selektion. Folgende Bearbeitungsmöglichkeiten stehen zur Verfügung:

- Doppelklicken Sie an der gewünschten Position auf ein Liniensegment, um dort einen neuen Stützpunkt zu erzeugen.
- Doppelklicken Sie auf einen Stützpunkt, um ihn zu löschen.
- Klicken Sie auf einen Stützpunkt und ziehen Sie ihn an die gewünschte Position. Wenn der Stützpunkt Teil einer Selektion ist, werden alle anderen Stützpunkte in der Selektion der Bewegung folgen.

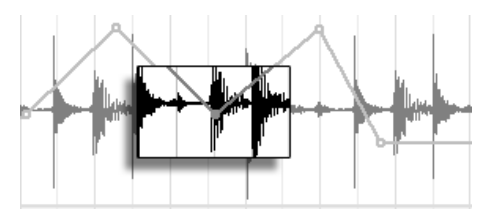

Ziehen Sie einen Stützpunkt einer Selektion, um alle Stützpunkte der Selektion zu verschieben.

Solange Sie dabei nicht  $\overline{\mathbb{Q}}$  gedrückt halten, wird die Bewegung durch benachbarte Stützpunkte beschränkt. Mit gedrückter Shift-Taste werden vorhandene Stützpunkte beim Überstreichen gelöscht. Durch Drücken von [Strg \_] (PC) / [<u>G\_\_\_\_\_\_</u> (Mac) können Sie beim Bewegen von Stützpunkten auf eine feinere Auflösung umschalten.

■ Durch Anklicken und Ziehen können Sie ein Liniensegment vertikal bewegen, ohne die horizontale Position der Stützpunkte dabei zu beeinflussen. Wenn das Liniensegment Teil der aktuellen Selektion ist, wird der gesamte selektierte Abschnitt der Hüllkurve vertikal bewegt. Um sicherzustellen, dass nur der selektierte Abschnitt bewegt wird, fügt Live Stützpunkte an den Rändern der Selektion ein.

Durch Ziehen mit der Maus kann ein Liniensegment der Hüllkurve vertikal bewegt werden.

#### 17.4.3 Hüllkurven verriegeln

Beim Verschieben von Clips verschiebt Live üblicherweise auch alle Automationsdaten mit dem Clip. Gelegentlich werden Sie die Automationsdaten jedoch lieber an der Song-Position belassen wollen, statt sie mit dem Clip zu bewegen. Genau das ermöglicht der Schalter der Arrangement-Ansicht zum Verriegeln der Hüllkurven.

Sie können Hüllkurven wahlweise auch über das Optionen-Menü fixieren.

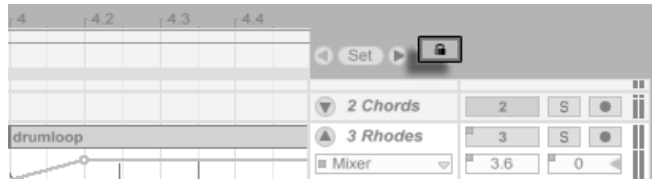

Der Schalter zum Fixieren der Hüllkurven

### 17.4.4 Die Befehle im Bearbeiten-Menü

Es gibt eine Reihe nützlicher Befehle zum Bearbeiten der Hüllkurven im Bearbeiten-Menü.

Um Automationsdaten eines Tracks unabhängig von den darauf befindlichen Clips auszuschneiden oder zu kopieren, verwenden Sie den Befehl Hüllkurve ausschneiden beziehungsweise Hüllkurve kopieren aus dem Bearbeiten-Menü.

Um eine Hüllkurven-Selektion gleichzeitig zu kopieren und wieder in der "Zukunft" eines Tracks einzufügen, verwenden Sie den Befehl Hüllkurven duplizieren.

Beachten Sie, dass Live Ihnen nicht nur das Kopieren eines Hüllkurvenabschnitts von einer zeitlichen Position zu einer anderen, sondern auch von einem Parameter zu einem anderen erlaubt. Es gibt allerdings offensichtlich keine sinnvolle Übertragungsmöglichkeit einer Panorama-Automation auf beispielsweise der Frequenzeinstellung eines Equalizers, deswegen kann Live dabei nur irgendwie die Form des Hüllkurvenabschnitts übertragen.

#### 17.4.5 Bearbeiten der Tempo-Automation

Die Fähigkeit, die Wiedergabegeschwindigkeit von Audiomaterial zu variieren, um es einem bestimmten Tempo anzupassen, ist eine von Lives Spezialitäten. In Live ist das Wiedergabetempo lediglich ein weiterer automatisierbarer Parameter.

Um die Automation für das Song-Tempo zu bearbeiten, klappen Sie den Master-Track aus, wählen "Mixer" aus dem oberen der beiden Menüs für die Auswahl einer Automations-Hüllkurve und "Song Tempo" aus dem unteren.

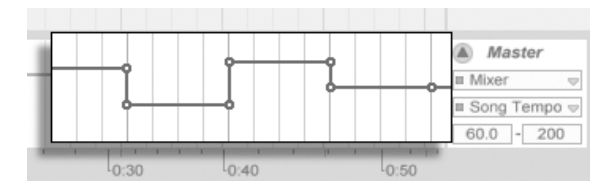

Die Tempo-Hüllkurve

Wenn Sie mit der Tempo-Hüllkurve arbeiten, kann es sich als nützlich erweisen, den möglichen Tempobereich einzugrenzen. Das ist die Funktion der beiden Wertefelder unter den Hüllkurven-Menüs: Das linke Feld gibt (in BPM) das niedrigste Tempo des Wertebereichs an, das rechte das höchste.

Beachten Sie, dass diese beiden Parameter auch den Bereich festlegen, in dem ein dem Tempo zugewiesener [MIDI-Controller](#page-353-0) das Tempo regeln kann.

# <span id="page-240-0"></span>Kapitel 18

# Clip-Hüllkurven

Jeder Clip in Live kann seine eigenen Clip-Hüllkurven besitzen. Die Aspekte eines Clips, die durch Clip-Hüllkurven beeinflusst werden können, hängen vom Clip-Typ und seinem Einsatz ein; Clip-Hüllkurven können vom Erzeugen von MIDI-Controllern bis zum Modulieren von Geräte-Parametern alle erdenklichen Dinge tun. In diesem Kapitel werden wir zuerst erläutern, wie Clip-Hüllkurven eingezeichnet und bearbeitet werden und uns dann mit den Details ihrer verschiedenen Anwendungsmöglichkeiten beschäftigen.

# 18.1 Der Editor für die Clip-Hüllkurven

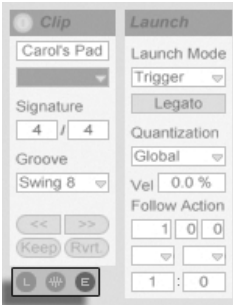

Verwenden Sie den Rähmchen-Wahlschalter in der Clip-Ansicht, um das Hüllkurven-Rähmchen anzuzeigen.

Um mit den Clip-Hüllkurven zu arbeiten, öffnen Sie bitte das Hüllkurven-Rähmchen, indem Sie den rechten der Rahmenwahlschalter in der Clip-Ansicht betätigen. Das Hüllkurven-Rähmchen enthält zwei Flip-Menüs zum Anzeigen und Bearbeiten der gewünschten Hüllkurve.

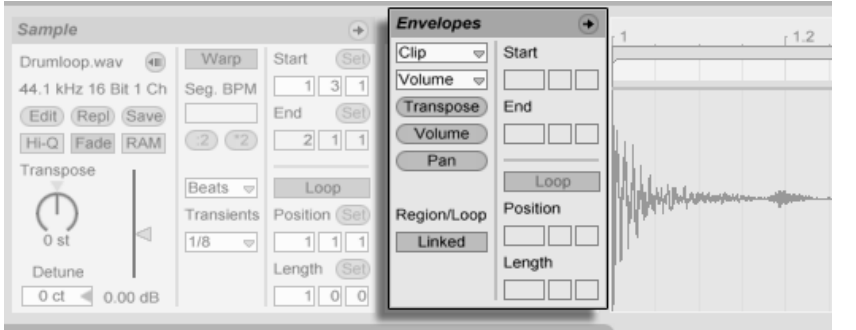

Das Hüllkurven-Rähmchen in der Clip-Ansicht.

Das obere Menü dient der Geräte-Auswahl, legt also fest, mit welcher Gruppe von Parametern man arbeiten will. Die Auswahl in diesem Menü unterscheidet sich je nach Clip-Typ:

- Audio-Clips besitzen Einträge für den "Clip" (die Sample-Parameter des Clips), jeden Effekt in der Geräte-Kette des Tracks und den Mixer.
- MIDI-Clips besitzen Einträge für "MIDI Ctrl" (MIDI-Controller-Daten) und jedes Gerät in der Geräte-Kette des Tracks.

Das untere Menü erlaubt das Auswählen eines Parameters des im oberen Menü gewählten Geräts. Sowohl im Geräte-, wie auch im Parameter-Menü erkennen Sie Geräte beziehungsweise Parameter mit nicht-neutralen Hüllkurveneinstellungen leicht an einer kleinen "LED", die neben dem Namen erscheint.

Mit den "Schnellwahltastern" unter den Menüs können die am häufigsten benötigten Parameter direkt aufgerufen werden.

Das Verwenden der Menüs oder das Anklicken der Schnellwahltaster zeigt den Editor für die Hüllkurven mit der gewählten Hüllkurve statt der normale Sample-Darstellung oder des MIDI-Editor. Sie können die Anzeige umschalten, indem Sie die Titelzeile der Sample-/Notes- oder Envelopes-Rähmchen anklicken.

Die Techniken zum Einzeichnen und Bearbeiten von Clip-Hüllkurven entsprechen denen bei den Automations-Hüllkurven in der [Arrangement-Ansicht.](#page-235-0)

Wenn Sie einen guten Hüllkurvenverlauf erzeugt haben, den Sie mehrfach wiederholen wollen, können Sie so vorgehen:

- 1. Stellen Sie die Loop-Klammer so ein, dass Sie den betreffenden Bereich umschließen und klicken Sie dann auf die Klammer, um sie zu selektieren. Dies führt den Befehl "Loop-Inhalt auswählen" aus dem Bearbeiten-Menü aus, der das von der Klammer umschlossene Material auswählt.
- 2. Kopieren Sie die Hüllkurve mit [Strg ] [C] (PC) / [<u>ᠿ \_%</u>] [C] (Mac).
- 3. Verschieben Sie die Loop-Klammer mit  $\uparrow$  um eine Loop-Länge nach rechts.
- 4. Fügen Sie die Hüllkurve mit [Strg ||V| (PC) / |<u>ଓ ||%||V</u>| (Mac) ein.

Beachten Sie, dass Sie die Pfeiltasten für verschiedene nützliche [Manipulationen der Loop-](#page-394-0)[Klammer und der Start/End-Marker](#page-394-0) verwenden können.

Um eine Clip-Hüllkurve zu löschen (beziehungsweise wieder auf neutrale Grundwerte zu stellen), gehen Sie ins Bearbeiten-Menü, wählen dort Alles auswählen, dann Löschen.

Betrachten wir nun einige Anwendungen für die Clip-Hüllkurven.

# 18.2 Audio-Clip-Hüllkurven

Clip-Hüllkurven erweitern Lives "elastischen" Ansatz zum Bearbeiten von Audio und machen Live in Verbindung mit seinen integrierten Audio-Effekten zu einem mächtigen Sound-Design-Werkzeug. Indem Sie Audio-Clips in Verbindung mit den Clip-Hüllkurven verwenden, können Sie in Echtzeit eine Vielzahl von Varianten eines Clips erstellen - von subtilen Korrekturen bis hin zu völlig neuen und andersartigen Klängen.

#### 18.2.1 Clip-Hüllkurven arbeiten nicht-destruktiv

Mit Hilfe der Clip-Hüllkurven können Sie neue Sounds aus einem Sample erzeugen, ohne das Sample auf der Festplatte dabei zu verändern. Da Live die Hüllkurven-Modulationen in Echtzeit berechnet, können Sie hunderte von Clips in einem Live-Set verwenden, die alle unterschiedlich klingen, dabei aber auf das gleiche Sample zugreifen.

Sie können einen neu erzeugten Sound natürlich auch exportieren, indem Sie ihn [mit der](#page-52-0) [Render-Funktion auf die Festplatte schreiben](#page-52-0) oder indem Sie ihn [mittels Resampling auf](#page-188-0)[nehmen.](#page-188-0) In der Arrangement-Ansicht können Sie den [Consolidate-Befehl](#page-87-0) nutzen, um neue Samples zu erzeugen.

#### 18.2.2 Die Tonhöhe für jede Note verändern

Ziehen Sie einen Sample-Loop aus dem Browser in Live und spielen Sie ihn ab. Klicken Sie auf den Schnellwahltaster Transpose für die Auswahl einer Clip-Hüllkurve. Sie können nun die Tonhöhe der einzelnen Noten bei laufender Wiedergabe verändern.

Am schnellsten geht das, indem Sie den [Draw Mode](#page-236-0) aktivieren und Schritte entlang des Rasters einzeichnen. Deaktivieren Sie den Draw Mode, um Stützpunkte und Kurvensegmente zu bearbeiten. Dies ist nützlich, um die groben Schritte durch horizontales Verschieben der Stützpunkte zu glätten.

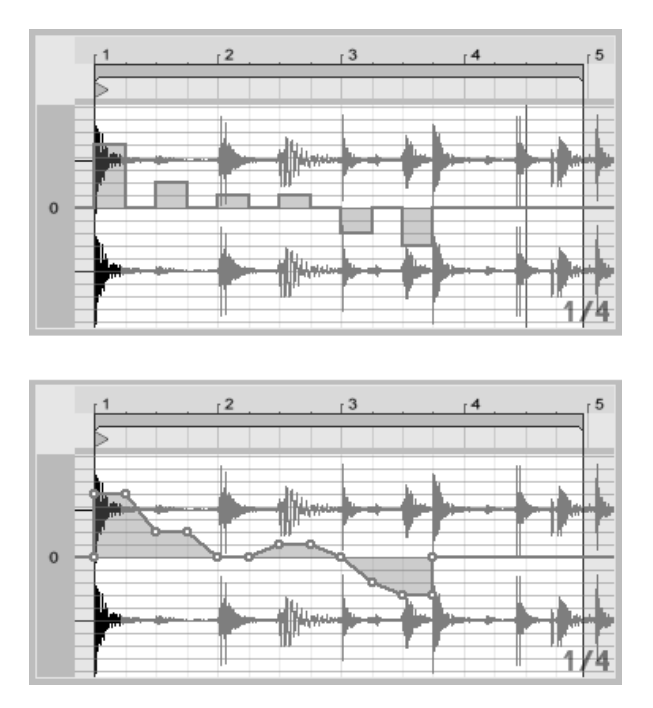

Die Clip-Hüllkurve zum Transponieren der Tonhöhe mit Schritten (oben) und Rampen (unten).

Beachten Sie bitte, dass die Warp-Einstellungen bestimmen, wie akkurat Lives Time-Warp-Engine der Hüllkurve folgt. Um eine besonders schnelle Reaktion auf Änderungen im Hüllkurvenverlauf zu erreichen, reduzieren Sie die Grain-Länge im Tones- und Texture-Modus oder wählen einen kleineren Wert für den Transients-Parameter im Beats-Modus.

Beim Korrigieren der Tonhöhe von einzelnen Noten in einem Sample können Sie während des Verschiebens von Stützpunkten die [Strg\_\_] (PC) / [<u>Ġ\_\_%</u>] (Mac) gedrückt halten, um eine feinere Auflösung zu erzielen.

Halten Sie die [Strg || Alt (PC) / <u>|ᠿ %||Alt ~=</u>| (Mac) gedrückt, um die Anzeige während der Bewegung zu scrollen.

Die Tonhöhe wird additiv moduliert: Der Wert der Tonhöhenhüllkurve wird einfach zu dem Wert des Transpose-Parameters dazu addiert. Das Ergebnis der Addition wird gegebenenfalls begrenzt, um im Bereich der verfügbaren Werte zu bleiben (in diesem Fall -48..48 Halbtöne).

#### 18.2.3 Lautstärke von Noten in einem Sample ändern

Klicken Sie auf den Volume-Schnellwahltaster, um die Lautstärke-Hüllkurve eines Audio-Clips anzuzeigen. Indem Sie Werteschritte im Draw-Modus oder Verläufe mit Stützpunkten erstellen, können Sie dem Sample den gewünschten Lautstärkeverlauf aufprägen.

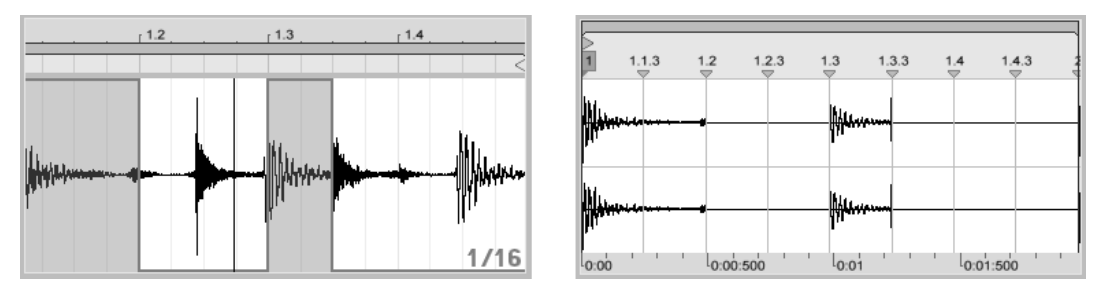

Die Lautstärke eines Samples wird durch die Hüllkurve gesteuert (links); das hörbare Resultat (rechts).

Das Ausgangssignal der Lautstärke-Hüllkurve wird als Prozentsatz des Werts interpretiert, der gerade für den Lautstärkeregler des Clips eingestellt ist. Das Ergebnis der Modulation durch die Lautstärke-Hüllkurve kann also nicht über diesen absolute Lautstärkeeinstellung hinausgehen, die Hüllkurve kann die Lautstärke des Clips aber bis zu Stille reduzieren.

#### 18.2.4 Beats umarrangieren

Eine sehr kreative Anwendungsmöglichkeit der Clip-Hüllkurven besteht im Modulieren des Sample-Offsets. Diese Modulation eignet sich vor allem für rhythmische Samples und ist nur für Clips verfügbar, die im Beats-Warp-Modus laufen.

Probieren Sie die Sample-Offset-Modulation mit einem eintaktigen Drumloop aus. Vergewissern Sie sich, dass der Beats-Modus aktiv ist, wählen Sie dann im Hüllkurven-Rähmchen aus dem oberen Flip-Menü "Clip" und aus dem unteren "Sample Offset". Der mit einem vertikalen Raster unterlegte Editor wird sichtbar. Stellen Sie bei aktiviertem [Draw Mode](#page-236-0) der Hüllkurve einige Schritte auf Werte ungleich Null, um das Sample-Offset zu hören. Was geschieht hier?

Stellen Sie sich vor, dass das Audiomaterial durch einen Tonkopf ausgelesen wird, dessen Position durch die Hüllkurve moduliert wird. Je höher der Wert der Hüllkurve ist, desto weiter wird der Tonkopf von seiner normalen Position weg bewegt. Positive Hüllkurvenwerte verschieben den Kopf in Richtung "Zukunft", negative Werte in Richtung "Vergangenheit". Glücklicherweise vollzieht Live diese Modulation in rhythmischen Einheiten und nicht in Zentimetern: Eine vertikale Rasterlinie entspricht einer Verschiebung um eine Sechzehntelnote, und die Modulation kann einen maximalen Hub von plus acht Sechzehnteln bis minus acht Sechzehnteln haben.

Die Sample-Offset-Modulation ist das Mittel der Wahl, um schnell interessante Variationen von Rhythmus-Loops zu erzeugen. Wir empfehlen diese Technik allerdings nicht für "analytische" Schnippeleien - solche sind viel einfacher in der Arrangement-Ansicht von Live zu bewerkstelligen; das Ergebnis kann sehr einfach mit der [Consolidate-Funktion in einen](#page-87-0) [neuen Clip umgewandelt werden.](#page-87-0)

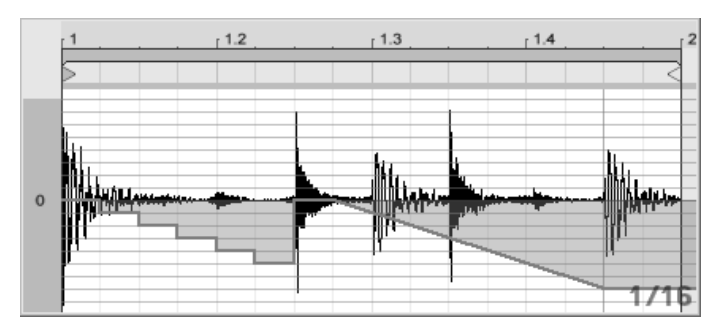

Das Wiederholen von Schritten und das Verlangsamen der Zeit mit der Sample-Offset-Hüllkurve.

Manche Verläufe der Sample-Offset-Hüllkurve haben einen charakteristischen Effekt: Eine nach unter verlaufende Treppenform beispielsweise wiederholt den Schritt am Beginn der Hüllkurve. Eine nach unten weisende Rampe verlangsamt entsprechend die Zeit und kann nette "schleifende" Effekte erzielen, wenn die Steigung der Rampe nicht exakt 45 Grad beträgt; probieren Sie diese Einstellung mit einem Transienten-Wert von Zweiunddreißigstel-Noten.

#### 18.2.5 Clips als Vorlagen verwenden

Wenn Sie die Clip-Hüllkurven kreativ einsetzen, werden die sie enthaltenden Clips mit der Zeit ein gewisses Eigenleben entwickeln, das unabhängig vom ursprünglichen Sample ist. Gelegentlich könnten Sie sich an einem solchen Punkt fragen: Wie sich der Clip wohl mit einem anderen Sample anhört? Das ist leicht herauszufinden. Wählen Sie den Clip an, so

dass er in der Clip-Ansicht zu sehen ist und ziehen Sie das gewünschte Sample aus einem der Datei-Browsers oder aus der Session- oder Arrangement-Ansicht auf die Clip-Ansicht. Alle Clip-Einstellungen einschließlich der Hüllkurven werden beibehalten, nur das Sample wird ausgetauscht.

# 18.3 Clip-Hüllkurven für Mixer und Geräte

Clip-Hüllkurven können dazu verwendet werden, Mixer- und Geräte-Parameter zu modulieren. Da Mixer- und Geräte-Parameter auch durch die Automations-Hüllkurven des Arrangements gesteuert werden können, entsteht hier eventuell Verwirrung. Clip-Hüllkurven unterscheiden sich jedoch von den Automations-Hüllkurven in einem ganz wichtigen Punkt: Während Automations-Hüllkurven den Wert eines Bedienelements zu einem bestimmten Zeitpunkt definieren, beeinflussen die Clip-Hüllkurven diesen definierten Wert lediglich. Durch diesen Unterschied können die beiden Hüllkurven harmonisch bei der Steuerung des selben Parameters zusammen arbeiten.

Stellen Sie sich vor, dass Sie eine Lautstärke-Automation für einen Clip aufgenommen haben, die diesen über vier Takte ausblendet. Was passiert nun mit dem Fade-Out, wenn Sie eine Clip-Hüllkurve erzeugen, die die Lautstärke über vier Takte erhöht? Zuerst wird aus dem Fade-Out ein Crescendo, da die Clip-Hüllkurve die Lautstärke nach und nach im Rahmen des durch die Automations-Hüllkurve ermöglichten Bereichs erhöht. Sobald aber der durch die Automation abgesenkte Wert den durch die Clip-Hüllkurve erhöhten Wert trifft, wird der Fade-Out beginnen, da die Automation den absoluten Wert des Parameters (und den durch die Clip-Hüllkurve beeinflussbaren Bereich) reduziert.

#### 18.3.1 Lautstärke- und Send-Regler im Mixer modulieren

Beachten Sie bitte, dass es zwei Modulationen der Lautstärke gibt: Clip Volume und Mixer Volume. Letztere stellt eine Modulation der Verstärkung im Mixer dar und beeinflusst deswegen das Post-Effekt-Signal. Um Verwirrungen zu vermeiden, zeigt ein kleiner Punkt unterhalb des Fader-Bedienelements im Mixer die tatsächliche, modulierte Lautstärkeeinstellung an.

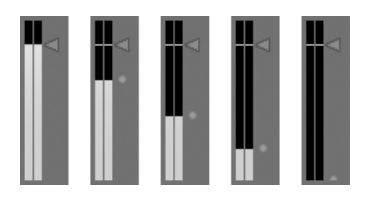

Wenn Sie den Lautstärke-Fader bewegen, können Sie sehen, wie der kleine Punkt der Bewegung relativ folgt.

Das Modulieren der Sends in einem Track ist genau so einfach. Die Modulation arbeitet wiederum relativ im Sinne eines Prozentsatzes: Die Hüllkurve kann den Send-Wert nicht über die absolute Einstellung des Send-Reglers anheben, dafür aber bis auf minus unendlich dB absenken.

ののののの

#### 18.3.2 Pan modulieren

Die Pan-Hüllkurve beeinflusst die Pan-Stufe des Mixers relativ: Die absolute Einstellung des Pan-Reglers bestimmt die Intensität der Modulation. Ist der Pan-Regler genau auf die Mitte eingestellt, kann die Modulation der Hüllkurve von ganz links nach ganz rechts reichen; diese Intensität wird automatisch reduziert, wenn der Pan-Regler nach links oder rechts bewegt wird. Befindet sich der Regler beispielsweise ganz links, hat die Hüllkurve gar keinen Einfluss mehr.

#### 18.3.3 Geräte-Parameter modulieren

Alle Geräte im Track eines Clips werden in dem oberen Menü zur Geräte-Auswahl aufgelistet. Das Modulieren der Geräte-Parameter funktioniert genau wie erwartet. Auch bei dieser Modulation sollte man das Zusammenspiel zwischen der Clip-Hüllkurve und der Einstellung der Geräteparameter bedenken: Anders als ein Geräte-Preset, kann die Clip-Hüllkurve nicht die Grundeinstellung der Geräteparameter bestimmen - sie kann sie nur relativ zu ihrer aktuellen Einstellung verschieben

Modulation der Lautstärke im Mixer. Der kleine Punkt unter dem Fader repräsentiert die aktuelle modulierte Lautstärkeeinstellung.

Modulation eines Sends. Der Positions-Ring des Send-Reglers zeigt den modulierten Wert an.

# 18.4 Clip-Hüllkurven für MIDI-Controller

Unabhängig davon, ob Sie mit einem direkt in Live [aufgenommenen](#page-188-0) oder einem von der Festplatte importierten MIDI-Clip arbeiten, erlaubt Live es Ihnen, MIDI-Controller-Daten in Form von Clip-Hüllkurven zu erzeugen und zu bearbeiten.

Wählen Sie "MIDI Ctrl" aus dem Geräte-Menü eines MIDI-Clips und verwenden Sie den Controller-Wahlschalter darunter, um den gewünschten MIDI-Controller auszuwählen. Sie können neue Clip-Hüllkurven für jeden der verfügbaren Controller erzeugen, indem Sie Hüllkurvenschritte zeichnen oder Hüllkurven mit Stützpunkten formen. Sie können auch die Clip-Hüllkurven-Repräsentation von mit der MIDI-Datei importierten oder von mit dem Clip aufgezeichneten Controllerdaten bearbeiten: Die Namen von Controllern, die bereits einen Hüllkurvenverlauf besitzen, erscheinen mit einer kleinen "LED" im Controller-Wahlmenü.

Live unterstützt die meisten MIDI-Controllernummern bis 119; die Controller sind durch Verschieben des Scrollbalkens rechts im Menü erreichbar. Beachten Sie, dass die Geräte, zu denen Sie Controllerdaten senden, nicht zwangsläufig den Zuweisungskonventionen folgen, wodurch beispielsweise "Pitch Bend" oder "Pan" nicht immer den Effekt erzielen, den ihr Name nahe legt.

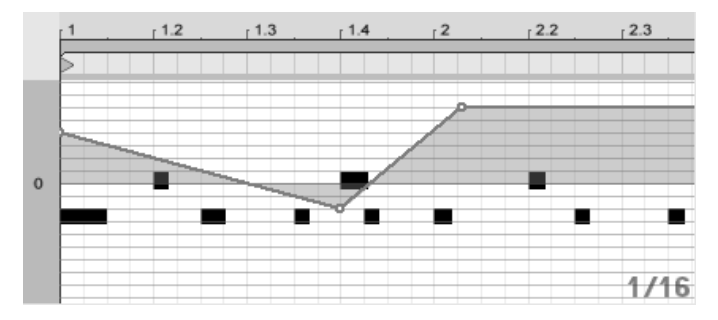

Clip-Hüllkurve für einen MIDI-Controller.

Viele der nachfolgend beschriebenen Techniken zum Entkoppeln von Clip-Hüllkurven vom zugehörigen Clip können auch für MIDI-Controller erzeugende Clip-Hüllkurven genutzt werden.

# <span id="page-250-0"></span>18.5 Clip-Hüllkurven vom Clip entkoppeln

Eine Clip-Hüllkurve kann ihre eigenen lokalen Loop/Region-Einstellungen haben. Die Möglichkeit, die Hüllkurve von "ihrem" Clip zu entkoppeln, bietet eine Vielzahl von kreativen Optionen, von denen wir einige im Folgenden vorstellen wollen.

#### 18.5.1 Einen Fade-Out für ein Live-Set programmieren

Lassen Sie uns mit einem einfachen Beispiel beginnen. Nehmen wir an, Sie stellen ein Live-Set zusammen und wollen, dass beim Starten eines bestimmten Clips ein achttaktiger Fade-Out beginnt - Sie haben aber nur einen eintaktigen Loop.

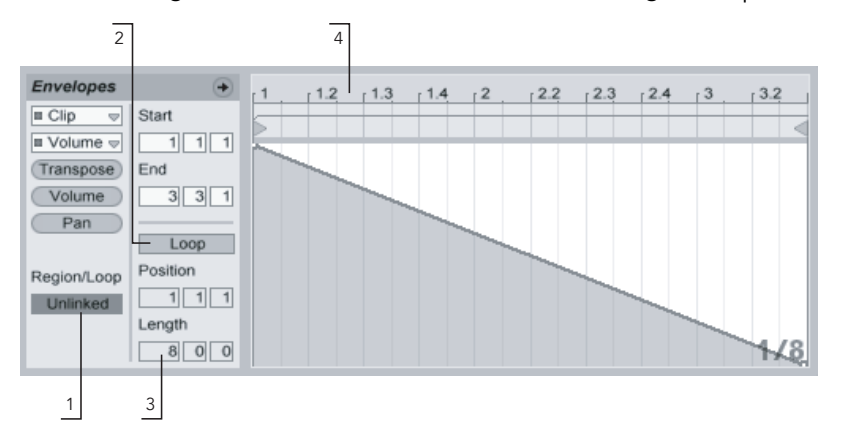

Mit einer Clip-Hüllkurve einen Fade-Out über mehrere Wiederholungen eines Loops hinweg programmieren.

1. Wählen Sie die Lautstärke-Hüllkurve des Clips an und entkoppeln Sie sie vom Sample.

Die Loop-Klammern der Hüllkurve werden nun farbig dargestellt, um anzuzeigen, dass die Hüllkurve nun ihre eigenen lokalen Loop/Region-Einstellungen besitzt. Die Loop/Region-Einstellungen im Hüllkurven-Rähmchen "erwachen zum Leben".

2. Stellen Sie sicher, dass der Loop der Clip-Hüllkurve ausgeschaltet ist. Beachten Sie, dass der Loop des Samples dadurch nicht beeinflusst wird. Das Sample wird

weiter geloopt, während die Hüllkurve nun im "One-Shot"-Modus abgespielt wird.

- 3. Tippen Sie "8" in die ganz linke Wertebox für die Loop-Länge.
- 4. Zoomen Sie aus der Hüllkurvendarstellung ganz heraus, indem Sie in das Zeitlineal der Hüllkurve klicken und nach unten ziehen.
- 5. Fügen Sie einen Stützpunkt am Region-Ende ein und ziehen Sie ihn ganz nach unten (Null Prozent).

Wenn Sie nun den Clip abspielen können Sie hören, wie der eintaktige Loop über acht Takte ausgeblendet wird.

Bitte beachten Sie: Das Umschalten zwischen Link-Modus und entkoppeltem Modus verändert die Hüllkurvendaten; ein entsprechender Wechsel zwischen den Betriebsarten löscht die Hüllkurve. Verwenden Sie bitte den Widerrufen-Befehl aus dem Bearbeiten-Menü, um zum vorherigen Zustand zurück zu kehren.

#### 18.5.2 Lange Loops aus kurzen erzeugen

Lassen Sie uns das Beispiel etwas ausbauen: An einer anderen Stelle Ihres Sets wollen Sie den gleichen eintaktigen Loop einsetzen, da er gut klingt - aber seine andauernde Wiederholung langweilt Sie. Sie würden den Loop deswegen gerne irgendwie verlängern.

Wir gehen von dem Clip aus, bei dem wir den achttaktigen Fade-Out programmiert haben. Aktivieren Sie den Loop der Lautstärke-Hüllkurve. Wenn Sie nun den Clip abspielen wird der Fade-Out alle acht Takte wiederholt. Sie können nun jeden beliebigen Hüllkurverlauf zeichnen oder bearbeiten und dem Sample überstülpen. Das funktioniert natürlich nicht nur bei der Lautstärke, sondern bei allen anderen Parametern auch - wie wäre es beispielsweise alle vier Takte mit einem Filter-Sweep?

Beachten Sie, dass Sie die Zeiten im Editor nach Belieben verlängern können: entweder durch Ziehen der Loop-Klammer über die Grenzen des sichtbaren Abschnitts hinaus oder durch das Eingeben der gewünschten Werte in die Region/Loop-Wertefelder.

Sie können eine individuelle Loop-Länge für jede einzelne Hüllkurve wählen, einschließlich ungerader Längen wie zum Beispiel 3.2.1. Es ist leicht vorstellbar, welche komplexen (und
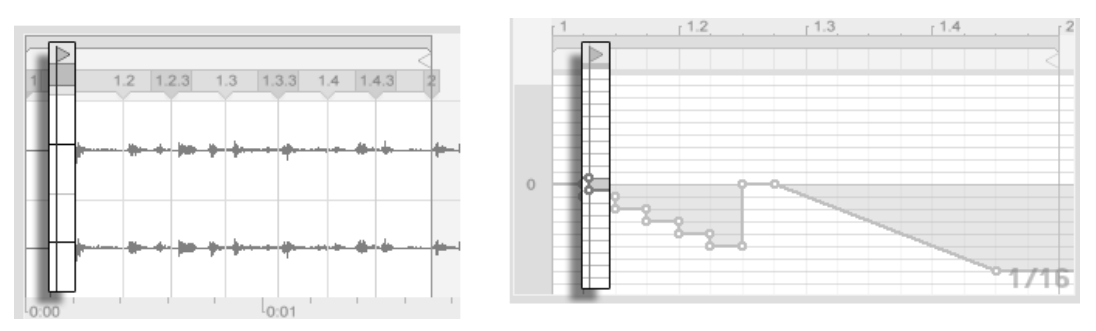

verwirrenden!) Modulationen durch mehrere Hüllkurven mit ungeraden Längen in einem Clip entstehen können.

Start-Marker des Samples (links) und der Hüllkurve (rechts.)

Um diese Komplexität kontrollieren zu können, ist es wichtig, einen gemeinsamen Bezugspunkt zu haben. Der Start-Marker identifiziert den Punkt, an dem die Sample- oder Hüllkurvenwiedergabe beginnt, wenn der Clip gestartet wird.

Beachten Sie, dass die Start/End-Marker und die Loop-Klammer durch das [Zoom-adaptive](#page-85-0) Quantisierungsraster beeinflusst werden - genau wie das Zeichnen der Hüllkurven.

#### 18.5.3 Samples rhythmische Modulationen aufprägen

Bisher haben wir darüber gesprochen, wie lange Hüllkurven über kurze Loops gelegt werden. Es sind jedoch auch interessante Anwendungen denkbar, bei denen man genau andersrum vorgeht. Denken Sie an das Sample eines Songs, der mehrere Minuten lang ist. Dieses Sample könnte durch einen Clip mit einer eintaktigen Lautstärke-Hüllkurve abgespielt werden. Der Loop der Lautstärke-Hüllkurve erzeugt nun ein wiederholtes Muster, das "Löcher" in das Sample "stanzt," etwa um jeden dritten Beat zu entfernen. Sicher fallen Ihnen auch andere Parameter ein, die auf diese Weise lohnend moduliert werden können.

#### 18.5.4 Clip-Hüllkurven als LFOs

Wenn Sie mit Klangsynthese vertraut sind, können Sie sich eine Clip-Hüllkurve mit einem lokalen Loop auch als LFO vorstellen. Dieser LFO läuft synchron mit dem Projekt-Tempo, es ist aber auch möglich, eine so ungerade Loop-Länge einzustellen, dass die Hüllkurve praktisch unsynchronisiert ist. Indem Sie [das Raster verbergen,](#page-85-0) können Sie die Loop-Startund End-Punkte unabhängig vom Taktlineal einstellen.

# Kapitel 19

# Das Arbeiten mit Video

Lives flexible Architektur macht es zum idealen Werkzeug, um Ton zum Bild zu gestalten. Sie können Video-Clips zurechtstutzen, um Teile daraus auszuwählen, und dann Warp-Marker verwenden, um in der Arrangement-Ansicht Musik mit optischer Unterstützung an das Bild anzulegen.

Bevor Sie sich in dieses Thema vertiefen, sollten Sie mit den Konzepten vertraut sein, die im Kapitel [Tempo-Kontrolle und Warping](#page-119-0) beschrieben sind.

Wenn Sie Live zu externem Video-Equipment synchronisieren wollen, sollten Sie auch das Kapitel über [Synchronisation](#page-378-0) lesen.

### 19.1 Video importieren

Live kann Filme in Apples QuickTime-Format (.mov) als Video-Clips laden. Video-Dateien erscheinen neben Audio-Dateien und Live-Sets in Lives Datei-Browsern und können auf die gleiche Weise, durch Ziehen in das Live-Set, importiert werden.

Beachten Sie, dass Live das Videobild nur für Clips anzeigt, die sich in der Arrangement-Ansicht befinden. In die Session-Ansicht geladene Videos werden wie Audio-Clips behandelt.

#### 19.2 Das Erscheinungsbild von Videos in Live

#### 19.2.1 Video-Clips in der Arrangement-Ansicht

Ein Video-Clip in der Arrangement-Ansicht sieht bis auf die "Führungslöcher" in seiner Titelzeile genau wie ein Audio-Clip aus.

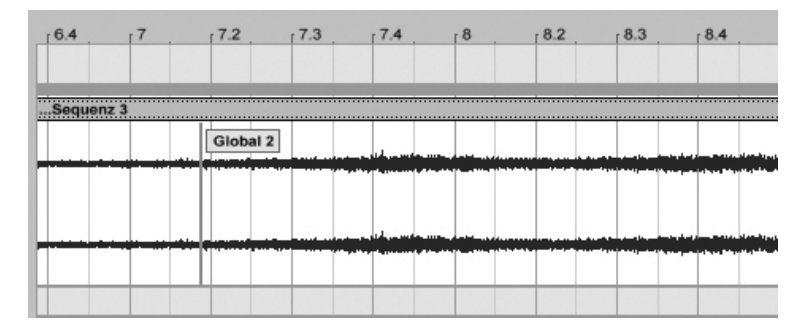

Ein Video-Clip mit einem QuickTime-Marker.

Live zeigt in der Arrangement- und der Clip-Ansicht auch die in einer Video-Datei eventuell enthaltenen QuickTime-Marker an. QuickTime-Marker werden von externen Videobearbeitungs-Systemen erzeugt; sie können in Live weder selektiert noch in irgendeiner Weise bearbeitet werden, zeigen jedoch wichtige Schlüsselpositionen im Bildmaterial an, die beim Anlegen der Musik hilfreich sein können. Beachten Sie, dass diese Marker immer aus der Original-Film-Datei gelesen und nicht im Live-Set oder im Video-Clip gespeichert werden.

Video-Clips in der Arrangement-Ansicht werden meistenteils genau wie Audio-Clips behandelt. Man kann sie zum Beispiel in der Länge variieren, indem man ihre linke oder rechte Seite zieht. Allerdings gibt es ein paar Bearbeitungsbefehle, die bei einem Video-Clip dazu führen, dass dieser durch einen Audio-Clip ersetzt wird (der definitionsgemäß keine Video-Komponente enthält). Dieses Ersetzen erfolgt nur intern – Ihre originalen Film-Dateien werden nie angetastet. Die Befehle, die das bewirken, sind: Konsolidieren, Umkehren und Stutzen.

#### 19.2.2 Das Video-Fenster

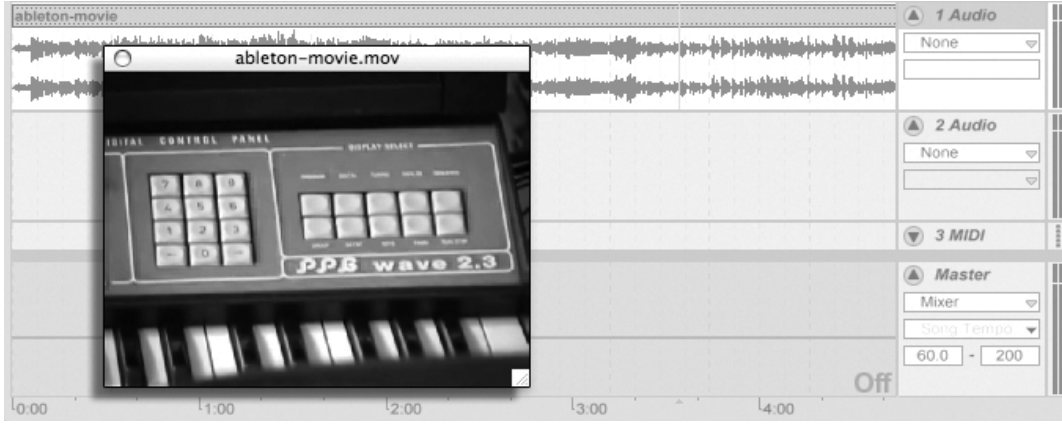

Das Video-Fenster ist ein separates Floating-Fenster, das sich immer über Lives Haupt-Fenster befindet: Es kann an eine beliebige Position gezogen werden und wird nie durch Live verdeckt. Standardmäßig öffnet es sich mit der Auflösung des Video-Clips, aber es kann durch Ziehen der rechten unteren Ecke in der Größe geändert werden. Das Video kann durch einen Doppelklick in das Video-Fenster im Vollbild-Modus (und optional auf einem zweiten Monitor) angezeigt werden.

#### Filme mit partiellen Spuren

Im QuickTime-Dateiformat müssen Audio- und Video-Komponenten sich nicht über die gesamte Dauer der Datei erstrecken: Lücken während der Wiedergabe sind erlaubt. Während solcher Lücken im Video zeigt Lives Video-Fenster ein schwarzes Bild, bei Lücken im Audio ist Stille zu hören.

#### 19.2.3 Clip-Ansicht

Soundtrack-Komponisten sollten die Tempo-Master-Option in Lives Clip-Ansicht nicht übersehen. Beim Vertonen eines Videos erklärt man den Video-Clip üblicherweise zum Tempo-Master, w‰hrend die Audio-Clips als Slaves laufen. Dies sind deswegen die Standard-Warp-Eigenschaften von Clips in der Arrangement-Ansicht. In diesem Szenario definiert das Hinzufügen von Warp-Markern im Video-Clip "Hit Points", auf die sich die Musik synchronisieren wird. Beachten Sie, dass der Warp-Schalter eines Video-Clips aktiviert sein muss, damit der Clip als Tempo-Master arbeiten kann.

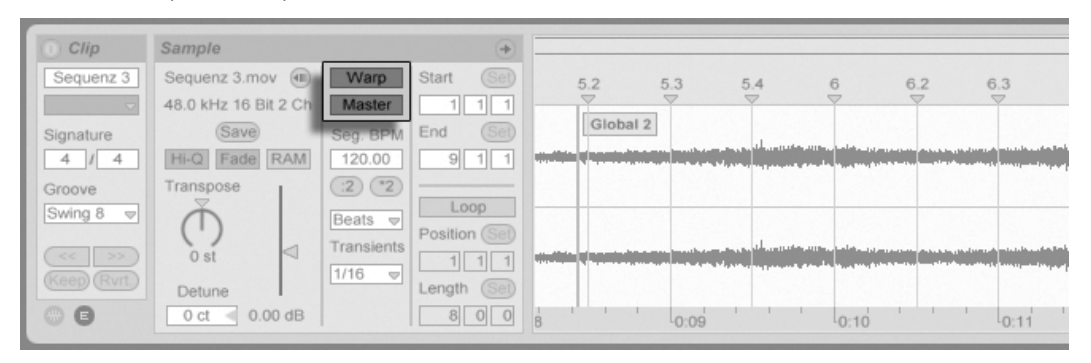

Einen Video-Clip zum Tempo-Master machen.

Bitte erinnern Sie sich aus dem Kapitel [Tempo-Kontrolle und Warping](#page-122-0) daran, dass zwar beliebig viele Arrangement-Clips die Tempo-Master-Option aktiviert haben können, dass aber nur der unterste der gerade spielenden Clips der tatsächliche Tempo-Master ist.

Dies bedeutet auch, dass Video-Clips, die nicht der aktuelle Tempo-Master sind, gewarpt werden können, was eine gewarpte Videoausgabe im Video-Fenster zur Folge hat.

#### Warp-Marker

Wenn Sie am Warp-Marker eines Video-Clips ziehen, werden Sie feststellen, dass das Video-Fenster aktualisiert wird, um das zugehörigen Video-Frame zu zeigen, so dass es ein Leichtes ist, einen beliebigen Punkt Musik mit einem beliebigen Punkt des Videos zur Deckung zu bringen.

Da Live auch im Film eingebettete QuickTime-Marker anzeigt, können auch diese als bequeme optische Bezugspunkte beim Setzen von Warp-Markern genutzt werden.

#### 19.3 Musik zum Bild passend machen

In Live sind nur ein paar Schritte nötig, um mit Video zu arbeiten. Lassen Sie uns ein typisches Szenario betrachten – das Anpassen eines Musikstücks an Schnitte oder bestimmte Bezugspunkte im Video:

- 1. Blenden Sie Lives Arrangement-Ansicht ein. Die Taste [5. Julier Rechnertastatur schaltet zwischen der Session- und der Arrangement-Ansicht um.
- 2. Ziehen Sie einen QuickTime-Film aus Lives Datei-Browser in eine Audio-Spur in der Arrangement-Ansicht. Das Video-Fenster erscheint, um die Video-Komponente der Film-Datei anzuzeigen. (Erinnern Sie sich daran, dass Sie dieses Fenster an eine beliebige Stelle des Bildschirms ziehen können.)
- 3. Nun, da das Video geladen ist, ziehen Sie einen Audio-Clip in den freien Bereich der Arrangement-Ansicht. Eine neue Spur wird automatisch dafür erzeugt. Klappen Sie beide Spuren durch Anklicken ihrer  $\bigcirc$  Schalter neben ihren Namen aus, so dass Sie ihren Inhalt sehen können.
- 4. Doppelklicken Sie die Titelzeile des Video-Clips, um ihn in der Clip-Ansicht zu sehen. Vergewissern Sie sich, dass der Warp-Schalter im Sample-Rähmchen aktiviert ist. Gewarpte Clips in der Arrangement-Ansicht können als Tempo-Master oder -Slave definiert werden. Wir wollen den Master/Slave-Schalter auf Master stellen, um die anderen Clips im Live-Set zu zwingen, sich dem Tempo des Video-Clips (seiner normalen Wiedergabegeschwindigkeit) anzupassen.
- 5. Fügen Sie nun [Warp-Marker](#page-122-1) in den Video-Clip ein und platzieren Sie diese wie gewünscht. Die Positionen der Warp-Marker definieren die Synchronisationspunkte zwischen Ihrer Musik und dem Video. Beachten Sie, wie sich die Wellenform des Video-Clips in der Arrangement-Ansicht anpasst, um Ihre Änderungen sofort zu reflektieren.
- 6. Aktivieren Sie den [Arrangement-Loop](#page-81-0) falls gewünscht, um den Fokus auf einen bestimmten Teil der Komposition zu richten.
- 7. Wenn Sie fertig sind, w‰hlen Sie den Befehl Audio rendern aus Lives Datei-Menü. Ihr Audiomaterial wird gemischt und als einzelne Datei auf die Festplatte

geschrieben, die dann in Ihr bevorzugtes Video-Bearbeitungsprogramm importiert werden kann.

#### 19.4 Tricks beim Stutzen der Videos

Komponisten erhalten üblicherweise Film-Dateien mit einigen Sekunden Leerlauf vor Beginn des eigentlichen Films. Dieser Vorlauf ("two-beep") dient als Sync-Referenz bei der weiteren Verarbeitung und man erwartet, dass die Audio-Dateien des Komponisten den gleichen Vorlauf besitzen. Beim Arbeiten an der Musik ist dieser Vorlauf aber lästig: Es wäre angenehmer, wenn der eigentliche Film bei Takt 1.1.1 und der SMPTE-Zeit 00:00:00:00 begänne. Dies kann durch das im Folgenden beschriebene Stutzen des Clips erreicht werden.

Zuerst wird eine Film-Datei an den Beginn des Arrangements (1.1.1) gezogen.

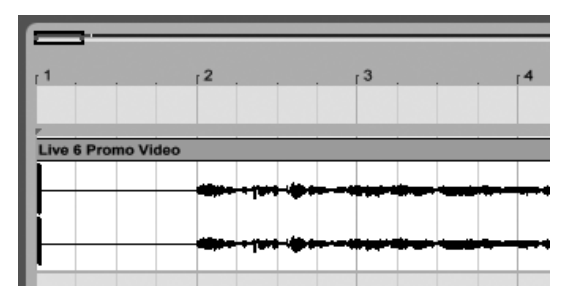

Ein Video-Clip am Beginn des Arrangements.

Ein Doppelklick in die Titelzeile des Video-Clips zeigt seinen Inhalt in der Clip-Ansicht an. Dort wird der Start-Marker so weit nach rechts gezogen, dass der Video-Clip am Startpunkt des eigentlichen Films beginnt.

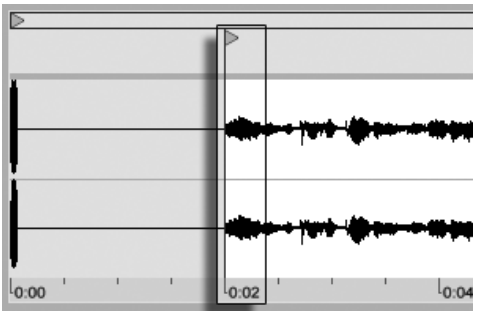

Das Ziehen des Start-Markers hinter den Vorlauf.

Nun beginnen sowohl der eigentliche Film als auch die zu komponierende Musik bei 1.1.1 / 00.00.00.00. Nachdem die Musik erstellt und bereit zum [Rendern auf die Festplatte ist,](#page-52-0) muss der Vorlauf wiederhergestellt werden:

In der Arrangement-Ansicht wird das gesamte Material selektiert (Bearbeiten-Menü/Alles ausw‰hlen), dann wird die gesamte Komposition um einige Sekunden nach rechts gezogen:

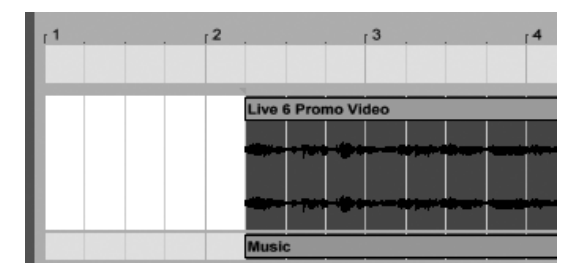

Der Video-Clip und der finale Clip mit der Musik.

Nun wird auf den Titelbereich des Video-Clips geklickt (um alles andere zu deselektieren), dann die linke Ecke des Video-Clips so weit wie möglich nach links gezogen, um den Vorlauf wieder sichtbar zu machen.

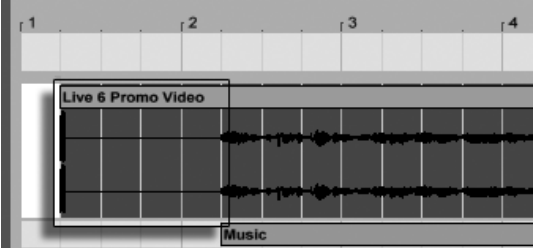

Der Video-Clip mit dem wiederhergestellten Vorlauf.

Die Render-Funktion erzeugt standardmäßig Dateien, deren Länge der Selektion im Arrangement entspricht. Da der Video-Clip noch selektiert ist, wird das exportierte Sample exakt die gleiche Länge wie die ursprüngliche Film-Datei haben, einschließlich des Vorlaufs.

# Kapitel 20

# Referenzteil zu Lives Audio-Effekten

Live wird mit einer Auswahl integrierter Audio-Effekte ausgeliefert. Im "Kapitel über das [Arbeiten mit Instrumenten und Effekten](#page-199-0)" werden die Grundlagen bei der Arbeit mit diesen Effekten in Live besprochen.

#### 20.1 Auto Filter

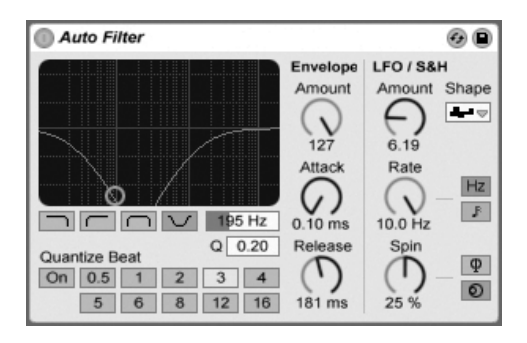

Der Auto-Filter-Effekt

Der Effekt Auto Filter bietet eine klassische Analogfilter-Emulation. Die Filterfrequenz kann durch einen Hüllkurvenfolger und/oder einen LFO moduliert werden, wodurch sich automatische Filtersweeps erzielen lassen.

Es gibt vier Filtertypen: Tiefpass, Hochpass, Bandpass und Notch (Kerbfilter). Bei jedem Typ ermöglicht das X/Y-Feld die Steuerung von Frequenz (klicken und ziehen Sie die Maus entlang der X-Achse) und Q-Faktor (auch als Resonanz bekannt; klicken und ziehen Sie die Maus entlang der Y-Achse). Nach einem Doppelklick auf die Werteanzeigen dieser beiden Parameter können Sie auch direkt exakte Werte eintippen.

Niedrige Q-Werte erzeugen weiche Filterkurven, hohe Werte führen zu einem resonanten Filterklang. Beim Bandpassfilter regelt Q die Bandbreite des durchgelassenen Signals.

Mit den Quantize-Beat-Schaltern kann die Modulation der Filterfrequenz rhythmisch quantisiert werden. Ist diese Funktion ausgeschaltet, erfolgen alle Modulationen fließend und kontinuierlich. Ist sie eingeschaltet, erfolgt die Modulation "in Treppenform", wobei die Update-Frequenz vom Master-Tempo abhängt. Der zeitliche Abstand der einzelnen Treppenstufen zueinander ist mit dem Wahlschalter w‰hlbar, dessen Nummern Sechzehntelnoten repräsentieren. Ein Wert von 4 wird demnach die Modulation der Filterfrequenz exakt einmal pro Beat aktualisieren.

Die Envelope-Parameter bestimmen, wie die Hüllkurve die Filterfrequenz steuert. Der Amount-Parameter regelt die Intensität der Hüllkurvenmodulation, während Attack bestimmt, wie die Hüllkurve auf ein lauter werdendes Eingangssignal reagiert: Der Attack-Regler entscheidet darüber, wie schnell die Hüllkurve einer Erhöhung des Signalpegels folgt. Niedrige Werte

führen zu einer schnelleren, höhere Werte zu einer trägeren Reaktion auf einen Pegelanstieg. Sie können sich vorstellen, dass hohe Attack-Werte die Reaktionen der Hüllkurve verschleifen.

Niedrige Release-Werte führen zu einer schnelleren, höhere Werte zu einer trägeren Reaktion auf einen Pegelabfall im Signal. Hohe Release-Werte sorgen also für ein längeres Ausklingen der Modulation.

Auto Filter besitzt auch einen Low Frequency Oscillator (LFO) für die Modulation der Filterfrequenz. Der entsprechende Amount-Parameter bestimmt, wie stark der LFO das Filter moduliert.

Der Rate-Parameter bestimmt die LFO-Geschwindigkeit. Sie kann in Hertz oder synchronisiert zum Songtempo eingestellt werden, was rhythmische Filterungen erlaubt.

Sie können zwischen den Schwingungsformen Sinus (weiche Modulationen mit runden Bergen und Tälern), Rechteck, Dreieck, Sägezahn aufwärts und abwärts und S&H (Sample & Hold; treppenförmige Zufallsmodulation mit positiven und negativen Werten) in mono und stereo wählen.

Es gibt zwei LFOs, je einen für jeden Stereokanal. Die Schalter Phase und Offset entscheiden über das Zusammenspiel der beiden LFOs.

Phase betreibt beide LFOs bei genau gleicher Frequenz, ermöglicht es aber, die beiden Wellenformen gegeneinander in der Phase zu verschieben, wodurch eine Stereobewegung in der Filtermodulation entsteht. Wird der Parameter auf "180" gestellt, so sind die beiden LFOs um 180 Grad in der Phase verschoben, wodurch auf einen Wellenberg bei einem LFO ein Wellental beim anderen fällt.

Spin ermöglicht es, eine Abweichung zwischen den beiden LFO-Frequenzen einzustellen. Je höher der Spin-Wert, desto stärker der Frequenzunterschied.

Bei Verwendung von Sample & Hold sind die Parameter Phase und Spin nicht relevant und haben keinen Einfluss auf den Klang. Dafür bietet Auto Filter zwei verschiedene Sample-&-Hold-Modulationen an: Der obere Sample-&-Hold-Typ im Wahlmenü stellt unabhängige Modulationseinheiten für den linken und rechten Kanal bereit (stereo), der untere moduliert beide Kanäle mit dem gleichen Signal (mono).

#### 20.2 Auto Pan

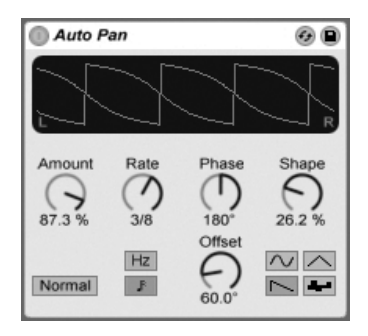

Der Auto-Pan-Effekt.

Auto Pan erlaubt es, die Amplitude und das Panorama des Signals mit einem LFO zu manipulieren, um automatische Panning-, Tremolo-, Amplitudenmodulations- und Beatsynchrone Zerhacker-Effekte zu erzeugen.

Der LFO von Auto Pan moduliert die Amplitude des linken und rechten Kanals eines Stereosignals mit einer Sinus-, Dreieck-, Sägezahn- oder Zufalls-Wellenform.

Der Shape-Parameter drückt die Wellenform in Richtung ihrer oberen und unteren Grenze und sorgt so für eine sättigungsähnliche Verformung der Schwingung. Die Wellenform kann "Normal" oder "Invert" (invertiert) abgespielt werden. Verwenden Sie "Invert" beispielsweise, um aus der Aufwärts-Variante des Sägezahns die Abwärts-Variante zu erzeugen.

Der Rate-Parameter bestimmt die LFO-Geschwindigkeit. Sie kann in Hertz oder synchronisiert zum Songtempo eingestellt werden.

Auch wenn beide LFOs die gleiche Frequenz haben, kann mit dem Phase-Parameter ein Stereo-Effekt erzeugt werden, indem man die Wellenformen mit seiner Hilfe gegeneinander verschiebt. Wenn Sie diesen Parameter auf "180" stellen, sind die beiden Wellenformen exakt gegenphasig (um 180 Grad verschoben), so dass die eine gerade das Maximum erreicht, wenn die andere am Minimum ist. Phase ist besonders für das Erzeugen von Vibrato-Effekten nützlich

Der Offset-Parameter verschiebt den Startpunkt jedes LFO entlang der Wellenform.

Die Wirkung des Effekts auf das Eingangssignal wird mit dem Amount-Parameter bestimmt.

### 20.3 Beat Repeat

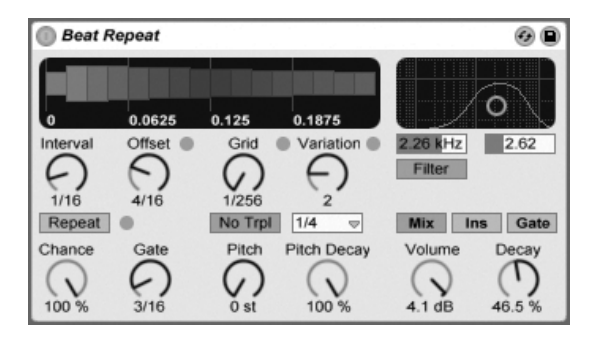

Der Beat-Repeat-Effekt.

Der Beat-Repeat-Effekt erlaubt das Erzeugen von kontrollierten oder zufälligen Wiederholungen eines Eingangssignals.

Der Interval-Parameter bestimmt, wie oft Beat Repeat neues Material einfängt und zu wiederholen beginnt. Interval ist zum Projekt-Tempo synchronisiert und wird in entsprechenden Notenwerten eingestellt, die von "1/32" bis zu "4 Bars" reichen. Der Parameter Offset verschiebt den durch Interval definierten Startpunkt vorwärts in der Zeit. Ist Interval beispielsweise auf "1 Bar" und Offset auf "8/16" eingestellt, dann wird einmal pro Takt auf dem Beginn des dritten Beats (nach acht Sechzehnteln oder "auf halbem Wege") neues Material verarbeitet.

Mit dem Chance-Parameter können Sie diesen Prozess mit wählbarer Zufälligkeit versehen. Chance definiert die Wahrscheinlichkeit, mit der Wiederholungen tatsächlich stattfinden, wenn sie gemäß Interval und Offset "fällig wären". Steht Chance auf 100%, findet die Wiederholung immer zu der eigestellten Interval/Offset-Zeit statt; bei einem Wert von "0%" findet sie nie statt.

Gate bestimmt die Länge aller Wiederholungen in Sechzehntelnoten. Steht Gate auf "4/16", erstrecken sich die Wiederholungen über einen Zeitraum von einem Beat, beginnend zu dem mit Interval und Offset gewählten Zeitpunkt.

Der Repeat-Schalter umgeht bei seiner Aktivierung die beschriebenen Parameter und beginnt augenblicklich mit dem Einfangen und Wiederholen des Signals, bis er wieder deaktiviert wird.

Der Grid-Parameter bestimmt die Rasterweite beziehungsweise die Größe jedes wiederholten Audioabschnitts. Ist er auf "1/16" gestellt, dann wird ein Abschnitt mit der Länge einer Sechzehntelnote eingefangen und für die eingestellte Gate-Dauer (oder bis Repeat wieder deaktiviert wird) wiederholt. Große Grid-Werte erzeugen rhythmische Loops, kleinere klangliche Artefakte. Der No-Triplets-Schalter lässt nur binäre Grid-Unterteilungen zu.

Der Grid-Wert kann zufällig mit dem Variation-Parameter verändert werden. Steht Variation auf "0", ist die Grid-Größe fixiert. Erhält Variation jedoch höhere Werte, variiert Grid um den eingestellten Wert herum. Variation bietet verschiede Betriebsarten, die im Menü unterhalb des Parameters wählbar sind: Trigger erzeugt Grid-Variationen wenn Wiederholungen getriggert werden; 1/4, 1/8 und 1/16 triggern Variationen in regelmäßigen Abständen; Auto veranlasst Beat Repeat, eine neue Zufallsvariation nach jeder Wiederholung zu wählen – das erzeugt die komplexesten Formen der Grid-Variation in Beat Repeat (besonders wenn auch Triolen erlaubt sind).

Die Wiederholungen von Beat Repeat können für spezielle Klangeffekte abwärts transponiert werden. Solche Pitch-Variationen werden in Beat Repeat durch Resampling erzeugt, wobei die durch das Herunterstimmen verlängerten Segmente nicht wieder gestaucht werden, um die L‰ngen‰nderung zu kompensieren. Das bedeutet, dass die rhythmische Struktur bei höheren Pitch-Werten etwas undurchsichtig werden kann... Der Pitch-Decay-Parameter sorgt für einen Verlauf bei der Abwärts-Transponierung, lässt also jede Wiederholung etwas tiefer als die nächste erklingen. Warnung: Dies ist der obskurste Parameter von Beat Repeat.

Beat Repeat integriert ein kombiniertes Tiefpass- und Hochpassfilter, um den durchgelassenen Frequenzbereich des Geräts zu bestimmen. Sie können das Filter ein- und ausschalten sowie die Mittenfrequenz und Breite des durchzulassenden Bandes mit den entsprechenden Parametern einstellen.

Das Originalsignal (das am Eingang von Beat Repeat empfangen wurde) wird mit den Wiederholungen von Beat Repeat auf eine von drei möglichen Arten gemischt: Mix führt das Signal durch das Gerät und mischt es mit den erzeugten Wiederholungen; Insert schaltet das Originalsignal während der Wiederholungen stumm, lässt es sonst aber durch; Gate gibt nur die Wiederholungen, nie jedoch das Originalsignal aus. Dieser Modus ist besonders beim Einsatz des Effekts in einem Return-Track nützlich.

Sie können die Ausgangslautstärke des Geräts mit dem Volume-Regler bestimmen und mit Decay ein sukzessives Abklingen der Wiederholungen einstellen.

#### 20.4 Chorus

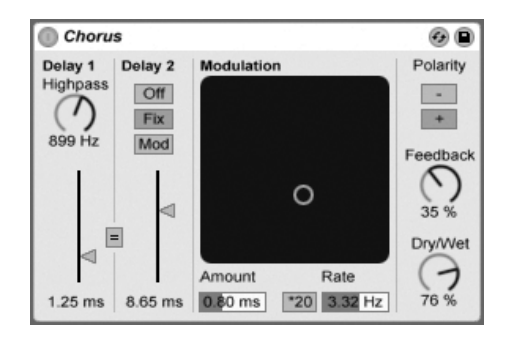

Der Chorus-Effekt

Chorus verwendet zwei modulierbare und seriell verschaltete Delays für das Erzeugen von "verdickenden" Chorus- und Flanging-Effekten.

Jedes Delay hat einen eigenen und in Millisekunden einstellbaren Parameter für die Verzögerungszeit. Delay 1 besitzt ein Hochpassfilter, mit dem auf Wunsch tiefe Frequenzanteile aus dem Signal entfernt werden können. Je höher der Highpass-Wert ist, desto weniger tiefe Frequenzen können passieren.

Delay 2 bietet drei Betriebsarten für eine Vielzahl von Effekten. Steht sein Wahlschalter auf Off, ist nur Delay 1 hörbar. In der Fix-Betriebsart wird nur die Verzögerungszeit von Delay 1 moduliert. Ist Mod aktiviert, wird Delay 2 genau wie Delay 1 moduliert.

Um beiden Delays auf die Verzögerungszeit von Delay 1 zu stellen, aktivieren Sie den Link-Schalter ( $n =$  "). Dies ist besonders nützlich, wenn Sie beide Delay gemeinsam einstellen wollen.

Das Modulation-X/Y-Feld ermöglicht es, "Bewegung" in den Klang zu bringen: Klicken und Ziehen mit der Maus entlang der X-Achse ‰ndert die Frequenz der Delayzeit-Modulation, Klicken und Ziehen entlang der Y-Achse verändern die Modulationsintensität.

Sie können die gewünschten Werte für diese beiden Parameter auch direkt in die entsprechenden Felder unter dem X/Y-Feld eintippen. Amount wird in Millisekunden, Frequency in Hertz angegeben.

Durch Aktivieren des Schalters \*20 wird die Modulationfrequenz zum Erzielen extremerer Klänge um diesen Faktor erhöht.

Mit dem Feedback-Regler kann der Anteil des vom Ausgang an den Eingang zurückgeführten Signals bestimmt werden. Die Polarität des rückgekoppelten Signals kann (Überraschung!) mit dem Polarity-Wahlschalter gewählt werden. Änderungen der Polarität sind besonders gut bei hohem Feedback und kurzen Delayzeiten hörbar.

Der Dry/Wet-Regler bestimmt das Mischungsverhältnis zwischen dem Original- und dem Effekt-Signal. Stellen Sie den Wert auf 100 Prozent, wenn Sie den Chorus in einem Return-Track verwenden.

#### 20.5 Compressor I

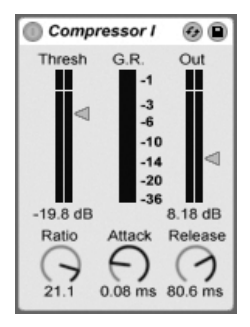

Der Effekt Compressor I

Ein Kompressor reduziert den Pegel von Signalen, die einen vom Anwender w‰hlbaren Schwellenwert (Threshold) überschreiten. Die Kompression reduziert den Pegel von Signalspitzen, erhöht so den Headroom und erlaubt es in der Folge, das gesamte Signal stärker auszusteuern. Das Signal erhält so einen höheren Durchschnittspegel, was es subjektiv lauter und "druckvoller" als ein unkomprimiertes Signal wirken lässt.

Die beiden wichtigsten Parameter sind Threshold und die Kompressionsverh‰ltnis (Ratio):

Mit dem Threshold-Regler wird eingestellt, bei welchem Pegel die Kompression beginnt. Signale mit einem Pegel unterhalb des Threshold-Werts werden nicht bearbeitet. Signal oberhalb des Thresholds werden nach Maˇgabe des Ratio-Parameters leiser geregelt, der das Verhältnis zwischen Ein- und Ausgangspegel bestimmt. Mit einer Ratio-Einstellung von beispielsweise 3:1 wird ein Signal, das 3 dB über dem Threshold liegt, am Ausgang des Kompressors nur um 1 dB lauter sein. Wird ein Signal über dem Threshold um 6 dB lauter, dann ist es am Ausgang um 2 dB lauter.

Die rote Gain-Reduction-Anzeige zeigt fortlaufend die Pegelabsenkung an. Je größer die Pegelabsenkung ist, desto besser ist der Effekt hörbar. Eine Pegelabsenkung von mehr als etwa 6 dB mag zwar die gewünschte Lautheit bewirken, verändert aber auch stark den Klang und kann leicht seine dynamische Struktur zerstören - später im Produktionsprozess kann das nicht rückgängig gemacht werden. Behalten Sie das bitte besonders bei der Verwendung von Kompressoren, Limitern oder Lautheitsmaximierern im Master-Kanalzug im Hinterkopf. Weniger ist hier meistens mehr.

Da die Kompression Pegelspitzen absenkt und so mehr Headroom schafft, können Sie die Ausgangslautstärke mit dem Out-Regler insgesamt soweit anheben, dass die Spitzen wieder die maximale Aussteuerung erreichen. Die Out-Anzeige zeigt den Pegel des Ausgangssignals an.

Ein zweiter Satz zweier wichtiger Parameter bestimmt, wie schnell der Kompressor auf Änderungen des Eingangspegels reagiert: Attack und Release.

Attack regelt, wie lange es dauert, bis nach dem Überschreiten des Thresholds die maximale Kompression wirksam wird. Release dagegen bestimmt, wie lange der Kompressor nach dem Unterschreiten des Thresholds braucht, um die Kompression wieder auf Null zu regeln.

Eine kurze Attackzeit (5 - 10 ms) lässt Signalspitzen unkomprimiert passieren und hilft so, die Dynamik des Signals zu erhalten. Sollten diese Spitzen Übersteuerungen verursachen, können Sie die Attackzeit weiter verkürzen, wobei sehr kurze Zeiten das Signal aber "leblos" machen und durch Verzerrungen zu einem "rauen" Klang führen können. Kurze Releasezeiten bewirken eventuell ein "Pumpen", da der Kompressor ständig schnell zwischen Kompression und keiner Kompression wechselt. Während dieser Effekt üblicherweise als unerwünscht angesehen wird, verwenden ihn manche Tontechniker bei kompletten Schlagzeug-Tracks, um einen "saugenden" Effekt zu erzeugen.

#### 20.6 Compressor II

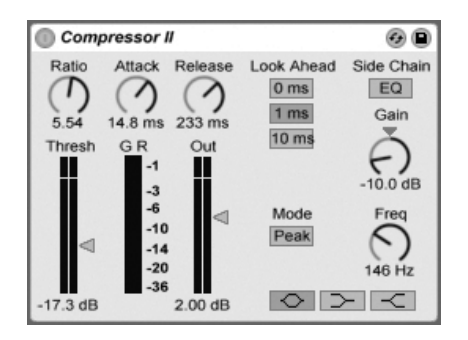

Der Effekt Compressor II

Der Compressor II ist ein hochwertiges Dynamikwerkzeug - er ist das Mittel der Wahl für eine breite Palette von Dynamikbearbeitungen, einschließlich Limiting und Lautheitsmaximierung. Das Design des Compressor II ist deutlich aufwändiger und leistungsfähiger als das des Compressor I. Es bietet eine Frequenz-selektive Kompression mit Hilfe eines Sidechain-EQs, variable Look-ahead-Zeiten und die beiden Ansprechverhalten Peak und RMS. Compressor I ist nichtsdestotrotz - oder gerade deswegen - ein wertvollen Sound-Design-Werkzeug, da er durch seine Einfachheit und Rauheit den bearbeiteten Klängen eine interessante Note aufprägen kann.

Ein Kompressor kann erst auf das Eingangssignal reagieren, sobald es ihn erreicht. Da er auch noch seiner Attack- und Release-Hüllkurve folgen muss, erfolgt die Kompression immer etwas zu spät. Ein digitaler Kompressor kann dieses Problem lösen, indem der das Eingangssignal zwar gleich analysiert, aber etwas verzögert bearbeitet. Compressor II bietet drei verschiedene Verzögerungszeiten: 0 ms, 1 ms und 10 ms. Das Klangresultat kann in Abh‰ngigkeit dieser Werte stark variieren. Bedenken Sie bitte, das eine Look-ahead-Zeit von 10 ms das Signal signifikant verzögert. Sie werden möglicherweise andere Spuren mit einem Simple Delay etwas verzögern müssen, damit sie im Sync mit der komprimierten Spur bleiben.

Compressor II kann entweder auf kurze Pegelspitzen im Signal reagieren oder auf eine Weise, die eher der menschlichen Wahrnehmung von Lautstärke entspricht. Der Parameter hierfür ist der Peak/RMS-Umschalter. Wenn Sie den Compressor II als einen Limiter im Master verwenden wollen, eignet sich wahrscheinlich eher die Einstellung "Peak", da sie eher auf den tatsächlichen Signalpegel reagiert, während "RMS" sich üblicherweise musikalischer verhält. Aber wie bei jeder Kompression sollten Sie Ihren Ohren und nicht einem Messgerät trauen!

Die exotischste Funktion des Compressor II ist der Sidechain-EQ. "Sidechain" ist der Teil des Signals, der zur Steuerung des Kompressors herangezogen wird. Normalerweise ist das Sidechain-Signal identisch mit dem Eingangssignal. Es kann jedoch sinnvoll sein, bei diesem Signal eine separate Filterung vorzunehmen. Denken Sie an ein Signal mit einer Bassdrum, einer Snare und ein paar Akkorden im Hintergrund. Die Bassdrum hat einen recht hohen Pegel und wird normalerweise die Reaktion des Kompressors bestimmen. Wenn Sie nun den Sidechain-EQ aktivieren, seine Frequenz auf 100 Hz und Gain auf -15 dB stellen, wird die Bassdrum den Kompressor nicht mehr beeinflussen und er wird sich ganz anders verhalten. Sie könnten auch die Frequenz auf etwa 1 kHz stellen und Gain hochregeln, damit der Kompressor stärker auf die Snare reagiert. Da der EQ nur im Sidechain-Weg und nicht im Weg des hörbaren Signals ist, ändert er nicht den Klang des Eingangssignals. Er bestimmt nur, wie der Kompressor auf bestimmte Frequenzen des Eingangsignals reagiert.

Anders als Compressor I, besitzt Compressor II eine eingebaute Kompensationsstufe, die den Pegelverlust der Komprimierung ausgleicht und das Einstellen der anderen Parameter wesentlich erleichtert.

Eine sorgfältige Einstellung der Attack- und Releasezeiten ist wesentlich, wenn es um die Komprimierung rhythmischen Materials geht. Wenn Sie mit Kompressoren noch nicht so vertraut sind, sollten Sie einen Drumloop bearbeiten und dabei Attack, Release, Threshold und Gain variieren - das kann sehr spannend und aufschlussreich sein.

## 20.7 Dynamic Tube

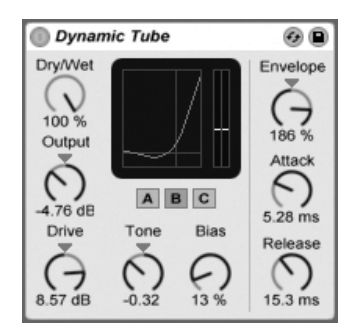

Der Effekt Dynamic Tube.

Der Dynamic-Tube-Effekt veredelt Klänge mit den besonderen Eigenschaften der Röhren-Sättigung. Ein integrierter Envelope Follower erzeugt dynamische Klangvariationen, die vom Pegel des Eingangssignals abhängen.

Drei Rˆhrenmodelle A, B und C bieten verschiedene Verzerrungscharakteristiken, die von echten Verstärker-Röhren bekannt sind. Tube A produziert keine Verzerrungen, wenn Bias niedrig eingestellt ist, erzeugt aber helle Obertöne, wenn das Signal einen bestimmten Schwellenwert übersteigt. Tube C repräsentiert einen sehr schlichten Röhrenverstärker, der ständig Verzerrungen erzeugt. Die Qualität von Tube B liegt irgendwo zwischen diesen beiden Extremen.

Der Tone-Parameter bestimmt die spektrale Verteilung der Verzerrungen, indem er sie entweder in die Höhen, in das Mittenband oder darunter verschiebt.

Der Drive-Parameter bestimmt, mit welchem Pegel das Signal die Röhre erreicht; höhere Drive-Werte führen zu einem "schmutzigeren" Ausgangssignal. Die Intensität der Röhre wird mit dem Bias-Regler gew‰hlt, der das Signal in die gefeierten Bereiche der nichtlinearen Verzerrung drückt. Mit sehr hohen Bias-Werten beginnt das Signal förmlich auseinanderzufallen.

Der Bias-Parameter kann positiv oder negativ durch einen Envelope Follower moduliert werden; die Intensität wird mit dem Envelope-Regler eingestellt. Je höher die Intensität dieser Modulation gewählt wird, desto stärker wird der Bias-Punkt durch den Pegel des Eingangssignals beeinflusst. Negative Envelope-Modulationen erzeugen Expansionseffekte, indem

sie die Verzerrung bei lauten Signalen vermindern, während positive Modulationen laute Sounds noch verzerrter klingen lassen.

Attack und Release regeln, wie schnell der Envelope Follower auf Pegeländerungen im Eingangssignal reagiert. Zusammen bestimmen sie die Charakteristik der Hüllkurve und damit die dynamische Natur der Verzerrungen. Beachten Sie: Wenn Envelope auf Null gestellt ist, sind sie wirkungslos.

Das Ausgangssignal des Geräts können Sie mit dem Output-Regler verstärken oder abschwächen.

## 20.8 EQ Eight

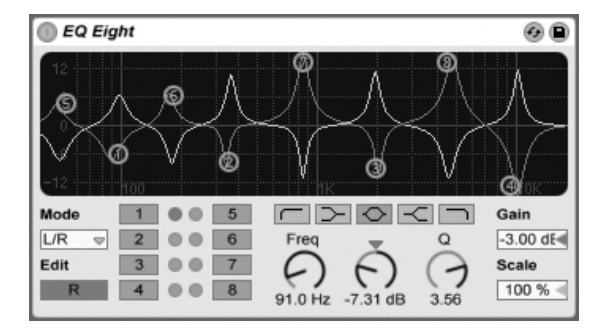

Der Effekt EQ Eight.

Der EQ-Eight-Effekt ist ein Equalizer mit bis zu acht parametrischen Filtern pro Eingangskanal, der nützlich für das Verändern des Klangs eines Eingangssignals ist. Er erweitert die Funktionalität des früheren Geräts EQ Four und ist voll rückwärtskompatibel zu dessen Presets.

Das Eingangssignal kann auf dreierlei Weise bearbeitet werden: Stereo, L/R und M/S. Der Stereo-Modus verwendet eine einzige Kurve, um beide Kanäle des Stereosignals identisch zu filtern. Der L/R-Modus bietet unabhängig einstellbare Filterkurven für den linken und rechten Kanal des Eingangssignals; der M/S-Modus (Mitte/Seite) bietet die gleiche Funktionalität für Signale, die mit M/S-Kodierung aufgezeichnet wurden.

Bei Verwendung der Modi L/R und M/S werden beide Kurven gleichzeitig als Referenz

angezeigt, bearbeitet werden kann jedoch nur der aktive Kanal. Der Edit-Schalter zeigt diesen aktiven Kanal an und kann zum Umschalten zwischen den beiden Kurven verwendet werden.

Die Filter können zwischen fünf Charakteristiken umgeschaltet werden:

- High cut (senkt Frequenzen oberhalb der eingestellten ab);
- High shelf (senkt Frequenzen oberhalb der eingestellten ab oder hebt sie an);
- Bell curve (senkt Frequenzen in einem bestimmten Bereich ab oder hebt sie an);
- Low shelf (senkt Frequenzen unterhalb der eingestellten ab oder hebt sie an);
- Low cut (senkt Frequenzen unterhalb der eingestellten ab).

Jedes Filterband kann individuell ein- oder ausgeschaltet werden. Schalten Sie nicht verwendete Bänder ab, um die CPU-Last zu senken.

Die Filterkurve kann durch Anklicken und Ziehen der Punkte im Display eingestellt werden. Horizontale Bewegungen stellen die Frequenz des bearbeiteten Bandes ein, vertikale die Pegelanhebung oder Pegelabsenkung. Wird <u>|Alt\_\_</u>] (PC) / <u>|Alt -\_</u>] (Mac) beim Klicken ins X/Y-Feld gedrückt, kontrolliert die Y-Achse den Q-Faktor der Filterbänder (auch Resonanz oder Bandbreite genannt).

Sie können ein Band auch mit dem "1,2,3,4"-Wahlschalter anwählen und seine Parameter dann mit den Reglern Freg, Gain, und Q einstellen. Werte können auch direkt in die Felder unter den Reglern eingetippt werden.

Um ausgesprochen drastische Filter-Effekte zu erzielen, können Sie zwei oder mehr Filter mit den gleichen Einstellungen versehen.

Da eine Anhebung von Frequenzen den Pegel des Signals erhöhen und eine Absenkung ihn vermindern wird, können Sie den Ausgangspegel mit dem Gain-Feld wieder so anpassen, dass er möglichst hoch ist, ohne zu verzerren.

Der Scale-Parameter senkt das Gain aller Filter mit diesem Parameter ab (das sind alle außer High cut und Low cut).

## 20.9 EQ Three

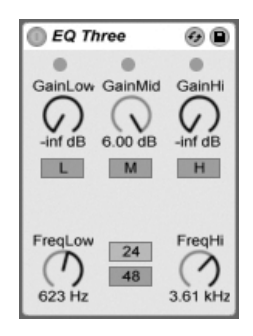

Der Effekt EQ-Three

Wenn Sie mal einen guten DJ-Mixer verwendet haben, werden Sie so was kennen: Einen EQ, der das Einstellen unterschiedlicher Lautstärken für die Bässe, die Mitten und die Höhen des Signals gestattet.

Die Lautstärke jedes der drei Bänder kann mit dem entsprechenden Gain-Regler zwischen unendlicher Absenkung und einer Pegelanhebung um 6 dB variiert werden. Das bedeutet, dass Sie beispielsweise die Bassdrum und den Bass eines Tracks komplett entfernen können, ohne die anderen Frequenzen zu beeinflussen.

Sie können auch jedes Band separat mit den On/Off-Schaltern unter den Gain-Reglern ein- und ausschalten. Diese Schalter sind besonders dann praktisch, wenn sie Tasten der Rechnertastatur zugewiesen werden...

EQ Three zeigt das Vorhandensein eines Signals mit Hilfe dreier grüner LEDs an. Auch dann, wenn ein Band ausgeschaltet ist, gibt seine LED Aufschluss über das Vorhandensein eines Signals. Der interne Schwellenwert für die LEDs liegt bei -24 dB.

Der Frequenzbereich der drei Bänder wird durch zwei Trennfrequenz-Parameter bestimmt: FreqLo und FreqHi. Wenn FreqLo auf 500 Hz und FreqHi auf 2000 Hz gestellt ist, dann reicht das tiefe Band von 0 Hz bis 500 Hz, das mittlere von 500 Hz bis 2000 Hz und das hohe von 2000 Hz bis zur höchsten Frequenz, die mit der maximalen Samplingrate möglich ist, die von Ihrer Audio-Hardware unterstützt wird.

Sehr wichtig ist der 24dB/48dB-Umschalter. Er bestimmt, wie steilflankig die Signale der Bänder an den Trennfrequenzen durch die Filterung beschnitten werden. Der höhere Wert bewirkt eine drastischere Filterung, benötigt aber auch etwas mehr Rechenleistung.

Anmerkung: Die Filter in diesem Effekt wurden so optimiert, dass sie eher dem Klang einer leistungsfähigen und guten analogen Filterkaskade als digitalen Filtern nahe kommen. Insbesondere im 48-dB-Modus gibt es keine perfekte lineare Signalübertragung, was sich selbst dann in einem leicht gefärbten Klang äußert, wenn alle Pegel auf 0.00 dB stehen. Das ist ein typisches Klangverhalten für Filter dieser Art und gehört zum speziellen Sound des EQ Three. Wenn Sie ein lineareres Klangverhalten benötigen, wählen Sie bitte den 24-dB-Modus oder den EQ Four.

#### 20.10 Erosion

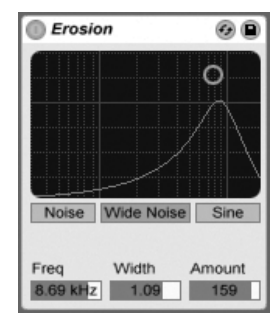

Der Erosion-Effekt

Der Erosion-Effekt bearbeitet das Eingangsignal mit Hilfe eines kurzen Delays, das durch gefiltertes Rauschen oder eine Sinuswelle moduliert wird. Dadurch entsteht "Schmutz" im Signal, der nach Aliasing/Downsampling-Verzerrungen klingt und zu einem sehr "digitalen" Sound führt.

Durch Klicken und Ziehen mit der Maus entlang der X-Achse im X/Y-Feld kann die Frequenz der Sinuswelle oder die Mittenfrequenz des Rauschbands geregelt werden. Die Y-Achse steuert die Modulationsintensität. Wird <u>(Alt\_\_\_</u>] (PC) / <u>(Alt\_-\_</u>] (Mac) beim Klicken ins X/Y-Feld gedrückt, kontrolliert die Y-Achse die Bandbreite des Rauschens.

Der Frequenz-Parameter bestimmt die Art oder "Farbe" der Verzerrung. Wenn Rauschen verwendet wird, arbeitet der Frequenz- in Kombination mit dem Width-Parameter, der die Bandbreite des Rauschens bestimmt. Kleine Werte bewirken einen eng begrenztes und damit selektives Band, große ein breites Band, mit dem das gesamte Signal klanglich beeinflusst wird. Bei der Sinuswelle hat Width keine Funktion.

Noise und Sine verwenden einen einzelnen Modulationsgenerator. Wide Noise besitzt dagegen unabhängige Noise-Generatoren für den linken und rechten Kanal, wodurch eine subtile Verbreiterung des Stereobildes entsteht.

### 20.11 Filter Delay

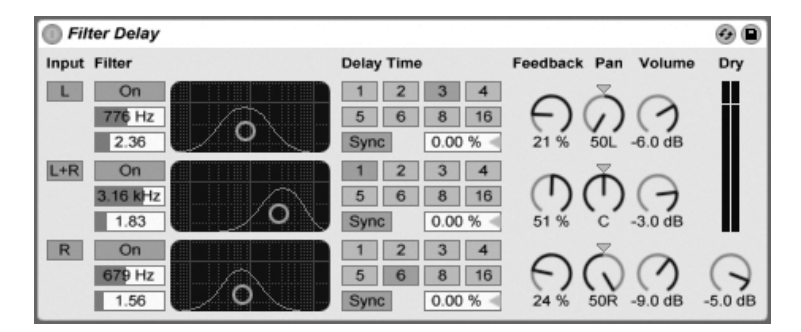

Der Filter-Delay-Effekt

Das Filter Delay bietet drei unabhängige Delays, denen jeweils eine serielle Kombination von Hoch- und Tiefpassfilter nachgeschaltet ist: Sie können durch diese Anordnung jedes Delay auf bestimmte, durch die Filtereinstellung wählbare Frequenzbereiche beschränken. Auch das Feedback von jedem Delay wird wieder durch die Filter geführt.

Jedes Delay kann separat aktiviert oder deaktiviert werden. Delay 1 ist dem linken Eingangskanal zugeordnet, Delay 2 der Summe aus linkem und rechtem Kanal und Delay 3 dem rechten Kanal. Mit den Pan-Reglern kann das Panorama für jedes Delay frei gewählt werden; in der Standardeinstellung gibt jedes Delay sein Signal auf dem Kanal aus, auf dem es auch sein Eingangssignal erhält.

Die Filterung kann in jedem Delay separat mit den On/Off-Schaltern links neben den X/Y-Feldern ein oder ausgeschaltet werden. Die X/Y-Felder steuern die Frequenzen von Hochund Tiefpassfilter: Vertikal wird die Breite des durchgelassenen Frequenzbands eingestellt, horizontal seine Platzierung im Frequenzspektrum.

Um die Verzögerungszeit in Beziehung zum Songtempo zu setzen, aktivieren Sie den Sync-Schalter, der das Verwenden des Wahlschalters für die Beat-Unterteilung erlaubt. Die nummerierten Schalter zeigen die Delayzeit in Sechzehntelnoten an. W‰hlt man zum Beispiel eine "4", so wird das Signal um vier Sechzehntelnoten verzögert, was einer Verzögerung um einen Beat (eine Viertelnote) entspricht. Ist der Sync-Modus aktiv, verkürzt oder verlängert das Delay-Time-Feld die Verzögerung um den gewählten Prozentsatz und erzeugt so den aus Drumcomputern bekannten und mit "Swing" bezeichneten Timing-Effekt.

Ist der Sync-Schalter deaktiviert, wird die Delayzeit in Millisekunden ausgedrückt. In diesem Fall können Sie die Delayzeit durch Ziehen der Werte mit der Maus oder durch Klicken und Eintippen eingeben.

Mit dem Feedback-Parameter kann der Anteil des vom Ausgang an den Eingang zurückgeführten Signals bestimmt werden. Hohe Werte können zu einem unendlichen Feedback führen - achten Sie auf Ihre Ohren und Lautsprecher, wenn Sie das ausprobieren!

Jeder Delay-Kanal besitzt einen eigenen Lautstärkeregler. Der Pegel lässt sich um maximal 12dB anheben, damit ein durch die Filterung bedingter Pegelabfall kompensiert werden kann.

Mit dem Dry-Regler kann das trockene, nicht verzögerte Signal beigemischt werden. Stellen Sie diesen Regler auf Minimum, wenn Sie das Filter Delay in einer Return-Spur nutzen.

## 20.12 Flanger

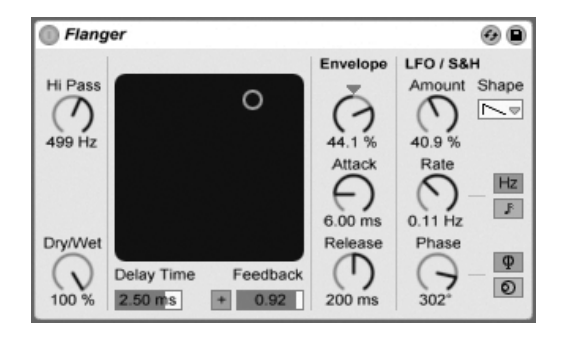

Der Flanger-Effekt.

Der Flanger-Effekt verwendet zwei parallele zeitmodulierte Verzögerungen, um Flanger-Effekte zu erzeugen.

Die Verzögerungszeit des Flangers wird mit dem Delay-Time-Parameter gewählt. Der Feedback-Parameter sendet einen Teil des Ausgangssignals zurück an den Eingang des Geräts, wobei der Polarity-Schalter ("+" oder "-") die Polarität dieses Signals bestimmt. Delay Time und Feedback können simultan mit dem X/Y-Bedienelement des Effekts eingestellt werden.

Die Verzögerungszeit kann mit einem integrierten Hüllkurvenfolger gesteuert werden: Justieren Sie die Intensität der Modulation mit dem Amount-Regler (negative Werte invertieren die Hüllkurve) und stellen Sie dann den gewünschten Hüllkurvenverlauf mit den Parametern Attack und Release ein.

Flanger besitzt auch zwei LFOs zur Modulation der Filterfrequenzen von rechtem und linkem Kanal. Sechs unterschiedliche Wellenformen stehen für diese Modulation zur Wahl: Sinus, Rechteck, Dreieck, Sägezahn aufwärts, Sägezahn abwärts und Zufall. Die Intensität, mit der der LFO die Verzˆgerungen moduliert, wird mit dem Amount-Parameter eingestellt.

Die Geschwindigkeit des LFOs wird mit dem Rate-Regler bestimmt, der in Hertz eingestellt wird. Alternativ kann Rate zum Songtempo synchronisiert und in Notenwerten (zum Beispiel Sechzehntelnoten) eingestellt werden.

Der Phase-Parameter erzeugt Stereo-Effekte, indem er die Wellenformen der mit gleicher Frequenz laufenden LFOs gegeneinander verschiebt. Wenn Sie diesen Parameter auf "180" stellen, sind die beiden Wellenformen exakt gegenphasig (um 180 Grad verschoben), so dass die eine gerade das Maximum erreicht, wenn die andere am Minimum ist.

Spin verstimmt die beiden LFOs gegeneinander. Jedes Delay wird dadurch mit einer unterschiedlichen Frequenz moduliert; der Frequenzunterschied hängt vom Spin-Wert ab.

Mit dem HiPass-Regler können tiefe Frequenzen aus dem verzögerten Signal gefiltert werden.

Der Dry/Wet-Regler bestimmt das Mischungsverhältnis zwischen dem Original- und dem Effekt-Signal. Stellen Sie den Wert auf 100%, wenn Sie den Flanger in einer Return-Spur verwenden.

#### 20.13 Gate

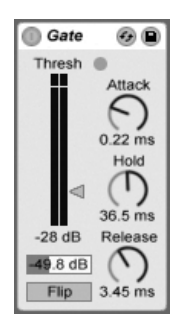

Der Gate-Effekt

Der Gate-Effekt lässt nur solche Signale passieren, deren Pegel über einem vom Anwender wählbaren Schwellenwert (Threshold) liegen. Ein Gate kann benutzt werden, um Störgeräusche (zum Beispiel Rauschen oder Brummen) zwischen Klängen zu entfernen. Man kann mit ihm einen Klang aber auch dadurch formen, dass man Threshold so einstellt, dass Halloder Delay-Fahnen beziehungsweise der natürliche Ausklang eines Instruments durch das Gate beschnitten werden.

Der Threshold-Regler bestimmt die Empfindlichkeit des Gates. Wenn das Gate offen ist und das Signal durchlässt (das Signal also über dem Threshold liegt), leuchtet die grüne LED.

Der Floor-Parameter unter dem Threshold-Regler erlaubt es, das Signal nur im Pegel abzusenken, statt es komplett auszublenden. Mit der Einstellung -INF unterdrückt das geschlossene Gate das Eingangssignal völlig. Eine Einstellung von 0.0 bedeutet, dass das Eingangssignal selbst bei geschlossenem Gate ohne Pegelabsenkung an den Ausgang geführt wird. Einstellungen zwischen diesen beiden Extremen senken das Eingangssignal bei geschlossenem Gate mehr oder weniger im Pegel ab.

Die Attackzeit bestimmt, wie schnell das Gate öffnet, wenn das Eingangssignal den Threshold-Wert überschreitet. Sehr kurze Attackzeiten können scharf klickende Sounds erzeugen, während lange Attackzeiten die Einschwingphasen der Klänge weich klingen lassen.

Wenn das Eingangssignal unter den Threshold abfällt, kommt der Hold-Time-Parameter ins Spiel. (Anmerkung für Technik-Bewanderte: Das Gate besitzt Hysterese, so dass Release etwa 3 dB unterhalb des Thresholds einsetzt.) Nach Ablauf der mit Hold eingestellten Zeit schließt das Gate mit der gewählten Release-Zeit.

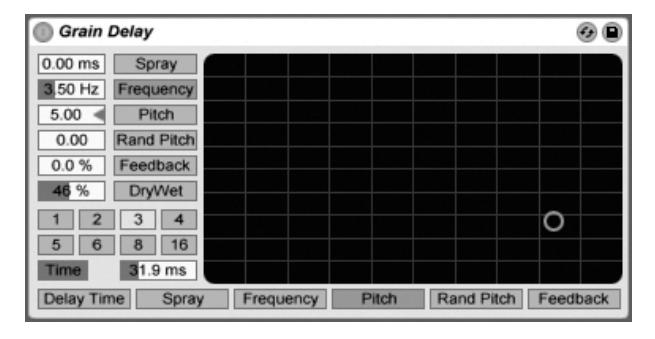

#### Der Grain-Delay-Effekt

Das Grain Delay zerlegt das Eingangssignal in winzige Partikel (sogenannte "Grains"), die individuell verzögert werden. Die Grains können außerdem unabhängig vom Eingangssignal gestimmt werden. Sowohl die Tonhöhe, als auch die Delayzeit können zufällig variiert werden, wodurch sich komplexe Klang- und Rhythmus-Gebilde erzeugen lassen, die mit dem Eingangssignal nicht mehr viel zu tun haben müssen. Das kann sehr nützlich zum Erstellen neuer Klänge und Klangtexturen sowie zum Vertreiben von ungebetenen Gästen und noch viel ungebeteneren Insekten sein (ein Scherz...).

Um die Verzögerungszeit in Beziehung zum Songtempo zu setzen, aktivieren Sie den Sync-Schalter, der das Verwenden des Wahlschalters für die Beat-Unterteilung erlaubt. Die nummerierten Schalter zeigen die Delayzeit in Sechzehntelnoten an. W‰hlt man zum Beispiel eine "4", so wird das Signal um vier Sechzehntelnoten verzögert, was einer Verzögerung um einen Beat (eine Viertelnote) entspricht. Ist der Sync-Modus aktiv, verkürzt oder verlängert das Delay-Time-Feld die Verzögerung um den gewählten Prozentsatz und erzeugt so den aus Drumcomputern bekannten und mit "Swing" bezeichneten Timing-Effekt.

Ist der Sync-Schalter deaktiviert, wird die Delayzeit in Millisekunden ausgedrückt. In diesem Fall können Sie die Delayzeit durch Ziehen der Werte mit der Maus oder durch Klicken und Eintippen eingeben.

Jeder Parameter kann der vertikalen oder horizontalen Achse des X/Y-Feldes zugewiesen werden. Verwenden Sie die Wahlschaltern über dem X/Y-Feld, um einen Parameter der X-Achse zuzuordnen, und den Wahlschalter links neben dem Feld, um einen Parameter der Y-Achse zuzuordnen.

Mit dem Feedback-Parameter kann der Anteil des vom Ausgang an den Eingang zurückgeführten Signals bestimmt werden. Hohe Werte können zu einem unendlichen Feedback führen - achten Sie auf Ihre Ohren und Lautsprecher, wenn Sie das ausprobieren!

Die Tonhöhe der Grains kann mit dem Pitch-Parameter eingestellt werden, der wie bei einem einfachen PitchShifter funktioniert.

Spray sorgt für zufällige Variationen bei der Delayzeit. Niedrige Werte "verschmieren" das Signal zeitlich etwas und fügen ihm dadurch eine Art Rauschanteil hinzu. Hohe Werte zerstören die zeitliche Struktur des Signals komplett und sorgen damit für mehr oder weniger viel rhythmisches Chaos - die bevorzugte Einstellung für Anarchisten.

Random Pitch variiert die Tonhöhe mit Zufallswerten. Niedrige Werte führen zu einer Art Chorus-Effekt, hohe Werte können dem Eingangssignal jegliche Tonalität rauben. Dieser Parameter kann sinnvoll mit dem Pitch-Parameter gemeinsam benutzt werden, um gleichzeitig Stimmung und Tonalität des Signals zu beeinflussen.

Die Größe und Dauer der Grains hängt von dem Frequency-Parameter ab. Auch die klangliche Auswirkung von Pitch und Spray wird stark von diesem Parameter beeinflusst.

Das Grain Delay besitzt auch einen Dry/Wet-Parameter; er kann der Y-Achse des X/Y-Feldes zugeordnet werden.

### 20.15 Phaser

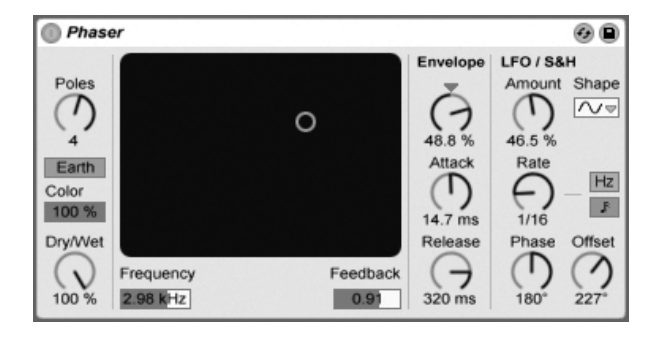

Der Phaser-Effekt.

Phaser verwendet eine Reihe von All-pass-Filtern, um eine Phasenverschiebung im Frequenzspektrum des Klangs zu erzeugen.

Der Poles-Parameter erzeugt Kerben im Frequenzspektrum. Mit dem Feedback-Parameter kann man diesen Effekt invertieren und die Kerben in Betonungen umwandeln. Die Eckfrequenz der Filter kann mit dem Frequency-Parameter bestimmt werden, der gemeinsam mit dem Feedback-Parameter auch durch das X/Y-Bedienelement des Effekts gesteuert werden kann.

Der Effekt bietet die zwei Betriebsarten Space und Earth, die die Verteilung der Kerben im Frequenzspektrum und damit die "Farbe" des Klangs bestimmen. Dieser Effekt kann mit dem Color-Parameter weiter variiert werden.

Die Filterfrequenzen können mit einem integrierten Hüllkurvenfolger gesteuert werden: Justieren Sie die Intensität der Modulation mit dem Amount-Regler (negative Werte invertieren die Hüllkurve) und stellen Sie dann den gewünschten Hüllkurvenverlauf mit den Parametern Attack und Release ein.

Phaser besitzt auch zwei LFOs zur Modulation der Filterfrequenzen von rechtem und linkem Kanal. Sechs unterschiedliche Wellenformen stehen für diese Modulation zur Wahl: Sinus, Rechteck, Dreieck, Sägezahn aufwärts, Sägezahn abwärts und Zufall. Die Intensität, mit der der LFO die Filterfrequenzen moduliert, wird mit dem Amount-Parameter eingestellt.

Die Geschwindigkeit des LFOs wird mit dem Rate-Regler bestimmt, der in Hertz eingestellt wird. Alternativ kann Rate zum Songtempo synchronisiert und in Notenwerten (zum Beispiel Sechzehntelnoten) eingestellt werden.

Der Phase-Parameter erzeugt Stereo-Effekte, indem er die Wellenformen der mit gleicher Frequenz laufenden LFOs gegeneinander verschiebt. Wenn Sie diesen Parameter auf "180" stellen, sind die beiden Wellenformen exakt gegenphasig (um 180 Grad verschoben), so dass die eine gerade das Maximum erreicht, wenn die andere am Minimum ist.

Spin verstimmt die beiden LFOs gegeneinander. Die Filter jeder Seite werden dadurch mit einer unterschiedlichen LFO-Frequenz moduliert; der Frequenzunterschied hängt vom Spin-Wert ab.

Der Dry/Wet-Regler bestimmt das Mischungsverhältnis zwischen dem Original- und dem Effekt-Signal. Stellen Sie den Wert auf 100%, wenn Sie den Phaser in einer Return-Spur verwenden.

## 20.16 Ping Pong Delay

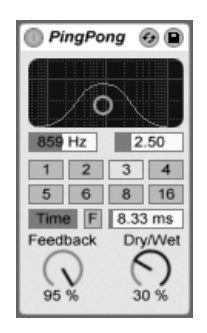

Der Ping-Pong-Delay-Effekt

Der Ping-Pong-Delay-Effekt verwendet eine einzelnes Delay, um eine Echo zu erzeugen, dessen Wiederholungen abwechselnd auf dem linken und auf dem rechten Ausgang zu hören sind

Dem Delay folgen ein Hoch- und ein Tiefpassfilter, die über ein X/Y-Feld gesteuert werden. Klicken und ziehen Sie die Maus entlang der vertikalen Achse, um die Bandbreite der Filterung einzustellen. Klicken und ziehen Sie die Maus entlang der vertikalen Achse, um die Mittenfrequenz der Filterung zu bestimmen.

Der Wahlschalter Delay Time erlaubt es, die Delayzeit in Abhängigkeit vom Songtempo einzustellen. Die Nummern repräsentieren dabei Sechzehntelnoten. Ein Wert von "4" erzeugt demnach eine Verzögerung von vier Sechzehntelnoten, was einem Delay von einer Viertelnote entspricht. Ist der Sync-Schalter deaktiviert, wird die Delayzeit in Millisekunden ausgedrückt. In diesem Fall können Sie die Delayzeit durch Ziehen der Werte mit der Maus oder durch Klicken und Eintippen eingeben.

Ist der Sync-Schalter deaktiviert, wird die Delayzeit in Millisekunden ausgedrückt. In diesem Fall können Sie die Delayzeit durch Ziehen der Werte mit der Maus oder durch Klicken und Eintippen eingeben.

Mit dem Feedback-Parameter kann der Anteil des vom Ausgang an den Eingang zurückgeführten Signals bestimmt werden. Die Feedbackschleife enthält ebenfalls ein Filter, das die Wiederholungen färbt und so für unterschiedliche und interessante Klangvariationen im Zeitablauf sorgen kann.

Der Freeze-Schalter mit der Beschriftung "F" wiederholt das Audiomaterial unendlich lange, das beim Betätigen des Schalters gerade im Delay-Speicher ist und ignoriert jegliches neues Eingangssignal, solange Freeze aktiviert ist.

Der Dry/Wet-Regler bestimmt das Mischungsverhältnis zwischen dem Original- und dem Effekt-Signal. Stellen Sie den Wert auf 100%, wenn Sie das Ping Pong Delay in einer Return-Spur verwenden.

### 20.17 Redux

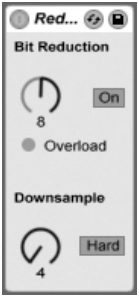

Der Redux-Effekt

Der LoFi-Sound eines Ensoniq Mirage, Fairlight CMI oder Commodore-64 lässt Sie nostalgisch werden? Kein Problem: Der Redux-Effekt führt uns zurück in die digitale Audio-Frühzeit, indem er die Samplingrate und die Bitauflösung des Eingangssignals reduziert.

Der Downsample-Bereich hat zwei Parameter: "Downsample" und einen Mode-Schalter.

Wenn der Downsample-Parameter auf "1" steht, wird jedes einzelne Samplewort an den Ausgang geleitet, wodurch keine Klangänderung entsteht. Mit der Einstellung "2" wird nur jedes zweite Samplewort durchgelassen, wodurch der Klang schon etwas "digitaler" wird. Je höher der gewählte Wert, desto niedriger ist die resultierende Samplingrate und desto "dekonstruierter" wirkt auch der Klang. Das Reduzieren der Samplingrate wirkt wie das Anwenden eines Mosaik-Effekts auf ein Bild: Es gehen Informationen verloren und es entstehen scharfe Ecken zwischen den einzelnen Blöcken.

Der Mode-Schalter bestimmt, ob beim Reduzieren der Samplingrate in einem kleineren Bereich interpoliert ("soft," bis zu 20 Samples) oder in einem größeren Bereich nicht interpoliert wird ("hard," bis zu 200 samples).

Die Reduzierung der Bitauflösung wirkt ähnlich. Während die Reduzierung der Samplingrate aber eine zeitliche Rasterung des Signals bewirkt, kommt es hier zu einer Rasterung der Amplitude.

Wenn der Parameter auf 8 gestellt wird, werden die Amplitudenwerte auf 256 Stufen quantisiert (8-Bit-Auflösung). Bei einer Einstellung von 1 ist das Ergebnis äußerst brutal: jedes Samplewort hat dann entweder die volle positive oder negative Aussteuerung, dazwischen gibt es nichts.

Die Reduzierung der Bitauflösung definiert ein Eingangssignal von 0dB als 16 Bit. Signale über 0dB werden abgeschnitten, in einem solchen Fall leuchtet die rote LED.

Das Ausschalten der Bit Reduction vermindert etwas die CPU-Last.

## 20.18 Resonator

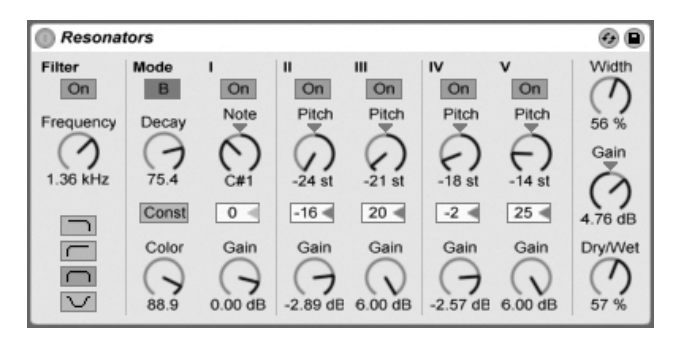

Der Resonator-Effekt

Dieser Effekt besteht aus fünf parallelen Resonatoren, die dem Eingangssignal einen tonalen Charakter aufprägen. Er kann eine Vielzahl an Klängen erzeugen, von gezupften Saiten bis zu Vocoder-artigen Effekten. Die Resonatoren werden in Halbtönen gestimmt, was ein musikalische Herangehensweise an ihre Einstellung erlaubt. Der erste Resonator bestimmt die Grundtonhöhe, während die anderen vier relativ dazu in musikalischen Intervallen gestimmt werden.
Das Eingangssignal passiert zuerst ein Filter und wird dann in die Resonatoren eingespeist. Beim Filter für das Eingangssignal stehen vier verschiedene Filtertypen zur Wahl: Tiefpass, Bandpass, Hochpass und Notch. Die Eckfrequenz kann mit dem Frequency-Parameter eingestellt werden.

Der erste Resonator wird mit dem kombinierten Signal des linken und des rechten Kanals gespeist, der zweite und vierte mit dem Signal des linken und der dritte und fünfte mit dem des rechten Kanals.

Der Note-Parameter bestimmt die Grundtonhöhe aller Resonatoren im Bereich von C1 bis C5. Mit dem Fine-Parameter kann auch eine Feinstimmung in Schritten von hundertstel Halbtönen vorgenommen werden. Der Decay-Parameter entscheidet darüber, wie lange die Resonatoren nach dem Zuführen eines Eingangsignal nachklingen. Je länger die Decayzeit ist, desto tonaler wird der das Ergebnis sein, ähnlich wie bei einer ungedämpften Klaviersaite. Wie bei einer echten Saite hängt die Abklingzeit von der Tonhöhe ab; bei hohen Noten ist sie kürzer als bei tiefen. Mit dem Const-Schalter kann dieses Verhalten deaktiviert werden, die Resonatoren klingen dann unabhängig von der Tonhöhe immer gleich lang aus.

Der Resonator-Effekt bietet zwei verschiedene Betriebsarten: Mode A bietet eine realistischere Resonanz, während Mode B einen Effekt erzeugt, der besonders bei niedrigen Einstellungen des Note-Parameters von Resonator I interessant klingt.

Der Obertongehalt des Klangs kann mit dem Color-Parameter bestimmt werden.

Alle Resonatoren besitzen einen On/Off-Schalter und einen Gain-Parameter. Ein ausgeschalteter Resonator benötigt keine Rechenleistung. Das Ausschalten des ersten Resonators beeinflusst nicht die anderen Resonatoren.

Die Resonatoren II bis V folgen dem für Resonator I eingestellten Note-Wert, können aber mit den Pitch-Parametern individuell um +/- 24 Halbtöne transponiert und mit den Detune-Parametern in Cents feingestimmt werden.

Im Ausgangsbereich findet sich der obligatorische Dry/Wet-Parameter sowie ein Width-Regler, der die Stereobreite des Effektsignals beeinflusst und bei einem Wert von Null die linke und die rechte Seite zu einem Monosignal zusammenmischt.

## 20.19 Reverb

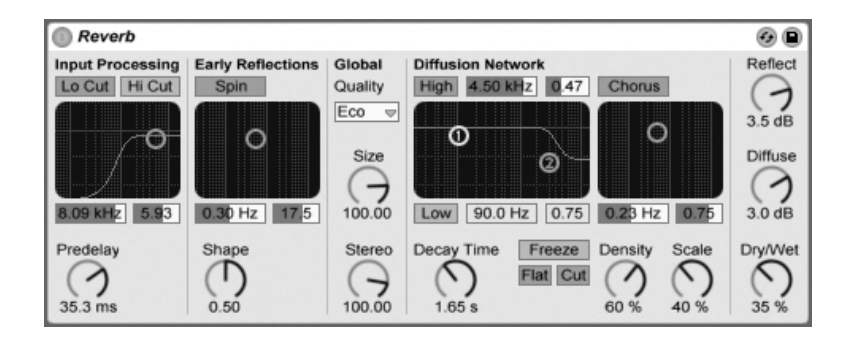

Der Reverb-Effekt

#### 20.19.1 Vorbereitung des Eingangssignals

Das Eingangssignal passiert zuerst ein Tiefpass- und ein Hochpassfilter. Ein X/Y-Bedienelement erlaubt das Einstellen der Filtereckfrequenz (X-Achse) und der Bandbreite (Y-Achse). Um die CPU-Last zu vermindern, kann jedes Filter abgeschaltet werden, falls es nicht gebraucht wird.

Pre-delay bestimmt die Verzögerung bis zum Erklingen der Erstreflektionen (in Millisekunden) und damit auch des gesamten Halls gegenüber dem Eingangssignal. Der Eindruck von der Größe eines echten Raums hängt zum Teil von dieser Verzögerung ab. Typische Werte für "echte" Räume liegen im Bereich von 1ms bis 25 ms.

#### 20.19.2 Erstreflektionen

Dies sind die ersten hörbaren Rückwürfe von den Wänden eines Raums, bevor sich die diffuse Hall-"Fahne" aufbaut. Die Amplitude und Verteilung der Erstreflektionen gibt einen Eindruck von der Beschaffenheit des Raums.

Der Shape-Parameter "formt" die Betonung der frühen Reflektionen und ihre Überlappung mit der diffusen Hallfahne. Kleinere Werte führen dazu, dass die Erstreflektionen langsamer ausklingen und die diffuse Hallfahne früher einsetzt, wodurch es zu einer längeren Überlappung dieser beiden Komponenten kommt. Größere Werte lassen die Erstreflektionen schneller abklingen und die Hallfahne später einsetzen. Höhere Werte verbessern manchmal die Verständlichkeit des Signals, während kleinere Werte ein sanfteres Ausklingen bewirken können.

Der Spin-Parameter moduliert die Erstreflektionen. Mit dem X/Y-Feld wird die Intensität und Frequenz der Modulation eingestellt. Eine stärkere Modulation neigt dazu, ein verfärbungsärmeres (spektral neutraleres) Ausklingen zu bewirken. Wenn die Modulationsfrequenz zu hoch ist, treten Dopplereffekte beim Eingangssignal auf, zusammen mit surrealen Panning-Effekten. Spin kann mit dem dazugehörigen Schalter deaktiviert werden, um die CPU-Last etwas zu vermindern.

### 20.19.3 Globale Einstellungen

In dem Quality-Flipmenü kann ein Kompromiss zwischen Hallqualität und Leistungshunger des Effekts gew‰hlt werden: Die Eco-Option belastet die CPU am wenigsten, die High-Einstellung liefert den besten Hall.

Der Size-Parameter hat einen maßgeblichen Einfluss auf die Wahrnehmung der Raumgröße. Eine extrem große Raumeinstellung verleiht dem Hall einen etwas verwaschenen, diffusen Delay-Charakter, während eine extrem kleine Raumgröße zu starken metallischen Klangfärbungen führt.

Der Stereo-Image-Parameter bestimmt die Stereobreite des Ausgangssignals. Bei der Maximaleinstellung von 120 Grad erhält jedes Ohr die Informationen eines individuellen Hallkanals, der nichts mit dem anderen Kanal zu tun hat. (Dies ist auch eine Eigenschaft der Diffusion in echten Räumen.) Der kleinste Wert für diesen Parameter führt zu einem Mono-Hall.

## 20.19.4 Das Diffusions-Netz

Das Diffusions-Netzwerk erzeugt die Hallfahne, die auf die Erstreflektionen folgt. Die Decayzeit bestimmt, wie lange es dauert, bis die Hallfahne auf ein 1/1000stel (-60 dB) ihrer ursprünglichen Amplitude abgeklungen ist.

Die Kuhschwanzfilter für Höhen und Bässe ermöglichen ein frequenzabhängiges Abklingverhalten des Halls. Das Absenken der Höhen ahmt die Absorption höherer Frequenzen nach, die in echten Räumen durch Luft, Wände, Menschen, Teppiche und so weiter verursacht wird. Das Absenken der Bässe führt zu einem dünner werdenden Klang während des Ausklingens. Jedes Filter kann separat ausgeschaltet werden, um die CPU-Last zu reduzieren.

Der Freeze-Schalter unterbindet auf Wunsch das Abklingen der Hallfahne. Ist er aktiviert, klingt der Hall annähernd ewig aus. Der Cut-Schalter modifiziert diesen Effekt, indem er verhindert, dass das Eingangssignal weiter zu der eingefrorenen Hallfahne addiert wird; ist er ausgeschaltet, wird es weiterhin in den Hall eingespeist. Der Flat-Schalter umgeht auf Wunsch bei aktiver Freeze-Funktion die beiden Kuhschwanzfilter für das frequenzabhängige Abklingen. Ist Flat ausgeschaltet, verliert die Hallfahne nach Maßgabe der beiden Filtereinstellungen Energie.

Die Parameter Echo Density und Scale bieten weitere Möglichkeiten, die Dichte und Rauheit des diffusen Hallanteils zu kontrollieren. Sie haben besonders bei sehr kleinen Raumgrößen einen starken Einfluss auf die klangliche Färbung während des Abklingens.

Die Chorus-Abteilung versieht die diffuse Hallfahne mit etwas zusätzlicher Modulation und Bewegung. Wie beim Spin-Effekt, können Sie die Frequenz und die Amplitude der Modulation einstellen und den Effekt gegebenenfalls ausschalten.

## 20.19.5 Ausgang

Mit den letzten drei Parametern des Reverbs können Sie das Mischungsverhältnis zwischen Eingangssignal und Hall (Dry/Wet) sowie die Lautstärken der Erstreflektionen (Reflect Level) und der diffusen Hallfahne (Diffuse Level) bestimmen.

## 20.20 Saturator

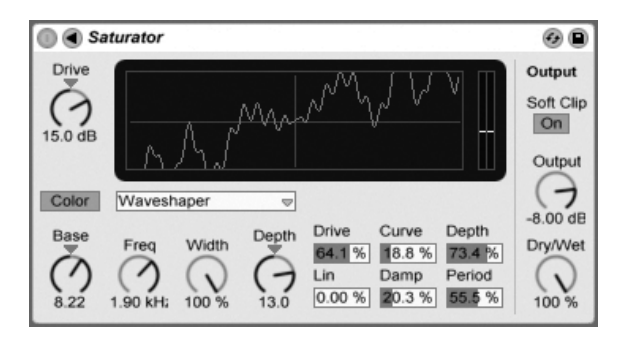

Der Saturator-Effekt.

Saturator ist ein Waveshaping-Effekt, der Ihren Sounds die fehlende Portion Schmutz, Druck oder Wärme geben kann. Er kann Eingangssignale sanft anzerren oder sie in viele unterschiedliche Arten der Verzerrung fahren.

Eine XY-Anzeige visualisiert Saturators Shaping-Funktion. Die Eingangs- und Ausgangswerte des Shapers sind der X- beziehungsweise Y-Achse zugeordnet. Die Transferfunktion wird durch die Kurve definiert; sie zeigt, wie stark die Ausgangswerte im Verhältnis zu den Eingangswerten verändert werden. Da dies üblicherweise ein nicht-linearer Prozess ist, wird das Eingangssignal in jedem Moment in Abhängigkeit seines Pegels mehr oder weniger stark verformt.

Das Eingangssignal wird zunächst nach Maßgabe des mit Drive eingestellten dB-Werts geclippt. Die Pegelanzeige auf der rechten Seite des Displays zeigt, wie stark Saturator das Signal beeinflusst.

Für das Clippen des Signals gibt es sechs feststehende Modi: Analog Clip, Soft Sine, Medium Curve, Hard Curve, Sinusoid Fold und Digital Clip. Zusätzlich gibt es einen flexiblen Waveshaper-Modus mit sechs automatisierbaren Waveshaping-Parametern.

Die Modi Analog Clip und Digital Clip clippen das Signal komplett und sofort. Die Modi Soft Sine, Medium Curve und Hard Curve lassen das Clipping in unterschiedlichen Stufen sanfter wirksam werden. Der Modus Sinusoid Fold kann sich für spezielle Effekte lohnen.

Die drastischsten Effekte können mit der Waveshaper-Kurve erzeugt werden, die ein eigenes Set an Parametern bietet. Diese sechs Parameter erreichen Sie, indem das Saturator-Fenster mit dem  $\bigcirc$  Schalter in seiner Titelleiste ausklappen.

Die sechs zusätzlichen Parameter des Waveshaper-Modus' sind: Drive, Lin, Curve, Damp, Depth und Period.

- Drive bestimmt, wie stark das Signal durch die Waveshaper-Parameter beeinflusst wird. Steht Drive auf Null, ist kein Effekt wirksam.
- Lin arbeitet zusammen mit den Parametern Curve und Depth und verändert den linearen Anteil der Kurve.
- Curve addiert vor allem Harmonische dritter Ordnung zum Eingangssignal.
- Damp senkt jegliches Signal in der N‰he des Ursprungs der Darstellung ab. Das funktioniert wie ein ultra-schnelles Noise Gate.
- Depth kontrolliert die Amplitude einer Sinuskurve, die der Verzerrungskurve übergestülpt wird.
- Period bestimmt die Anzahl der Wellen in der übergestülpten Sinuskurve.

Mit dem Color-Schalter werden zwei Filter aktiviert. Der erste, der mit dem Base-Regler gesteuert wird, bestimmt wie stark der Effekt für sehr tiefe Frequenzen reduziert oder verstärkt wird. Das zweite Filter, im Wesentlichen ein Equalizer, wird für die Kontrolle der höheren Frequenzen genutzt. Seine Wirkung wird mit den Parametern Freq (Eckfrequenz), Width (Weite) und Depth (Intensität) geformt.

Der Output-Parameter reduziert den Pegel am Ausgang des Geräts. ist der Soft-Clip-Schalter aktiviert, wendet Saturator eine Instanz seiner "Analog Clip"-Kurve auf den Ausgang an.

Der Dry/Wet-Regler bestimmt das Mischungsverhältnis zwischen dem Original- und dem Effekt-Signal. Stellen Sie den Wert auf 100%, wenn Sie den Saturator in einer Return-Spur verwenden.

## 20.21 Simple Delay

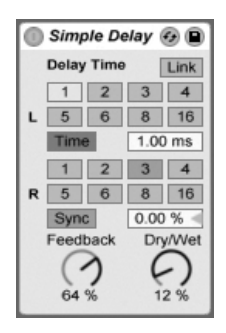

Der Simple-Delay-Effekt

Das Simple Delay bietet zwei unabhängige Verzögerungsleitungen, eine für den linken und eine für den rechten Kanal.

Der Wahlschalter Delay Time erlaubt es, die Delayzeit in Abhängigkeit vom Songtempo einzustellen. Die Nummern repräsentieren dabei Sechzehntelnoten. Ein Wert von "4" erzeugt demnach eine Verzögerung von vier Sechzehntelnoten, was einem Delay von einer Viertelnote entspricht.

Ist der Sync-Schalter deaktiviert, wird die Delayzeit in Millisekunden ausgedrückt. In diesem Fall können Sie die Delayzeit durch Ziehen der Werte mit der Maus oder durch Klicken und Eintippen eingeben.

Mit dem Feedback-Parameter kann der Anteil des vom Ausgang an den Eingang zurückgeführten Signals bestimmt werden. Intern arbeitet dieses Delay mit zwei unabhängigen Feedbackschleifen, so dass ein Signal auf dem linken Kanal nicht in den rechten eingespeist wird und umgekehrt.

Der Dry/Wet-Regler bestimmt das Mischungsverhältnis zwischen dem Original- und dem Effekt-Signal. Stellen Sie den Wert auf 100%, wenn Sie Simple Delay in einer Return-Spur verwenden.

## 20.22 Utility

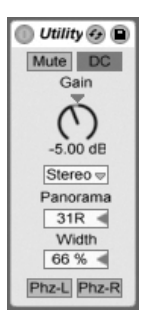

Der Utility-Effekt

Der Utility-Effekt kann gerade in Verbindung mit anderen Geräten einige sehr nützliche Aufgaben erfüllen.

Der Mute-Schalter schaltet das Eingangssignal stumm, wenn er betätigt wird. Anmerkung: Der Aktivitäts/Stummschalter eines Tracks wirkt immer ganz am Ende der Signalkette. Da Sie Utility jedoch an einer beliebigen Stelle der Signalkette platzieren können, lässt sich mit ihm beispielsweise das Eingangssignal eines Delay- oder Reverb-Effekts stummschalten, ohne gleichzeitig das Ausgangssignal eines solchen Effekts stummzuschalten.

Der Gain-Parameter passt den Pegel des Eingangssignals im Bereich von +/- 35 dB an.

Der Kanal-Modus-Schalter erlaubt es wahlweise nur den rechten oder linken Kanal eines Stereosignals zu bearbeiten. Wenn beispielsweise Links ausgewählt ist, wird der rechte Kanal ignoriert und der linke Kanal an beide Ausgänge geleitet. Das ist sehr nützlich, wenn Sie in einem Stereodatei links und rechts unterschiedliche Signale haben, von denen Sie nur eines benutzen wollen.

Der Panorama-Regler platziert das Signal im Stereofeld. Seine Hauptzweck besteht darin, das Panning individuell für einzelne der parallelen Geräteketten in einem Instrument- oder Effekt-Rack einzustellen.

Der Width-Parameter variiert den Ausgang stufenlos zwischen mono und stereo, wenn er von 0 auf 100 Prozent geregelt wird. Jenseits von 100 Prozent beginnt der Ausgang in sich selbst "eingefaltet" zu werden. Bei 200 Prozent enthält das Ausgangssignal nur noch die Differenz zwischen dem linken und dem rechten Kanal. Ist entweder der Left- oder der Right-Schalter aktiviert, hat der Width-Parameter keine Funktion und ist deshalb inaktiv.

Ganz unten im Gerät sehen Sie für jeden Kanal einen Phasenschalter. Wie der Name annehmen lässt, dienen sie zum Invertieren der Phase des jeweiligen Kanals.

## 20.23 Vinyl Distortion

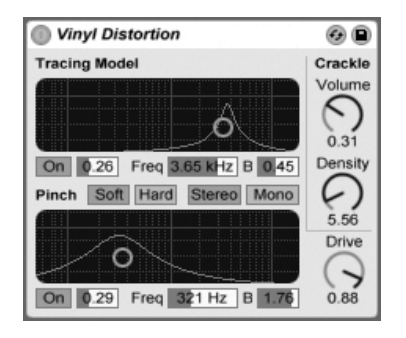

Der Vinyl-Distortion-Effekt

Der Effekt Vinyl Distortion emuliert einige der typischen Verzerrungen, die durch das geometrische Verhältnis von Nadel und Rille bei der Wiedergabe von Vinyl-Schallplatten entstehen. Der Effekt bietet auch einen Crackle-Generator für Schallplatten-typische Knister-Effekte.

"Tracing Model" fügt dem Signal durch Verzerrung geradzahlige Harmonische hinzu. Die Intensit‰t der Verzerrung wird mit Drive oder durch vertikales Verschieben des Punkts im Tracing-Model-X/Y-Feld bestimmt. Die Frequenz oder "Farbe" der Verzerrung kann durch horizontale Bewegung im X/Y-Feld oder im Freq-Feld bestimmt werden. Die Bandbreite wird mit dem B-Feld oder bei gehaltener <u>|Alt\_\_\_</u>] (PC) / <u>|Alt --</u>] (Mac)-Taste durch vertikale Mausbewegung im X/Y-Feld eingestellt.

Pinch fügt dem Signal durch Verzerrung ungeradzahlige Harmonische hinzu. Diese Verzerrungen sind um 180 Grad in der Phase verschoben und erzeugen so ein verbreitertes Stereobild. Der Pinch-Effekt hat die gleichen Parameter wie der Tracing-Model-Effekt, klingt aber ziemlich anders.

Der Drive-Parameter bestimmt den Anteil der Verzerrungen, der durch Tracing Model und Pinch erzeugt wird.

Es gibt zwei verschiedene Verzerrungsvarianten: Soft und Hard. Soft ahmt den typischen Dub-Plate-Sound nach, Hard klingt mehr nach einer normalen Vinyl-Platte.

Mit den Strereo/Mono Schaltern lässt sich der Pinch-Effekt wahlweise in Mono oder Stereo betreiben.

Mit den Crackle-Parametern lässt sich Plattenknistern beimischen: Density bestimmt die Dichte des Knisterns, Volume seine Lautstärke.

## Kapitel 21

# Referenzteil zu Lives MIDI-Effekten

Live wird mit einer Auswahl integrierter MIDI-Effekte ausgeliefert. Im "Kapitel über das [Arbeiten mit Instrumenten und Effekten](#page-199-0)" werden die Grundlagen bei der Arbeit mit diesen Effekten in Live besprochen.

## 21.1 Der Arpeggiator

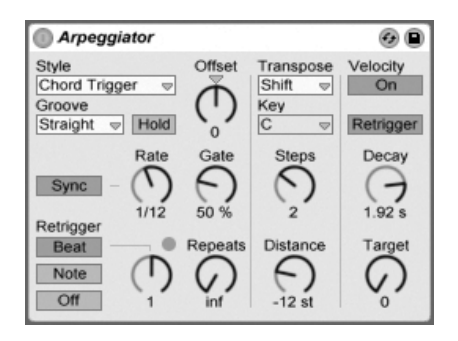

Der Arpeggiator-Effekt.

Lives Arpeggiator wird mit einzelnen oder im Akkord gespielten MIDI-Noten gespeist und erzeugt daraus ein rhythmisches Muster. Die Notenabfolge und Geschwindigkeit dieses Musters kann mit den Parametern des Arpeggiator-Effekts kontrolliert werden, der eine umfangreiche Ausstattung mit klassischen und einzigartig neuen Arpeggio-Funktionen bietet.

Arpeggiatoren sind ein typisches Element der Synthesizermusik aus den achtziger Jahren. Der Name entspringt dem musikalischen Konzept des "Arpeggios," bei dem die Noten eines Akkords nacheinander statt gleichzeitig gespielt werden. "Arpeggio" rührt von dem italienischen Wort "arpeggiare" her, das sich auf das Spielen von Noten auf einer Harfe bezieht.

#### 21.1.1 Style- und Rate-Parameter

Im Style-Menü des Arpeggiators wird die Abfolge der Noten im rhythmischen Muster bestimmt.

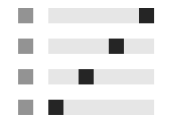

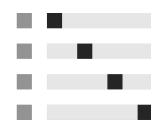

"Up" und "Down".

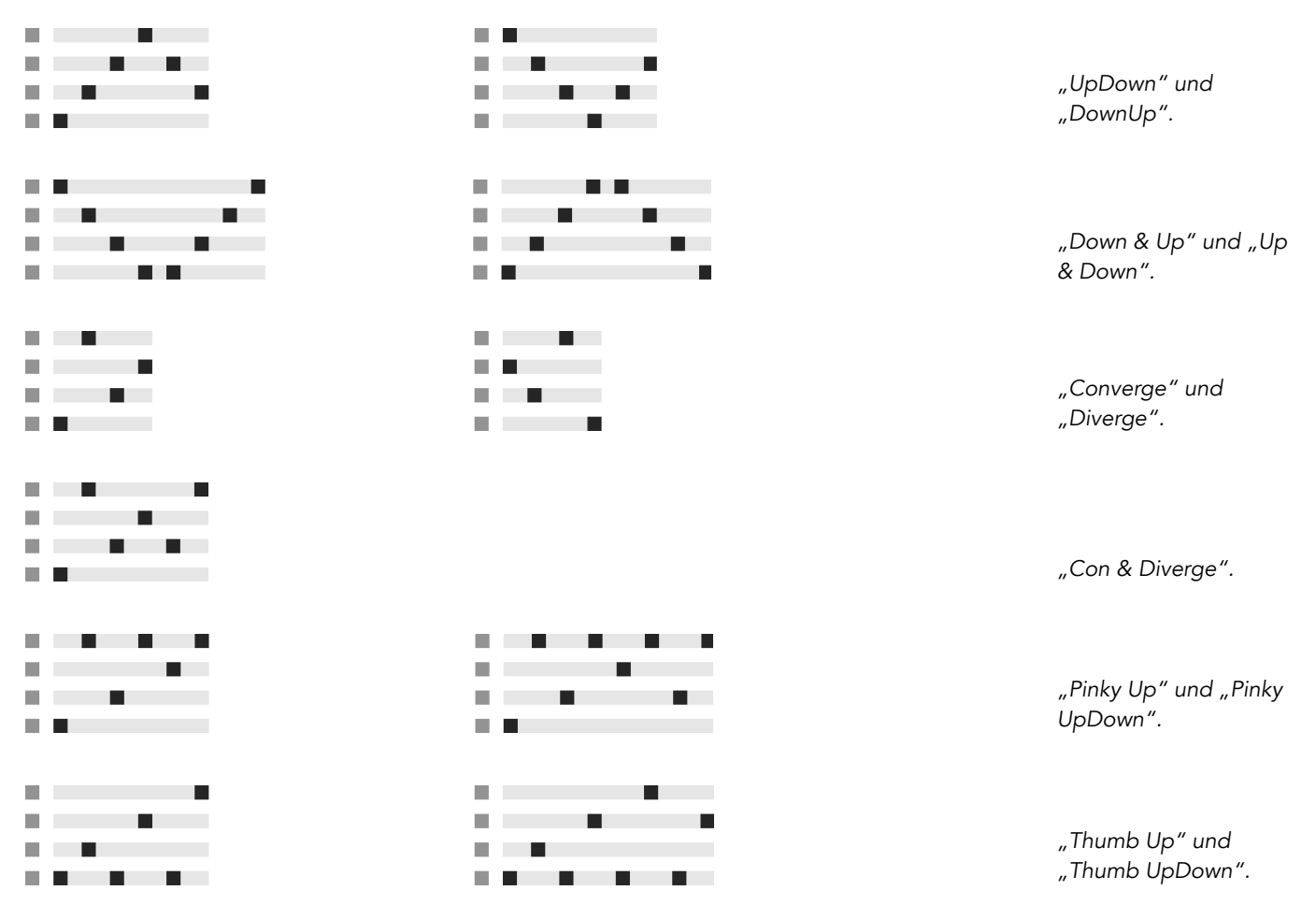

Der Play-Order-Modus platziert die Noten im rhythmischen Muster in genau der Reihenfolge, in der sie gespielt wurden. Dies ist darum erst dann zu erkennen, wenn mehr als eine Note oder ein Akkord gespielt wird.

Zusätzlich zu den oben genannten Arpeggiator-Styles gibt es eine Reihe von Zufalls-Styles. Random wählt zufällig aus den empfangenen MIDI-Noten welche für die Wiedergabe aus. Random Other erzeugt ein Zufallsmuster aus den empfangenen MIDI-Noten und wiederholt es dann dauerhaft. Random Once erzeugt ebenfalls ein Zufallsmuster aus den empfangenen MIDI-Noten und wiederholt es, bis es transponiert oder neu getriggert wird, dann wird ein neues Zufallsmuster erzeugt.

Der Arpeggiator spielt sein Muster in einer Geschwindigkeit, die von der Einstellung des Parameters Rate abh‰ngt. Rate kann entweder in Millisekunden oder taktbezogen in Notenwerten eingestellt werden; die Umschaltung erfolgt mit dem benachbarten Sync/Free-Schalter. Bei aktivem Sync ist der Arpeggiator zum Songtempo synchronisiert.

Mit Gate rechts neben dem Rate-Parameter kann man die Länge der vom Arpeggiator erzeugten Noten in Prozent der gewählten Rate-Einstellung bestimmen. Ein Wert über 100% spielt folglich überlappende Noten (legato).

Das rhythmische Muster des Arpeggiators muss nicht notwendigerweise gerade sein, man kann mit dem Menü unter dem Modus-Menü auch einen Groove dafür auswählen. Groove funktioniert beim Arpeggiator [genau wie bei Clips,](#page-104-0) man bestimmt die Intensität des Grooves also mit dem Parameter im Transportbereich.

Ist der Hold-Schalter aktiv, spielt der Arpeggiator sein Muster auch nach dem Loslassen der Tasten weiter. Das Muster wird solange wiederholt, bis irgendeine andere Taste gedrückt wird. Ist Hold aktiv und werden Noten des ursprünglichen Musters gedrückt gehalten, kann man Noten zum Muster einfach hinzufügen, indem man sie spielt. Spielt man sie nochmal, werden sie in diesem Szenario wieder aus dem Muster entfernt. So kann man Notenfolgen nach und nach auf- und auch wieder abbauen.

Tipp: Wenn Sie die Wiedergabe des Musters abbrechen wollen, deaktivieren Sie kurz Hold.

Der Parameter Offset verschiebt die Notensequenz des Musters um die mit dem Regler w‰hlbare Anzahl von Schritten. Das wird an einem Beispiel am besten deutlich: Eine Einstellung von "1" lässt die zweite Note im Muster zuerst erklingen und die erste Note zuletzt. Wenn Sie sich das Muster als einen Kreis von Noten vorstellen, der ausgehend von einem Startpunkt im Uhrzeigersinn abgespielt wird, dann rotiert der Offset-Parameter diesen Kreis Note für Note gegen den Uhrzeigersinn und verändert so den Punkt, an dem die Wiedergabe beginnt.

Mit dem Parameter Repeat kann man die Anzahl der Wiederholungen für das Muster festlegen, bis es neu getriggert wird. Eine Einstellung von "inf" wiederholt das Muster unendlich. Hinweis: Diese Funktion bietet eine exzellente Möglichkeit, das Anschlagen von Saiten bei

einer Gitarre nachzubilden oder einen Akkord nur ein- oder zweimal als Arpeggio zu spielen. Eine weitere interessante Mˆglichkeit besteht im Kombinieren dieser Funktion mit dem Retrigger-Parameter, den wir gleich anschließend vorstellen. Diese Kombination kann für das Erzeugen rhythmischer Arpeggien genutzt werden, die durch Pausen getrennt sind.

Der Retrigger-Parameter setzt das Muster zurück, so dass es wieder von vorne gespielt, also neu getriggert wird. Das Retriggering kann deaktiviert werden (Off), durch neu gespielte Noten ausgelöst werden (Note) oder nach einer in Noten oder Takten wählbaren Zeit und damit an einer bestimmten Stelle des Songs erfolgen. Eine LED rechts über dem Regler im Retriggerbereich zeigt das Neutriggern des Musters an.

### 21.1.2 Transponierungs- und Velocity-Parameter

Das Muster des Arpeggiators kann transponiert werden. Es ist dabei mit den Parametern des Effekts möglich, die Töne bei der Transponierung auf eine bestimmte Dur- oder Molltonleiter zu zwingen oder sie (mittels der Shift-Option) einfach halbtonweise zu transponieren. Der Abstand zwischen den Schritten der Transponierung wird mit dem Distance-Parameter in Skalenintervallen (bei den Dur- oder Moll-Skalen) oder Halbtönen (bei der Wahl von Shift) eingestellt. Mit dem Parameter Steps können Sie die Anzahl der Transponierungen des Musters wählen: Eine Einstellung von 8 transponiert die Notenfolge insgesamt acht mal und spielt sie dabei jedesmal in einer höheren Lage ab.

Die Dynamik des Arpeggiators wird mit den Parametern in der Velocity-Abteilung kontrolliert. Steht Velocity auf "On" und Target beispielsweise auf 0, dann wird die Notenfolge zunehmend ausgeblendet, bis sie schließlich den Velocitywert 0 erreicht. Mit dem Parameter Decay wird bestimmt, wie lange der Arpeggiator braucht, um den Target-Velocitywert zu erreichen. Wenn Retrigger aktiviert ist, bewirkt das Neutriggern der Notensequenz auch ein Neutriggern des Velocityverlaufs.

Tipp: Die Retrigger-Option im Velocitybereich kann gemeinsam mit dem Retriggern im Beat-Modus genutzt werden, um den dynamischen Velocityverlauf mit einer Rhythmisierung zu versehen.

## 21.2 Chord

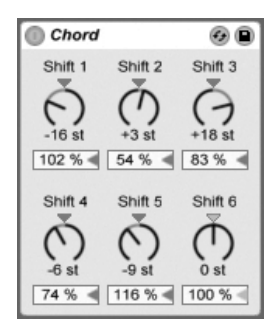

Der Akkord-Effekt "Chord".

Dieser Effekt erzeugt Akkorde aus der empfangenen Note sowie bis zu sechs weiteren, deren Tonhöhe vom Anwender gewählt werden kann. Die Regler Shift 1-6 bestimmen die Tonhöhen dieser zusätzlichen Akkordnoten in einem Bereich von +/- 36 Halbtönen relativ zur Tonhöhe der Originalnote. Indem man zum Beispiel Shift 1 auf +4 Halbtöne und Shift 2 auf +7 Halbtöne stellt, erhält man einen Dur-Akkord, bei dem die Originalnote der Grundton ist.

Unter der Voraussetzung, dass das verwendete Instrument in Abhängigkeit der Anschlagsgeschwindigkeit die Lautstärke oder Klangfarbe der Noten variieren kann, erlaubt der Velocity-Parameter unter jedem der Shift-Regler weitere harmonische Formungen. Es handelt sich dabei um einen relativen Parameter mit einem Regelbereich von 1 bis 200 Prozent; bei einer Einstellung von 100 Prozent entspricht die Velocity der betreffenden Note der empfangenen MIDI-Velocity. Verwenden Sie die Velocity-Parameter für Dinge wie das Hinzufügen von Obertönen oder das dynamische Umformen von Akkorden.

Die Reihenfolge, in der Tonhöhen zum Akkord hinzugefügt werden, ist unerheblich. Ob Sie zum Beispiel eine Note mit +12 Halbtönen mit Shift 1 oder Shift 6 zum Akkord hinzufügen ist egal, beides erzielt exakt das gleiche Ergebnis.

Beachten Sie, dass man zwei Noten mit gleicher Tonhöhe zum Akkord hinzufügen kann, und dass das Auswählen des gleichen Werts für zwei Shift-Parameter (z. B. +8 Halbtöne für Shift 2 und Shift 3) dazu führt, dass der zweite der beiden inaktiv wird. Er zeigt dadurch an, dass eine doppelte Einstellung vorliegt und der Parameter deshalb nicht verwendet wird. Tatsächlich kommen zwei Noten, die zur gleiche Zeit die gleiche Tonhöhe eines Klangs

spielen, im Live-Universum nicht vor.

## 21.3 Note Length

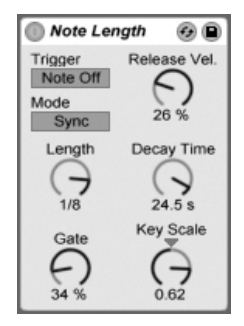

Der Note-Length-Effekt.

Note Length beeinflusst die Länge eingespeister MIDI-Noten. Er kann auch dazu verwendet werden, Noten durch die Note-Off-, statt wie üblich durch die Note-On-Befehle zu triggern.

Wenn als Trigger Note On gewählt ist, sind nur die Zeit-Parameter verfügbar. Die Länge der gehaltenen Noten kann in Millisekunden oder synchronisiert im Verhältnis zum Songtempo gewählt werden. Gate gibt in Prozent des gewählten Length-Werts an, wie lange die Note gehalten werden soll. Bei 200% verdoppelt der Gate-Parameter die Länge einer Note.

Wenn das Gerät so eingestellt ist, dass der Trigger durch einen Note-Off-Befehl erzeugt wird (das Loslassen einer gespielten Note), dann wird die Note um ihre Länge verzögert (da sie ja nun dort startet, wo sie andernfalls gestoppt hätte). Die Einstellung des Length-Parameters bestimmt dann die Dauer der neu getriggerten Note.

Im Note-Off-Trigger-Modus sind drei weitere Parameter verfügbar:

On/Off Balance Dieser Parameter bestimmt die Velocity der ausgegebenen Note, indem er zwischen der Note-On- und der Note-Off-Velocity der empfangenen Note balanciert. Falls Ihre MIDI-Tastatur keine MIDI-Release-Velocity sendet, lassen Sie den Wert auf Null.

Decay Time - Die Zeit, die der Velocitywert einer empfangenen Note braucht, um auf Null abzufallen. Dieses Abfallen beginnt in dem Moment, in dem das Gerät eine MIDI-Note-OnNachricht empfängt; Der Wert zum Zeitpunkt des Note Offs wird dann zum Velocitywert der ausgegebenen MIDI-Note.

Key Scale – Die Tonhöhe der empfangenen Noten kann die Länge der ausgegebenen Noten beeinflussen. Mit positiven Werten werden die Noten unterhalb von C3 zunehmend länger und Noten über C3 zunehmend kürzer. Negative Werte kehren dieses Verhalten um.

## <span id="page-305-0"></span>21.4 Pitch

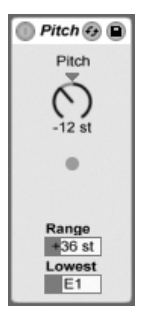

Der Pitch-Effekt.

Pitch dient der Transponierung empfangener Noten um +/- 48 Halbtöne.

Die Parameter Range und Lowest legen dabei zusammen den Bereich fest, in dem die Transponierung wirksam wird. Noten außerhalb des definierten Bereichs werden abgeblockt; die LED des Effekts leuchtet, wenn das passiert.

Die Noten außerhalb des Transponierbereichs behalten ihre ursprüngliche Tonhöhe bei und werden von der Transponierung ausgeschlossen.

## 21.5 Random

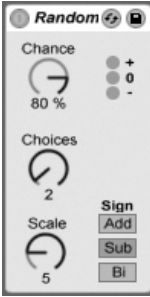

Der Random-Effekt.

Random fügt ein Zufallselement zu den ansonsten genau bestimmten Tonhöhen hinzu. Der Parameter Chance bestimmt die Wahrscheinlichkeit, mit der eine eingespeiste Tonhöheninformation zufällig variiert wird. Sie können sich diesen Parameter als eine Art Wet/Dry-Balance für die Zufälligkeit vorstellen.

Die Zufallsabweichung der Tonhöhe wird durch zwei Variablen bestimmt: Der Choices-Parameter wählt die maximale Anzahl möglicher Zufallsnoten in einem Bereich von 1 bis 24. Der Scale-Wert wird mit dem Choices-Wert multipliziert; das Ergebnis bestimmt die Tonhöhen, die die bearbeiteten Noten relativ zu der empfangenen Originaltonhöhe erhalten dürfen.

Wird zum Beispiel Chance auf 50 Prozent, Choices auf 1 und Scale auf 12 gestellt, so erklingt die Hälfte der Noten auf der ursprünglichen Tonhöhe, während die andere Hälfte um 12 Halbtöne nach oben transponiert wird. Wird dagegen Chance auf 50 Prozent, Choices auf 12 und Scale auf 1 gestellt, dann erklingt die Hälfte der Noten auf der ursprünglichen Tonhöhe, während die anderen im Bereich bis +12 Halbtöne auf zufälligen Tonhöhen erklingen.

Die genannten Beispiele unterstellen, dass der Sign-Schalter auf "Add" gestellt ist. Dieser Schalter bestimmt, ob die zufälligen Abweichungen zur ursprünglichen Tonhöhe addiert, von dieser abgezogen oder etwas von beidem werden. Die LEDs unter dem Sign-Schalter vermitteln einen optischen Eindruck davon, wie sich die Ausgangs- zu den Originaltonhöhen verhalten.

Hinweis: Probieren Sie mal den Scale- nach dem Random-Effekt, um harmonisch korrigierte und zur gewählten Skala passende Zufallstonhöhen zu erhalten.

## <span id="page-307-0"></span>21.6 Scale

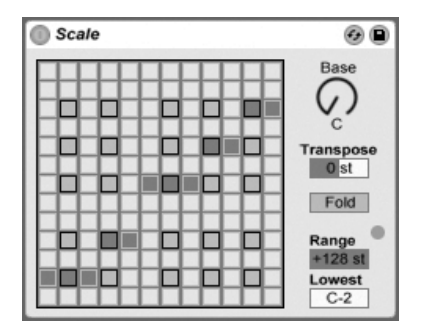

Der Scale-Effekt.

Scale verändert die empfangenen Tonhöhen gemäß einer wählbaren Skala. Jeder empfangenen Note wird im X-Y-Feld eine bestimmte Ausgangsnote zugeordnet: Alle empfangenen Cs können zum Beispiel in Ds konvertiert und ausgegeben werden.

Das X-Y-Feld misst 12 Quadrate in der Länge und in der Breite, die den 12 Noten einer Oktave entsprechen. Die dunkleren Quadrate repräsentieren die schwarzen Tasten auf einer Tastatur. Die Basis der diagonalen Skala im X-Y-Feld (das Quadrat ganz links unten) kann mit dem Base-Parameter gewählt werden. Die X-Achse des Feldes zeigt die empfangenen Noten an, die Y-Achse die ausgegebenen Äquivalente. Klicken Sie mit der Maus in das Feld, um die gelben Quadrate zu verschieben oder zu löschen, die über die Ausgangstonhöhen der empfangenen Noten entscheiden. (Das Löschen einer Note im Feld bewirkt, dass diese Tonhöhe nicht mehr gespielt wird.)

Die Parameter Range und Lowest bestimmen den Bereich, in dem die Skalenkorrektur wirksam wird. Außerhalb dieses Bereichs werden die Noten nicht verändert, sondern mit ihrer ursprünglichen Tonhöhe gespielt; die LED im Effekt leuchtet auf, wenn das passiert.

## 21.7 Velocity

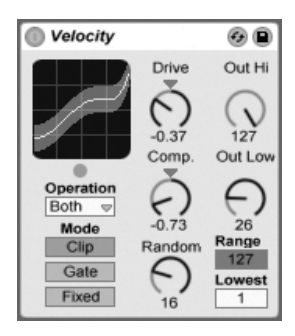

Der Velocity-Effekt.

Der Velocity-Effekt ordnet die 127 MIDI-Werte für die Anschlagsgeschwindigkeit neuen Ausgangswerten zu. Er kann mit MIDI-Note-On- oder -Note-Off-Befehlen oder beiden arbeiten, abhängig von der Wahl in seinem Operation-Ausklappmenü.

Die Parameter Out Low und Out Hi bestimmen den Bereich der ausgegebenen Werte (von 1 bis 127), der durch die Y-Achse des X/Y-Feldes repräsentiert wird. Die im Feld auf der X-Achse angezeigten Werte liegen innerhalb des mit den Parametern Range und Lowest bestimmten Bereichs. Die resultierende Kurve zeigt an, wie die Velocitywerte durch den Effekt beeinflusst werden.

Wenn Lowest und Out Low beide auf Null sowie Range und Out Hi auf 127 gestellt werden, ist im Feld eine gerade diagonale Linie zu sehen, die einen Effekt-Bypass repräsentiert: Sanft angeschlagene Noten werden mit niedrigen Werten ausgegeben und andersrum. Wird stattdessen Out Hi auf Null und Out Low auf 127 gestellt, wird die Neigung der Linie umgekehrt; sanft gespielte Eingangs-Noten erzeugen dann die höchsten Velocitywerte am Ausgang.

Was geschieht mit empfangenen Noten, die außerhalb des mit Range und Lowest gewählten Bereichs liegen? Das hängt vom gewählten Modus ab: Der Clip-Modus begrenzt die empfangenen Werte einfach, so dass sie im eingestellten Bereich bleiben. Im Gate-Modus werden empfangene Noten mit Velocitywerten außerhalb des eingestellten Bereichs verworfen. Die kleine LED unter dem X/Y-Display leuchtet auf, wenn eine Note im Gate-Modus abgeblockt wird. Im Fixed-Modus bestimmt der Parameter Out Hi unbesehen der Eingangswerte alle ausgegebenen Werte.

Mit Random können zufällige Abweichungen zu den Velocitywerten addiert oder von ihnen subtrahiert werden, der Zufallsbereich wird durch ein graues Feld auf der Kurve dargestellt.

Die Parameter Drive und Compand können zum Erzeugen komplexerer Kurven kombiniert werden. Compand bewirkt eine gleichzeitige Kompression und Expansion der Werte. Bei Einstellungen über Null zwingt dieser Parameter die empfangenen Noten weiter an die Grenzen der Kurve, lässt sie also entweder lauter oder leiser erklingen. Compand-Einstellungen unter Null zwingen andererseits die Werte mehr in die Mitte der Kurve. Drive verschiebt die Werte auf der Kurve in Richtung der Kurvengrenze. Verwenden Sie die beiden Parameter zusammen, um die dynamische Struktur umzuformen oder sogar neu zu definieren.

## Kapitel 22

# Referenzteil zu Lives Instrumenten

Live wird mit einer Auswahl integrierter virtueller Instrumente ausgeliefert. Im "Kapitel über [das Arbeiten mit Instrumenten und Effekten](#page-199-0)" werden die Grundlagen bei der Arbeit mit diesen Instrumenten in Live besprochen.

Die in einer Schachtel verpackte Version von Live 6 wird mit der Essential Instrument Collection ausgeliefert, einer mehrere Gigabyte großen Sammlung ausgesuchter und sorgfältig gesampelter Instrumente, die in Simpler oder unserem neuen zusätzlichen optionalen In-strument Sampler genutzt werden können. Am [Ende dieses Kapitels](#page-349-0) erfahren Sie, wie Sie auf die EIC-Sounds zugreifen können.

## 22.1 Impulse

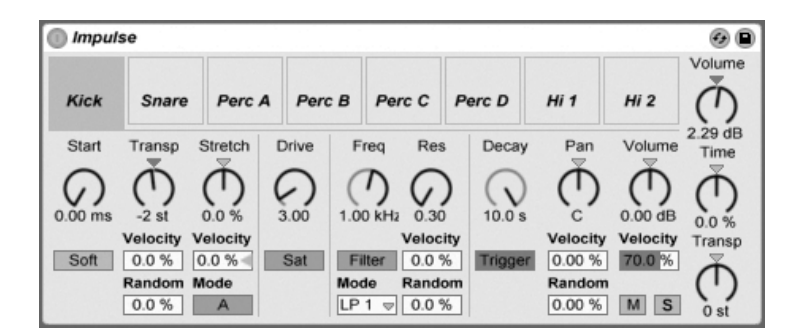

Das Instrument Impulse.

Impulse ist ein Drum-Sampler mit komplexen Modulationsmöglichkeiten. Die acht in die Slots von Impulse geladenen Drum-Samples können mit Timestretching bearbeitet, gefiltert, mit einer Hüllkurve und Saturation versehen und im Panorama und in der Lautstärke geregelt werden. Fast alle dieser Parameter können zufällig oder durch Velocity moduliert werden.

#### 22.1.1 Die Sample-Slots

Ziehen Sie Samples aus dem Browser oder der Session- oder Arrangement-Ansicht in die Slots von Impulse. Alternativ bietet jeder Sample-Slot einen Hot-Swap-Taster zum [schnellen](#page-48-0) [Laden von Samples](#page-48-0) . Geladene Samples können Sie mit den Tasten III oder IDelete Ihrer Rechnertastatur löschen.

Geladene Samples werden automatisch Tasten auf einer MIDI-Tastatur zugeordnet, sofern diese angeschlossen und von Live erkannt wurde. C3 wird das Sample ganz links triggern, die anderen Samples werden durch die Tasten zwischen C3 und C4 gesteuert. Die acht Slots von Impulse sind in den [Notenzeilen des MIDI-Editors](#page-134-0) sichtbar, wenn dort der Fold-Schalter aktiviert ist - und zwar auch dann, wenn nicht alle Notenzeilen MIDI-Noten enthalten. Die Zuordnung zu den Noten kann mit Hilfe eines [Pitch-Effekts](#page-305-0) durch Transponieren oder mit Hilfe eines [Scale-Effekts](#page-307-0) geändert werden.

Jedes der acht Samples hat einen eigenen Parametersatz, der nach Anklicken des Samples im Bereich unterhalb der Sample-Slots zu sehen ist. Änderungen der Einstellungen werden erst beim Anschlagen einer neuen Note wirksam - sie beeinflussen nicht die gerade spielenden Noten. Beachten Sie, dass dieses Verhalten auch die Reaktion von Impulse auf Parameteränderungen durch Clip-Hüllkurven oder die Automation bestimmt: auch sie werden erst bei neuen Noten wirksam. Verwenden Sie den [Simpler,](#page-344-0) falls Sie kontinuierliche Parameteränderungen bei gehaltenen Noten erzeugen wollen.

Die Parameter von Slot 8 enthalten auch einen Link-Schalter in der linken unteren Ecke, der Slot 8 mit Slot 7 koppelt. Das Koppeln der beiden Slots führt dazu, dass das Aktivieren der Wiedergabe von Slot 7 die Wiedergabe von Slot 8 stoppt und andersrum. Diese Möglichkeit wurde besonders für eine bestimmte Anwendung vorgesehen (kann aber natürlich auch für andere Zwecke verwendet werden): Das Nachahmen der Weise, wie geschlossene Hi-Hats offene Hi-Hats stummschalten.

Bei jedem Slot kann mit Bedienelementen, die beim Überstreichen mit der Maus erscheinen, das Sample abgespielt, solo- oder stummgeschaltet oder das Hot-Swapping für den Slot aktiviert werden.

### 22.1.2 Start, Tune und Stretch

Der Start-Parameter bestimmt den Beginn der Wiedergabe im Sample und erlaubt es, diese maximal 100 mS hinter dem eigentlichen Sample-Startpunkt beginnen zu lassen. Der Tune-Parameter bestimmt die Transponierung des Samples, ist im Bereich von +/- 48 Halbtönen einstellbar und kann mit den entsprechenden Parametern durch die Velocity oder einen Zufallswert moduliert werden.

Der Stretch-Parameter hat einen Regelbereich von -100 bis 100 Prozent. Negative Werte verkürzen das Samples, positive dehnen es. Zwei Stretching-Algorithmen stehen zur Wahl: Modus A ist ideal für tiefe Klänge wie Toms oder Bass geeignet, Modus B eignet sich für hohe Klänge, beispielsweise für Becken. Der Stretch-Wert kann ebenfalls durch die Anschlagsgeschwindigkeit der MIDI-Noten moduliert werden.

### 22.1.3 Filter

Die Filterabteilung bietet eine Reihe verschiedener Filtertypen, von denen jeder dem Sample durch das Entfernen bestimmter Frequenzen einen individuellen Charakter aufprägt. Der Frequency-Parameter bestimmt dabei, wo im Frequenzspektrum das Filter wirksam wird, der Resonance-Parameter verstärkt die Frequenzen an diesem Punkt des Spektrums. Der Frequency-Parameter des Filters kann entweder durch einen Zufallswert oder die Velocity der MIDI-Noten moduliert werden.

#### 22.1.4 Sättigung und Hüllkurve

Der Saturator gibt dem Sample einen fetteren, runderen und analogtypischeren Klang und kann wahlweise aktiviert oder deaktiviert werden. Der Drive-Parameter verstärkt das Signal und fügt Verzerrungen hinzu. Dadurch wird das Signal in der Regel viel lauter - ein Effekt, den man üblicherweise durch Zurückdrehen seines Lautstärke-Parameters kompensieren sollte. Extreme Drive-Einstellungen bei tiefen Sounds erzeugen die typischen verzerrten analogen Synth-Drum-Sounds.

Die Hüllkurve kann mit dem Decay-Parameter eingestellt werden, der auf ein Maximum von 60.0 Sekunden eingestellt werden kann. Impulse bietet zwei Betriebsarten für das Abklingen: Der Trigger-Modus erlaubt ein Abklingen innerhalb der Note; der Gate-Modus lässt das Abklingen erst nach dem Freigeben der Note (nach dem Note Off) beginnen. Diese Betriebsart ist in Situationen nützlich, in denen man variable Ausklingdauern benötigt, zum Beispiel bei Hi-Hat-Sounds.

#### 22.1.5 Panorama und Lautstärke

Jedes Sample besitzt Parameter für Volume und Pan, mit denen seine Lautstärke beziehungsweise seine Platzierung im Stereopanorama eingestellt werden können. Beide Parameter können moduliert werden, Pan durch Velocity und einen Zufallswert, Volume nur durch Velocity.

#### 22.1.6 Globale Parameter

Die Parameter rechts neben den Sample-Slots bieten eine globale Kontrolle über alle in Impulse geladenen Samples. Volume stellt die Lautstärke des gesamten Instruments ein, Pitch die Transponierung aller Samples. Der Time-Parameter beeinflusst das Timestretching und das Decay aller Samples und ermöglicht es Ihnen, zwischen kurzen und gedehnten Sounds zu morphen.

#### 22.1.7 Einzelausgänge

Wenn eine neue Instanz von Impulse in einen Track gezogen wird, so wird ihr Signal mit den Signalen anderer Instrumente und Effekte gemischt, die die Geräte-Kette des betreffenden Tracks speisen. Häufig ist es aber sinnvoller, das Instrument oder eines seiner Samples zu isolieren und zu einem separaten Track zu schicken. Bitte lesen Sie das Kapitel über das [Routing](#page-173-0) um zu erfahren, wie man den Gesamtausgang von Impulse oder die Ausgänge einzelner Sample-Slots auf separate Tracks leitet.

## 22.2 Operator

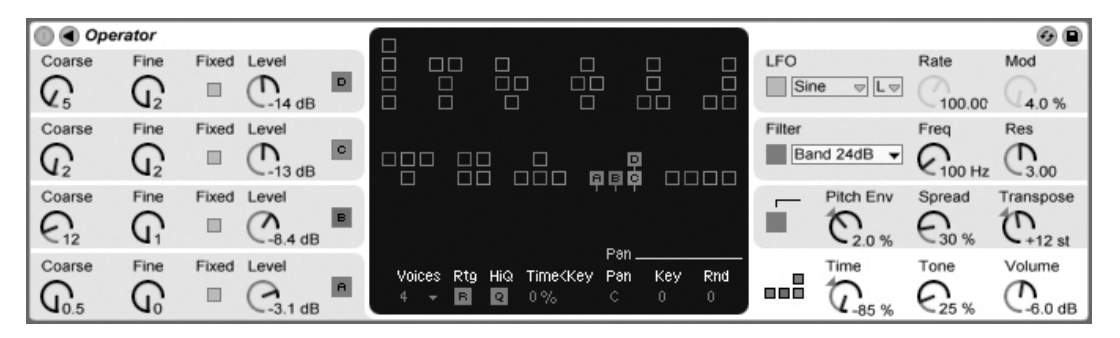

Das Instrument Operator.

Operator ist ein leistungsfähiger und flexibler Synthesizer, der das Prinzip der "Frequenzmodulation (FM) mit klassischer subtraktiver Synthese verbindet. Er verwendet vier Oszillatoren mit mehreren Wellenformen, die sich gegenseitig frequenzmodulieren und so mit wenigen Klangerzeugungs-Elementen sehr komplexe Spektren erzeugen können. Operator besitzt eine Filterabteilung, einen LFO und einige globale Parameter sowie individuelle Hüllkurven für Oszillatoren, Filter, LFO und Tonhöhe.

Die Vollversion von Operator ist kein Bestandteil der normalen Version von Live, sondern ein separat zu erwerbendes Produkt. Nähere Informationen dazu finden Sie im [Web-Shop](http://www.ableton.com/shop)

[von Ableton](http://www.ableton.com/shop)<sup>1</sup>, wo Sie die Möglichkeit haben, Operator online zu erwerben. Nach dem Kauf müssen Sie Operator freischalten, so wie es im Kapitel über das Freischalten beschrieben ist.

## <span id="page-315-0"></span>22.2.1 Allgemeiner Überblick

Die Oberfläche von Operator besteht aus zwei Teilen: dem Display, das beidseitig von der Shell umgeben ist. Diese Shell stellt die wichtigsten Parameter in einer Ansicht dar und ist in acht Abschnitte unterteilt. Auf der linken Seite sind die vier Oszillatoren zu sehen, auf der rechten Seite, von oben nach unten, der LFO, die Filterabteilung, die Tonhöhen-Parameter und die globalen Parameter. Wenn Sie einen der Parameter in der Shell verändern, zeigt das Display in der Mitte automatisch die Details des betreffenden Abschnitts. Wenn Sie Ihre eigenen Sounds erstellen, können Sie bequem beispielsweise zuerst die Lautstärken und Frequenzen aller Oszillatoren in der Shell und dann die Hüllkurve, die Wellenform und die anderen Parameter jedes einzelnen Oszillators in seinem Display einstellen.

Operator kann mit dem kleinen dreieckigen Schalter in seiner oberen linken Ecke eingeklappt werden. Das spart Platz, wenn Sie keinen Zugriff auf die Details im Display benötigen.

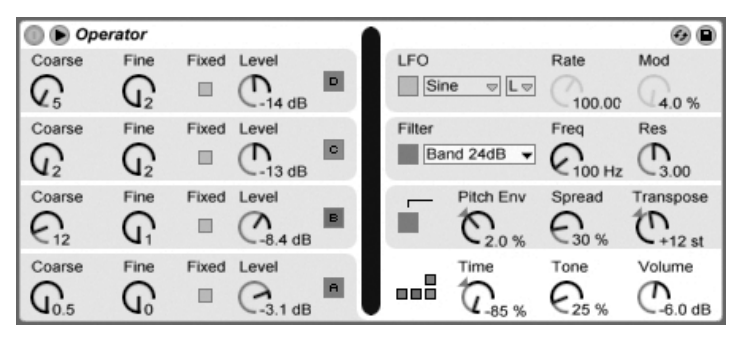

Operator eingeklappt.

Jeder von Operators Oszillatoren kann sein Signal entweder direkt ausgeben oder es für das Modulieren eines anderen Oszillators verwenden. Operator bietet elf vorgegebene Algorithmen, die bestimmen, wie die Oszillatoren verschaltet sind. Ein Algorithmus wird durch Anklicken eines der Struktur-Symbole im Global-Display gew‰hlt, das nach Auswahl des Ab-

<sup>1</sup>http://www.ableton.com/shop

schnitts mit den globalen Parametern rechts unten in der Shell erscheint. Das Signal fließt in den Algorithmus-Symbolen von oben nach unten durch die dargestellten Oszillatoren.

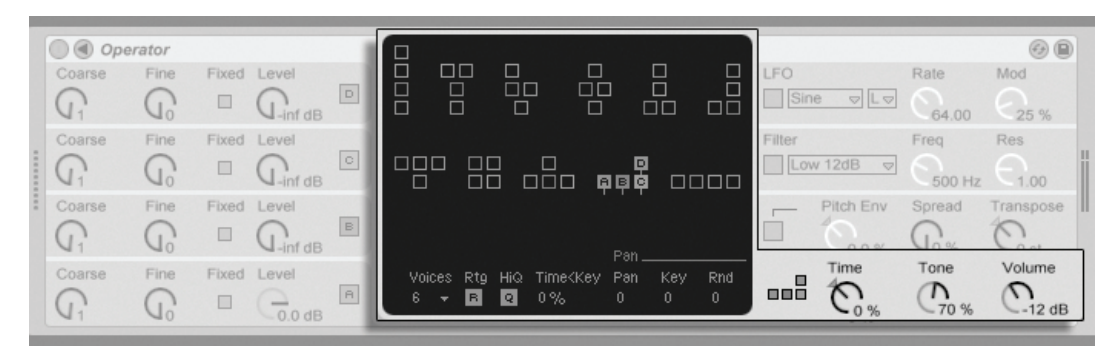

Das Global-Display von Operator.

Üblicherweise macht die FM-Synthese Gebrauch von puren Sinuswellen, aus denen durch die Modulation komplexe Wellenformen entstehen. Um das Sound-Design zu vereinfachen und die Bandbreite möglicher Klänge zu vergrößern, haben wir Operator so ausgelegt, dass er auch eine Vielzahl anderer Wellenformen sowie Rauschen erzeugen kann. Vervollständigt wird das Instrument durch einen LFO, eine Tonhöhen-Hüllkurve und eine Filterabteilung. Beachten Sie, dass viele "klassische" FM-Synthesizer fantastische Sounds ganz ohne Filter erzeugen, darum empfehlen wir, die Möglichkeiten der FM-Synthese zuerst ohne Filter zu erforschen und es bei Bedarf dann später hinzuzufügen.

Operator wird Sie bei Laune halten, wenn Sie tiefer in die Sound-Design-Mˆglichkeiten eintauchen wollen! Und falls Sie das Universum komplett zerlegen und wieder neu zusammensetzen wollen, sollten Sie unbedingt probieren, Operators Parameter mit Clip-Hüllkurven oder [der Spur-Automation](#page-233-0) zu modulieren.

 $\odot$   $\bigcirc$ Coarse Fine Fixed Level FO Rate Mod  $\boxed{\circ}$  $\mathbb{G}$ G  $\qquad \qquad \Box$  $\tau$ Sine  $\sqrt{L}$ Λ  $-9.1dB$ Res Freq  $\overline{+}$ ilter  $\circ$ Attack Decay Release Wave Phase Low 12dB  $\mathcal{G}_{\text{10.0 Hz}}$  $\Rightarrow$  $-27dB$ 0.10 ms  $11.3 s$  $44.4 s$ Sin  $0\%$ Freq Multi Fixed Level Pitch Env Spread Transpose Initial Peak **Sustain** Feedback OsckVel  $\ensuremath{\mathbb{B}}$  $-int$ dB  $0.0$  dB  $\overline{\mathbf{R}}$  $-int dB$ 86 %  $Q_{10.0 \text{ Hz}}$  $-26dB$  $-12st$  $-0.0$  $0.0%$ Mode Level Rate Coarse Fine Fixed Level Time Tone Volume Loop Time<Vel Vel Key  $\frac{\Box}{\Box \Box}$  $0\%$  $0%$ None  $\sim$  $0\%$ N M  $\left( \right)$ П  $-0.0$  dB  $-100%$  $-6.3$  dB  $-0$  %

22.2.2 Oscillatorabteilung und Aliasing

Das Display und die Shell-Parameter von Oszillator D.

Die Oszillatoren können im Grunde fünf Wellenformtypen wiedergeben - Sinus, Rechteck, Sägezahn, Dreieck und Rauschen -, die im Wellenform-Menü der individuellen Oszillator-Displays gewählt werden können. Die erste dieser Wellenform ist eine pure mathematische Sinuswelle, die üblicherweise die erste Wahl für viele FM-Klänge ist. Da FM-Synthese eine lange Tradition bei Hardware-Synthesizern hat, haben wir einige Variationen der puren Sinuswelle hinzugefügt, die für eine möglichst realistische Modellierung altehrwürdiger Digital-Synthesizer nützlich sind. Die Unterschiede zwischen diesen Wellenformen sind sehr subtil, und ob sie hörbar werden oder nicht, hängt sehr vom einzelnen Sound ab. Wir haben auch die Wellenformen "Sine 4 Bit" und "Sine 8 Bit" hinzugefügt um den Retro-Sound zu ermöglichen, der von C64-Fans verehrt wird, sowie die Digital-Wellenformen "Saw D" und "Square D", die sich besonders gut für digitale Bass-Sounds eignen. Ein weiterer Spezialfall ist die Noise-Wellenform. Dabei handelt es sich nicht um echtes Rauschen, das von einem Zufallsgenerator erzeugt wird, sondern ein gelooptes Noise-Sample. Für ein "statistischeres" Rauschen könnte man den Noise-Oszillator mit einem anderen Oszillator oder mit dem echten Rauschen des LFO modulieren. Die Rechteck-, Dreieck- und S‰gezahnwellenformen sind resynthetisierte Annäherungen an die Idealform. Die im dargestellten Namen sichtbaren Nummern (z.B. "Square 6") geben an, wieviele Obertöne für die Resynthese verwendet werden. Wellenformen mit niedrigeren Nummern klingen dumpfer und erzeugen nicht so schnell Aliasing in den hohen Lagen.

Hinweis: Oszillator-Wellenformen kˆnnen mit Hilfe von (PC) / Ctrl (Mac) und dem Auswählen von Kopieren/Einfügen aus dem Kontextmenü von einem Oszillator zu einem anderen kopiert werden.

Aliasing-Verzerrungen sind ein üblicher Nebeneffekt bei digitaler Synthese und resultieren aus der begrenzten Samplingrate und Präzision digitaler Systeme. Meist treten Sie bei hohen Frequenzen auf. Bei FM-Synthese ist das Auftreten von Aliasing besonders wahrscheinlich, da man sehr leicht Klänge mit vielen hohen Obertönen erzeugen kann. Das bedeutet auch, dass komplexe Oszillator-Wellenformen wie beispielsweise "Saw 32" leichter zu Aliasing führen als pure Sinuswellen. Aliasing hat zwei Gesichter: Etwas davon kann genau richtig für einen gelungenen Sound sein, etwas zuviel davon kann einen Sound jedoch unspielbar machen, nämlich dann, wenn die Wahrnehmung der Tonhöhe verloren geht, weil hohe Noten plötzlich in eine beliebige Tonhöhe "gefaltet" werden. Der Tone-Parameter im Globalbereich erlaubt das Kontrollieren von Aliasing. Seine Wirkung erinnert manchmal an ein Tiefpassfilter, hängt aber von der Natur des jeweiligen Sounds ab und kann nicht generell vorhergesagt werden. Wenn Sie sich mit dem Klang von Aliasing vertraut machen wollen, drehen Sie Tone ganz auf und spielen Sie ein paar sehr hohe Noten. Sie werden sicher bemerken, dass einige Noten ganz anders als andere klingen. Wenn Sie dann Tone reduzieren, nimmt dieser Effekt ab, allerdings wird auch der Klang dadurch dumpfer.

Die Frequenz eines Oszillators kann in der Shell mit seinen Parametern für die Grob- und Feinstimmung eingestellt werden. Die Frequenz eines Oszillators folgt üblicherweise den gespielten Noten, aber für manche Klänge kann es nützlich sein, einen oder mehrere Oszillatoren auf fixe Frequenzen zu stellen. Dies kann separat für jeden Oszillator durch Aktivieren seiner Fixed-Option geschehen. So lassen sich Klänge erzeugen, bei denen sich nur die Klangfarbe beim Spielen anderer Noten ändert, nicht jedoch die Tonhöhe. Der Modus mit fixer Tonhöhe ist beispielsweise nützlich beim Erstellen von Drum-Sounds. Er eignet sich auch zum Erzeugen sehr niedriger Frequenzen bis hinunter zu 0.1 Hz. Beachten Sie, dass bei aktiviertem Fixed-Modus die Frequenz des Oszillators in der Shell mit den Parametern für die Frequenz (Freq) und einen Multiplikator (Multi) gewählt wird.

Operator besitzt für jeden Oszillator einen speziellen Parameter Osc<Vel, der das Beeinussen der Frequenz durch die Anschlagsgeschwindigkeit erlaubt. Diese Funktion kann bei der Arbeit mit gesequencten Klängen sehr nützlich sein, wo man die Velocity jeder Note mit Sorgfalt einstellen kann. Ein Teil dieser Funktion ist der benachbarte Quantize-Parameter. Ist er aktiviert, verändert sich die Frequenz nur in ganzen Zahlen, also genau wie beim Drehen am Regler für die Grobstimmung. Ist die Quantisierung nicht aktiv, wird die Freguenz unquantisiert verschoben, was zu Verstimmungen und unharmonischen Klängen führen kann (und mˆglicherweise genau das ist, was Sie wollen...).

Die Amplitude eines Oszillators hängt von seiner Level-Einstellung in der Shell und von

seiner Hüllkurve ab, die in seinem Display angezeigt und dort auch eingestellt werden kann. Die Amplitude kann mit den Parametern Level<Vel und Level<Key im unteren Teil eines Oszillator-Displays auch durch die Velocity beziehungsweise die gespielte Note beeinflusst werden.

Die Phase jedes Oszillators kann mit dem Phase-Parameter in seinem Display justiert werden.

Wie [weiter oben](#page-315-0) erläutert, können Oszillatoren andere Oszillatoren modulieren, wenn der im Global-Display gewählte Algorithmus das vorsieht. Oszillator D kann sich mit Hilfe des Feedback-Parameters in seinem Display selbst modulieren. Wenn ein Oszillator einen anderen moduliert, bestimmen im Wesentlichen zwei Dinge das Ergebnis: die Amplitude des modulierenden Oszillators und das Frequenzverhältnis der beiden Oszillatoren.

#### 22.2.3 Der LFO

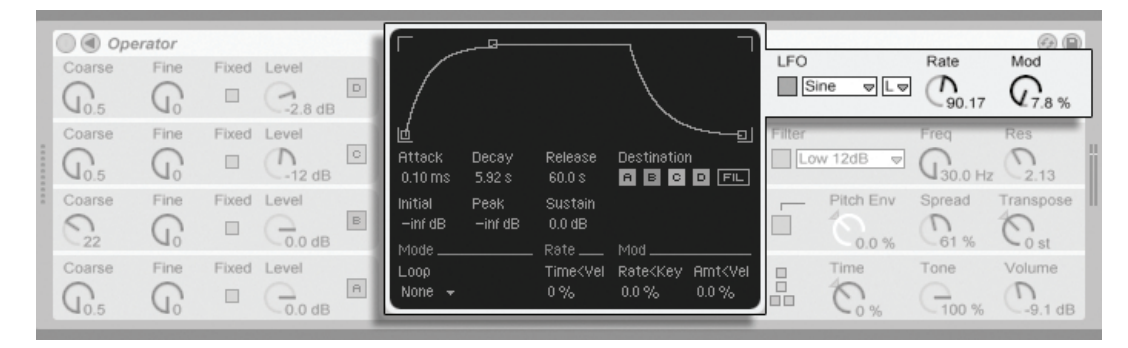

Die Parameter von Operators LFO.

Der LFO in Operator ist praktisch ein fünfter Oszillator. Er kann im Audio-Frequenzbereich arbeiten und die anderen Oszillatoren modulieren. Mit den Ziel-Schaltern im Display des LFO ist es möglich, die LFO-Modulation für jeden einzelnen Oszillator (und das Filter) individuell zu aktivieren. Der LFO kann auch ganz deaktiviert werden, wenn er nicht gebraucht wird.

Der LFO bietet eine Auswahl klassischer LFO-Wellenformen, Sample und Hold (S&H) sowie Noise. Sample und Hold gibt Zufallswerte im Takt der LFO-Frequenz aus und erzeugt so zufällige Treppenmuster, die nützlich beim Erstellen typischer retro-futuristischer Sci-Fi-Sounds sind. Die Noise-Wellenform ist einfach Bandpass-gefiltertes Rauschen.

Tipp: FM-Synthese kann für fantastische Percussion-Sounds benutzt werden, und das Verwenden des LFO mit der Noise-Wellenform ist der Schlüssel zu guten Hi-Hat- und Snare-Sounds.

Die Frequenz des LFO wird durch den Rate-Parameter in der Shell sowie die Low/High-Einstellung des LFO-Range-Schalters bestimmt. Sie kann der gespielten Note folgen, auf einen festen Wert oder auf irgendetwas dazwischen gestellt werden. Zuständig dafür ist der Parameter Rate<Key im LFO-Display.

Die Intensität des LFO wird mit dem LFO-Mod-Parameter in der Shell eingestellt. Dieser Parameter kann mit Amt<Vel im LFO-Display durch die Velocity moduliert werden. Die Intensität des LFO wird außerdem durch seine Hüllkurve beeinflusst.

#### <span id="page-320-0"></span>22.2.4 Hüllkurven

Operator besitzt sieben Hüllkurven: eine für jeden Oszillator, eine Hüllkurve für das Filter, eine für die Tonhöhe und eine für den LFO. Alle Hüllkurven sind sehr ähnlich aufgebaut und besitzen einige spezielle Looping-Betriebsarten.

Der Verlauf einer Hüllkurve wird durch sechs Parameter bestimmt: drei Rate- und drei Level-Parameter. Rate bestimmt die Dauer, die der Verlauf von einem Level zum nächsten braucht. Ein typischer Flächen-Sound beispielsweise startet mit einem Initial-Level von "-inf dB" (was Stille entspricht). Er bewegt sich mit der Attack-Rate zu seinem Peak-Level, dann von dort mit der Decay-Rate zum Sustain-Level und schließlich, nach dem Note-Off, mit der Release-Rate wieder zu "-inf dB". Operators Display bietet einen guten Überblick über die tatsächliche Form einer bestimmten Hüllkurve und erlaubt es Ihnen, die Kurve direkt durch Anklicken und Ziehen der Stützpunkte einzustellen. Die Stützpunkte behalten ihre Selektion nach dem Loslassen der Maus bei und können auf Wunsch mit den Pfeiltasten der Tastatur eingestellt werden.

Hinweis: H¸llkurveneinstellungen kˆnnen mit Hilfe von (PC) / Ctrl (Mac) und dem Auswählen von Kopieren/Einfügen aus dem Kontextmenü von einer Stelle in Operator zu einer anderen kopiert werden.

Mit der FM-Synthese ist es möglich, spektakuläre und sich endlos entwickelnde Sounds zu erzeugen; der Schlüssel dazu ist das Loopen von Hüllkurven. Der Loop-Modus kann in der linken unteren Ecke des Displays aktiviert werden. Ist eine Hüllkurve von Operator geloopt und erreicht bei noch gehaltener Note den Sustain-Level, dann wird sie neu getriggert. Die Geschwindigkeit dieses Vorgangs wird durch den Parameter Loop Time bestimmt. (Beachten Sie, dass die Hüllkurven im Loop-Modus sehr schnelle Loops erzeugen können und damit Effekte erzielen können, die man normalerweise nicht von einem Hüllkurvengenerator erwartet.)

Während sich der Loop-Modus gut für Texturen und experimentelle Klänge eignet, besitzt Operator auch Beat- und Sync-Betriebsarten, die das Erzeugen rhythmischer Klänge sehr einfach machen. Im Beat-Modus startet eine Hüllkurve nach der im Repeat-Menü gewählten Zeit neu. Die Repeat-Zeiten im Beat-Modus entsprechen vom Songtempo abgeleiteten Notenwerten, Noten werden jedoch nicht quantisiert. Wenn Sie eine Note etwas außerhalb des korrekten Timings spielen, wird sie zwar perfekt wiederholt, bleibt aber außerhalb des Timings. Im Sync-Modus dagegen wird die erste Wiederholung auf die nächste Sechzehntelnoten quantisiert. Als Ergebnis sind auch alle nachfolgenden Wiederholungen perfekt zum Song synchronisiert. Beachten Sie, dass der Sync-Modus nur bei laufender Wiedergabe funktioniert und sich andernfalls wie der Beats-Modus verhält.

Anmerkung: Um die hörbaren Knackser zu vermeiden, die das Neustarten bei ihrem Initial Level bewirken würde, startet eine geloopte Hüllkurve bei ihrem aktuellen Level neu und bewegt sich dann mit der eingestellten Attack-Rate zum Peak-Level.

Die Rate-Einstellungen aller Hüllkurven in Operator können simultan mit dem Time-Parameter im Global-Bereich der Shell skaliert werden. Beachten Sie, dass Beat-Zeitwerte im Beat- und Sync-Modus vom globalen Time-Parameter nicht beeinflusst werden. Die Rates der Hüllkurven können außerdem mit Hilfe des Time<Key-Parameters im Global-Bereich des Displays durch die gespielten Noten beeinflusst werden. Die Rates einer individuellen Hüllkurve lassen sich ferner mit dem Parameter Time<Vel durch die Velocity modulieren. Diese Modulationen können in Verbindung mit den Loop-Möglichkeiten dazu verwendet werden, außerordentlich komplexe Klänge zu erzeugen...

Die Tonhöhenhüllkurve kann mit den A-D- und LFO-Schaltern in ihrem Display separat für jeden Oszillator und den LFO aktiviert werden. Sie kann auch zusammen mit dem Pitch-Bereich in der Shell ganz deaktiviert werden. Ihre Intensität wird mit dem Parameter Pitch Env eingestellt.

Tipp: Wenn die Pitch Envelope nur auf den LFO angewendet und geloopt wird, kann sie als zweiter LFO dienen, der die Geschwindigkeit des ersten LFO moduliert. Da auch die Hüllkurve des LFO selbst geloopt werden kann, kann sie als dritter LFO fungieren, der die Intensität des regulären LFO moduliert!

#### 22.2.5 Filterabteilung

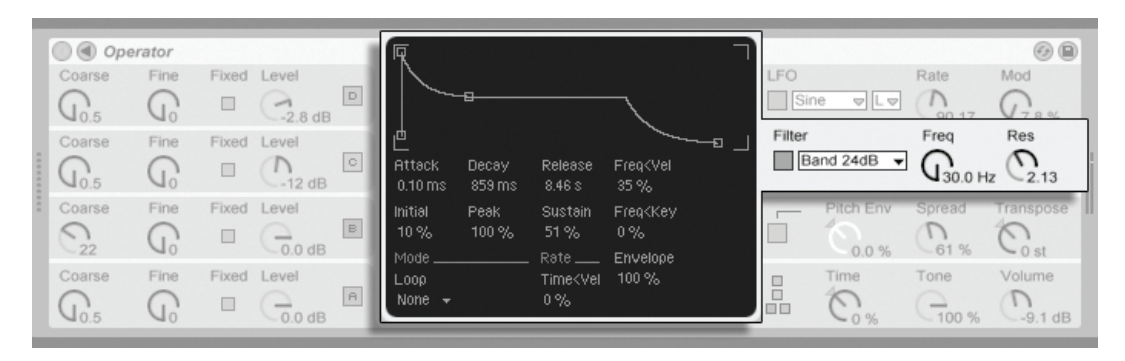

**Operators** Filterabteilung.

Wie bereits an früherer Stelle erwähnt, stehen die Filter bei diesem Instrument nicht im Mittelpunkt des Geschehens. Sie können jedoch sehr nützlich sein, um das von den Oszillatoren erzeugte obertonreiche Signal zu modifizieren. Und da die Oszillatoren auch die klassischen Wellenformen von Analogsynthesizern erzeugen, können Sie sehr einfach auch typische subtraktive Klänge mit den Filtern erstellen.

Zur Auswahl stehen Tiefpass-, Bandpass-, Hochpass- und Notch-Filter, jeweils mit 12- oder 24-dB-Charakteristik. Die 24-dB-Typen unterdrücken die gefilterten Frequenzen viel stärker und werden üblicherweise für das Erzeugen von Bass-Sounds eingesetzt.

Die Filterfrequenz und Resonanz des Filters können in der Shell eingestellt werden. Die Filterfrequenz kann durch die Velocity, die Höhe der gespielten Noten, den LFO sowie die Filterhüllkurve moduliert werden. Dazu dienen die Parameter Freq<Vel, Freq<Key sowie Envelope im Display des Filters.

#### 22.2.6 Globale Parameter

Die maximale Anzahl von Operator-Stimmen (Noten), die gleichzeitig erklingen können, wird mit dem Parameter Voices im Global-Display bestimmt. Idealerweise würde man diese Einstellung immer hoch genug w‰hlen, um jegliches Abschneiden von Noten im Spielbetrieb zu vermeiden. Zieht man aber [die CPU-Belastung in Betracht,](#page-324-0) so ist eine Einstellung zwischen 6 und 12 üblicherweise realistischer.

Tipp: Manche Sounds sollten naturgemäß einstimmig erklingen, also jeweils nur eine Note spielen - eine Flöte ist ein gutes Beispiel. Bei solchen Klängen können Sie Voices auf 1 stellen. Bei diesem Wert tritt noch ein anderer Effekt auf: Überlappende Stimmen werden legato gespielt, das bedeutet, dass die Hüllkurve bei neuen Noten nicht neu getriggert wird und sich nur die Tonhöhe ändert.

Im Global-Bereich findet sich auch ein Parameter für hohe Qualität (HiQ), der das Interpolationsverhalten der Oszillatoren und des LFO kontrolliert. Seine Einstellung beeinflusst den Klang mancher Wellenformen (speziell von Noise) stärker als den anderer und hat auch Einfluss auf die [CPU-Belastung.](#page-324-0)

Im Global-Bereich finden sich Parameter für die Hauptlautstärke und die Transponierung des Instruments; ein Pan-Parameter findet sich im Global-Display. Pan kann mit den Parametern Rnd und Key durch einen Zufallswert oder die gespielte Note moduliert werden.

MIDI-Pitch-Bend-Daten beeinflussen die Tonhöhe von Operator nach Maßgabe der PB-Range-Einstellung im Pitch-Bereich des Displays.

## 22.2.7 Glide und Spread

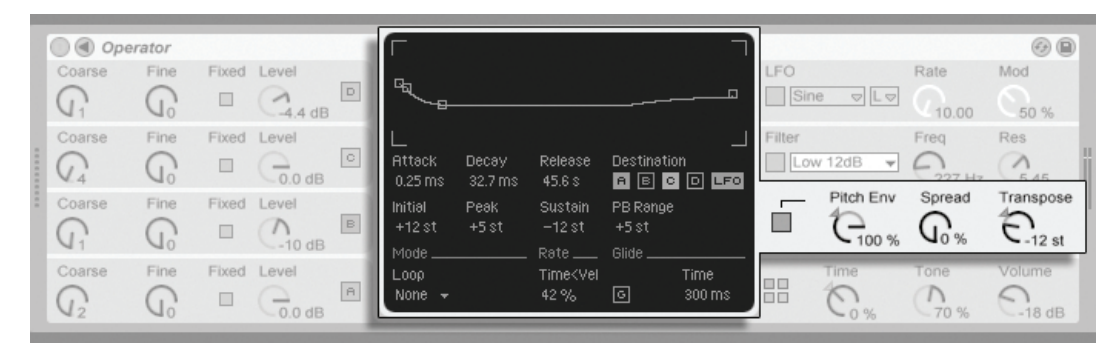

**Operators** Pitch-Abteilung.

Operator ist mit einer polyphonen Glide-Funktion ausgestattet. Wenn sie aktiviert ist, starten
Noten mit der Tonhöhe der zuletzt gespielten Noten und gleiten dann nach und nach zu ihrer eigentlichen Tonhöhe. Glide kann ein- oder ausgeschaltet werden; die Glide-Zeit kann im Pitch-Display eingestellt werden.

Operator bietet auch einen speziellen Spread-Parameter, der einen fülligen Stereo Chorus erzeugt. Er verwendet dazu zwei Stimmen pro Note, von denen eine nach links und die andere nach rechts gepannt wird. Die beiden Stimmen werden gegeneinander verstimmt; den Grad der Verstimmung regelt der Spread-Parameter im Pitch-Bereich der Shell.

Tipp: Ob eine bestimmte Note mit Spread versehen wird, hängt von der Einstellung des Parameters zu Notenbeginn ab. Um einen speziellen Effekt zu erzielen, könnten Sie beispielsweise eine Sequenz erzeugen, bei der Spread die meiste Zeit über auf 0 und nur bei manchen Noten aufgedreht ist. Diese Noten werden dann in Stereo wiedergegeben, die anderen in Mono.

# 22.2.8 Maßnahmen zum Sparen von Rechenleistung

Deaktivieren Sie nicht benötigte Funktionen und vermindern Sie die Anzahl maximaler Stimmen, wenn Sie die CPU-Last senken wollen. Falls diese ohnehin nicht für den Sound benötigt werden, vermindert insbesondere das Deaktivieren von Filter und LFO die CPU-Last.

Um die CPU-Belastung in Grenzen zu halten, werden Sie üblicherweise auch die Anzahl mˆglicher Stimmen auf einen Wert zwischen etwa 6 und 12 begrenzen und nur mit Bedacht Gebrauch von der Spread-Funktion machen wollen. Die High-Quality-Einstellung kann ebenfalls deaktiviert werden, um die CPU-Last zu senken.

Beachten Sie, dass das Deaktivieren der Oszillatoren die CPU-Last nicht senkt.

# 22.2.9 Zu guter Letzt...

Operator ist das Ergebnis einer langen, intensiven und leidenschaftlichen Besch‰ftigung mit der FM-Synthese und alten Hardware-FM-Synthesizern wie dem Yamaha SY77, dem Yamaha TX81Z und dem NED Synclavier II. Die FM-Synthese wurde musikalisch zuerst vom Komponisten und Computermusik-Pionier John Chowning in der Mitte der 1960er-Jahre erforscht. 1973 begannen er und die Stanford Universität eine Kooperation mit Yamaha, die schließlich zu einem der erfolgreichsten kommerziellen Musikinstrumente überhaupt geführt hat: dem DX7.

John Chowning verwirklichte einige sehr beeindruckende und schöne Musikstücke auf der Basis des Synthesekonzepts, das Sie durch Experimentieren mit Operator in Live nun ganz einfach selbst erforschen können!

Wir wünschen Ihnen sehr viel Spaß dabei!

# 22.2.10 Die komplette Parameter-Liste

In den folgenden Abschnitten wird die Funktion jedes Operator-Parameters erläutert. Bitte erinnern Sie sich daran, dass Sie auch in Live selbst Erläuterungen zu Parametern (einschließlich der Operator-Parameter) aufrufen können, indem Sie die Maus über das betreffende Bedienelement halten und den Text lesen, der in der [Info-Ansicht](#page-6-0) erscheint. Die Parameter in der folgenden Liste sind nach dem Ort ihres Erscheinens in Operator in verschiedene Abschnitte gruppiert.

#### Shell und Display der globalen Parameter

Zeit (Time) – Globale Kontrolle über alle Hüllkurvenzeiten.

Höhenanteil (Tone) – Operator kann Klangfarben mit sehr hohen Frequenzen erzeugen, die manchmal zu Aliasing-Artefakten führen. Der Tone-Parameter kontrolliert den Höhenanteil im Klang. Hohe Werte klingen höhenreicher, erzeugen aber auch leichter Aliasing.

Lautstärke (Volume) – Bestimmt die Gesamtlautstärke des Instruments.

Algorithmus Ein Oszillator kann andere Oszillatoren modulieren, von diesen moduliert werden oder beides. Der Algorithmus bestimmt die Verschaltung der Oszillatoren und hat deswegen einen starken Einfluss auf den erzeugten Klang.

Stimmenanzahl (Voices) - Bestimmt die maximale Anzahl der Noten (Stimmen), die gleichzeitig erklingen können. Werden mehr Noten gespielt, als hier Stimmen eingestellt sind, werden die ältesten Noten zugunsten der neuen abgeschaltet.

Hohe Qualität (HiQ) – Wählt den Interpolations-Algorithmus der Oszillatoren und des LFO. Ist die Option deaktiviert, klingen einige Klänge rauer, besonders die Noise-Wellenform. Das Deaktivieren spart auch etwas CPU-Leistung.

Zeiten<Note (Time<Key) – Die Geschwindigkeiten aller Hüllkurven können durch die Tonhöhe der gespielten Noten beeinflusst werden. Ist der globale Parameter Time < Key auf höhere Werte eingestellt, werden die Hüllkurvenzeiten für höhere Noten verkürzt.

Stereopanorama (Pan) – Bestimmen Sie hiermit das Panorama jeder Note. Dieser Parameter ist besonders als Modulationsziel für Clip-Hüllkurven nützlich.

Pan<Note (Key) – Wenn der Parameter Panorama < Note höhere Werte hat, erklingen tiefere Noten weiter links im Stereobild, höhere weiter rechts. Dies wird typischerweise für Piano-ähnliche Klänge genutzt.

Pan<Zufall (Rnd) – Bestimmt, wie stark Noten zufällig zwischen linker und rechter Seite des Stereobilds verteilt werden.

#### Shell und Display der Tonhöhen-Parameter

Pitch-Hüllkurve An – Schaltet die Pitch-Hüllkurve ein oder aus. Das Ausschalten der nicht benutzten Hüllkurve vermindert die CPU-Last etwas.

Intensität der Pitch-Hüllkurve (Pitch Env) – Bestimmt die Intensität der Pitch-Hüllkurve. Ein Wert von 100% bedeutet, dass die Tonhöhenverschiebungen genau durch die Levels der Pitch-Hüllkurve definiert werden. Ein Wert von -100% invertiert die Vorzeichen der Levels und damit die Richtung der Tonhöhenverschiebung.

Verbreiterung (Spread) Wird Spread aufgedreht, verwendet der Synthesizer zwei gegeneinander verstimmte Stimmen pro Note, von denen die eine links, die andere rechts im Stereobild platziert wird. So wird ein breiter, Chorus-ähnlicher Effekt erzeugt. Spread ist ein CPU-intensiver Effekt.

Transponierung (Transpose) – Dies ist der Parameter für die globale Transponierung des Instruments. Das Ändern der Einstellung betrifft auch die bereits erklingenden Noten.

Pitch-Bend-Bereich (PB Range) – Bestimmt die Intensität von MIDI-Pitch-Bend-Befehlen.

Pitch-Hüllkurvengeschwindigkeit<Velocity (Time<Vel) - Dieser Parameter existiert bei den Hüllkurven für Filter, Pitch, LFO und Volume. Er wird deshalb in den Abschnitten über die Hüllkurven erläutert.

Glide (G) Wenn Glide aktiv ist, gleiten Noten von der zuletzt gespielten zu der neu gespielten Tonhöhe. Beachten Sie, dass in diesem Fall bei legato gespielten Noten alle Hüllkurven nicht erneut getriggert werden.

Glide-Zeit (Time) – Stellt die Zeit ein, die eine Note braucht, um bei aktivem Glide von der Tonhöhe der zuletzt gespielten Note zu der finalen neuen Tonhöhe zu gleiten. Bei deaktiviertem Glide hat dieser Parameter keinen Effekt.

Pitch-Hüllkurve auf Osc A-D (Destination A-D) - Mit diesen Schaltern kann bestimmt werden, bei welchen Oszillatoren die Pitch-Hüllkurve die Frequenz beeinflussen soll.

Pitch-Hüllkurve auf LFO (Destination LFO) – Ist dieser Schalter an, beeinflusst die Pitch-Hüllkurve die Frequenz des LFO.

#### Shell und Display des Filters

Filter An – Schaltet das Filter ein oder aus. Das Ausschalten des nicht benutzten Filters vermindert die CPU-Last.

Filtertyp – Tiefpass, Bandpass und Hochpass sind resonanzfähige Filter zweiter Ordnung. Ihr Name gibt an, welchen Teil des Frequenzspektrums sie beeinflussen. Das Notchfilter lässt alle Frequenzen außer seine Arbeitsfrequenz passieren, seine Wirkung ist am besten bei niedrigen Resonanzeinstellungen hörbar. Die 24-dB-Betriebsarten unterdrücken die gefilterten Frequenzen deutlich stärker als die 12-dB-Betriebsarten.

Filterfrequenz (Freq) – Wählt den Arbeitspunkt des Filters. Beachten Sie, dass die Frequenz auch von der Modulation durch die Noten-Velocity und die Filter-Hüllkurve beeinflusst werden kann.

Filterresonanz (Res) – Bestimmt die Resonanz im Bereich der Filterfrequenz bei Tiefpassund Hochpass- sowie die Breite bei Bandpass- und Notchfilter.

Filterfrequenz<Velocity (Freq<Vel) - Die Filterfrequenz wird nach Maßgabe dieser Einstellung durch die Noten-Velocity moduliert.

Freq<Key Dieser Parameter bewirkt eine Modulation der Filterfrequenz durch die gespielten Noten. Ein Wert von 100% bedeutet, dass sich die Frequenz mit jeder Oktave verdoppelt. Der Angelpunkt für diese Funktion ist C3.

Filter-Hüllkurvengeschwindigkeit<Velocity (Time<Vel) - Dieser Parameter existiert bei den Hüllkurven für Filter, Pitch, LFO und Volume. Er wird deshalb in den Abschnitten über die Hüllkurven erläutert.

Filterfrequenz<Hüllkurve (Envelope) - Die Filterfrequenz wird nach Maßgabe dieser Einstellung durch die Filterhüllkurve moduliert. Ein Wert von 100% bedeutet, dass die Hüllkurve eine maximale Frequenzverschiebung von etwa 9 Oktaven bewirken kann.

#### Shell und Display des LFO

LFO An - Schaltet den LFO (Low Frequency Oscillator) an oder aus. Das Ausschalten des ungenutzten LFOs vermindert die CPU-Last etwas.

LFO-Wellenform – Wählen Sie aus einer Anzahl typischer LFO-Wellenformen. Sample and Hold erzeugt zufällige Wertsprünge; Noise ein Bandpass-gefiltertes Rauschen. Alle Wellenformen sind bandlimitiert, um unerwünschte Klicks zu vermeiden. Die zyklischen Wellenformen werden für jede Note neu gestartet.

LFO-Bereich - Der LFO deckt einen sehr großen Frequenzbereich ab. Wählen Sie Low für einen Bereich von 50 Sekunden bis 30 Hz oder Hi für 8 Hz bis 12 kHz. Durch die hohe Maximalfrequenz kann der LFO auch als fünfter Oszillator genutzt werden.

LFO-Geschwindigkeit (Rate) – Bestimmt die Geschwindigkeit des LFO. Die tatsächliche Frequenz h‰ngt auch von der Einstellung der Parameter LFO-Bereich und LFO-Geschwindigkeit < Note ab.

LFO-Intensität (Mod) – Bestimmt die Intensität des LFO. Beachten Sie, dass die tatsächliche Intensität auch von der LFO-Hüllkurve abhängt.

LFO auf Osc A-D (Destination A-D) – Mit diesen Schaltern kann bestimmt werden, bei welchen Oszillatoren der LFO die Frequenz beeinflussen soll.

LFO-Hüllkurvengeschwindigkeit<Velocity (Time<Vel) – Dieser Parameter existiert bei den Hüllkurven für Filter, Pitch, LFO und Volume. Er wird deshalb in den Abschnitten über die Hüllkurven erläutert.

LFO-Geschwindigkeit<Note (Rate<Key) Die LFO-Frequenz kann durch die gespielten Noten gesteuert werden. Bei einem Wert von 100% verdoppelt der LFO seine Frequenz mit jeder Oktave und funktioniert dadurch wie ein normaler Oszillator.

LFO-Intensität<Velocity (Amt<Vel) – Bestimmt, wie stark die LFO-Intensität durch die Noten-Velocity beeinflusst wird.

#### Shell und Display der Oszillatoren A-D

Osc An – Schaltet den betreffenden Oszillator an oder aus.

Grobfrequenz (Coarse) – Das Verhältnis zwischen der Frequenz des Oszillators und der gespielten Note wird durch die Parameter für Grob- und Feinstimmung bestimmt. Coarse gibt das Verh‰ltnis in ganzen Zahlen an und erzeugt so eine harmonische Beziehung.

Feinfrequenz (Fine) – Das Verhältnis zwischen der Frequenz des Oszillators und der gespielten Note wird durch die Parameter für Grob- und Feinstimmung bestimmt. Fine regelt das Verh‰ltnis in Bruchteilen ganzer Zahlen und erzeugt so eine inharmonische Beziehung.

Fixe Frequenz An (Fixed) – Im Fixed-Modus reagiert ein Oszillator nicht auf die gespielten Noten, sondern erzeugt eine feste Tonhöhe.

Fixe Frequenz (Freq) – Dies ist die Frequenz des Oszillators in Hertz, falls dieser auf "Fixed" gestellt ist. Sie ist konstant und unabhängig von der gespielten Note.

Multiplikator der Fixfrequenz (Multi) – Bestimmt den Bereich der fixen Frequenz. Multiplizieren Sie diesen Wert mit dem Wert des Frequenzreglers des Oszillators, um seine tatsächliche Frequenz in Hz zu erhalten.

Ausgangspegel (Level) Bestimmt den Ausgangspegel des Oszillators. Falls der Oszillator einen anderen moduliert, hat sein Pegel einen starken Einfluss auf den resultierenden Klang. Höhere Pegel bewirken üblicherweise höhenreichere/rauschhaftere Klänge.

Wellenform (Wave) – Wählen Sie aus einer Sammlung sorgfältig kombinierter Wellenformen. Es sind auch leichte Variationen von Sinuswellen enthalten, die besonders beim Erzeugen von Emulationen alter digitaler Hardware-Synthesizer nützlich sind.

Phase – Bestimmt die Startphase des Oszillators. Der Regelbereich deckt einen kompletten Zyklus ab.

Frequenz<Velocity (Osc<Vel) – Die Frequenz eines Oszillators kann durch die Velocity moduliert werden. Positive Werte erhöhen die Frequenz bei größerer Anschlagsgeschwindigkeit, negative vermindern sie.

Quantisierung von Osc<Vel (Q) Hier kann die Wirkung des Parameters Frequenz < Velocity quantisiert werden. Ist die Quantisierung aktiv, entspricht der Effekt dem manuellen Verändern des Coarse-Parameters für jede Note.

Volume-Hüllkurvengeschwindigkeit<Velocity (Time<Vel) - Dieser Parameter existiert bei den Hüllkurven für Filter, Pitch, LFO und Volume. Er wird deshalb in den Abschnitten über die Hüllkurven erläutert.

Ausgangspegel<Velocity (Vel) – Dieser Parameter bestimmt, wie stark der Pegel des Oszillators von der Velocity abhängt. Wird er bei modulierenden Oszillatoren verwendet, entstehen Velocity-abhängige Klangunterschiede.

Ausgangspegel<Note (Key) – Dieser Parameter bestimmt, wie stark der Pegel des Oszillators von der gespielten Note abhängt. Der Angelpunkt für diese Funktion ist C3.

Feedback von Osc D (Feedback) – Osc D kann sich selbst modulieren. Diese Modulation ist nicht nur von der Einstellung des Feedback-Parameters abhängig, sondern auch vom Ausgangspegel des Oszillators und der Hüllkurve. Höhere Feedback-Werte führen zu komplexeren Wellenformen.

#### Display der Hüllkurven

<span id="page-330-0"></span>Attackzeit (Attack) – Bestimmt die Zeit, die eine Note benötigt, um ausgehend vom Start-Level den Peak-Level zu erreichen. Dieses Segment der Hüllkurve besitzt einen linearen Verlauf.

Decayzeit (Decay) – Bestimmt die Zeit, die eine Note benötigt, um vom Peak- zum Sustain-Level zu gelangen. Dieses Segment der Hüllkurve besitzt einen exponentiellen Verlauf.

Releasezeit (Release) – Bestimmt die Zeit, die ein komplettes Ausklingen nach dem Empfang eines Note-off-Befehls benötigt. Dieses Segment der Hüllkurve besitzt einen exponentiellen Verlauf. Das Ausklingen erfolgt ausgehend von dem Wert, den die Hüllkurve beim Empfang des Note-off-Befehls gerade hatte, und unbesehen des gerade aktiven Segments.

Startwert (Initial) – Bestimmt den Start-Wert der Hüllkurve.

Peak-Level (Peak) – Dies ist der Peak-Level am Ende des Noten-Attacks.

Sustain-Level (Sustain) – Dies ist der Sustain-Level am Ende des Decay-Segments. Sofern sie nicht im Loop-, Sync- oder Beat-Modus genutzt wird, verbleibt die Hüllkurve bis zur Freigabe der Note auf diesem Level.

Modus (Mode) – Wenn hier Loop gewählt ist, beginnt die Hüllkurve nach dem Beenden des Decay-Segments wieder von vorne. Ist Beat oder Sync gew‰hlt, startet sie nach einer bestimmten in Notenwerten w‰hlbaren Zeit erneut. Im Sync-Modus wird dieses Verhalten entsprechend der Song-Zeit quantisiert.

Beat/Sync-Rate (Repeat) – Solange die Note im Beat-Modus gehalten wird, startet die Hüllkurve nach Maßgabe des hier eingestellten Notenwerts neu. Bei diesem Neu-Triggern bewegt sich die Hüllkurve mit der eingestellten Attackzeit vom gerade aktuellen Wert zum Peak-Level

Loopzeit (Time) - Wenn eine Note im Loop-Modus nach dem Ende des Decay/Sustain-Segments noch an ist, beginnt die Hüllkurve erneut beim Start-Level. Dieser Parameter bestimmt die Zeit, die die Hüllkurve benötigt, um vom Sustain- zum Start-Level zu gelangen.

Hüllkurvengeschwindigkeit<Velocity (Time<Vel) – Die Hüllkurven-Segmente werden nach Maßgabe dieser Einstellung durch die Noten-Velocity moduliert. Dies ist besonders bei geloopten Hüllkurven interessant. Beachten Sie, dass diese Modulation nicht den Notenwert im Beat- oder Sync-Modus, sondern die Hüllkurven-Segmente selbst beeinflusst.

# <span id="page-331-0"></span>22.3 Sampler

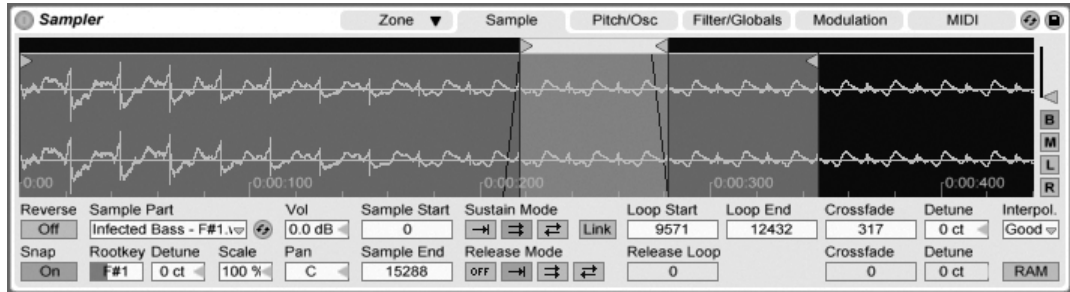

Das Instrument Sampler

Sampler ist ein schlankes, aber umfassend ausgestattetes Multisampling-Instrument, das vollen Nutzen aus Lives agiler Audio-Engine zieht. Es wurde von Grund auf dafür geschaffen, Gigabyte-große Instrumenten-Librarys zu nutzen und es importiert die meisten gebräuchlichen Library-Formate. Mit Sampler ist die Wiedergabe jedoch erst der Beginn; sein umfangreiches internes Modulationssystem, das nahezu jeden Aspekt seiner Klänge kontrolliert, ist Sampler die natürliche Erweiterung von Lives Klangformungstechniken.

Die Vollversion von Sampler ist kein Bestandteil der normalen Version von Live, sondern ein separat zu erwerbendes Produkt. Nähere Informationen dazu finden Sie im [Web-Shop](http://www.ableton.com/shop) [von Ableton](http://www.ableton.com/shop)<sup>2</sup>, wo Sie die Möglichkeit haben, Sampler online zu erwerben. Nach dem Kauf müssen Sie Sampler freischalten, so wie es im Kapitel über das Freischalten beschrieben ist.

Um das Arbeiten mit Sampler zu beginnen, müssen Sie nicht mehr tun, als ein Preset aus dem Geräte-Browser auszuwählen. Wie bei allen Geräten von Live, finden sich auch Samplers Presets in Ordnern unterhalb seines Namens. Importierte Presets von Drittanbieter-Librarys finden sich ebenfalls hier, im Ordner Imports.

Nachdem Sie ein Sampler-Preset in eine Spur geladen haben, sollten Sie daran denken die Spur aufnahmebereit zu schalten (was die gespielten MIDI-Noten hörbar macht), dann können Sie das Instrument spielen.

# 22.3.1 Multisampling

Zunächst wollen wir das Konzept des Multisamplings vorstellen. Diese Technik wird verwendet, um akkurat die Komplexität solcher Instrumente einzufangen, die viele unterschiedliche Klangnuancen produzieren. Statt sich auf die einfache Transponierung eines einzelnen aufgenommenen Samples zu verlassen, nimmt man beim Multisampling das Instrument an verschiedenen Stellen seines kritischen Klangbereichs auf. Das bedeutet üblicherweise, dass verschiedene gespielte Tonhöhen, aber auch verschiedene Ausdrucksstärken (leise, mittel, laut gespielt, etc) eingefangen werden. Das resultierende Multisample ist eine Sammlung all dieser individuell aufgenommenen Samples.

Sampler wurde so gestaltet, dass Sie sich dem Thema Multisampling ganz nach Wunsch nähern können: Sie können Multisample-Presets wie die der Ableton Essential Instrument

<sup>2</sup>http://www.ableton.com/shop

Collection laden und spielen, Multisamples von Drittanbietern importieren oder eigene Multisamples von Grund auf erstellen.

#### Multisamples von Drittanbietern importieren

Um ein Multisample von einem Drittanbieter in die Live-Library zu importieren, navigieren Sie mit Lives Datei-Browser zu der Datei und klicken sie doppelt an. (AKAI-formatierte CD-ROMs erfordern einen zus‰tzlichen Schritt, bevor dies erfolgen kann mehr dazu im nächsten Abschnitt.)

Das Importieren wird neue Sampler-Presets erzeugen, die Sie im Browser unter Sampler/Imported finden. Live zeigt automatisch den Geräte-Browser an, um die neuen Presets anzuzeigen, die dann geladen, sortiert, umbenannt oder gelöscht werden können.

Beachten Sie, dass manche Multisamples in [Instrumenten-Racks](#page-218-0) mit mehreren Sampler-Instanzen konvertiert werden, damit das Original akkurater nachgebildet werden kann.

Bei allen Multisample-Formaten mit Ausnahme von Apple EXS 24/Garage Band und Kontakt, importiert Live die tatsächlichen Audiodaten in die Library, wo sie als neue Samples erscheinen (zu finden unter Samples/Imported). Dies bedeutet, dass die neuen Sampler-Presets unabhängig davon funktionieren, ob die original Multisample-Daten noch verfügbar sind.

Beim Importieren von Apple-EXS-24/Garage-Band- und Kontakt-Multisamples erzeugt Live neue Sampler-Presets, die auf die ursprünglichen WAV- oder AIF-Dateien zugreifen. Dies bedeutet, dass ein Entfernen der ursprünglichen WAV- oder AIF-Dateien die neuen Sampler-Presets nutzlos machen würde. Lives File Manager bietet die Option zum [Sammeln und](#page-71-0) [sichern dieser externen Samples in die Library.](#page-71-0)

#### Lesen von AKAI-Multisample-CDs

Um Multisamples von AKAI-formatierten CD-ROMs zu importieren, müssen Sie die CD-ROM zunächst mounten, so dass Live ihren Inhalt "sehen" kann. Dies ist nur deswegen nötig, weil das altehrwürdige Akai-CD-Format vom Betriebssystem nicht wie Standard-CD-ROMs behandelt werden kann, die beim Einlegen automatisch gemountet und wie üblich mit Lives Datei-Browser durchsucht werden können. So gehen Sie dazu vor:

- 1. Legen Sie die AKAI-formatierte Sample-CD ein.
- 2. Auf dem Mac klicken Sie dann in die Titelleiste von Lives Datei-Browser und wählen "All Volumes." Auf dem PC navigieren Sie mit Lives Datei-Browser zum Arbeitsplatz, indem Sie auf die Titelleiste des Browsers klicken und "Arbeitsplatz" auswählen.
- 3. Klicken Sie auf den Browser-Eintrag unten mit der Beschriftung "Sample-CDs finden..."
- 4. Doppelklicken Sie den erscheinenden Eintrag, um den CD-Inhalt zu importieren.

#### 22.3.2 Samplers Seiten

Wenn Sie mit Sampler zu arbeiten beginnen, werden Sie feststellen, dass seine Funktionen nach Kategorien auf Seiten sortiert sind, die über Reiter in Samplers Titelzeile angewählt werden können. Wir werden Sampler kennenlernen, indem wir diese Seiten im Folgenden nacheinander betrachten.

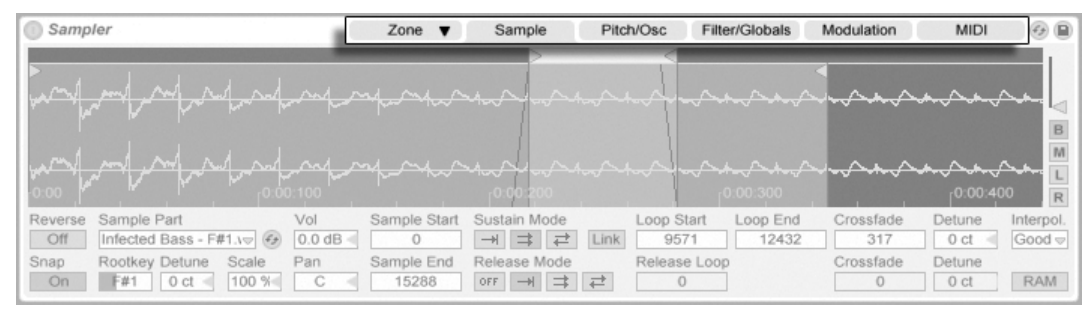

Samplers Seiten-Reiter in der Titelzeile.

# 22.3.3 Die Zone-Seite

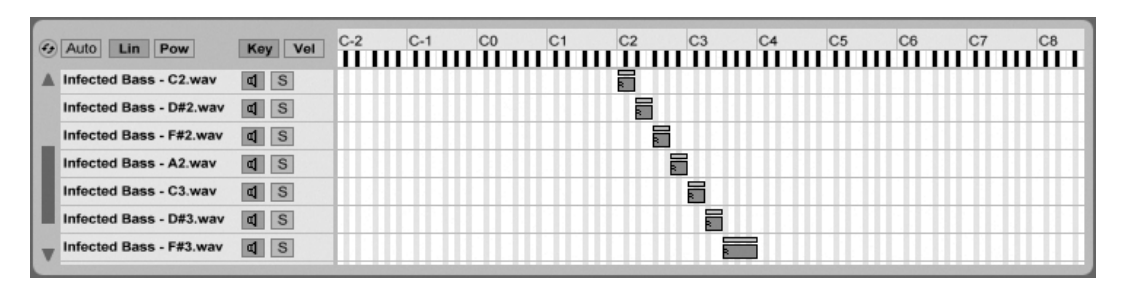

Der Editor für die Noten-Zonen.

Das Klicken auf den Zone-Reiter blendet die Anzeige von Samplers Zonen-Editor ein oder aus, der eine griffige Oberfläche für das Zuweisen einer beliebigen Anzahl von Samples zu Tastatur- und Anschlagsstärkebereichen bietet.

Der Zonen-Editor wird in einer separaten, eigenen Ansicht direkt über der Track-Ansicht geöffnet. Wird er im Zusammenspiel mit Samplers anderen Seiten verwendet, erlaubt dieses Layout ein sehr schnelles Erstellen und Bearbeiten von Multisamples.

Links neben dem Zonen-Editor ist die Liste zu sehen, in der die Multisamples organisiert werden. Alle zu einem Multisample gehörenden Einzelsamples sind hier gelistet, sie stellen die Ebenen des Multisamples dar.

Der Rest der Ansicht wird von zwei Editoren ausgefüllt, die sich auf die Samples in der Liste beziehen: den Editor für die Noten-Zonen und den für die Velocity-Zonen. Diese Editoren können horizontal gezoomt werden, indem man aus dem  $\left\lfloor \frac{1}{2} \right\rfloor$  (PC) /  $\left\lfloor \frac{C \text{tri}}{2} \right\rfloor$ 1A (Mac) Kontextmenü eine der Größen-Optionen wählt.

Auto-Selektion (Auto) - Wenn MIDI-Noten bei Sampler ankommen, werden Sie durch die Tastatur- und Velocityzonen jedes Samples gefiltert. Ist die Auto-Selektion aktiviert, werden alle Samples, die eine ankommende Note spielen können, für die Dauer dieser Note automatisch in der Sample-Liste selektiert.

Überblend-Verfahren für die Zonen (Lin/Pow) – Dieser Schalter wählt für alle Zonen zwischen einer linearen und einer exponentiellen (constant-power) Überblendkurve.

Wahl des Zonen-Editors (Key/Vel) - Dieser Schalter macht wahlweise den Tastaturzonenoder den Velocityzonen-Editor sichtbar.

#### Die Sample-Liste

Alle im aktuell geladenen Multisample enthaltenen Samples sind hier gelistet, wobei jedes einzelne Sample einen eigenen Eintrag erhält. Bei sehr großen Multisamples kann diese Liste Hunderte von Einträgen enthalten! Glücklicherweise können die Einträge mit aussagekr‰ftigen Namen versehen werden (zum Beispiel mit ihrem Root Key). Das Selektieren eines Sample-Eintrags lädt das entsprechende Sample auf der Sample-Seite im Sampler, wo weitere Einstellungen vorgenommen werden können.

#### Noten-Zonen

Tastaturzonen bestimmen den Bereich von MIDI-Noten, in denen Samples gespielt werden. Ein Samples wird nur getriggert, wenn empfangene MIDI-Noten innerhalb seiner Tastaturzone liegen. Jedes Sample besitzt eine eigene Tastaturzone, die von einer einzelnen Note bis zum maximalen MIDI-Notenbereich von 127 Noten reichen kann.

Ein typisches multigesampeltes Instrument enth‰lt zahlreiche Einzelsamples, die auf viele Tastaturzonen aufgeteilt sind. In den Samples sind bestimmte Tonhöhen aus dem Notenbereich des Instruments eingefangen (diese werden auch als Root Key bezeichnet), die Samples können aber auch bei Transponierung um ein paar Halbtöne nach oben oder unten noch authentisch klingen. Dieser Transponierbereich entspricht üblicherweise der Tastaturzone eines Samples; Bereiche außerhalb einer solchen Zone werden durch die erforderliche Anzahl zusätzlicher Samples repräsentiert.

Standardmäßig umfasst die Tastaturzone eines frisch importierten Samples den gesamten MIDI-Notenbereich. Zonen können wie Clips im Arrangement bewegt und in der Größe geändert werden: Ziehen der linken oder rechten Seite verändert ihre Größe, durch Anfassen und Ziehen der Mitte lassen sie sich dann an eine neue Position ziehen.

Durch Ziehen ihrer oberen linken oder rechten Ecke können Zonen auch über eine wählbare Anzahl von Halbtönen ein- beziehungsweise ausgeblendet werden. Das macht es möglich, entlang der Tastatur sanft zwischen verschiedenen Samples zu überblenden. Mit den Lin/Pow-Schaltern über der Sample-Liste kann gewählt werden, ob diese Überblendung linear oder exponentiell erfolgen soll.

#### Zonen für die Anschlagsstärke

Jedes Sample besitzt auch eine Velocityzone, die bestimmt, in welchem Bereich der Anschlagsstärke von MIDI-Noten das Sample hörbar wird. Die Klangfarbe der meisten Musikinstrumente ändert sich stark in Abhängigkeit der Spiel-Intensität. Darum fangen bessere Multisamples nicht nur unterschiedliche Noten der Instrumente ein, sondern auch unterschiedlich stark gespielte Versionen dieser Noten ein.

Wird er ausgewählt, ersetzt der Velocityzonen-Editor den Tastaturzonen-Editor in der Anzeige neben der Sample-Liste. Die Anschlagsstärke wird auf einer Skala von 1-127 angegeben, und genau dieser Bereich möglicher Velocitywerte ist oben im Editor zu sehen. Davon abgesehen, entspricht die Funktionalität exakt dem Tastaturzonen-Editor.

#### Sampler Zone Sample Pitch/Osc Filter/Globals Modulation **MIDI** ۵ ê B M L 0:00:400  $\overline{\mathbf{R}}$ Vol Sample Start Sustain Mode Loop End Reverse Sample Part Loop Start Crossfade Detune Interpol. Off Infected Bass - F#1.v=  $0.0 dB =$  $\overline{0}$ → ■ 로 로 9571 12432 317  $0ct$  $Good \nightharpoondown$ Link Sample End Release Mode Snap Rootkey Detune Scale Pan Release Loop Crossfade Detune Or F#1  $|$  0 ct  $\leq$ 100 % C 15288 OFF  $\Rightarrow$  $\mathbf 0$  $\mathbf 0$ 0 ct **RAM**

# 22.3.4 Die Sample-Seite

Die Sample-Seite.

Die Wiedergabe-Eigenschaften einzelner Samples werden auf der Sample-Seite gew‰hlt. Ein Großteil der Seite ist der Wellenformdarstellung des ausgewählten Samples gewidmet. Es ist wichtig, daran zu denken, dass die meisten Werte auf dieser Seite lediglich das Verhalten des gerade ausgewählten Samples betreffen. Das Sample-Aufklappmenü zeigt den Namen des gewählten Samples an und bietet eine weitere Möglichkeit, beim Editieren zwischen den Samples der Liste zu wechseln.

Die Parameter Rootkey, Detune, Vol und Pan bieten einige grundlegende Einstellmöglichkeiten für jedes Sample und helfen beim schnellen Zusammenstellen und Bearbeiten von Multisamples.

Umkehren (Reverse) – Dies ist ein globaler, modulierbarer Schalter, der die Wiedergaberichtung des gesamten Multisamples umkehrt. Anders als bei der Reverse-Funktion in der Clip-Ansicht, wird hier jedoch keine neue Sample-Datei erzeugt. Stattdessen beginnt die Wiedergabe am Sample-Endpunkt, bewegt sich rückwärts durch den Sustain-Loop (falls aktiv) und endet am Sample-Startpunkt.

Einrasten (Snap) – Lässt die gewählten Start- und Endpunkte auf Nulldurchgängen der Wellenform (Punkte mit einer Amplitude von Null) einrasten, um Klicks zu vermeiden. Wie bei Simpler, basiert diese Funktion auf dem linken Kanal von Stereosamples, so dass in manchen Fällen ein kleiner Crossfade erforderlich werden kann, um Klicks komplett zu vermeiden.

Sample – Dieses Ausklappmenü zeigt den Namen des gerade aus der Liste gewählten Samples an und kann benutzt werden, um schnell zwischen den Samples des geladenen Multisamples umzuschalten.

Originalnote (RootKey) – Wählt den Root-Note (die Originaltonhöhe) des aktuellen Samples.

Feinstimmung (Detune) Hier kann das gew‰hlte Sample im Bereich von +/- 50 Cent feingestimmt werden.

Lautstärke (Volume) – Ein Lautstärke-Parameter mit einem großzügigen Regelbereich von vollständiger Dämpfung bis zu einer Verstärkung um 24 dB.

Stereopanorama (Pan) – Samples können individuell im Stereopanorama platziert werden.

#### Sample-Wiedergabe

Alle der folgenden Sample-spezifischen Parameter erzeugen im Zusammenspiel mit der globalen Lautstärkehüllkurve (auf der Filter/Globals-Seite) die Basis von Samplers Stimmen. Fall Sie nicht damit vertraut sind, wie Hüllkurven arbeiten, finden Sie ausführliche Erläuterungen dazu in den Abschnitten über Operators Hüllkurven.

Alle zeitbezogenen Werte auf dieser Seite werden entweder in Samples oder in Minuten:Sekunden:Millisekunden angezeigt, die Darstellung lässt sich über das  $~\biguplus~(\text{PC})$  /  $~\text{(Ctri)}$ (Mac) über jedem der Wertefelder umschalten. Samples bezieht sich in diesem Zusammenhang auf die kleinste messbare Einheit des digitalen Audiomaterials und nicht auf die Dateien selbst, die man üblicherweise allerdings ebenfalls als "Samples" bezeichnet.

Sample-Start – Die Zeitposition, an der die Wiedergabe beginnt. Besitzt die Lautstärkehüllkurve eine hohe Einstellung für die Attackzeit, so ist es möglich, dass der hörbare Klang später zu beginnen scheint als hier eingestellt.

Sample-Ende Die Zeitposition, an der die Wiedergabe endet (sofern kein Loop aktiviert ist), auch wenn die Lautstärkehüllkurve noch nicht abgelaufen ist.

Sustain-Modus – Der optionale Sustain-Loop definiert einen Bereich des Samples, in dem die Wiedergabe wiederholt wird, solange sich die Note in der Sustain-Phase ihrer Hüllkurve befindet. Das Aktivieren des Sustain-Loops ermöglicht es auch, den Release-Loop zu aktivieren. Das bietet verschiedene Optionen für die Wiedergabe:

H Kein Sustain-Loop – Die Wiedergabe erfolgt linear bis entweder das Sample-Ende erreicht ist oder die Lautstärke-Hüllkurve ihre Release-Phase abgeschlossen hat.

 $\Rightarrow$  Sustain-Loop aktiviert – Die Wiedergabe erfolgt linear bis der eingestellte Loop-Endpunkt erreicht ist, springt dann zum Loop-Startpunkt und wird geloopt fortgesetzt. Ist der Release-Modus OFF, wird die geloopte Wiedergabe fortgesetzt, bis die Lautstärkehüllkurve ihre Release-Phase fertig durchlaufen hat.

| **≓** | Vor-und-zurück-Sustain-Loop aktiviert – Die Wiedergabe erfolgt bis zum Loop-Endpunkt, dann von dort rückwärts bis zum Loop-Startpunkt und dann wieder vorwärts in Richtung Loop-Endpunkt. Ist der Release-Modus OFF, wird dieses Muster fortgesetzt, bis die Lautstärkehüllkurve ihre Release-Phase fertig durchlaufen hat.

Link - Das Aktivieren des Link-Schalters setzt den Sample-Startpunkt auf den Loop-Startpunkt. Beachten Sie, dass das Wertefeld für den Sample-Startpunkt seinen ursprünglichen Wert nicht verliert es wird nur deaktiviert und kann mit einem einfachen Klick wieder genutzt werden.

Release-Modus Wenn der Sustain-Loop genutzt wird, kann auch der Release-Modus aktiviert werden.

**DFF | OFF - Die Release-Phase der Lautstärkehüllkurve ist aktiv, aber während ihres Verlaufs** wird der Sustain-Loop hörbar. Die Wiedergabe geht nie über dessen Loop-Endpunkt hinaus.

H Release aktiviert – Wenn die Lautstärke-Hüllkurve ihre Release-Phase erreicht, wird die Wiedergabe linear Richtung Sample End fortgesetzt.

Buttikurve ihre Release-Loop aktiviert – Wenn die Lautstärkehüllkurve ihre Release-Phase erreicht, wird die Wiedergabe linear bis zum Sample-Endpunkt fortgesetzt, springt dann zum Release-Loop und wiederholt diesen Loop bis die Lautstärkehüllkurve ihre Release-Phase fertig durchlaufen hat.

 $\mid\rightleftarrows\mid$  Vor-und-zurück-Release-Loop aktiviert – Wenn die Lautstärkehüllkurve ihre Release-Phase erreicht, wird die Wiedergabe linear bis zum Sample-Endpunkt fortgesetzt, erfolgt dann von dort rückwärts bis zum Release-Loop-Startpunkt und dann wieder vorwärts in Richtung Sample-Endpunkt. Dieses Muster wird wiederholt, bis die Lautstärkehüllkurve ihre Release-Phase fertig durchlaufen hat.

Sustain- and Release-Loop-Überblendung (Crossfade) – Die Loop-Überblendungen helfen Klicks an den Loop-Übergängen zu vermeiden.

Sustain- and Release-Loop-Feinstimmung (Detune) – Da Loops nichts anderes als Oszillationen sind, kann die Tonhöhe von Samples sich innerhalb von Loops und in Abhängigkeit von deren Länge verschieben. Mit dem Detune-Parameter kann die Tonhöhe der geloopten Region an den Rest des Samples angeglichen werden.

Interpolation (Interpol) – Dies ist eine globale Einstellung die bestimmt, wie akkurat Samples transponiert werden. Bitte seien Sie sich bewusst, dass Qualitäts-Werte oberhalb von "Normal" die CPU-Last deutlich erhöhen.

RAM-Modus (RAM) Dies ist ebenfalls ein globaler Parameter, der das gesamte Multisample in den Arbeitsspeicher lädt. Dieser Modus kann beim Modulieren von Start- und Endpunkten zu besseren Ergebnissen führen, aber das Laden großer Multisamples ins RAM kann andererseits den Speicher Ihres Rechners für andere Aufgaben knapp werden lassen. Es ist in jedem Fall zu empfehlen, Ihren Rechner mit soviel Arbeitsspeicher wie möglich auszurüsten, da dies erhebliche Leistungssteigerungen bewirken kann.

# 22.3.5 Die Pitch/Osc-Seite

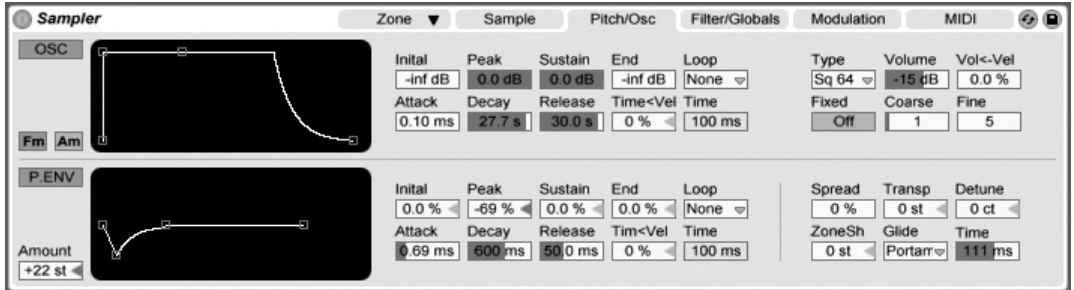

Die Pitch/Osc-Seite.

#### Der Modulations-Oszillator

Sampler besitzt einen speziellen Modulations-Oszillator pro Stimme, der eine Amplitudenoder Frequenzmodulation (FM oder AM) mit dem Multisample ausführen kann. Der Oszillator ist umfassend ausgestattet; er besitzt 21 Wellenformen sowie seine eigene Amplitudenhüllkurve mit Loop-Funktion für dynamisches Waveshaping. Beachten Sie, dass dieser Oszillator lediglich eine Modulation ausführt - sein Signal ist nie direkt zu hören. Was man hört, ist die Wirkung seines Ausgangs auf das Multisample.

#### Die Pitch-Hüllkurve

Die Pitch-Hüllkurve moduliert die Tonhöhe des Samples und auch die des Modulationsoszillators, falls gewünscht.

# 22.3.6 Die Filter/Global-Seite

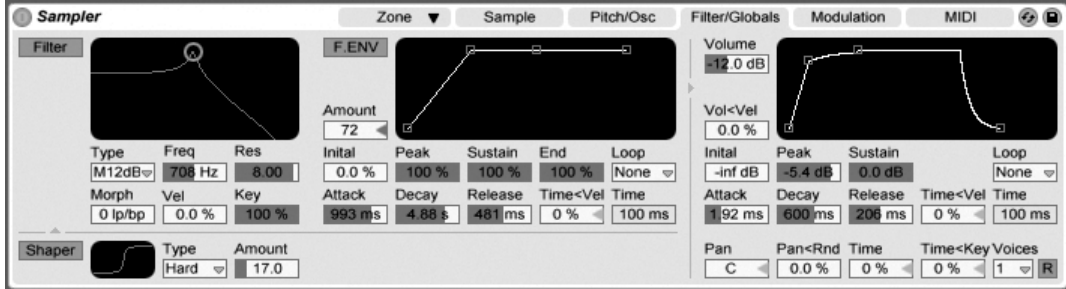

Die Filter/Global-Seite.

#### Das Filter

Sampler besitzt ein leitungsfähiges morphbares Filter mit einem integrierten Waveshaper. Das Filter kann stufenlos von Tiefpass über Bandpass, Hochpass zu Notch und wieder zurück zu Tiefpass morphen. Natürlich kann diese Überblendung [automatisiert werden.](#page-233-0)

Klassische 24dB-Tiefpass-, -Bandpass- und -Hochpass-Typen ergänzen die morphbaren 12/24-dB-Modi des Filters.

#### Die Lautstärkehüllkurve

Die Lautstärkehüllkurve ist global und formt den Lautstärkeverlauf von Samplers Stimmen. Bis zu 32 Stimmen gleichzeitig können pro Instanz des Geräts erzeugt werden. Mit dem Retrigger-Schalter rechts neben dem Wahlmenü für die Stimmenzahl kann das optionale Neutriggern der Stimmen aktiviert werden.

# 22.3.7 Die Modulations-Seite

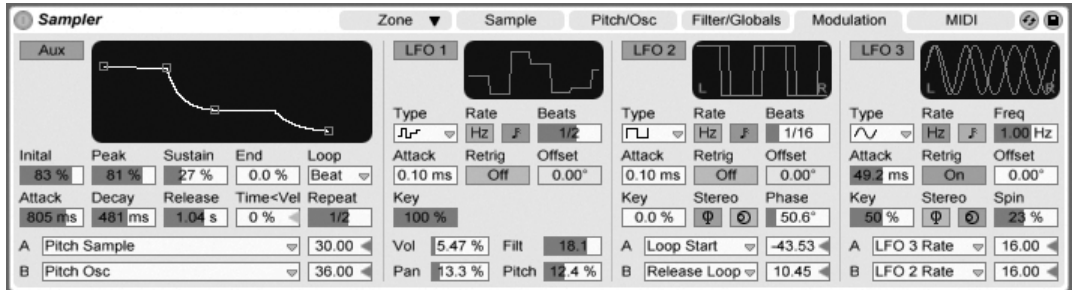

Die Modulations-Seite

Die Modulations-Seite bietet eine zusätzliche Hüllkurve mit Loop-Funktion sowie drei LFOs, die jeweils mehrere Parameter, darunter ihre eigenen, modulieren können. Jeder LFO kann freilaufen oder zum Tempo des Live-Set synchronisiert werden; die LFOs 2 und 3 können Stereo-Modulationseffekte erzeugen.

# 22.3.8 Die MIDI-Seite

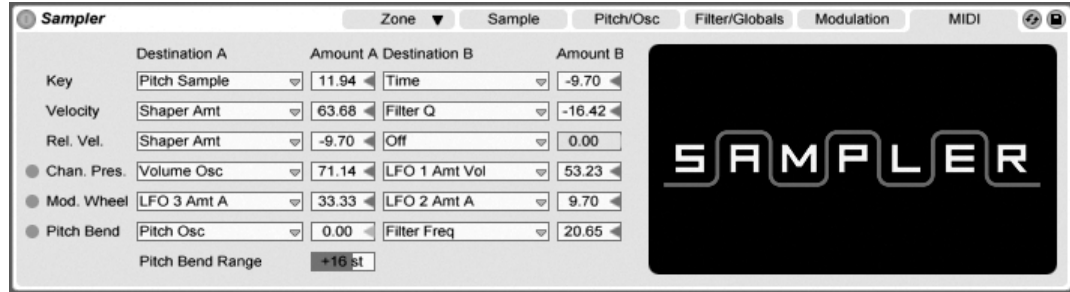

Die MIDI-Seite.

Die Parameter auf der MIDI-Seite verwandeln Sampler in ein dynamisch spielbares Instrument. Die wichtigsten MIDI-Datentypen Notennummer, Velocity, Release Velocity, Aftertouch und Pitch Bend können jeweils zwei Modulationsziele mit unterschiedlicher Intensität steuern.

# 22.4 Simpler

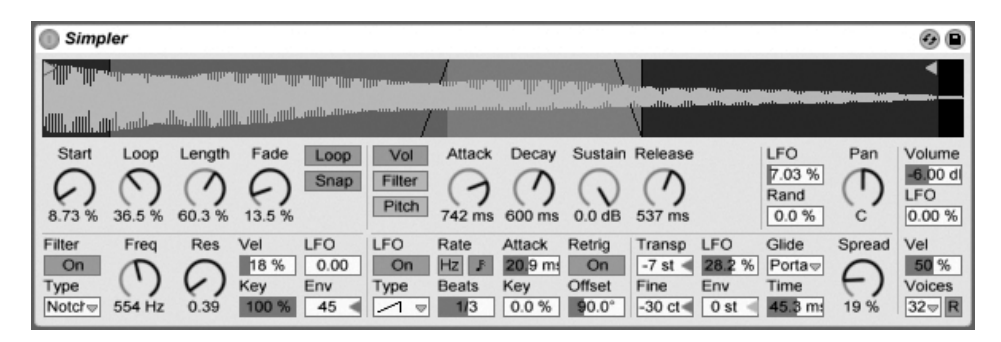

Das Simpler-Instrument.

Simpler ist ein Instrument, das die grundlegenden Elemente eines Samplers mit einem Satz klassischer Synthesizer-Parameter kombiniert. Eine Simpler-Stimme spielt den vom Anwender wählbaren Ausschnitt eines Samples und besitzt Hüllkurve, Filter, LFO sowie Volume- und Pitch-Parameter.

Besitzer von [Sampler](#page-331-0), die Ihre Simpler-Sounds ausbauen wollen, können Simplers aktuelle Einstellungen in einen entsprechenden Sampler-Sound umwandeln, indem sie mit (PC) / Ctrl  $\Box$   $\Theta$  (Mac) das Kontextmenü auf Simplers Titelzeile öffnen und den Befehl Simpler -> Sampler aufrufen.

#### 22.4.1 Sample-Ansicht

In der Sample-Ansicht wird die Wellenform des Samples dargestellt. Samples können aus dem Browser oder in Form von Clips aus der Session- oder Arrangement-Ansicht in Simpler gezogen werden. In den letzten beiden F‰llen wird Simpler nur den Teil des Samples verwenden, der durch die Start/End- oder die Loop-Marker des Clips markiert ist. Samples können einfach durch das Hineinziehen neuer Samples oder durch Aktivieren der [Hot-Swap-](#page-48-0)[Funktion](#page-48-0) ersetzt werden.

#### 22.4.2 Sample-Parameter

Simpler gibt einen durch eine Reihe von Sample-Parametern bestimmten Abschnitt eines Samples einmalig oder geloopt wieder.

Die Start- und Length-Parameter bestimmen zusammen, wo Simpler mit der Wiedergabe im Sample beginnt und endet. Wie der Name vermuten lässt, wählt Start dabei den Startpunkt; Length bestimmt die Länge des wiedergegebenen Abschnitts. Die Werte beider Parameter stellen Prozentwerte bezogen auf die Länge der gesamten Region dar. Eine Startpunkt-Einstellung von 25 Prozent und eine Length-Einstellung von 50 Prozent beispielsweise bewirkt, dass die Wiedergabe nach 1/4 der Sample-Länge beginnt und (nachdem 50 Prozent des Samples abgespielt wurden) bei 3/4 der Länge endet.

Samples werden von Simpler als One-Shots oder geloopt abgespielt, falls der Loop-Schalter aktiviert ist. Ist der Loop aktiv, bestimmt der Loop-Parameter die Loop-L‰nge ausgehend vom Ende des Samples. Simpler beginnt die Wiedergabe eines geloopten Samples am Startpunkt und wiederholt danach nur den eingestellten Loop-Bereich.

Wenn der Start- oder Endpunkt des Samples bewegt wird, versucht Simpler die Loop-L‰nge so lange wie möglich durch automatisches Anpassen der Start-, Loop- und Längeneinstellungen beizubehalten.

Es ist durch unterschiedliche Amplitudenwerte (sprich Lautstärken) in der Sample-Wellenform möglich, dass es zwischen Loop-Endpunkt und Loop-Startpunkt zu Sprüngen und Knacksern kommt. Der Snap-Schalter kann diesen Effekt verhindern helfen, indem er dafür sorgt, dass Simpler seine Loop-Marker nur auf Nulldurchgängen in der Sample-Wellenform platziert (Punkte, an denen die Amplitude Null ist). Beachten Sie: Die Snap-Funktion basiert bei Stereo-Samples auf dem linken Kanal. Es kann deshalb auch bei aktiviertem Snap zu Knacksern bei Stereo-Samples kommen.

Man kann den Übergang zwischen Loop-Endpunkt und Loop-Startpunkt auch mit dem Fade-Parameter glätten, der für eine Überblendung zwischen den beiden Punkten sorgt. Diese Vorgehensweise ist besonders beim Arbeiten mit langen, texturalen Samples sehr nützlich.

# 22.4.3 Zoom

Oft beginnt man mit einem längeren Ausschnitt eines Samples und verwendet dann nur einen kleinen Teil daraus. Simplers Sample-Darstellung kann genau wie andere Darstellungen in Live gezoomt und verschoben werden; ziehen Sie vertikal zum Zoomen und horizontal, um die Darstellung zu unterschiedlichen Bereichen des Samples zu verschieben.

# 22.4.4 Hüllkurve

Simpler bietet wie die meisten Synthesizer drei klassische ADSR-Hüllkurven zum Formen dynamischer Klangverläufe. Lautstärke, Filterfrequenz und Tonhöhe können nach Umschalten mit den entsprechenden Schaltern in der Hüllkurvenabteilung moduliert werden. Attack bestimmt in Millisekunden die Einblend-Dauer, also die Zeit, die die Hüllkurve benötigt, um nach dem Anschlagen einer Note ihr Maximum zu erreichen. Decay bestimmt dann die Dauer, die die Hüllkurve benötigt, um den Sustain-Level zu erreichen, der bis zur Freigabe der Note gehalten wird. Release bestimmt nach dem Ende der Note die Dauer, die die Hüllkurve benötigt, um vom Sustain-Level wieder auf Null abzufallen.

Der Einfluss der Hüllkurven auf Tonhöhe und Filter kann mit den Envelope-Amount-Parametern (Env) in jeder dieser Abteilungen bestimmt werden.

# 22.4.5 Filter

Die Filterabteilung bietet klassische 12-dB- oder 24-dB-Tiefpass, -Bandpass- und -Hochpasslter sowie ein Notchfilter, von denen jedes dem Sample durch das Entfernen bestimmter Frequenzen einen individuellen Charakter aufprägt. Der Frequency-Parameter bestimmt, wo im Frequenzspektrum das Filter wirksam wird; der Resonance-Parameter verstärkt die Frequenzen an dem Punkt des Spektrums, an dem das Filter wirksam wird.

Der beste Weg, um die Wirkung dieser Parameter zu verstehen, ist, an ihnen herumzuschrauben...

Der Frequency-Parameter kann durch einen LFO, die Velocity und eine Hüllkurve moduliert werden - für alle diese Modulationsquellen gibt es einen Intensitätsregler im Filterbereich.

Der Key(-Tracking)-Parameter verschiebt die Filterfrequenz entsprechend der gespielten Note.

# 22.4.6 LFO

Der LFO (Low-Frequency Oscillator) bietet die Schwingungsformen Sinus, Rechteck, Dreieck, fallenden und aufsteigenden Sägezahn sowie Zufall. Der LFO kann mit Frequenzen zwischen 0.01 und 30 Hz frei laufen oder zu Teilern des Projekt-Tempos synchronisiert werden. Der LFO in Simpler ist individuell pro Stimme, beziehungsweise gespielter Note, verfügbar.

Der Key-Parameter skaliert die Frequenz jedes LFOs in Abhängigkeit der empfangenen Notennummern. Ein hoher Key-Wert erhˆht bei hˆheren Noten auch die LFO-Geschwindigkeit. Steht Key auf Null, haben die LFOs aller Stimmen die gleiche Geschwindigkeit, können sich aber in ihrer Phase unterscheiden.

Der LFO moduliert Filter, Tonhöhe, Panorama und Lautstärke nach Maßgabe des LFO-Amount-Parameters in jeder dieser Abteilungen.

Die Zeit, die der LFO bis zum Erreichen seiner maximalen Intensität benötigt, wird mit dem Attack-Parameter bestimmt.

# 22.4.7 Glide und Spread

Simpler besitzt eine Glide-Funktion. Ist sie aktiviert, startet eine neue Note mit der Tonhöhe der zuletzt gespielten und gleitet dann auf ihre eigene Tonhöhe. Es gibt zwei Glide-Modi: Glide, das monophon arbeitet, und Portamento, das polyphon arbeitet. Die Glide-Zeit wird mit dem Glide-Regler eingestellt.

Simpler bietet auch einen speziellen Spread-Parameter, der einen vollen Stereo-Chorus-Sound erzeugt, indem er zwei Stimmen pro Note verwendet und eine nach links und die andere nach rechts pannt. Die beiden Stimmen werden gegeneinander verstimmt, wobei der Grad der Verstimmung mit dem Spread-Parameter regelbar ist.

Tipp: Ob eine bestimmte Note mit Spread versehen wird, hängt von der Einstellung des Parameters zu Notenbeginn ab. Um einen speziellen Effekt zu erzielen, könnten Sie beispielsweise eine Sequenz erzeugen, bei der Spread die meiste Zeit über auf Null und nur bei manchen Noten aufgedreht ist. Diese Noten werden dann in Stereo wiedergegeben, die anderen in Mono.

# 22.4.8 Pitch, Panorama, Volume und Voices

Ist die empfangene MIDI-Note C3, gibt Simpler ein Sample in der Originaltonhöhe wieder. Mit dem Transpose-Parameter ist jedoch eine Transponierung im Bereich von +/- 48 Halbtönen möglich. Pitch kann mittels der Amount-Parameter in diesem Bereich auch durch einen LFO oder eine Pitch-Hüllkurve moduliert werden. Die Pitch-Hüllkurve ist besonders beim Erzeugen perkussiver Sounds hilfreich. Simpler reagiert auf MIDI-Pitch-Bend-Daten mit einer Empfindlichkeit von +/- 5 Halbtönen. Sie können den Transpose-Parameter mit Clip-Hüllkurven oder externen Controllern steuern.

Der Voices-Parameter bestimmt die maximale Anzahl von Stimmen, die Simpler gleichzeitig wiedergeben kann. Wenn mehr Stimmen benötigt werden, als Sie hier eingestellt haben, beginnt der "Stimmenklau", bei dem die älteste(n) Stimme(n) zugunsten der neuen abgeschnitten werden. Haben Sie den Voices-Parameter beispielsweise auf 8 gestellt, rufen aber 10 Stimmen ab, werden die beiden ältesten Stimmen abgeschaltet. (Simpler versucht, bei diesem Stimmenklau so unauffällig wie möglich vorzugehen.) Eine kleine LED neben dem Voices-Parameter leuchtet auf, wenn eine Stimme "geklaut" wird.

Das Panorama wird mit dem Pan-Parameter bestimmt, kann darüber hinaus aber auch durch einen Zufallswert variiert oder mit dem LFO moduliert werden.

Die Ausgangslautstärke von Simpler wird schließlich mit dem Volume-Parameter kontrolliert. Unter Zuhilfenahme des entsprechenden Intensitätsreglers kann auch dieser Parameter durch die Velocity moduliert werden. Indem man mit dem LFO die Lautstärke moduliert, kann man ein Tremolo erzeugen.

# 22.4.9 Maßnahmen zum Sparen von Rechenleistung

Echtzeit-Klangerzeugung benötigt eine hohe Rechenleistung. Es gibt jedoch einige Maßnahmen, mit denen sich die erforderliche Leistung reduzieren lässt. Um bei Simpler Rechenleistung zu sparen, können Sie Folgendes tun:

- Deaktivieren Sie das Filter, wenn es nicht benötigt wird.
- Benutzen Sie, wenn möglich, weniger leistungshungrige Filtertypen. Der Leistungshunger eines Filters hängt von seiner Flankensteilheit ab - ein "LP24" ist leistungshungriger als ein "LP12".
- Auch das Deaktivieren des LFO spart ein bisschen Rechenleistung.
- Stereo-Samples benötigen deutlich mehr Rechenleistung als Mono-Samples, da sie die doppelte Signalbearbeitung erforderlich machen.
- Vermindern Sie die Anzahl maximal möglicher Stimmen mit dem Voices-Parameter.

# 22.5 Die Essential Instrument Collection

Die in einer Schachtel verpackte Version von Live 6 wird mit der Essential Instrument Collection ausgeliefert, einer mehreren Gigabyte großen Library mit ausgesuchten und sorgfältig gesampelten Instrumenten aus der Premium Collection von SONiVOX (vormals Sonic Implants).

Anmerkung – Die Essential Instrument Collection ist nicht bei Download-Käufen zu erhalten. Download-Kunden können sich jedoch die verpackte Version von Live 6 einschließlich der Essential Instrument Collection für einen Aufpreis zuschicken lassen<sup>3</sup>.

# 22.5.1 Installation der EIC

Die Essential Instrument Collection wird zusätzlich zu der Installation von Live installiert. Die verschiedenen Instrumente auf der EIC-DVD sind in verschiedene Live-Packs gruppiert, die wie gewünscht installiert werden können. Um ein Live-Pack zu installieren, doppelklicken Sie die Live-Pack-Datei (.alp), ziehen sie in Lives Hauptfenster oder lokalisieren Sie mit dem Befehl Live-Pack installieren aus dem Datei-Menü.

Nach dem Installieren der EIC-Live-Packs müssen Sie diese mit dem Code aus Ihrer Live-6-Schachtel freischalten. ÷ffnen Sie dazu Lives Voreinstellungen mit dem Tastenbefehl

<sup>3</sup>http://www.ableton.com/shop

 $[\text{Strg} \fbox{]}$ , (PC) /  $[\ddot{\text{G}} \fbox{]}$ , (Mac) und wählen Sie dann die Produkte-Seite aus, wo die Essential Instrument Collection zusammen mit Ihren anderen Ableton-Produkten aufgelistet wird. Weitere Details finden Sie im Kapitel [Live freischalten.](#page-10-0)

#### 22.5.2 Die EIC-Multisamples verwenden

Nach der Installation kann man mit Lives Geräte-Browser auf die Instrumente zugreifen. Sie finden sie als Instrumenten-Rack-Presets im Instruments-Ordner. Viele der Orchester-Instrumente sind auch in "Lite"-Versionen verfügbar, die bezüglich Speicher und CPU genügsamer sind.

Alle EIC-Presets nutzen die [Makro-Regler](#page-220-0) für erweiterte Ausdrucksmöglichkeiten.

#### 22.5.3 Die enthaltenen Instrumente

Die folgenden multigesampelten Instrumente sind enthalten:

- Akustische Keyboards Grand Piano, Harpsichord, Celesta
- Elektrische Keyboards E-Piano MK 1, B3 Jazz Organ, B3 Rock Organ
- Orchestrale Streicher Solo Strings (legato): Double Bass, Cello, Viola, Violin; Ensemble Strings (legato, pizzicato)
- Orchestrale Blechbläser Solo Brass (legato): French Horn, Bass Trombone, Tuba (Eb), Trumpet; Ensemble Brass (legato, staccato)
- Orchestrale Holzbläser Solo Woodwinds (legato, legato vibrato): English Horn, Bassoon, Clarinet, French Oboe, Concert Flute, Alto Sax; Ensemble Woodwinds (legato)
- $\bullet$  Gezupfte Instrumente Harp (fingers), Jazz Upright Bass, P-Bass (fingers, picks), Six-String Nylon Guitar (tones, chords), Strat Clean (tones, chords)
- Mit Schlegeln gespielte Instrumente Glockenspiel (hard mallets), Xylophone (hard mallets)
- $\bullet$  Stimme Mixed Choir (ahh, ohh)

#### Spezielle Eigenschaften der Guitar- und Bass-Bänke

Die Guitar-Instrumente der EIC besitzen zusätzliche Bänke mit gespielten Ein-Tasten-Akkorden, das PBass-Instrument besitzt eine ähnliche Bank für aufwärts und abwärts mit dem Plektrum gespielte Akkorde. In allen Fällen spielen die unteren Oktaven die abwärts gespielten, die oberen die aufwärts gespielten Noten.

# Kapitel 23

# Fernsteuerung über MIDI und Rechnertastatur

Um den Anwender vom Zwang der Mausbedienung zu befreien, können die meisten Bedienelemente von Live durch einen externen MIDI-Controller und die Rechnertastatur ferngesteuert werden. Dieses Kapitel nennt die Elemente der Bedienoberfläche von Live, denen MIDI-Daten zugewiesen werden können und beschreibt die Details:

- 1. Slots in der Session-Ansicht Beachten Sie, dass MIDI-Zuweisungen und Zuweisungen der Rechner-Tastatur sich auf die Slots und nicht auf die darin enthaltenen Clips beziehen.
- 2. Schalter und Taster Darunter die zum Aktivieren von Tracks und Geräten, zum Eintappen des Tempos im Transportbereich, für das Metronome und die Transportfunktionen.
- 3. Wahlschalter Sie wählen zwischen verschiedenen Optionen. Ein Beispiel für einen Wahlschalter ist der Schalter [zur Crossfader-Zuweisung](#page-183-0) in jedem Track, der drei Optionen bietet: der Track ist der A-Position des Crossfaders zugewiesen; der Track wird durch den Crossfader nicht beeinflusst; der Track ist der B-Position des Crossfaders zugewiesen.
- 4. Regler wie die Parameter für Lautstärke und Panorama im Mixer und die Sends.
- 5. Der Crossfader Seine Eigenschaften werden detailliert im [entsprechenden Ab](#page-183-0)[schnitt](#page-183-0) des Mischen-Kapitels erläutert.

# 23.1 Fernsteuerung über MIDI

Live kann durch externe MIDI-Geräte ferngesteuert werden, etwa durch MIDI-Tastaturen oder MIDI-Faderboxen. Live unterstützt auch die Mackie Control für eine komplett Mausfreie Bedienung; dieses Thema wird in [einem eigenen Abschnitt](#page-365-0) behandelt.

Bevor wir erl‰utern, wie die Fernsteuerung zugewiesen und umgesetzt wird, wollen wir zuerst zwischen der MIDI-Fernsteuerung und der Verwendung von MIDI als Eingang für die MIDI-Tracks in Live unterscheiden. Nehmen wir beispielsweise an, dass Sie eine MIDI-Tastatur verwenden, um ein [Instrument in einem MIDI-Track zu spielen.](#page-199-0) Wenn Sie das C-1 Ihrer MIDI-Tastatur dem Start-Taster eines Session-Clip-Slots zugewiesen haben, dann wird diese Taste nicht mehr das Instrument auf dem MIDI-Track spielen, da sie jetzt ausschließlich dem Clip-Start-Taster "gehört".

MIDI-Tasten, die für eine Fernsteuerung zugewiesen wurden, stehen nicht mehr für die Noteneingabe in MIDI-Spuren zur Verfügung. Dies ist ein häufiger Grund für Verwirrung, die sich aber sehr leicht durch Betrachten der [MIDI-LEDs](#page-163-0) in der Transportleiste beseitigen lässt.

Bevor Sie MIDI-Zuweisungen vornehmen, müssen Sie Live so einrichten, dass das Programm Ihre externen Bedienoberflächen erkennt. Dies erfolgt auf der MIDI/Sync-Seite von Lives Voreinstellungen, die mit dem Tastenbefehl <u>(Strg J), J</u> (PC) / <u>IS 38J, J</u> (Mac) aufgerufen werden können.

# 23.1.1 Nativ unterstützte Hardware-Bedienoberflächen

Hardware-Bedienoberflächen werden in der Tabelle im oberen Teil der MIDI/Sync-Seite definiert. Bis zu sechs der unterstützten Hardware-Bedienoberflächen können simultan in Live verwendet werden.

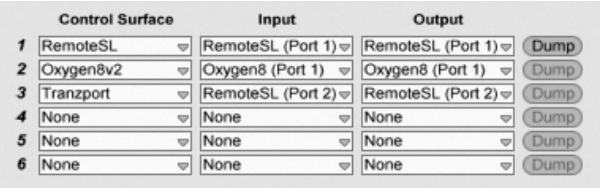

Das Definieren von Hardware-Bedienoberflächen

Öffnen Sie das oberste Menü in der Spalte Bedienoberfläche um zu sehen, ob Ihre Hardware-Bedienoberflächen von Live nativ unterstützt wird. Ist sie hier gelistet, wählen Sie ihren Namen aus und w‰hlen dann in den beiden Spalten daneben die MIDI-Eingangs- und -Ausgangs-Ports, an denen sie angeschlossen ist. Grämen Sie sich nicht, falls Ihre Bedienoberfläche hier nicht aufgelistet ist - sie kann immer noch manuell, wie im nächsten Abschnitt Manuelle Bedienoberflächen-Unterstützung l Control Surface Support beschrieben, aktiviert werden.

In Abhängigkeit der gewählten Bedienoberfläche muss Live möglicherweise eine Preset-Übertragung vornehmen, um die Einrichtung abzuschließen. Sollte dies der Fall sein, wird der Senden-Taster rechts neben den Menüs in Live-Voreinstellungen aktiv. Bevor Sie ihn betätigen, sollten Sie sicherstellen, dass Ihre Bedienoberfläche empfangsbereit für Preset-Übertragungen ("Dumps") ist. Die Methode der Aktivierung variiert bei den Herstellern und Produkten; sehen Sie in die Anleitung Ihres Produkts, wenn Sie unsicher sind. Betätigen Sie dann den Senden-Taster; Live richtet Ihre Hardware-Bedienoberfläche daraufhin automatisch ein.

#### Automatische Zuweisungen

<span id="page-354-0"></span>In den meisten Fällen verwendet Live eine Standard-Methode, um seine Funktionen und Parameter den physikalischen Bedienelementen zuzuweisen. Diese variiert natürlich in Abhängigkeit davon, wie die verwendete Bedienoberfläche mit Reglern, Fadern und Tastern ausgestattet ist. Diese Eigenschafts-abhängige Konfiguration wird als automatische Zuweisung bezeichnet.

Bei Lives integrierten Kursen finden Sie eine Bedienoberflächen-Referenz, in der alle derzeit unterstützten Hardware-Bedienoberflächen einschließlich der Details der automatischen Zuweisung aufgelistet sind. Die Ansicht für die Kurse kann jederzeit mit dem Eintrag Kurse im Ansicht-Menü sichtbar gemacht werden.

Anmerkung: Sie können jede automatische Zuweisung jederzeit mit Ihren eigenen Zuweisungen manuell überschreiben. In solchen Fällen sollten Sie auch die Schalter für die Fernsteuerung bei den MIDI-Ports aktivieren, die von Ihrer Hardware-Bedienoberfläche genutzt werden. Dies erfolgt im MIDI-Ports-Bereich der MIDI/Sync-Voreinstellungsseite und wird [im](#page-356-0) [n‰chsten Abschnitt](#page-356-0) beschrieben.

Automatische Zuweisungen sind vorteilhaft, denn die Bedienelemente der Hardware-Bedienoberfläche werden automatisch immer so zugewiesen, dass sie das gerade in Live selektierte Gerät steuern.

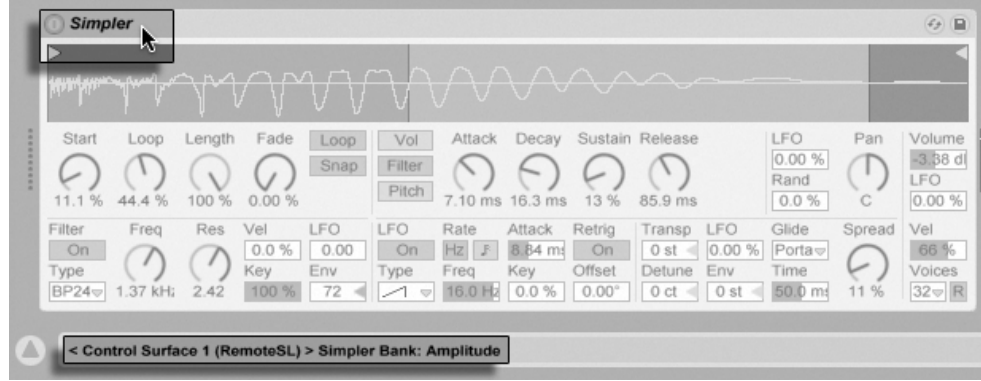

Die Bedienoberfläche kann sich der Geräte-Selektion anpassen.

Zusätzlich zu der Möglichkeit, der Geräte-Selektion zu folgen, kann eine nativ unterstützte Bedienoberfläche an bestimmte Geräte "gebunden" werden, so dass diese unabhängig vom aktuellen Fokus im Live-Set jederzeit im Zugriff sind. Um diese Bindung zu aktivieren oder zu deaktivieren, rufen Sie mit (PC) / Ctrl (Mac) das Kontextmen¸ auf der Titelleiste eines Geräts auf und wählen darin die gewünschte Bedienoberfläche aus der "Binden an..."-Liste aus. Sie sehen hier die gleichen Bedienoberflächen, die Sie in den MIDI/Sync-Voreinstellungen definiert haben.

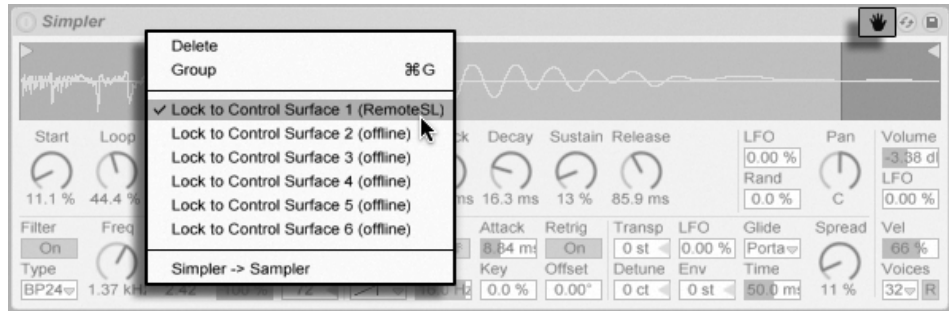

Ein Hand-Symbol in seiner Titelleiste erinnert daran, wenn ein Gerät an eine Bedienoberfläche gebunden wurde.

Anmerkung: Manche Bedienoberflächen erlauben kein Binden an bestimmte Geräte. Entsprechende Eigenschaft werden für alle Bedienoberflächen im Kurs Referenz der Hardware-Bedienoberflächen angegeben. Wählen Sie die Option Kurse aus dem Ansicht-Menü um Lives integrierte Kurse sichtbar zu machen.

#### <span id="page-356-0"></span>23.1.2 Das manuelle Einrichten von Hardware-Bedienoberflächen

Ist Ihre MIDI-Hardware-Bedienoberfläche nicht im Bedienoberfläche-Menü in den MIDI/Sync-Voreinstellungen aufgelistet, können Sie sie trotzdem im MIDI-Ports-Bereich dieser Seite für die manuelle Zuweisung aktivieren.

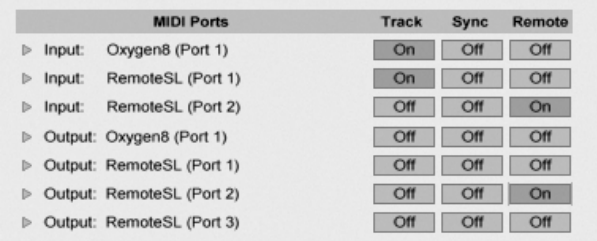

Hardware-Bedienoberflächen manuell einrichten

Die MIDI-Ports-Liste zeigt alle verfügbaren MIDI-Eingangs- und -Ausgangs-Ports an. Um einen Eingangs-Port für die Fernsteuerung von Live zu verwenden, müssen Sie den entspre-

Immer im Zugriff: Bedienoberflächen können an Geräte gebunden werden.

chenden Schalter in der Spalte Fernsteuerung auf "An" stellen. Sie können eine beliebige Anzahl von MIDI-Ports für die Fernsteuerung aktivieren; Live wird die empfangenen MIDI-Daten mischen.

Wenn Sie mit einer Bedienoberfläche arbeiten, die eine physikalische oder optische Rückmeldung erlaubt, müssen Sie auch den Fernsteuerungs-Schalter für ihren Ausgangs-Port aktivieren. Live muss mit solchen Bedienoberflächen kommunizieren können, damit sie bei geänderten Werten ihre motorisierten Regler oder den Status ihrer LEDs an die neuen Gegebenheiten anpassen können.

Senden Sie einige MIDI-Daten von der Bedienoberfläche an Live, um Ihre Einrichtung zu testen. Die [MIDI-Anzeigen](#page-163-0) in der Transportleiste blinken jedesmal, wenn Live eine empfangene MIDI-Nachricht erkennt.

Wird Ihre Bedienoberfläche von Live erkannt, haben Sie die Einrichtungsprozedur abge-schlossen (aber wir empfehlen Ihnen, noch einen [Abhol-Modus](#page-357-0) für die Bedienelemente zu wählen, bevor Sie die Voreinstellungen wieder verlassen). Der nächste Schritt besteht im [Erzeugen von MIDI-Zuweisungen](#page-359-0) zwischen Ihrer Bedienoberfläche und Live. Das ist glücklicherweise eine einfache Aufgabe, die Sie immer nur für einen Parameter aufs Mal ausführen müssen.

# <span id="page-357-0"></span>23.1.3 Abhol-Modus

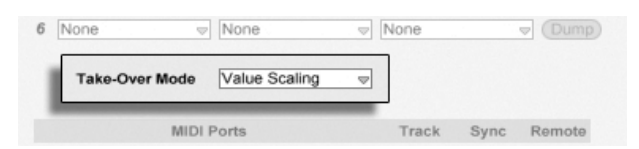

Abhol-Modus für MIDI-Controller.

Wenn MIDI-Regler, die absolute Werte senden (zum Beispiel Fader), im Zusammenhang mit der Umschaltung von Bänken verwendet werden, bei der jede Bank andere Zielparameter steuert, dann sollten Sie wählen, wie Live mit den Wertesprüngen umgeht, die beim erstmaligen Betätigen eines physikalischen Reglers nach dem Umschalten einer Bank auftreten. Drei Abhol-Modi stehen für diesen Fall zur Auswahl:

None Sobald das physikalische Bedienelement bewegt wird, wird sein neuer Wert sofort an den Zielparameter gesendet, was in der Regel zu abrupten Wertesprüngen führt.

Pick-Up - Das Bewegen des physikalischen Bedienelements hat solange keinen Effekt, bis der Wert des Zielparameters erreicht wird. Sobald die beiden Werte identisch sind, folgt der Zielparameter der Bewegung des physikalischen Bedienelements 1:1. Diese Option ermöglicht weiche Werteänderungen, aber es kann schwierig sein abzuschätzen, wo der genaue Punkt dieses Übergangs liegt.

Value Scaling – Diese Option gewährleistet weiche Werteänderungen. Sie vergleicht den Wert des physikalischen Bedienelements mit dem des Zielparameters und berechnet eine sanfte Konvergenz beider Werte, während das physikalische Bedienelement bewegt wird. Sobald die beiden Werte identisch sind, folgt der Zielparameter der Bewegung des physikalischen Bedienelements 1:1.

# 23.2 Der Zuweisungs-Browser

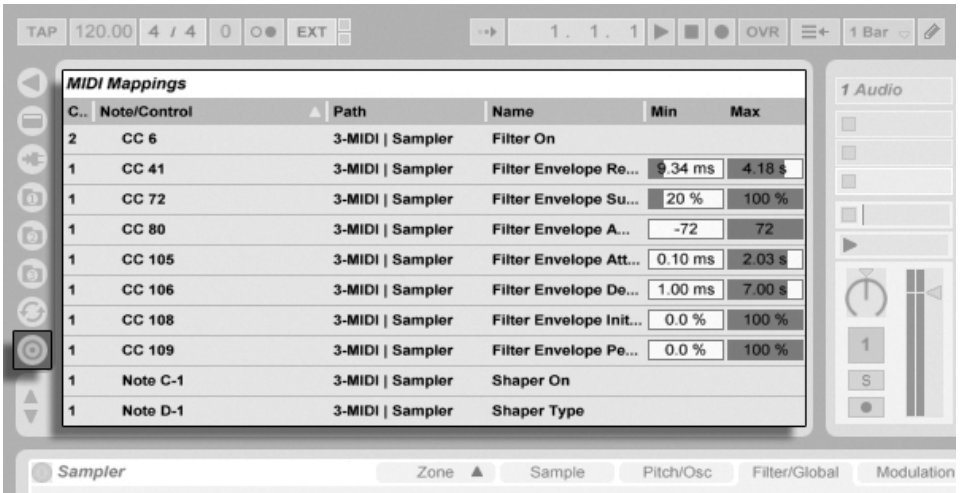

Alle manuellen MIDI-, [die Rechnertasten-](#page-364-0) und [die Makro-Regler-](#page-220-0) Zuweisungen werden im Zuweisungs-Browser verwaltet. Der Zuweisungs-Browser ist verborgen und wird erst sichtbar, wenn einer dieser drei Zuweisungs-Modi aktiviert wird. Er zeigt dann alle Zuweisungen für den aktuellen Modus an. Für jede Zuweisung werden das Steuer-Element, der Pfad zum

Der Zuweisungs-Browser und -Wahlschalter.

gesteuerten Parameter, sein Name und die Min- und Max-Werte des gesteuerten Wertebereichs angezeigt. Der durch Min und Max definierte Bereich kann jederzeit geändert werden und lässt sich schnell und einfach mit einem Befehl aus dem  $\Box$  (PC) /  $\Box$  (Mac) Kontextmenü invertieren. Löschen Sie Zuweisungen mit der Taste I<del>⊂</del> Uoder Deletel.

Beachten Sie, dass [Automatische Zuweisungen](#page-354-0) kontextbezogen arbeiten und nicht im Zuweisungs-Browser angezeigt werden. Ihre Zuweisungs-Struktur kann während der Arbeit in Live nach Auswählen der Option Kurse aus dem Ansicht-Menü im Kurs Referenz der Hardware-Bedienoberflächen eingesehen werden.

#### <span id="page-359-0"></span>23.2.1 Das Zuweisen der MIDI-Fernsteuerung

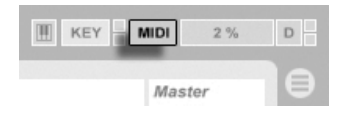

Nachdem Sie die Fernsteuerung in den MIDI/Sync-Voreinstellungen eingerichtet haben, ist das Zuweisen von Fernsteuerfunktionen für MIDI-Controller und Noten einfach:

- 1. Aktivieren Sie den MIDI-Zuweisungs-Modus, indem Sie den MIDI-Schalter in der rechten oberen Ecke von Live betätigen. Beachten Sie, dass zuweisbare Elemente der Bedienoberfläche blau hinterlegt angezeigt werden und dass der Zuweisungs-Browser sichtbar wird. Falls der Browser bei Ihnen geschlossen ist, wird Strg JAIt \_\_JBJ (PC) / <u>© %JAIt ~\_JBJ</u> (Mac) ihn für Sie öffnen.
- 2. Klicken Sie auf den Live-Parameter den Sie über MIDI steuern wollen.
- 3. Senden Sie eine MIDI-Nachricht, indem Sie auf Ihrer Hardware-Bedienoberfläche eine Taste drücken, an einem Regler drehen etc.. Sie werden feststellen, dass diese neue MIDI-Zuweisung nun im Zuweisungs-Browser zu sehen ist.
- 4. Verlassen Sie den MIDI-Zuweisungs-Modus, indem Sie den MIDI-Schalter nochmal anklicken. Der Zuweisungs-Browser verschwindet, aber Sie können ihn jederzeit durch erneutes Aktivieren des MIDI-Zuweisungs-Modus' wieder sichtbar machen.

Der MIDI-Schalter für den Zuweisungs-Modus von MIDI-Befehlen.
#### 23.2.2 MIDI-Noten zuweisen

MIDI-Noten senden einfache Note-On- und Note-Off-Nachrichten an Lives Bedienelemente. Mit diesen Nachrichten können Sie die Bedienelemente in Live wie folgt steuern:

- Slots in der Session-Ansicht Note-On- und Note-Off-Nachrichten beeinflussen Clips in ihren Slots entsprechend ihren [Launch-Modus-Einstellungen.](#page-148-0)
- Schalter Eine Note-On-Nachricht wechselt den Zustand des Schalters.
- Wahlschalter Note-On-Nachrichten wählen nacheinander die verfügbaren Optionen aus.
- Regelparameter Werden solche Parameter über eine einzelne Note gesteuert, schalten Note-On-Nachrichten zwischen dem Min- und dem Max-Wert des Parameters hin und her. Weist man einen Bereich von Noten zu, erhält jede Note einen eigenen Wert; diese Werte sind gleichmäßig über den Regelbereich des Parameters verteilt.

Hint: Slots der Session-Ansicht können einem MIDI-Notenbereich für ein chromatisches Spielen zugewiesen werden: Schlagen Sie zuerst die Root-Taste an (das ist die Taste, die den Clip mit seiner Originaltonhöhe spielt) und drücken Sie dann, während Sie die Root-Taste gedrückt halten, eine Taste unterhalb und eine oberhalb der Root-Taste, um die Grenzen des Notenbereichs zu bestimmen.

#### 23.2.3 Zuweisen von absoluten MIDI-Controllern

Absolute MIDI-Controller senden absolute Werte in einem Bereich von 0 bis 127 an Live. Diese Werte können eine unterschiedliche Wirkung haben, je nachdem, zu welchem Bedienelemente-Typ von Live sie gesendet werden. Ein Wert von 127 könnte beispielsweise einen Lautstärkeregler in einem Track auf Maximum stellen oder einen Clip in der Session-Ansicht starten. Im Einzelnen haben MIDI-Controllerwerte von 0 bis 127 die folgenden Effekte auf Bedienelemente in Live:

- $\bullet$  Slots in der Session-Ansicht Controllerwerte von 64 und darüber wirken wie Note-On-Nachrichten, Controllerwerte von 63 und darunter wie Note-Off-Nachrichten.
- $\bullet$  Schalter Controllerwerte von 64 und darüber schalten den Schalter ein. Controllerwerte unter 64 schalten ihn aus.
- Wahlschalter Der Wertebereich des Controllers von 0...127 wird gemäß der Anzahl wählbarer Optionen aufgeteilt.
- Regelparameter Der Wertebereich des Controllers von 0...127 wird auf den Wertebereich des Regelparameters umgelegt.

Live unterstützt auch Pitch-Bend-Meldungen und hochauflösende ("14-bit Absolute") Controller mit einem Wertebereich von 0...16383. Die genannten Spezikationen gelten auch für Pitch-Bend-Meldungen und hochauflösende Controller, nur liegt die Mitte des Wertebereichs hier bei 8191 / 8192.

#### <span id="page-361-0"></span>23.2.4 Zuweisen von relativen MIDI-Controllern

Manche MIDI-Controller können "Wert-erhöhen" - und "Wert-erniedrigen"-Nachrichten statt absoluten Werten senden. Diese Controller vermeiden Wertesprünge, wenn die Stellung eines Bedienelements in Live und die des zugewiesenen Bedienelements der MIDI-Hardware sich unterscheiden. Stellen Sie sich beispielsweise vor, dass Sie den Pan-Regler Ihrer Hardware-Bedienoberfläche dem Pan-Regler in einem Track von Live zugewiesen haben. Wenn der Hardware-Regler ganz nach rechts gedreht und der Pan-Regler in Live ganz nach links gedreht ist, wird eine leichte Berührung des Hardware-Reglers einen absoluten Wert senden, der Live anweist das Panning nach rechts zu regeln und so einen Wertesprung hervorruft. Ein Pan-Regler der relative Werte sendet würde das vermeiden, denn seine inkrementellen Nachrichten würden einfach zu Live sagen "Regle Pan von deiner aktuellen Position ausgehend etwas nach links.

Es gibt vier Varianten relativer Controller: Signed Bit, Signed Bit 2, Bin Offset und Twos Complement.

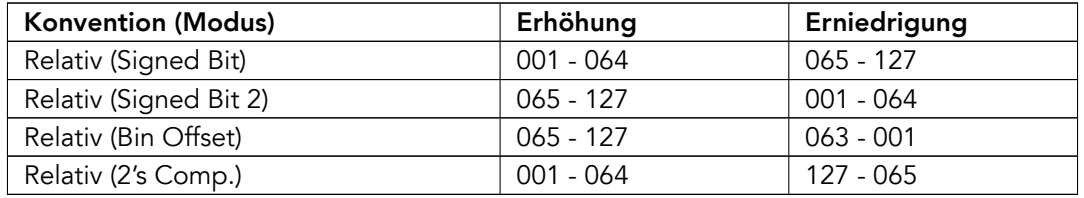

Jeder dieser Typen ist auch in einem "linearen" Modus verfügbar – manche MIDI-Regler

verwenden intern eine "Beschleunigung", die bei schnellerer Drehung größere Werteänderungen bewirkt. Bei nicht nativ unterstützten Hardware-Bedienoberflächen versucht Live den Controllertyp und ob er mit Beschleunigung arbeitet festzustellen.

Sie können diesen Erkennungsprozess verbessern, indem Sie den relativen Controller beim Erstellen einer Zuweisung langsam nach links drehen. Live wird sein Erkennungsergebnis im "Modus"-Menü in der Statuszeile anzeigen; wenn Sie den Controller-Typ kennen, können Sie ihn hier auch manuell auswählen.

Live wird relative MIDI-Controllerwerte wie folgt anwenden:

- Slots in der Session-Ansicht Werte-Erhöhungen werden wie Note-On-Nachrichten behandelt, Werte-Verminderungen wie Note-Off-Nachrichten.
- Schalter Werte-Erhöhungen schalten den Schalter ein, Werte-Verminderungen schalten ihn aus.
- Wahlschalter Werte-Erhöhungen wechseln zur nächsten Option, Werte-Verminderungen zur zurückliegenden.
- Regelparameter Jeder relative MIDI-Controller-Typ nutzt den MIDI-Controller-Wertebereich von 0...127 anders, um Werte-Inkrementierungen und -Dekrementierungen zu bewirken:

Bitte ziehen Sie die Dokumentation Ihres MIDI-Controllers zu Rate, wenn Sie nähere Informationen zu relativen MIDI-Controllern benötigen.

#### Relative Navigation in der Session-Ansicht

Beachten Sie, dass Sie nicht nur absolute Zuweisungen zum Aufrufen von einzelnen Slots und Szenen, sondern auch relative Zuweisungen erstellen können, um Szenen zu selektieren und die selektierten Clips zu bearbeiten.

Sowohl im MIDI- wie auch im [Rechnertasten-Zuweisungs-Modus](#page-364-0) erscheint ein Bereich mit zuweisbaren Bedienelementen unterhalb des Session-Rasters:

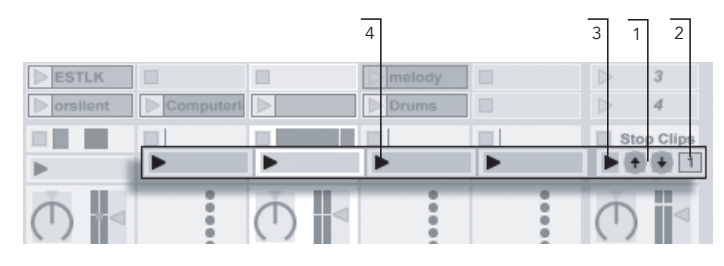

- Die Flemente für den relativen Aufruf von Szenen
- 1. Weisen Sie diese Taster Tasten der Rechnertastatur, Noten oder Controllern zu, um die selektierte Szene auf und ab zu bewegen.
- 2. Weisen Sie das Zahlenfeld für die Szenen-Wahl einem MIDI-Controller zu vorzugsweise einem Endlosdrehregler – um durch die Szenen zu blättern. Nähere Informationen hierzu finden Sie in den Erläuterungen der [relativen Zuweisungs-](#page-361-0)[Modi.](#page-361-0)
- 3. Weisen Sie diesen Taster zu, um die selektierte Szene zu starten. Wenn in den Aufnehmen/Warpen/Launchen-Voreinstellungen die Option Szene-Start selektiert nächste Szene aktiviert ist, können Sie nacheinander durch die Szenen schalten.
- 4. Weisen Sie diese Taster zu, um den Clip der selektierten Szene im jeweiligen Track zu starten.

Die relative Session-Selektion ist nützlich, um in großen Live-Sets zu navigieren, da Live die selektierte Szene immer in der Mitte der Session-Ansicht darstellt.

#### Zuweisungen zu den Bedienelementen in der Clip-Ansicht

Die [Clip-Ansicht](#page-99-0) zeigt die Einstellmöglichkeiten für den Clip an, der gerade ausgewählt ist und auch die Einstellungen für mehrere selektierte Clips. Um unangenehme musikalische Überraschungen zu vermeiden, ist es wichtig daran zu denken, dass das Erzeugen einer Zuweisung für die Fernsteuerung irgendeines Parameters in der Clip-Ansicht potenziell jeden Clip im Live-Set betreffen kann. Aus diesem Grund empfehlen wir, Parameter der ClipAnsicht [relativen MIDI-Controllern zuzuweisen,](#page-361-0) um unliebsame Wertesprünge zu vermeiden.

#### <span id="page-364-0"></span>23.2.5 Fernsteuerung mit der Rechnertastatur

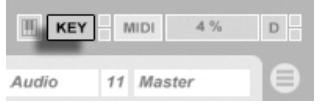

Das Zuweisen von Tasten der Rechnertastatur für die Fernsteuerung von Bedienelementen ist sehr einfach:

- 1. Aktivieren Sie den Zuweisungs-Modus für Rechnertasten, indem Sie den KEY-Schalter rechts oben im Live-Fenster betätigen. Beachten Sie, dass alle zuweisbaren Bedienelemente rot hinterlegt dargestellt werden, wenn Sie den Zuweisungs-Modus für Rechnertasten aktivieren. Der Zuweisungs-Browser wird außerdem angezeigt. Falls der Browser verborgen ist, sollten Sie ihn nun mit der entsprechenden Option aus dem Ansicht-Menü sichtbar machen.
- 2. Klicken Sie auf den Live-Parameter den Sie einer Taste zuweisen wollen. Beachten Sie, dass nur die rot hinterlegten Bedienelemente für eine Zuweisung zur Verfügung stehen.
- 3. Drücken Sie die Taste auf der Rechnertastatur, der Sie das Bedienelement zuweisen wollen. Die Details Ihrer Zuweisung werden nun im Zuweisungs-Browser angezeigt.
- 4. Verlassen Sie den Zuweisungs-Modus für Rechnertasten wieder, indem Sie Lives KEY-Schalter nochmal anklicken. Der Zuweisungs-Browser verschwindet wieder, kann aber jederzeit durch erneutes Aktivieren des Zuweisungs-Modus' für Rechnertasten sichtbar gemacht werden.

Zuweisungen für Rechnertasten können die folgende Wirkung in Live haben:

- Clips in der Session-Ansicht werden von den zugewiesenen Tasten gemäß ihrer [Start-](#page-148-0)[Modus-Einstellung](#page-148-0) getriggert.
- bei Schaltern wechselt eine zugewiesene Taste zwischen den beiden möglichen Zuständen.
- bei Wahlschaltern schaltet eine zugewiesene Taste durch die verfügbaren Optionen.

Der KFY-Schalter für den Zuweisungs-Modus von Rechnertasten.

Bitte verwechseln Sie die Fernsteuerung durch Tasten der Rechnertastatur nicht mit der Möglichkeit, die Tastatur in Live als Pseudo-MIDI-Gerät zum Erzeugen von MIDI-Noten für die Instrumente zu benutzen.

### 23.3 Mackie Control

Die Mix-Oberfläche Mackie Control gibt Ihnen die leistungsfähigen Echtzeitmöglichkeiten von Live direkt "an die Hand".

Die Mackie Control erlaubt Ihnen ein Maus-freies Bedienen des Programms. Durch die bidirektionale Verbindung zwischen Live und der Mackie Control werden alle im Programm vorgenommenen Änderungen auf der Mix-Oberfläche reflektiert und andersrum. Um diese Verbindung herzustellen, öffnen Sie Lives MIDI/Sync-Voreinstellungen. Unten im Fenster finden Sie die Optionen für die Fernsteuerung durch Mix-Oberflächen. Das Wählen von "Mackie Control" aus dem Mix-Oberflächen-Wahlmenü und das Zuweisen des benötigten Ein- und Ausgangs stellt die Verbindung zwischen Live und der Mix-Oberfläche her.

Es ist möglich, die Anzahl der Mackie-Control-Kanalzüge mit einer Hardware-Erweiterung zu erhöhen. Diese Erweiterung wird separat in Lives Voreinstellungen angemeldet (und als "MackieControlXT" im Mix-Oberflächen-Wahlmenü bezeichnet). Wird die Mackie-Control-Erweiterung im obersten Menü gewählt, steuert sie in Live die Tracks beginnend von der linken Seite des Programms und sollte deswegen links von der Mackie-Control-Mix-Ober fläche aufgestellt werden. Wird sie im unteren Menü gewählt, sollte die Mackie-Control-Erweiterung rechts von der Mackie Control platziert werden.

Die folgenden Abschnitte beschreiben, wie die Mackie Control in Verbindung mit Live gehandhabt wird. Im Kapitel über das Mischen finden Sie wichtige grundlegende Erläuterungen und Hilfe zum Verständnis der Track-Bedienelemente in Live.

#### 23.3.1 Kanalzüge

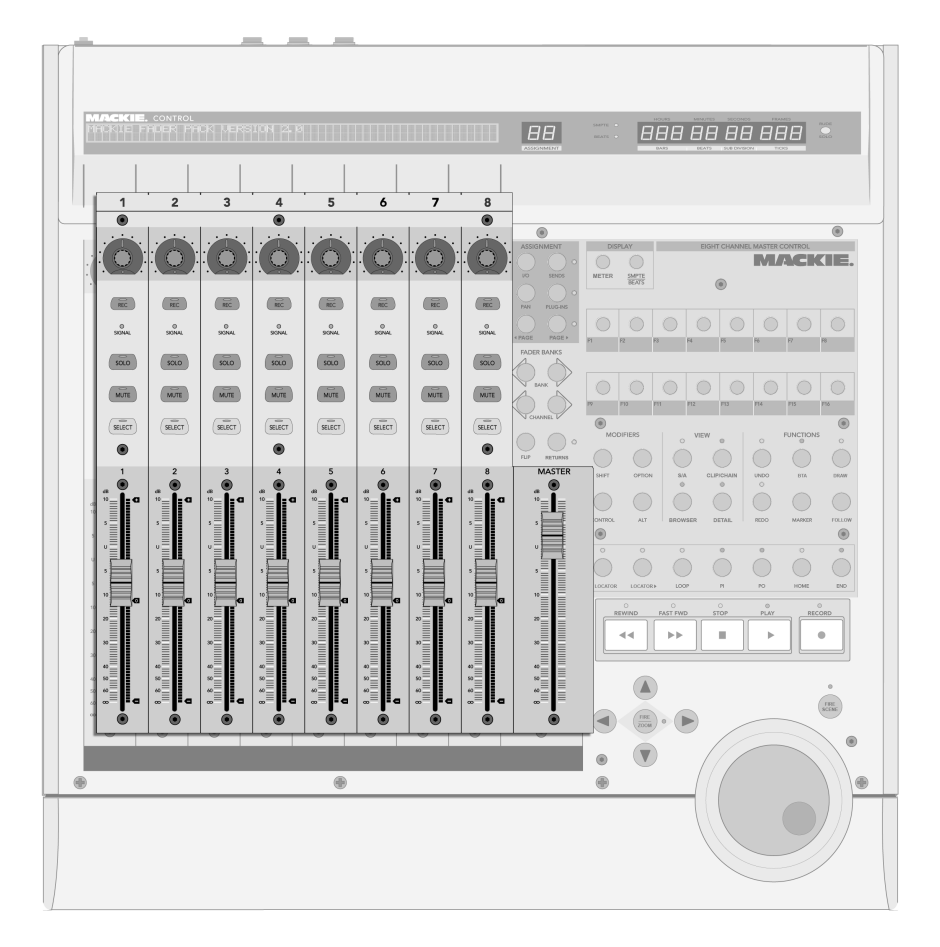

Die acht Kanalzüge und der Master-Kanalzug.

Die acht Kanalzüge und der Master-Kanalzug der Mackie Control werden automatisch Tracks in Live zugewiesen. Jeder dieser Kanalzüge hat eine Reihe von Bedienelementen, einschließlich eines motorisierten Faders und eines V-Pot, der eine beliebige Anzahl von Track-Parametern steuert. Die [Bank/Channel-Bedienelemente](#page-370-0) der Mackie Control erlauben ein Neuzuweisen der Kanalzüge und ermöglichen so das Steuern einer unbeschränkten Anzahl von

Live-Tracks.

- 1. Arm Standardmäßig schaltet dieser Schalter den Track exklusiv für die Aufnahme scharf. Um den Track nicht-exklusiv (zusätzlich zu anderen Tracks) scharf zu schalten, halten Sie den [Control-Taster](#page-375-0) der Mackie Control beim Aktivieren gedrückt. Beachten Sie, dass eine Option in den Diverse-Voreinstellungen von Live ein Deaktivieren des exklusiven Scharfschaltens ermöglicht. Ist diese Option deaktiviert, kehrt sich das Verhalten des Schalters hinsichtlich des exklusiven/nicht-exklusiven Scharfschaltens um.
- 2. Signal-LED Zeigt bei einem scharf geschalteten Track die Aussteuerung des MIDI- oder Audio-Eingangssignals; zeigt bei nicht scharf geschalteten Tracks die Aussteuerung des Ausgangssignals.
- 3. Solo Aktiviert/deaktiviert exklusiv für den Track die Solo-Funktion. Um den Track nicht-exklusiv (zusätzlich zu anderen Tracks) solo zu schalten, halten Sie den [Control-Taster](#page-375-0) der Mackie Control beim Aktivieren gedrückt. Beachten Sie, dass eine Option in den Diverse-Voreinstellungen von Live ein Deaktivieren des exklusiven Solo-Schaltens ermöglicht. Ist diese Option deaktiviert, kehrt sich das Verhalten des Schalters hinsichtlich des exklusiven/nicht-exklusiven Solo-Schaltens um.
- 4. Mute Schaltet den Track nicht-exklusiv stumm beziehungsweise hebt die Stummschaltung wieder auf.
- 5. Select Wählt den Track sowohl in Live, als auch auf der Mackie Control für verschiedene Funktionen aus.
- 6. V-Pot/Fader Der Fader kontrolliert standardmäßig die Track-Lautstärke, kann jedoch geflipt werden, um das Panorama des Tracks zu steuern. Im nächsten [Abschnitt](#page-368-0) erfahren Sie Details über die V-Pots.

<span id="page-368-0"></span>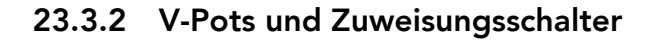

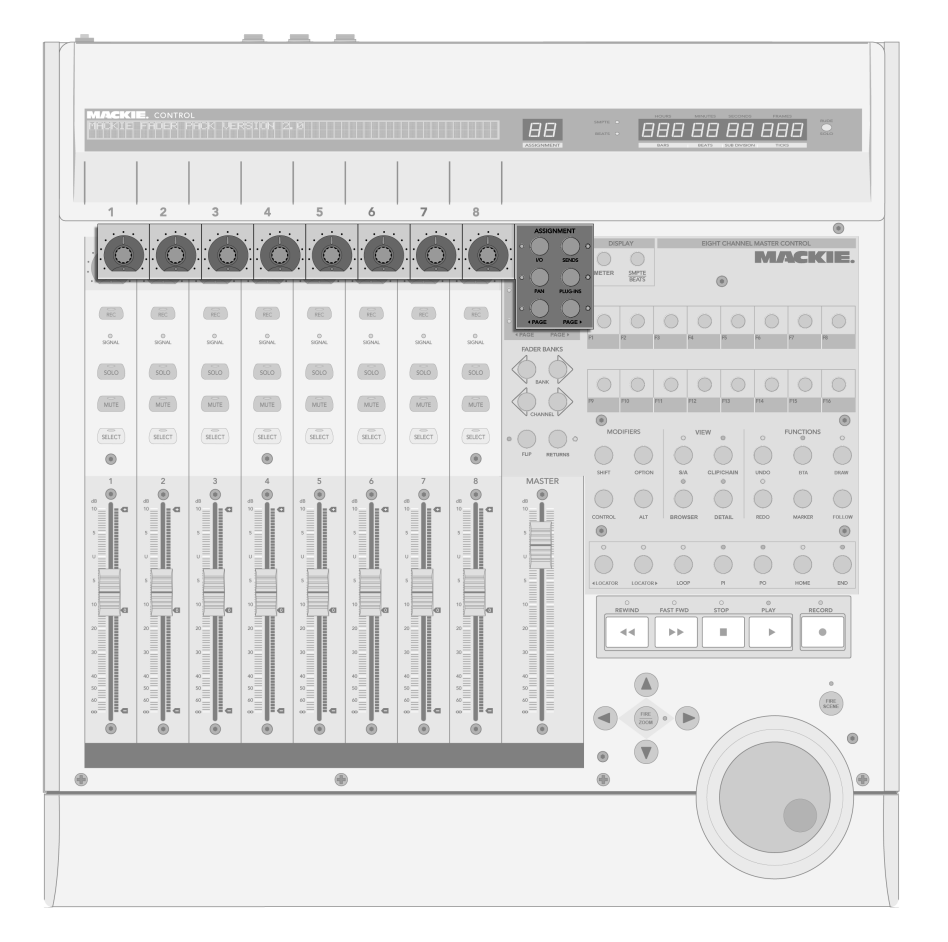

Die V-Pots und die Zuweisungsschalter.

Die V-Pots der Mackie Control haben in den meisten Fällen eine doppelte Funktionalität, da sie gedreht und gedrückt werden können. Steuert man damit einzelne Parameter (die von Geräten im Track beispielsweise), so setzt das Drücken eines V-Pots den kontrollierten Parameter auf seinen Standardwert. Das Drücken des V-Pot bei einem Parameter mit mehreren Optionen (einem Filtertyp-Wahlschalter zum Beispiel), wählt nacheinander diese Optionen aus. Bei Parametern mit zwei Optionen schaltet das Drücken des V-Pots zwischen diesen Optionen hin und her.

Es gibt rechts neben den Kanalzügen sechs Zuweisungsschalter auf der Mackie Control. Sie wählen aus, welche Parameter im Haupt-Display angezeigt werden und gleichzeitig durch die V-Pots veränderbar sind. Die Zwei-Zeichen-Anzeige über den Zuweisungsschaltern gibt Aufschluss über den aktuell gewählten Zuweisungs-Modus.

- 1. I/O Schaltet die V-Pots und das Haupt-Display in den Eingänge/Ausgänge-Betrieb. Dieser erlaubt es, die Eingänge und Ausgänge von Lives Tracks mit den V-Pots zu w‰hlen.
	- Klicken Sie einmal, um das Eingangstyp-Menü des Tracks zu wählen.
	- Klicken Sie zweimal, um das Eingangskanal-Menü des Tracks zu wählen.
	- Klicken Sie dreimal, um das Ausgangstyp-Menü des Tracks zu wählen.
	- Klicken Sie viermal, um das Ausgangskanal-Menü des Tracks zu wählen.
- 2. Send Schaltet die V-Pots auf die Kontrolle aller verfügbaren Sends für den gerade ausgewählten Track. Sind mehr als acht Sends verfügbar, können Sie mit den Previous- und Next-Tastern (siehe Punkt 5 unten) durch sie navigieren.
- 3. Pan Schaltet V-Pots und Haupt-Display auf die Pan-Parametr der Tracks.
- 4. Devices Einmaliges Drücken zeigt alle verfügbaren Geräte für den gerade gew‰hlten Track im Haupt-Display an. Mit den Page-Tastern (siehe Punkt 5 unten) können Sie durch diese scrollen und dann durch Drücken des V-Pot ein bestimmtes Gerät für die Bearbeitung auswählen. Wenn Sie mit der Bearbeitung der Geräte-Parameter fertig sind, können Sie einen anderen Track wählen oder den Device-Zuweisungsschalter nochmal drücken, um wieder zum Scrollen und Auswählen der Geräte zurückzukehren.

Wenn Geräte-Parameter geändert werden, erscheinen der Name und die Parameter des betreffenden Geräts im Haupt-Display. Sie können die V-Pots wie in der Einleitung dieses Kapitels beschrieben benutzen, um die Parameterwerte zu ‰ndern.

5. Previous/Next Wenn in einem der oben beschriebenen Zuweisungs-Modi (besonders bei den Geräten) mehr als eine Seite mit Parametern verfügbar ist, blättern diese Taster durch die Seiten. LEDs über diesen Schaltern zeigen an, wenn vor oder nach der aktuellen Seite weitere verfügbar sind.

#### <span id="page-370-0"></span>23.3.3 Bank/Channel und Flip/Return

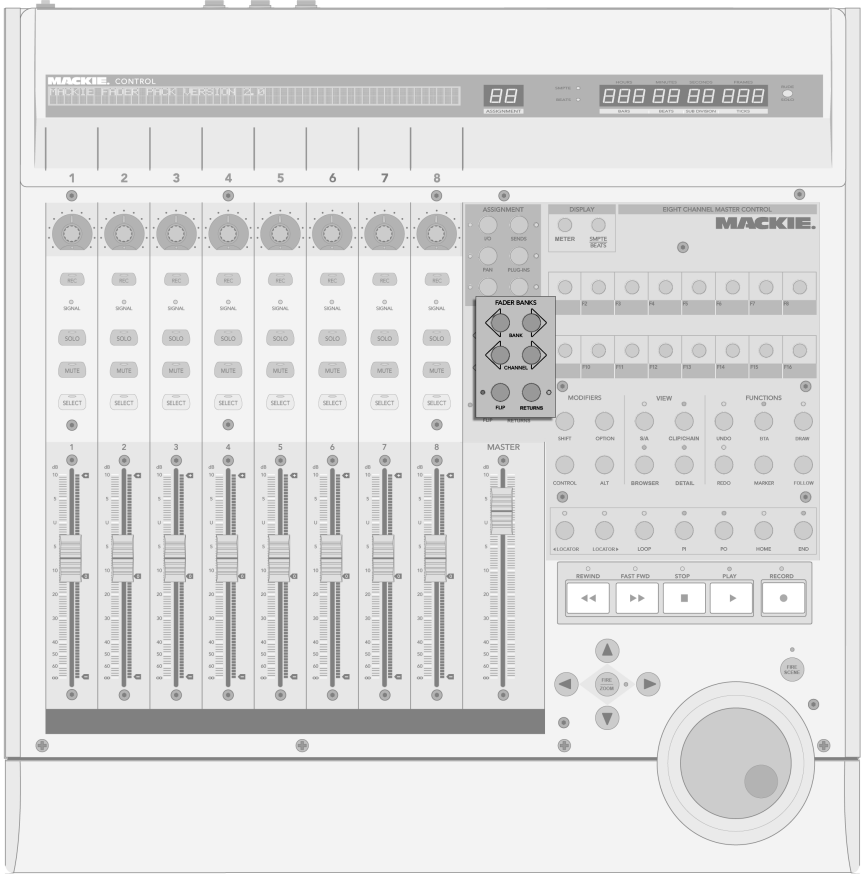

Bank-, Channel-, Flipund Return-Taster.

1. Bank - Werden mehr als acht Tracks in Live verwendet, kann man mit diesen Tas-

tern zwischen den zusätzlichen Tracks umschalten und sie den Bedienelementen der acht Kanalzüge der Mackie Control zuweisen. Die Bank-Taster "+" und "-" schalten die Kanalzüge in Achterblöcken (oder größeren Blöcken, falls eine Fader-Erweiterung installiert ist) nach links beziehungsweise rechts. Um direkt zum ersten/letzten Block zu schalten, halten Sie den [Shift-Taster](#page-375-0) der Mackie Control beim Betätigen gedrückt.

- 2. Channel Mit den Kanal-Tastern "+" und "-" können Sie kanalweise durch die zusätzlichen Tracks blättern und diese den Bedienelementen der acht Mackie-Control-Kanalzüge zuweisen. Um direkt zum ersten/letzten Track zu schalten, halten Sie den [Shift-Taster](#page-375-0) der Mackie Control beim Betätigen gedrückt.
- 3. Flip Wenn der Flip-Modus aktiv ist (was durch eine leuchtende LED über dem Schalter angezeigt wird), ist die Funktionalität der V-Pots und Fader getauscht. Dies gilt für alle verfügbaren Zuweisungs-Modi.
- 4. Return Standardmäßig zeigen die Kanalzüge nur die Tracks in Live an, die Clips enthalten. Ist der Return-Modus aktiv (was durch eine leuchtende LED über dem Schalter angezeigt wird), zeigt und kontrolliert der Kanalzug die Return-Tracks. Alle Zuweisungen und Betriebsarten funktionieren ansonsten identisch.

#### 23.3.4 Transportfunktionen

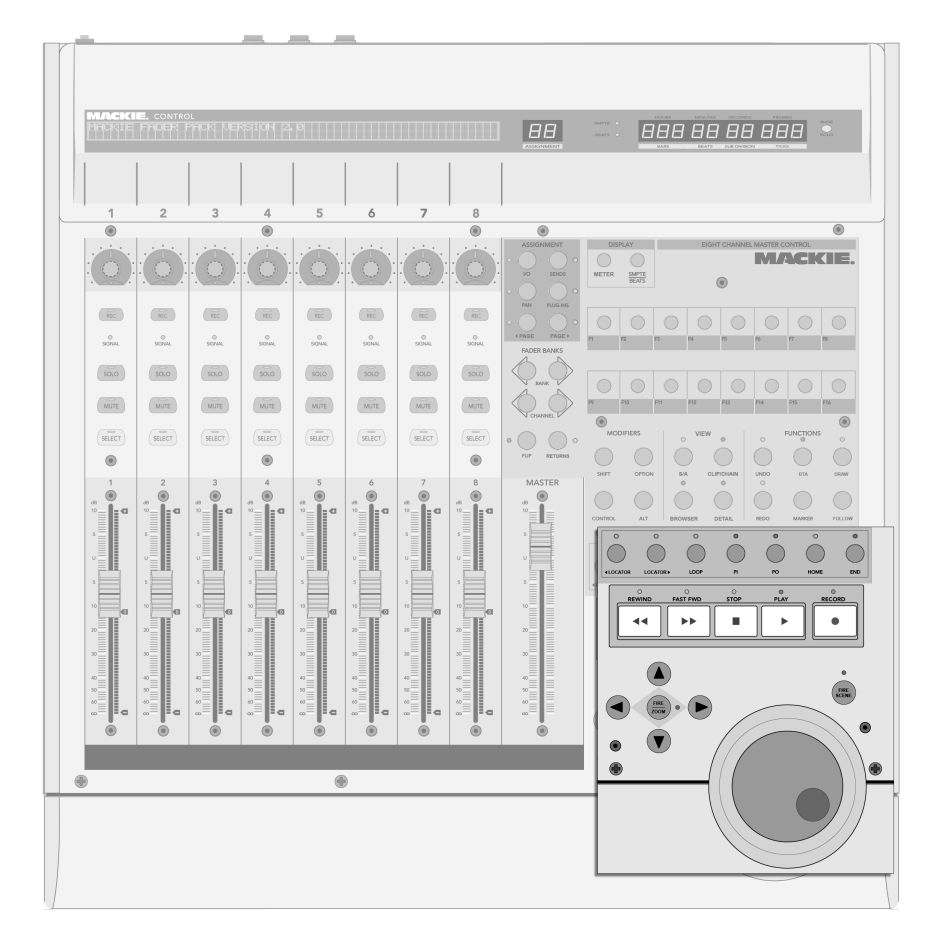

Die Bedienelemente für die Transportfunktionen.

1. Previous/Next Locator – Mit diesen Tastern können Sie sich vorwärts oder rück-wärts durch die Reihe der im Arrangement platzierten [Lokatoren](#page-80-0) bewegen. Beachten Sie, dass der Beginn und das Ende des Arrangements ebenfalls mit "unsichtbaren" Lokatoren markiert sind und mit diesen Tastern angefahren werden können. Die LEDs über diesen Tastern leuchten, falls ein weiterer Lokator in der entsprechenden Richtung verfügbar ist.

- 2. Loop On/Off Schaltet den Arrangement-Loop an oder aus.
- 3. Punch-In/Punch-Out Schaltet Lives Punch-In/Punch-Out-Schalter an oder aus.
- 4. Home Springt zum Beginn des Arrangements auf 1.1.1.
- 5. End Springt zum Ende des Arrangements.
- 6. Rew/Forw Ein einmaliges Drücken dieser Taster bewegt die Wiedergabeposition um einen Beat nach hinten/vorne. Hält man sie fest, wird die Position bei laufender Wiedergabe Takt-weise und bei gestoppter Wiedergabe Beat-weise nach hinten/vorne verschoben. Hält man zusätzlich den [Alt-Taster](#page-375-0) der Mackie Control gedrückt, erfolgt auch bei laufender Wiedergabe das Verschieben der Position Beat-weise.
- 7. Stop Stoppt die Arrangement-Wiedergabe.
- 8. Play Startet die Arrangement-Wiedergabe beim Songbeginn oder Einfüge-Marker.
- 9. Record Schaltet den Aufnahmeschalter an/aus.
- 10. Arrows  $-$ 
	- In der Session-Ansicht navigiert man mit den Pfeilen durch das Clip-Raster. Das Drücken des Zoom-Tasters in der Mitte der Pfeile startet den gerade selektierten Clip oder stoppt einen anderen im gleichen Track spielenden Clip, falls der selektierte Slot leer ist. Um den selektierten Clip zu stoppen, halten Sie den [Options-Taster](#page-375-0) der Mackie Control beim Betätigen des Zoom-Tas-ters gedrückt; halten Sie den [Alt-Taster](#page-375-0) gedrückt, um den Clip-Stop-Taster des selektierten Slots zu entfernen/einzufügen.

Beachten Sie, dass die zum Zoom-Taster gehörende LED den Wiedergabestatus eines Clips anzeigt: eine leuchtende LED repräsentiert einen spielenden Clip, eine blinkende LED einen getriggerten aber noch nicht spielenden Clip und eine dunkle LED einen nicht spielenden Clip oder einen leeren Slot.

 In der Arrangement-Ansicht kann man bei aktiviertem Zoom-Schalter (seine LED leuchtet) mit den Pfeiltasten im selektierten Track zoomen und scrollen. Ist Zoom nicht aktiviert, kann man mit den Pfeiltasten Tracks selektieren.

- 11. Scrub Startet die gerade selektierte Szene in der Session-Ansicht und hat in der Arrangement-Ansicht keine Bedeutung. Halten Sie den [Options-Taster](#page-375-0) der Mackie Control beim Betätigen gedrückt, um alle gerade spielenden Clips zu stoppen.
- 12. Jog Wheel In der Session-Ansicht scrollt das Jog Wheel durch die Szenen. In der Arrangement-Ansicht verschiebt es die Wiedergabeposition. Halten Sie den [Control-Taster](#page-375-0) der Mackie Control beim Drehen des Jog Wheels gedrückt, um die globale Quantisierung zu ändern. Sie können in der Arrangement-Ansicht auch den [Alt-Taster](#page-375-0) gedrückt halten, um die Wiedergabeposition in kleineren Schritten zu verändern.

#### <span id="page-375-0"></span>23.3.5 Software-spezifische Bedienelemente

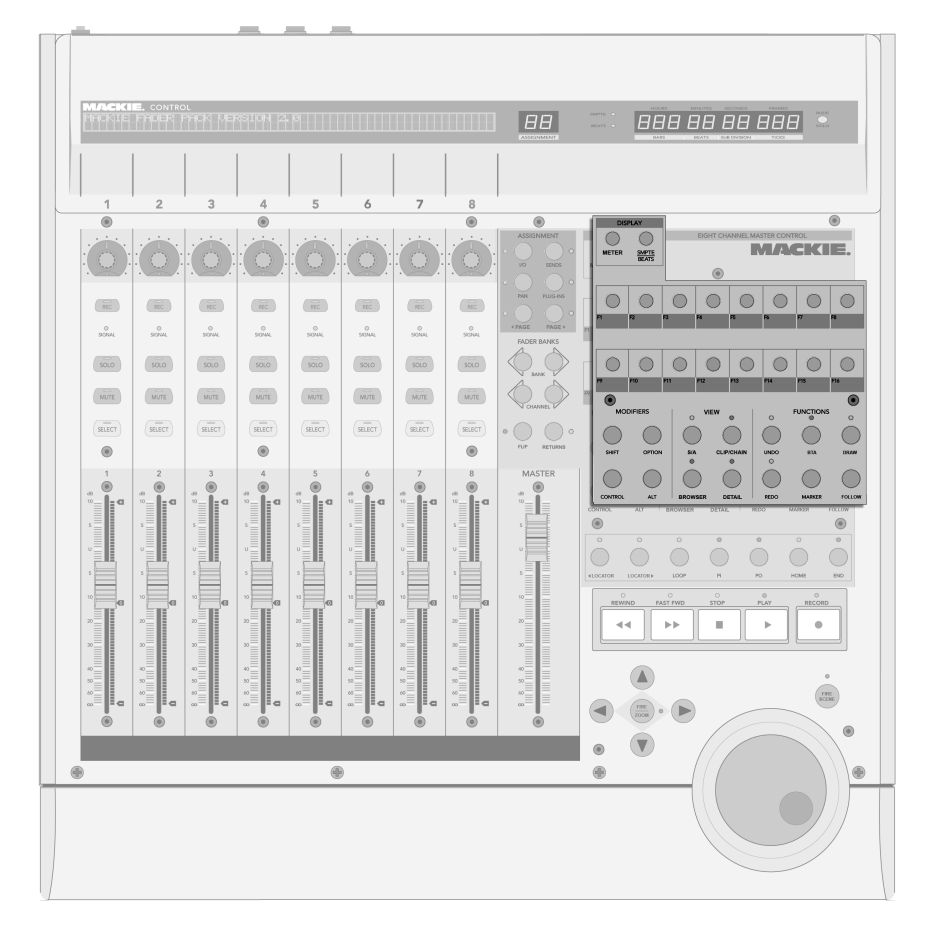

Die Software-spezifischen Bedienelemente.

- 1. Shift, Option, Control, Alt Werden verwendet, um auf zusätzliche Optionen der Mackie Control zuzugreifen.
- 2. SMPTE/Beats Schaltet zwischen der Anzeige von Beats/Takten und SMPTE in der Zeitanzeige um.
- 3. Name/Value Schaltet die Aussteuerungsanzeigen im Haupt-Display an oder aus. Beachten Sie, dass diese Anzeigen nur dann zu sehen sind, wenn der [Pan-](#page-368-0)[Zuweisungs-Modus](#page-368-0) aktiv ist.
- 4. F-Keys Diese Tasten können [frei zu Bedienelementen in Live zugewiesen wer](#page-353-0)[den.](#page-353-0)
- 5. ViewArr (On) Schaltet zwischen Arrangement- und Session-Ansicht um. Hält man dabei den Shift-Taster der Mackie Control gedrückt, kann man den Programm-Fokus auf Arrangement- oder Session-Ansicht schalten, je nachdem, welche gerade auf dem Bildschirm zu sehen ist.
- 6. ToggleDetail (Rec/Rdy) Schaltet zwischen Clip- und Track-Ansicht um. Hält man dabei den Shift-Taster der Mackie Control gedrückt, kann man den Programm-Fokus auf Clip- oder Track-Ansicht schalten, je nachdem, welche gerade auf dem Bildschirm zu sehen ist.
- 7. ViewBrowser (SnapShot) Zeigt/verbirgt den Browser. Hält man dabei den Shift-Taster der Mackie Control gedrückt, kann man den Programm-Fokus auf den Browser schalten.
- 8. ViewDetail (Touch) Zeigt/verbirgt die Clip/Track-Ansicht. Hält man dabei den Shift-Taster der Mackie Control gedrückt, kann man den Programm-Fokus auf Clip- oder Track-Ansicht schalten, je nachdem, welche gerade auf dem Bildschirm zu sehen ist.
- 9. Undo and Redo Widerruft/wiederholt die letzte Änderung am Live-Set. Die LED leuchtet, falls eine Aktion zum Widerrufen/Wiederholen verfügbar ist.
- 10. BTA (Cancel) Stoppt Clips in der Session-View wenn sie etwas anderes als das im Arrangement Aufgezeichnete spielen und kehrt zur Wiedergabe des Arrangements zurück. Die LED leuchtet, wenn es einen Arrangement-Zustand gibt, zu dem man zurückkehren kann.
- 11. Locator (Marker) Löscht einen [Lokator,](#page-80-0) falls ein solcher selektiert und der Song gestoppt ist. Andernfalls wird ein neuer Lokator an der aktuellen Wiedergabeposition erzeugt.
- 12. DrawMode (Enter) Aktiviert/deaktiviert den Zeichen-Modus für Noten und Hüllkurven.

13. Follow (Mixer) Aktiviert/deaktiviert die Song-folgen-Option, die Lives Bildschirmdarstellung der Wiedergabe folgen lässt.

## Kapitel 24

# Synchronisation und ReWire

## 24.1 Synchronisieren über MIDI

Das MIDI-Protokoll definiert zwei Methoden zum Synchronisieren von Sequencern, die beide von Live unterstützt werden. Beide arbeiten mit einem Sync-Master, der ein Sync-Signal ausgibt, dem der oder die Sync-Slave(s) folgt/folgen.

- MIDI-Clock. MIDI-Clock arbeitet wie ein schnell tickendes Metronom. Die Geschwindigkeit der Ticks ist Tempo-abhängig: Tempoänderungen beim Master (zum Beispiel einem Drumcomputer) veranlassen den Slave dazu, den Änderungen zu folgen. Das MIDI-Clock-Protokoll stellt auch Meldungen zur Verfügung, die Aufschluss über die Position im Song geben. Live kann wahlweise als MIDI-Clock-Master oder -Slave betrieben werden.
- MIDI-Timecode. MIDI-Timecode ist die MIDI-Version des SMPTE-Protokolls, dem Standard zur Synchronisation von Bandmaschinen und Rechnern in der Audio- und Filmindustrie. Eine MIDI-Timecode-Nachricht gibt eine Zeit in Sekunden und Frames (Unterteilungen einer Sekunde an). Live wird eine solche Timecode-Nachricht als Position im Arrangement interpretieren. Timecode-Nachrichten enthalten keine Metrums-bezogenen Informationen; wenn Sie Live mittels MIDI-Timecode zu einem anderen Sequencer

synchronisieren, werden Sie das Tempo manuell einstellen müssen. Tempoänderungen des Masters können nicht nachvollzogen werden. Die genauen Einstellungen für die Nutzung von MIDI-Timecode werden später in diesem Kapitel erläutert. Live kann nur als MIDI-Timecode-Slave, nicht als Master betrieben werden.

#### 24.1.1 Externe MIDI-Ger‰te zu Live synchronisieren

Live kann MIDI-Clock-Nachrichten zu einem externen MIDI-Sequencer (oder einem Drumcomputer oder dergleichen senden). Nachdem Sie den Sequencer mit Live verbunden und für den Empfang von MIDI-Sync vorbereitet haben, aktivieren Sie das MIDI-Gerät, über das er angeschlossen ist, als Sync-Ziel in Lives MIDI/Sync-Voreinstellungen.

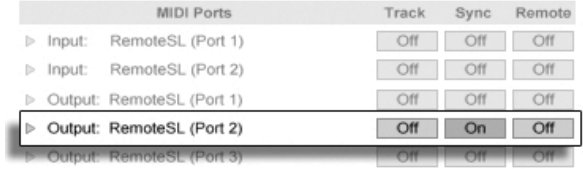

Einen MIDI-Slave für Live wählen.

Die untere LED neben dem EXT-Schalter im Transportbereich blinkt, wenn Live Synchronisationsdaten an externe Sequencer sendet.

#### 24.1.2 Live zu externen MIDI-Geräten synchronisieren

Live kann über MIDI zu einem externen Sequencer synchronisiert werden. Nachdem Sie den Sequencer an Live angeschlossen und sein Senden von Synchronisationsdaten aktiviert haben, informieren Sie Live in seinen MIDI/Sync-Voreinstellungen über diese Verbindung.

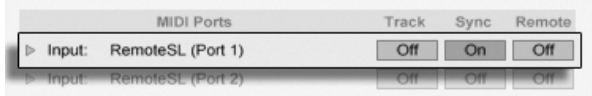

Live als MIDI-Slave einrichten.

Aktivieren Sie danach die externe Synchronisation, indem Sie den EXT-Schalter im Transportbereich betätigen oder "Externe Synchronisation" im Optionen-Menü aktivieren. Die obere

"LED" neben dem EXT-Schalter blinkt, wenn Live ein brauchbares Synchronisationssignal empfängt.

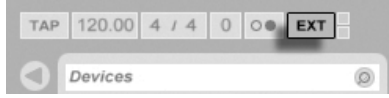

Wenn Live zu einem externen MIDI-Gerät synchronisiert wird, kann es auch Song-Position-Pointer-Informationen von diesem Gerät verarbeiten, die nicht nur eine Synchronisation des Tempos, sondern auch der Position im Song ermöglichen. Wenn der Master zu einer neuen Position springt, wird Live das gleiche tun. Falls aber der Loop-Schalter im Transportbereich an ist, wird die Wiedergabe geloopt und die Song-Position-Pointer-Information einfach in den Loop-Bereich hinein "gefaltet".

#### <span id="page-380-0"></span>24.1.3 MIDI-Timecode-Optionen

Timecode-Optionen können separat für jedes MIDI-Gerät gewählt werden. Wählen Sie ein MIDI-Gerät aus der MIDI-Port-Liste auf der MIDI/Sync-Seite der Voreinstellungen, um Zugriff auf seine Timecode-Optionen zu erhalten.

Die Frame-Rate-Einstellung für den MIDI-Timecode ist nur dann relevant, wenn "MIDI Timecode" als Synchronisationstyp im Sync-Typ-Menü gewählt wurde. Das MIDI-Timecode-Rate-Ausklappmenü wählt den Timecode-Typ, zu dem Live sich synchronisieren soll. Alle der üblichen SMPTE-Frame-Rates sind hier verfügbar. Wird "SMPTE All" gewählt, versucht Live das Format der empfangenen Timecode-Nachrichten automatisch zu erkennen und seine Synchronisation entsprechend anzupassen. Beachten Sie, dass Sie das Timecode-Format für die Darstellung in der Arrangement-Ansicht frei wählen können: Gehen Sie ins Optionen-Menü und dort ins Untermenü "Darstellung des Zeitlineals".

Der MIDI Timecode Offset-Parameter ist ebenfalls nur relevant, falls "MIDI Timecode" im Sync-Typ-Menü gewählt wurde. Sie können hier einen zeitlichen Offset zum empfangenen SMPTE-Code eingeben. Live interpretiert diesen Wert als Startpunkt für das Arrangement.

Der Schalter für die externe Synchronisation.

#### 24.1.4 Sync-Verzögerung

Die Sync-Delay-Parameter, die separat für jedes verfügbare MIDI-Gerät verfügbar sind, erlauben es Ihnen, Lives interne Zeitbasis gegenüber dem Sync-Signal zu verschieben. Dies kann nützlich zum Ausgleichen von Verzögerungen sein, die eventuell bei der Übermittlung des Sync-Signals auftreten. Der Sync-Delay-Parameter für ein bestimmtes MIDI-Gerät erscheint nach Anwahl dieses Geräts in der Liste der aktiven MIDI-Geräte in den MIDI/Sync-Voreinstellungen. Lassen Sie zum Einstellen der Verzögerung sowohl Live, als auch den anderen Sequencer eine rhythmische Figur mit betonten, perkussiven Klängen spielen. Justieren Sie den Parameter für die Sync-Verzögerung dann während Sie die Ausgänge beider Sequencer abhören solange, bis beide Figuren perfekt synchronisiert zu hören sind.

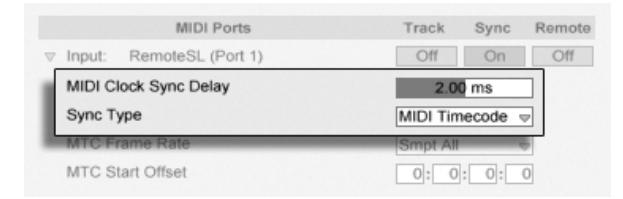

Das Einstellen der Sync-Verzögerung.

## 24.2 ReWire verwenden

Live unterstützt die ReWire-Schnittstelle zur Kommunikation mit anderen ReWire-kompatiblen Audio-Programmen auf dem gleichen Rechner.

Die von Propellerhead Software entwickelte ReWire-Technologie ermöglicht ReWire-kompatiblen Programmen:

- den gemeinsamen Zugriff auf die Audio-Hardware;
- gemeinsame Transportfunktionen;
- eine Synchronisation der Audio-Word-Clock und der Song-Positionierung;
- den Austausch von Audiodaten.

Die Programme in einer ReWire-Verbindung haben unterschiedliche Rollen: Der ReWire-Master greift auf die Audio-Hardware zu und stiftet die Mischpult-Funktionalität; die ReWire-Slave(s) haben keinen direkten Zugriff zur Audio-Hardware, sondern senden ihre Audiosignale stattdessen an das Mischpult des Masters.

Gebräuchliche ReWire-Master sind Digidesign Pro Tools, Steinberg Cubase und Nuendo, Emagic Logic Audio, MOTU Digital Performer, Cakewalk Sonar und Cycling 74 Max/MSP. Gebräuchliche ReWire-Slaves sind Propellerheads Rebirth, Propellerheads Reason, Arturia Storm, Cakewalk Project 5 und Cycling 74 Max/MSP. Live kann sowohl als ReWire-Master oder -Slave arbeiten.

Beachten Sie, dass das ReWire-Protokoll selbst keine hohe CPU-Last verursacht. Erwartungsgemäß verursacht aber der Betrieb zweier Audio-intensiver Programme eine höhere CPU-Last als der Betrieb eines einzelnen Programms.

#### 24.2.1 Live als ReWire-Master betreiben

Eine Schritt-für-Schritt-Anleitung zum Senden von MIDI zu und dem Empfangen von Audio von einem ReWire-Slave-Programm wird ausführlich im [Routing-Kapitel dargestellt.](#page-164-0)

#### 24.2.2 Live als ReWire-Slave betreiben

Als ReWire-Slave kann Live Audio an den ReWire-Master senden, aber auch MIDI von ihm empfangen. Alle MIDI-Spuren von Live stehen dem Master als Ziele für MIDI-Signale zur Verfügung und alle Audio-Spuren und MIDI-Spuren mit Instrumenten darin als Audioquellen.

Falls Sie Live noch nicht verwendet haben, starten Sie das Programm bitte, damit es seine ReWire-Engine im System installieren kann.

Live schaltet in den ReWire-Slave-Modus, wenn es beim Starten einen aktiven ReWire-Master findet. Starten Sie deshalb immer zuerst das ReWire-Master-Programm, dann Live.

Entsprechend müssen Sie zuerst Live und erst danach den ReWire-Master beenden.

Lives Betrieb im ReWire-Slave-Modus unterscheidet sich vom normalen Betrieb in einigen Punkten:

- Live hat keinen direkten Zugang zur Audio-Hardware; die Ein- und Ausgabe von Audio wird vom ReWire-Master verwaltet. Es stehen in Live keine Audio-Eingangssignale zur Verfügung.
- Die Samplingrate wird vom ReWire-Master, nicht von Live bestimmt.
- Die externe Synchronisation ist deaktiviert (synchronisieren Sie bei Bedarf den ReWire-Master). Live sendet keine Synchronisationsdaten oder Controller-Nachrichten an den MIDI-Ausgang. Die Kontrolle von Live über MIDI ist weiterhin möglich.
- Ein gleichzeitiger Betrieb von Live als ReWire-Master ist nicht möglich. Sie können beispielsweise nicht Rebirth als ReWire-Slave von Live betreiben, während Live als ReWire-Slave von Cubase genutzt wird. Sie können allerdings Live und Rebirth gleichzeitig als ReWire-Slaves in Cubase nutzen.

#### 24.2.3 Mehr über ReWire

Sie finden Tutorials über den Anschluss von Live an unterschiedliche ReWire-Master-Pro-gramme auf der [Tutorial-Webseite von Ableton](http://www.ableton.com/tutorials) $^{\mathsf{1}}.$ 

Die [FAQ-Seite von Ableton](http://www.ableton.com/faq)<sup>2</sup> sollte ihre erste Adresse sein, falls Probleme beim Benutzen von ReWire auftreten.

Falls Sie dort keine Lösung für Ihr Problem finden, wenden Sie sich bitte an das [Ableton-](http://www.ableton.com/support)[Support-Team](http://www.ableton.com/support)<sup>3</sup>.

<sup>1</sup>http://www.ableton.com/tutorials

<sup>2</sup>http://www.ableton.com/faq

<sup>3</sup>http://www.ableton.com/support

## Kapitel 25

# CPU-Leistungsbedarf und Strategien bei der Audiobearbeitung

Audiobearbeitung in Echtzeit ist eine anspruchsvolle Aufgabe für Allzweck-Computer, die üblicherweise eher für die Nutzung von Tabellenkalkulationsprogrammen und zum Surfen im Internet konzipiert wurden. Eine Software wie Live benötigt eine leistungsfähige CPU und eine schnelle Festplatte. Dieser Abschnitt soll Ihnen einen Einblick in das Thema geben und Ihnen dabei helfen, Probleme beim Betrieb von Audio-Software auf dem Rechner zu vermeiden oder zu lösen.

### 25.1 Probleme mit der CPU-Last

Um einen kontinuierlichen Audiodatenstrom an die Audio-Hardware leiten zu können, muss Live eine gewaltige Anzahl von Berechnungen pro Sekunde ausführen. Wenn der Prozessor die erforderlichen Berechnungen nicht schnell genug ausführen kann, wird das Audiosignal

Lücken oder Störgeräusche enthalten. Zu den Faktoren, die die Rechenleistung eines Computers bestimmen, gehören die Prozessor-Taktraten (in MHz oder GHz), seine Architektur, die Leistungsfähigkeit seines Speicher-Cachings (wie effizient der Prozessor Daten aus dem Arbeitsspeicher holen kann) und die Bandbreite des System-Busses – der "Pipeline" des Rechners, durch die alle Daten hindurch müssen. Da viele Faktoren im Spiel sind, arbeiten Anwender im professionellen Audiobereich häufig mit Rechnern, die für solche Anwendungen optimiert sind.

Glücklicherweise unterstützt Live Multicore- und Multiprozessor-Systeme und erlaubt es deshalb, die Rechenlast von Instrumenten, Effekten und I/O optimal auf die verfügbaren Ressourcen zu verteilen. In Abhängigkeit vom Rechner und dem Live-Set, kann die zur Verfügung stehende Rechenleistung dadurch ein Vielfaches von der auf älteren Systemen betragen.

Wenn Sie mit einem Multicore- oder Multiprozessorsystem arbeiten, werden Sie die Unterstützung dafür auf der CPU-Seite von Lives Voreinstellungen aktivieren wollen.

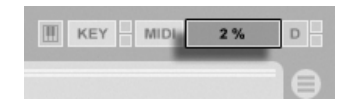

Die CPU-Last-Anzeige

Die CPU-Last-Anzeige im Transportbereich zeigt an, wie viel der verfügbaren Rechenleistung zu einem gegebenen Zeitpunkt gebraucht wird. Liegt der angezeigte Prozentsatz beispielsweise bei 10 Prozent, arbeitet der Rechner gewissermaßen noch mit Standgas. Zeigt die Anzeige dagegen 100 Prozent Last, ist der Prozessor ausgelastet - es ist dann sehr wahrscheinlich, dass Aussetzer, Knackser oder andere Audio-Probleme auftreten. Beachten Sie, dass die Last-Anzeige nur die Audioberechnung und sonst keine Prozesse berücksichtigt, die der Rechner abarbeiten muss (zum Beispiel die Benutzeroberfläche von Live).

Audioberechnungen haben die höchste Priorität in Live. Deshalb sollte auch bei einer hohen Prozessorlast die Audioausgabe ohne Unterbrechungen und Störungen erfolgen. Unkritische Funktionen hingegen (wie das Auffrischen der Bildschirmdarstellung) können sich verzögern, da sie nur dann ausgeführt werden, wenn die Audioberechnungen dafür etwas "Luft" lassen.

#### 25.1.1 CPU-Last durch Mehrkanal-Audio

Eine Ursache für eine gewisse permanente CPU-Last ist der Transport von Audiodaten zur und von der Audio-Hardware. Diese Last kann minimiert werden, indem man alle in einem Projekt nicht benötigten Ein- und Ausgänge deaktiviert. In den Audio-Einstellungen befindet sich zwei Taster zum Aufruf des Eingangs- und Ausgangskonfigurations- Dialogs, wo die einzelnen Ein- und Ausgangsbusse von Mehrkanal-Audio-Hardware aktiviert und deaktiviert werden können.

Live schaltet nicht benötigte Kanäle nicht automatisch ab, da die Audio-Hardware-Treiber einen solchen Wechsel in der Audio-Konfiguration üblicherweise mit hörbaren Aussetzern quittieren.

#### 25.1.2 CPU-Last von Tracks und Geräten

Jeder Track und jedes Gerät, der/das in Live benutzt wird, erhöht generell die CPU-Last etwas. Live ist allerdings "schlau" und vermeidet eine Verschwendung von Rechenzeit bei Tracks und Geräten, die gerade nichts Sinnvolles zum Geschehen beitragen.

Das Einfügen von Geräten in ein Live-Set das nicht läuft, erzeugt beispielsweise keinen signifikanten Anstieg der CPU-Last. Die Last steigt erst dann, wenn Sie die Wiedergabe von Clips starten oder Audiosignale in den Effekt leiten. Ohne ein Eingangssignal werden die Effekte deaktiviert, bis wieder ein Signal anliegt. (Wenn der Effekt nachklingt, wie beispielsweise ein Hall oder ein Delay, dann wird er erst deaktiviert, wenn alle Berechnungen abgeschlossen sind.)

W‰hrend dieses Verfahren die durchschnittliche CPU-Last bei Live-Sets effektiv reduziert, kann es die Spitzenlast nicht vermindern. Um sicherzugehen, dass ein Live-Set auch unter den denkbar schlechtesten Umständen ohne Probleme abgespielt werden kann, sollten Sie testhalber Clips in allen Tracks gleichzeitig abspielen und alle Geräte aktivieren.

#### 25.1.3 Track einfrieren

Lives Spur-einfrieren-Befehl kann sehr dabei helfen, mit der durch Geräte und Clip-Einstellungen verursachten CPU-Last zu haushalten. Wenn Sie eine Spur auswählen und den Einfrieren-Befehl ausführen, erzeugt Live eine Audiodatei für jeden Session-Clip der Spur sowie eine für das Arrangement. Danach spielen Clips in der Spur einfach diese "eingefrorenen Dateien" ab, statt immer wieder rechenintensive Geräte und Clip-Einstellungen in Echtzeit zu berechnen. Der Spur-einfrieren-Befehl ist über Lives Bearbeiten-Menü und im (PC) / Ctrl  $\Theta$  (Mac) Kontextmenü von Spuren und Clips verfügbar.

Nachdem Sie die aufgetretenen Leistungsengpässe beseitigt haben (oder Ihren Rechner gegen einen schnelleren getauscht haben!), können Sie eine eingefrorene Spur jederzeit selektieren, ihn mit dem Spur-auftauen-Befehl aus dem Bearbeiten-Menü auftauen und dann die Clip- und Geräte-Einstellungen wieder ändern. Auf langsameren Rechnern können Sie Prozessor-intensive Spuren einen nach dem anderen zum Bearbeiten auftauen und nach getaner Arbeit wieder einfrieren.

Viele Bearbeitungsfunktionen sind auch bei eingefrorenen Spuren verfügbar. So ist das Launchen von Clips weiterhin möglich, und auch Mixer-Parameter wie Lautstärke, Pan und die Sends stehen zur Verfügung. Zu den weiteren Möglichkeiten zählen:

- Das Editieren, Ausschneiden, Kopieren, Einfügen, Duplizieren und Stutzen von Clips;
- das Zeichnen und Bearbeiten von Mixer-Automationen und Clip-Hüllkurven;
- das Konsolidieren;
- das Aufzeichnen des Launchens von Session-Clips in der Arrangement-Ansicht;
- das Erzeugen, Bewegen und Duplizieren von Szenen in der Session-Ansicht;
- das Ziehen von eingefrorenen MIDI-Clips in Audio-Spuren.

Wenn Sie gefrorene Spuren bearbeiten, die zeitbasierte Effekte wie Hall enthalten, sollten Sie beachten, dass das hörbare Resultat je nach Situation unterschiedlich sein kann, wenn die Spur wieder aufgetaut wird. Das ist deswegen so, da die verwendeten Effekte bei gefrorenen Spuren überhaupt nicht berechnet werden und darum auch nicht auf Änderungen am Eingangsmaterial reagieren können. Wenn die Spur wieder aufgetaut wird, werden auch alle Effekte neu in Echtzeit berechnet.

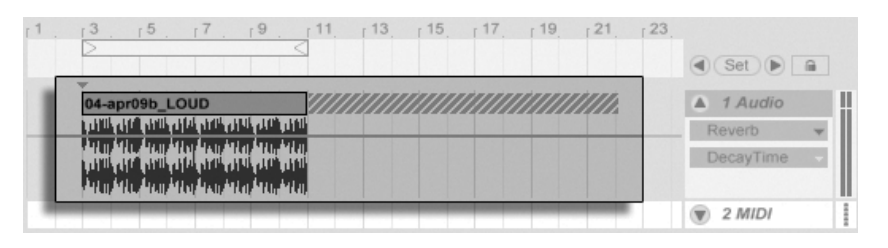

Eine eingefrorene Arrangement-Spur mit einer Hallfahne.

Eingefrorene Spuren in der Arrangement-Ansicht werden auch über die Grenzen ihrer Clips hinaus jedes relevante Material wiedergeben (zum Beispiel die "Fahnen" von Halleffekten). Solche eingefrorenen Fahnen erscheinen im Arrangement als schraffierte Regionen neben ihren zugehörigen Clips. Sie werden von Live als separate, "temporäre" Clips behandelt, die beim Auftauen wieder verschwinden, da dann der Effekt in Echtzeit berechnet wird. Sie werden darum beim Bewegen eines gefrorenen Clips im Arrangement üblicherweise auch den zweiten gefrorenen Fahnen-Clip selektieren und mitbewegen wollen, damit die beiden Clips zusammenbleiben.

Bei gefrorenen Session-Clips werden nur zwei Loop-Zyklen im Clip eingefroren, was bedeutet, dass Clips mit entkoppelten Clip-Hüllkurven nach zwei Loop-Zyklen in eingefrorenem Zustand anders als im Original klingen können.

Die Samples, die der Spur-einfrieren-Befehl erzeugt, werden in Ihrem temporären Aufnahmeordner gespeichert, bis Sie Ihr Live-Set sichern. Durch das Sichern werden sie zum Unterordner Samples/Processed/Freeze Ihres [Projekt-Ordners](#page-61-0) bewegt.

Sie können sich auch entscheiden, gefrorene Spuren als Audio zu fixieren, wodurch die Original-Clips und -Geräte vollständig durch Samples mit ihrem hörbaren Ergebnis ersetzt werden. Der Spur-als-Audio-fixieren-Befehl ist im Bearbeiten-Menü zu finden.

Neben der Möglichkeit, bei Tracks mit zahlreichen Geräten CPU-Ressourcen zu sparen, vereinfacht der Spur-Einfrieren-Befehl den Austausch von Projekten zwischen Rechnern erheblich. Auch langsamere Rechner können große Live-Sets abspielen, solange CPU-intensive Tracks darin eingefroren sind. Das Einfrieren ermöglicht auch, dass Rechner, auf denen manche der in einem Live-Set verwendeten Geräte nicht verfügbar sind, das Live-Set trotzdem abspielen können, solange die Tracks mit den betreffenden Geräten darin eingefroren sind.

## 25.2 Probleme mit der Festplattengeschwindigkeit

Die Zugriffszeit einer Festplatte (die mit der Umdrehungsgeschwindigkeit zusammenhängt, aber nicht das gleiche ist) kann die Leistungsfähigkeit von Live vermindern. Die meisten Audio-optimierten Rechner verwenden Festplatten mit 7200 oder mehr Umdrehungen pro Minute. Laptops verwenden, um Strom zu sparen, oft solche mit nur 5400 oder weniger Umdrehungen, weswegen auf Laptops üblicherweise weniger Tracks verwendet werden können. Wie stark Live die Festplatte beansprucht, verhält sich etwa proportional zu der Anzahl der verwendeten Audiokanäle, die gleichzeitig von der Platte gelesen oder auf die Platte geschrieben werden müssen. Ein Track mit einem Stereo-Sample verursacht dabei mehr Datenverkehr als ein Track mit einem Mono-Sample.

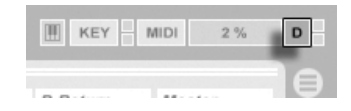

Die Festplatten- Überlastungsanzeige

Die Festplatten-Überlastungsanzeige blinkt auf, wenn die Festplatte die benötigten Daten nicht schnell genug lesen oder schreiben kann. Bei der Audio-Aufnahme macht sich eine Überlastung der Festplatte in Form kleiner Lücken im aufgenommenen Signal bemerkbar; bei der Wiedergabe sind Aussetzer zu hören.

Um eine Überlastung der Festplatte zu vermeiden, können Sie:

- die Anzahl aufgenommener Kanäle reduzieren, indem Sie im Kanal-Konfigurations-Dialog in den Audio-Voreinstellungen Mono- statt Stereoeingänge wählen.
- den [RAM-Modus](#page-114-0) für ausgewählte Clips verwenden.
- die Anzahl abgespielter Kanäle reduzieren, indem Sie überall wo es möglich ist, Monostatt Stereo-Samples verwenden. Sie können eine entsprechende Konvertierung in jedem gängigen Sample-Editor vornehmen, der sich [aus Live heraus](#page-60-0) aufrufen lässt.

## Kapitel 26

# Tastaturbefehle in Live

## 26.1 Anzeigen und Verbergen von Ansichten

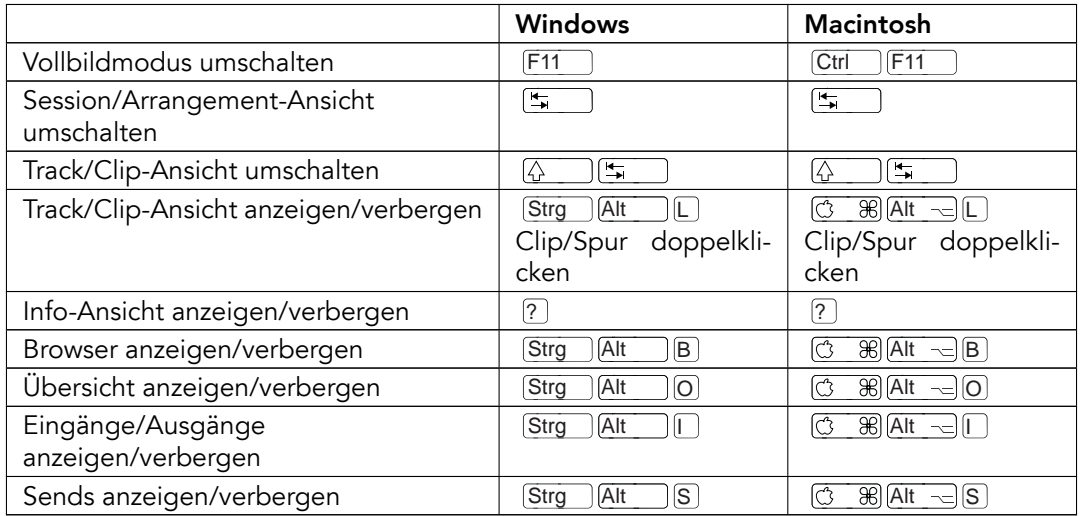

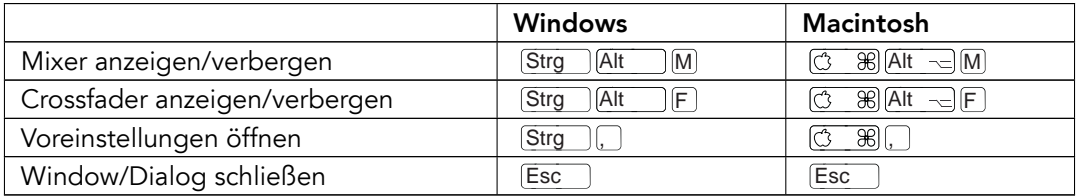

## 26.2 Zugriff auf Menüs

Unter Windows können Sie auf jedes Menü zugreifen, indem Sie <u>(Alt su</u> und den ersten Buchstaben des Menüs drücken (beispielsweise <u>|Alt \_\_ |</u>|<u>b</u>] †ür "Datei"). Während ein Menü geöffnet ist, können Sie:

- **J** $f$  benutzen, um durch die Menüeinträge zu navigieren;
- $\bigoplus$  benutzen, um zum benachbarten Menü zu wechseln;
- Return benutzen, um einen Eintrag auszuw‰hlen.

## 26.3 Werte einstellen

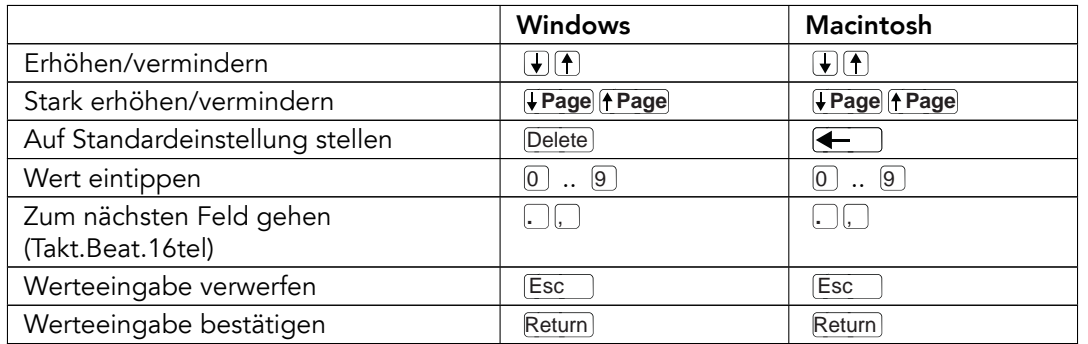

## 26.4 Browsing

Zusätzlich zu den hier gelisteten können auch die [Bearbeitungs-Tastaturkommandos](#page-393-0) im Browser verwendet werden.

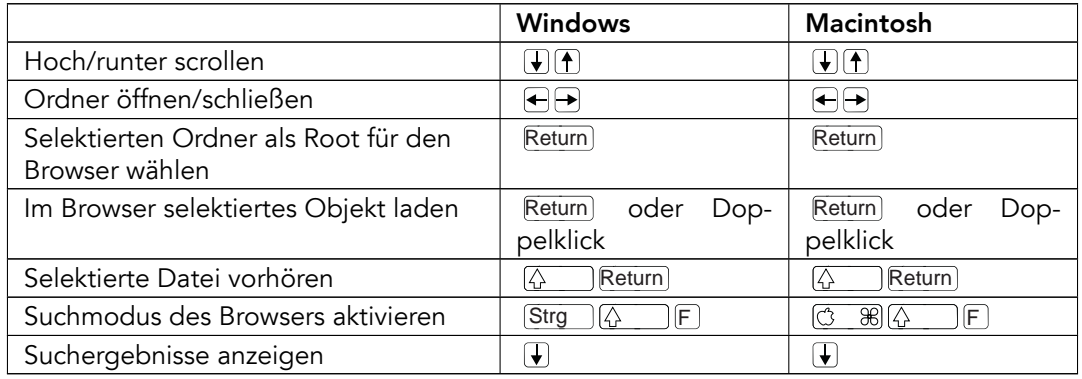

## 26.5 Transportfunktionen

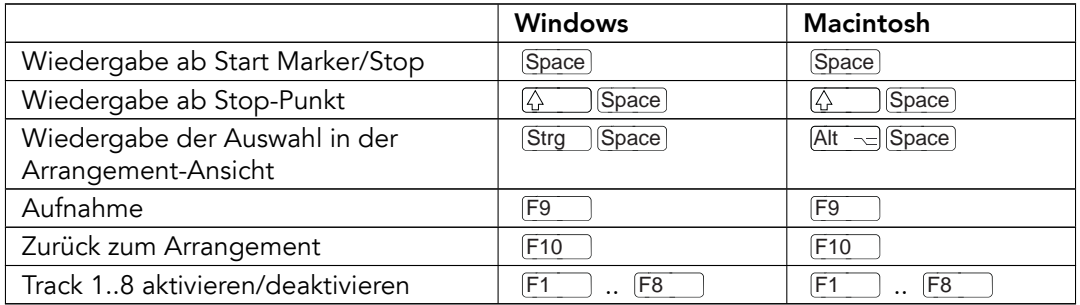

## <span id="page-393-0"></span>26.6 Bearbeiten

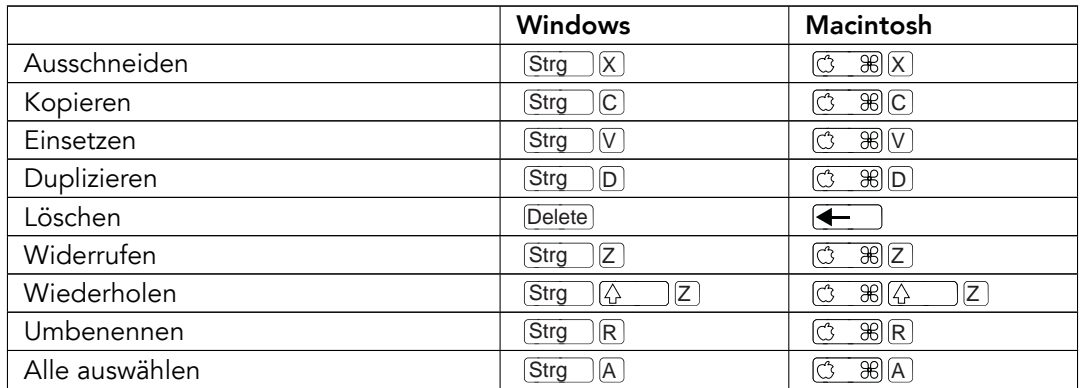

Manche der obigen Befehle können durch das Drücken einer zusätzlichen Taste auch angewendet werden auf:

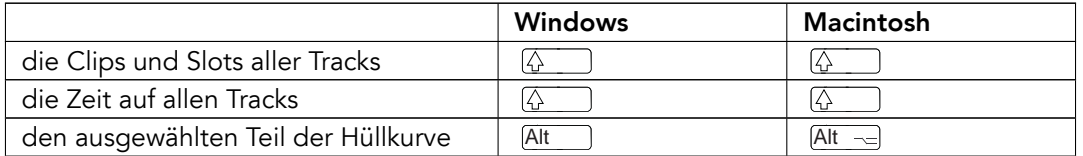

kann verwendet werden, um beim Umbenennen von einem Track/einer Szene zum nächsten Track/zur nächsten Szene zu wechseln.

## <span id="page-394-0"></span>26.7 Loop-Klammer und Start/End-Marker

Loop-Klammer oder Start/End-Marker müssen zuerst ausgewählt werden, bevor einer der folgenden Befehle auf sie angewendet werden kann.

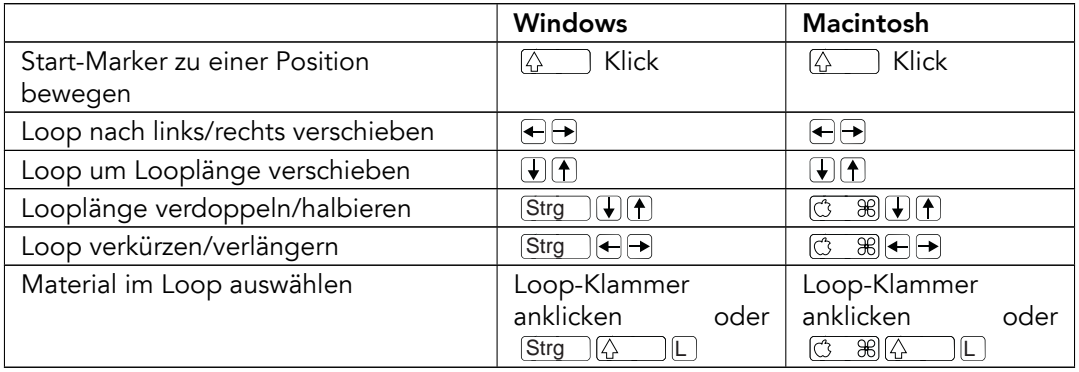

## 26.8 Befehle in der Session-Ansicht

Siehe auch bei den [Bearbeitungs-Befehlen.](#page-393-0)

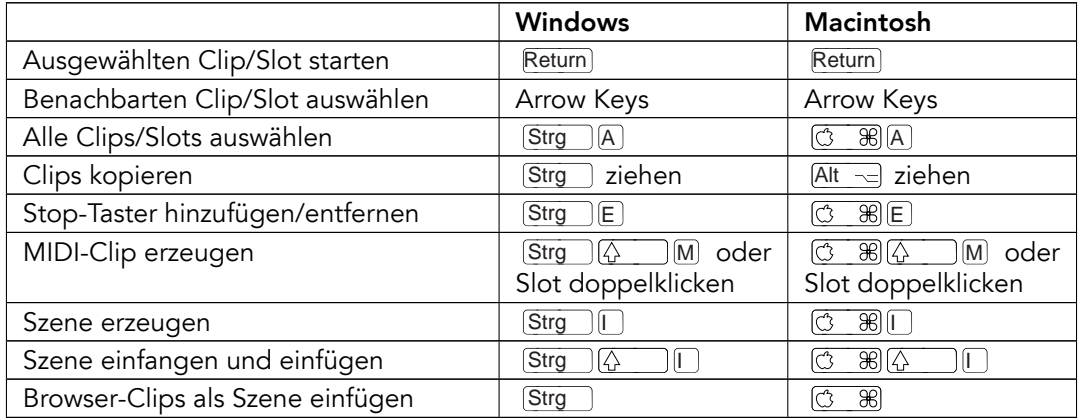

## 26.9 Befehle in der Arrangement-Ansicht

Die Befehle für [das Zoomen,](#page-397-0) [das Einrasten/Zeichnen](#page-399-0) und [die Loop/Region-Einstellungen](#page-394-0) funktionieren auch in der Arrangement-Ansicht. Siehe auch bei den [Bearbeitungs-Befehlen.](#page-393-0)

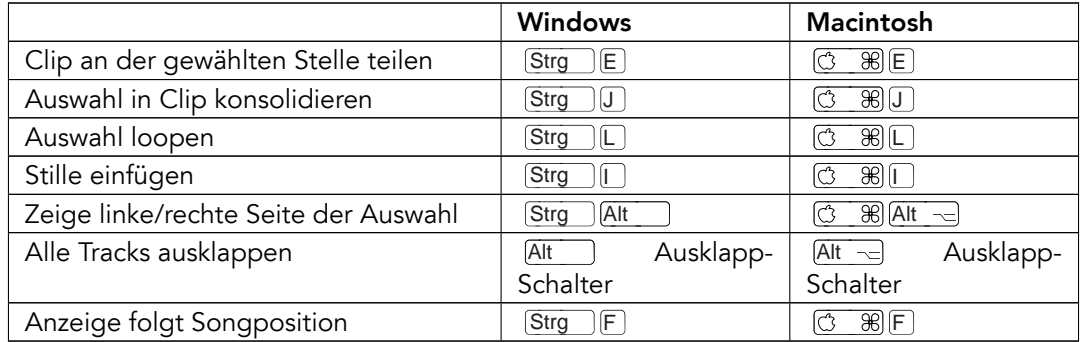
# 26.10 Befehle für Tracks

Siehe auch bei den [Bearbeitungs-Befehlen.](#page-393-0)

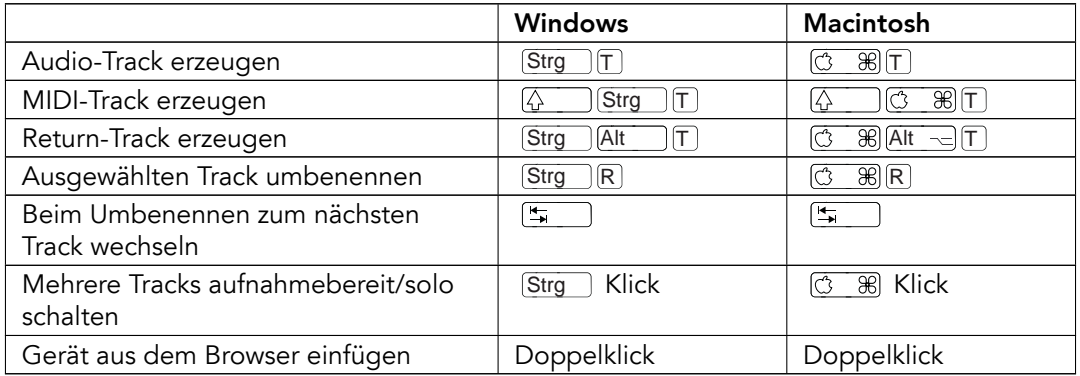

## 26.11 Befehle für die Hüllkurven

Die Befehle für [das Zoomen,](#page-397-0) [das Einrasten/Zeichnen](#page-399-0) und [die Loop/Region-Einstellungen](#page-394-0) funktionieren auch beim Bearbeiten von Hüllkurven und in der Arrangement-Ansicht. Siehe auch bei den [Bearbeitungs-Befehlen.](#page-393-0)

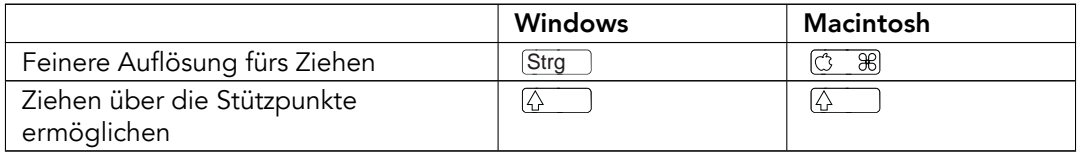

# 26.12 Rechnertasten/MIDI-Zuweisungsmodus und die MI-DI-Rechnertastatur

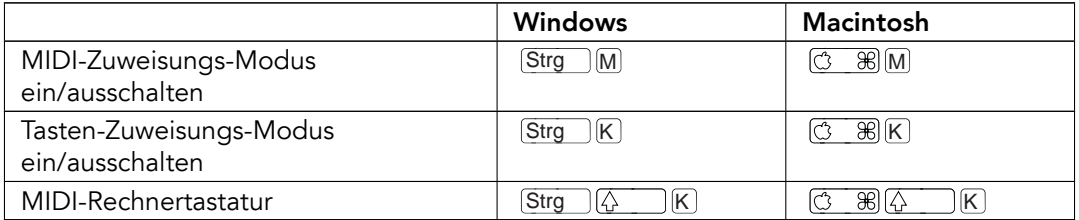

# <span id="page-397-0"></span>26.13 Zoom, Anzeige und Auswahl

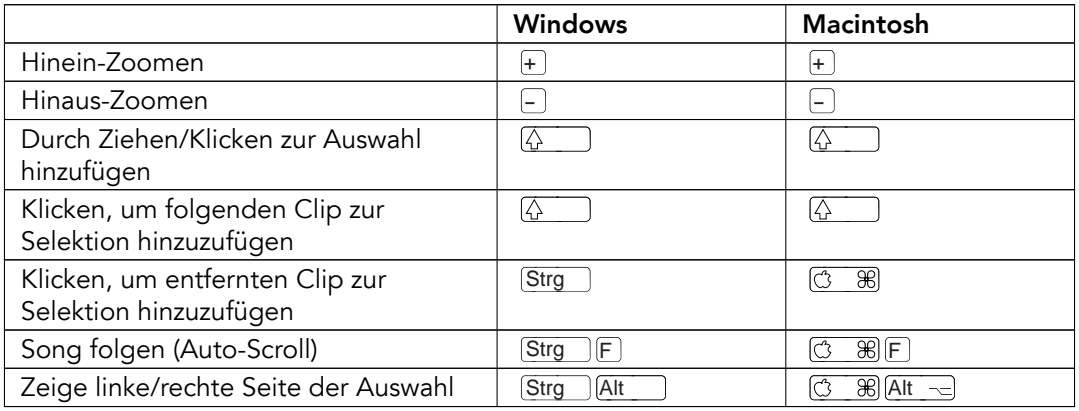

# 26.14 Wellenformdarstellung in der Clip-Ansicht

Die Befehle für [das Zoomen](#page-397-0) und [die Loop/Region-Einstellungen](#page-394-0) funktionieren auch in der Sample-Darstellung.

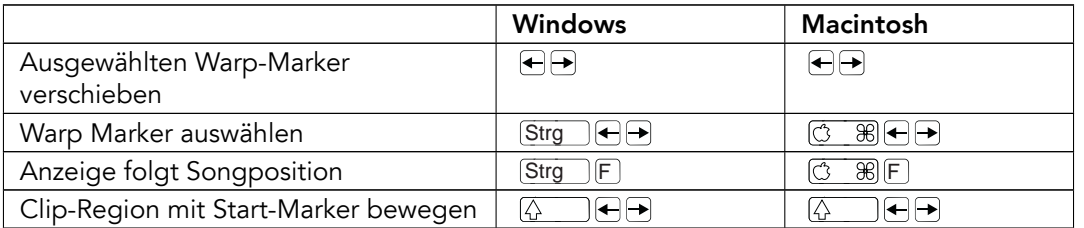

# 26.15 MIDI-Editor in der Clip-Ansicht

Die Befehle für [das Zoomen,](#page-397-0) [das Einrasten/Zeichnen](#page-399-0) und [die Loop/Region-Einstellungen](#page-394-0) funktionieren auch im MIDI-Editor.

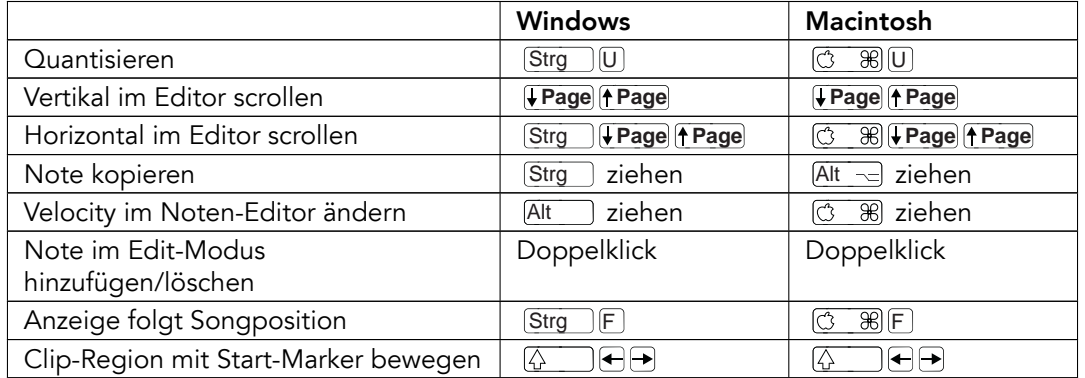

# <span id="page-399-0"></span>26.16 Einrasten am Raster und Zeichnen

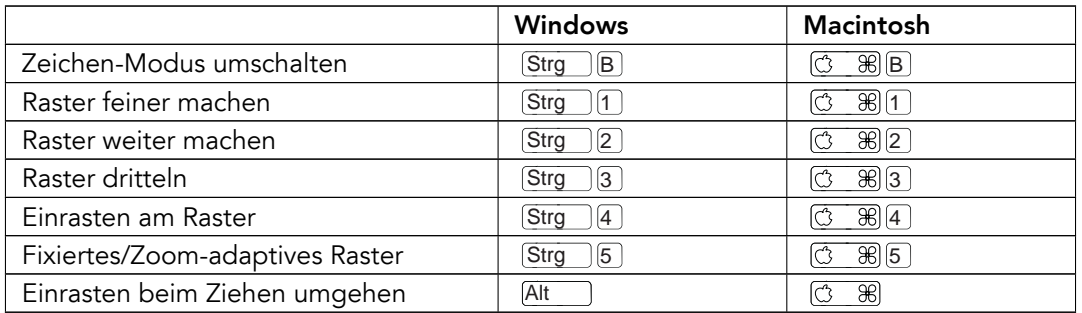

# 26.17 Globale Quantisierung

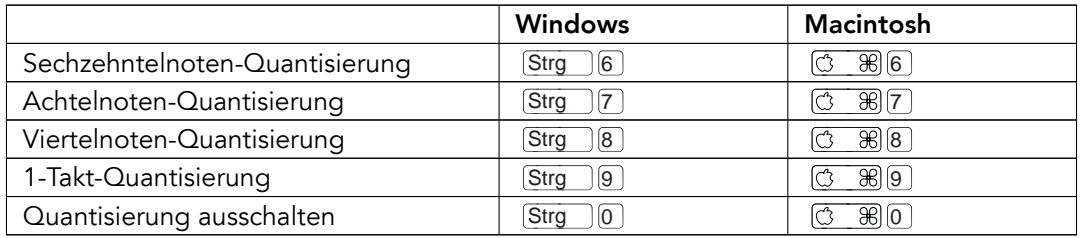

# 26.18 Das Arbeiten mit Sets und dem Programm

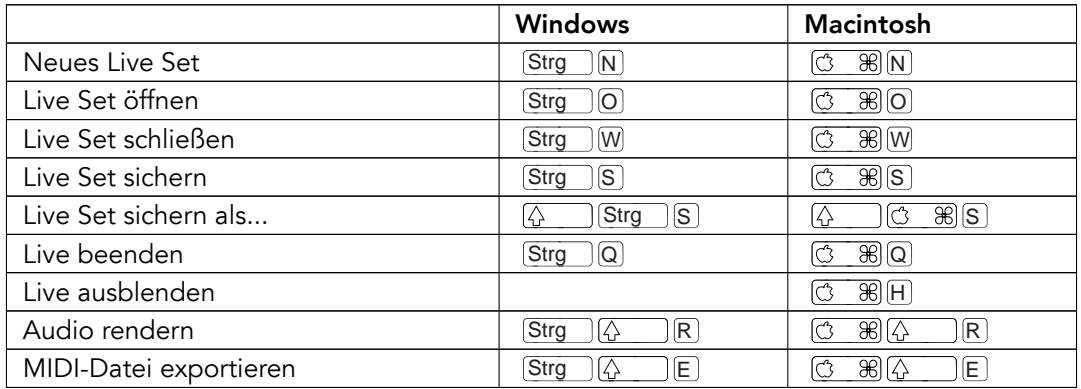

## <span id="page-401-0"></span>26.19 Mit Plug-Ins und Geräten arbeiten

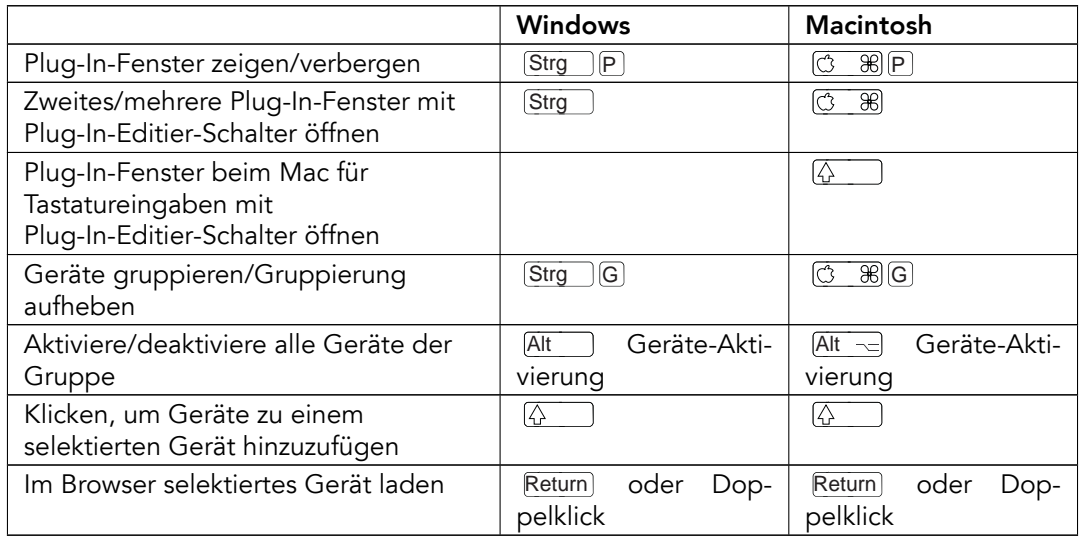

# 26.20 Benutzung des Kontextmenüs

In Live steht ein Kontextmenü für das schnelle Aufrufen zahlreicher häufig benötigter Menübefehle zur Verfügung. Führen Sie einen (J (PC) / |Ctrl\_\_| (J (Mac) an der Stelle der Bedienoberfläche aus, wo Sie einen bestimmten Befehl aufrufen wollen. Bitte beachten Sie, dass Lives Kontextmenü gelegentlich passende Optionen aus den Voreinstellungen enthält. Sie sollten diese Optionen mit Bedacht ändern, da sie nicht nur die aktuelle Selektion, sondern die allgemeinen Einstellungen des Programms ändern.

Manche Befehle sind ausschließlich über das Kontextmenü verfügbar. Darunter sind die Befehle: Ordner erzeugen, Audio analysieren, Im Ordner suchen, Alle Ordner schließen und Ansicht aktualisieren aus dem [Browser;](#page-39-0) die speziellen Raster-Marker-Befehle zur Steuerung des [Auto-Warpings;](#page-127-0) detaillierte Optionen für die Zoom-adaptive und fixierte [Rasterweite](#page-85-0) und das Kopieren und Einfügen bei [Operators](#page-314-0) Hüllkurven und Oszillatoren.

# Kapitel 27

# Index

# Index

## A

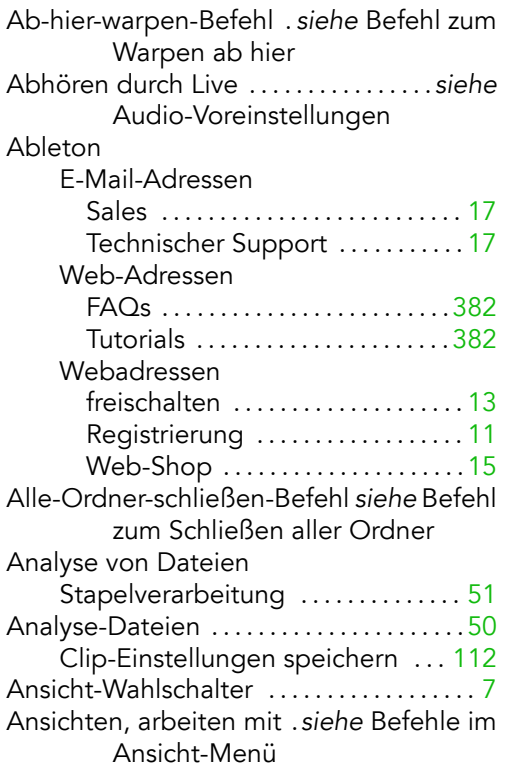

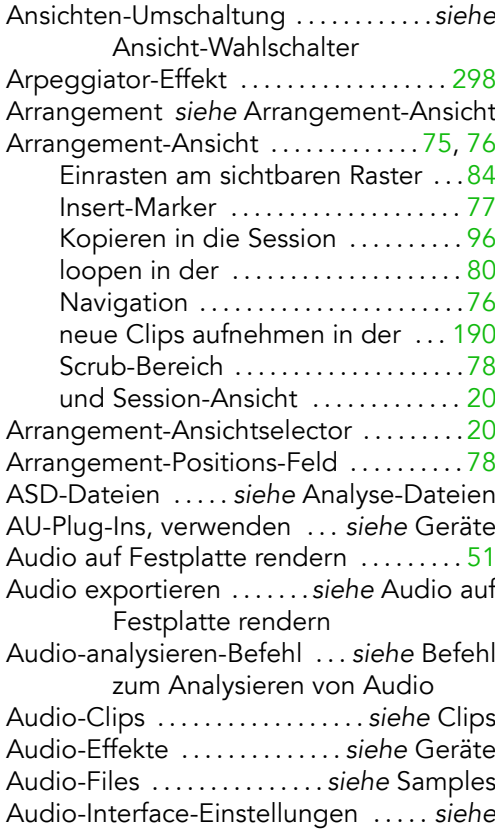

Audio-Voreinstellungen, siehe Routing Audio-Tracks . . . . . . . . . . . . . . . . siehe Tracks Audio-Units-Plug-Ins, verwenden von siehe Geräte Audio-Track-erzeugen-Befehl . . . . . . . .[180](#page-181-0) Audio-Voreinstellungen . . . . . . . . . . . . . . . .[6](#page-7-0) Audiodateien . . . . . . . . . . . . .siehe Samples Aufnahme/Warp/Launch-Voreinstellungen [6](#page-7-0) Aufnahme-Quantisierung . . . . . . . . . . . .[194](#page-195-0) aufnehmen Audio und MIDI . . . . . . . . . . . . . . . . [187](#page-188-0) Automation . . . . . . . . . . . . . . . . . . . . .[232](#page-233-0) mit Vorzähler .................... [195](#page-196-0) overdubben . . . . . . . . . . . . . . . [190,](#page-191-0) [192](#page-193-0) Punch-In/Punch-Out . . . . . . . . . . . . [190](#page-191-0) Resampling des Master-Ausgangs [164](#page-165-0) und die Fernsteuerung . . . . . . . . . [196](#page-197-0) Aufzeichnen eines Arrangements . . . . . [95](#page-96-0) Authorisation . . . . . . . . siehe Kopierschutz Auto-Filter-Effekt . . . . . . . . . . . . . . . . . . . .[262](#page-263-0) Auto-Selektion . . . . . . . . . . . . . . . . . . . . . . [224](#page-225-0) Auto-Warp ...............................[126](#page-127-1) Automation ....................... [32,](#page-33-0) [232](#page-233-0) aufzeichnen . . . . . . . . . . . . . . . . . . . . [232](#page-233-0) aussetzen/wieder aktivieren . . . . .[233](#page-234-0) bearbeiten . . . . . . . . . . . . . . . . . . . . . [236](#page-237-0) und die Rasterlinien . . . . . . . . . . . . [235](#page-236-0) zeichnen . . . . . . . . . . . . . . . . . . . . . . . .[235](#page-236-0) Automation aufzeichnen . . . . . . . . [232](#page-233-0) Automatischer Neu-Scan bei jeder Suche [43](#page-44-0)

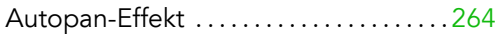

#### B

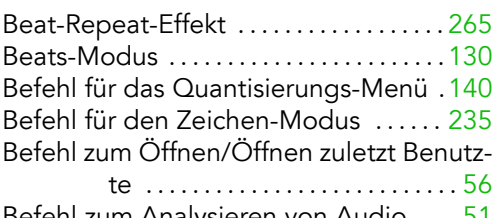

Befehl zum Analysieren von Audio . . . .[51](#page-52-0) Befehl zum Auftauen eines Tracks . . . [385](#page-386-0) Befehl zum Ausschneiden der Hüllkurve [237](#page-238-0)

Befehl zum Ausschneiden von Szenen [94](#page-95-0) Befehl zum Ausw‰hlen des Loop-Inhalts

#### [83](#page-84-0)

und Clip-Hüllkurven ............ [241](#page-242-0) und das Editieren von MIDI . . . . . [141](#page-142-0) und das Rendern von Audio . . . . . [52](#page-53-0) Befehl zum Duplizieren einer Hüllkurve [237](#page-238-0) Befehl zum Duplizieren von Szenen . . .[94](#page-95-0) Befehl zum Einfügen von Stille .......[.85](#page-86-0) Befehl zum Einfügen/Entfernen eines Stop-Tasters . . . . . . . . . . . . . . . . . . . . . . [94](#page-95-0) Befehl zum Einfangen und Einfügen einer Szene . . . . . . . . . . . . . . . . . . . . . . . [95](#page-96-0) Befehl zum Einfrieren eines Tracks . . [.385](#page-386-0) Befehl zum Einrasten am Raster ...... [84](#page-85-1) Befehl zum Erzeugen einer Szene . . . . [.95](#page-96-0) Befehl zum Erzeugen eines MIDI-Tracks [180](#page-181-0)

Befehl zum Erzeugen eines Ordners . . [46](#page-47-0) Befehl zum Erzeugen eines Return-Tracks [182](#page-183-0)

Befehl zum Fixieren des Rasters ...... [84](#page-85-1) Befehl zum Kopieren der Hüllkurve .. [237](#page-238-0) Befehl zum Löschen der Automation [233](#page-234-0)

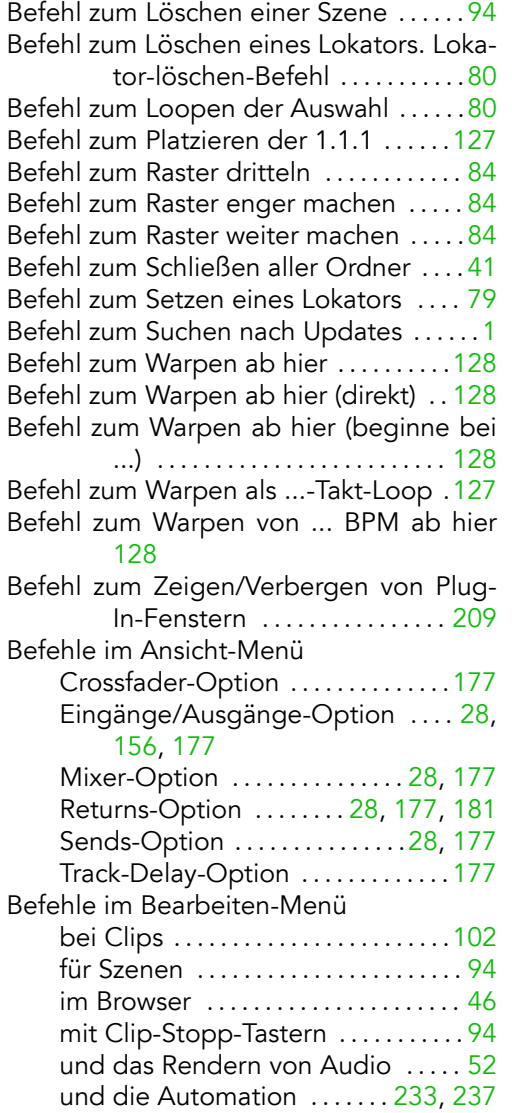

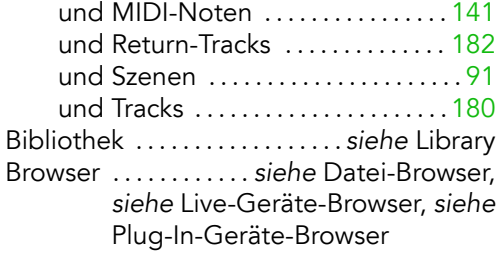

## C

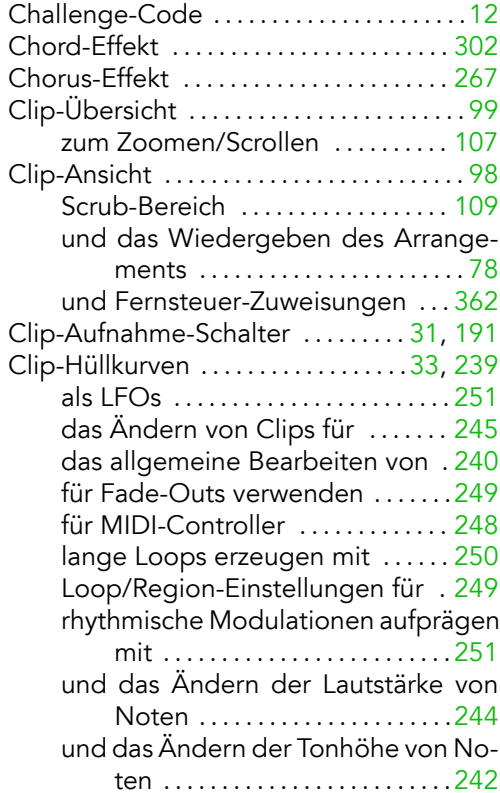

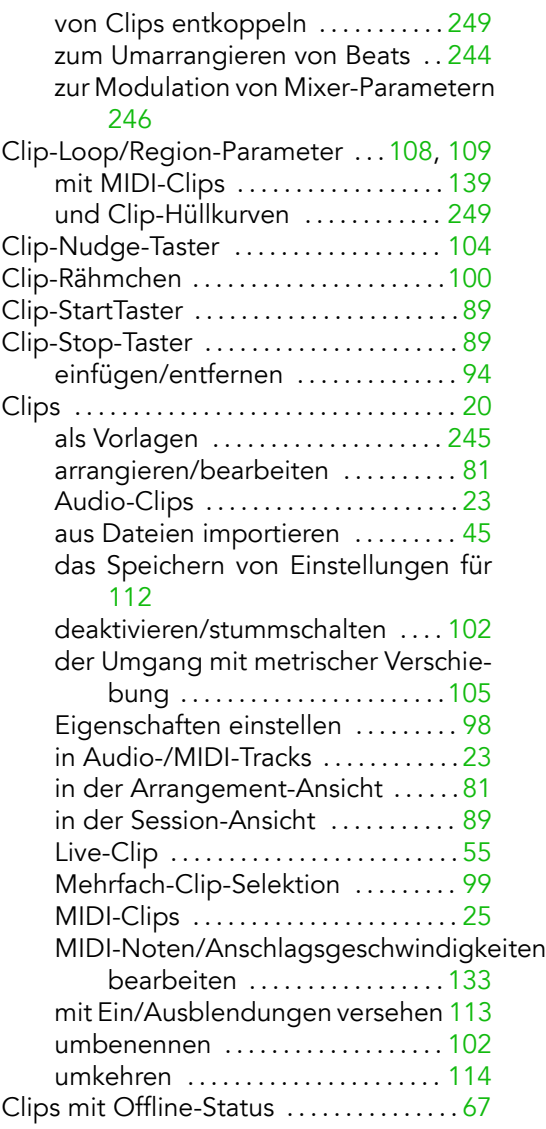

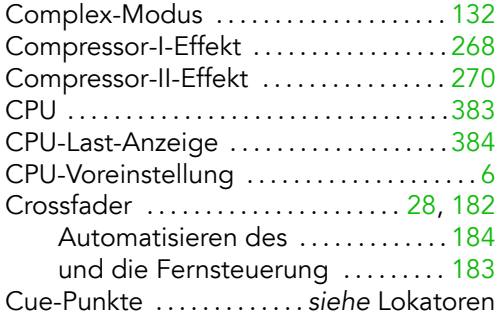

### D

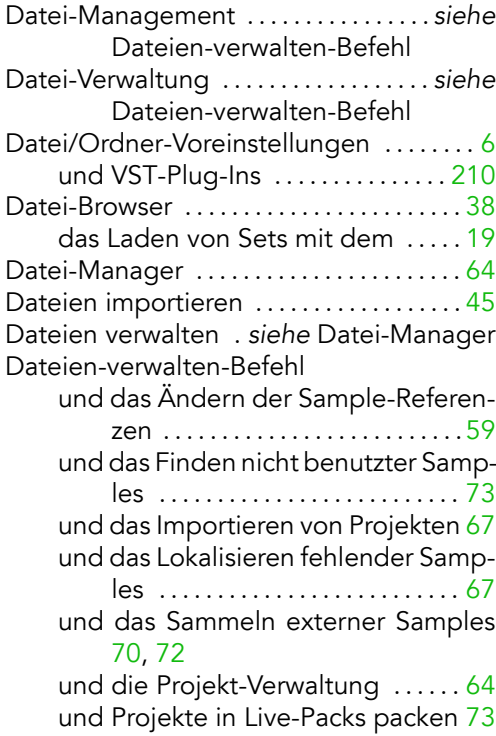

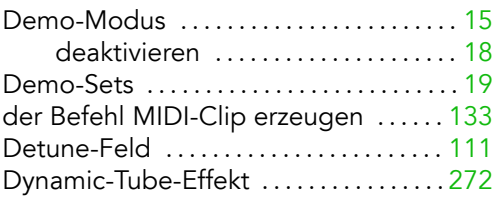

## E

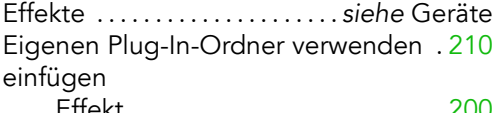

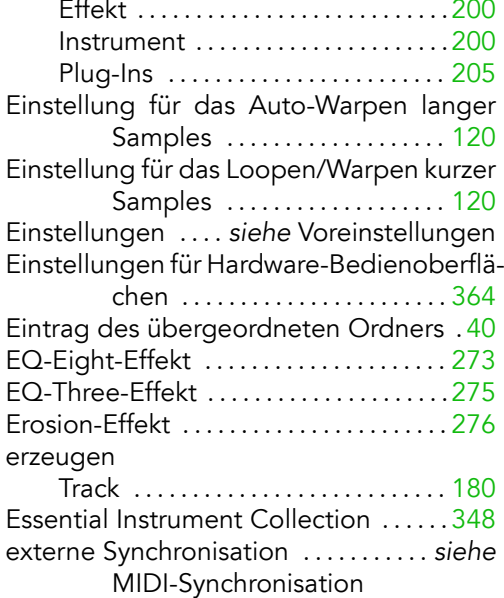

## F

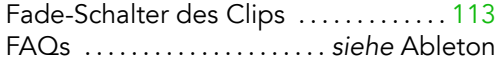

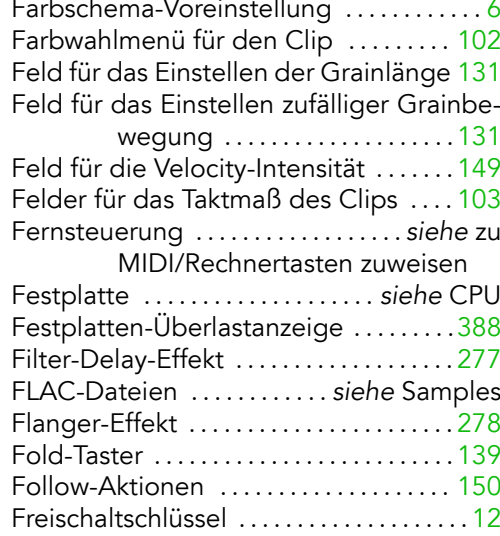

#### G

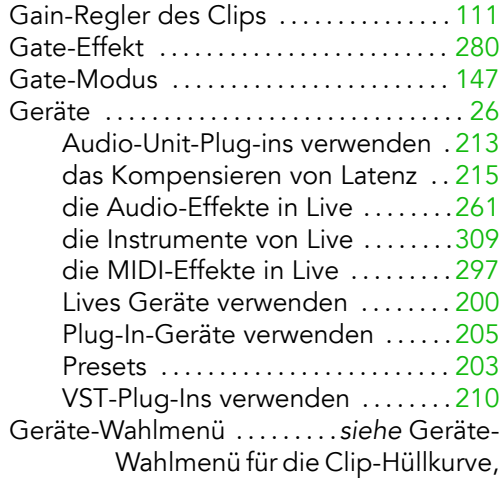

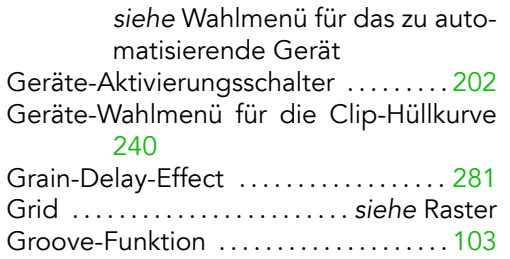

## H

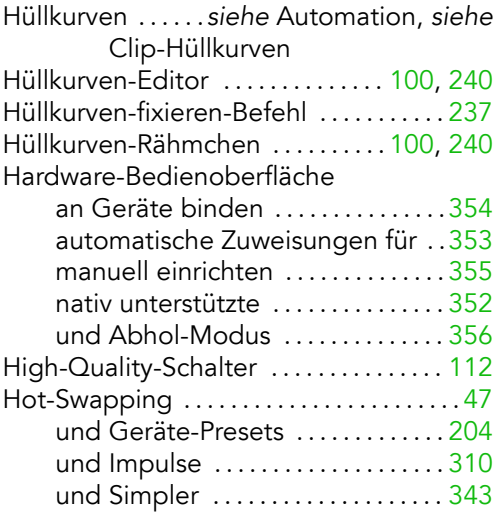

#### I

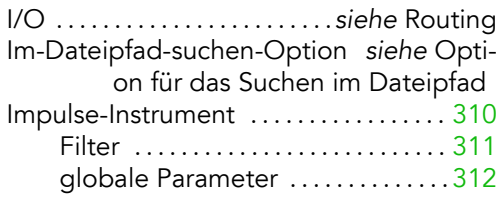

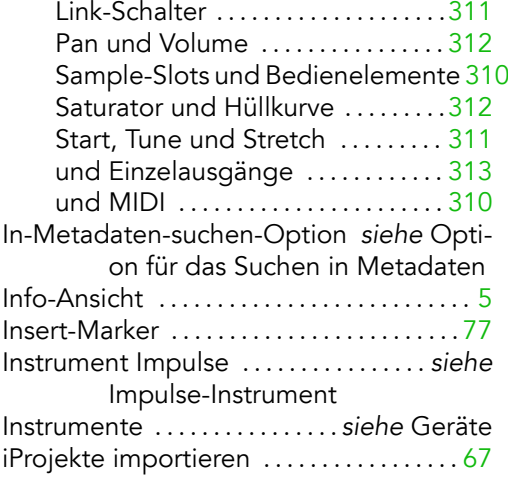

## K

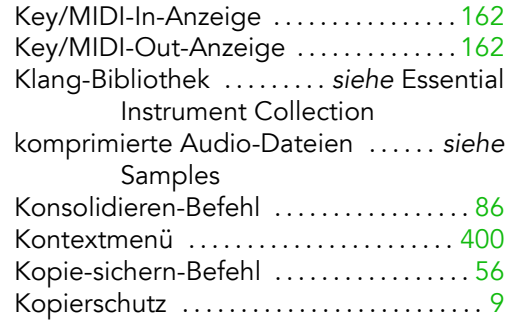

### L

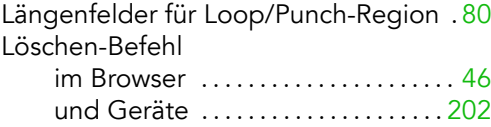

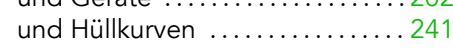

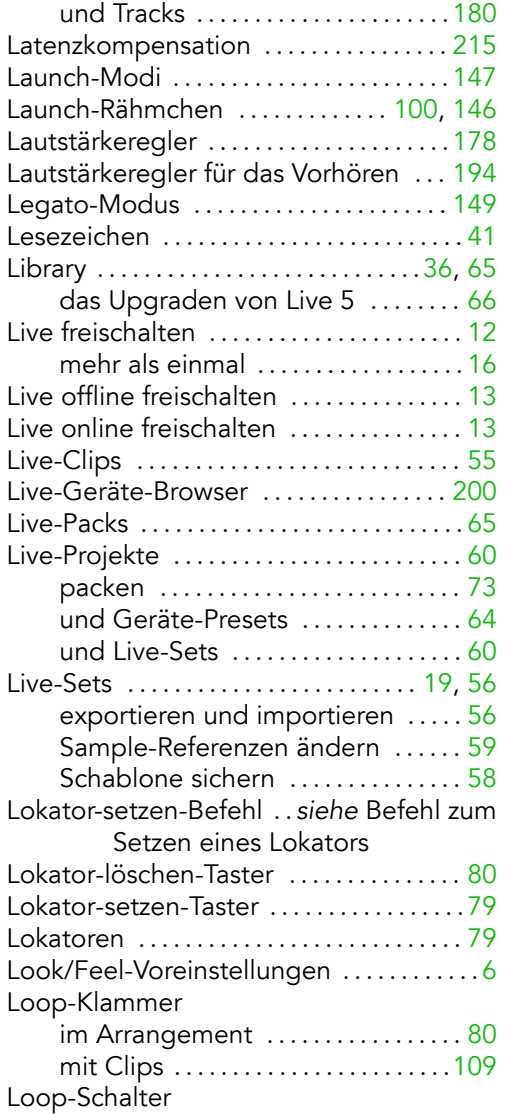

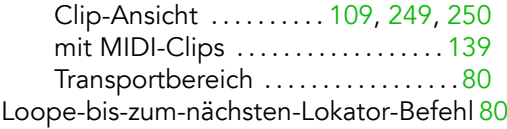

#### M

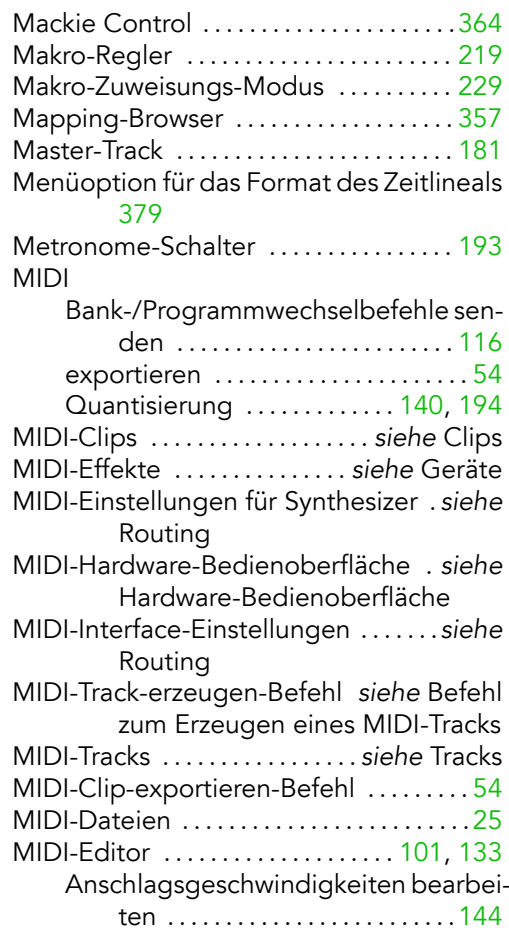

das Umarrangieren von Noten im [140](#page-141-0) Funktion für das Dehen und Stauchen von Noten . . . . . . . . . . . . . . . . . [143](#page-144-0) Loop/Region-Einstellung für den [139](#page-140-0) Navigation ....................... [136](#page-137-0) Noten erzeugen und bearbeiten [141](#page-142-0) und das Aufnehmen von MIDI . . [192](#page-193-0) und das Einzeichnen von MIDI . . [134](#page-135-0) und das Zeichnen von Velocitywerten

#### [144](#page-145-0)

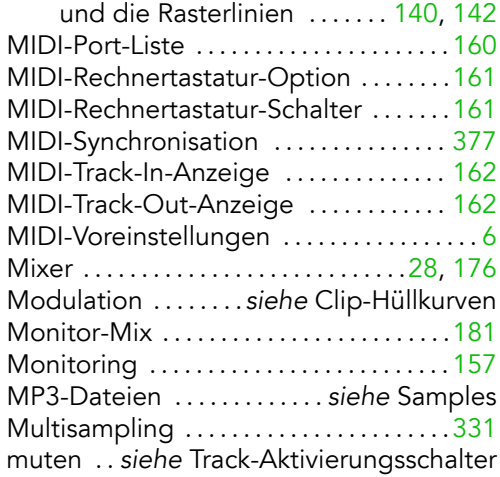

#### N

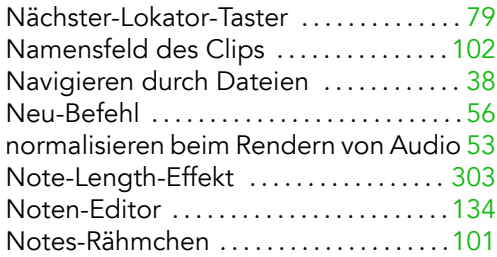

Nudge-Taster . . siehe Clip-Nudge-Taster

#### O

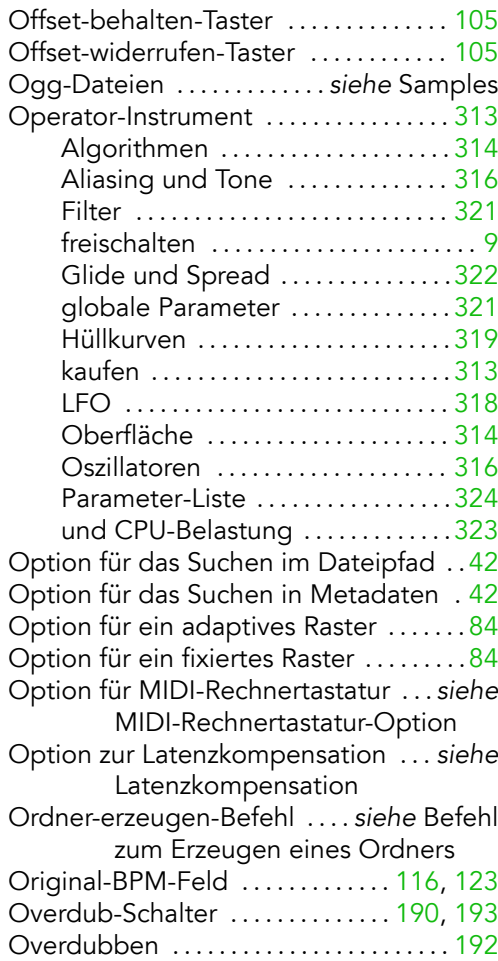

#### P

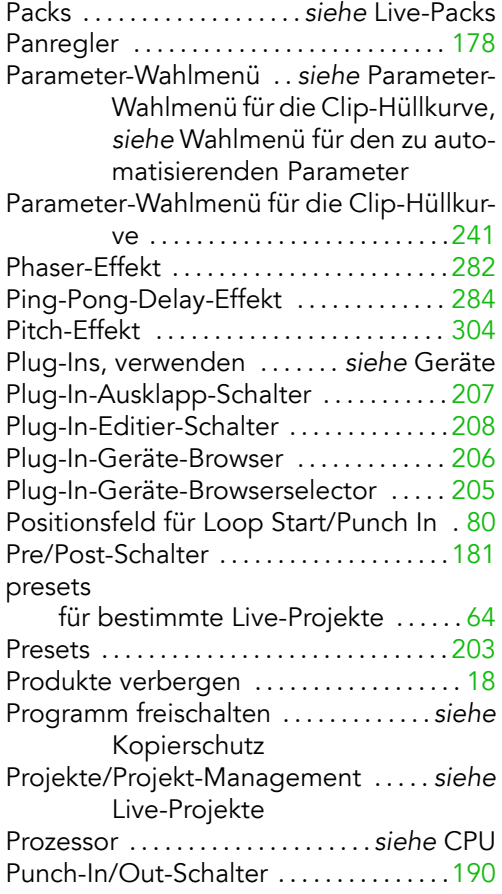

## Q

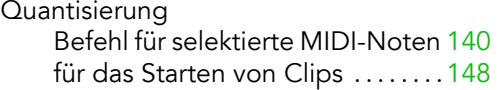

#### R

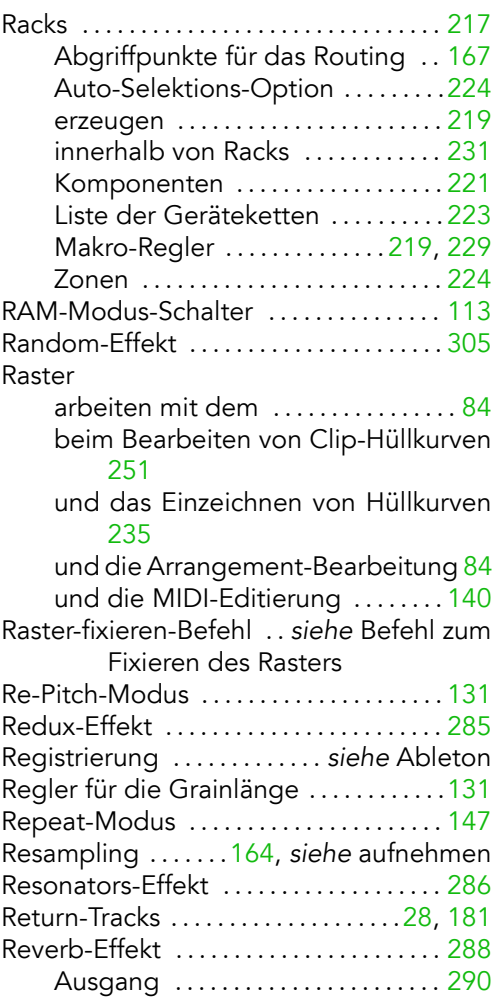

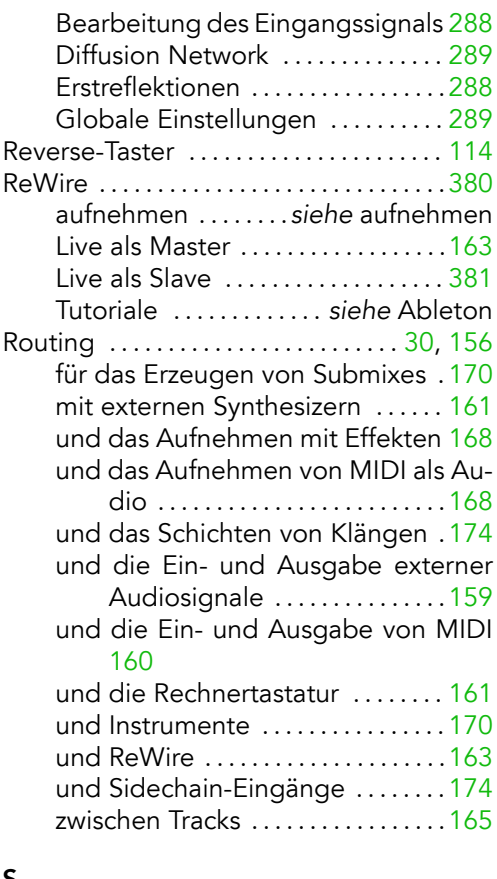

#### S

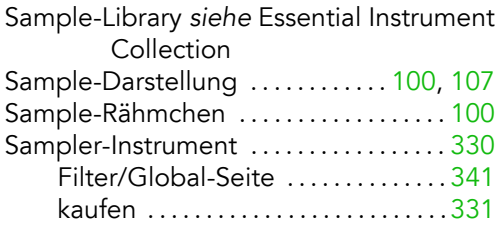

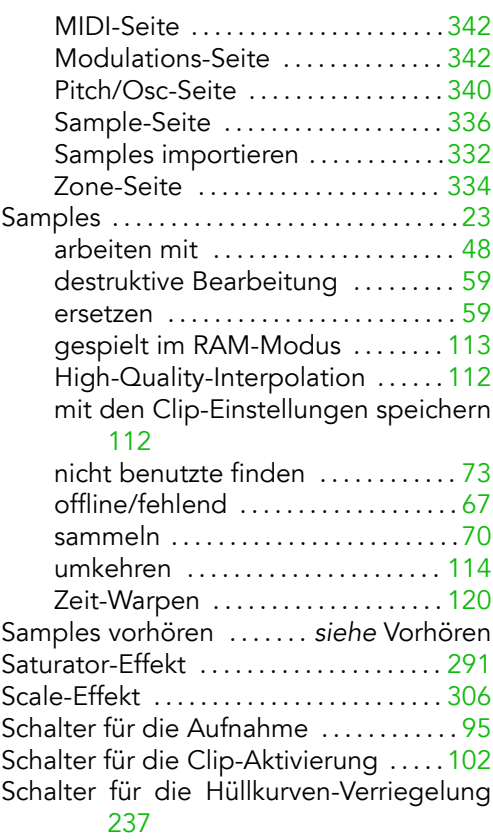

Schalter für eigenen VST-Plug-In-Ordner [210](#page-211-0)

Schalter für MIDI-Zuweisungs-Modus [358](#page-359-0) Schalter für Rechnertasten-Zuweisungs-Mo-

dus . . . . . . . . . . . . . . . . . . . . . . . . [363](#page-364-0)

Schalter zum Anzeigen/Verbergen der Clip-Ansicht . . . . . . . . . [.101,](#page-102-0) [134,](#page-135-0) [146,](#page-147-0) [240](#page-241-0)

Schalter zum Anzeigen/Verbergen der Track-

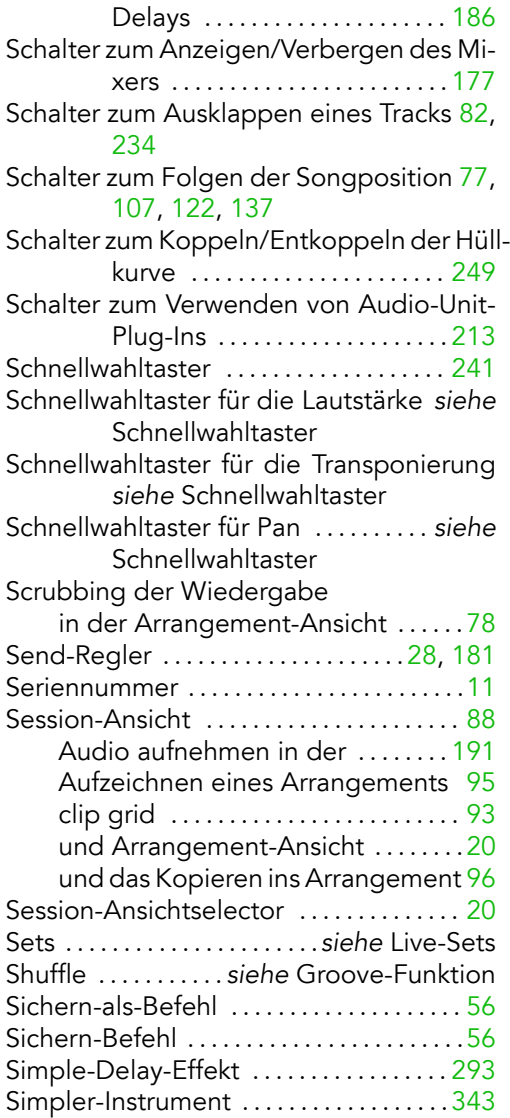

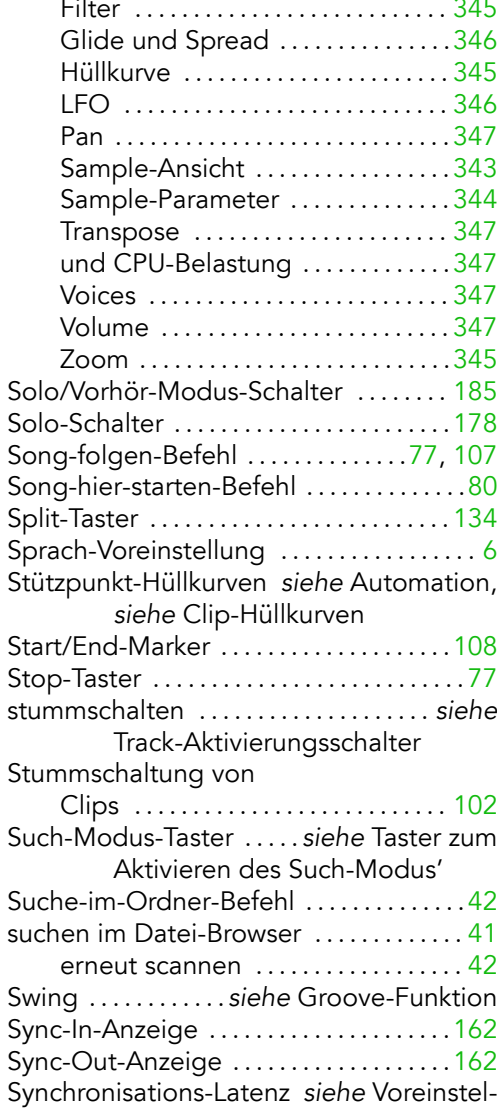

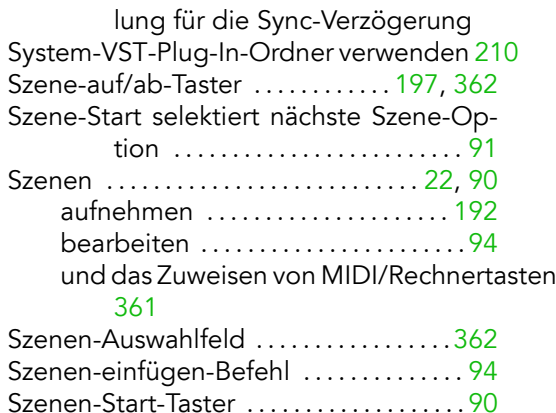

#### T

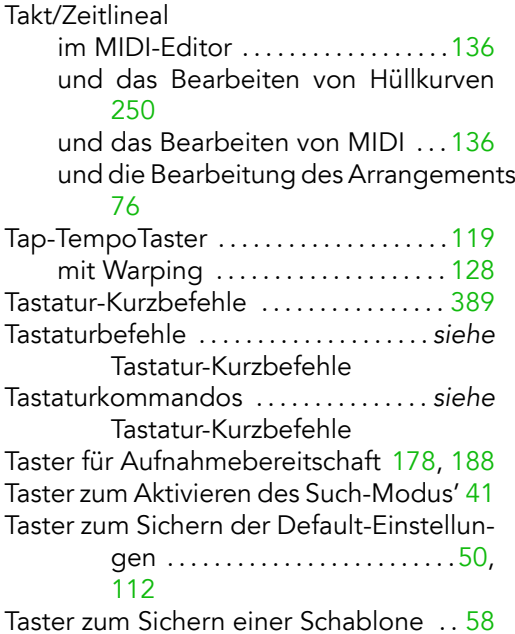

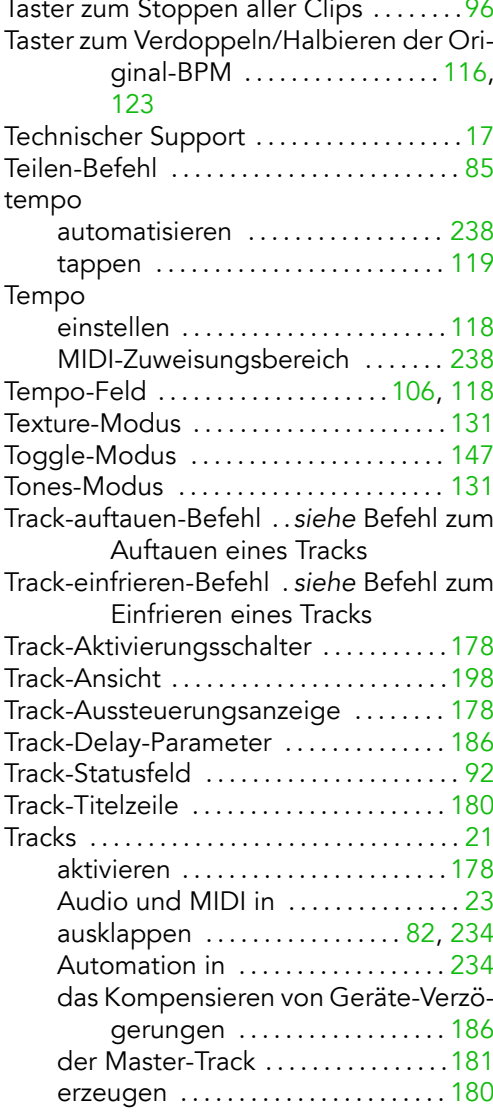

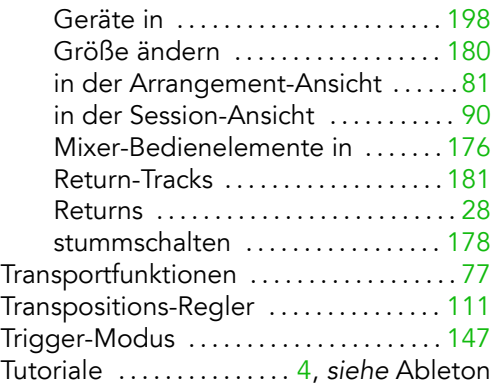

#### U

Umbenennen-Befehl bei Clips . . . . . . . . . . . . . . . . . . . . . . . .[102](#page-103-0) bei Plug-Ins . . . . . . . . . . . . . . . . . . . . .[213](#page-214-0) im Browser . . . . . . . . . . . . . . . . . . . . . . [46](#page-47-0) mit Lokatoren .......................[80](#page-81-0) Updates . . siehe Befehl zum Suchen nach Updates Utility-Effekt . . . . . . . . . . . . . . . . . . . . . . . . .[294](#page-295-0)

#### V

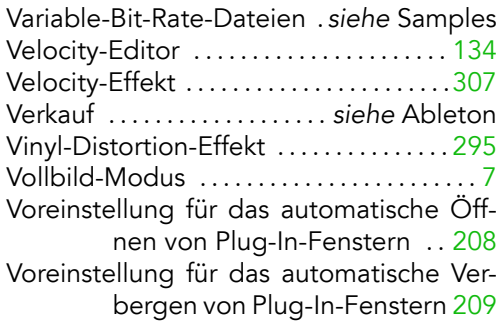

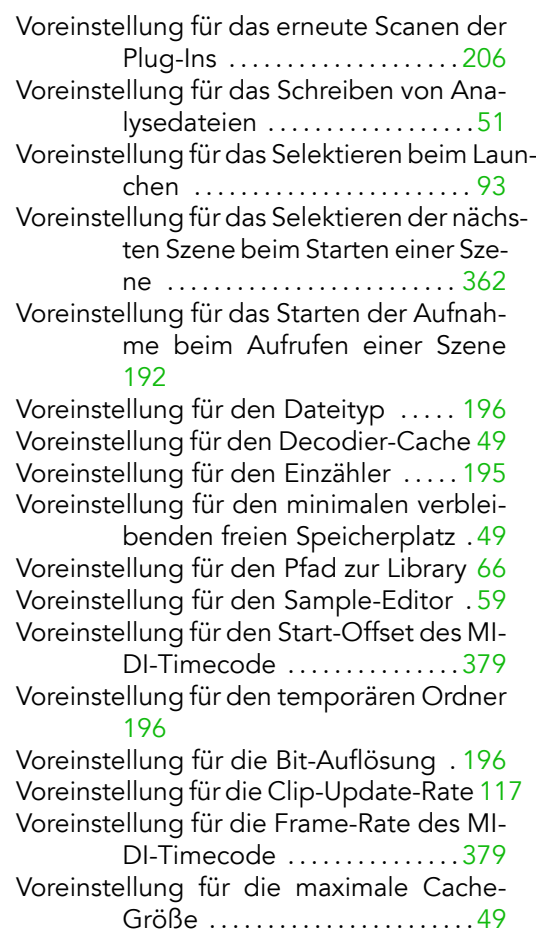

Voreinstellung für die Plug-In-Puffergröße [209](#page-210-0)

Voreinstellung für die Regler-Fernsteuerung . . . . . . . . . . . . . . . . . . . . . . . [356](#page-357-0) Voreinstellung für die Sync-Verzögerung [380](#page-381-0)

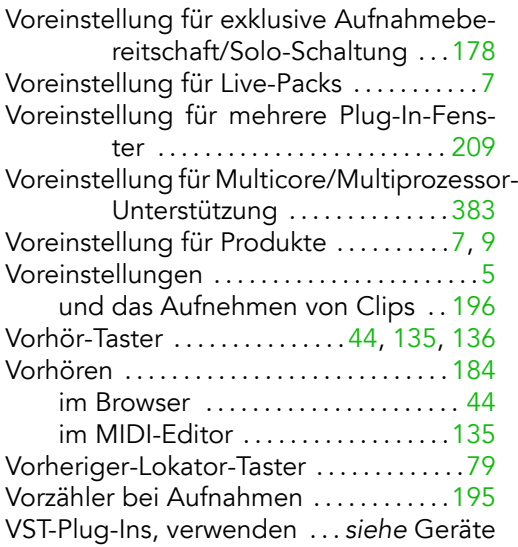

### W

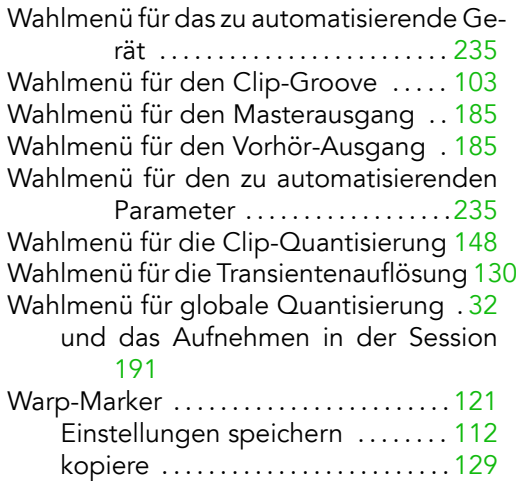

speichern . . . . . . . . . . . . . . . . . . . . . . .[122](#page-123-0)

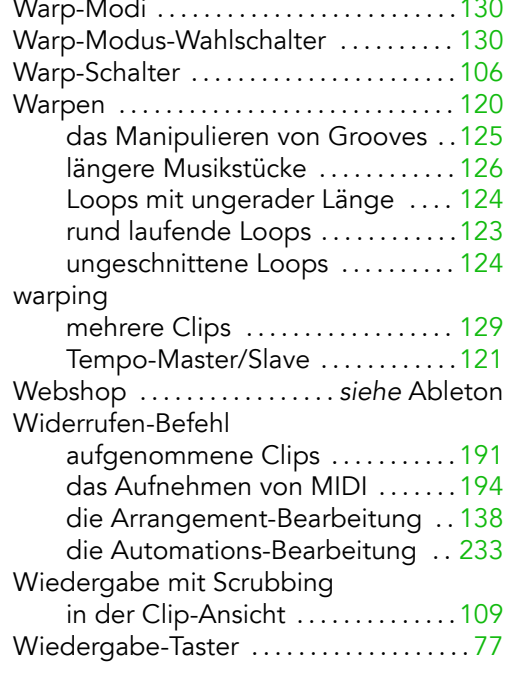

## Z

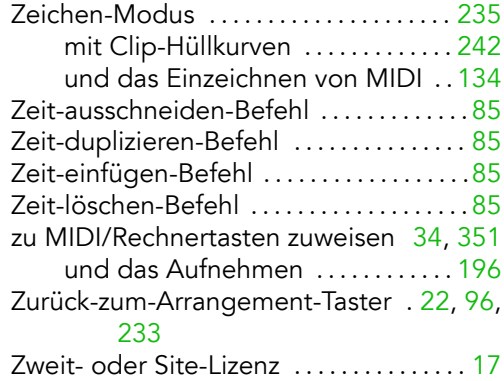